### **SISTEMA PARA LA ADMINISTRACIÓN DE PRESUPUESTO, TESORERÍA E INTERVENTORIAS PARA LA ALCALDÍA DE SALAMINA CALDAS**

**MONICA MEJÍA QUINTERO**

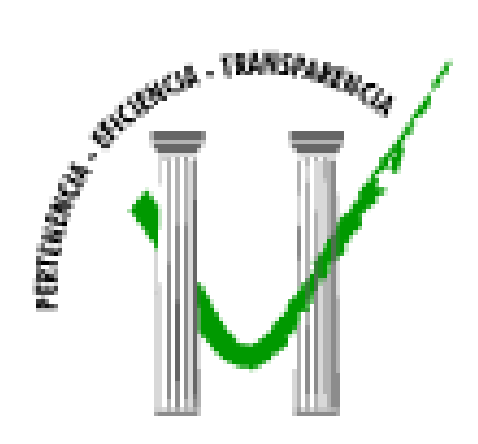

**UNIVERSIDAD DE MANIZALES FACULTAD DE INGENIERÍA PROGRAMA INGENIERÍA DE SISTEMAS Y TELECOMUNICACIONES MANIZALES 2009**

### **SISTEMA PARA LA ADMINISTRACIÓN DE PRESUPUESTO, TESORERÍA E INTERVENTORIAS PARA LA ALCALDÍA DE SALAMINA CALDAS**

# **MONICA MEJÍA QUINTERO**

Trabajo de Grado presentado como opción parcial para optar El título de Ingeniero de Sistemas y Telecomunicaciones

> Presidente Jaime Ariel Ríos Ingeniero de Sistemas

**UNIVERSIDAD DE MANIZALES FACULTAD DE INGENIERÍA PROGRAMA INGENIERÌA DE SISTEMAS Y TELECOMUNICACIONES MANIZALES 2009**

# **TABLA DE CONTENIDO**

## **CONTENIDO**

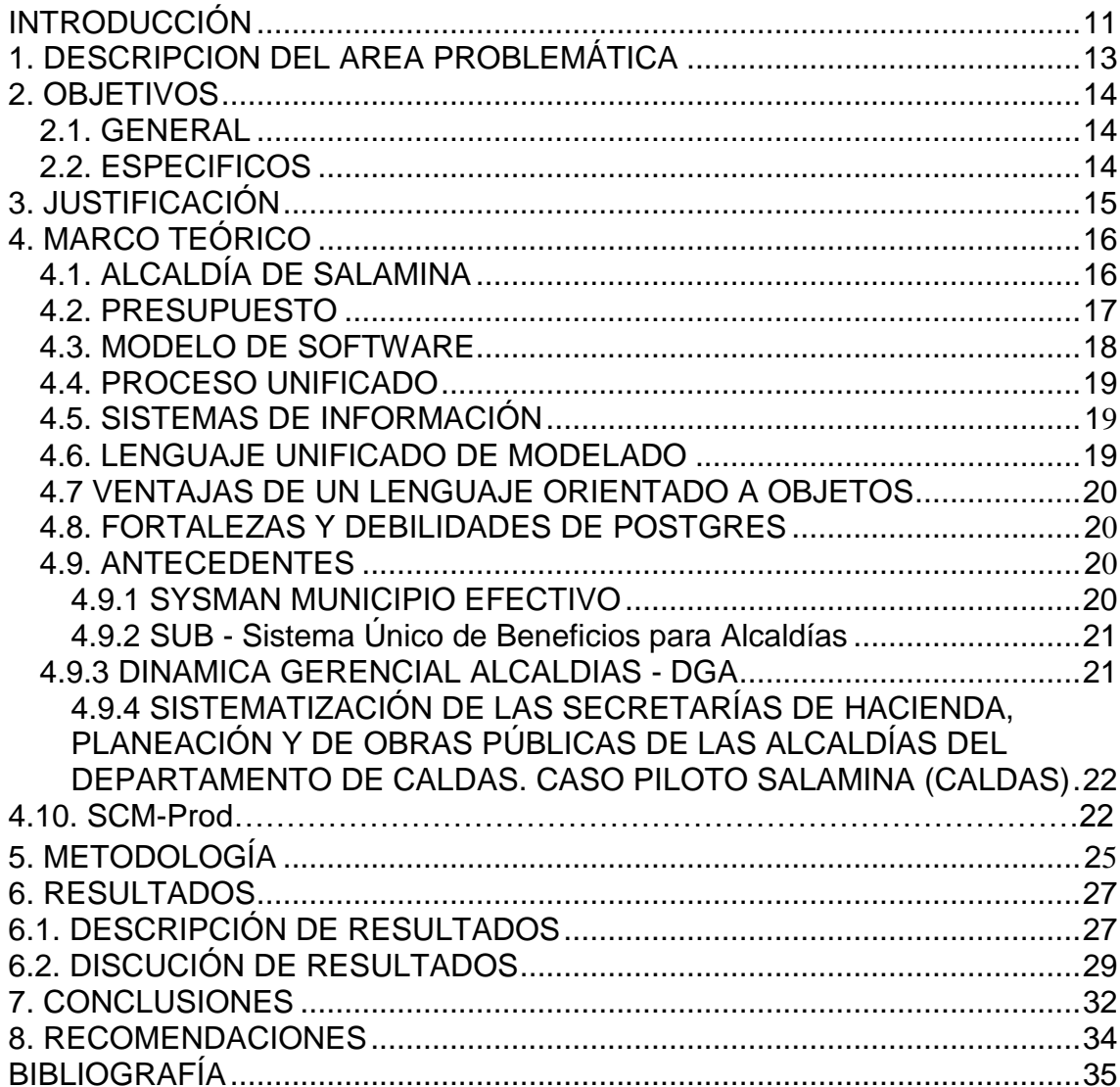

# **LISTA DE ANEXOS**

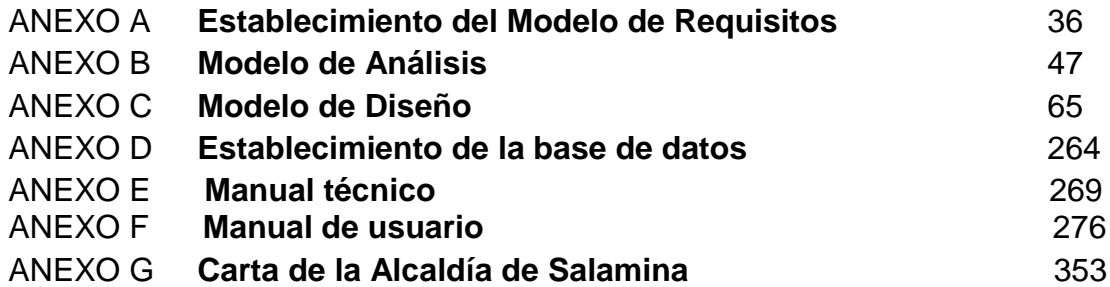

### **GLOSARIO**

#### **Abstracción de datos**

Los objetos son descritos como implementaciones de tipos de datos abstractos. Es una descripción o especificación simplificada de un sistema que hace énfasis en algunos detalles significativos y suprime los irrelevantes. La abstracción debe enfocarse más en qué es un objeto y qué hace antes, de pensar en la implementación. Por ejemplo, un automóvil puede abstraerse como un objeto que sirve para desplazarse a mayor velocidad, sin importar cómo lo haga.

#### **Backup**

(Copia de seguridad) Recursos adicionales o copias duplicadas de datos como prevención contra emergencias.

#### **Base de datos**

(DataBase). Conjunto de datos relacionados que se almacenan de forma que se pueda acceder a ellos de manera sencilla, con la posibilidad de relacionarlos, ordenarlos en base a diferentes criterios, etc. Las bases de datos son uno de los grupos de aplicaciones de productividad personal más extendidos. En términos generales, se trata de una información que identifica a otra que le sigue y que define una serie de características y/o propiedades comunes a toda la información hasta el final, o bien hasta que encuentre otra cabecera que informe de nuevas características.

#### **Ciberespacio**

El auge de las comunicaciones entre computadores --cuyo máximo exponente es la macro red mundial Internet- ha creado un nuevo espacio virtual, poblado por millones de datos, en el que se puede «navegar» infinitamente en busca de información. Se trata, en una contracción de cibernética y espacio, del ciberespacio.

#### **Dato**

Unidad mínima de información, sin sentido en sí misma, pero que adquiere significado en conjunción con otras precedentes de la aplicación que las creó.

#### **Dirección IP**

(Dirección de protocolo de Internet). La forma estándar de identificar un equipo que está conectado a Internet, de forma similar a como un número de teléfono identifica un número de teléfono en una red telefónica. La dirección IP consta de cuatro números separados por puntos y cada número es menor de 256; por ejemplo 192.200.44.69.

#### **Dominio público**

En referencia al software que para ser utilizado no requiere el pago de derechos de autor, puesto que éste los cede a la comunidad de usuarios.

#### **Encapsulamiento**

El encapsulamiento es el proceso por el cual los datos que se deben enviar a través de una red se deben colocar en paquetes que se puedan administrar y rastrear. El encapsulado consiste pues en ocultar los detalles de implementación de un objeto, pero a la vez se provee una interfaz pública por medio de sus operaciones permitidas.

#### **Hardware**

Conjunto de componentes materiales de un sistema informático. Cada una de las partes físicas que forman un ordenador, incluidos sus periféricos.

#### **J2SE**

(Java 2 Standard Edition) Edición Estándar. La versión estándar es la más común y cuenta con todo lo necesario para desarrollos de software y acceso a aplicaciones Java.

#### **JSP**

(Java Server Page) Página de Servidor Java. Se refiere a un tipo especial de páginas HTML, en las cuales se insertan pequeños programas que corren sobre Internet (comúnmente denominados scripts), se procesan en línea para finalmente desplegar un resultado final al usuario en forma de HTML. Por lo general dichos programas hacen consultas a bases de datos y dependiendo del resultado que se despliegue será la información que se muestre a cada usuario de manera individual. Los archivos de este tipo llevan la extensión ".jsp".

#### **Tabla**

Una o más filas de celdas de una página que se utilizan para organizar el diseño de una página Web o para ordenar datos sistemáticamente.

#### **RESUMEN**

La Alcaldía de Salamina es una entidad pública, tiene como funciones planificar, promover y facilitar el desarrollo socioeconómico del municipio, mediante el ejercicio de las funciones administrativas de coordinación, complementariedad y gestión municipal ante los diferentes entes gubernamentales y la prestación de los servicios que determine la ley, encausando el municipio hacia la redefinición de su papel dentro del contexto departamental, regional, nacional e inclusive internacional en razón de sus potencialidades y prospectivas, donde se deben reconocer las dinámicas del desarrollo externo e interno.

El caso específico del proyecto trata los sistemas de presupuesto, tesorería e interventoría; dichos módulos están integrados en su definición contextual, permitiendo al software generar mayores controles, aumentado su capacidad en auditoría.

En algunos procesos y procedimientos se presentan demoras en la prestación de los reportes estadísticos, deficiencias en el orden de control y auditoria, islas en los sistemas de de tesorería y pagos, generando demoras en la generación de información y permitir la toma oportuna de decisiones.

La falta de un sistema de administración y control para el control de pagos integrado, genera la disminución en la calificación de los procesos del municipio por parte del gobierno nacional, ocasionando la posibilidad de reducción de las transferencias de recursos presupuestales.

Como solución se presenta un producto de software que toma en cuenta los aspectos fundamentales en presupuesto, tesorería e interventoría, dichos entes están ligados al control de programas, proyectos y actividades, además que intervienen factores como las fichas presupuestales, vigencias y fuentes de financiación.

El control tiene como base específica la integración de la información mediante los módulos propuestos, un ejemplo claro que vislumbra dichos procedimientos es la generación de pagos, puesto que para lograr éste cometido es necesario elaborar una programación, que debe ser aprobada por el interventor, para su posterior elaboración del comprobante de egreso.

En términos generales, se presenta una aplicación de software orientada a la web que permite controlar los procesos y procedimientos en el orden de presupuesto, tesorería e interventoría.

#### **PALABRAS CLAVES:**

Salamina, Sistema de información, Presupuesto, Tesorería, Web

#### **ABSTRACT**

he mayor of Salamina is a public entity is responsible to plan, promote and facilitate socio-economic development of the municipality, through the exercise of administrative functions of coordination, complementarily and municipal management at the various government bodies and the provision of services to be determined law, prosecutions the town towards the redefinition of its role within the context departmental, regional, national and even international because of its potential and prospects, which should recognize the dynamic development of the external and internal.

The specific case of the proposed budget seeks systems, treasury and interventoría; these modules are integrated into their contextual definition, allowing the software to generate greater controls, increased its capacity to audit.

In some processes and procedures are delays in the delivery of statistical reports, deficiencies in the order of control and auditing, islands in the systems of treasury and payments, generating delays in the generation of information and allow timely decisions.

The lack of an administration and control system for controlling integrated payments, generates a decline in the rating of the processes of the municipality by the national government, causing the possibility of reducing the transfer of budgetary resources.

As a solution is a software product that takes into account the fundamental aspects in the budget, treasury and interventoría, these entities are linked to the control of programs, projects and activities, in addition to factors such as budget sheets, and Legal and funding sources.

The control is based on specific integration of information through the modules proposed, that he sees a clear example of such procedures is the generation of payments, since to achieve this task is necessary to develop a schedule, which must be approved by the comptroller, for further preparation of proof of discharge.

#### **Keyword:**

Salamina, Information system, Budget, Treasury, Web

# **RESUMEN ANALÍTICO**

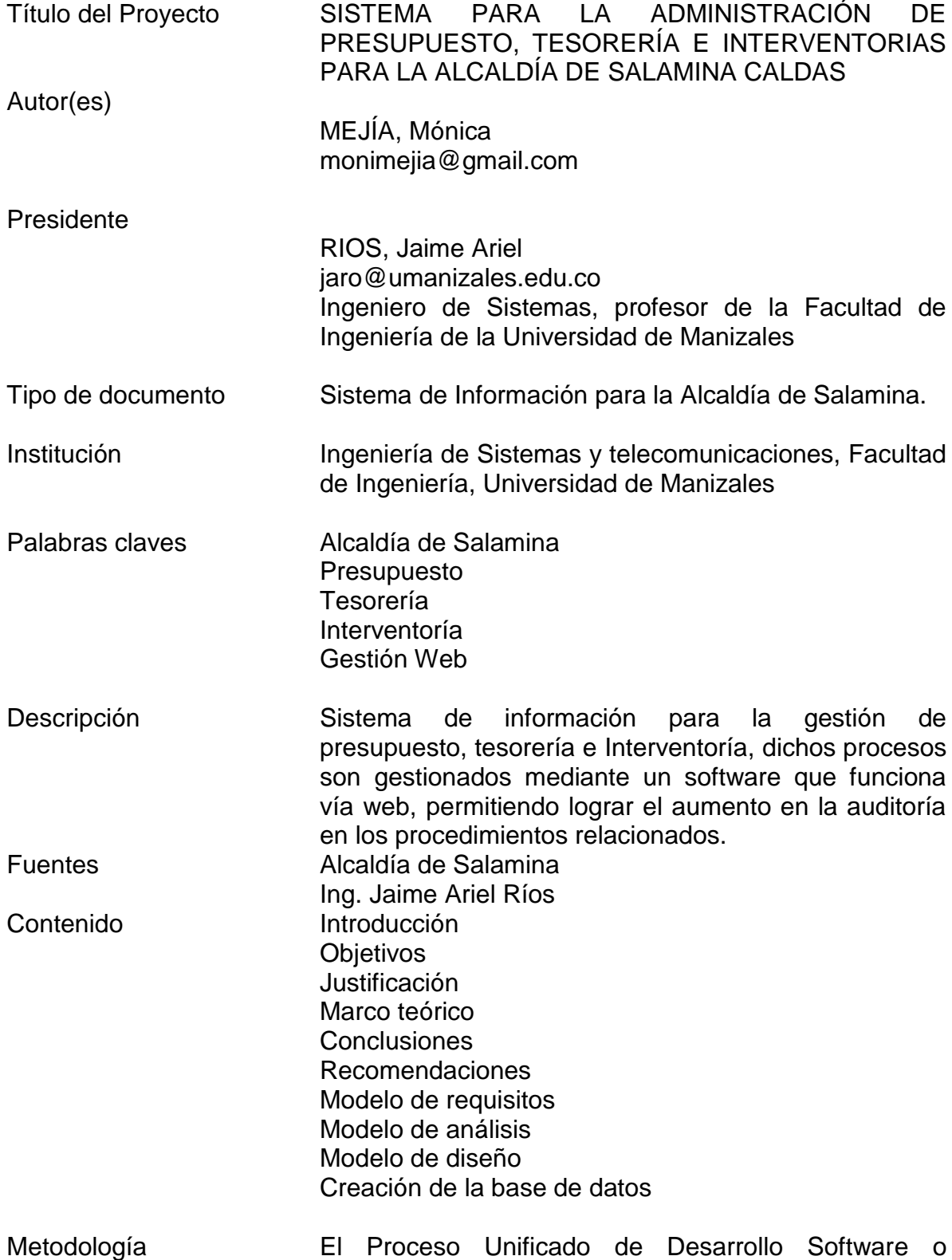

simplemente Proceso Unificado es un marco de

desarrollo software iterativo e incremental<sup>1</sup>. . El refinamiento más conocido y documentado del Proceso Unificado es el Proceso Unificado de Rational o simplemente RUP. Por estos argumentos la metodología a utilizar es  $UP<sup>2</sup>$ .

Conclusiones La construcción de los módulos para dar solución a los procesos de presupuesto, tesorería e Interventoría fueron satisfactorios, debido a que se cumplió a cabalidad con los objetivos planteados.

> La ejecución de un proyecto de software que implica desarrollos a la medida, en el caso particular no se logró la interacción con otro software de procesamiento de la información en planeación, puesto que no se encontró elementos instalados.

> En las pruebas intervienen los elementos necesarios para asegura la calidad, los cuales actúan sobre un código fuente, por lo que están restringidos a agregar nuevas funcionalidades y la imposibilidad de realizar grandes modificaciones a las interfaces gráficas de usuario.

<span id="page-9-0"></span>Anexos Modelo de Requisitos Modelo de Análisis Modelo de Diseño Modelo de Pruebas Base de datos

 $\overline{a}$ 

 $<sup>1</sup>$  El proceso unificado de desarrollo de software es controlado por la organización mundial de objetos,</sup> OMG, para la implementación del software, se aplicaron sus modelos.

 $2^2$  Corresponden a las siglas de Proceso Unificado (Base fundamental para el desarrollo de software)

#### **INTRODUCCIÓN**

Una de las funciones de la alcaldía es planificar, promover y facilitar el desarrollo socioeconómico del municipio, mediante el ejercicio de las funciones administrativas de coordinación, complementariedad y gestión municipal ante los diferentes entes gubernamentales y la prestación de los servicios que determine la ley, encausando el municipio hacia la redefinición de su papel dentro del contexto departamental, regional, nacional e inclusive internacional en razón de sus potencialidades y prospectivas, donde se deben reconocer las dinámicas del desarrollo externo e interno, buscando su inserción en ellas, localizando futuros ejes y centros de desarrollo, mediante el proceso de intercambio dinámico e insertado dentro de una realidad social, cultural y económica, por medio de convenios de intercambio, gestión interinstitucional y políticas de orden supranacional, con el fin de lograr niveles de optimización en términos de calidad, productividad y competitividad, con el buen manejo del entorno ambiental, que garantice el bienestar económico y social de la comunidad.

La propuesta enmarca principalmente la sistematización de los procesos en el orden de administración de presupuesto, tesorería, e interventorías para la alcaldía de Salamina Caldas; procesos que actualmente están siendo llevados a cabo en forma manual o en aplicaciones aisladas.

Se presenta una solución informatizada y distribuida, es decir, toda la sistematización está basada en una plataforma que permita el acceso vía web.

El software cuenta con el control a través de sus funcionarios, ya que cuenta con una estructura base que permite conocer todos los programas, proyectos y actividades con sus responsables; el control está controlado por medio de un los usuarios del sistema, los cuales deben ser creados por el encarado de la base de datos, y de éste punto se auditan los responsables de cada registro.

La gestión procedimental está generada pensando en un software genérico, por tal motivo permite la administración de distritos, cabeceras y departamentos, logrando la adaptación a cualquier municipio, pese a que el caso de estudio especifico es la Alcaldía de Salamina.

Las vigencias establecidas por el gobierno nacional son contempladas en la gestión de presupuesto, éstas pueden ser administradas por el software brindando la posibilidad de generar periodos de ley, en la actualidad se gestiona anualmente.

Disponibilidad controlada es el procedimiento que las entidades públicas requieren para mejorar su gestión, los términos que rigen las características están en orden municipal de departamental, es entonces, como el software administra los procesos de presupuesto y tesorería por medio de su disponibilidad presupuestal.

Para la gestión en tesorería, es necesario implementar controles específicos que ayuden al control y auditoría, el software implementa la programación de pagos, dónde es necesario atender las diferentes actividades creadas para permitir genera las comprobantes de egreso.

### **1. DESCRIPCION DEL AREA PROBLEMÁTICA**

<span id="page-12-0"></span>La alcaldía de Salamina actualmente presta los servicios a la comunidad como entidad pública y actor administrador del municipio, generando muchos procesos y procedimientos de ley para lleva a cabo tales responsabilidades.

Los procesos que se citan están estructurados tanto a nivel interno como en atención al público; cómo por ejemplo los procesos en el orden de administración de presupuesto, los cuales son llevados a cabo en una hoja electrónica; los inventarios y suministros tienen como soporte hojas de registro manual. En tesorería, pagos, cartera se vislumbran como procesos desarticulados y sin algún control, por falta en la definición de procesos. Siguiendo este orden de ideas, los procesos y procedimientos actualmente están siendo llevados en forma manual o basados en aplicaciones aisladas.

En algunos de los casos más relevantes se presentan demoras en la prestación de los servicios, deficiencias en el orden de control y auditoria, falta de control en actividades básicas de tesorería y pagos para la generación de estadísticas y permitir la toma oportuna de decisiones.

La falta de un sistema de administración y control para el control de pagos, hecho que genera la disminución en la calificación de los procesos del municipio por parte del gobierno nacional, ocasionando la posibilidad de reducción de las transferencias de recursos presupuestales.

Según algunos estudios y fuentes consultadas<sup>3</sup>, los procesos manuales y desarticulados están generando un grado de ineficiencia en los procedimientos y procesos en la alcaldía de Salamina.

La gestión web, es un requisito de orden mundial, puesto que los desarrollos que se llevan a cabo orientados a ésta plataforma cuentan con sistemas de comunicación más eficaces, logrando mejorar los accesos desde los diferentes puntos de la Alcaldía; la problemática principal radica en la falta de desarrollos que permitan operar bajo éstas condiciones de conectividad a la aplicación.

 $\overline{a}$ 

<sup>3</sup> Dicho proceso, pertenece a los procedimientos en la fase de recolección de requisitos.

# **2. OBJETIVOS**

#### <span id="page-13-1"></span><span id="page-13-0"></span>**2.1. GENERAL**

Analizar, diseñar e implementar los módulos de administración de presupuesto, tesorería e interventorías para la alcaldía de Salamina Caldas

#### <span id="page-13-2"></span>**2.2. ESPECIFICOS**

- Implementar los módulos:
	- o Administración de presupuesto
	- o Tesorería
	- o Interventorías
- Integrar al desarrollo, el proyecto Sistematización de las secretarías de hacienda, planeación y de obras públicas de las alcaldías del Departamento de Caldas. Caso piloto Salamina (Caldas).
- Implementar pruebas que determinen la calidad del producto a desarrollar.

### **3. JUSTIFICACIÓN**

<span id="page-14-0"></span>Analizando la visión, el municipio pretende ser un polo de desarrollo turístico para la ciudad región, aprovechando sus ventajas comparativas y competitivas, con el fin de lograr el bienestar socioeconómico de toda la población. En igual forma, será una empresa auto sostenible basada en los fundamentos constitucionales que genera beneficios para hacer de Salamina modelo de paz y convivencia pacífica.

Según el lema "Construyendo la Ciudad que Queremos", se pretende hacer de Salamina una ciudad reencontrada con su historia, consciente de la importancia regional que representa, activa social y culturalmente, enfocada al desarrollo agropecuario, turístico y micro empresarial, en procura del bienestar general de sus habitantes, todo en armonía con los componentes naturales que la componen, dentro de un marco sustentable que garantice la sostenibilidad ambiental para sus futuras generaciones.

Para lograr todos los objetivos y visión establecidos por el municipio es de vital importancia que se desarrolle un proyecto que aporte una solución a toda la problemática citada en el punto número uno del presente documento, el cual hace referencia a la descripción del área problemática.

La novedad está demarcada en cierta medida en la aplicación de una herramienta computacional en ambiente WEB que se encargue de ayudar a solución los actuales problemas, aumentado los niveles de efectividad y logrando una mejor calificación por parte de los entes reguladores a cargo.

Los procesos y procedimientos, en el orden de: administración de presupuesto, tesorería e interventoría, requieren una articulación de su gestión mediante una herramienta computacional, que permita demostrar un mayor control y auditoría; como factor ponderante, que interactúe en forma integrada al interior de sus módulos logrando evitar la presencia de re-procesos.

La alcaldía cuenta con una red física de datos que permite la conexión de los diferentes equipos computacionales; lo anterior generar la necesidad de desarrollar aplicaciones que posibiliten hacer uso de dichos recursos, por esto, el desarrollo del proyecto se convierte en una oportunidad de explorar su inversión, aumentado la gestión administrativa de la Alcaldía.

Como desarrollo tecnológico, para la Alcaldía es de vital importancia iniciar y avanzar en los temas de desarrollos a la medida, para afianzar los objetivos trazados por la administración; el producto obtenido se convierte en una herramienta que tiene en cuenta los procesos enmarcados en términos generales y llevados al caso particular en la Alcaldía de Salamina.

## **4. MARCO TEÓRICO**

### <span id="page-15-1"></span><span id="page-15-0"></span>**4.1. ALCALDÍA DE SALAMINA**

Carrapas y Pícaras fueron las comunidades indígenas que habitaron este territorio en la época precolombina. El actual municipio de Salamina hizo parte de los itinerarios del conquistador español Jorge Robledo en el siglo XVI; sin embargo, sólo fue hasta la primera mitad del siglo XIX cuando se realizó la fundación definitiva, como parte de la Ruta Sur de La Colonización Antioqueña. Los moradores iníciales fueron Fermín López, Carlos Holguín, Ignacio Gutiérrez, Pablo y Manuel López, Francisco Velásquez y Juan José Ospina, entre otros. Fue declarado Monumento Nacional en 1982.

#### **Misión<sup>4</sup>**

Planificar, promover y facilitar el desarrollo socioeconómico del municipio, mediante el ejercicio de las funciones administrativas de coordinación, complementariedad y gestión municipal ante los diferentes entes gubernamentales y la prestación de los servicios que determine la ley, encausando el municipio hacia la redefinición de su papel dentro del contexto departamental, regional, nacional e inclusive internacional en razón de sus potencialidades y prospectivas, donde se deben reconocer las dinámicas del desarrollo externo e interno, buscando su inserción en ellas, localizando futuros ejes y centros de desarrollo, mediante el proceso de intercambio dinámico e insertado dentro de una realidad social, cultural y económica, por medio de convenios de intercambio, gestión interinstitucional y políticas de orden supranacional, con el fin de lograr niveles de optimización en términos de calidad, productividad y competitividad, con el buen manejo del entorno ambiental, que garantice el bienestar económico y social de la comunidad.

Cumplir sus funciones y prestar los servicios que determine la ley, construir las obras que demande el progreso local, ordenar el desarrollo de su territorio, promover el mejoramiento social y cultural de sus habitantes, asegura la participación efectiva de los ciudadanos en el manejo de los asuntos públicos y velar por la conservación territorial.

#### **Visión**

 $\overline{a}$ 

El municipio será un polo de desarrollo turístico para la ciudad región, aprovechando sus ventajas comparativas y competitivas, con el fin de lograr el bienestar socioeconómico de toda la población. En igual forma, será una

<sup>4</sup> Alcaldía de Salamina. Definición. [En Línea]. <http://salamina-caldas.gov.co/index.shtml> [Consulta: 15-08-2008].

empresa auto sostenible basada en los fundamentos constitucionales que genera beneficios para hacer de Salamina modelo de paz y convivencia pacífica.

#### **Objetivos**

Promover el desempeño de la gestión administrativa del Municipio y la satisfacción de las necesidades de la comunidad, mediante la eficiente prestación de los servicios públicos logrando la participación efectiva de la ciudadanía para el desarrollo y mejoramiento del Municipio, tomando las decisiones político-administrativas que sean necesarias, divulgando los programas de gobierno y atendiendo los asuntos referentes al protocolo que debe observar en actos oficiales y estableciendo que los actos administrativos se ciñan a la Constitución, las Leyes, las Ordenanzas y acuerdos vigentes.

### <span id="page-16-0"></span>**4.2. PRESUPUESTO**

Según Jorge Burbano (1995). El presupuesto es la estimación programada, de manera sistemática, de las condiciones de operación y de los resultados a obtener por un organismo en un periodo determinado. También dice que el presupuesto es una expresión cuantitativa formal de los objetivos que se propone alcanzar [la administración](http://www.monografias.com/Administracion_y_Finanzas/index.shtml) de [la empresa](http://www.monografias.com/trabajos11/empre/empre.shtml) en un periodo, con la [adopción](http://www.monografias.com/trabajos11/adopca/adopca.shtml) de las [estrategias](http://www.monografias.com/trabajos11/henrym/henrym.shtml) necesarias para lograrlos.

Con toda intención, esta definición tampoco establece límite de tiempo si bien por costumbre los presupuestos se elaboran por meses, años o algún otro lapso. Pueden, sin embargo, referirse fácilmente a un solo artículo o proyecto; a propósito, esta definición no implica que el presupuesto deba establecerse en términos financieros, a pesar de que esa es la costumbre. En este sentido cabe mencionar que los sistemas presupuestales completos pueden incluir, y de hecho lo hacen, renglones como la mano de obra, materiales, tiempo y otras informaciones.

### **Funciones<sup>5</sup>**

Las funciones que desempeñan los presupuestos dependen en gran parte de la propia dirección de la alcaldía. Las necesidades y expectativas de los directivos y el uso que hagan de los presupuestos, están fuertemente influidos por una serie de factores relacionados con los antecedentes gerenciales y con el sistema empresarial.

 $\overline{a}$ <sup>5</sup> LAGOS. Víctor Miguel. Definiciones. [En Línea]. <http://www.gestiopolis.com/ > [Consulta: 30-01-2008].

### <span id="page-17-0"></span>**4.3. MODELO DE SOFTWARE**

Un modelo es un generador de potenciales configuraciones de sistemas y los posibles sistemas son sus extensiones o valores. Un modelo es también una descripción de la estructura genérica y del significado de un sistema. Las descripciones son su objetivo o significado. Un modelo es siempre una abstracción a un cierto nivel; captura los aspectos esenciales de un sistema y omite algunos detalles, sin embargo hay que considerar.

Utilidad de los modelos:

- Capta y enumera exhaustivamente los requisitos y el dominio de conocimiento, de forma que todos los implicados puedan entenderlos y estar de acuerdo con ellos.
- Es útil para pensar el diseño de un sistema, para visualizar y experimentar con posibles diseños, crear e innovar con poco costo.
- Captura decisiones del diseño en una forma mutable a partir de los requisitos.
- Organiza, encuentra, filtra, recupera, examina y corrige la información de grandes sistemas.
- Explorar económicamente múltiples soluciones.

### <span id="page-17-1"></span>**4.4. PROCESO UNIFICADO**

El Proceso Unificado guía a los equipos de proyecto en cómo administrar el desarrollo iterativo de un modo controlado mientras se balancean los requerimientos del negocio, el tiempo al mercado y los riesgos del proyecto. El proceso describe los diversos pasos involucrados en la captura de los requerimientos y en el establecimiento de una guía arquitectónica lo más pronto, para diseñar y probar el sistema hecho de acuerdo a los requerimientos y a la arquitectura. El proceso describe qué entregables producir, cómo desarrollarlos y también provee patrones. El proceso unificado es soportado por herramientas que automatizan entre otras cosas, el modelado visual, la administración de cambios y las pruebas.

#### **Características del UP**

Desarrollo iterativo e incremental: el proyecto se organiza en una serie de mini proyectos cortos de duración fija (2 a 6 semanas) llamadas iteraciones, que elige un conjunto reducido de requerimientos, los diseña, implementa y prueba. El resultado de cada iteración es un sistema que puede ser probado, integrado y ejecutado. La salida es un subconjunto con calidad de producción final.

Rápida retroalimentación y asimilación de los cambios, posibilitada por el tamaño limitado de lo realizado en cada iteración.

Si no se logra cumplir lo previsto dentro del plazo estipulado, se aconseja transferir tareas o requisitos para una iteración posterior, pero no modificar la fecha de entrega de la iteración actual.6

Aunque UML es bastante independiente del proceso de desarrollo que se siga, los mismos creadores de UML han propuesto su propia metodología de desarrollo, denominada el Proceso Unificado de Desarrollo.

#### <span id="page-18-0"></span>**4.5. SISTEMAS DE INFORMACIÓN**

Los sistemas deben considerarse como un todo compuesto de partes que a su vez pueden ser también subsistemas.

Los sistemas tienen entradas y salidas necesarias para otros sistemas por lo cual tienen retroalimentación del medio.

Así como en la actualidad es común utilizar el término sistema, lo es también usar el de sistemas de información ya que toda organización requiere de la misma para funcionar en un medio altamente competitivo y cambiante. A través de la información, los individuos en las organizaciones, reducen la incertidumbre y son capaces de tomar decisiones posiblemente más acertadas que en caso de no contar con ella. Tanto en la vida diaria como en el medio empresarial, se manejan datos como elementos aislados que no indican absolutamente nada si no son procesados por algún medio y transformados en información. Por tanto, en un amplio sentido del término, se puede decir que: Dato: es un hecho aislado no evaluado ni significativo o bien, insumos o resultados de un fenómeno.

### <span id="page-18-1"></span>**4.6. LENGUAJE UNIFICADO DE MODELADO**

El lenguaje de modelado pretende unificar la experiencia pasada sobre técnicas de modelado e incorporar las mejores prácticas actuales en un acercamiento estándar aclarando que UML no es un lenguaje de programación; existen herramientas que pueden ofrecer generadores de código de UML para una gran variedad de lenguaje de programación, así como construir modelos por ingeniería inversa a partir de programas existentes.

UML prescribe un conjunto de notaciones y diagramas estándar para modelar sistemas orientados a objetos, describe la semántica esencial de lo que estos diagramas y símbolos significan, mientras que ha habido muchas notaciones y métodos usados para el diseño orientado a objetos, ahora los que van a desarrollar un software sólo tienen que aprender una única notación.

UML se puede usar para modelar distintos tipos de sistemas: sistemas de software, sistemas de hardware, y organizaciones del mundo real, en otros

 $\overline{a}$ <sup>6</sup> Concepto de Proceso Unificado. Definiciones. [En Línea]. <http://iie.fing.edu.uy/> [Consulta: 23-04-2008].

términos, así como en la construcción de un edificio se realizan planos previo a su construcción, en Software se deben realizar diseños en UML previa codificación de un sistema, éste posee más características visuales que programáticas, que facilitan a integrantes de un equipo multidisciplinario participar e intercomunicarse de manera sencilla, estos integrantes siendo los analistas, diseñadores, especialistas de área y desde luego los programadores.

### <span id="page-19-0"></span>**4.7 VENTAJAS DE UN LENGUAJE ORIENTADO A OBJETOS**

Muchos de los beneficios son alcanzados únicamente cuando el Análisis y Diseño son utilizados con herramientas CASE Orientadas a Objetos, basados en repositorios que generan códigos.

- Fomenta la reutilización y extensión del código.
- Permite crear sistemas más complejos.
- Relacionar el sistema al mundo real.
- Facilita la creación de programas visuales.
- Construcción de prototipos
- Agiliza el desarrollo de software
- Facilita el trabajo en equipo
- Facilita el mantenimiento del software

### <span id="page-19-1"></span>**4.8. FORTALEZAS Y DEBILIDADES DE POSTGRES**<sup>7</sup>

PostgreSQL proporciona un gran número de características que normalmente sólo se encontraban en las bases de datos comerciales tales como DB2 u Oracle.

Uno de los motores más seguros ya que es cerrado, permite hacer transmisiones vía web, optimización de consultas, garantiza la validez de los datos, control de concurrencia evitando bloqueos innecesarios, realizando logs de transacciones.

### <span id="page-19-2"></span>**4.9. ANTECEDENTES**

 $\overline{a}$ 

#### <span id="page-19-3"></span>**4.9.1 SYSMAN MUNICIPIO EFECTIVO8**

SAM - Solución Administrativa y Financiera para Alcaldías y Entidades del Estado

Sistema que permite el manejo, control y análisis de la Información Financiera siendo una herramienta eficaz para la toma de decisiones Administrativas. Es una solución diseñada para suplir las necesidades de una organización pública y requerimientos específicos de cada Municipio, incluyendo actualizaciones con

<sup>&</sup>lt;sup>7</sup> POSTGRES. Comparación. [En Línea]. Disponible en: <http://es.geocities.com> [Consulta: 19-07-2008]

<sup>8</sup> SYSMAN. Municipio Efectivo [En Línea]. [<www.sysmansoftware.com>](http://www.sysmansoftware.com/) [Consulta: 12/09/2007].

las últimas normas, decretos y leyes de los entes de control y vigilancia de la Nación. Integra los módulos de Presupuesto, Contabilidad, Tesorería, Cajeros, Almacén, Inventarios y Devolutivos, Nómina, Impuesto Predial Unificado, Impuesto de Industria y Comercio, Control de Contratos, Indicadores de Gestión, Información Geográfica y Urbanística, Circulación y Tránsito, Control y Radicación de Documentos, Soluciones Web. La implementación está respaldada con metodología soportada por los estándares ISO 9001:2000 (Junio / 2004), 19 años de experiencia, más de 100 profesionales, 1400 licencias instaladas y presencia en todo el país.

#### <span id="page-20-0"></span>**4.9.2 SUB - Sistema Único de Beneficios para Alcaldías**

Es un desarrollo netamente JAVA con estándares J2EE y BD Oracle, que se puede incorporar a cualquier portal que tenga un servidor de aplicaciones con contenedor JAVA. Es un sistema altamente paramétrico que puede ser administrado por un usuario no necesariamente técnico. Permite definir e incluir cualquier tipo de variables a registrar en el sistema. Es Multiusuario y hecho para alta concurrencia de usuarios, maneja su propio esquema de seguridad que puede estar asociado a un directorio activo (LDAP) u otro que se tenga en el sitio, tiene módulos de exportación de datos paramétricamente y maneja el concepto de dirección encasillada para sistemas de georeferenciación. Tiene un módulo de carga descentralizado por usuario administrador.

#### <span id="page-20-1"></span>**4.9.3 DINAMICA GERENCIAL ALCALDIAS - DGA**<sup>9</sup>

 $\overline{a}$ 

Versión: 7.00 / 2005 • Desarrollo: SISTEMAS Y ASESORIAS DE COLOMBIA LTDA.

DGA es un Sistema Modular Completamente Integrado, para el Manejo Operativo y Financiero para Alcaldías. Está conformado por los siguiente Módulos Integrados: Contabilidad, Presupuestos Oficiales, Nómina-Talento Humano, Activos Fijos, Inventarios y Suministros, Tesorería, Recaudos, Cartera, Pagos, Compras, Contratación Estatal, Quejas y Reclamos, Archivo Central, Mantenimiento de Equipos, Correspondencia, Control Interno, Jurídico, Facturación de Servicios Públicos, Tránsito, Impuestos Prediales, Valorización, Industria y Comercio y Módulo Gerencial (Generador de Reportes y Gráficos).

Todo esto con el respaldo de una Organización con más de 14 años de experiencia en montaje de Sistemas de Información en el Sector Público (más de 100 Entidades Públicas) y con todos nuestros procesos certificados ISO 9001:2000.

En conclusión, un Sistema de Información Integrado se convierte en una excelente herramienta para la toma de decisiones en forma inmediata y segura, garantizando la mayor productividad de su empresa.

DINAMICA GERENCIAL. ALCALDIAS - DGA [En Línea] [<www.syac.com.co>](http://www.syac.com.co/) [Consulta: 12/09/2007].

#### <span id="page-21-0"></span>**4.9.4 SISTEMATIZACIÓN DE LAS SECRETARÍAS DE HACIENDA, PLANEACIÓN Y DE OBRAS PÚBLICAS DE LAS ALCALDÍAS DEL DEPARTAMENTO DE CALDAS. CASO PILOTO SALAMINA (CALDAS)**<sup>10</sup>

Es un sistema de información construido por estudiantes de la Universidad de Manizales para optar por el título de ingenieros de sistemas y telecomunicaciones.

Las alcaldías de los municipios de caldas, igual a que si capital Manizales poseen sus secretarías para solucionar los problemas internos de cada localidad. El problema radica en que no se cuenta con un sistema de información que agilice dichos procesos de solución de problemas y que integre la información de estas secretarías, lo que hace un trabajo más demorado e ineficiente. La herramienta propuesta por este proyecto plantea suplir esta problemática.

#### **4.10. SCM-Prod**

El SCM-Prod (Software Certification Model by Product Quality Approach) se da a conocer en la Conferencia Internacional sobre la Ingeniería Eléctrica e Informática realizada en el Institut Teknologi Bandung (Indonesia), entre el 17 y 19 de junio de 2007, y su contenido es tomado como material para este informe del repositorio de publicaciones de la Universidad Gunadarma de Indonesia.11

Este modelo fue desarrollado para facilitar una forma sistemática y repetible de evaluación del software durante su ciclo de vida. La medición de la calidad de los programas informáticos se pueden dividir en dos categorías: medidas directas y medidas indirectas. De igual forma, considera la medición indirecta de la calidad que incluye características de alto nivel tales como la funcionalidad, eficiencia y facilidad de uso.

Se compone de cuatro elementos principales:

- 1. Modelo de Calidad pragmático.
- 2. Equipo de Evaluación.
- 3. Modelo de Certificación de la representación.
- 4. Certificación de Productos de repositorios.

 $10<sup>10</sup>$ <sup>10</sup> ÁLVAREZ LOAIZA, ANGELA MARIA. PATIÑO JIMÉNEZ, JORGE HUMBERTO. Sistematización de las secretarías de hacienda, planeación y de obras públicas de las alcaldías del departamento de caldas. Caso piloto Salamina (caldas). Universidad de Manizales 2007

<sup>11</sup> J. H. Yahaya, A. Deraman, A.R. Hamdan, A Case Study in Applying Software Certification Model by Product Quality Approach, [En Línea]. Disponible en:

http://repository.gunadarma.ac.id:8000/724/ [Fecha de Consulta: 02-03-2008.]

En la figura que se muestra a continuación se observa dicho modelo.

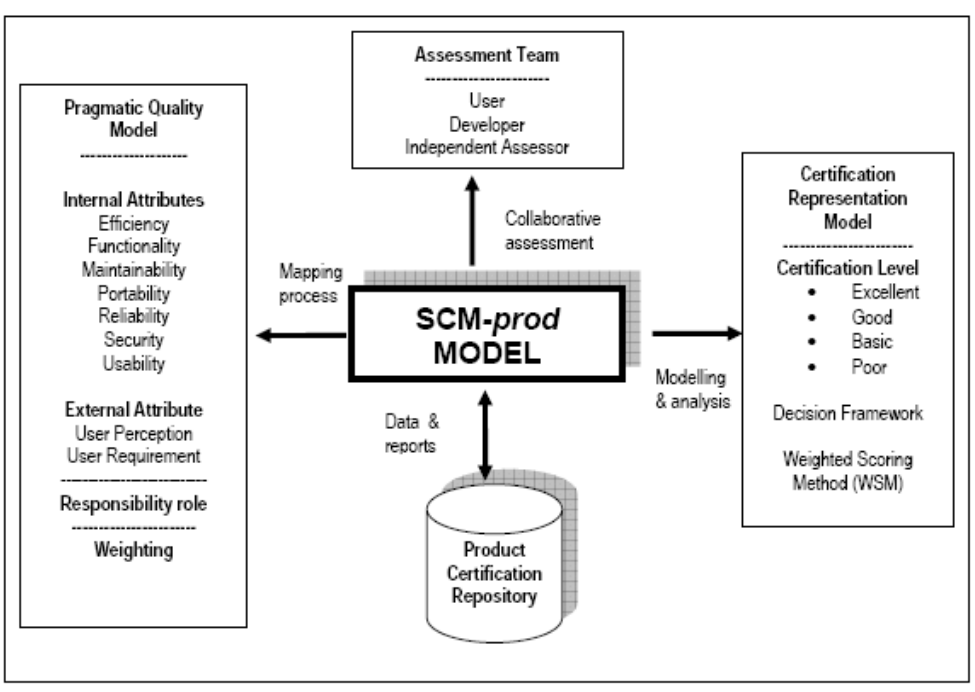

Modelo SCM-Prod<sup>12</sup>

 $\overline{a}$ 

Inicialmente, se puede decir que el modelo de calidad pragmático como su nombre lo indica, tiene en cuanta solamente la acción, es decir, las consecuencias prácticas con base a unos atributos, el papel que juegan sus evaluadores y la ponderación de los resultados. Según el documento original que expone este modelo, se dice que un atributo es una característica o propiedad de una entidad o software, además que estos atributos pueden ser internos como la eficiencia, la funcionalidad, la integridad, mantenimiento, portabilidad, confiabilidad y usabilidad, y externos como la percepción y necesidad del usuario con base a su experiencia.

Los atributos mencionados son fácilmente medibles mediante una serie de indicadores, los cuales proporcionan un valor cuantitativo fácil de interpretar y que indican la conformidad en las necesidades de los usuarios y la percepción sobre el producto en particular por la experiencia del usuario

El modelo plantea que las mediciones utilizadas se encuentran en un escala de 1 a 5 sobre la base de la perspectiva de colaboración entre los miembros del equipo de evaluación, por otra parte, que los atributos están clasificados en tres grupos: bajo, moderado y alto, y a cada grupo es asignado un peso que según el documento citado se basa en la conclusión de anteriores estudios empíricos. Los valores definidos se indican en la siguiente tabla

 $12$  J. H. Yahaya, A. Deraman, A.R. Hamdan, A Case Study in Applying Software Certification Model by Product Quality Approach, [En Línea]. Disponible en:

http://repository.gunadarma.ac.id:8000/724/ [Fecha de Consulta: 02-03-2008.]

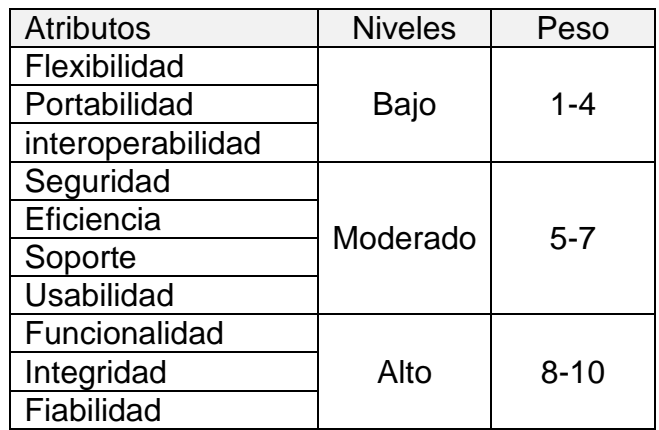

Luego, se realiza la fase de certificación de representación del modelo, donde se recolecta toda la información y se calculan los valores según las siguientes formulas

$$
TotW = (\sum_{i=1}^{n} w_i)
$$
  
\n
$$
QS_i = (W_i / TotW) * Sc_i
$$
  
\n
$$
QSP_i = (QS_i / 5) * 100
$$

#### **Donde:**

W = Peso correspondiente al atributo. TotW= Sumatoria de todos los W. Sc = Puntaje obtenido. QS = Puntaje de calidad. QSP= Porcentaje del puntaje de calidad.

Finalmente, dada la siguiente tabla, se establece la clasificación del nivel de certificación de calidad, y su análisis es almacenado en un repositorio de calidad con el fin de disponer de esta información para la toma de decisiones futuras.

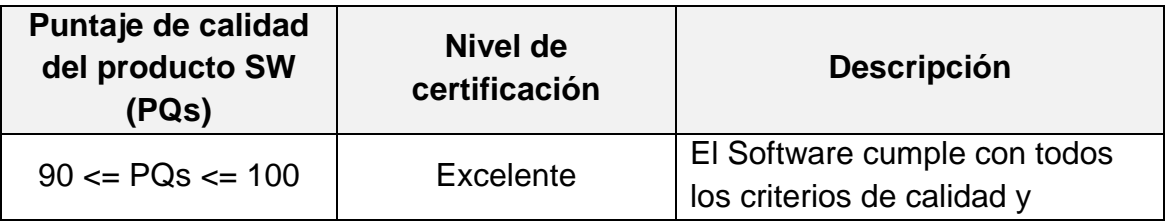

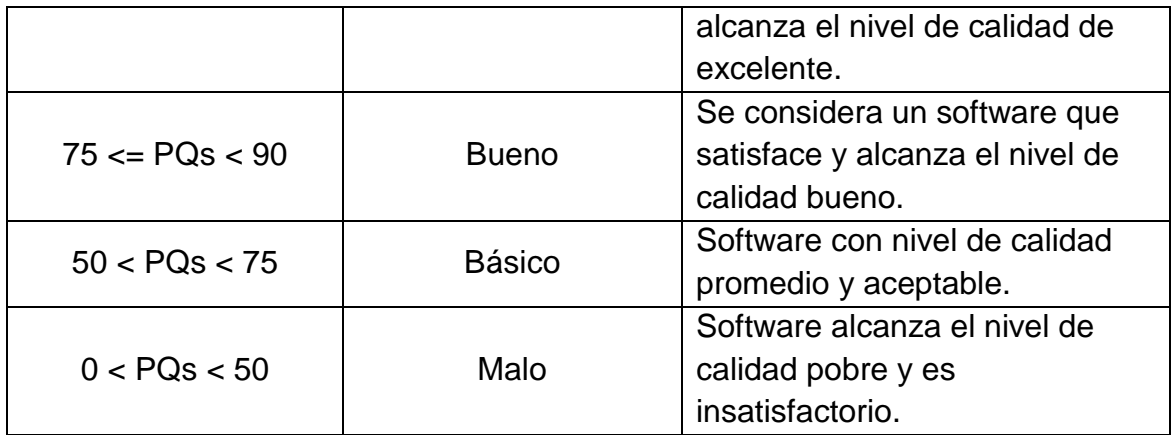

# **5. METODOLOGÍA**

<span id="page-24-0"></span>El Proceso Unificado de Desarrollo Software o simplemente Proceso Unificado es un marco de desarrollo software iterativo e incremental13. El refinamiento más conocido y documentado del Proceso Unificado es el Proceso Unificado de Rational o simplemente RUP. Por estos argumentos la metodología a utilizar es UP14. El Lenguaje para el proceso de Ingeniería del Software es el Lenguaje Unificado de Modelado UML 2.0. La plataforma de desarrollo está fundamentada en el Lenguaje JSP y el motor de Base de Datos POSTGRES.

Las etapas que guían el desarrollo de este son:

- **Modelo de Requisitos:** usado para enmarcar las necesidades del  $\bullet$ cliente, todo en el lenguaje del mismo.
- **Modelo de Análisis:** herramienta para definir y conocer que es lo que se pretende diseñar, debe estar en el lenguaje del ingeniero.
- **Modelo de Diseño:** es la etapa que construye el producto desde puntos de vista arquitectónicos.
- **Pruebas:** es la etapa que asegura la calidad del producto.
- **Implementación:** todos los aspectos a tener en cuenta para una buena instalación.

Algunos de los aspectos más importantes a tener en cuenta de la metodología son los siguientes artefactos.

*Fases para el desarrollo*

 $\overline{a}$ 

*Modelo de Casos de Uso del Negocio*

<sup>&</sup>lt;sup>13</sup> El proceso unificado de desarrollo de software es auditado por la organización mundial de objetos, www.omg.org

<sup>&</sup>lt;sup>14</sup> Proceso Unificado, guía de pasos protocolarios para la construcción de software

- *Modelo de Objetos del Negocio*
- *Modelo de Casos de Uso*
- *Prototipos de Interfaces de Usuario*
- *Modelo de Análisis y Diseño*
- *Modelo de Datos*
- *Casos de Prueba*

### **6. RESULTADOS**

<span id="page-26-0"></span>Como resultado final se obtuvo un producto que cumple con las necesidades del municipio, acorde con la normatividad legal sobre el tema.

- El software se desarrollo de tal manera que se adaptará a la estructura del municipio para permitir una toma de decisiones oportuna y adecuada.
- Se desarrolla una aplicación acorde con los requerimientos de ADMINISTRACIÓN DE PRESUPUESTO, TESORERÍA E INTERVENTORIAS en el sector publico.
- Mayor control en la Alcaldía sobre el proceso de ADMINISTRACIÓN DE PRESUPUESTO, TESORERÍA E INTERVENTORIAS.
- El proyecto se desarrollado contribuyo a mi desarrollo profesional en base a la experiencia de aplicar los conocimientos adquiridos en el programa.

La implantación final no se pudo realizar por los cambios de administración, además, la entidad adquirió un software para la realización de dichos procesos.

# **6.1. DESCRIPCIÓN DE RESULTADOS**

<span id="page-26-1"></span>La ejecución de un proyecto de software que implica desarrollos a la medida, hace referencia al cumplimiento de todos los aspectos relacionados con los procesos y procedimientos; al momento de finalizar el proceso se hace necesario hacer análisis de los resultados, desde un aspecto fundamental: la búsqueda de los objetivos.

El proyecto implementa los módulos de administración de presupuesto, tesorería e interventorias, todo con el fin de cumplir a cabalidad las necesidades y requerimientos iníciales.

En el momento del análisis para dar cumplimiento al objetivo especifico:

Integrar al desarrollo, el proyecto Sistematización de las secretarías de hacienda, planeación y de obras públicas de las alcaldías del Departamento de Caldas. Caso piloto Salamina (Caldas).

Se busco evidencias de instalación del software "Sistematización de las secretarías de hacienda, planeación y de obras públicas<sup>15</sup>", pero no se obtuvieron resultados ya que hubo cambios en la administración, Lo que no permitió lograr un estudio sobre la relación con dichos módulos.

Otro aspecto fundamental es el objetivo para implementar las pruebas que determinan la calidad del producto a desarrollar. Lo cual fue un punto satisfactorio, puesto que ayudó a encontrar inconsistencias de orden técnico y procedimental, logrando un aporte fundamental en la obtención de un producto de calidad.

Como característica general, se presenta un software orientado a Web, se encuentra información general e informativa, pero el punto más importante es el ingreso, el cual se encuentra en una sección de color naranja.

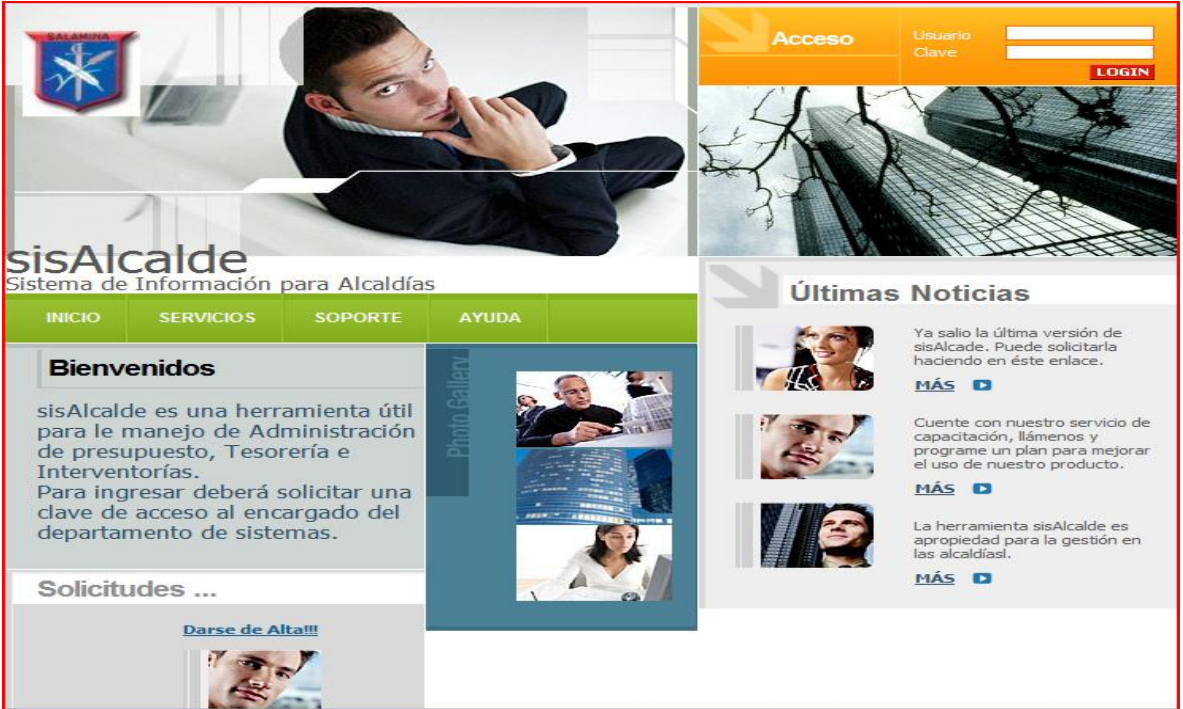

**Figura 1 Página principal**

 $\overline{a}$ 

<sup>&</sup>lt;sup>15</sup> Tesis de grado realizada en la Alcaldía de Salamina por estudiantes de la Universidad de Manizales, Facultad de Ingeniería.

En la figura 2 se expone en terminos generales el menú principal, el cual representa cada opción del sistema, su distrubución es mediante un escrtirorio de color azul, en dicha área se mostrarán todas las planillas.

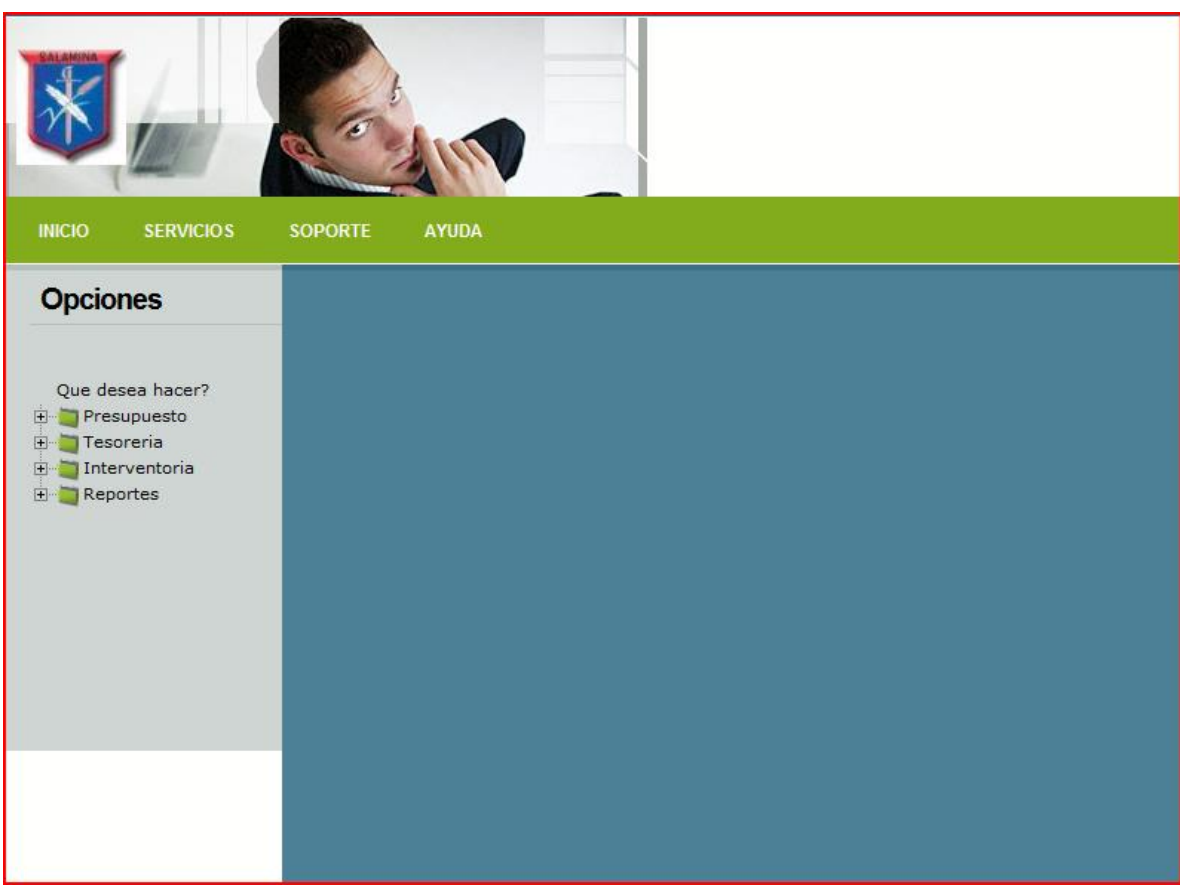

**Figura 2 Menú principal**

# **6.2. DISCUCIÓN DE RESULTADOS**

<span id="page-28-0"></span>La implementación de un sistema de información para la administración de presupuesto, tesorería e interventorías, incluye la necesidad unificación en la base de datos, lo que se logró fusionando en un mismo esquema los procesos y procedimientos, lo anterior hace referencia a la integración de los módulos en mención, de tal forma que quede en evidencia la seguridad e integridad de la información.

El estudio al desarrollo de la implementación integrada con otros módulos arrojo resultados impositivos, ya que no se encontró ningún sistema de información implementado para efectos de la sistematización de las secretarías de hacienda, planeación y de obras públicas de las alcaldías del Departamento Caldas. Caso piloto Salamina (Caldas), hecho que llevo a la presentación del presente informe de evaluación.

Lo anterior se determinó mediante entrevistas a los líderes de dichos procesos, en el municipio de Salamina, hecho de pudo establecer la imposibilidad de lograr integración en un nivel práctico.

Las pruebas al sistema determinaron errores en su momento, y gracias al proceso metodológico llevado a cabo para cumplir con los objetivos, se logró obtener como resultado final un producto estable en aspectos técnicos y adecuados.

El siguiente análisis da soporte a los resultados en cuanto a aplicación general de metodología.

La adaptación del modelo SCM-Prod descrito en el marco teórico, y en virtud de tener un factor de referencia en cuanto a la calidad del software a partir de modelos ya formulados.

Es importante advertir que la adaptación de dicho modelo, se hace en cuanto a los atributos considerados, ya que se buscó hacer coincidir de la manera más precisa posible los medidos en la encuesta de satisfacción y los planteados por el modelo ya mencionado.

Se tomo tal cual como se menciona en el modelo la escala de 1 a 5 para el valor máximo a calificar en cada uno de los atributos, debido a esto los resultados de la encuesta de satisfacción que están en una escala de 1 a 100, fueron transformados de manera equivalente a la escala mencionada en primera instancia, posteriormente se hizo uso de las formulas para el cálculo de el puntaje de calidad para cada uno de los atributos, dichas formulas también pueden ser consultadas dentro del marco teórico de este documento. Finalmente, con la ayuda de una hoja de cálculo se procedió y se obtuvieron los resultados mostrados siguiente tabla.

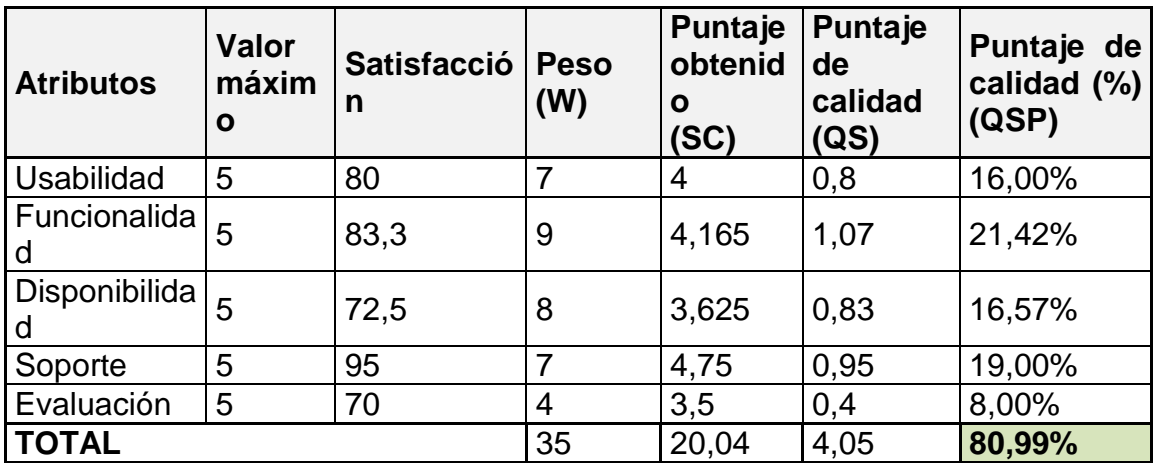

Después de haber calculado cada uno de los puntajes y porcentajes de calidad para los atributos seleccionados, estos se sumaron y se obtuvo el valor final, en este caso el porcentaje total es de 80.99%, tal cual como se puede ver en el campo marcado en color verde de la tabla anterior.

Ahora bien, con el fin de completar lo propuesto por el modelo citado, este valor final fue ubicado dentro de la tabla de clasificación de de certificación de calidad expuesta por los autores de dicho modelo de la siguiente manera.

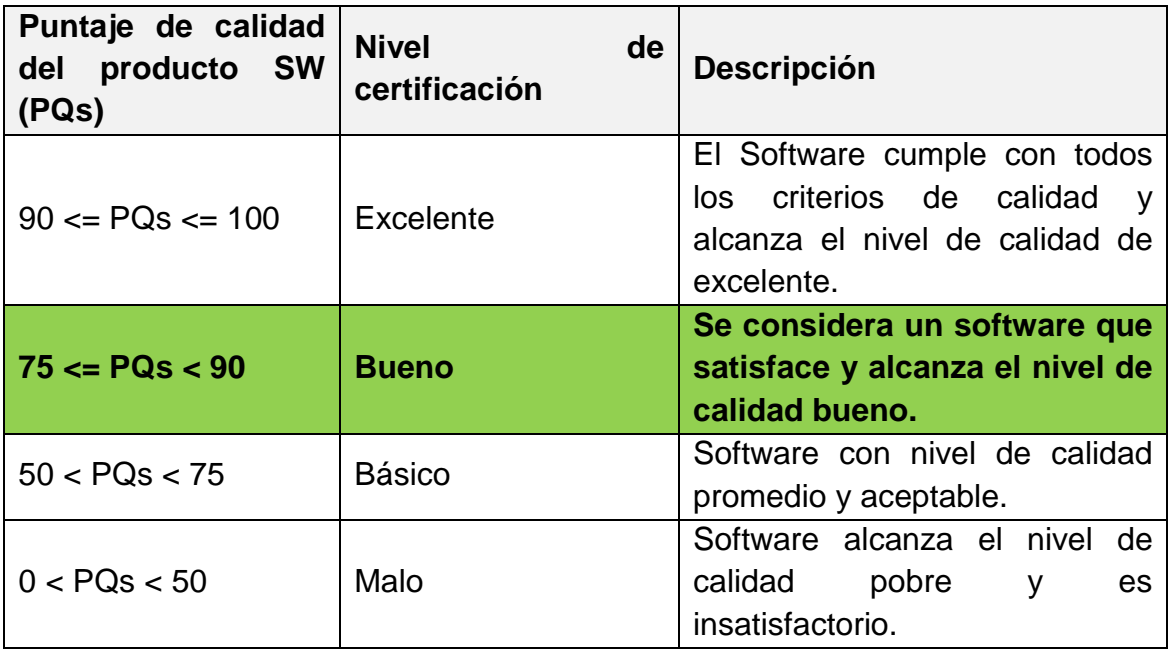

#### **7. CONCLUSIONES**

<span id="page-31-0"></span>La construcción de los módulos para dar solución a los procesos de presupuesto, tesorería e interventoría fueron satisfactorios, debido a que se cumplió a cabalidad con los objetivos planteados.

Utilizar ambientes de desarrollo WEB en la aplicación, permite el fácil acceso desde las diferentes dependencias sin inversiones en alta tecnología.

La herramienta de desarrollo UML facilito para clarificar el proceso de desarrollo de la aplicación.

La ejecución de un proyecto de software que implica desarrollos a la medida, en el caso particular no se logró la interacción con otro software de procesamiento de la información en planeación, puesto que no se encontró elementos instalados.

En las pruebas intervienen los elementos necesarios para asegura la calidad, los cuales actúan sobre un código fuente, por lo que están restringidos a agregar nuevas funcionalidades y la imposibilidad de realizar grandes modificaciones a las interfaces gráficas de usuario.

El esquema general de pruebas finales aplicadas se rige por pruebas de tipo caja negra, las cuales estudian la especificación del software, las funciones que debe realizar, las entradas y las salidas esperadas.

El desarrollo de aplicaciones en entidades públicas, se ven afectadas en los cambios de administración, puesto que en algunos casos cambian las formas de gestión en procesos internos. Para el caso de la implantación del proyecto en la alcaldía y el objetivo que hace referencia a integrar al desarrollo, el proyecto Sistematización de las secretarías de hacienda, planeación y de obras públicas de las alcaldías del Departamento de Caldas, se vio afectado directamente, todo ocasionado por la adquisición de un software para la administración de dichos procesos. Además se encuentra incompatibilidad técnica con lo encontrado en el documento de dicho proyecto y no se encontró evidencia de instalación en el municipio, por lo expuesto anteriormente.

Lo anterior está sustentado en un documento escrito por Alcaldía y referenciado como anexo.

Las pruebas se hacen principalmente en función de los requerimientos determinados. Las pruebas técnicas no siempre visibles para el usuario final, que una vez que son superadas pueden permitir la entrega del software finalizado.

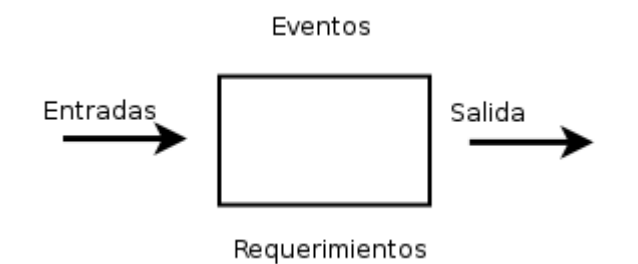

### **8. RECOMENDACIONES**

#### <span id="page-33-0"></span>**Recomendaciones de seguridad**

El administrador de la red debe establecer una política de PASSWORDS en la que se especifique:

- Una duración máxima de la contraseña (aconsejable unos 90 días).
- Una longitud mínima (aconsejable un mínimo de 8 caracteres).
- Un histórico de la contraseña.
- Un bloqueo automático tras sucesivos fallos de LOGIN (unos 5 fallos de LOGIN).

Apache Tomcat es un componente Apache (dentro del proyecto Jakarta) totalmente código abierto, que incorpora un servidor JSP y Java Servlets. Tomcat usa el protocolo AJP12 (en TCP 8007 por defecto) para la comunicación Servlet/JSP.

La vulnerabilidad se debe a un error en el tratamiento de la comunicación del protocolo AJP12 en los servlet/JSP. Esta circunstancia puede ser explotada para provocar el cese de procesamiento de peticiones en un servidor vulnerable al enviar peticiones APJ12 especialmente formadas a tal efecto (en el puerto 8007/TCP por defecto). La vulnerabilidad ha sido corregida en las versiones 5.x. Se recomienda también filtrar el tráfico que llegue al puerto del protocolo afectado<sup>16</sup>.

<sup>16</sup> <sup>16</sup> Seguridad. Recomendaciones [EN LÍNEA]. en:<http://www.evidalia.es/> [Consulta: 05/05/2008].

### **BIBLIOGRAFÍA**

<span id="page-34-0"></span>BRUEGGE, Bernd. Ingeniería del software orientado a objetos. México: Prentice-Hall, 2001.

BURBANO, Antonio. Costos y presupuestos. Segunda edición. Editorial Alfaomega RA-MA. Bogotá. 2006.

GILL, Harjinder and RAO, Prakash. Data Warehousing. (2000). La Integración de la Información para la Toma de Decisiones. México: Prentice Hall. 382 p.

MEYER, Bertrand. Reusable software. Great Bretain. Addison Wesley, 1999.

LARMAN, Graig. UML y Patrones: Introducción al Análisis y Diseño Orientado a Objetos. México: Prentice Hall. 2000

SOMMERVILLE, Ian Software Engineering: (Update) (8th Edition) (International Computer Science Series). USA. Hardcover. 2006

WHITTEN L, Jeffrey and BENTLEY, Lonnie and Ba.. Análisis y Diseño de Sistemas Informáticos. México: McGraw-Hill – Hill. 2000

PIATTINI, Mario G. Análisis y Diseño de Aplicaciones Informáticas de Gestión – Una Perspectiva de Ingeniería del Software. Editorial Alfaomega RA-MA. México. 2004.

PRESSMAN Roger S. Ingeniería del Software – Un Enfoque Práctico. Sexta Edición. Editorial Mc Graw Hill. México. 2006.

GILL, Harjinder and RAO, Prakash. Data Warehousing. La Integración de la Información para la Toma de Decisiones. México: Prentice Hall. 2000

Contraloría. Informe Sobre El Estado De Las Finanzas Del Departamento Archipiélago De San Andrés, Providencia Y Santa Catalina. [En Línea]. <http://www.contraloriasai.gov.co/documento> [Consulta: 05/06/2008]

#### **ANEXO A Establecimiento del Modelo de Requisitos**

#### **Caso de uso general**

En términos generales, se plantea la necesidad de desarrollar un proyecto orientado a la WEB, que permita interactuar con los usuarios en forma distribuida, es decir, que los accesos de lleven a cabo a través de clientes conectados a un servidor.

Es necesario desarrollar tres módulos que interactúen entre sí en forma activa, permitiendo el buen desarrollo de las actividades.

Los módulos hacen referencia a presupuesto, tesorería e interventoría; todo debe permitir un control sobre los procesos de pagos.

El caso de uso determina su contexto.

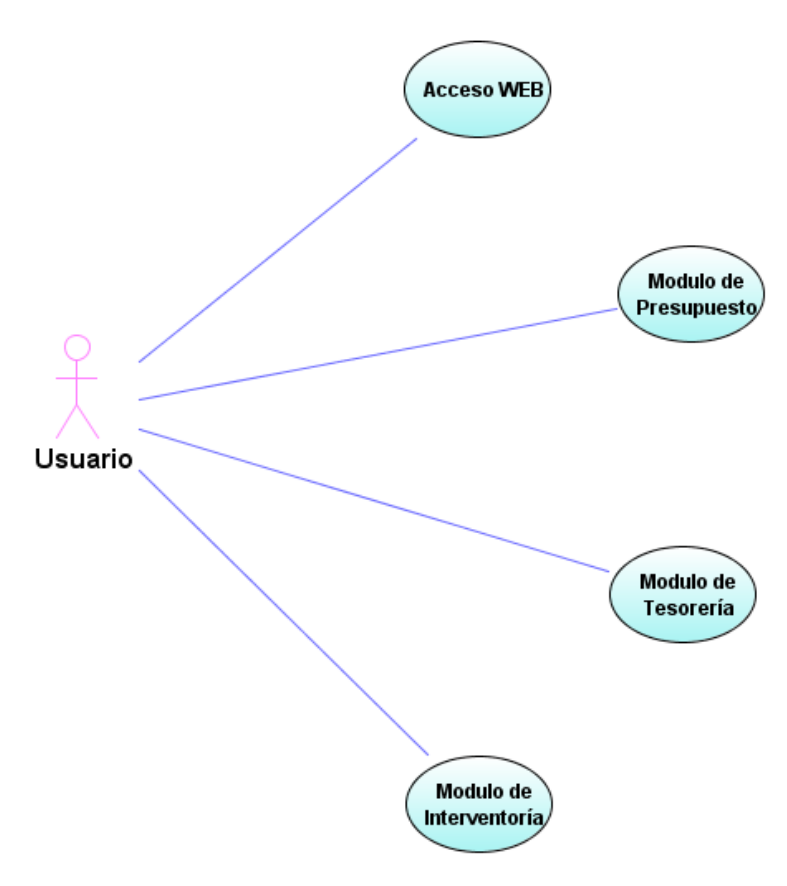

**Figura 3 Caso de uso general**
Caso de uso: ingreso al sistema

Uno de los requisitos esenciales al momento de contextualizar las necesidades, es la creación de un esquema seguro, es decir, se hace necesario la creación de perfiles, debido a que la naturaleza de los usuarios tiene a diferenciarse entre sí, por ejemplo: un usuario programador de presupuesto difiere en gran medida al usuario que autoriza los pagos; por éste hecho se plantea en el caso de uso abajo descrito, un contexto general de necesidades y requerimientos en éste orden.

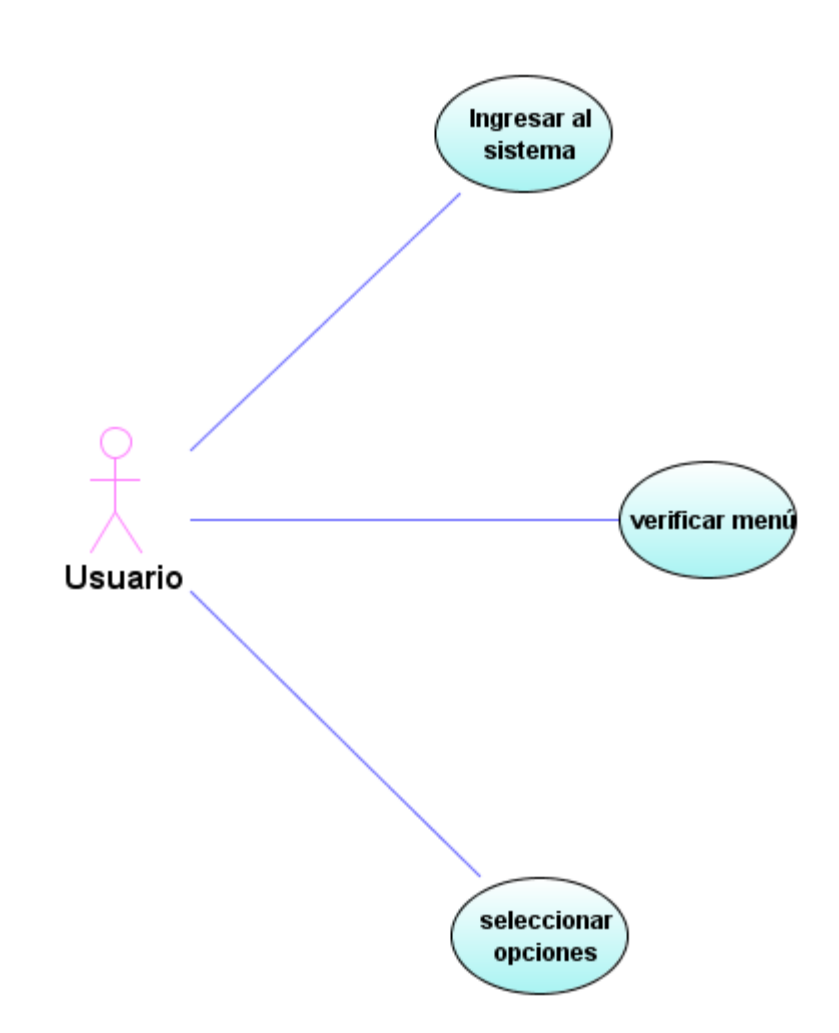

**Figura 4 Caso de uso: ingreso al sistema**

Caso de uso: sistema integrado

Se plantea como base inicial, la administración de la información a través de programas, los cuales están estructurados de tal forma que permita jerarquizar la información que se presupuesta, se interviene y se paga por medio de los procesos de tesorería.

Los programas son el eje central de para el análisis de gestión de la información, es debido anotar que es una unidad de trabajo integrada, es decir, para generar el presupuesto, programar los pagos y ser intervenidos por los actores interesados, se debe pensar el términos generales.

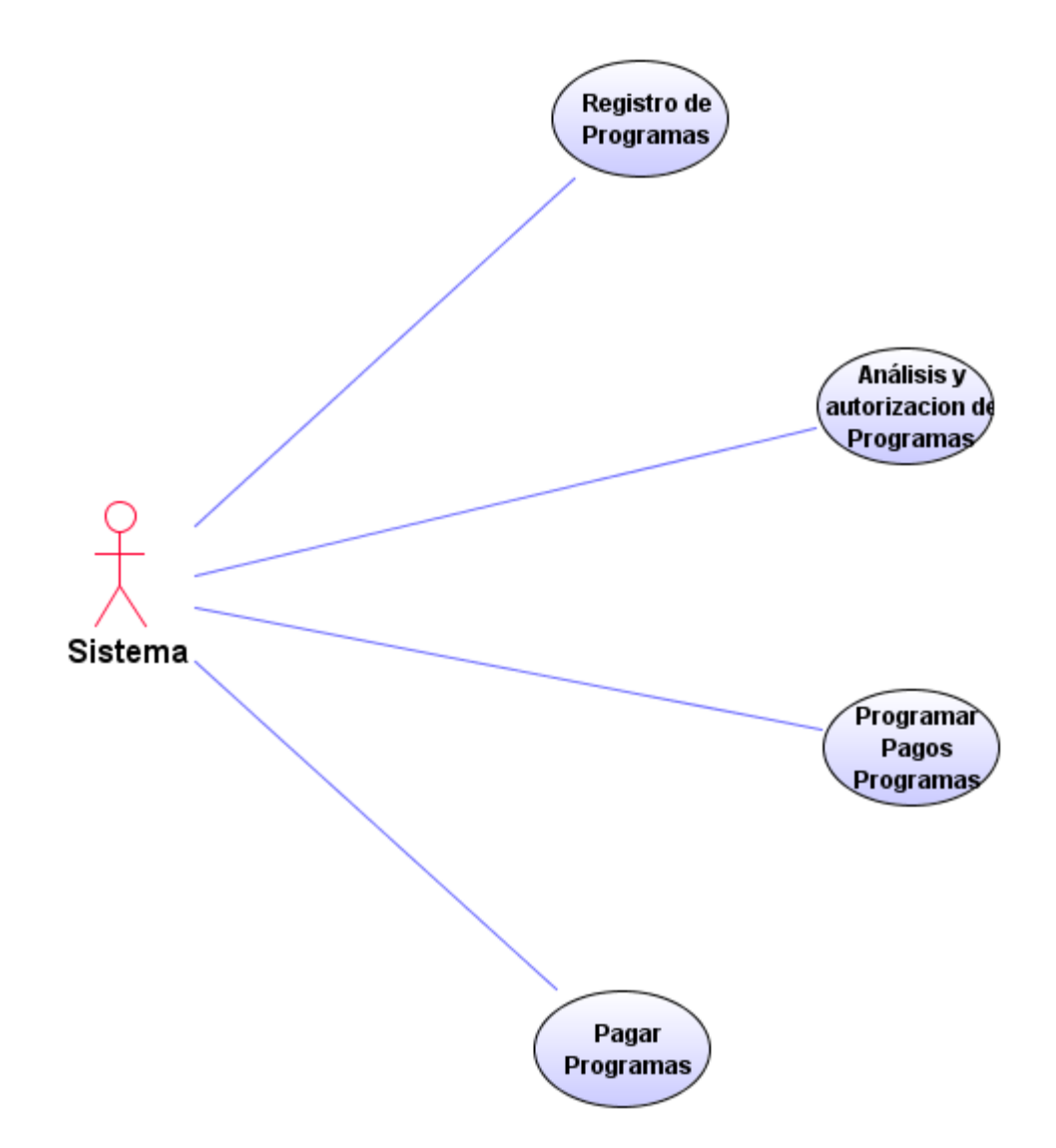

**Figura 5 Caso de uso: sistema integrado**

#### Caso de uso: Presupuesto

Como requisitos iníciales, se hace evidente la necesidad de estructurar la información en términos de programas, proyectos y actividades, hecho que debe ser ampliado en la construcción del modelo de análisis.

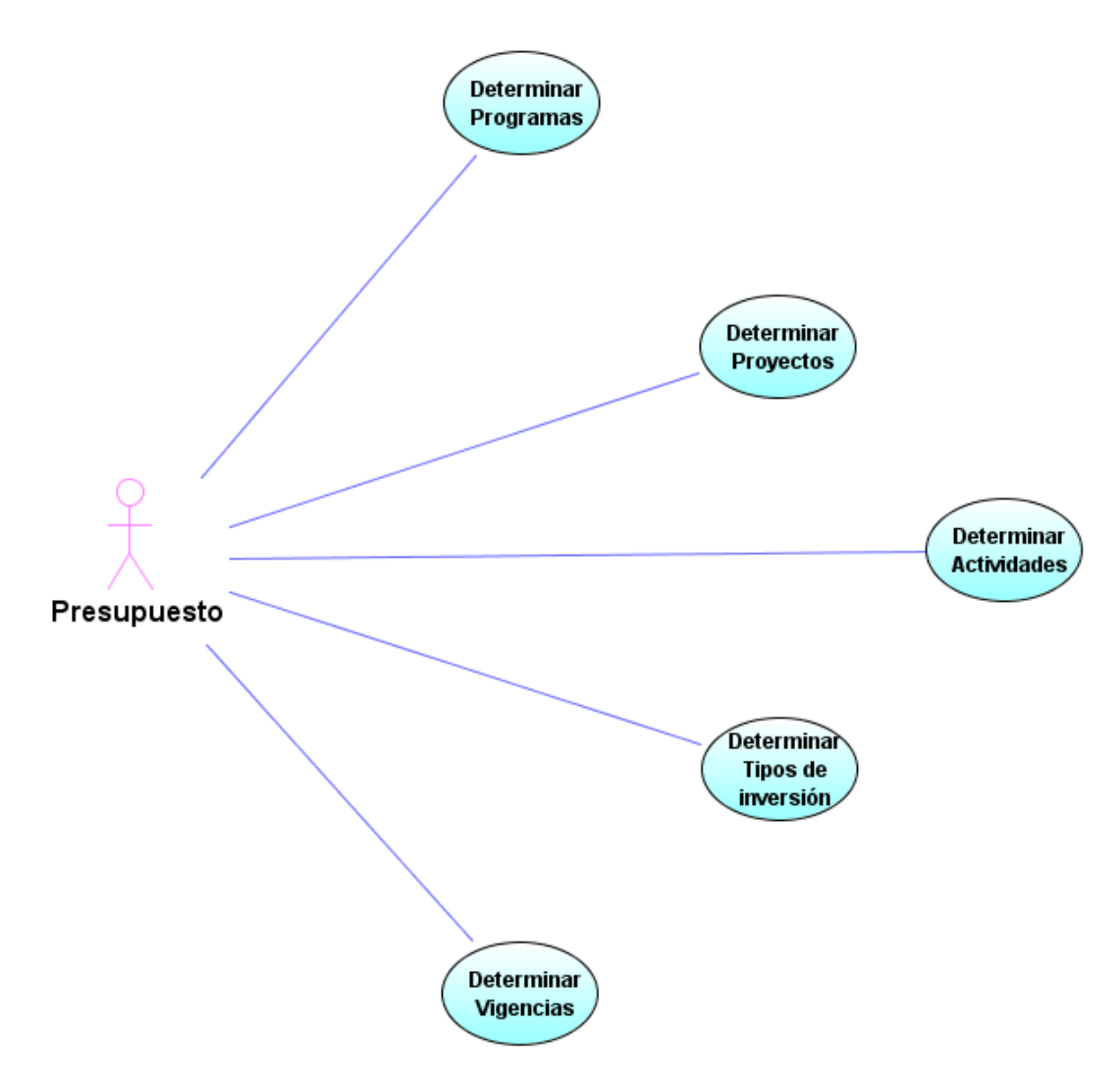

**Figura 6 Caso de uso: Presupuesto**

Caso de uso: Tesorería

Para el caso de tesorería, se debe anotar que éste es el ente que efectúa el control sobre los pagos a los diferentes elementos presupuestados. Dichos procesos deben ser previamente avalados por el interventor, el cual interactúa de forma activa en el procedimiento.

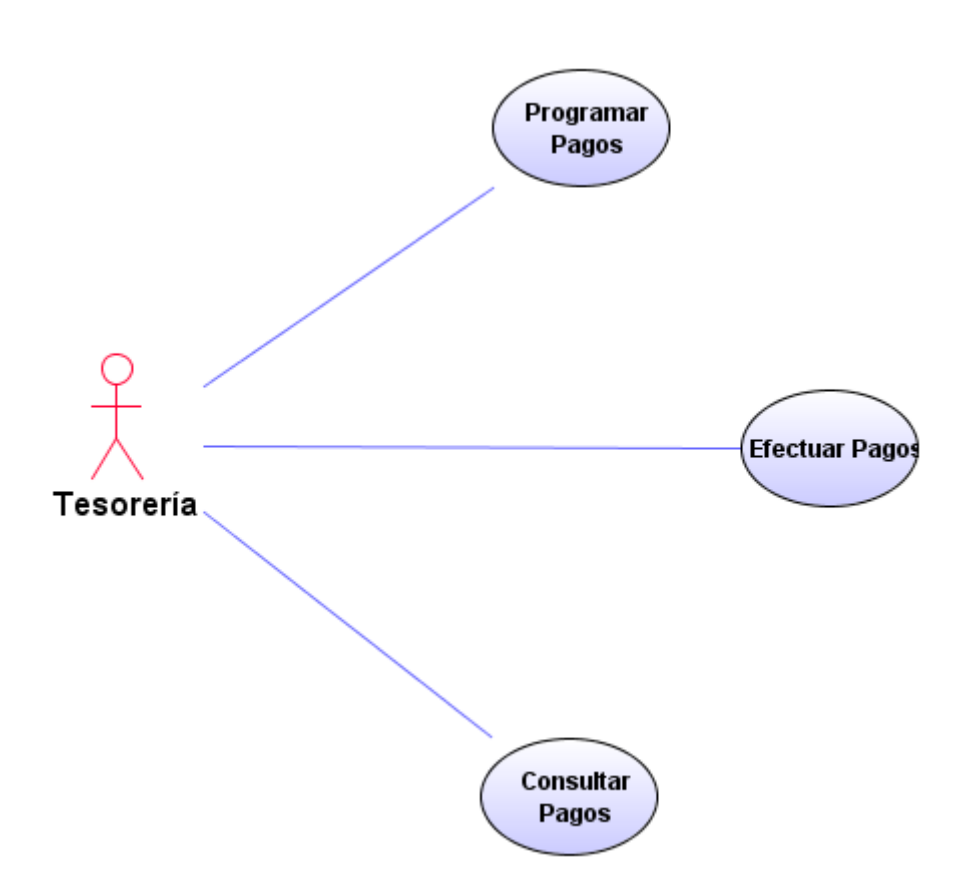

**Figura 7 Caso de uso: Tesorería**

Caso de uso: Interventoría

El proyecto debe contemplar los procesos del interventor, el cual es el encargado de verificar el contexto legal de las operaciones implicadas en la ejecución del presupuesto.

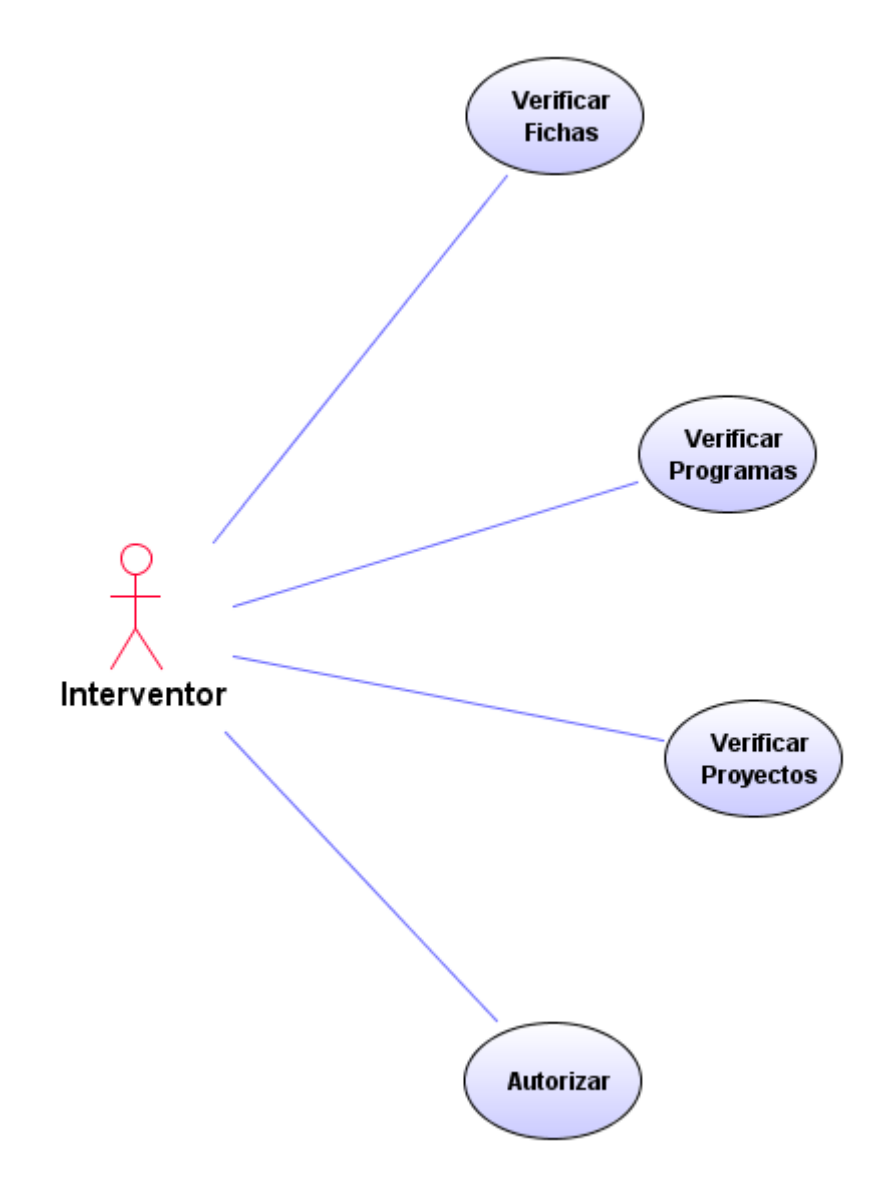

**Figura 8 Caso de uso: Interventoría**

Diagrama de Actividad: Ingreso y validación

Uno de los requerimientos planteados es la creación de perfiles para los usuarios, inicialmente se pretende el uso integrado del software en todos sus módulos, donde la diferencia entre actividades está regida por los perfiles de los usuarios.

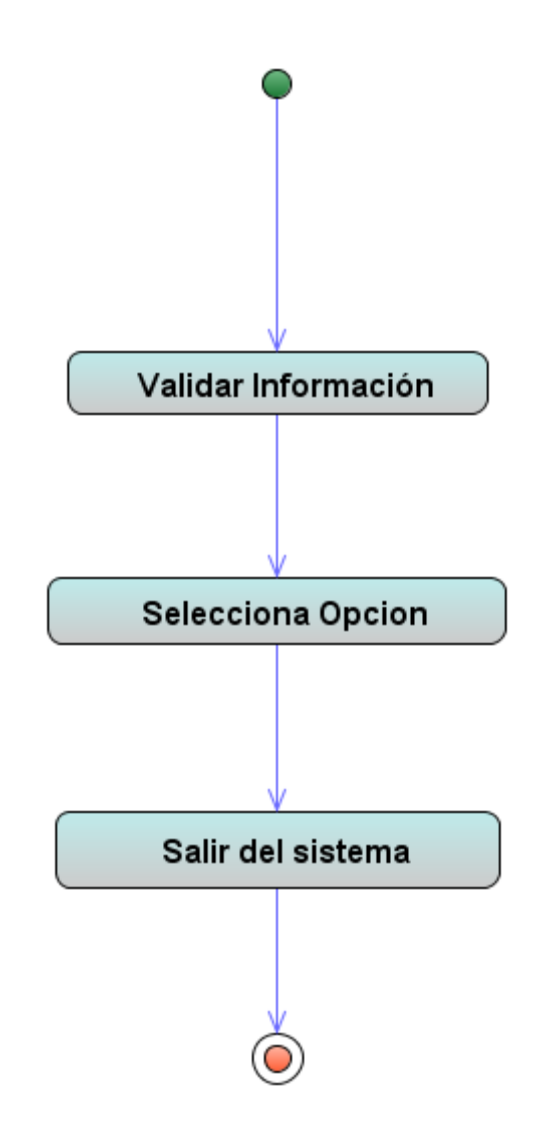

**Figura 9 Caso de Actividad: Ingreso y validación**

Diagrama de Actividad: Definición de pagos

Los pagos deben atender a una programación, dónde el tesorero elaborará los comprobantes de egreso.

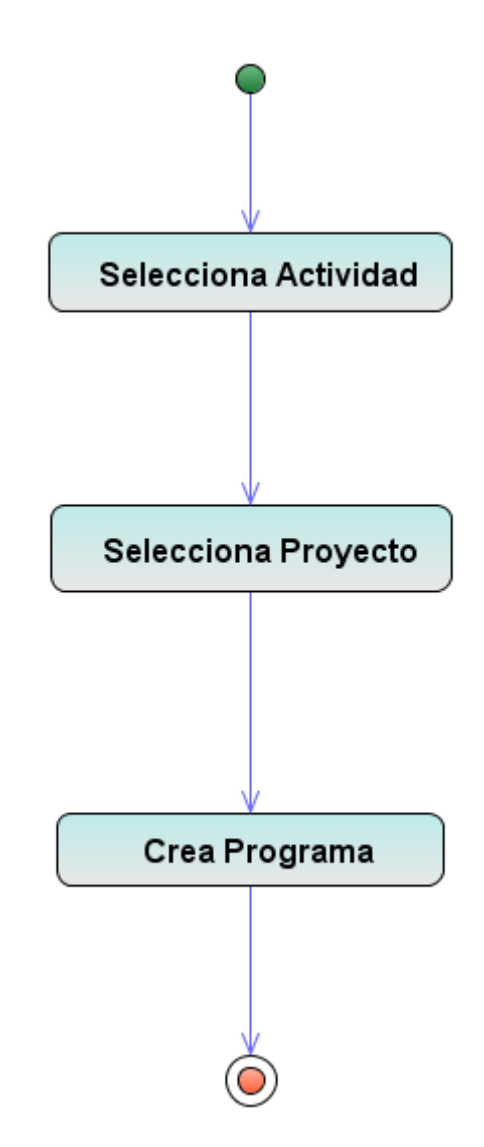

**Figura 10 Caso de Actividad: Definición de pagos**

Diagrama de Actividad: Interventor

El diagrama de actividad abajo descrito, contextualiza el proceso que se lleva a cabo por parte del interventor.

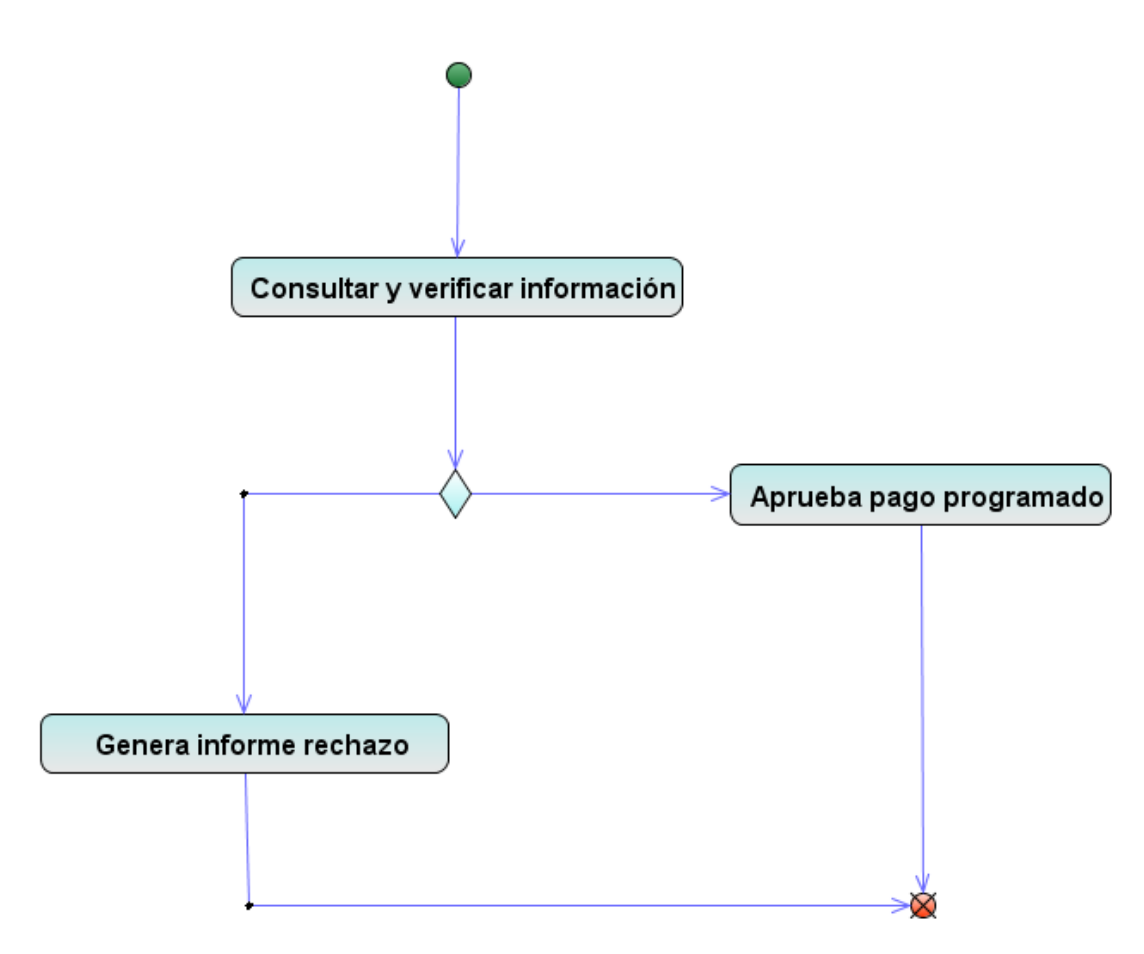

**Figura 11 Caso de Actividad: Interventor**

Diagrama de Actividad: Pagos

Los pagos obedecen a un procedimiento general de programación, es decir, para ser efectuado un pago es necesario realizar una programación.

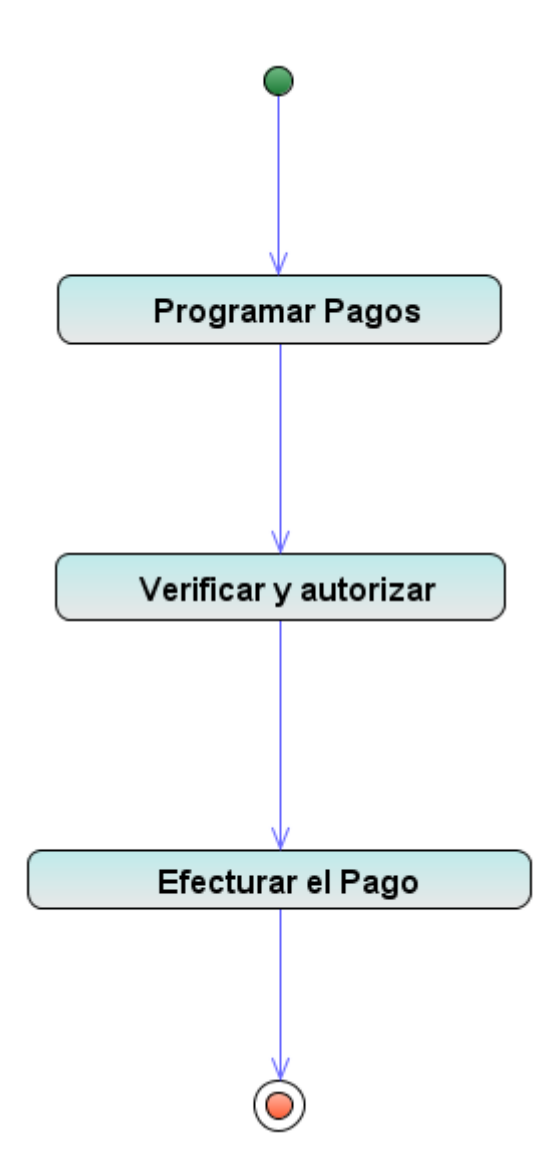

**Figura 12 Caso de Actividad: Pagos**

Diagrama de Estados: Pagos

Para mejorar el entendimiento al momento de establecer los requerimientos para los pagos, se relaciona un diagrama de estados.

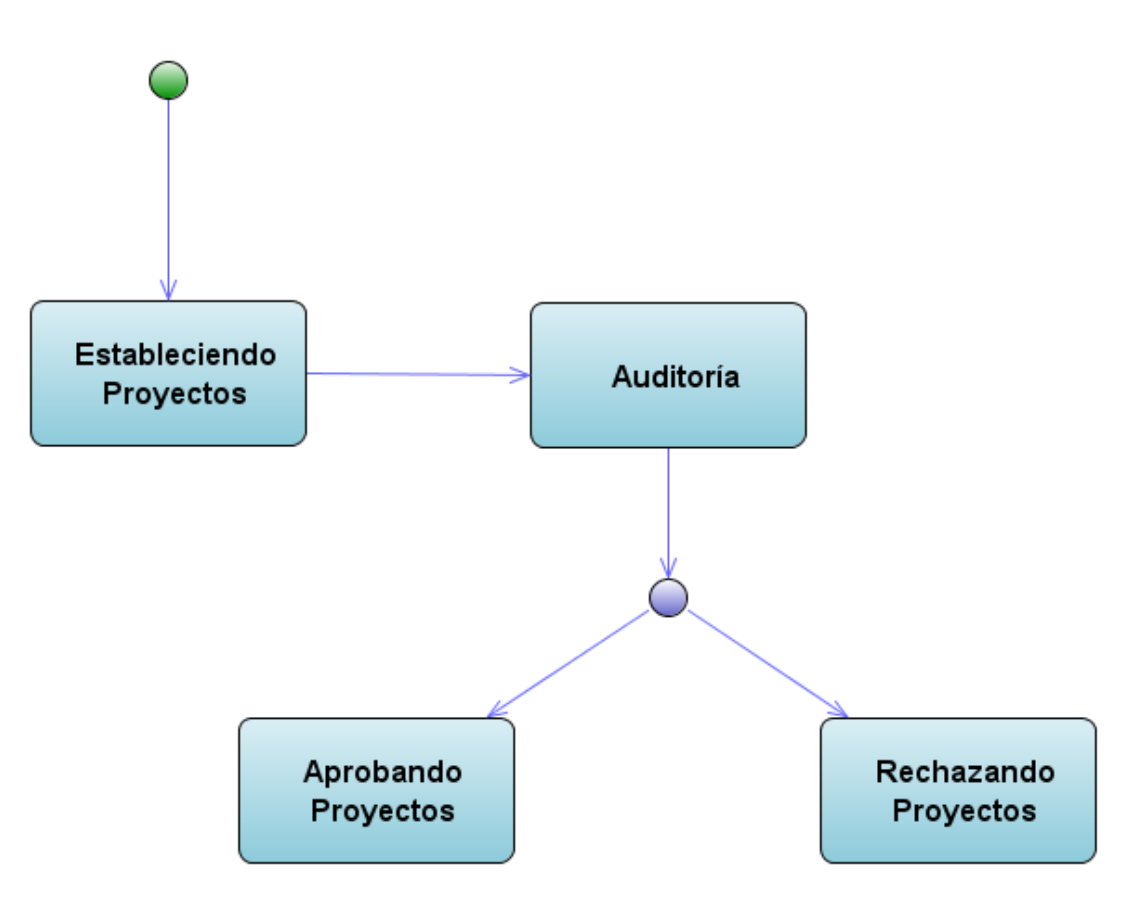

**Figura 13 Caso de Estados: Pagos**

#### **ANEXO B Modelo de Análisis**

Los aspectos incluidos en éste modelo logran un alcance de lenguaje más técnico, el cual permite su interpretación y posterior diseño.

Se toma el contexto general del modelo de requisitos y se profundiza en cada aspecto, logrando conocer cada detalle del sistema propuesto.

#### **Diagrama de casos de uso: definición presupuestal**

Para la definición presupuestal es necesario crear los programas, donde cada uno de estos ítems debe estar compuesto por proyectos, los cuales también están estructurados por actividades.

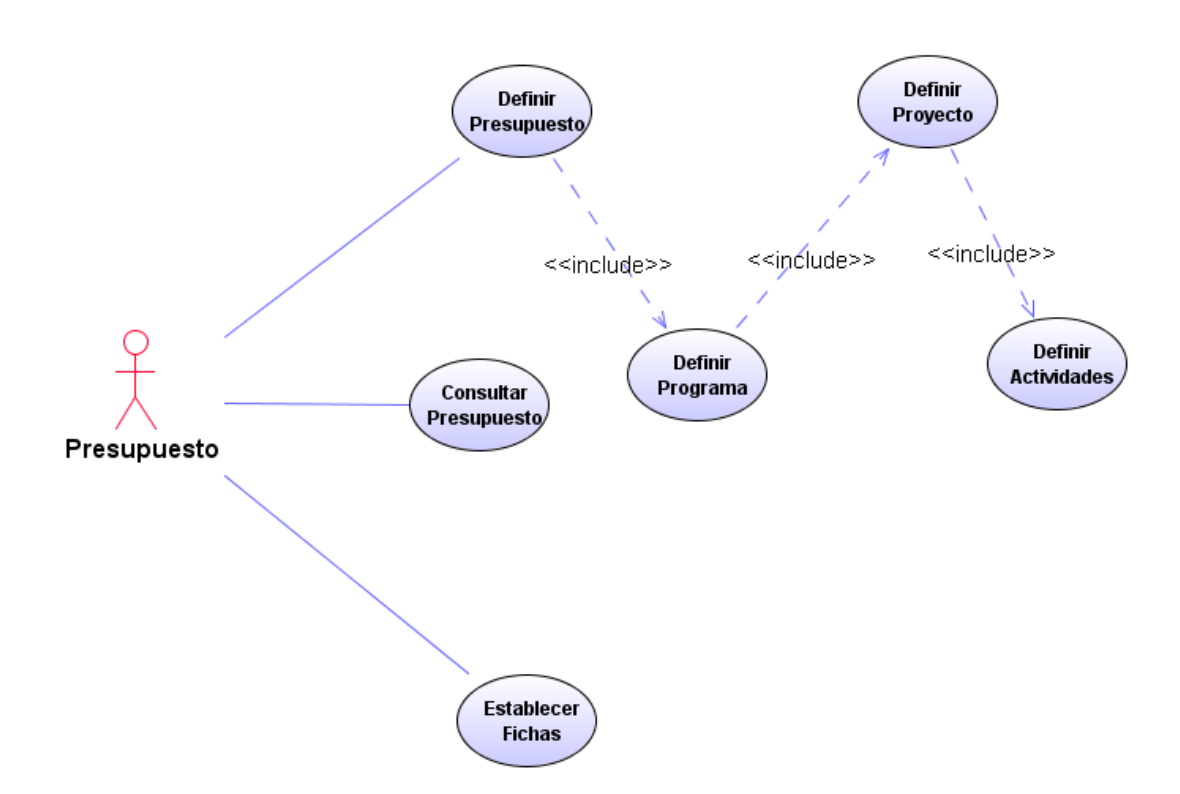

**Figura 14 Diagrama de casos de uso: definición presupuestal**

### **Diagrama de casos de uso: ingreso al sistema**

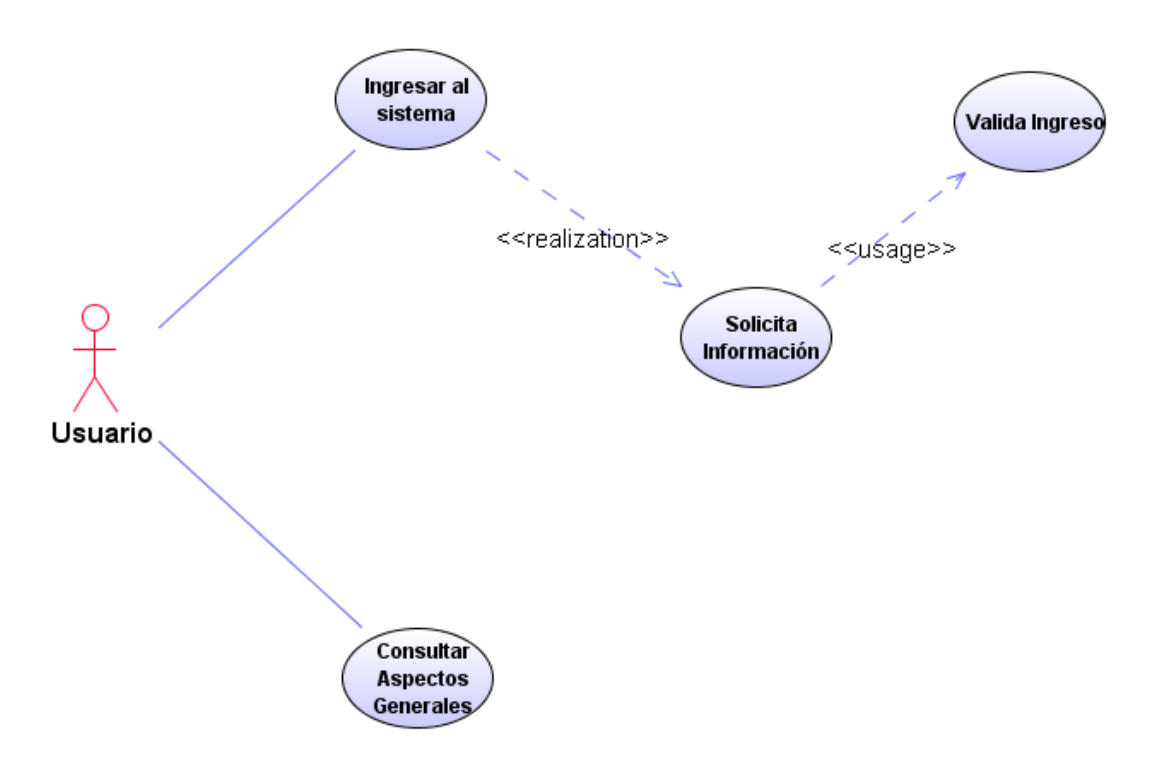

**Figura 15Diagrama de casos de uso: ingreso al sistema**

# **Diagrama de casos de uso: Fichas presupuestales**

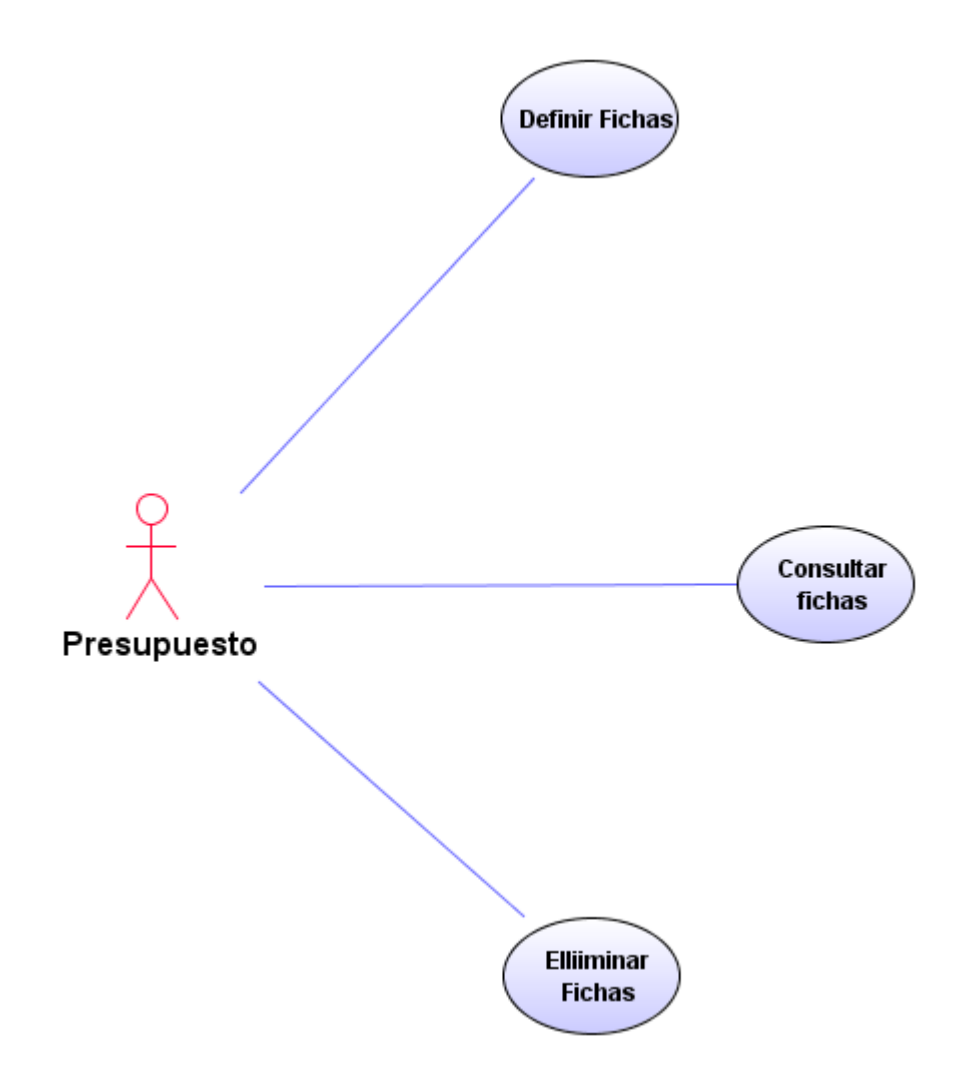

**Figura 16 Diagrama de casos de uso: Fichas presupuestales**

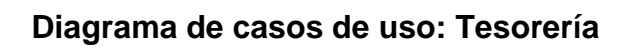

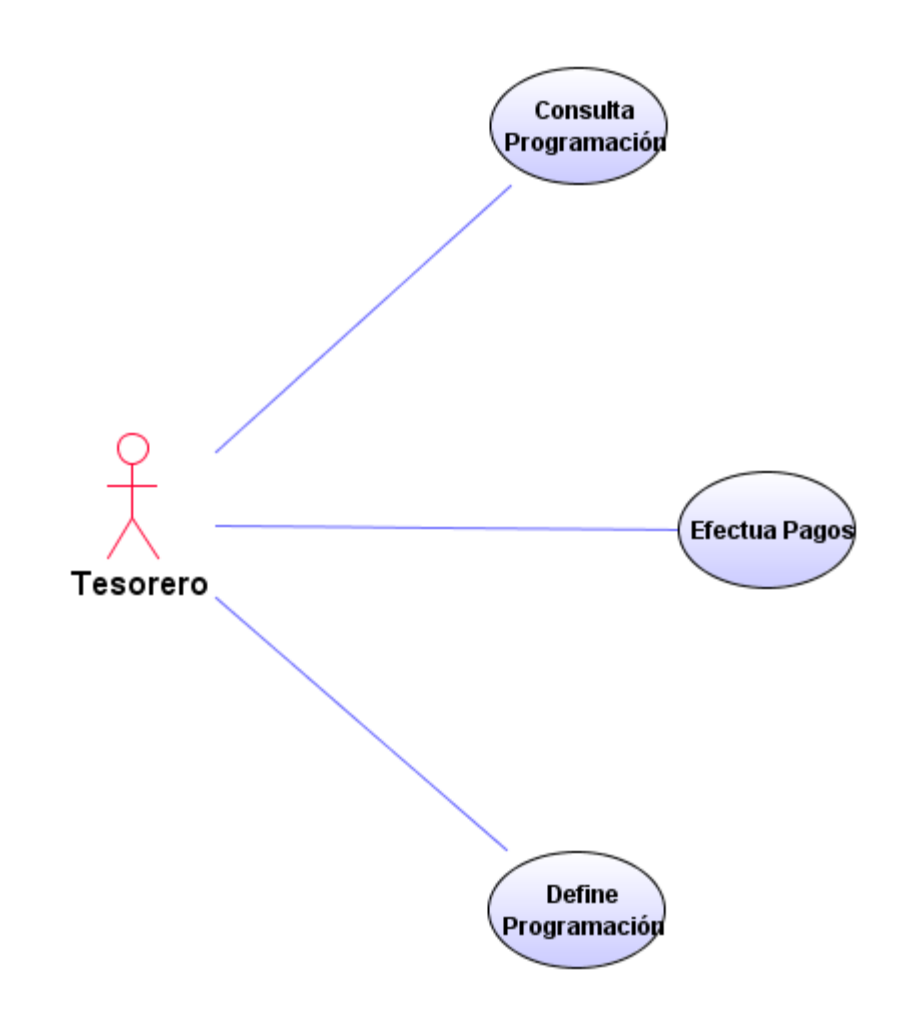

**Figura 17 Diagrama de casos de uso: Tesorería**

# **Diagrama de casos de uso: Interventoría**

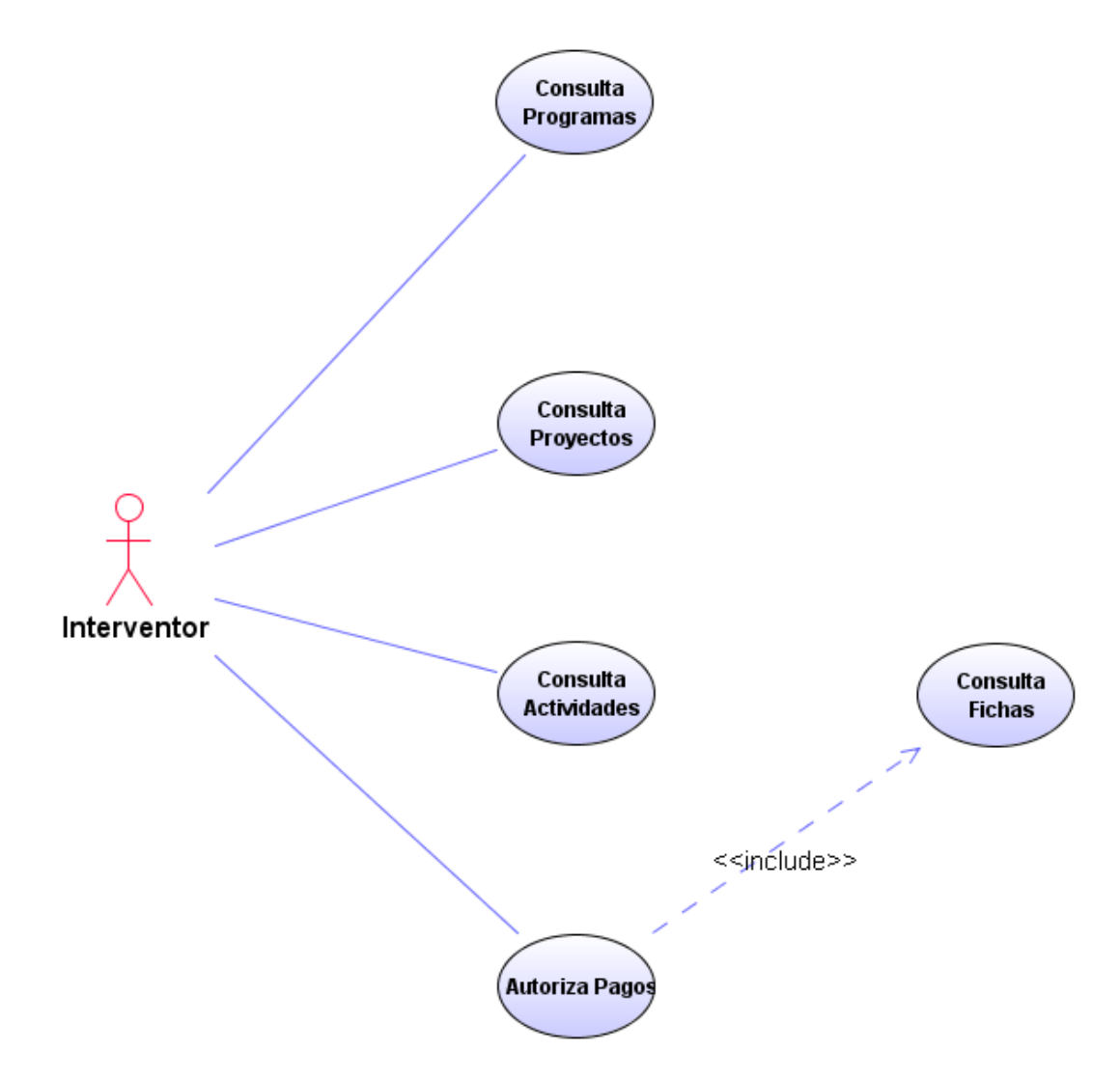

**Figura 18 Diagrama de casos de uso: Interventoría**

# **Diagrama de casos de uso: Gestión administrativa**

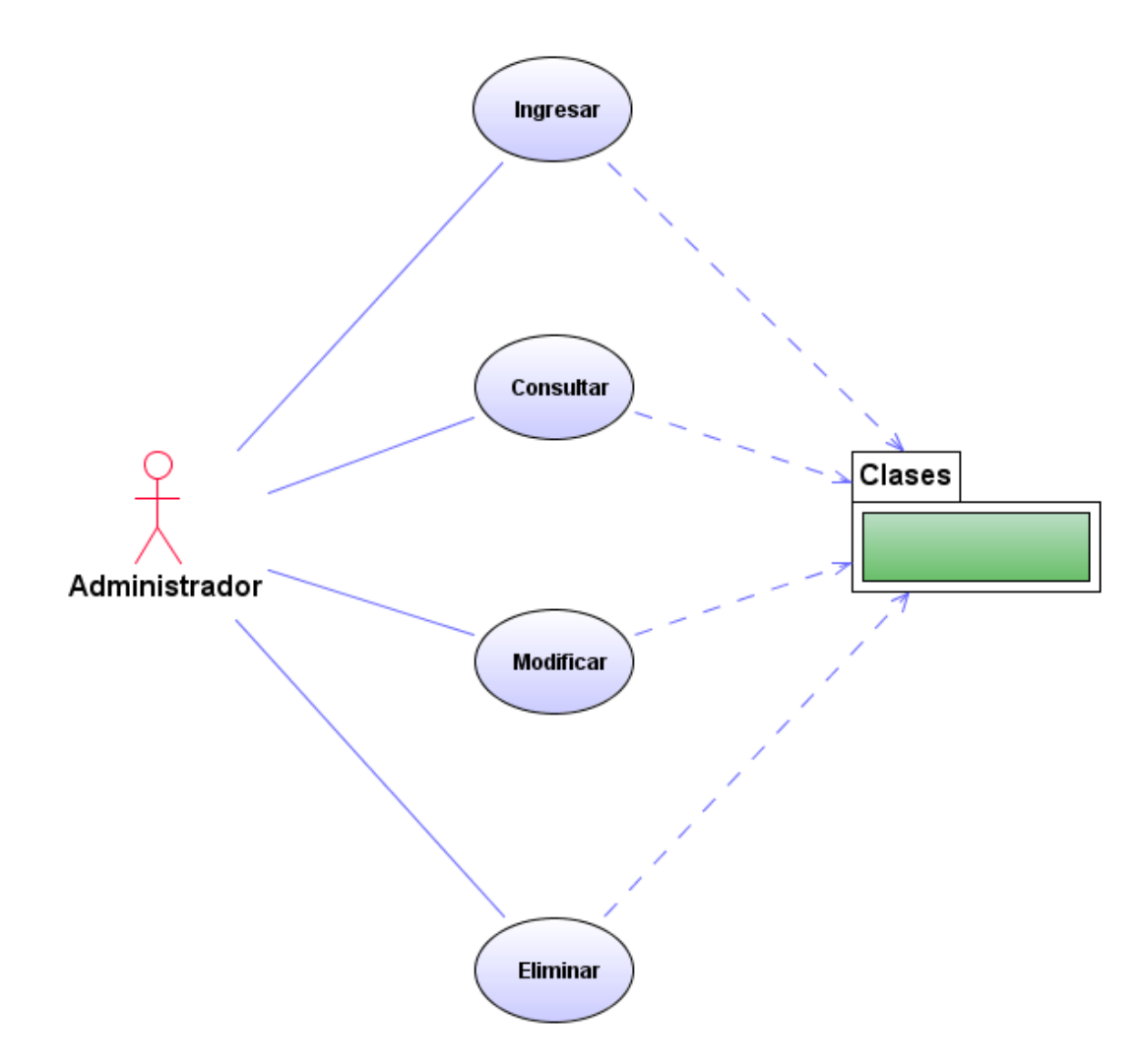

**Figura 19 Diagrama de casos de uso: Gestión administrativa**

# **Diagrama de actividad: programación de fichas**

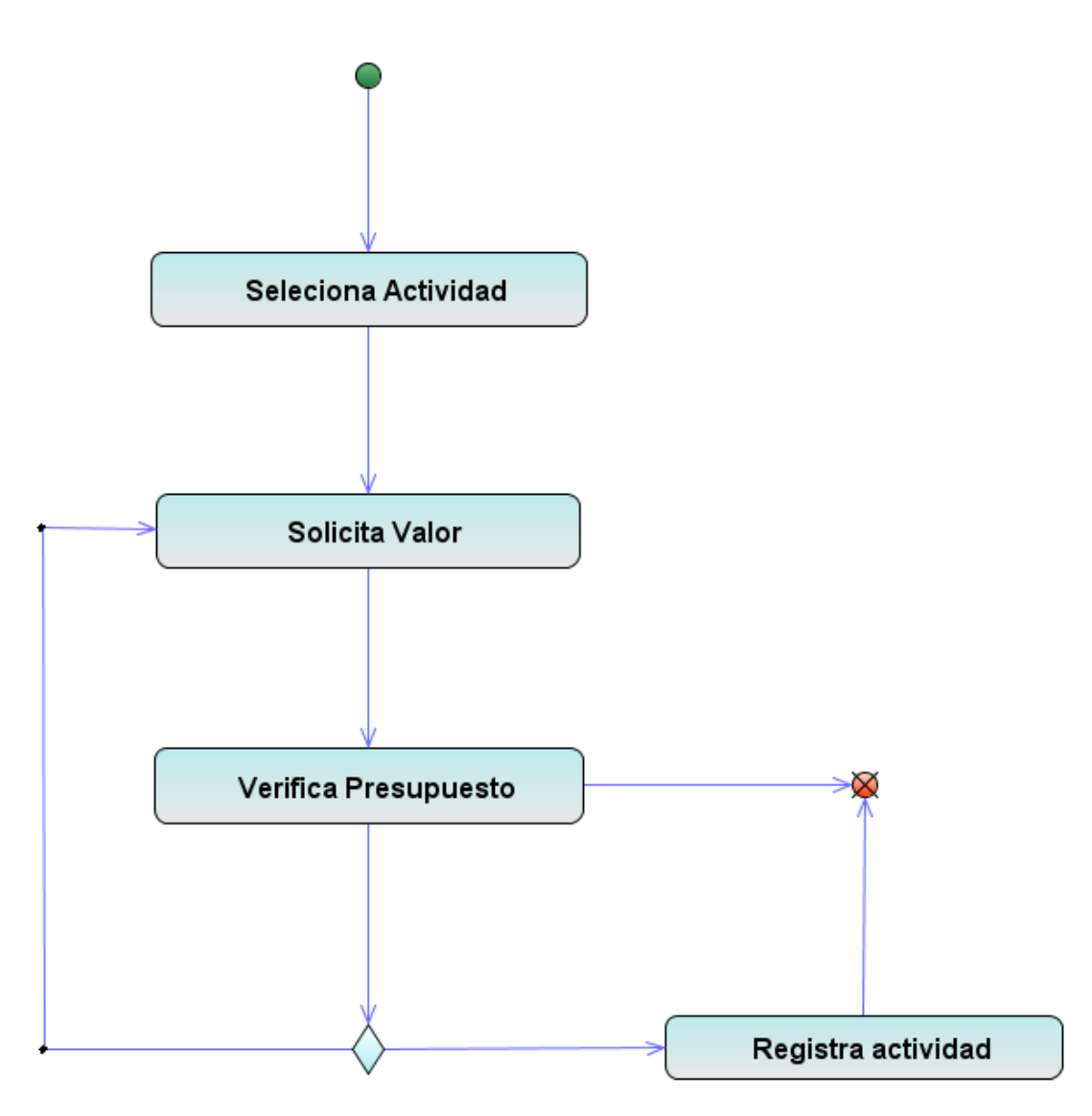

**Figura 20 Diagrama de actividad: programación de fichas**

# **Diagrama de actividad: programación de pagos**

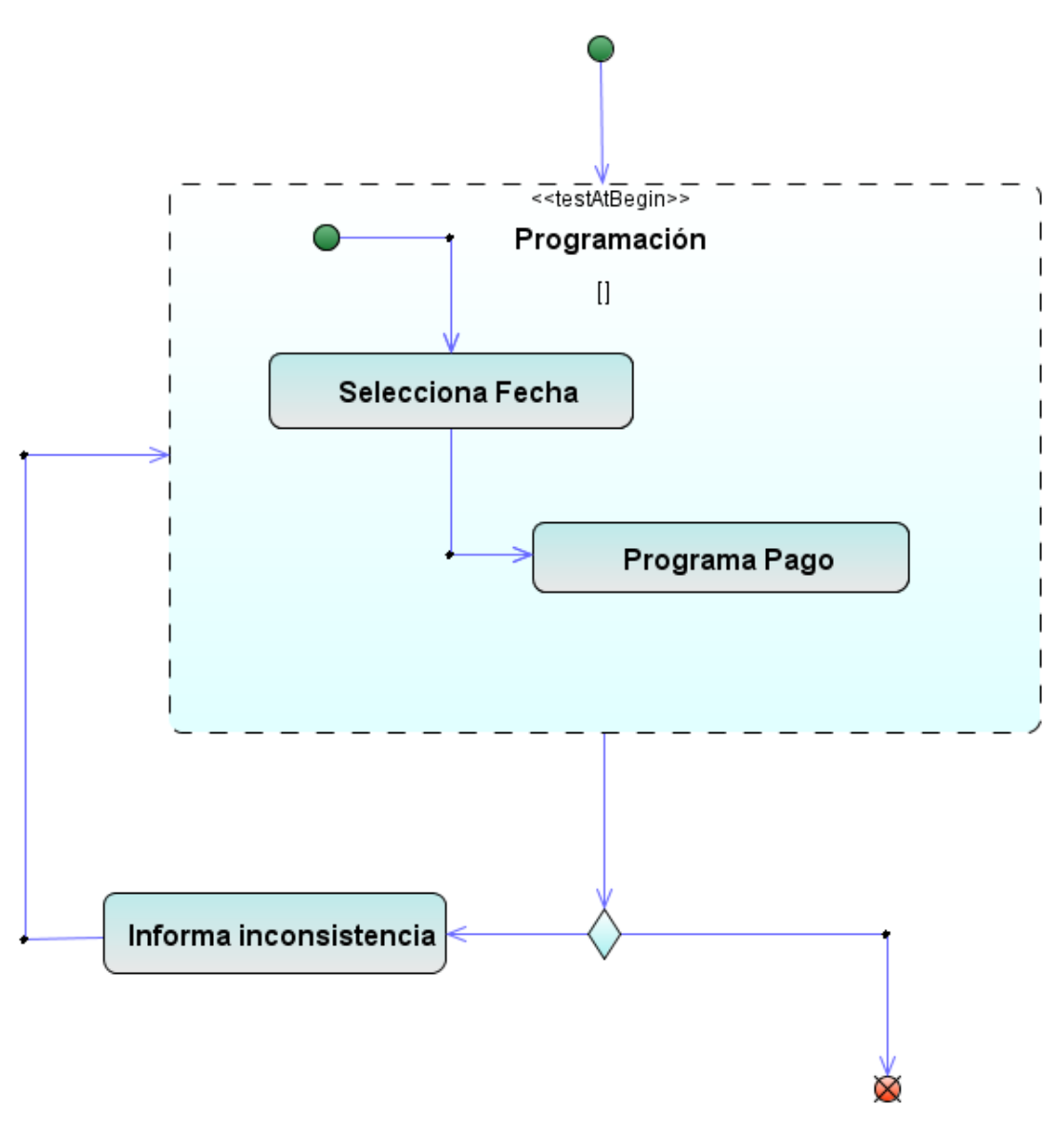

**Figura 21 Diagrama de actividad: programación de pagos**

### **Diagrama de actividad: procesos presupuestales**

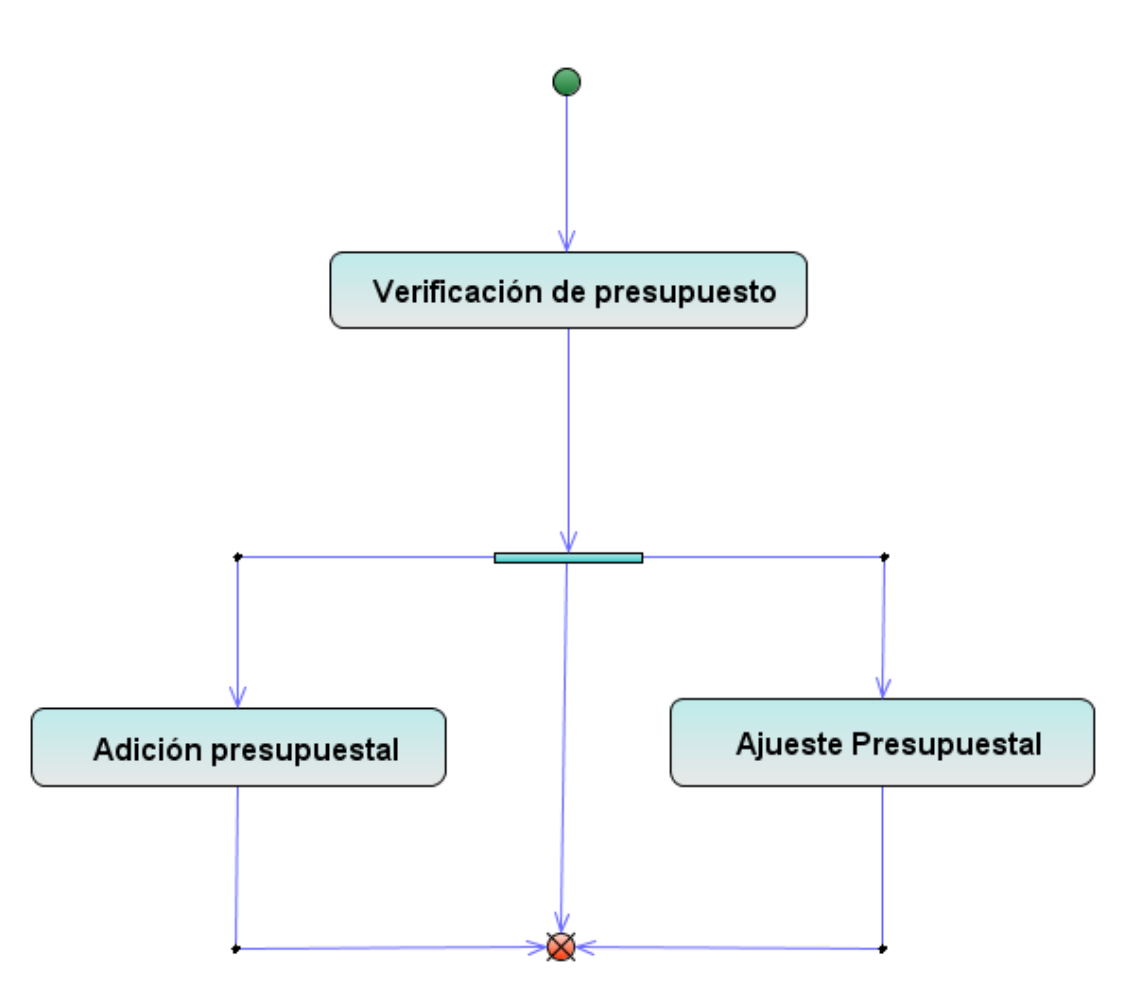

**Figura 22 Diagrama de actividad: procesos presupuestales**

# **Diagrama de actividad: pagos programados**

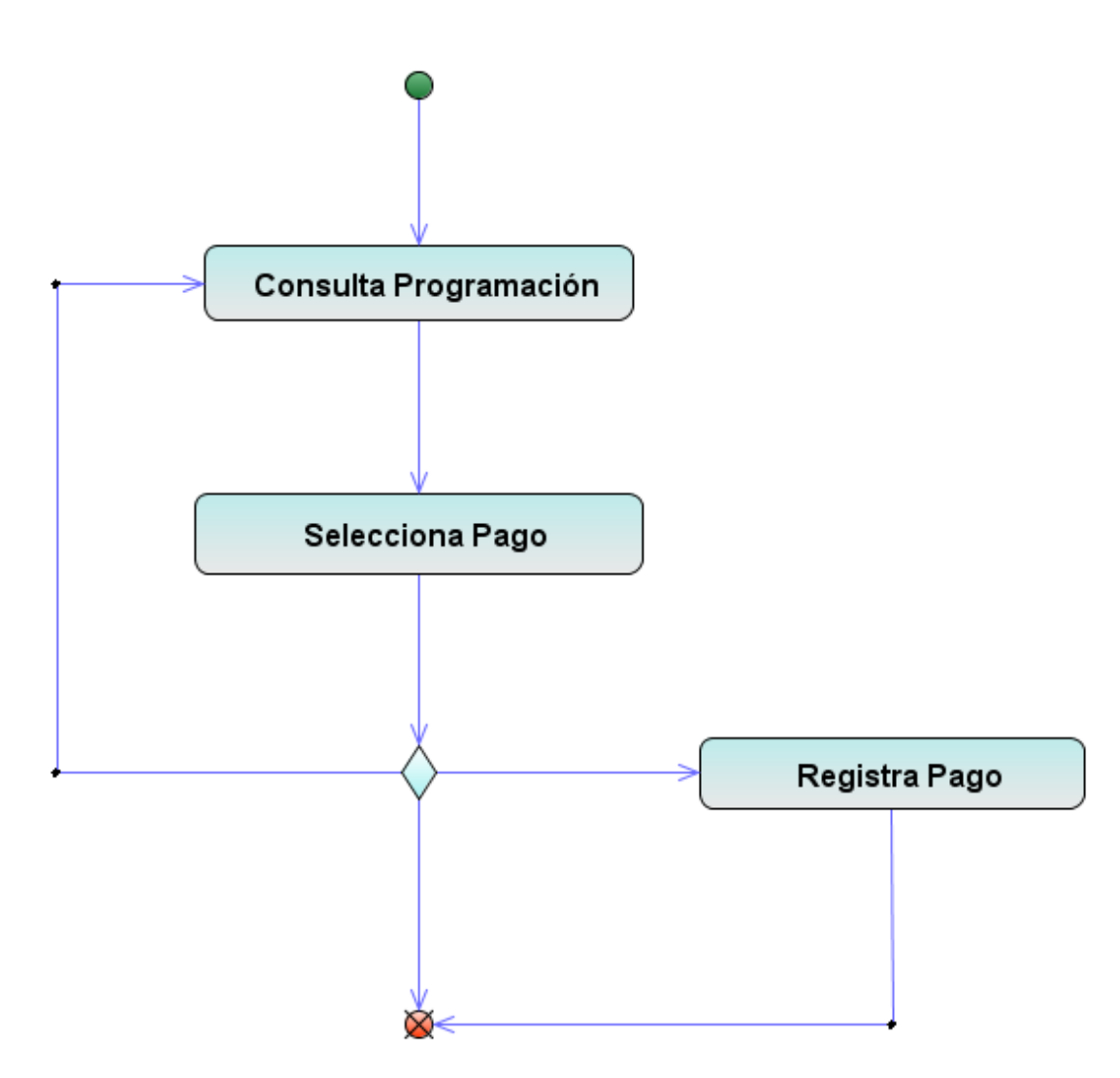

**Figura 23 Diagrama de actividad: pagos programados**

### **Diagrama de actividad: interventoría**

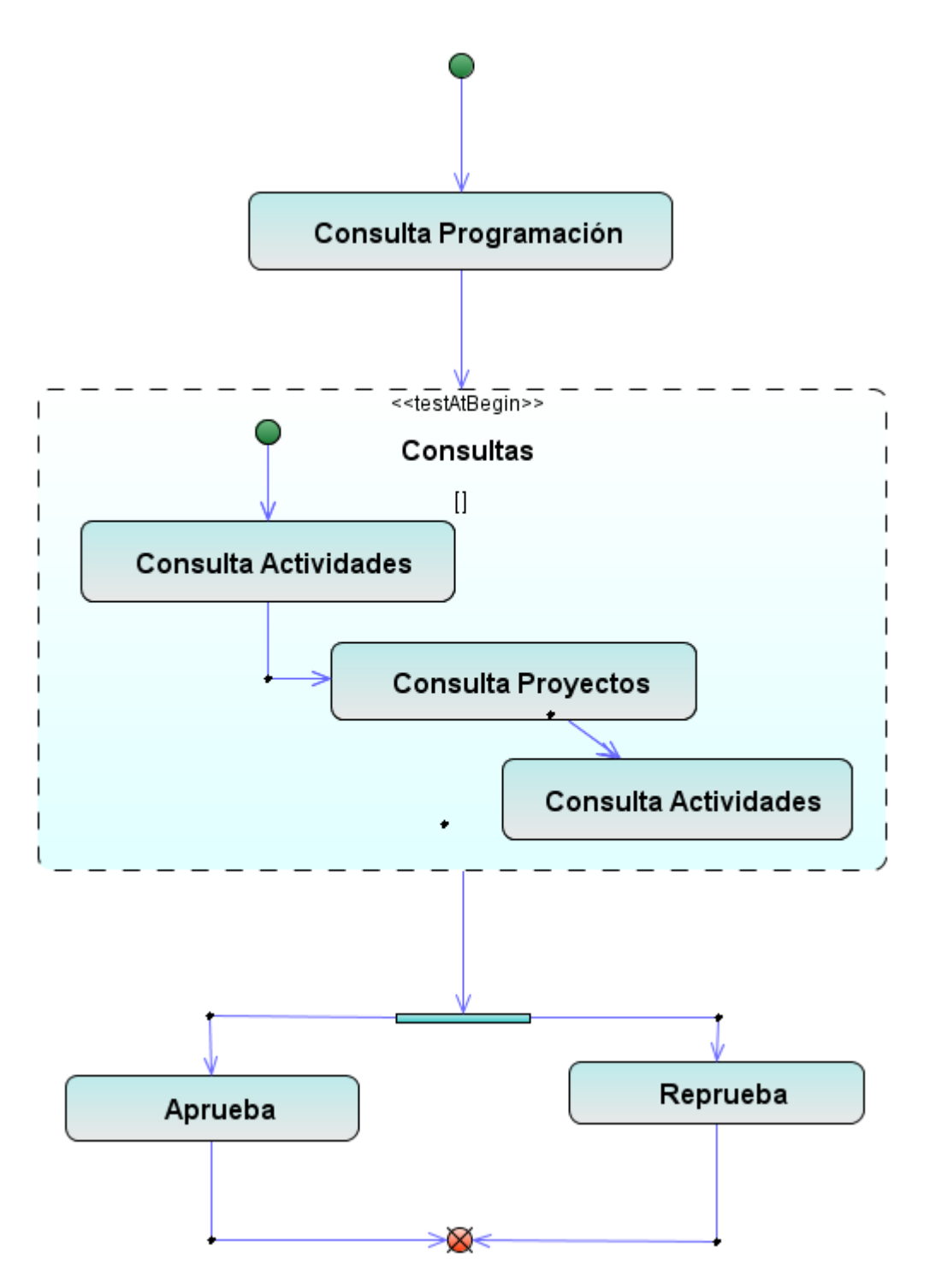

**Figura 24 Diagrama de actividad: interventoría**

### **Diagrama de secuencia: definición de programas**

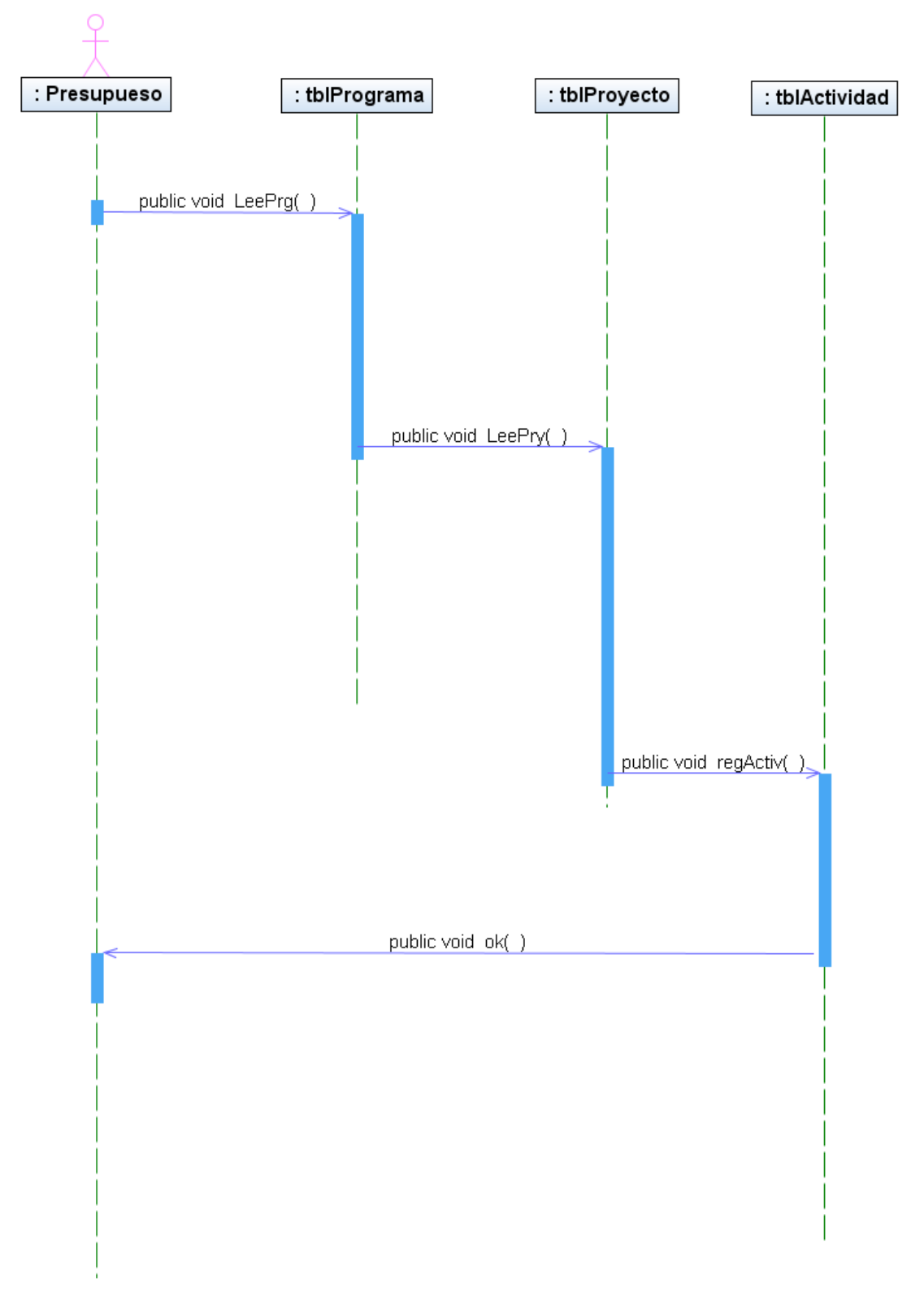

**Figura 25 Diagrama de secuencia: definición de programas**

### **Diagrama de secuencia: efectuar pagos**

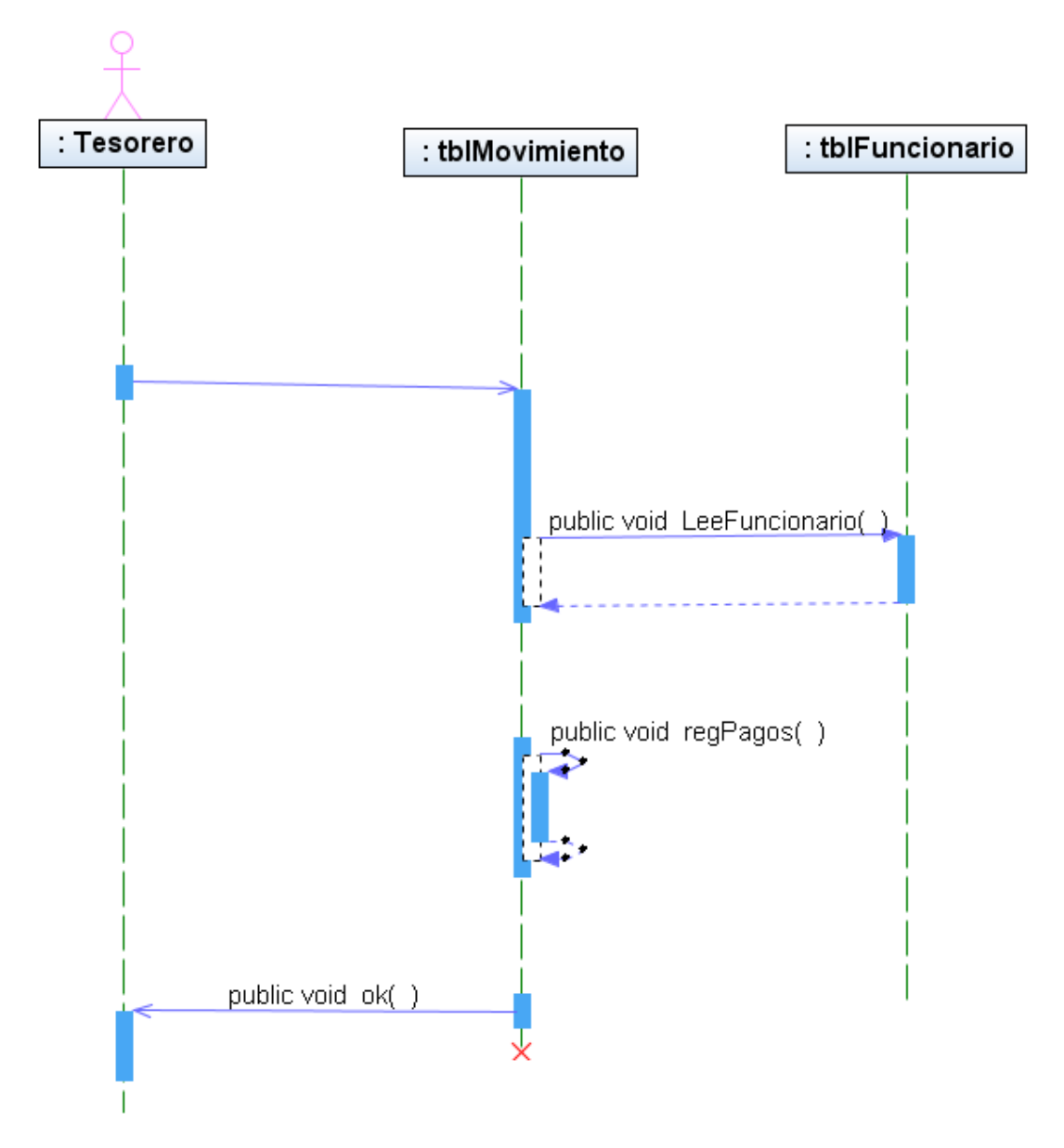

**Figura 26 Diagrama de secuencia: efectuar pagos**

### **Diagrama de secuencia: interventoría**

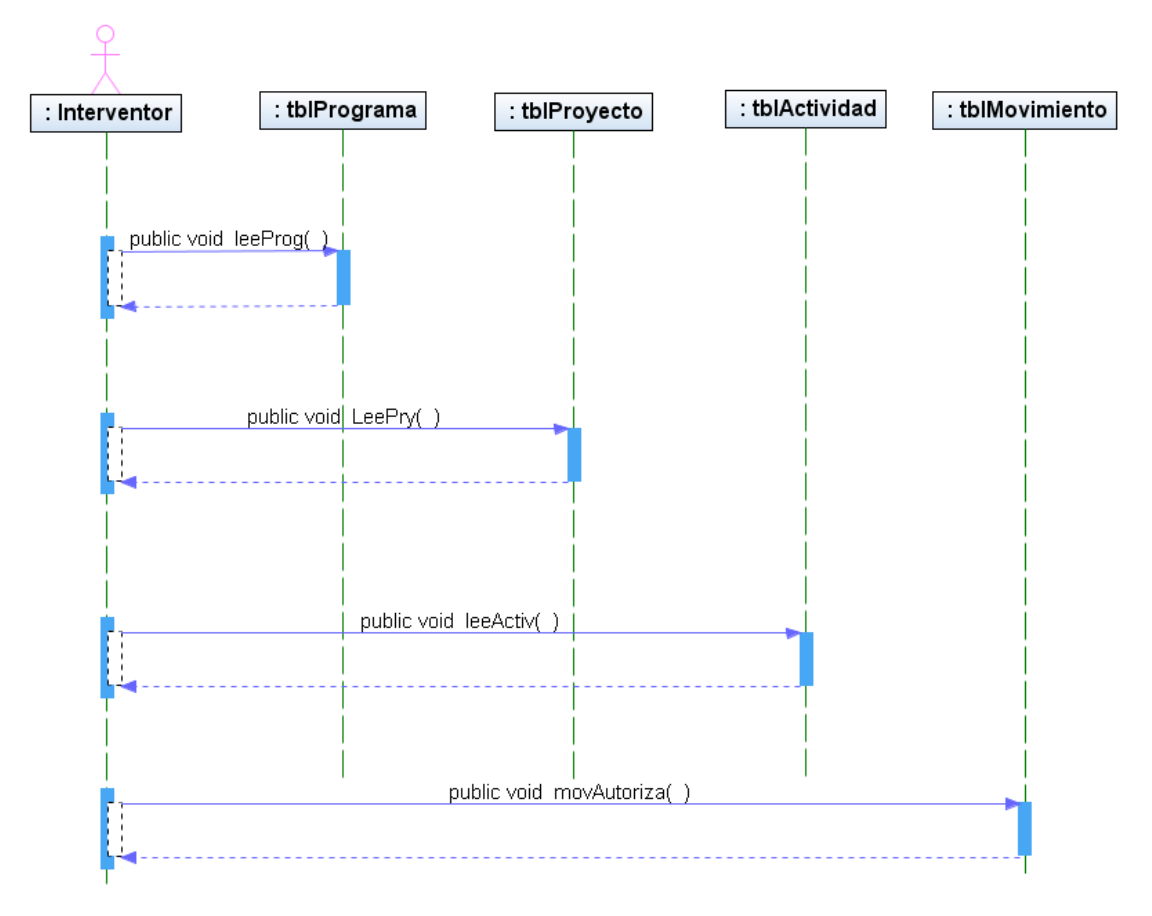

**Figura 27 Diagrama de secuencia: interventoría**

### **Diagrama de secuencia: pagos**

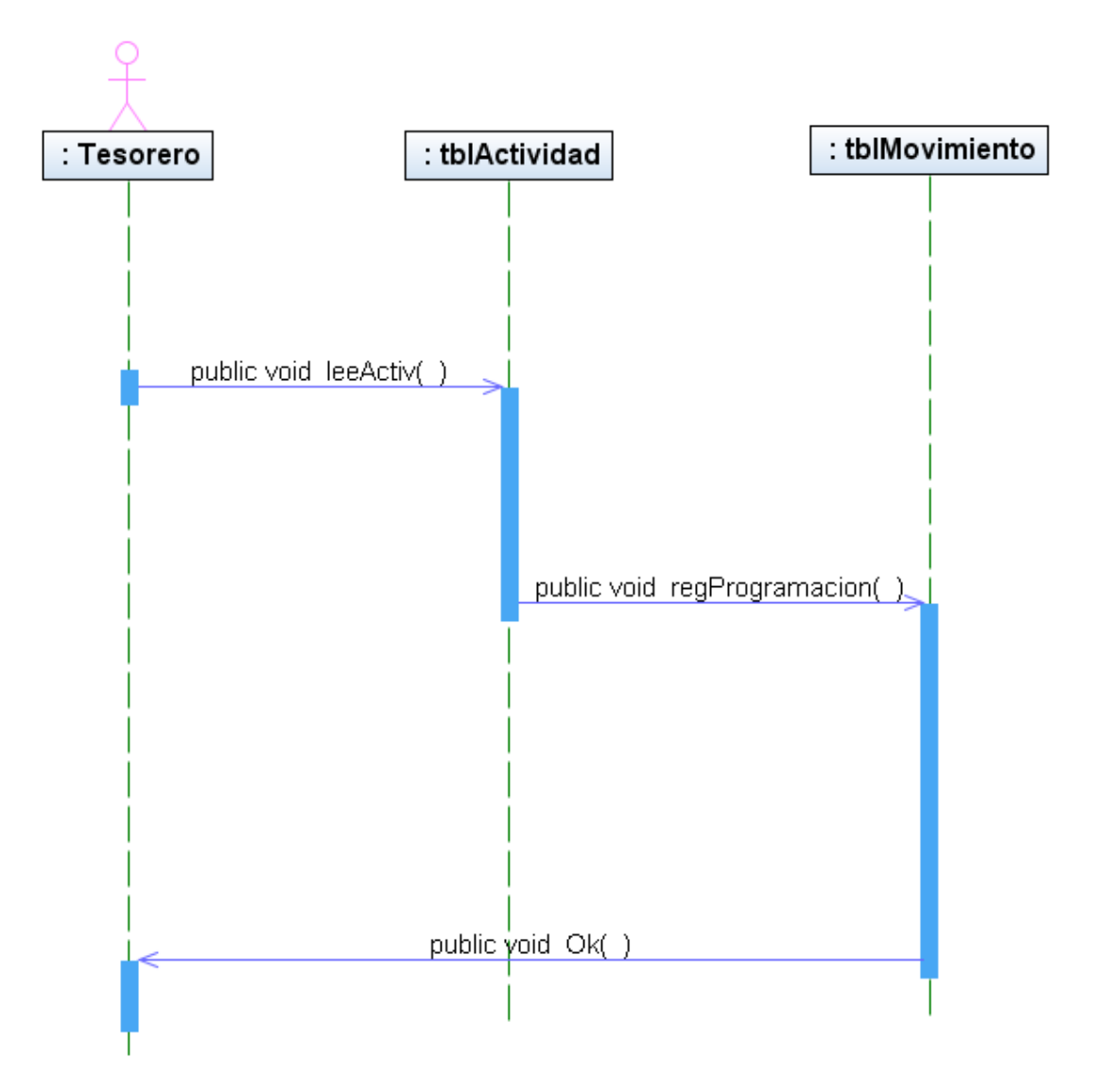

**Figura 28 Diagrama de secuencia: pagos**

#### **Diagrama de clases**

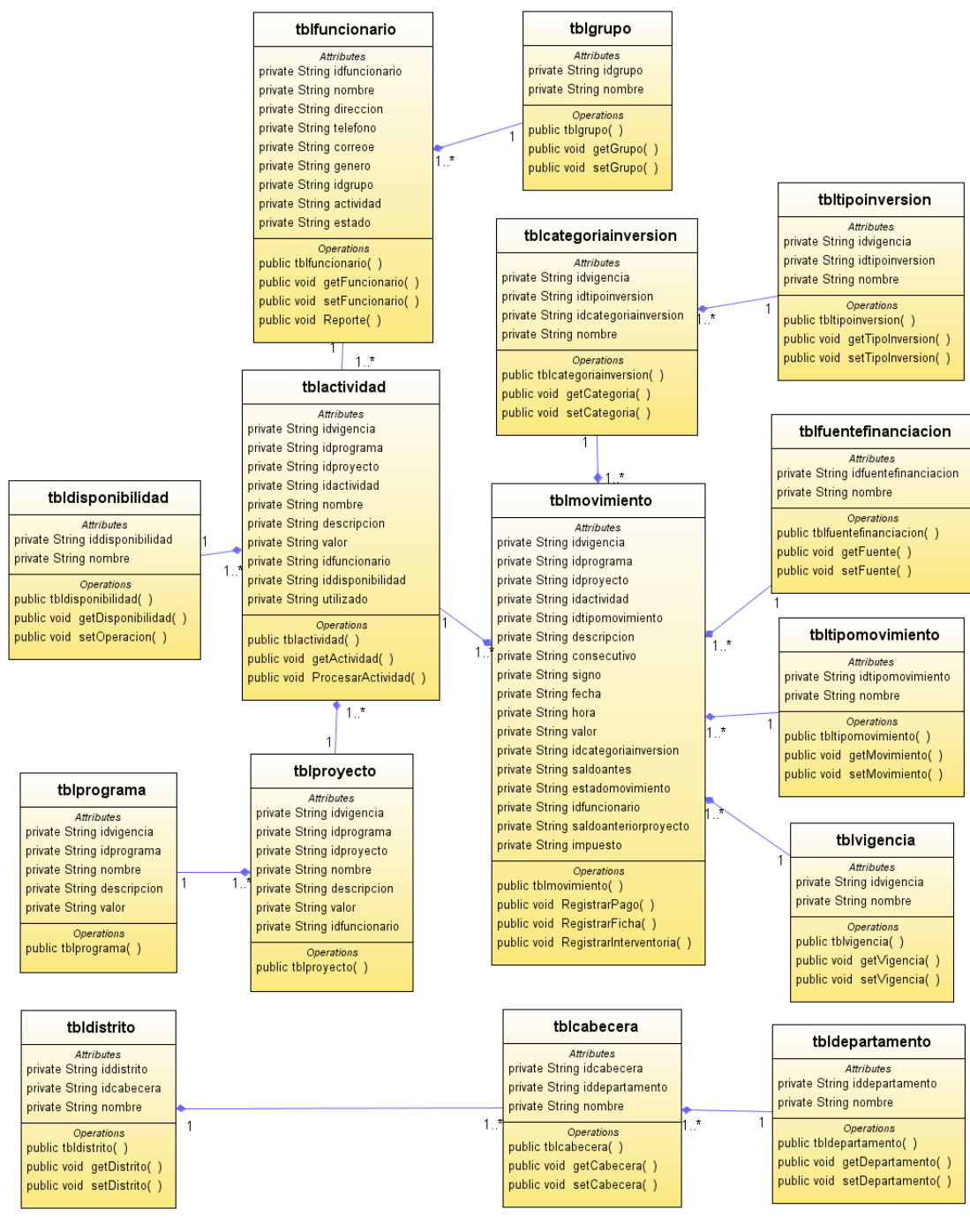

**Figura 29 Diagrama de clases**

## **Modelo Entidad Relación**

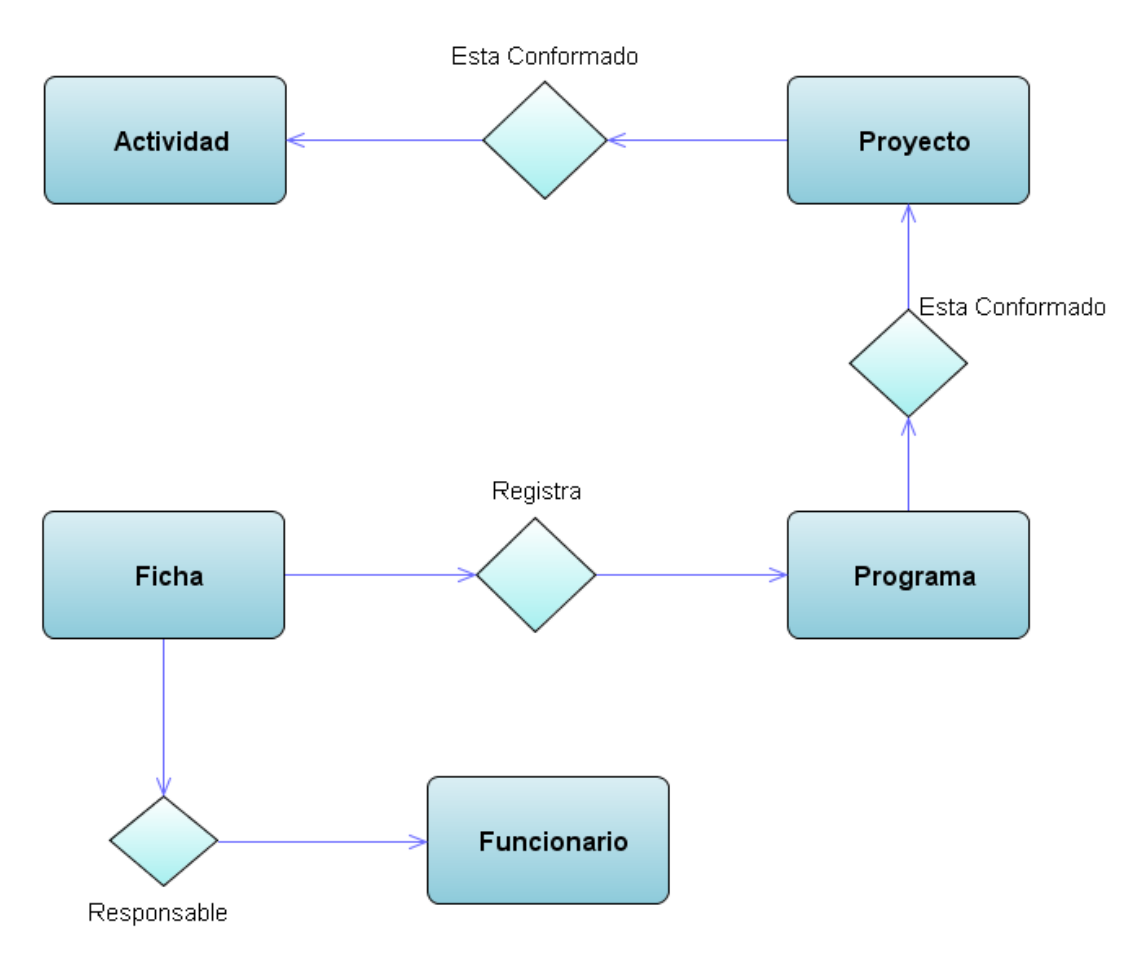

**Figura 30 Modelo Entidad Relación** 

### **Modelo Entidad Relación**

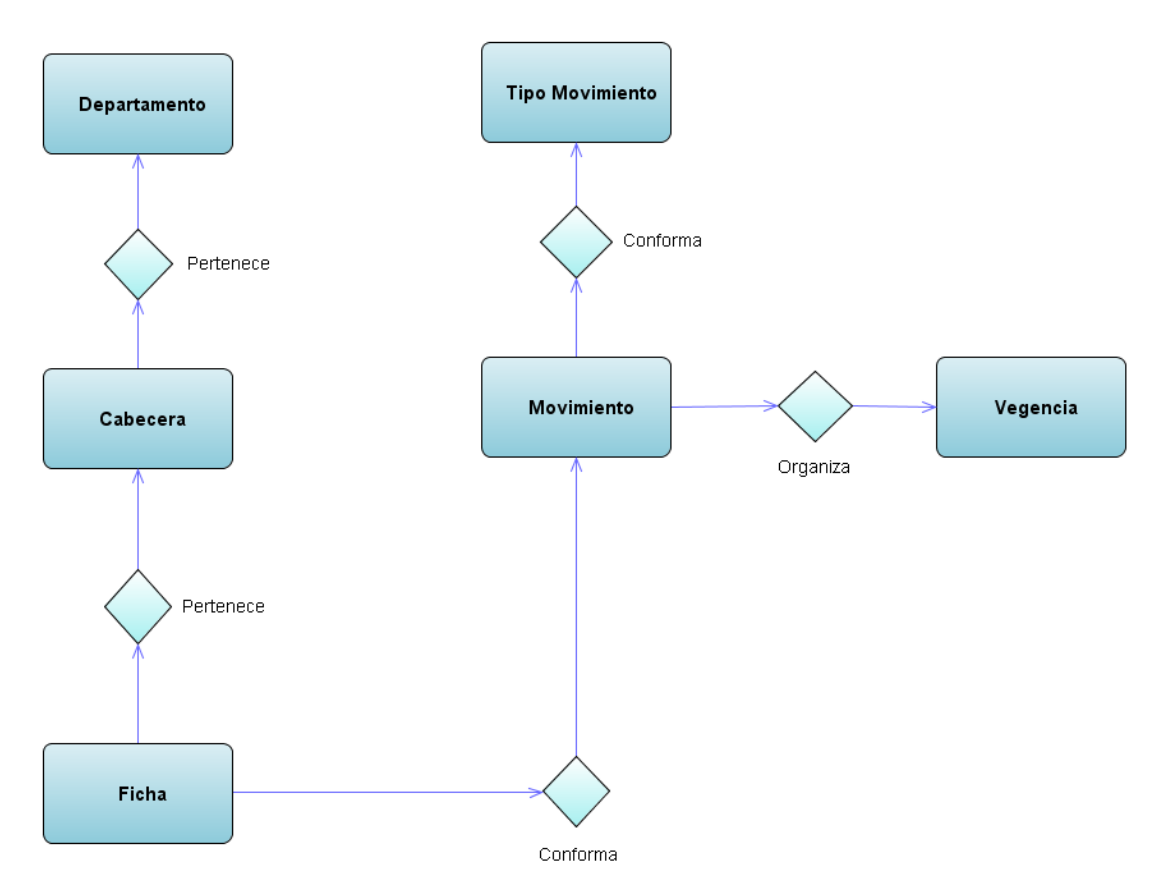

**Figura 31 Modelo Entidad Relación** 

#### **ANEXO C Modelo de Diseño**

#### Diseño de interfaz: página principal

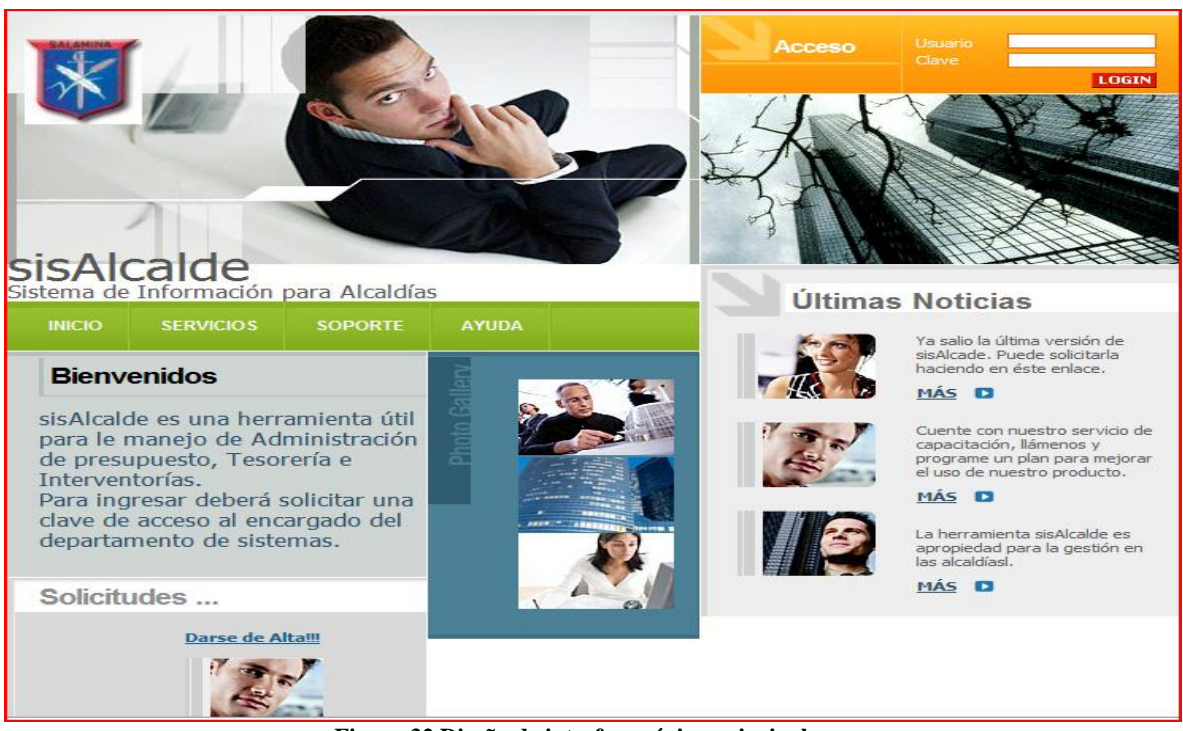

**Figura 32 Diseño de interfaz: página principal**

Diagrama de componentes: página principal

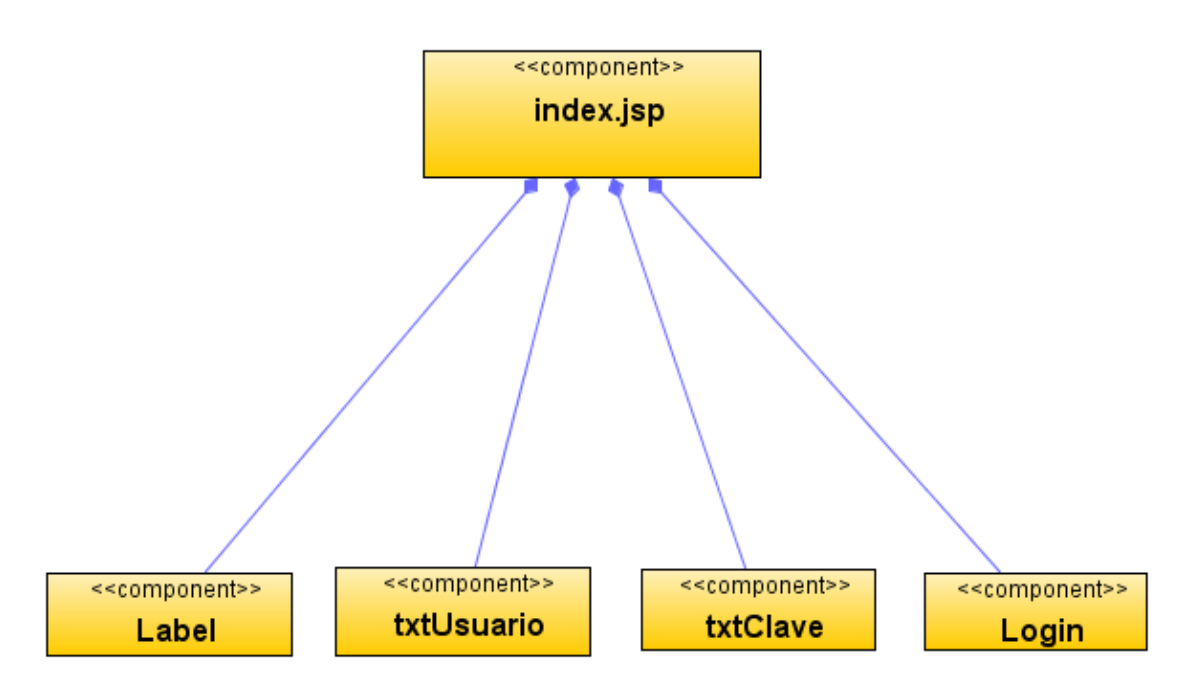

**Figura 33 Diagrama de componentes: página principal**

Diagrama de despliegue: página principal

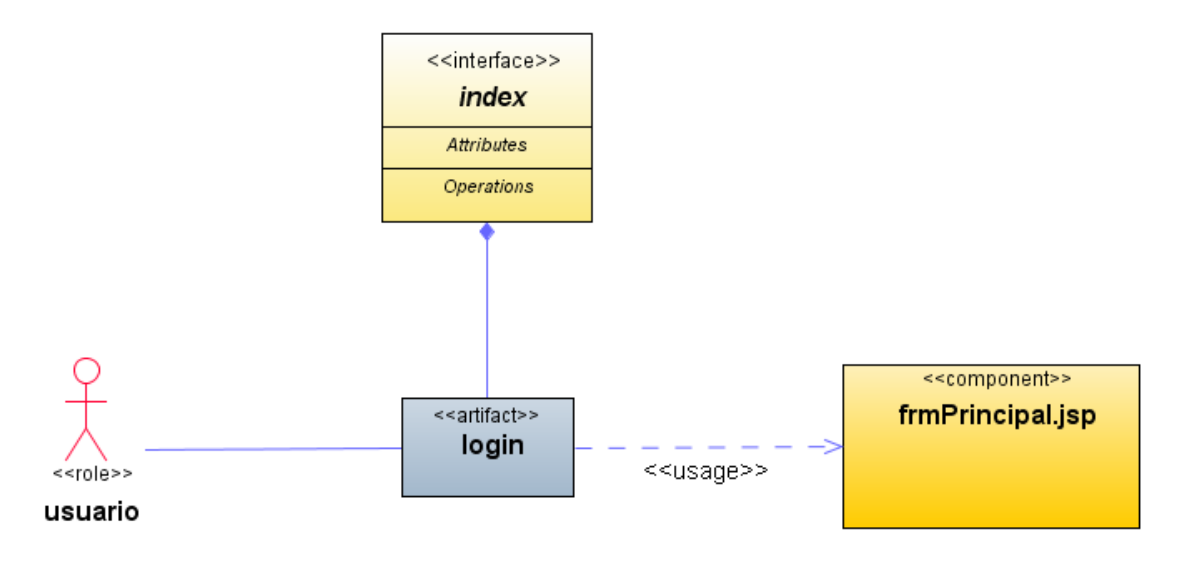

**Figura 34 Diagrama de despliegue: página principal**

#### Diseño de interfaz: menú principal

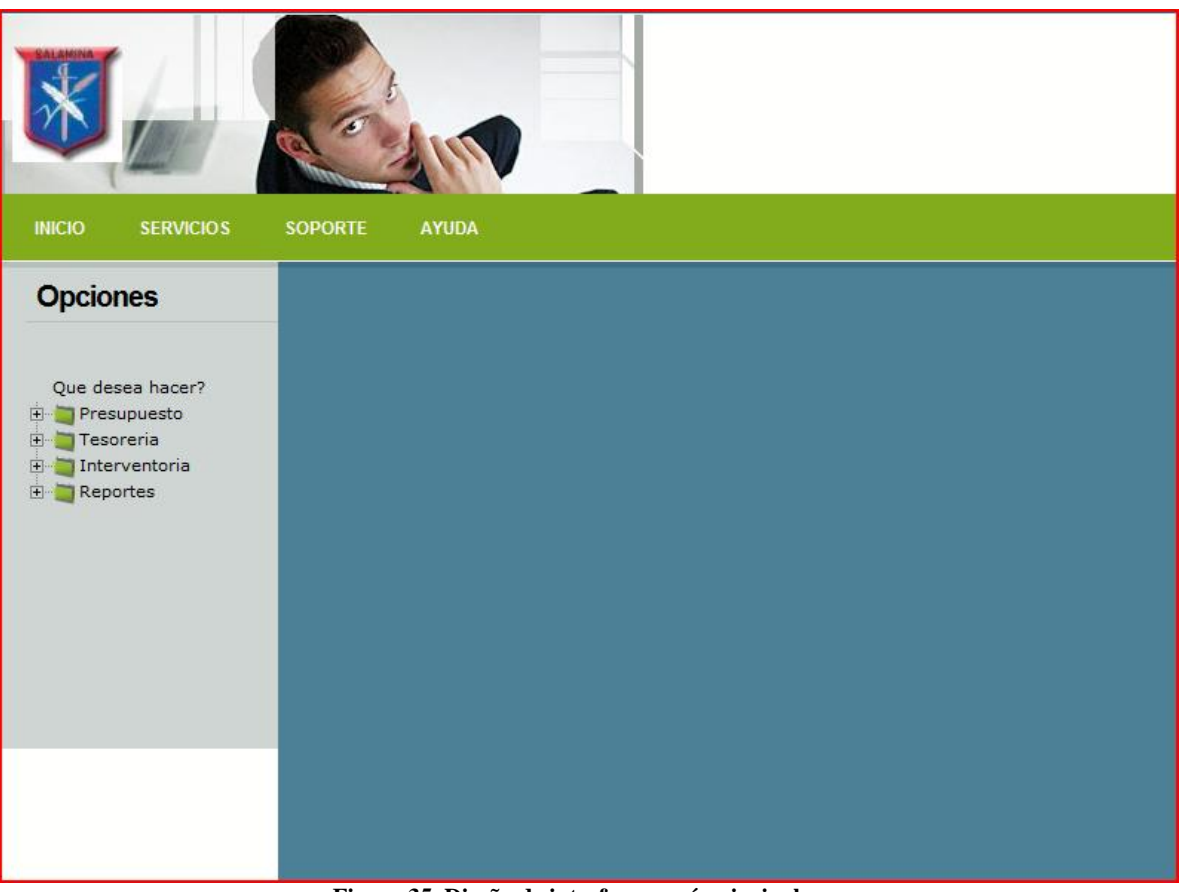

**Figura 35 Diseño de interfaz: menú principal**

Diagrama de componentes: menú principal

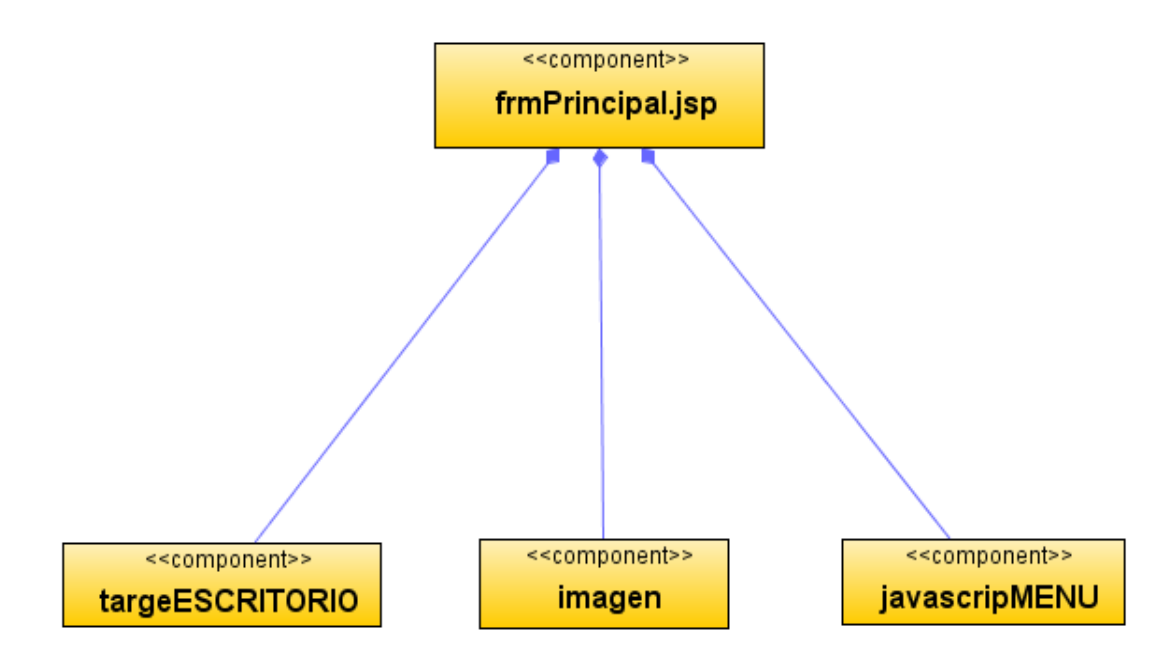

**Figura 36 Diagrama de componentes: menú principal**

Diagrama de despliegue: menú principal

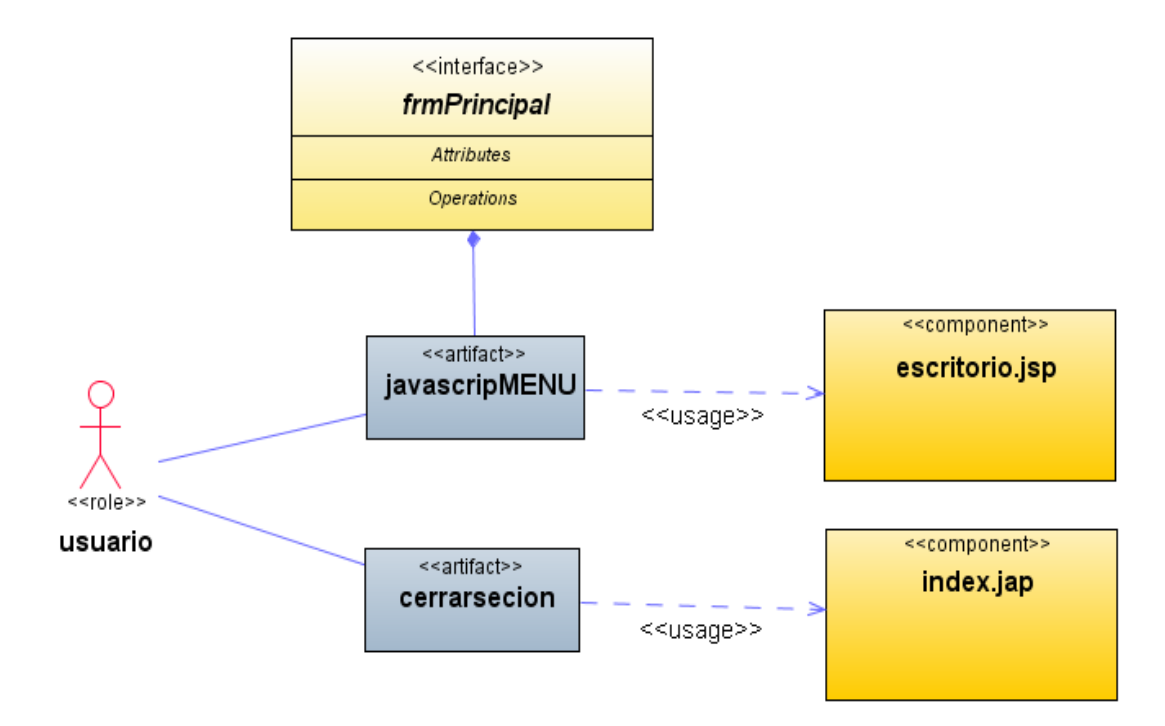

**Figura 37 Diagrama de despliegue: menú principal**

Diseño de interfaz: Ingresar funcionarios

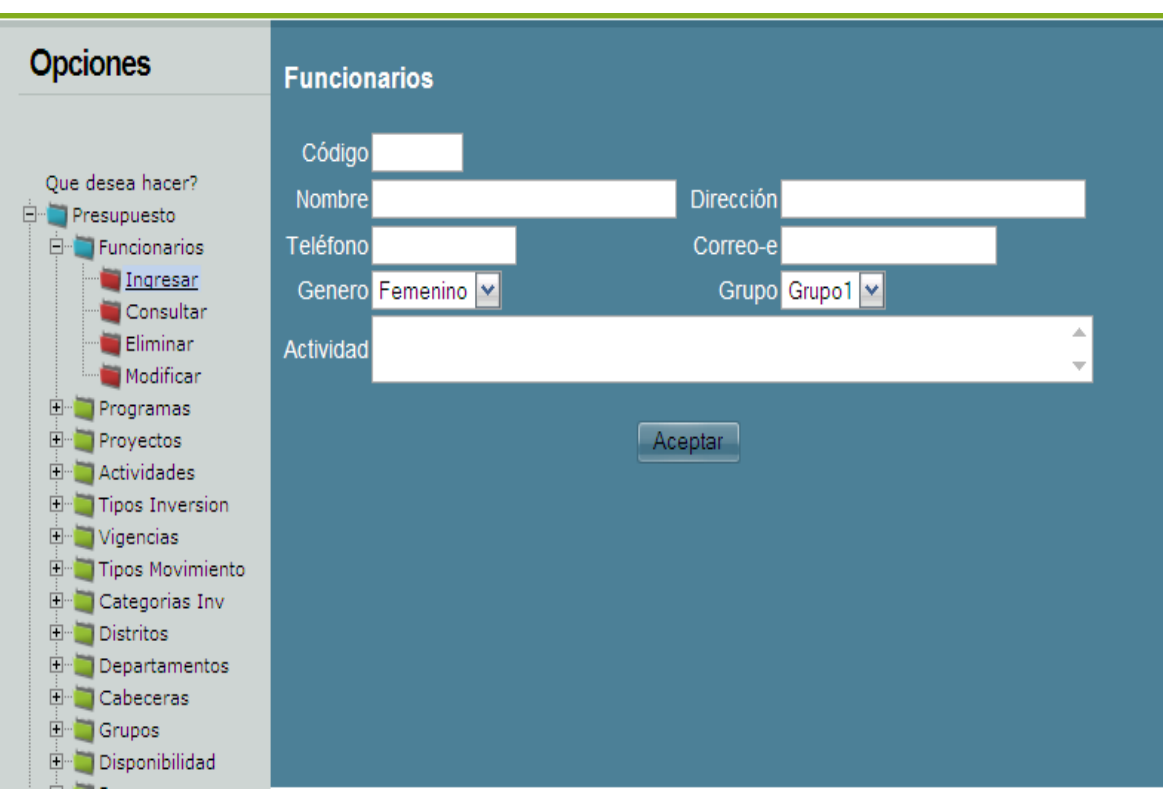

**Figura 38 Diagrama de despliegue: Ingresar funcionarios**

Diagrama de componentes: Ingresar funcionarios

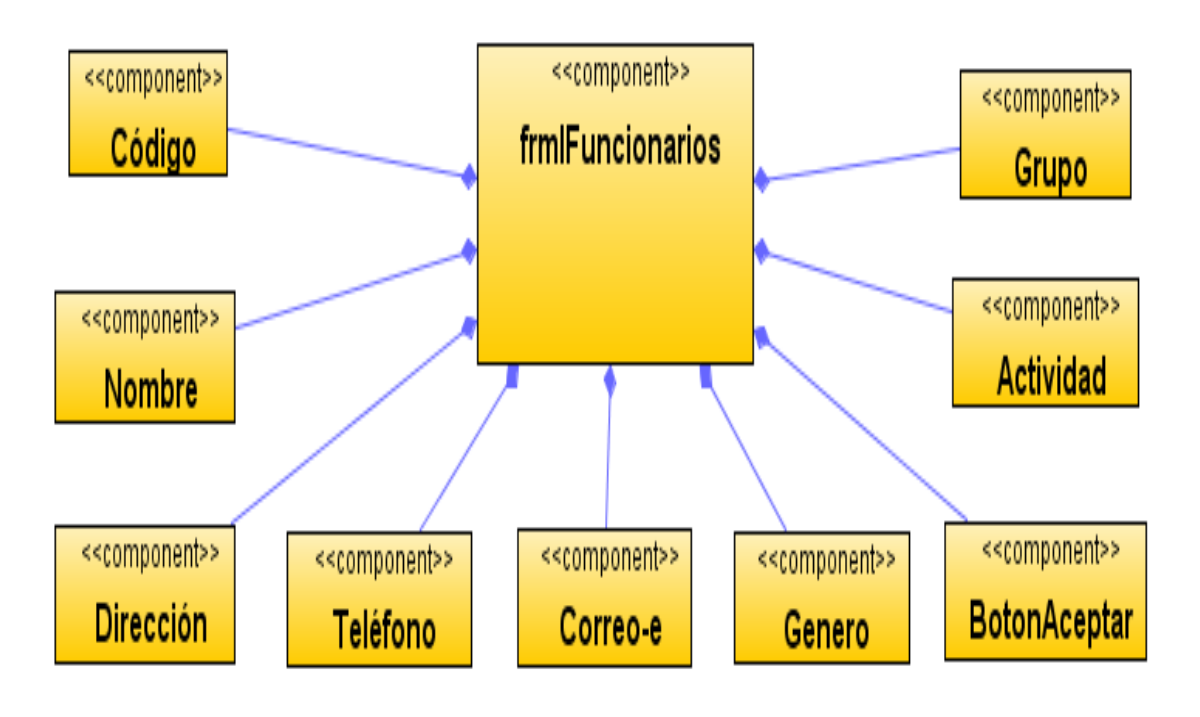

**Figura 39 Diagrama de componentes: Ingresar funcionarios**

Diagrama de despliegue: Ingresar funcionarios

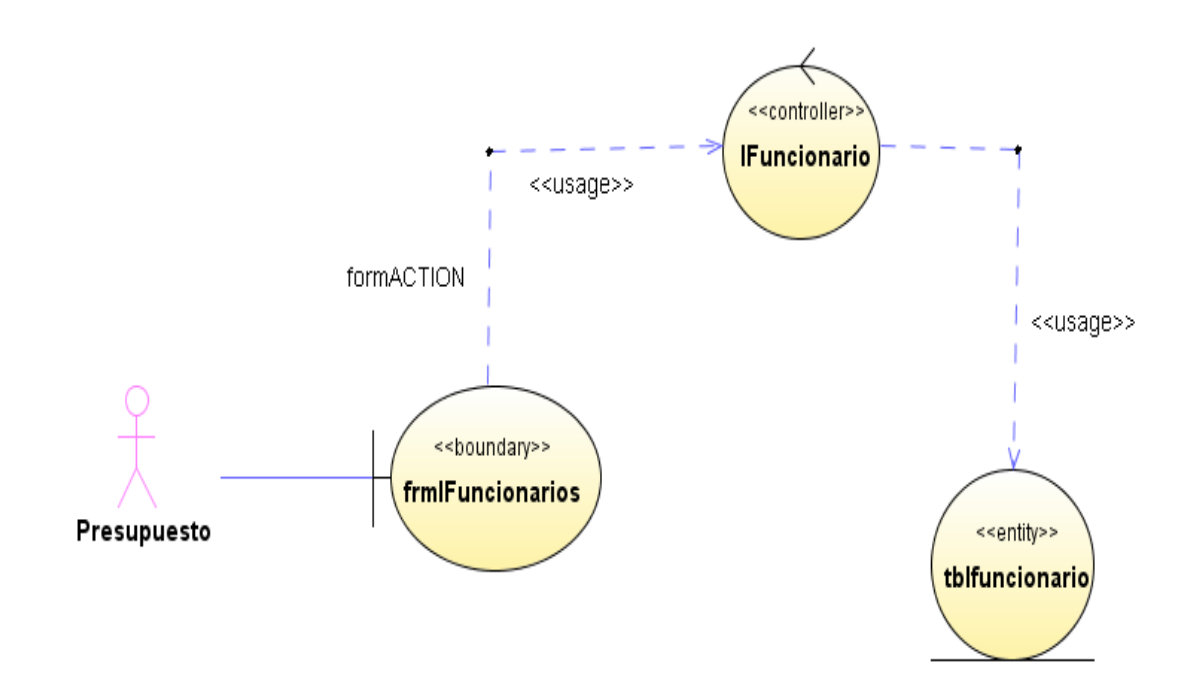

**Figura 40 Diagrama de despliegue: Ingresar funcionarios**

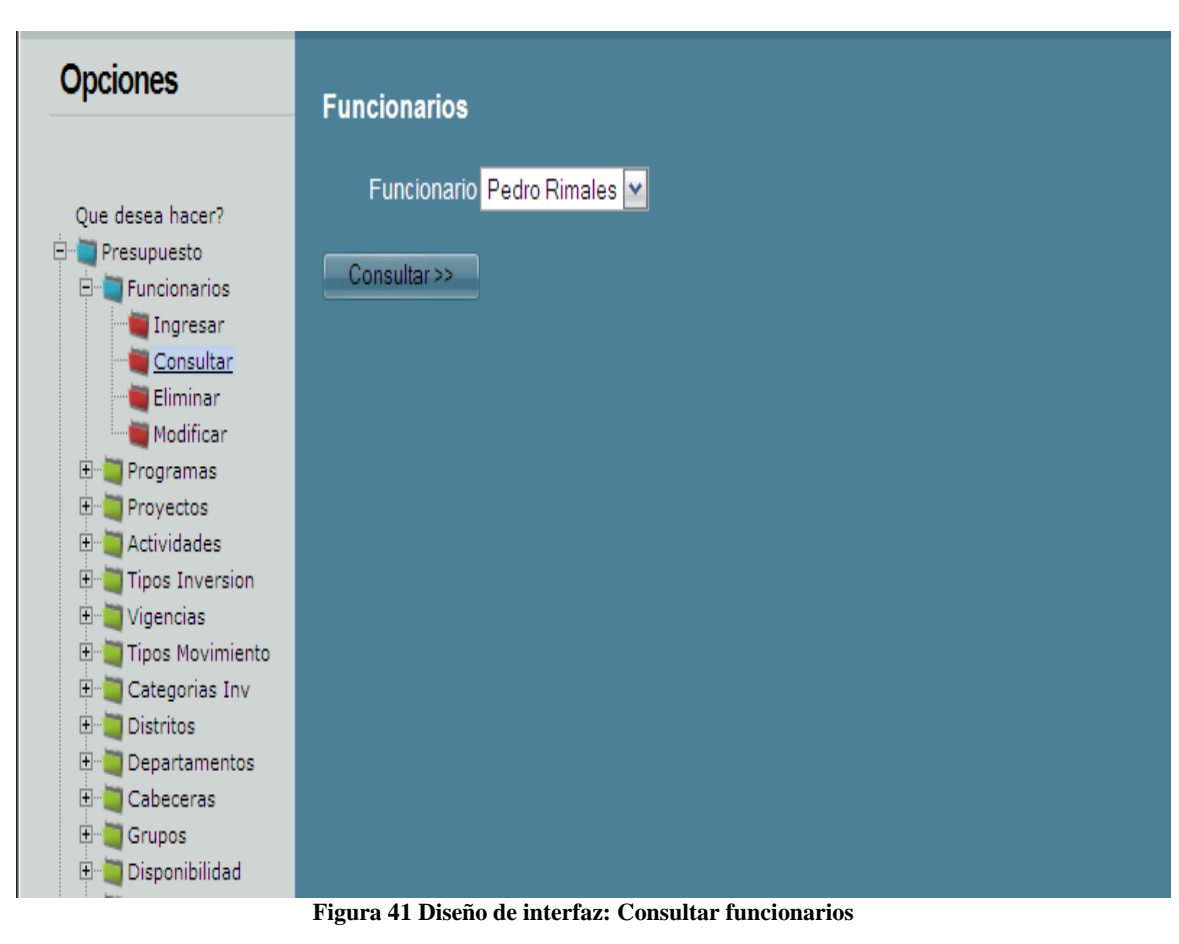

Diseño de interfaz: Consultar funcionarios

Diagrama de componentes: Consultar funcionarios

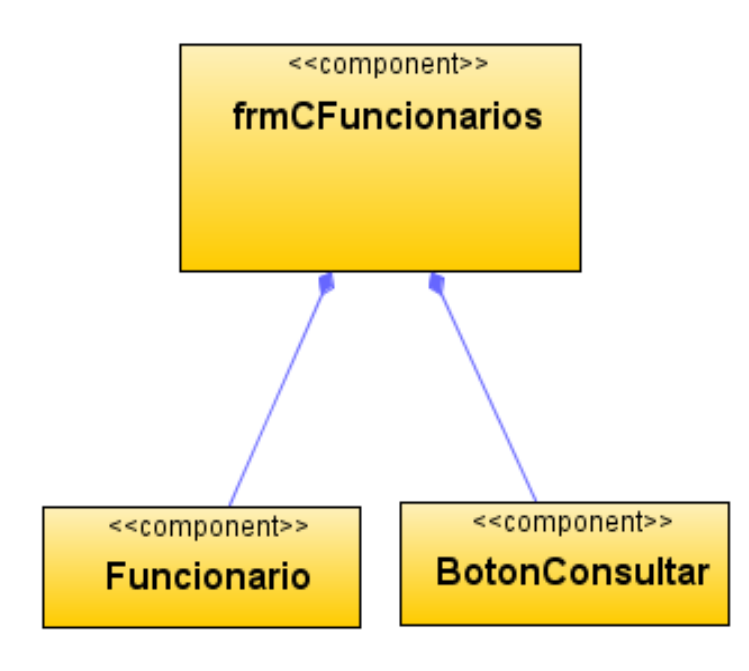

**Figura 42 Diagrama de componentes: Consultar funcionarios**

Diagrama de despliegue: Consultar funcionarios

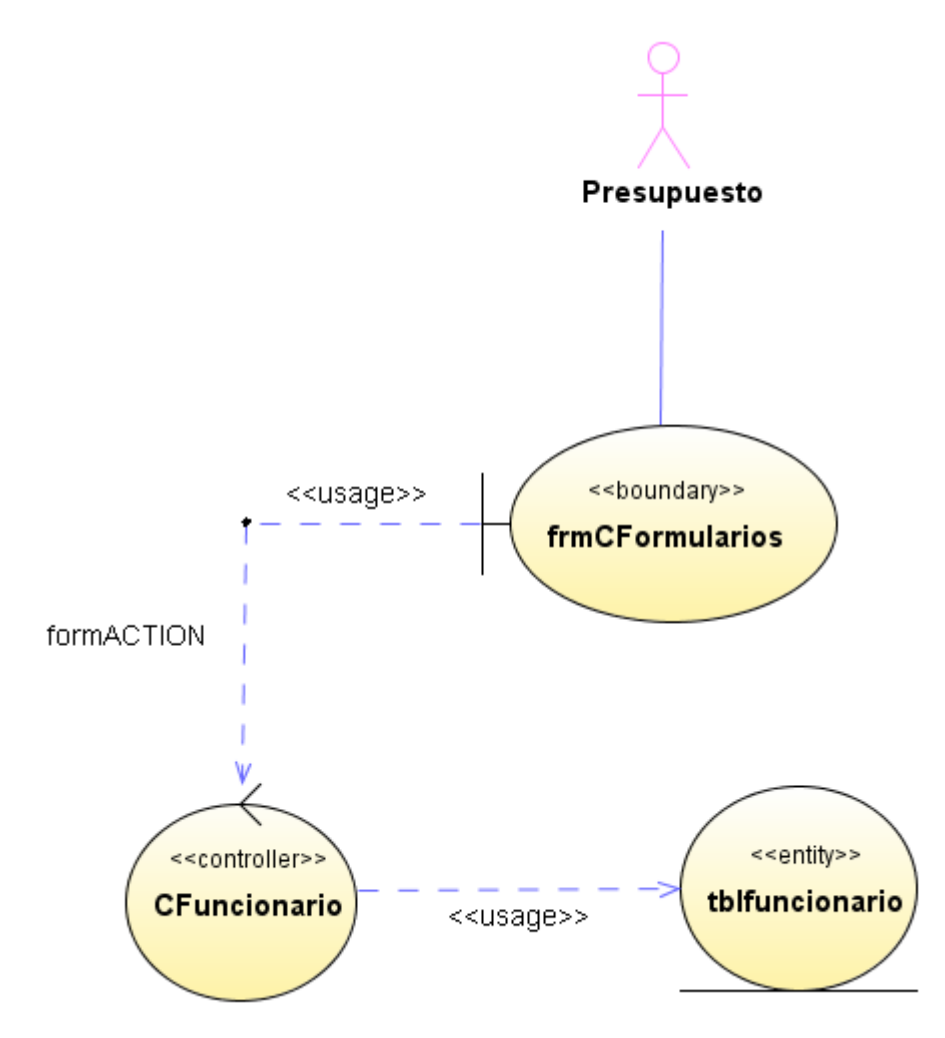

**Figura 43 Diagrama de despliegue: Consultar funcionarios**
Diseño de interfaz: Eliminar funcionarios

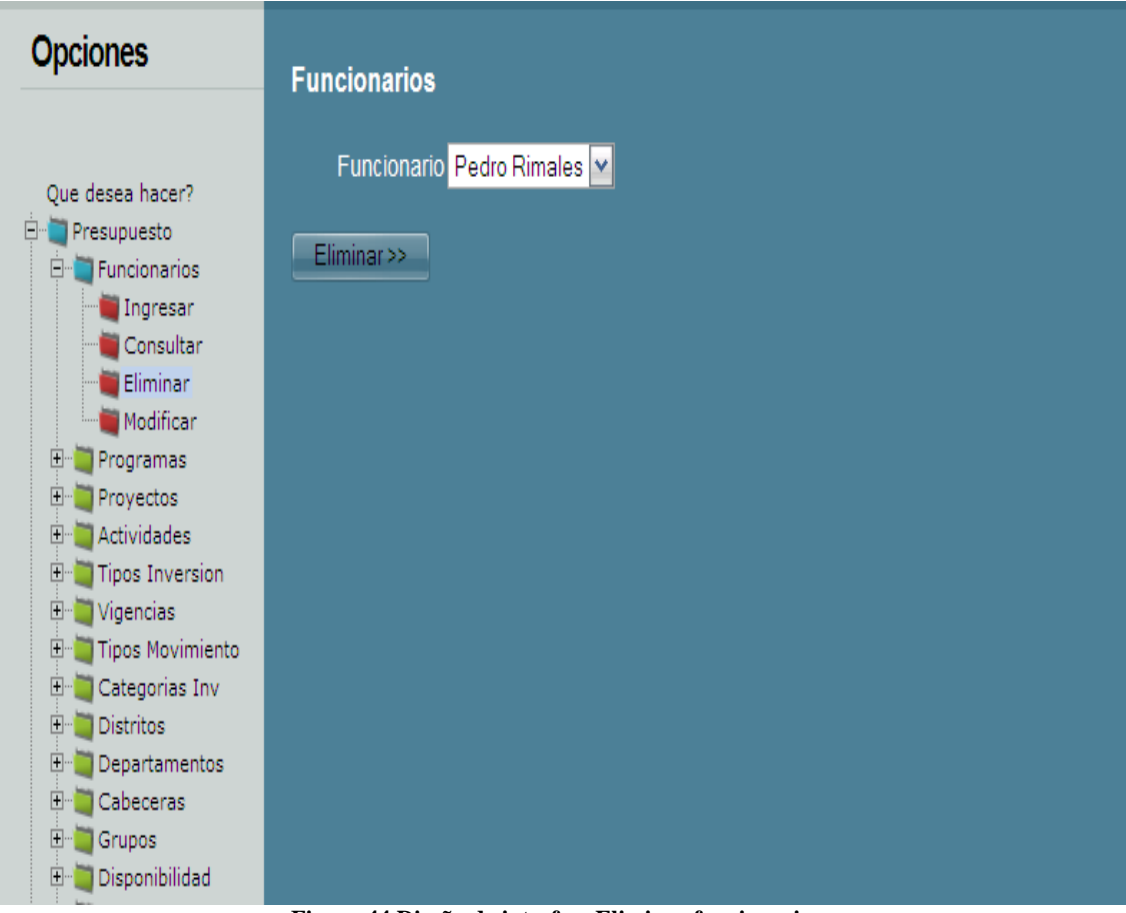

**Figura 44 Diseño de interfaz: Eliminar funcionarios**

Diagrama de componentes: Eliminar funcionarios

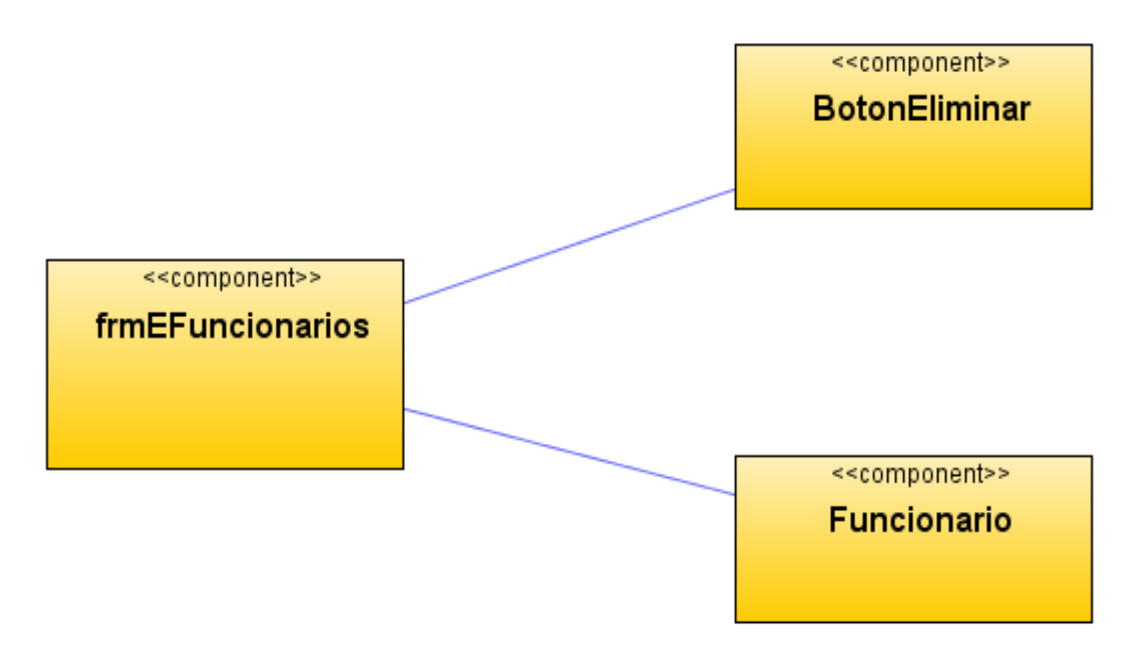

**Figura 45 Diagrama de componentes: Eliminar funcionarios**

Diagrama de despliegue: Eliminar funcionarios

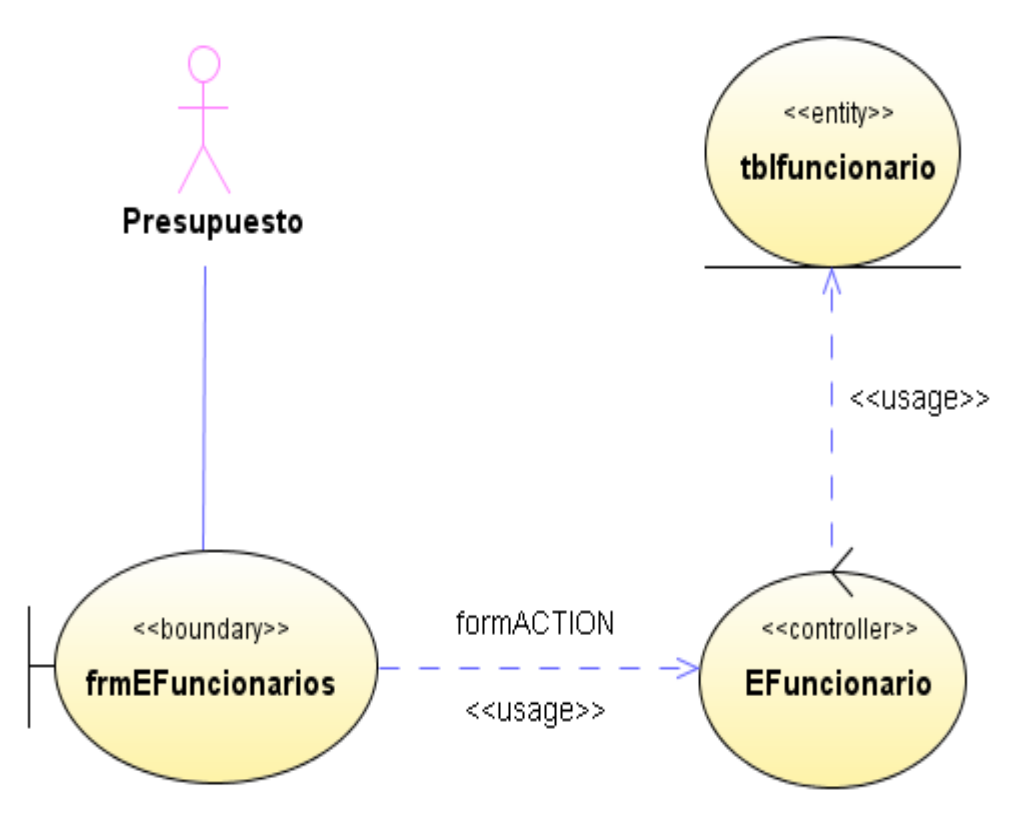

**Figura 46 Diagrama de despliegue: Eliminar funcionarios**

### Diseño de interfaz: Modificar funcionarios

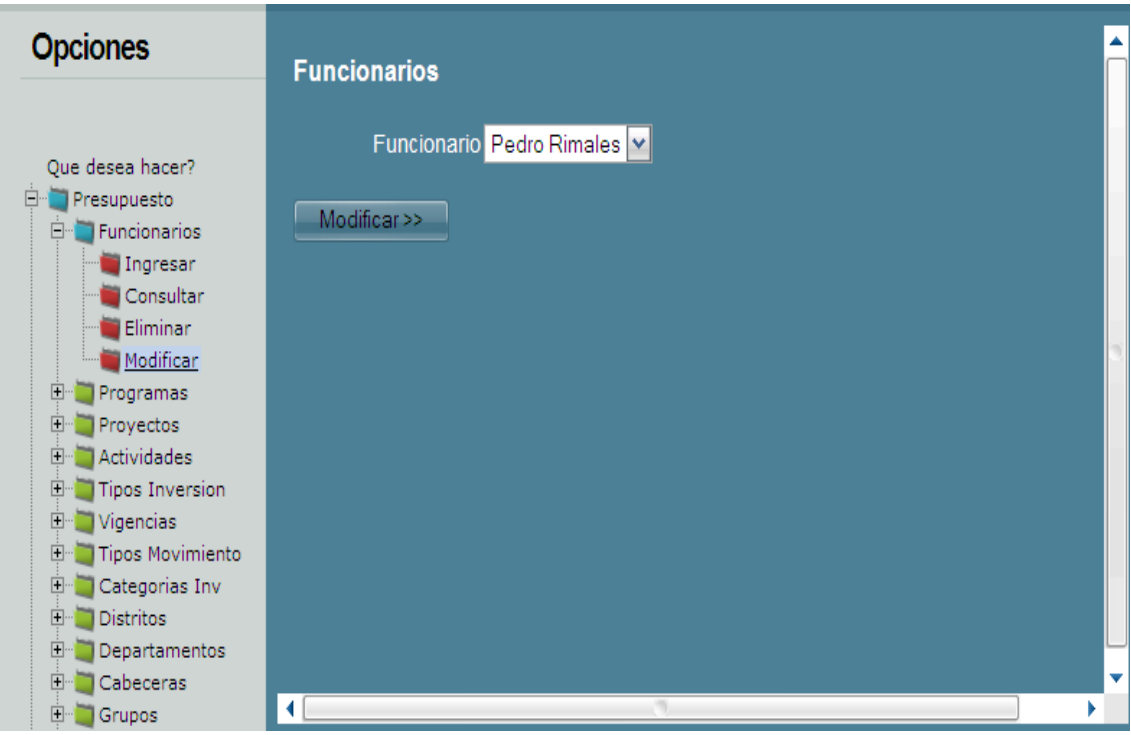

**Figura 47 Diseño de interfaz: Modificar funcionarios**

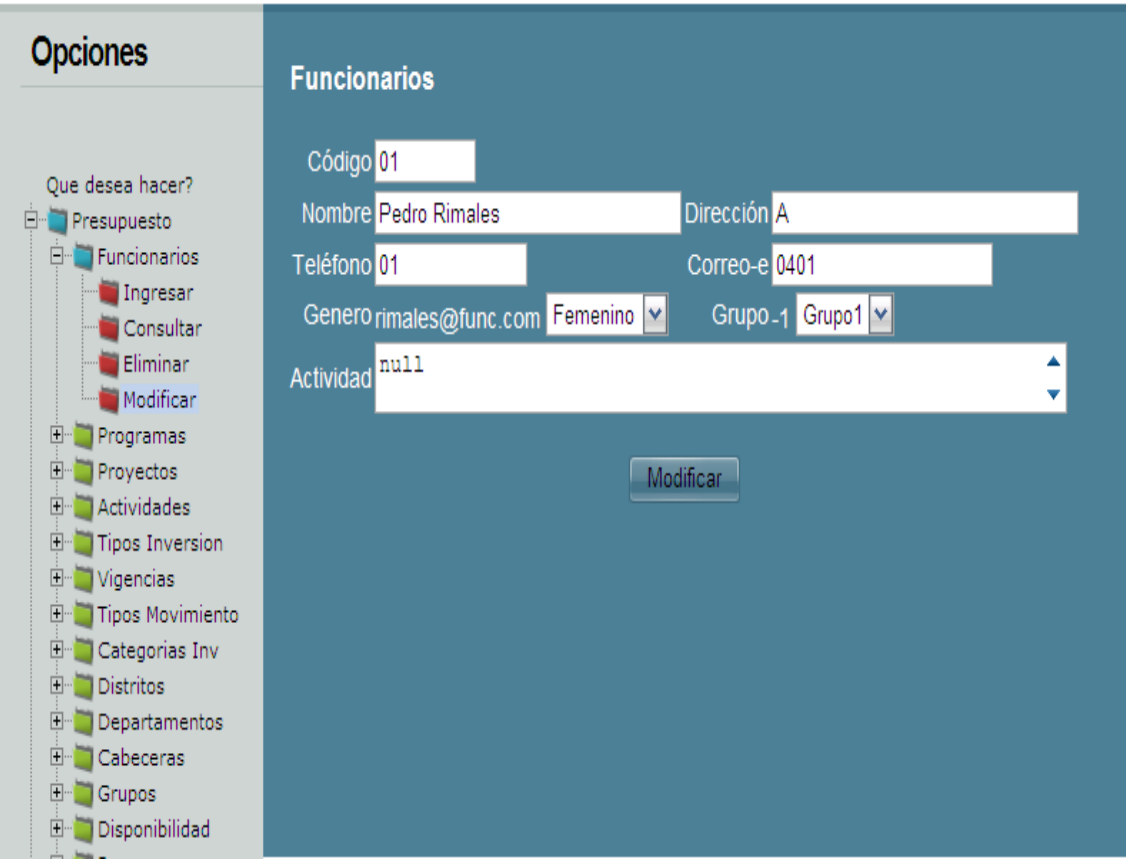

**Figura 48 Diseño de interfaz: Modificar funcionarios 2**

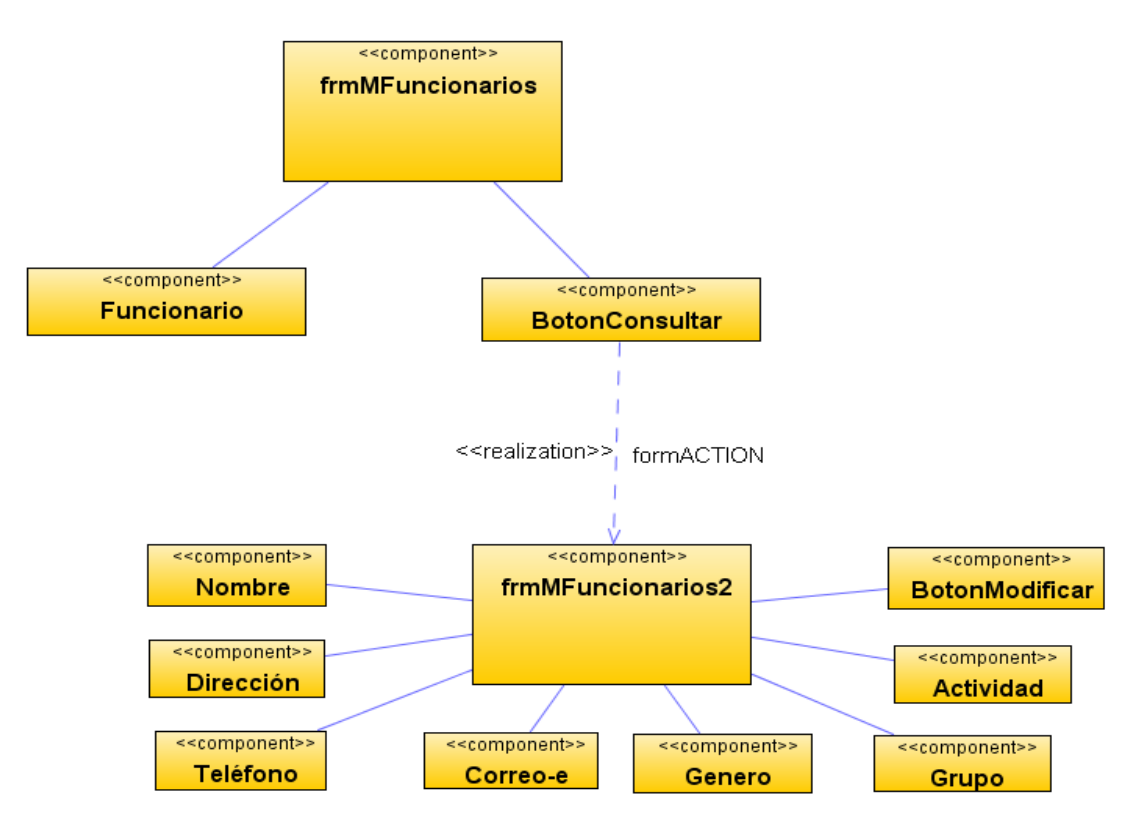

# Diagrama de componentes: Modificar funcionarios

**Figura 49 Diagrama de componentes: Modificar funcionarios**

Diagrama de despliegue: Modificar funcionarios

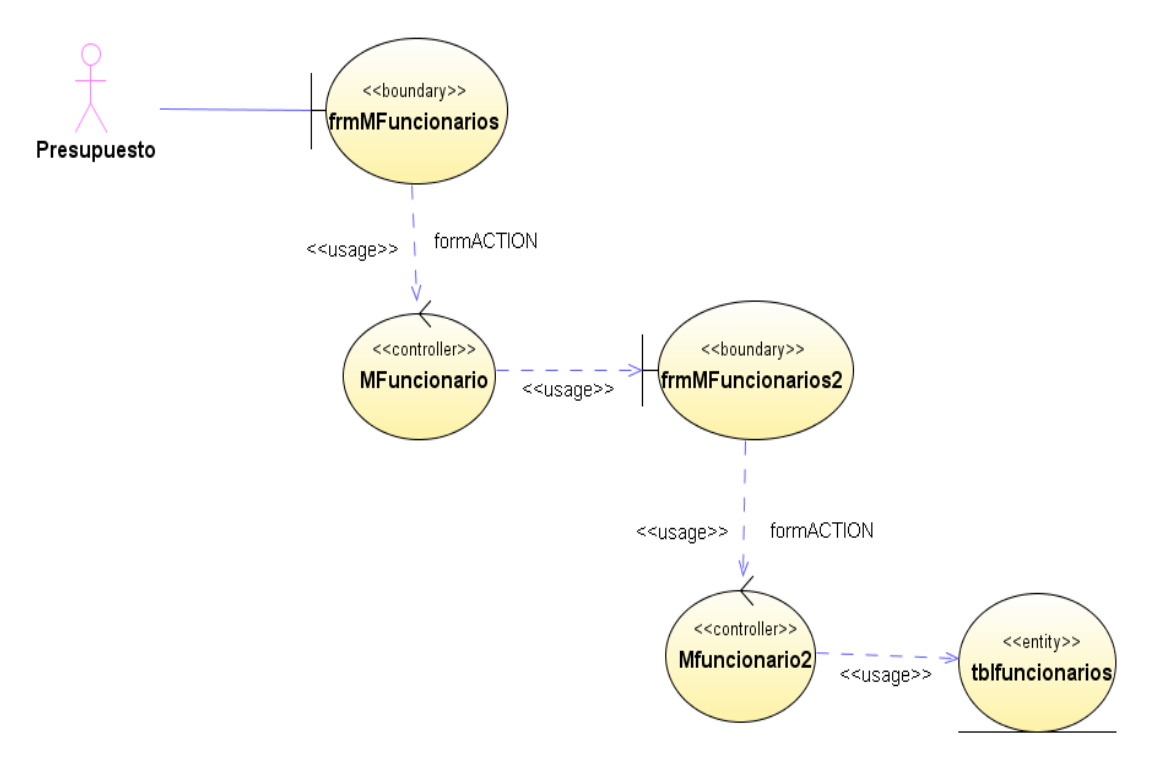

**Figura 50 Diagrama de despliegue: Modificar funcionarios**

# Diseño de interfaz: Ingresar programas

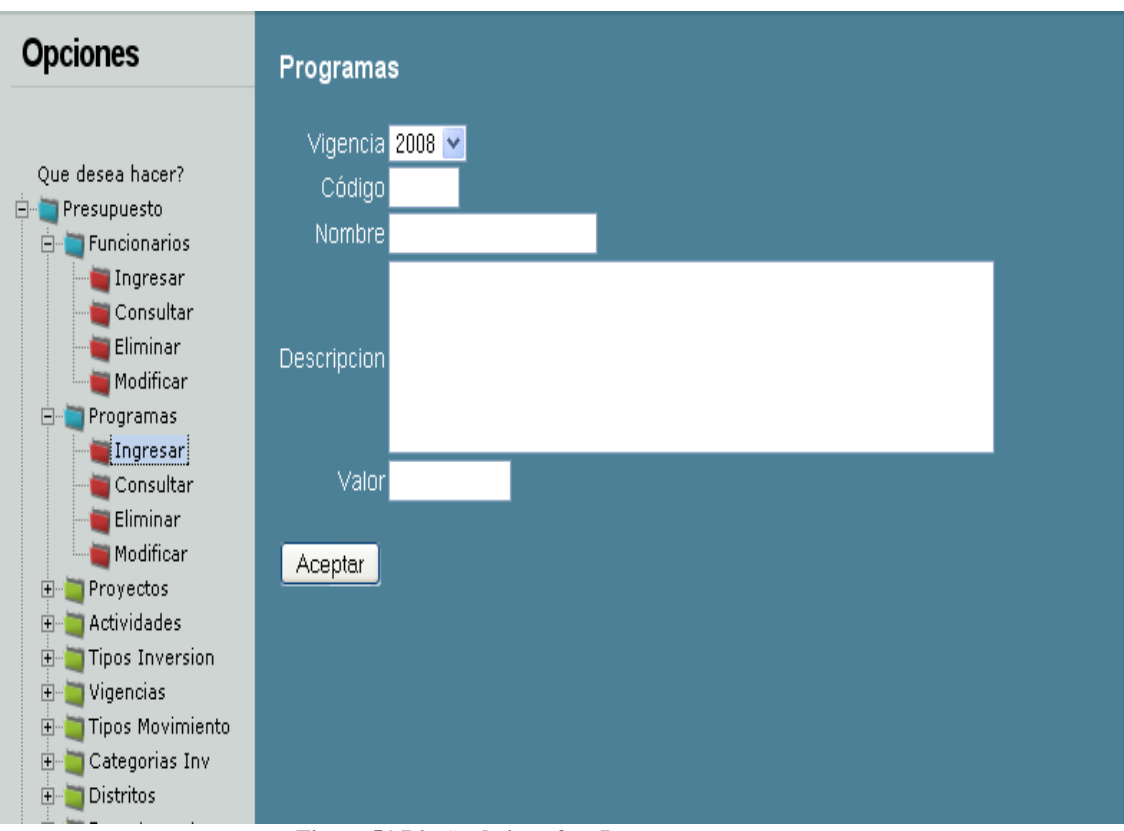

**Figura 51 Diseño de interfaz: Ingresar programas**

Diagrama de componentes: Ingresar programas

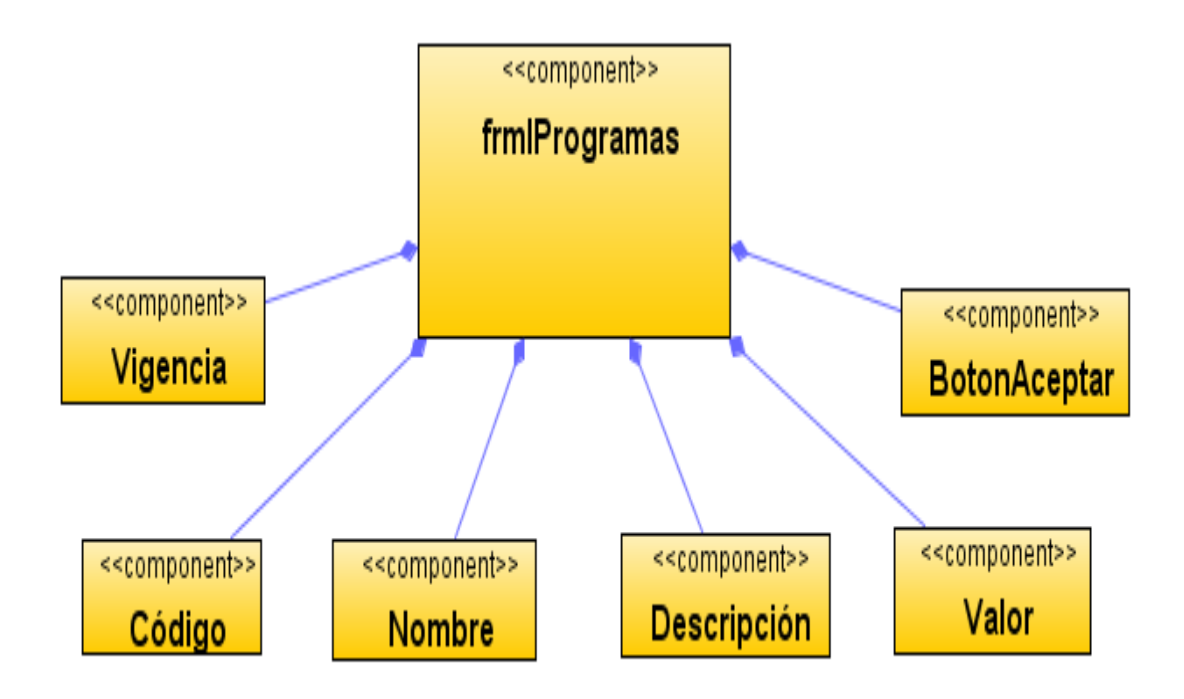

**Figura 52 Diagrama de componentes: Ingresar programas**

Diagrama de despliegue: Ingresar programas

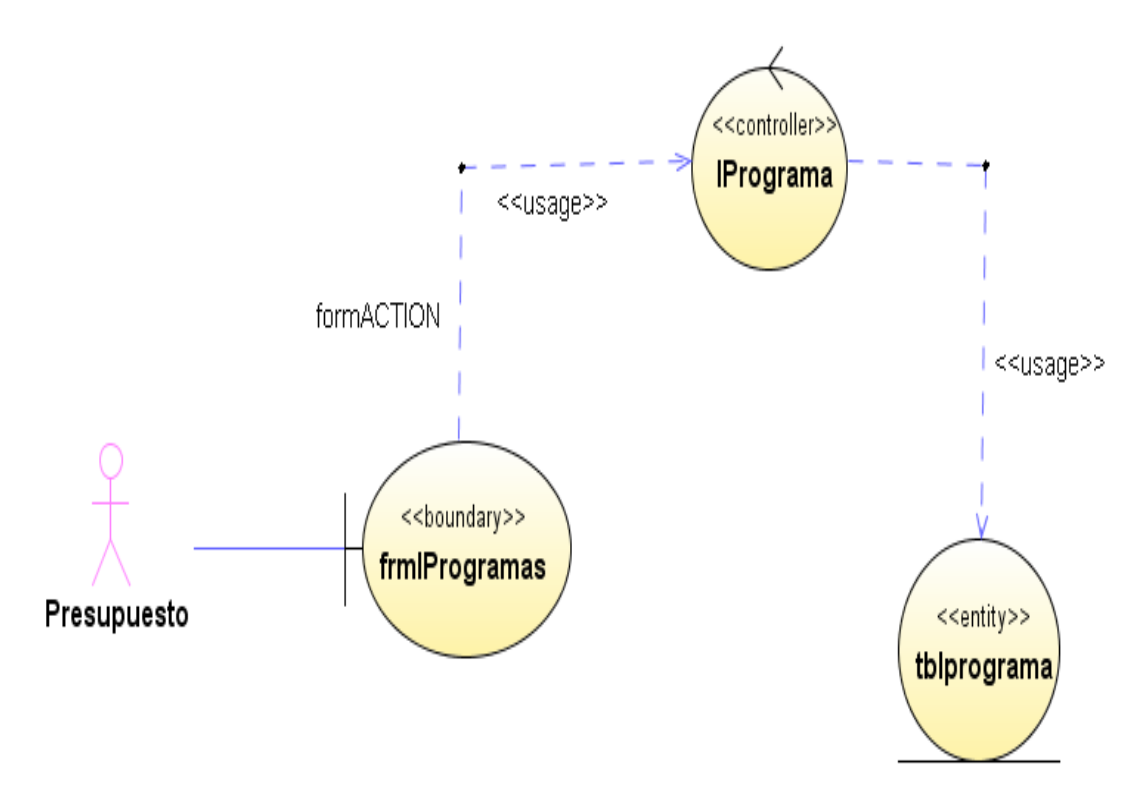

**Figura 53 Diagrama de despliegue: Ingresar programas**

Diseño de interfaz: Consultar programas

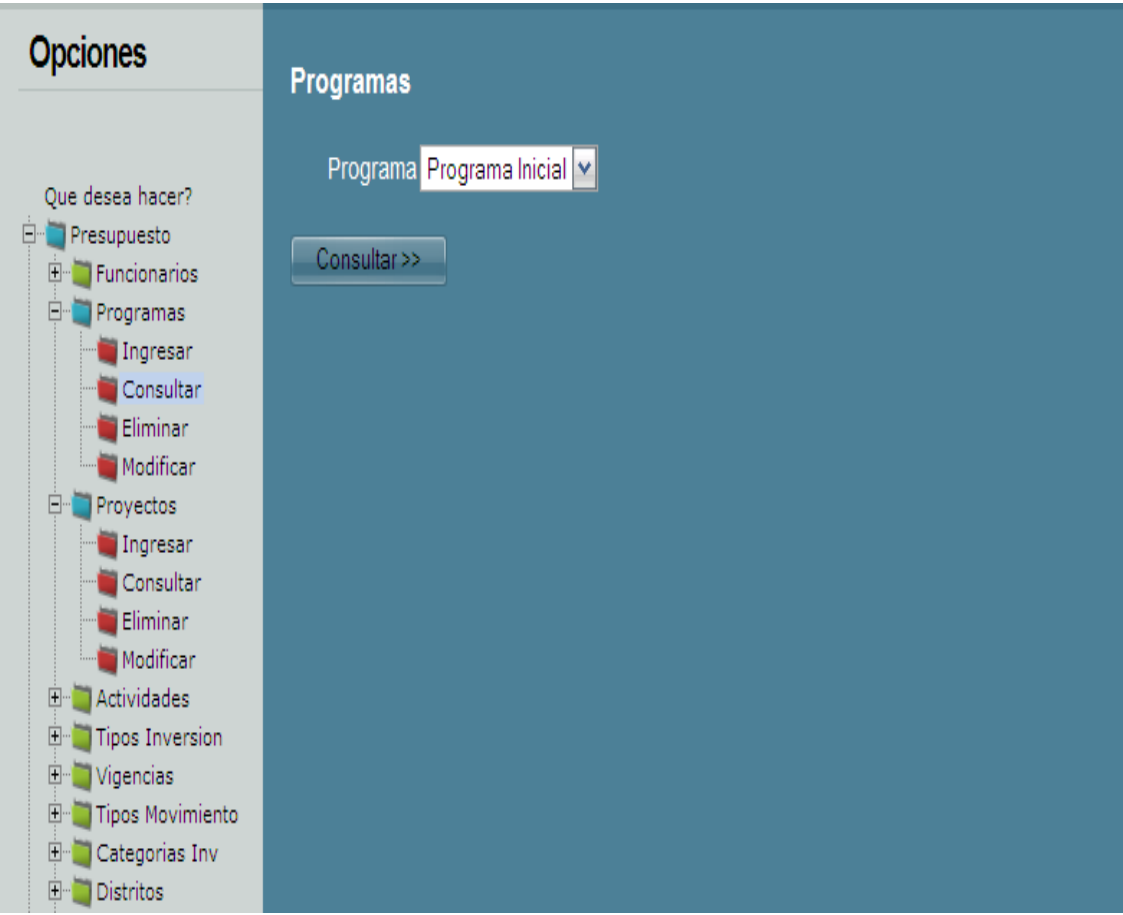

**Figura 54 Diseño de interfaz: Consultar programas**

Diagrama de componentes: Consultar programas

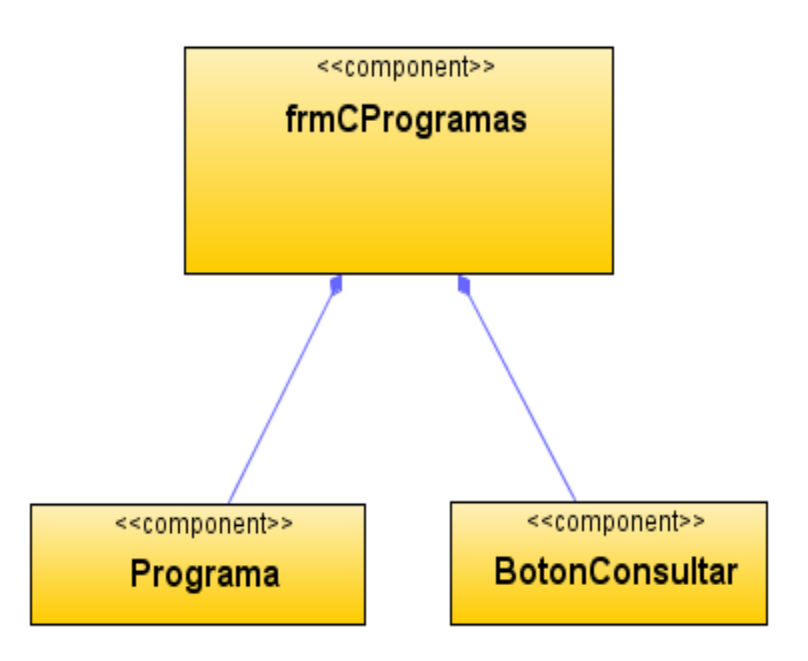

**Figura 55 Diagrama de componentes: Consultar programas** Diagrama de despliegue: Consultar programas

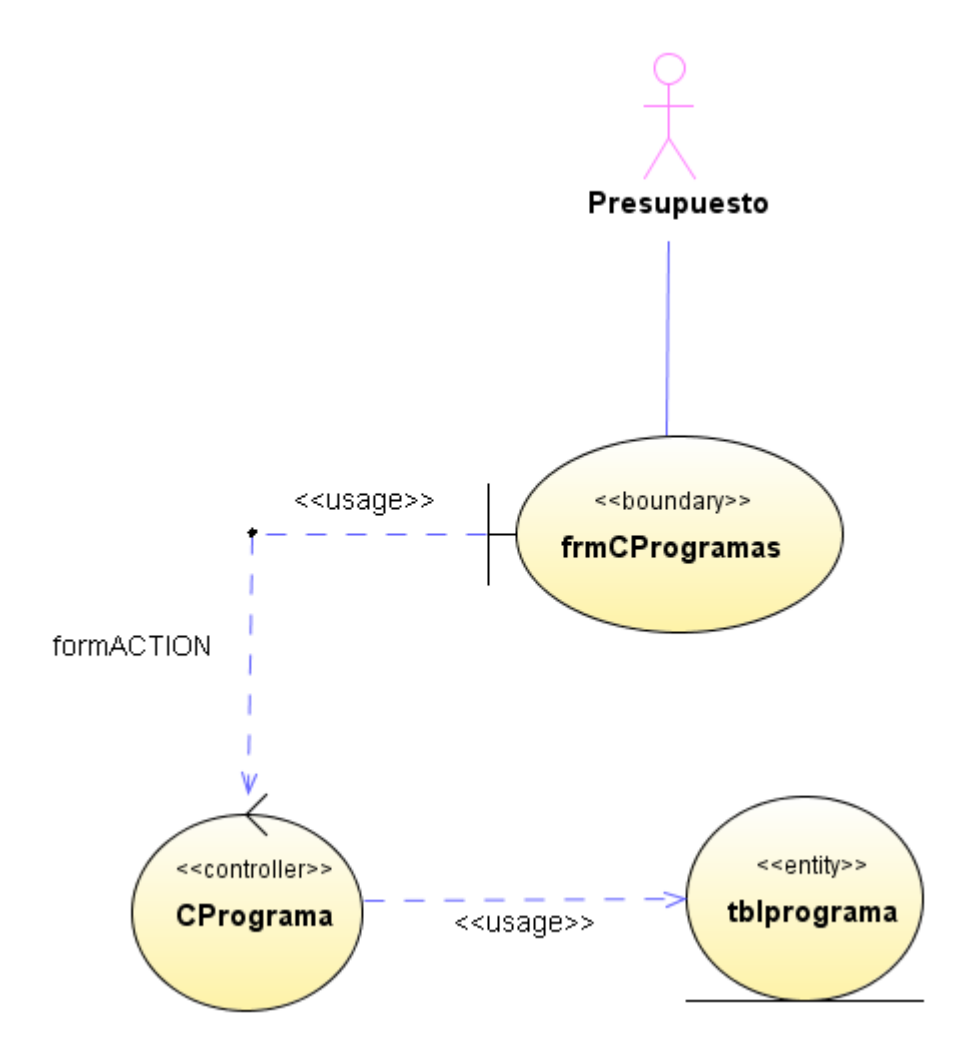

**Figura 56 Diagrama de despliegue: Consultar programas**

Diseño de interfaz: Eliminar programas

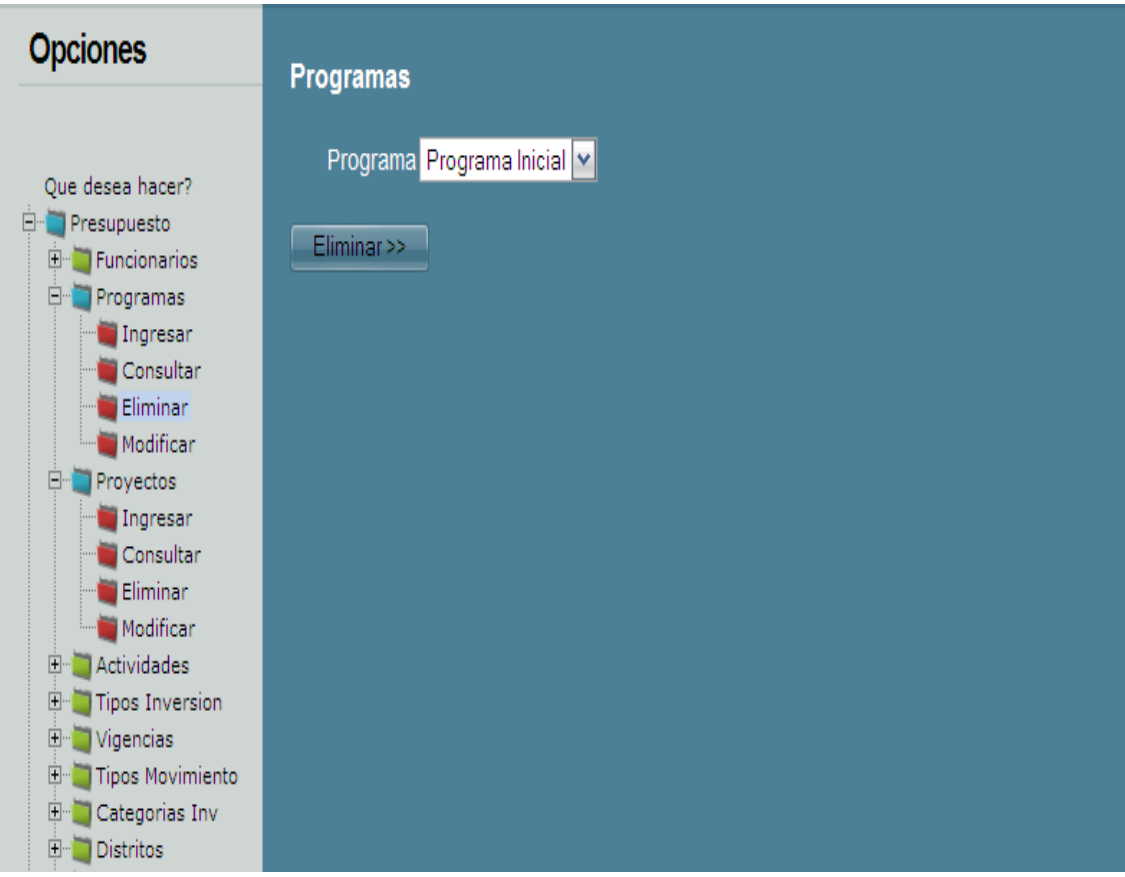

**Figura 57 Diseño de interfaz: Eliminar programas**

Diagrama de componentes: Eliminar programas

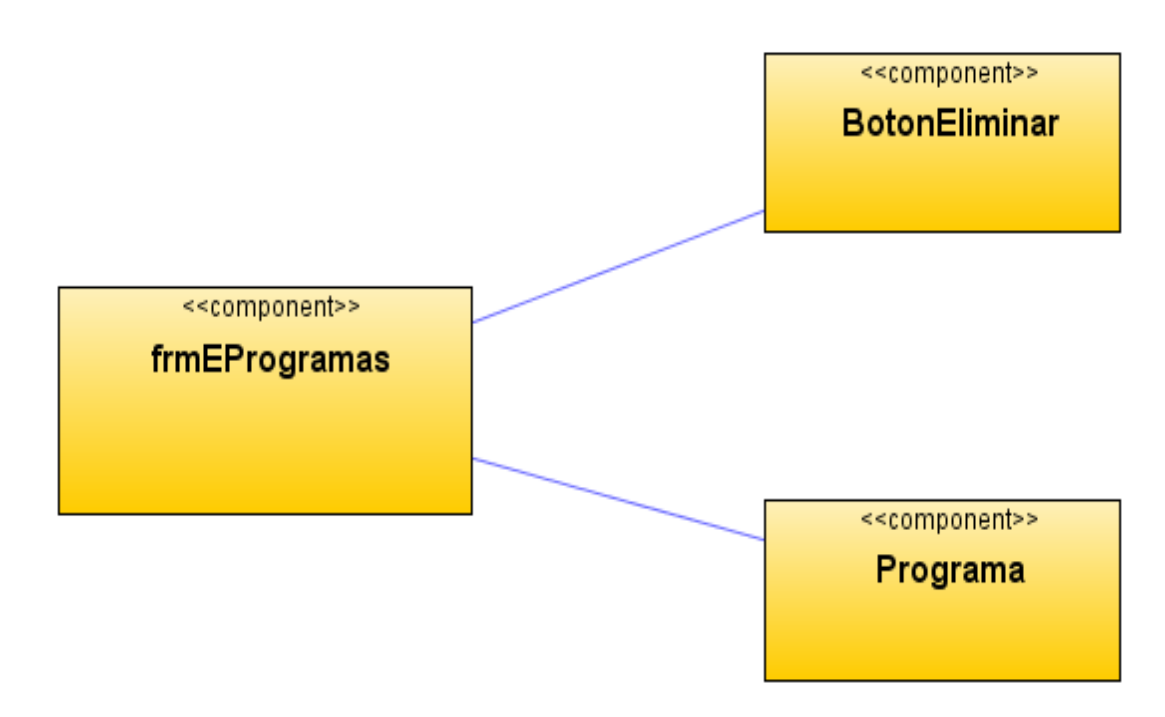

**Figura 58 Diagrama de componentes: Eliminar programas** Diagrama de despliegue: Eliminar programas

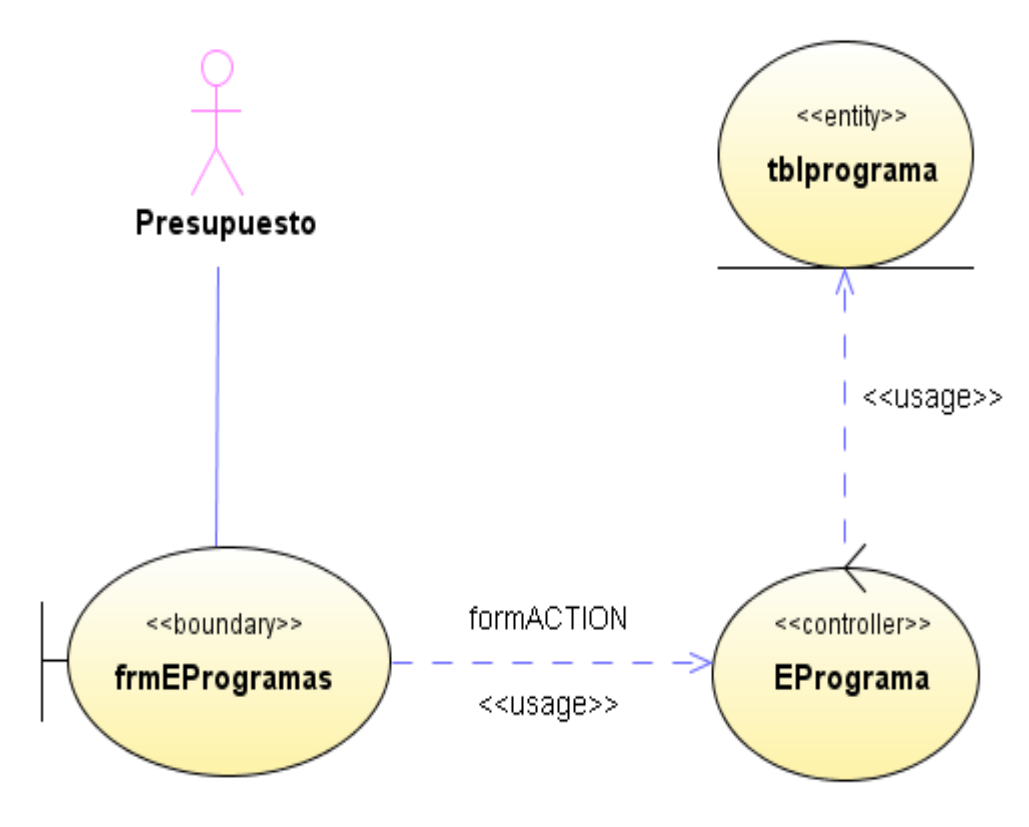

**Figura 59 Diagrama de despliegue: Eliminar programas**

#### Diseño de interfaz: Modificar programas

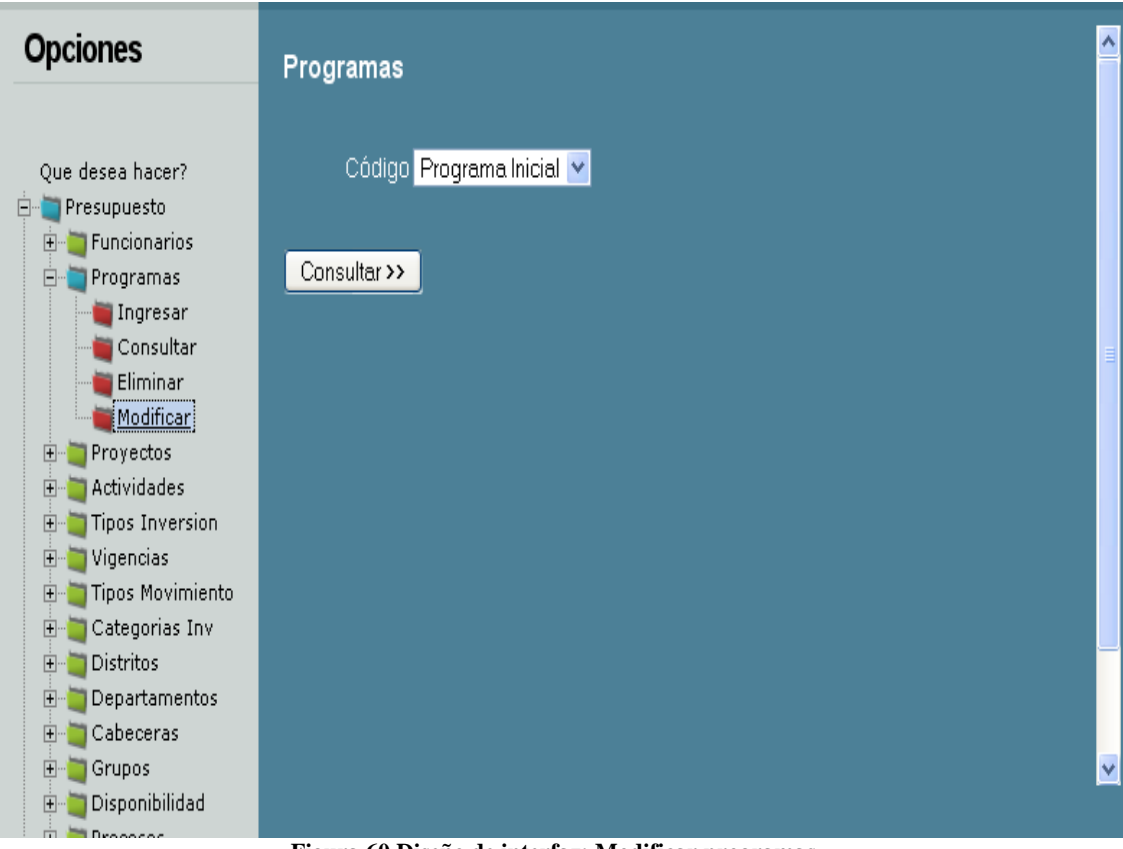

**Figura 60 Diseño de interfaz: Modificar programas**

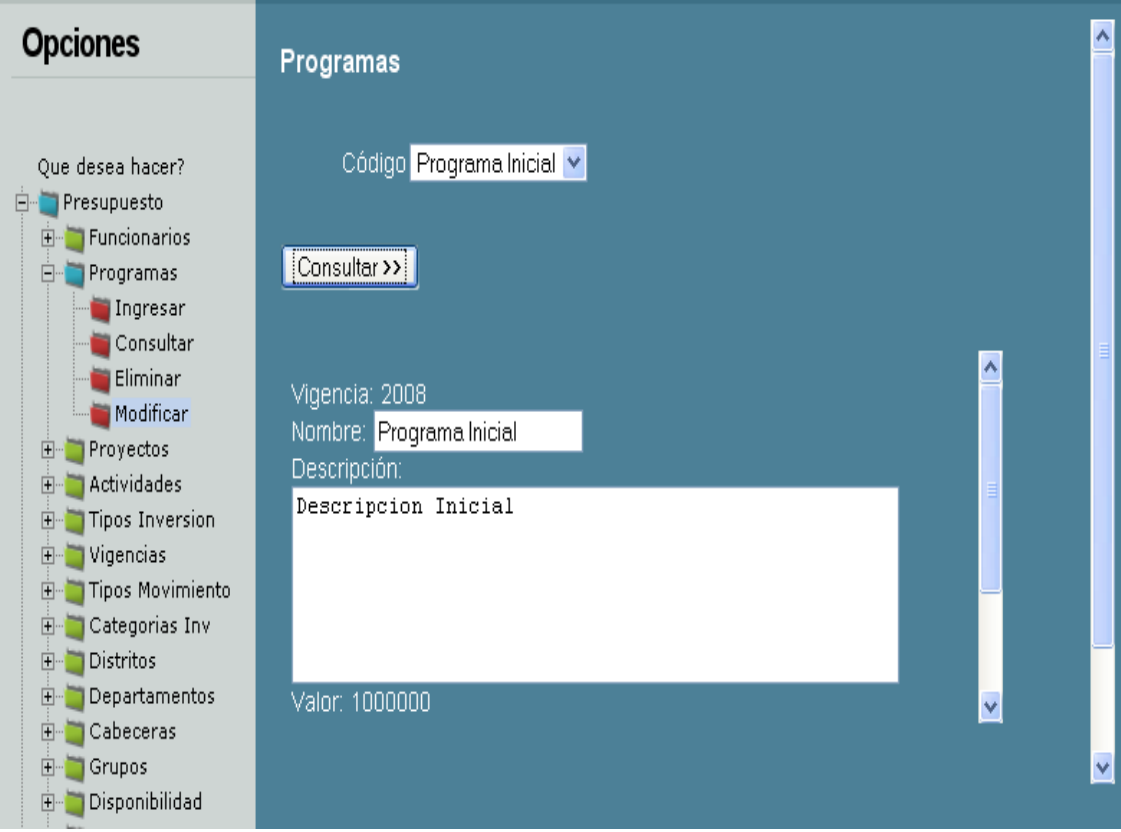

**Figura 61 Diseño de interfaz: Modificar programas 2**

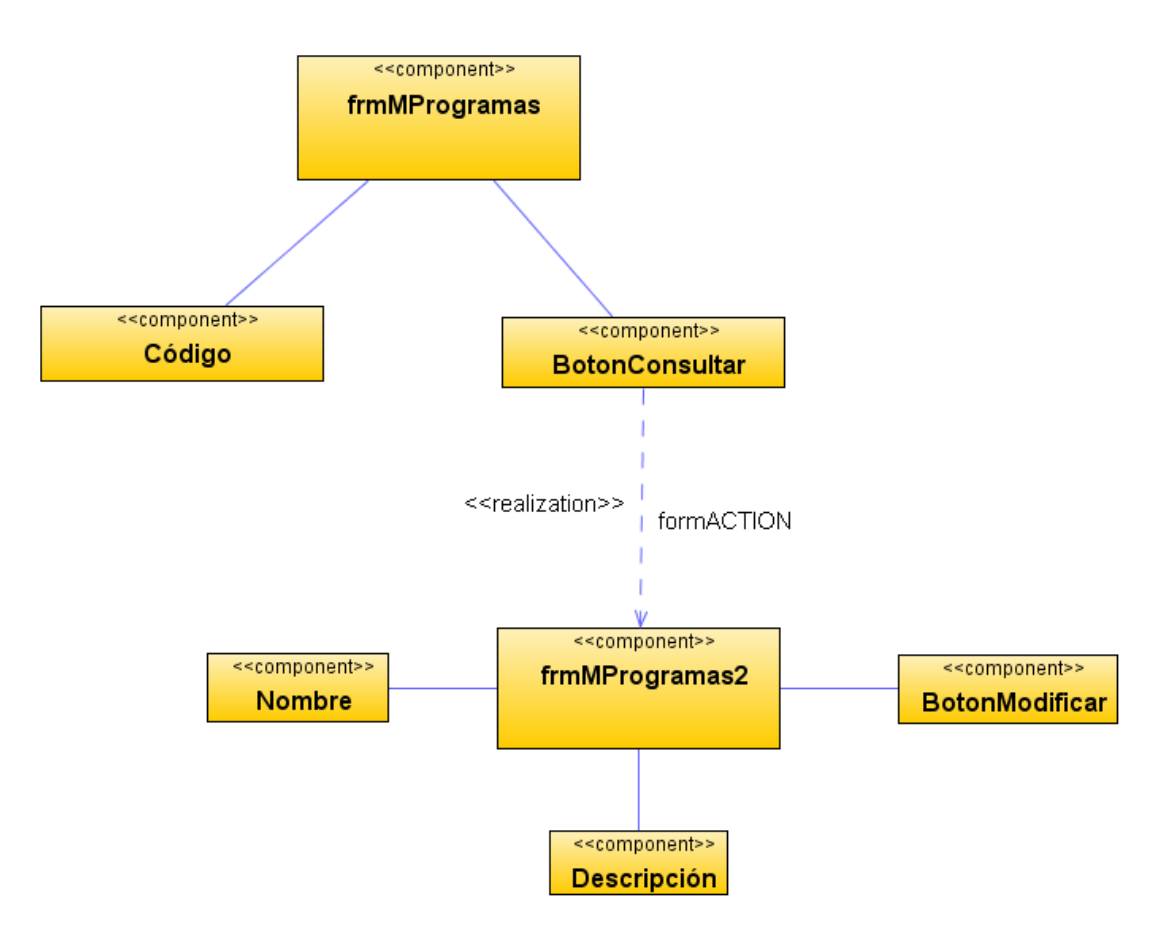

Diagrama de componentes: Modificar programas

**Figura 62 Diagrama de componentes: Modificar programas**

Diagrama de despliegue: Modificar programas

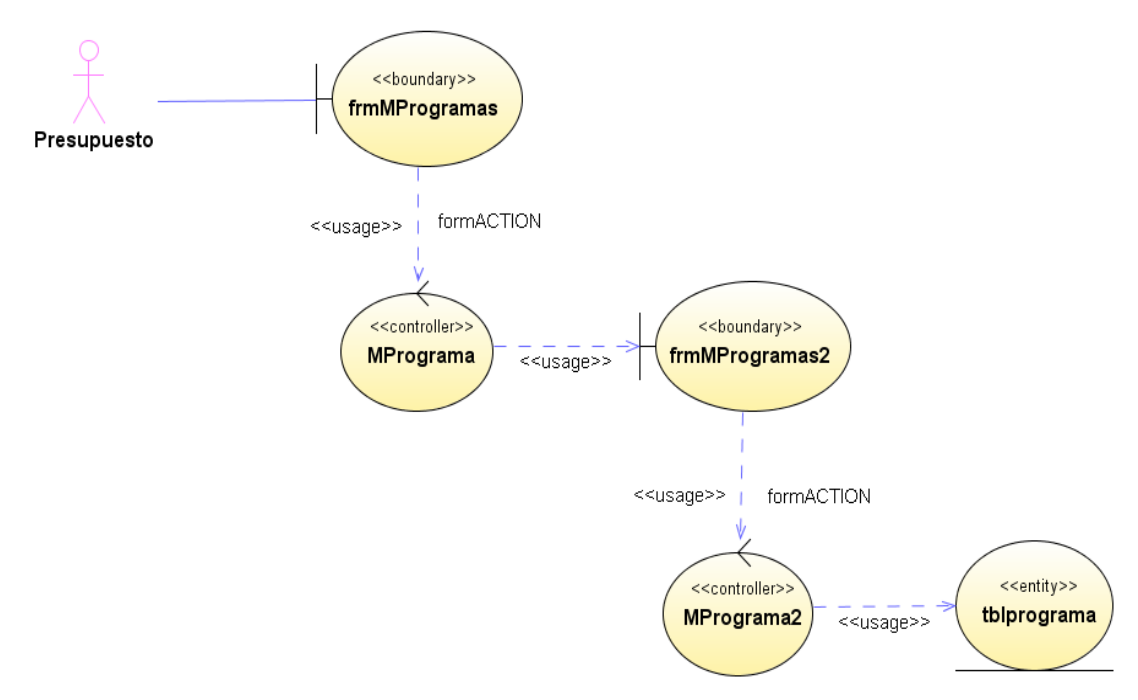

**Figura 63 Diagrama de despliegue: Modificar programas**

Diseño de interfaz: Ingresar proyectos

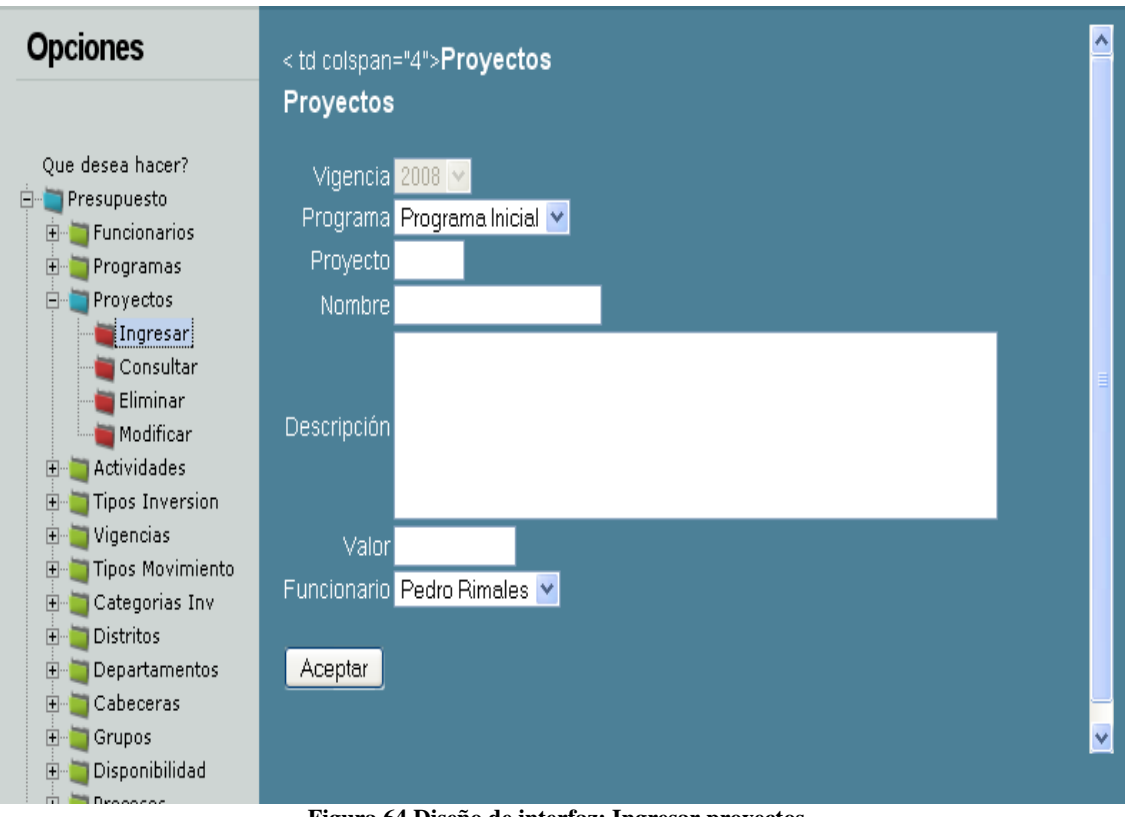

**Figura 64 Diseño de interfaz: Ingresar proyectos**

Diagrama de componentes: Ingresar proyectos

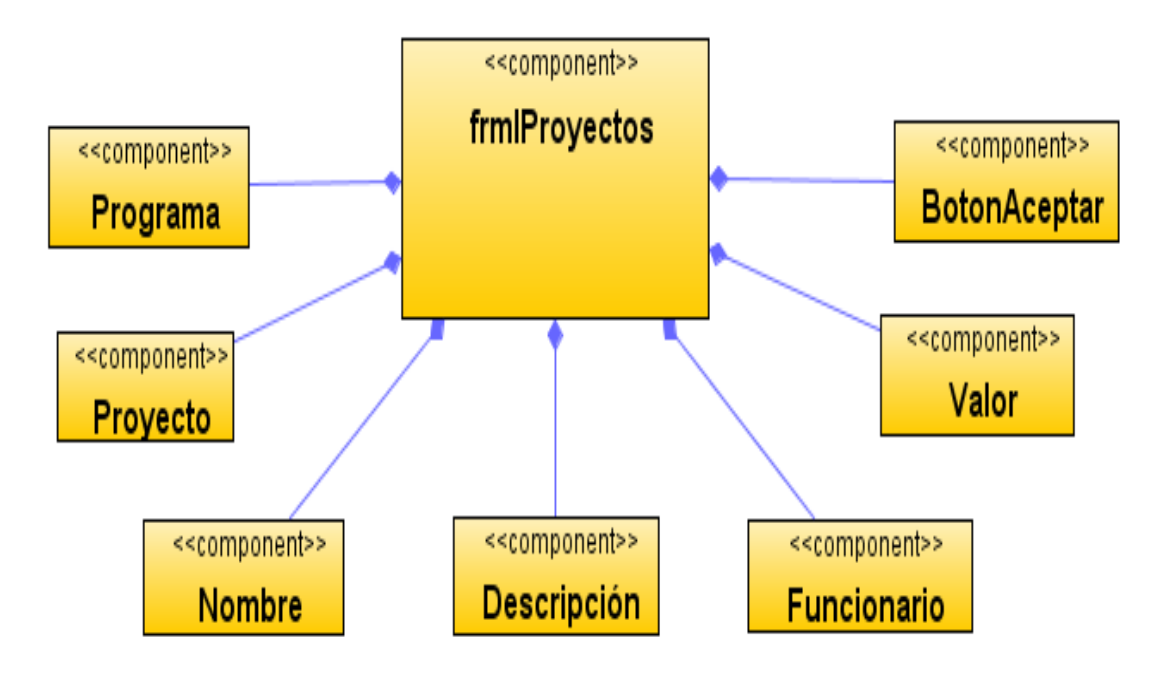

**Figura 65 Diagrama de componentes: Ingresar proyectos**

Diagrama de despliegue: Ingresar proyectos

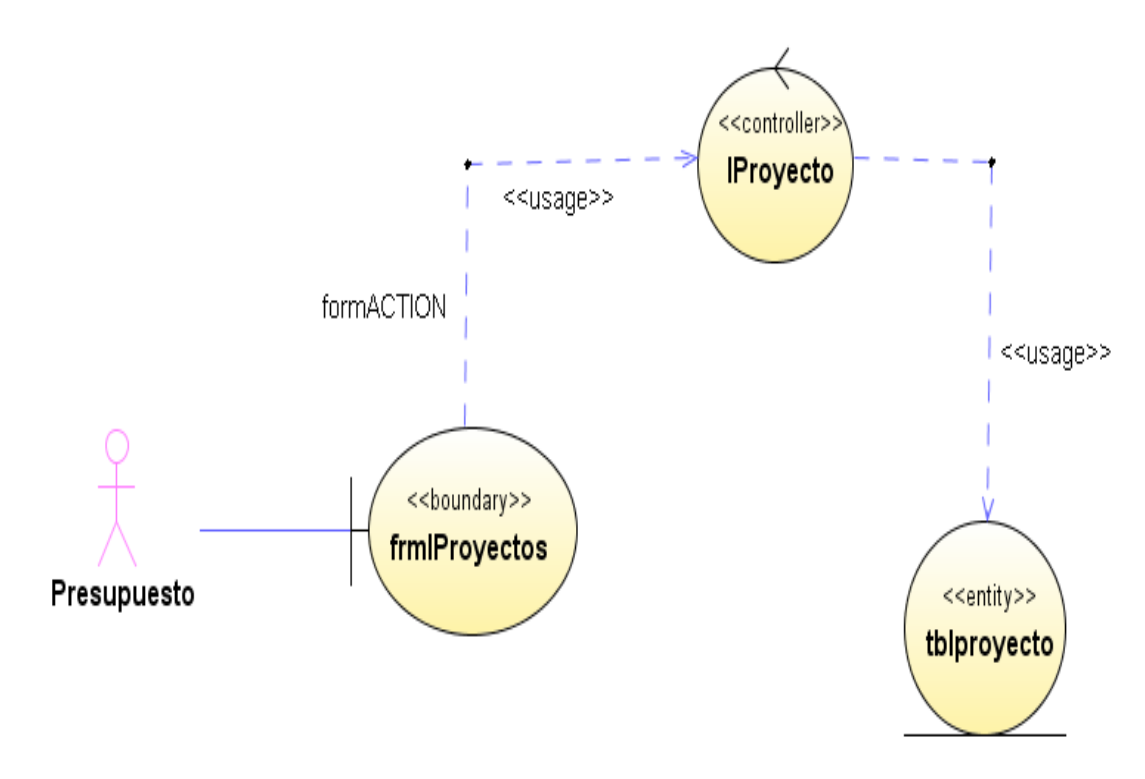

**Figura 66 Diagrama de despliegue: Ingresar proyectos**

## Diseño de interfaz: Consultar proyectos

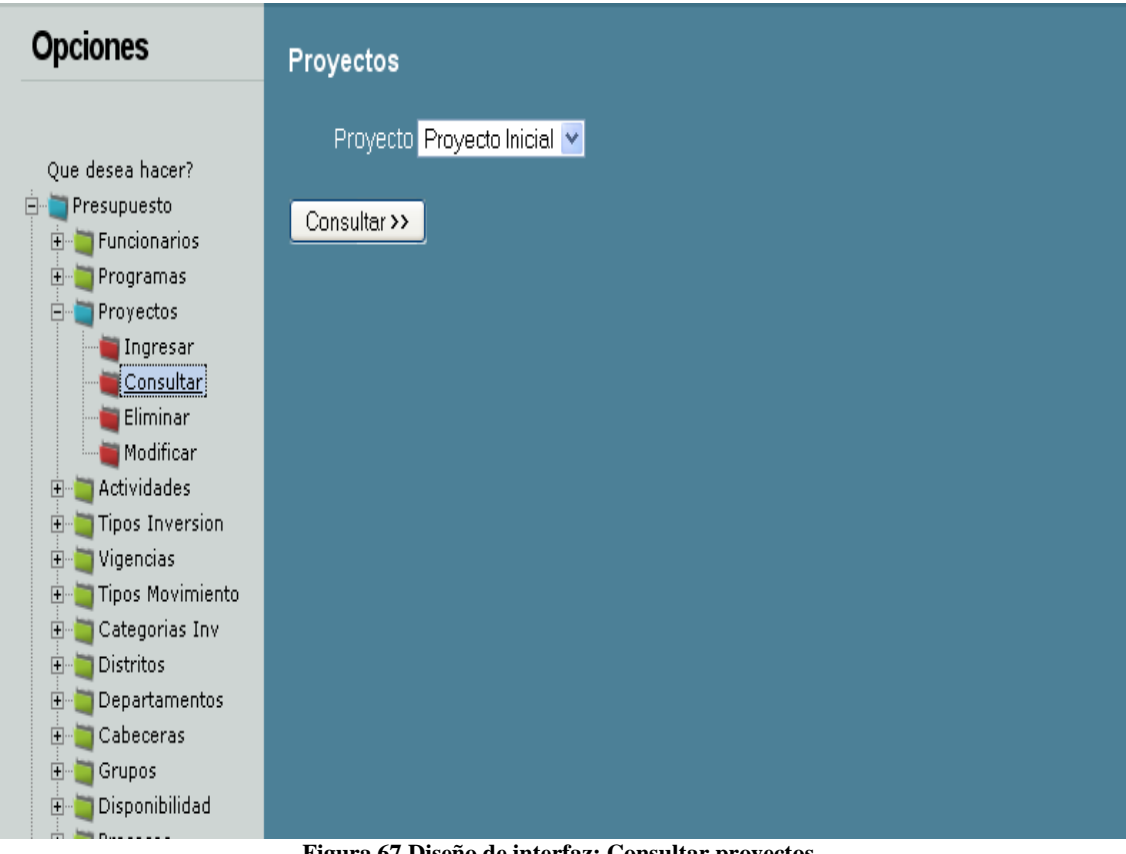

**Figura 67 Diseño de interfaz: Consultar proyectos**

Diagrama de componentes: Consultar proyectos

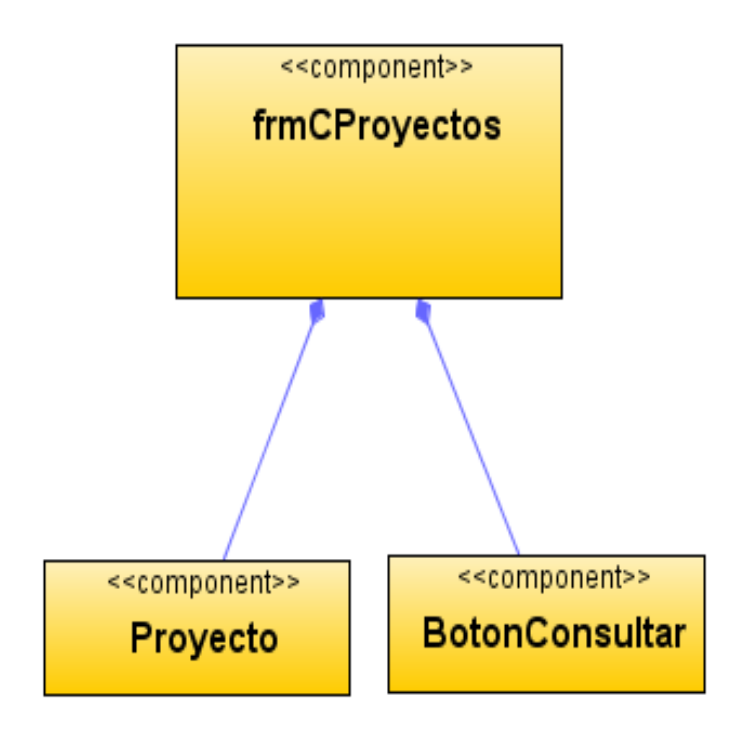

**Figura 68 Diagrama de componentes: Consultar proyectos**

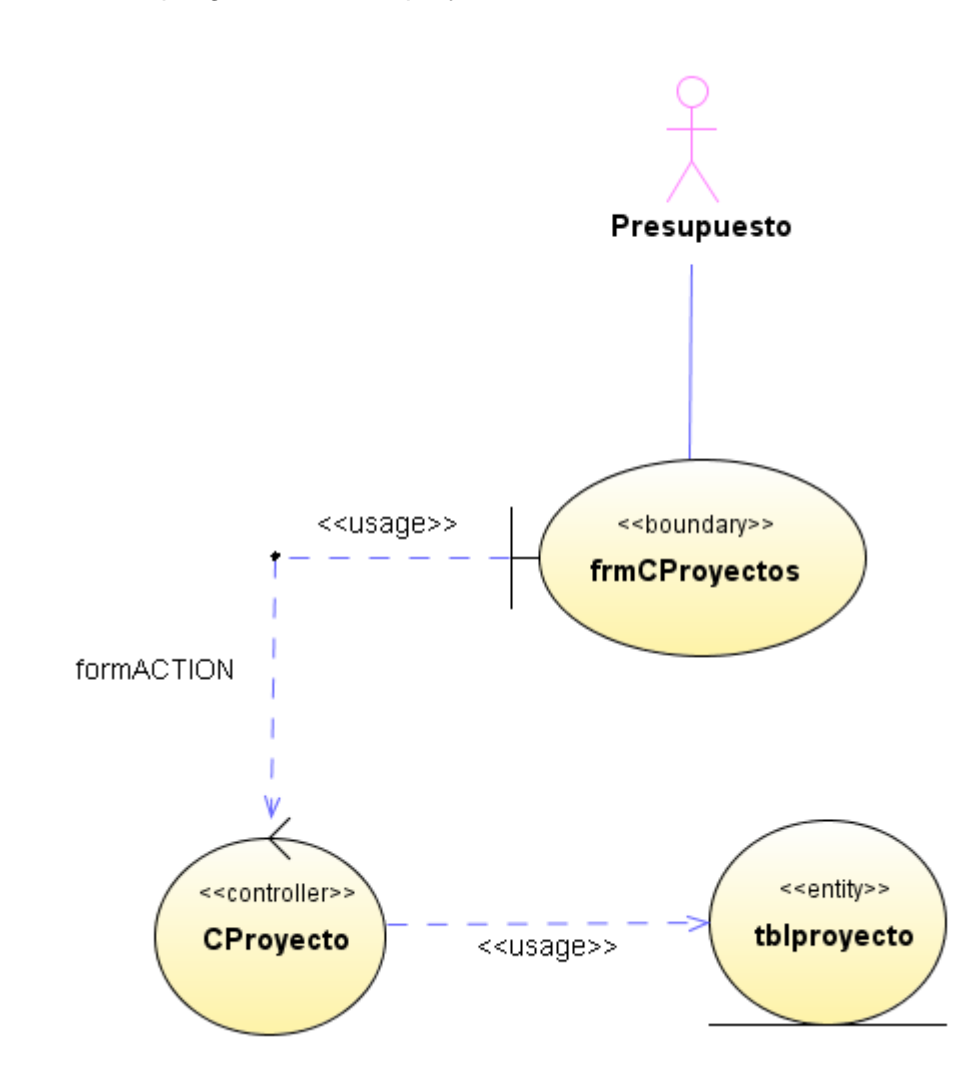

Diagrama de despliegue: Consultar proyectos

**Figura 69 Diagrama de despliegue: Consultar proyectos**

Diseño de interfaz: Eliminar proyectos

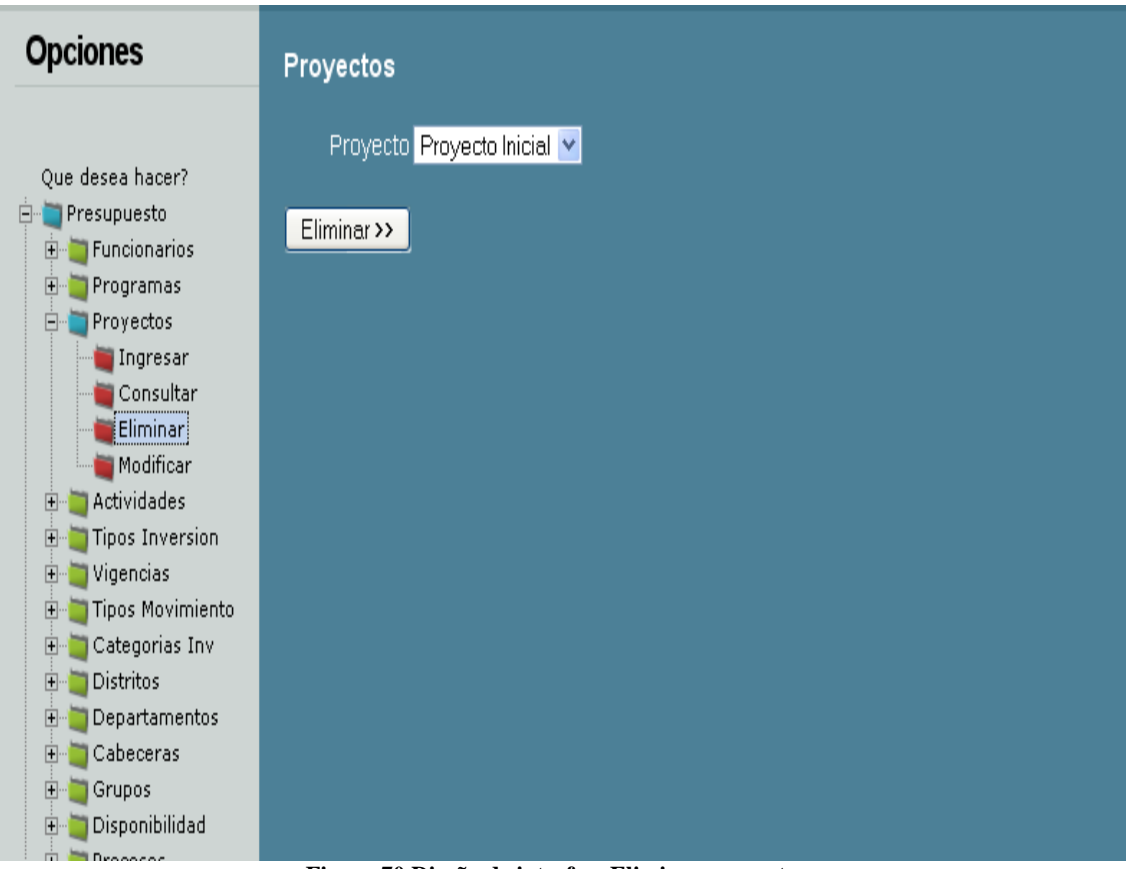

**Figura 70 Diseño de interfaz: Eliminar proyectos**

Diagrama de componentes: Eliminar proyectos

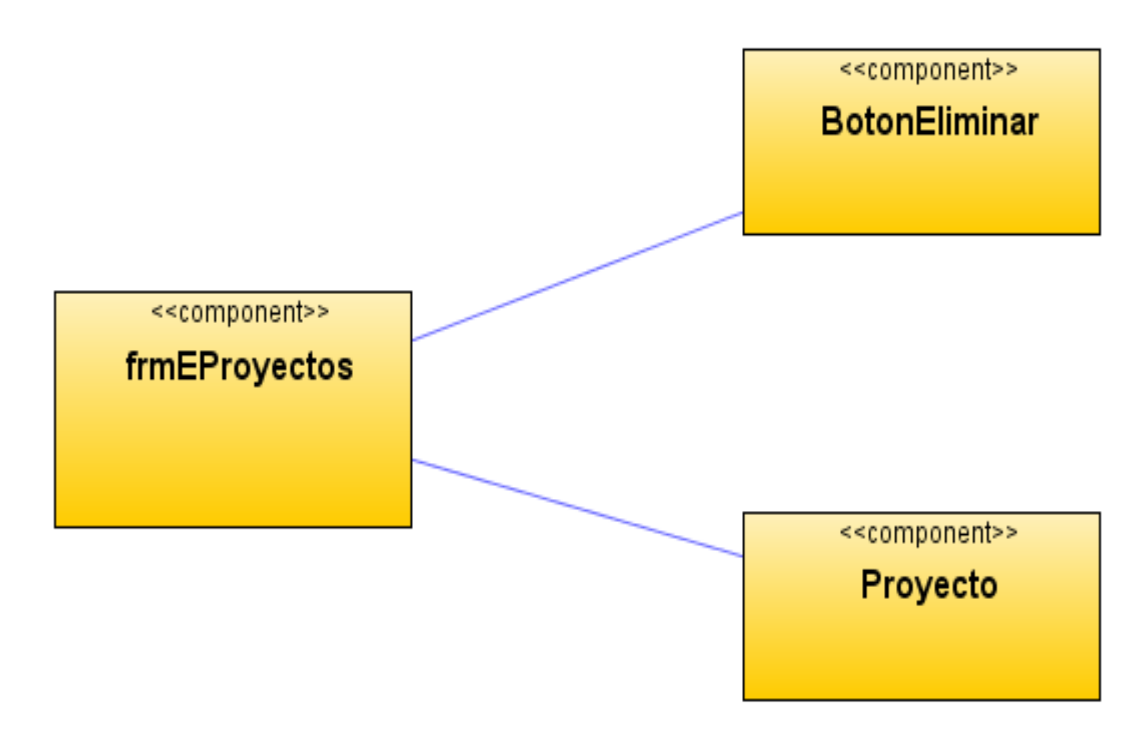

**Figura 71 Diagrama de componentes: Eliminar proyectos**

Diagrama de despliegue: Eliminar proyectos

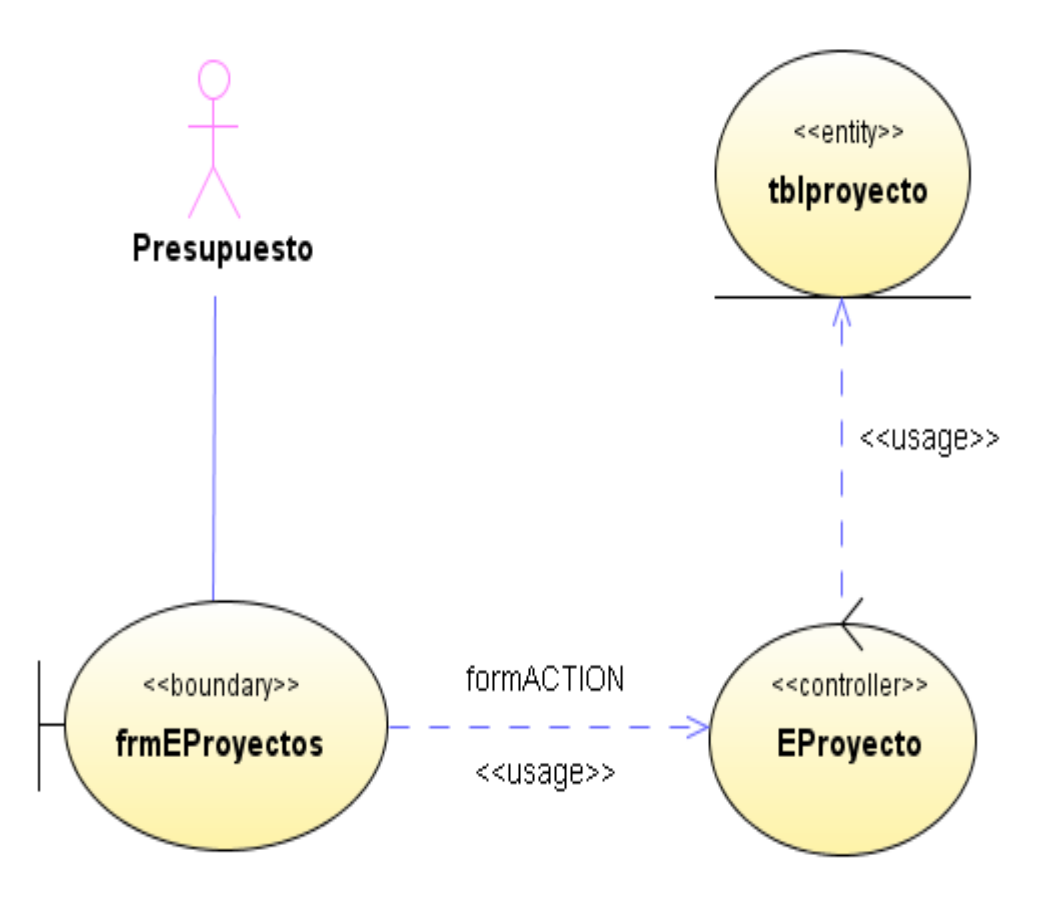

**Figura 72 Diagrama de despliegue: Eliminar proyectos**

### Diseño de interfaz: Modificar proyectos

由 Distritos **E** Departamentos 中 Cabeceras 中 Grupos **E** Disponibilidad

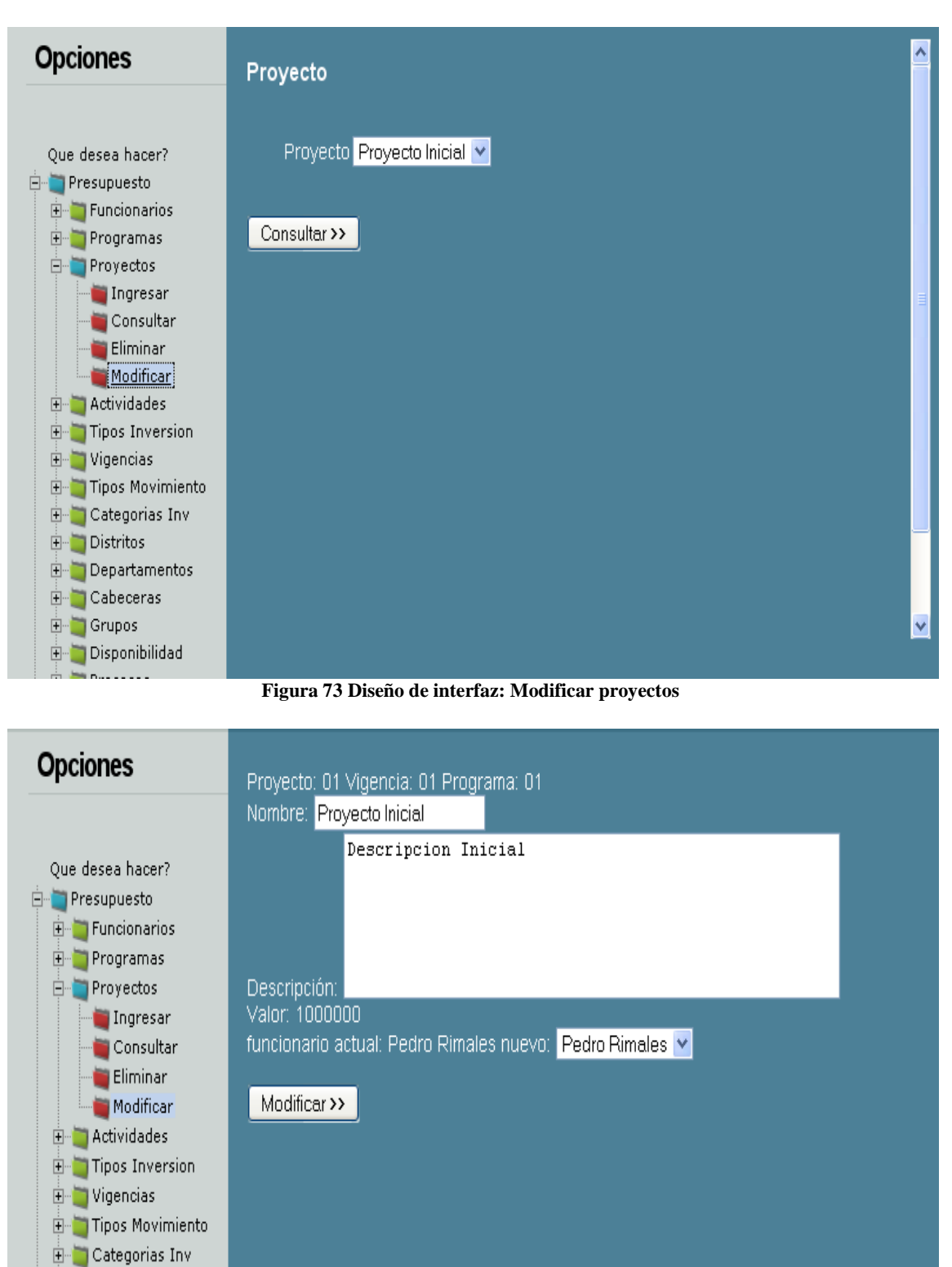

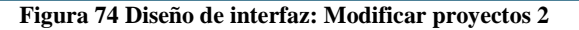

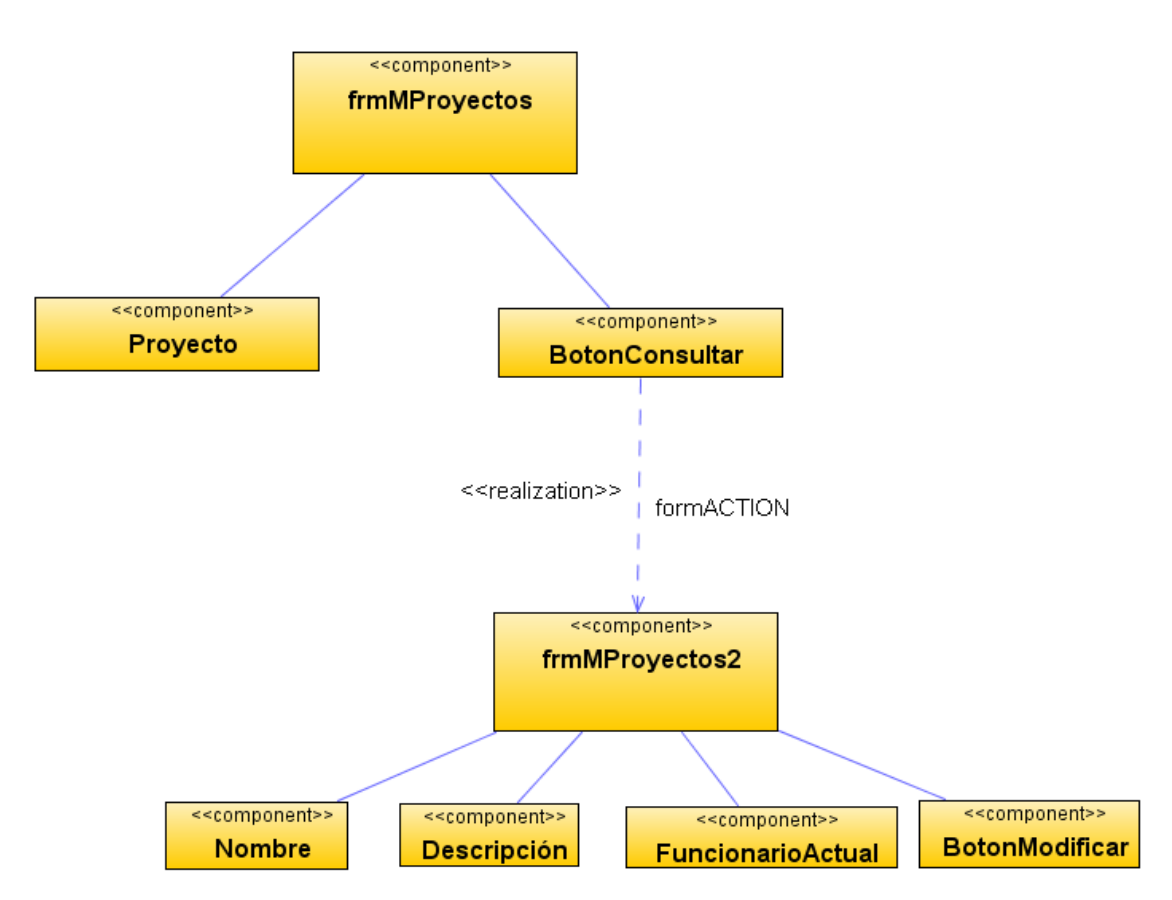

# Diagrama de componentes: Modificar proyectos

**Figura 75 Diagrama de componentes: Modificar proyectos**

Diagrama de despliegue: Modificar proyectos

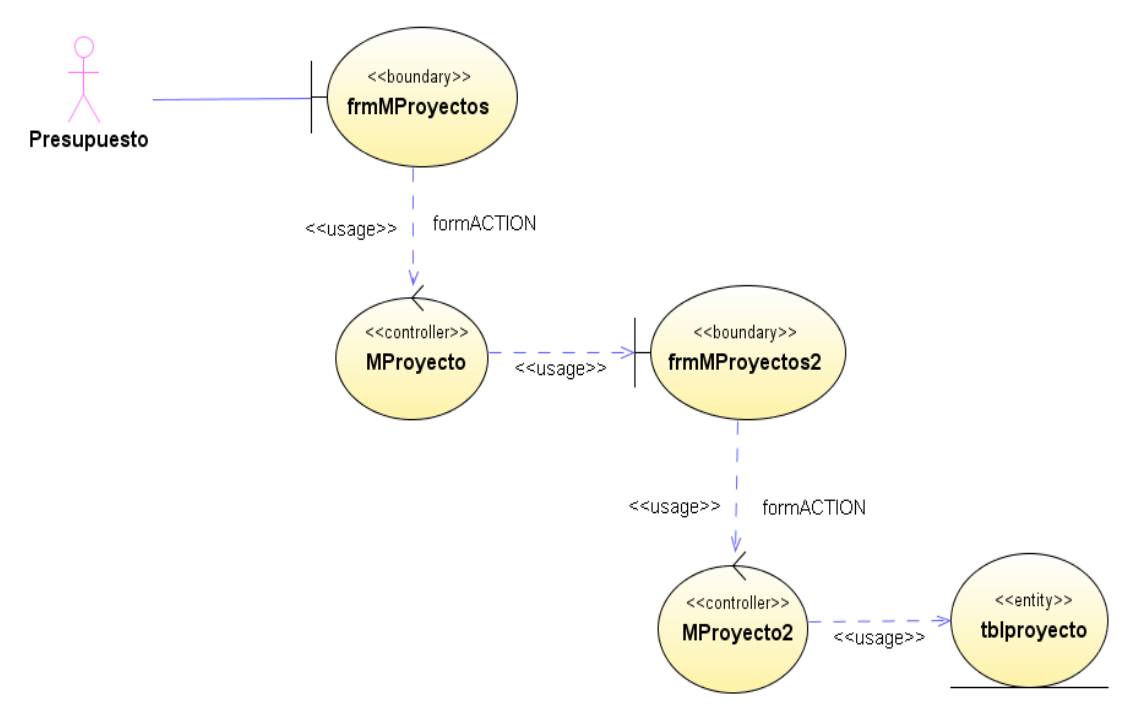

**Figura 76 Diagrama de despliegue: Modificar proyectos**

## Diseño de interfaz: Ingresar actividades

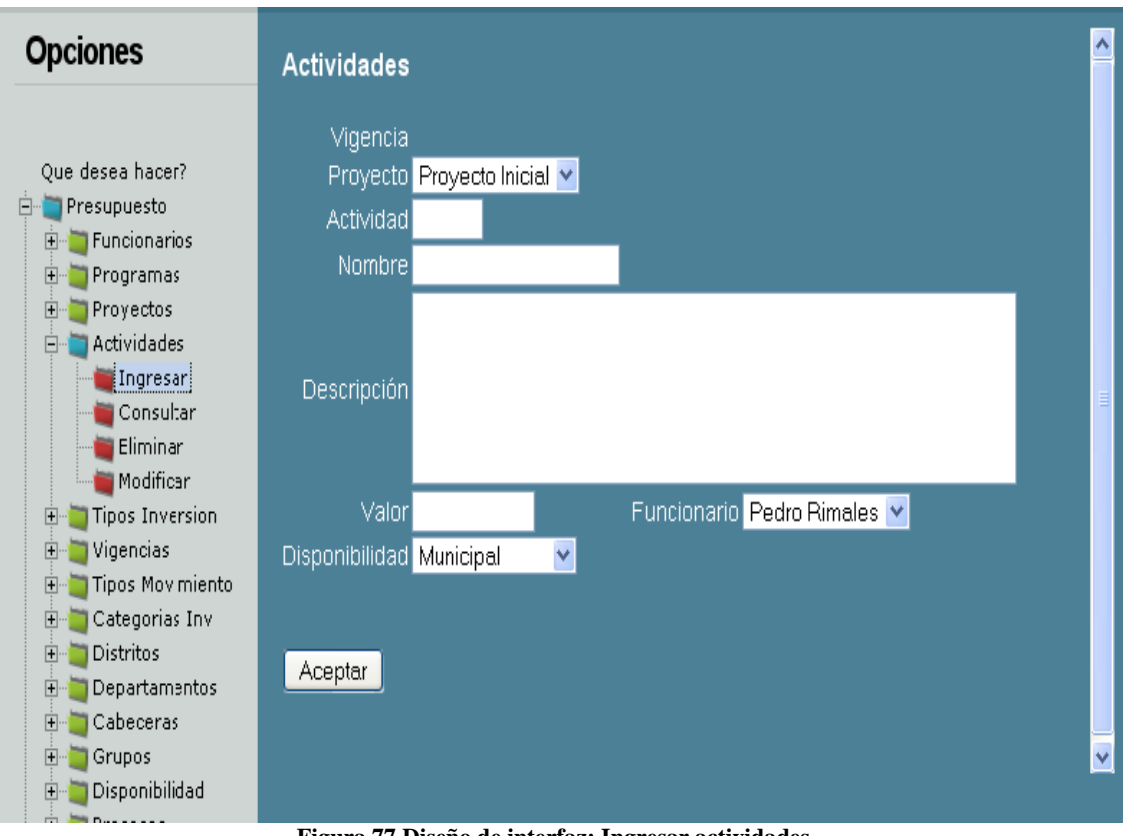

**Figura 77 Diseño de interfaz: Ingresar actividades**

Diagrama de componentes: Ingresar actividades

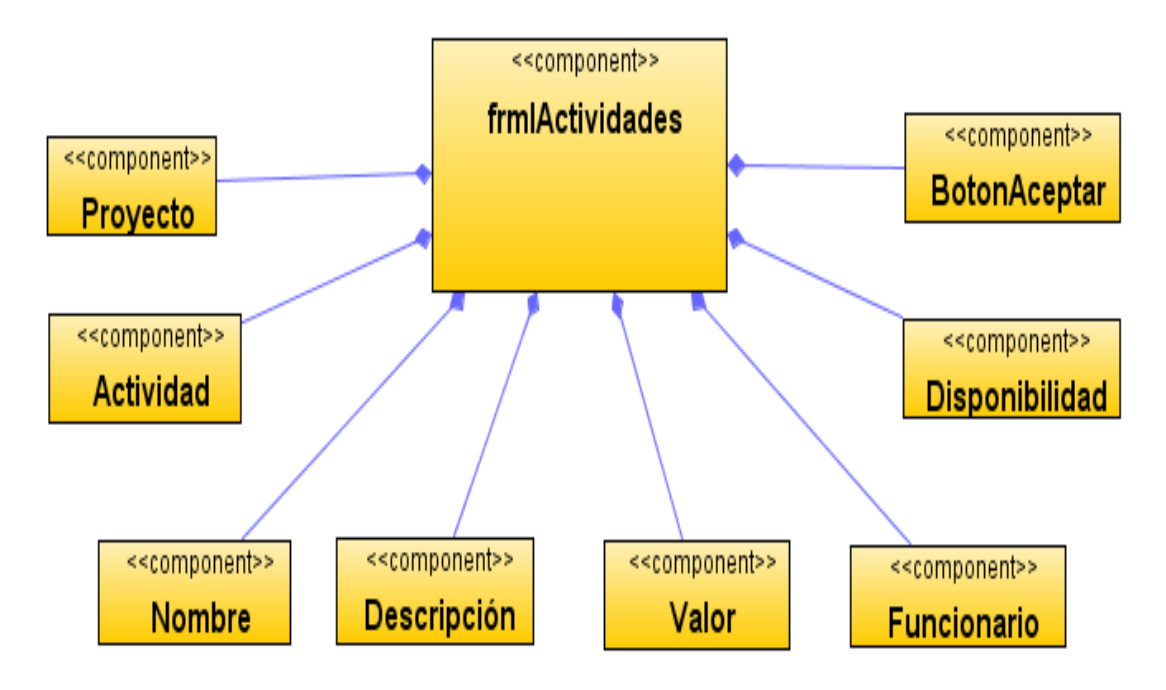

**Figura 78 Diagrama de componentes: Ingresar actividades**

Diagrama de despliegue: Ingresar actividades

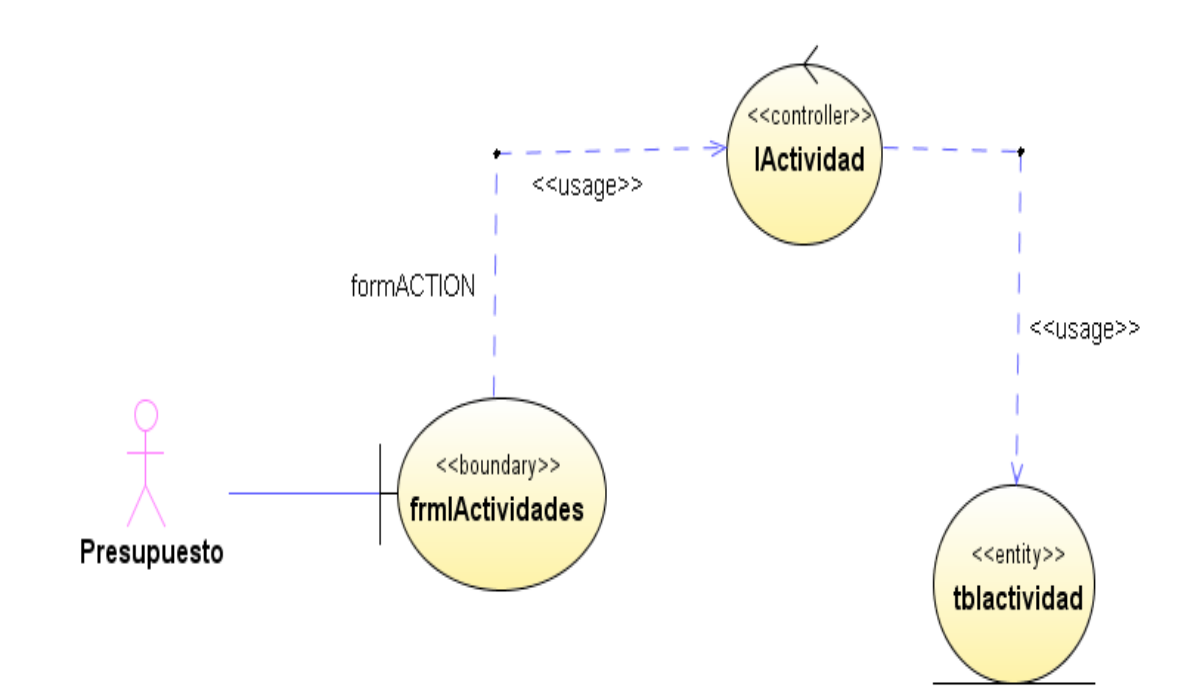

**Figura 79 Diagrama de despliegue: Ingresar actividades**

## Diseño de interfaz: Consultar actividades

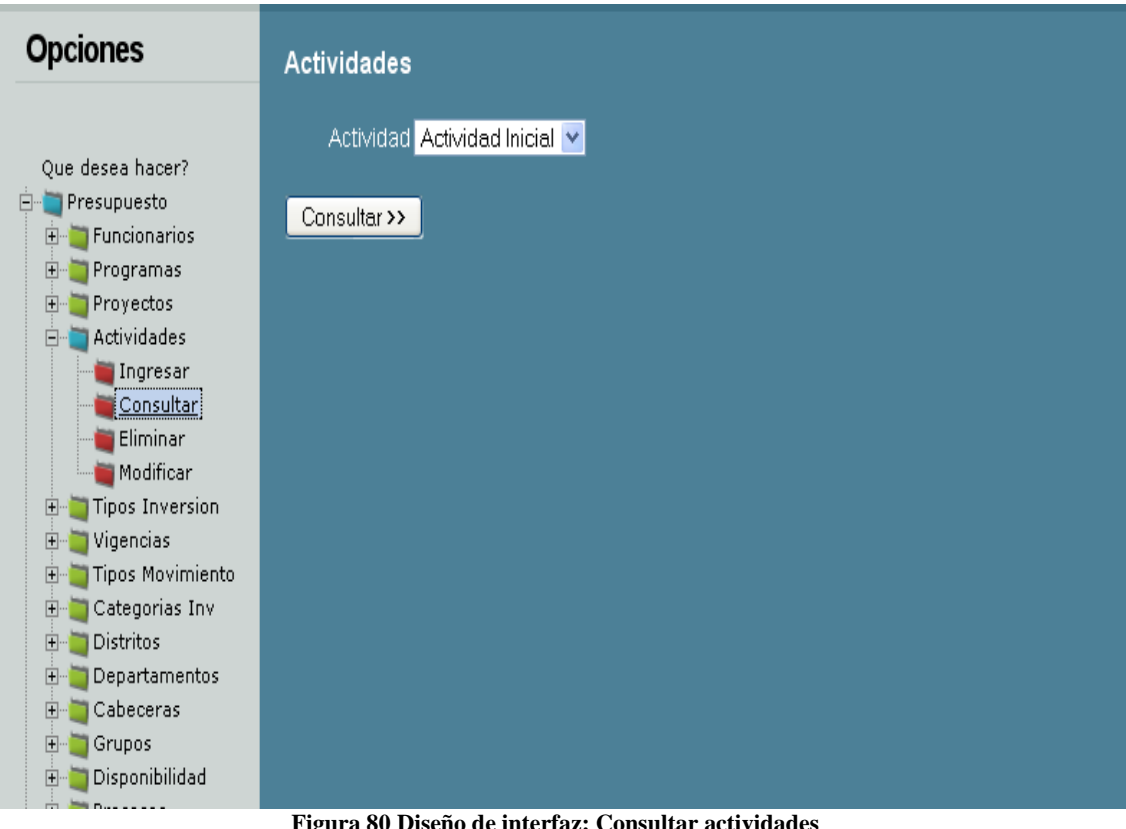

**Figura 80 Diseño de interfaz: Consultar actividades**

Diagrama de componentes: Consultar actividades

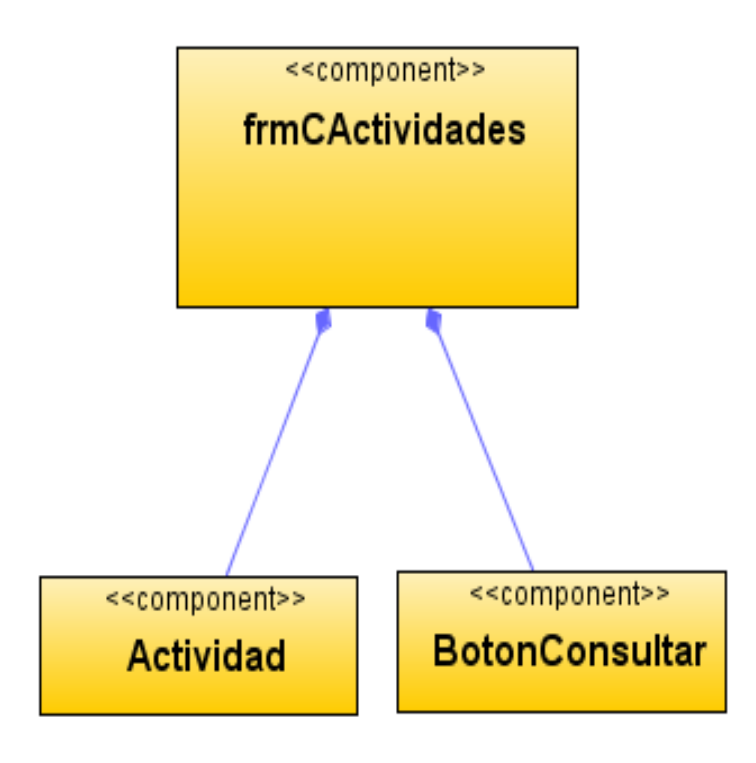

**Figura 81 Diagrama de componentes: Consultar actividades**

Diagrama de despliegue: Consultar actividades

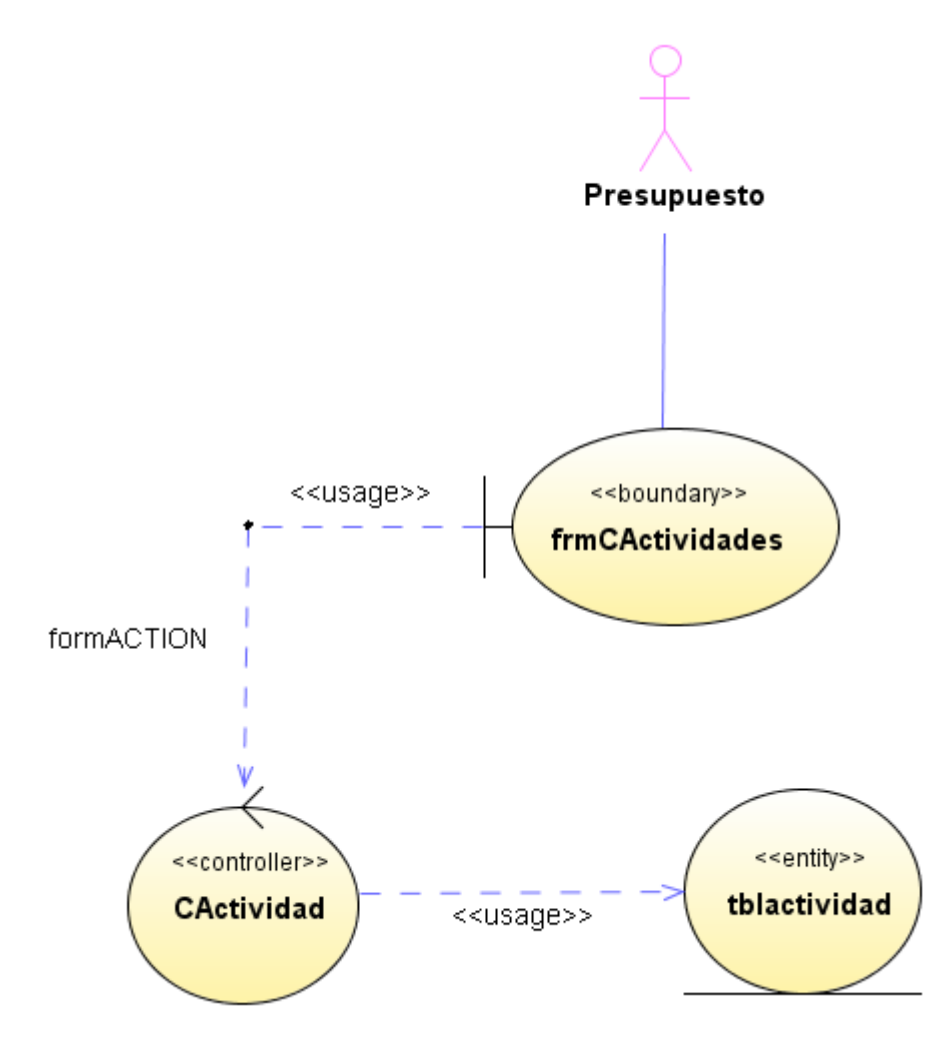

**Figura 82 Diagrama de despliegue: Consultar actividades**

## Diseño de interfaz: Eliminar actividades

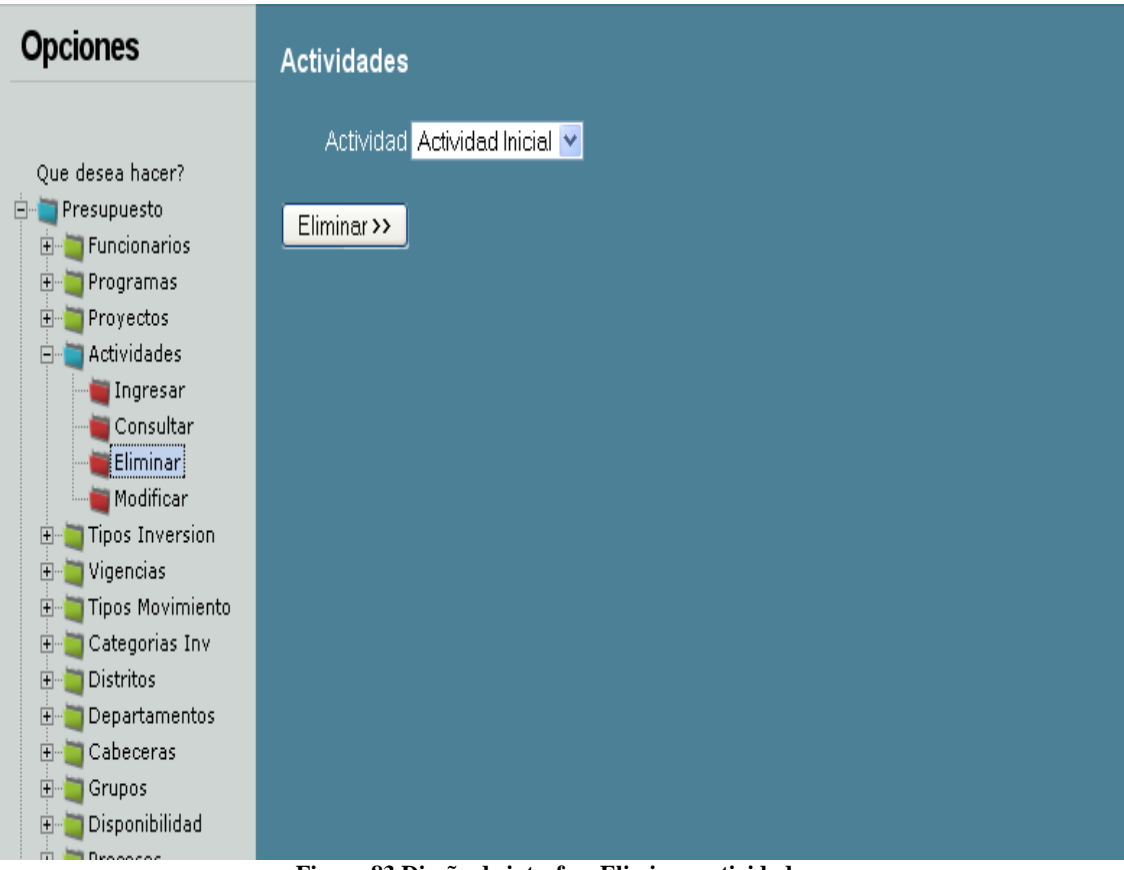

**Figura 83 Diseño de interfaz: Eliminar actividades**

Diagrama de componentes: Eliminar actividades

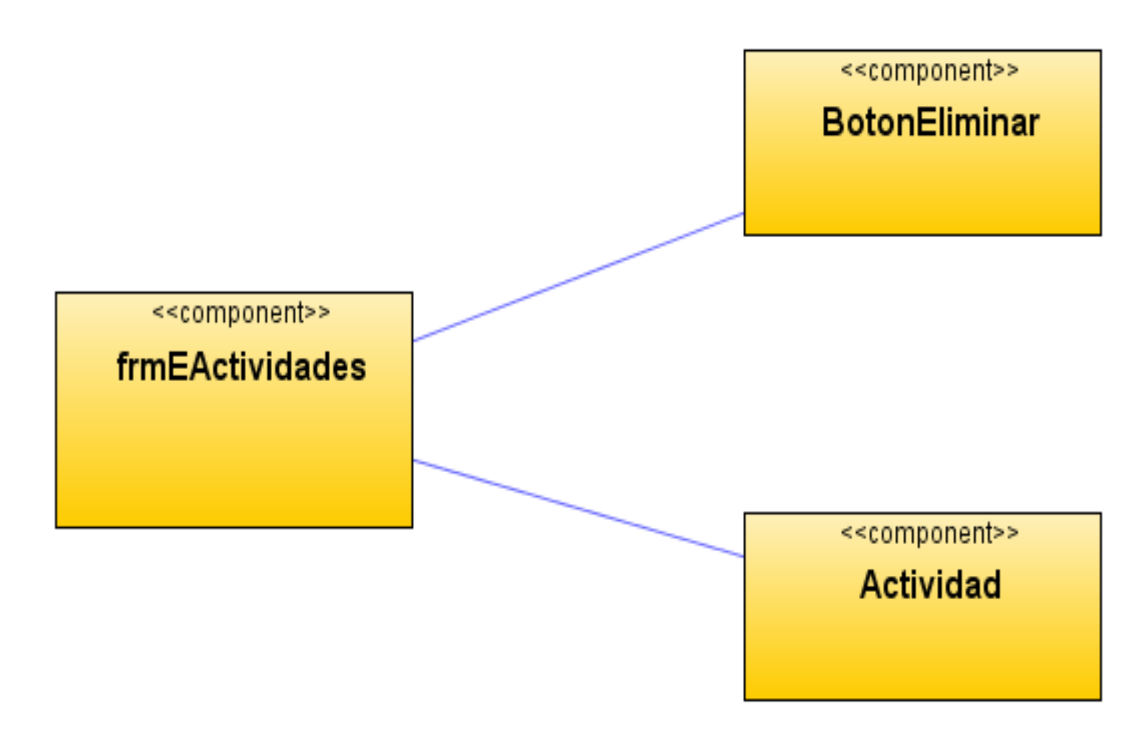

**Figura 84 Diagrama de componentes: Eliminar actividades**

Diagrama de despliegue: Eliminar actividades

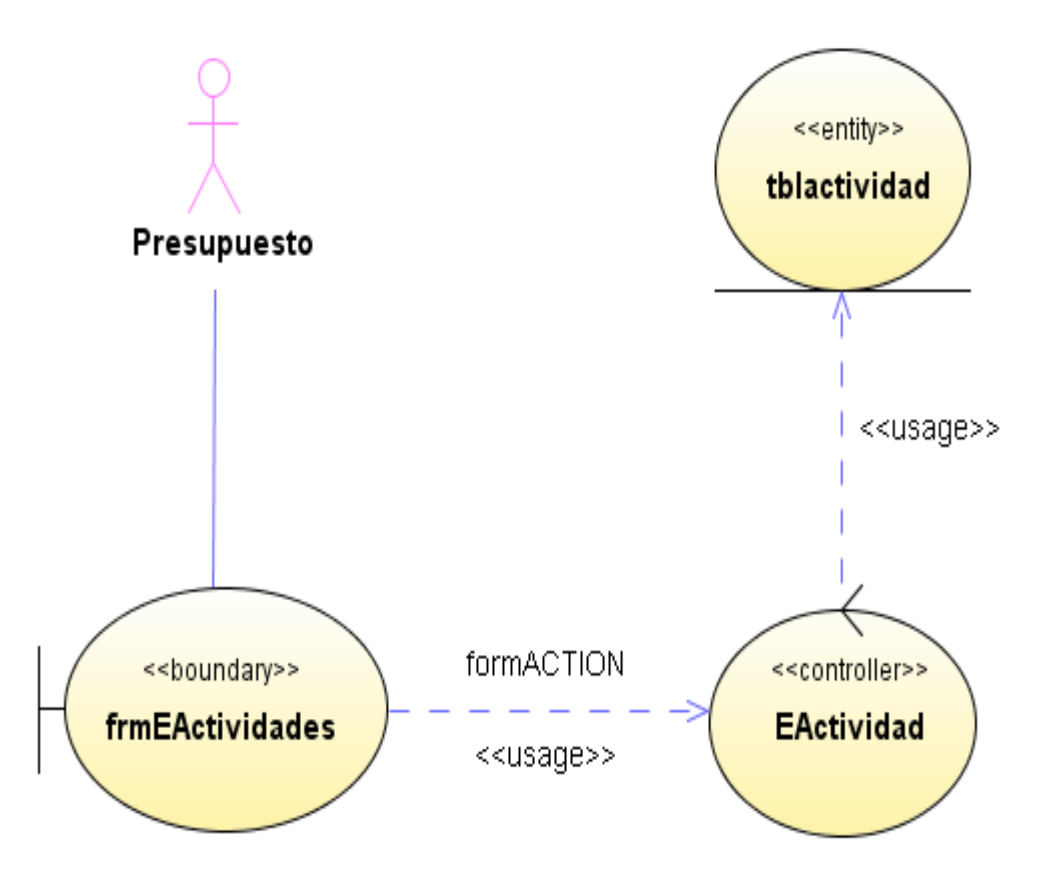

**Figura 85 Diagrama de despliegue: Eliminar actividades**

# Diseño de interfaz: Modificar actividades

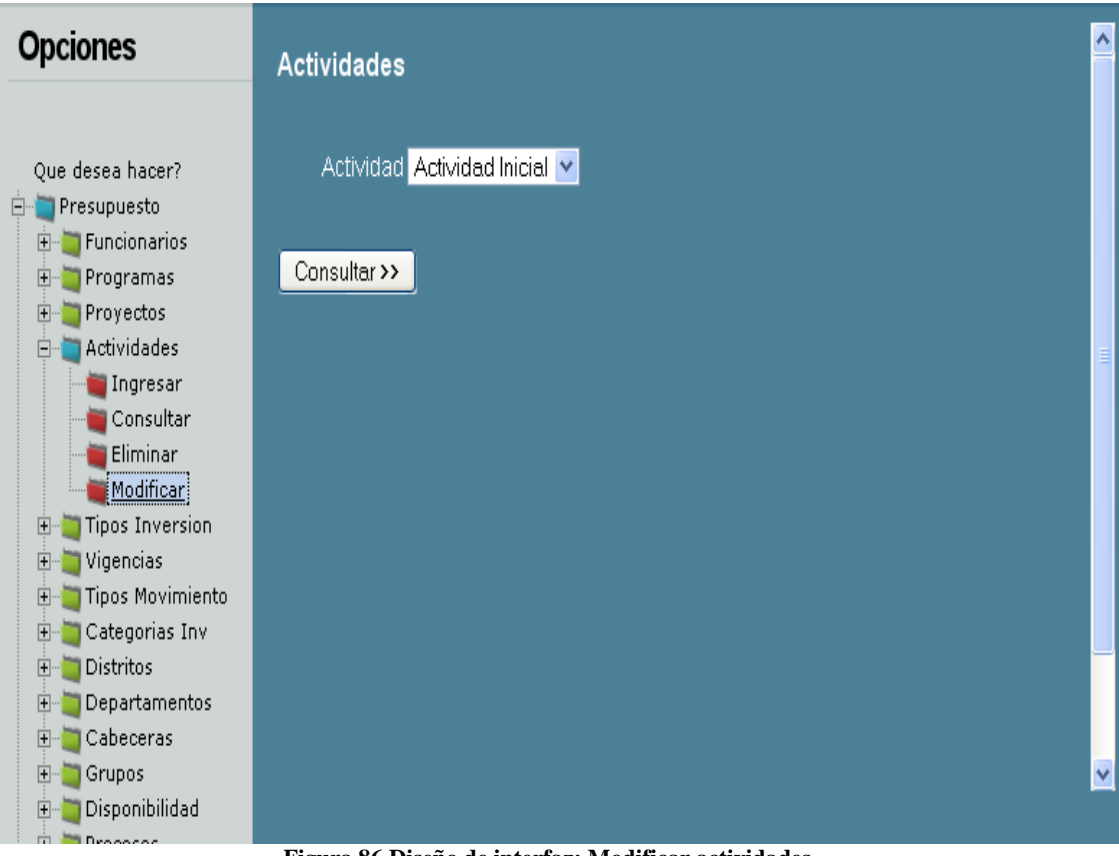

**Figura 86 Diseño de interfaz: Modificar actividades**

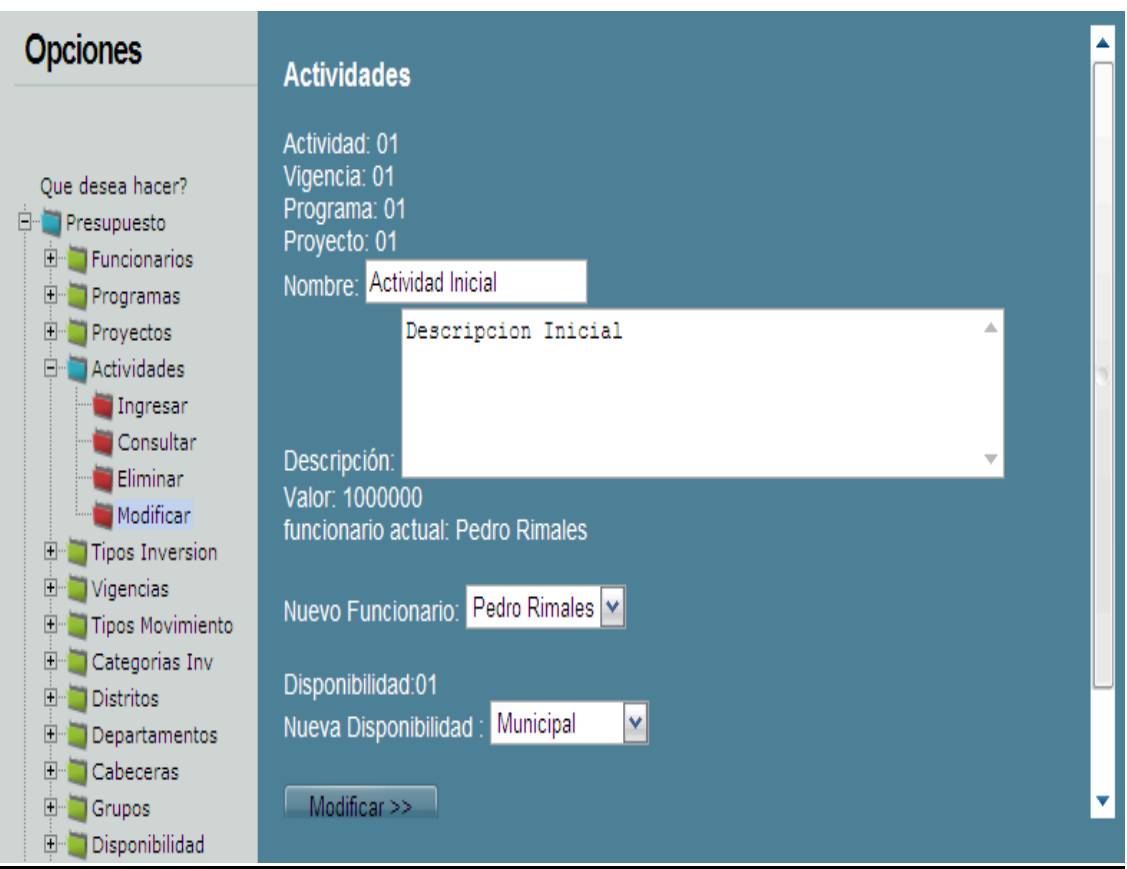

**Figura 87 Diseño de interfaz: Modificar actividades 2**

Diagrama de componentes: Modificar actividades

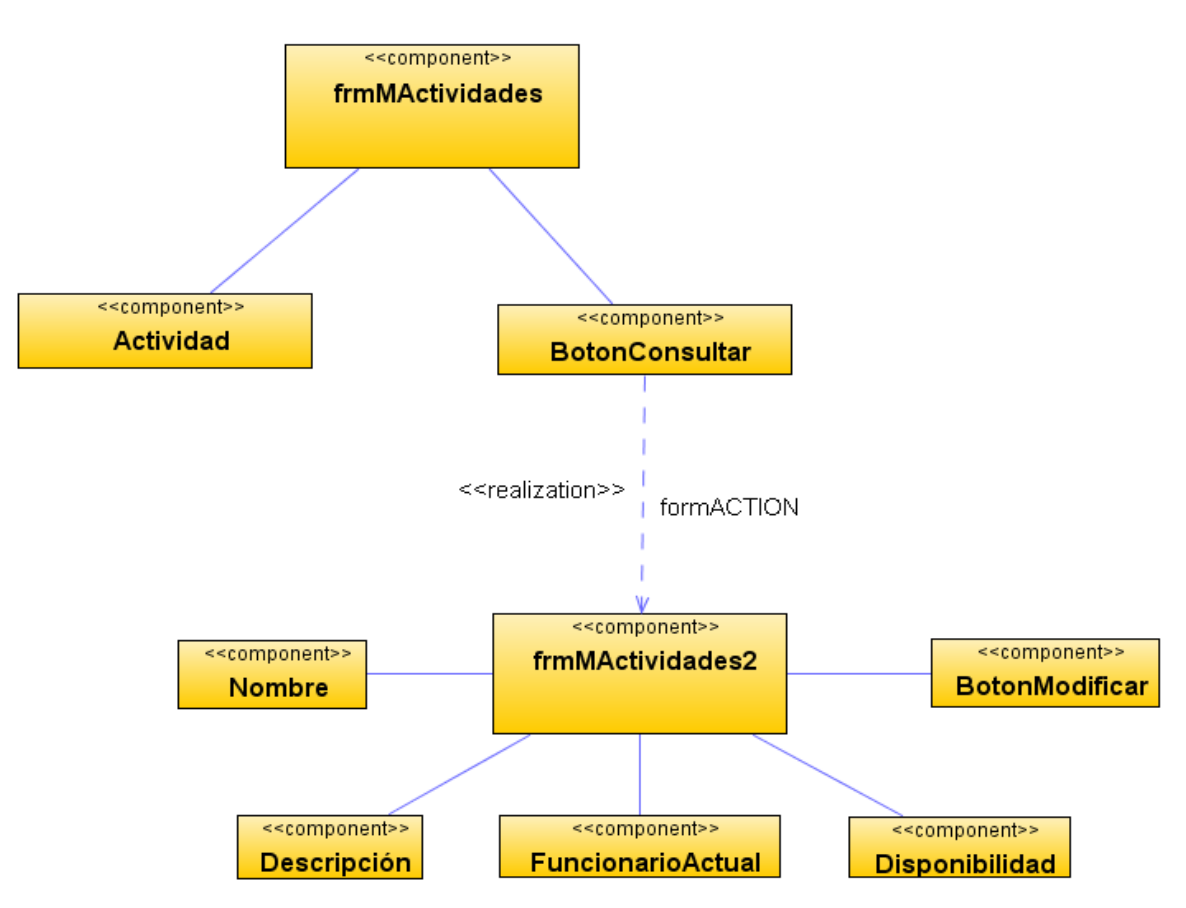

**Figura 88 Diagrama de componentes: Modificar actividades**

Diagrama de despliegue: Modificar actividades

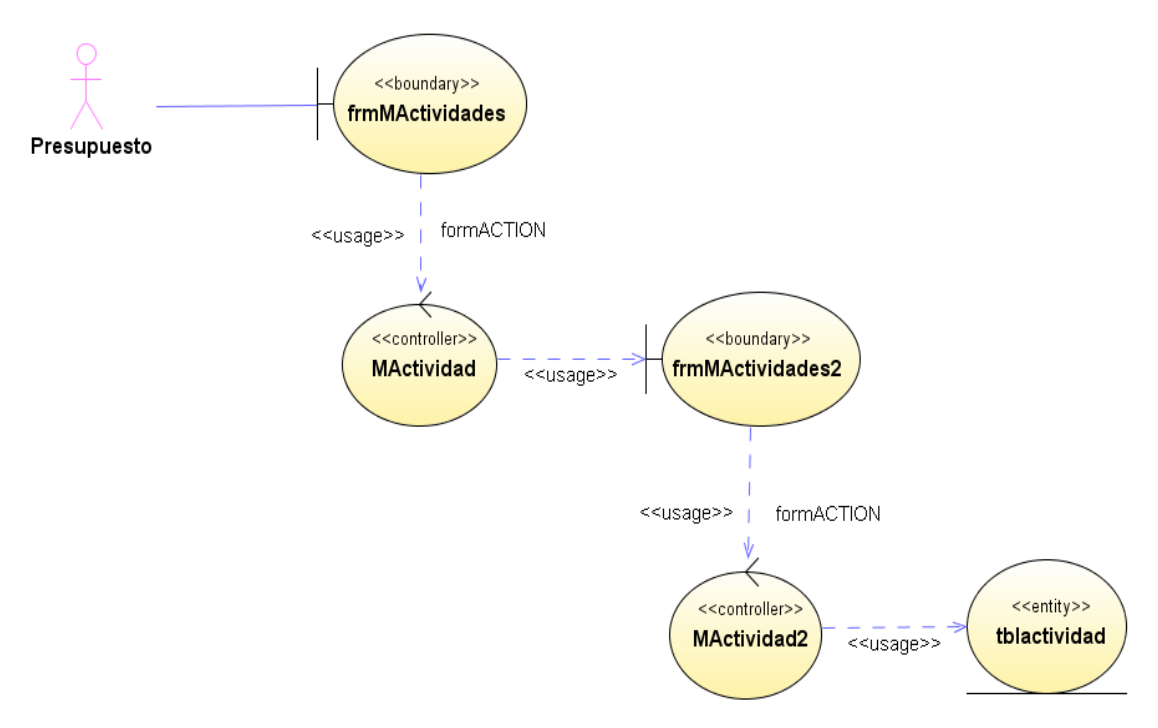

**Figura 89 Diagrama de despliegue: Modificar actividades**

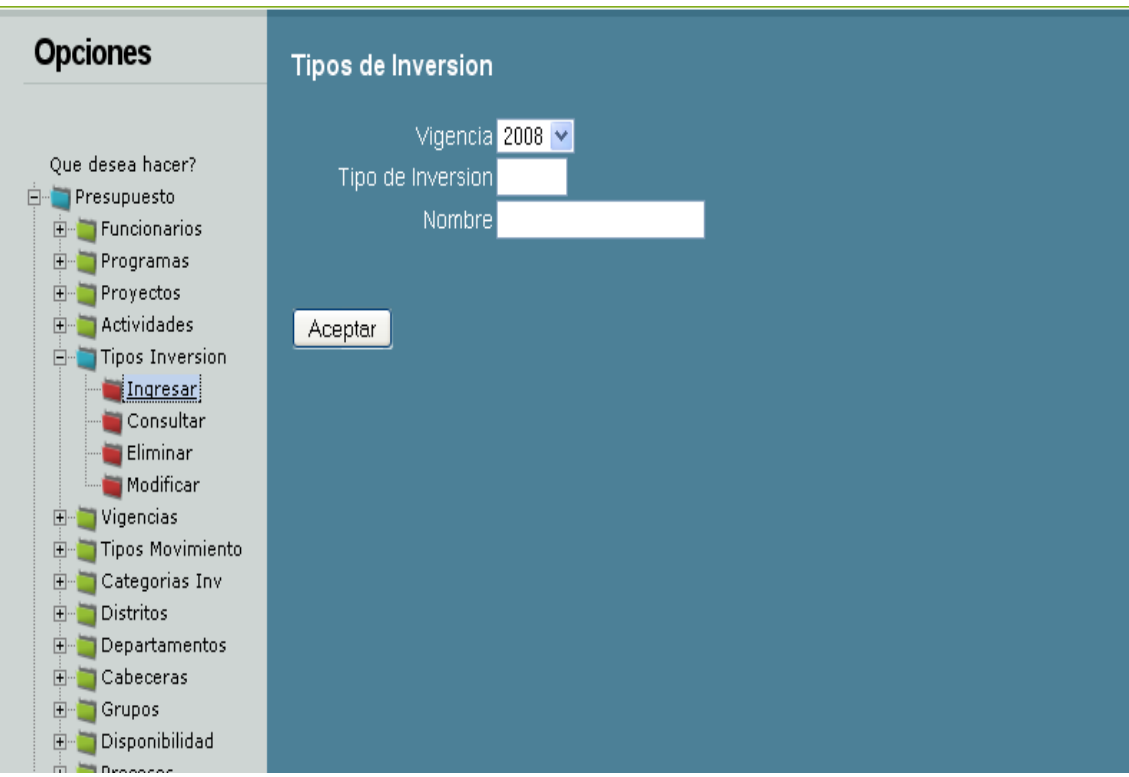

# Diseño de interfaz: Ingresar tipos de inversión

**Figura 90 Diseño de interfaz: Ingresar tipos de inversión**

Diagrama de componentes: Ingresar tipos de inversión

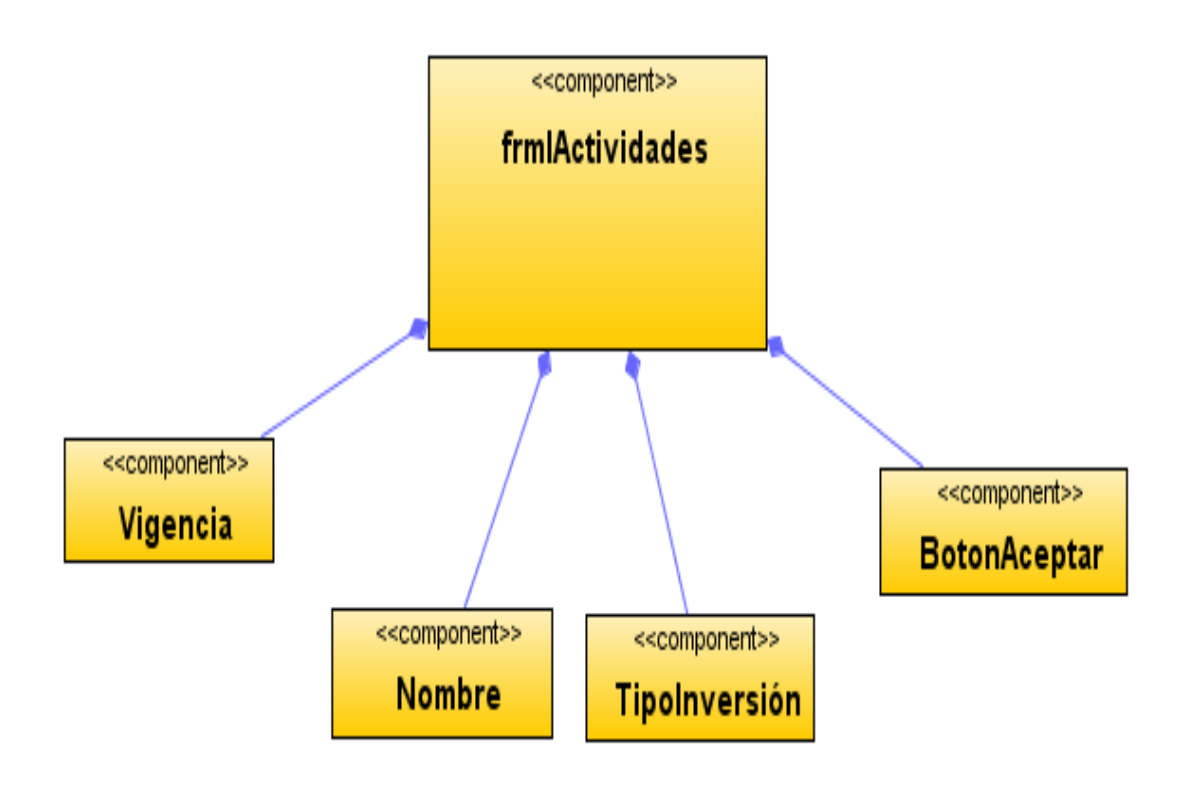

**Figura 91 Diagrama de componentes: Ingresar tipos de inversión**

Diagrama de despliegue: Ingresar tipos de inversión

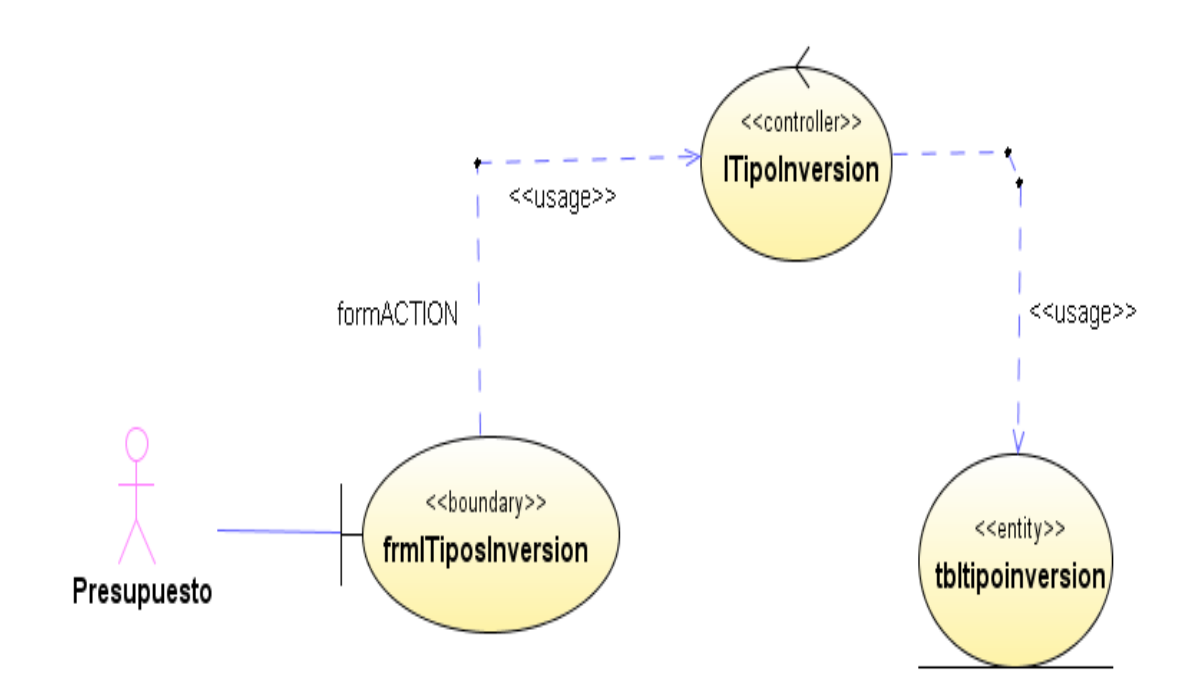

**Figura 92 Diagrama de despliegue: Ingresar tipos de inversión**

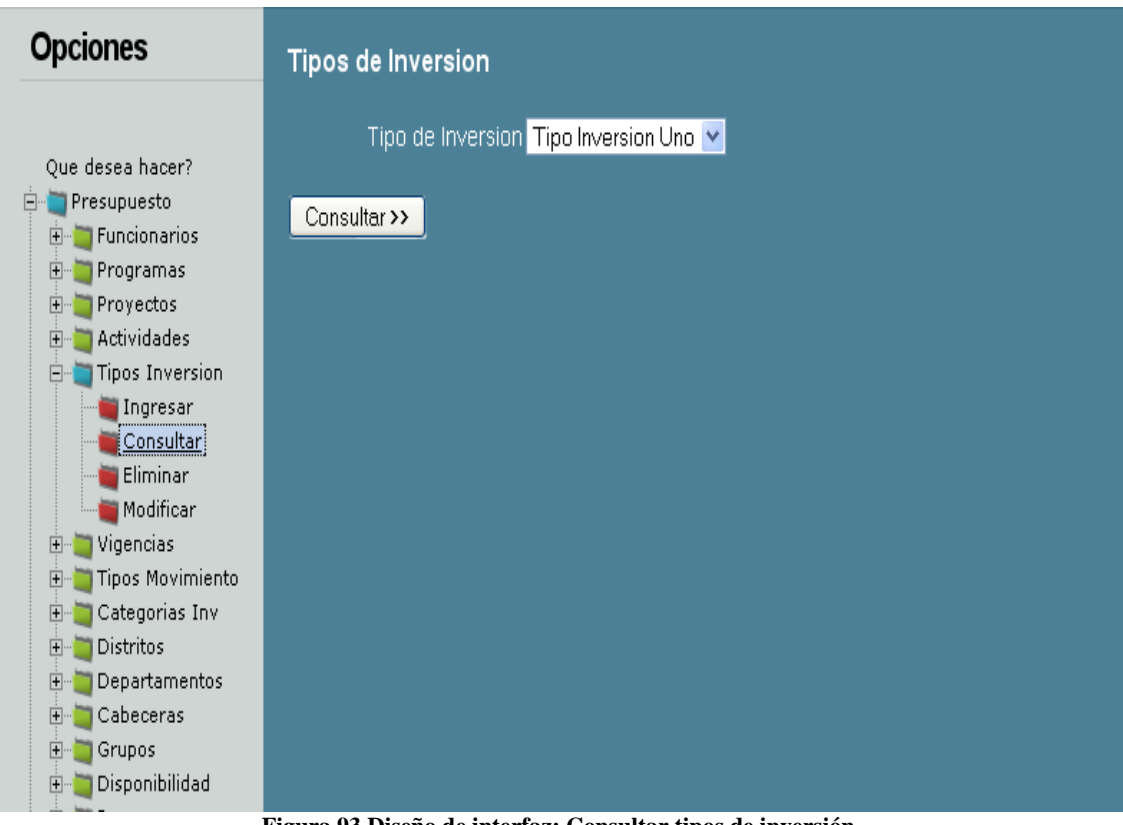

Diseño de interfaz: Consultar tipos de inversión

**Figura 93 Diseño de interfaz: Consultar tipos de inversión** Diagrama de componentes: Consultar tipos de inversión

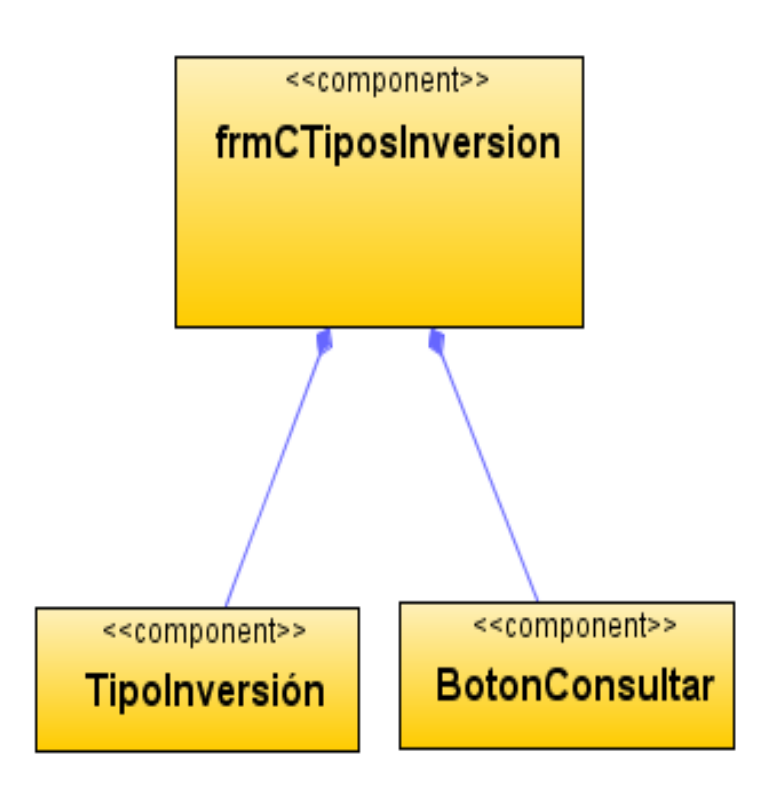

**Figura 94 Diagrama de componentes: Consultar tipos de inversión**
Diagrama de despliegue: Consultar tipos de inversión

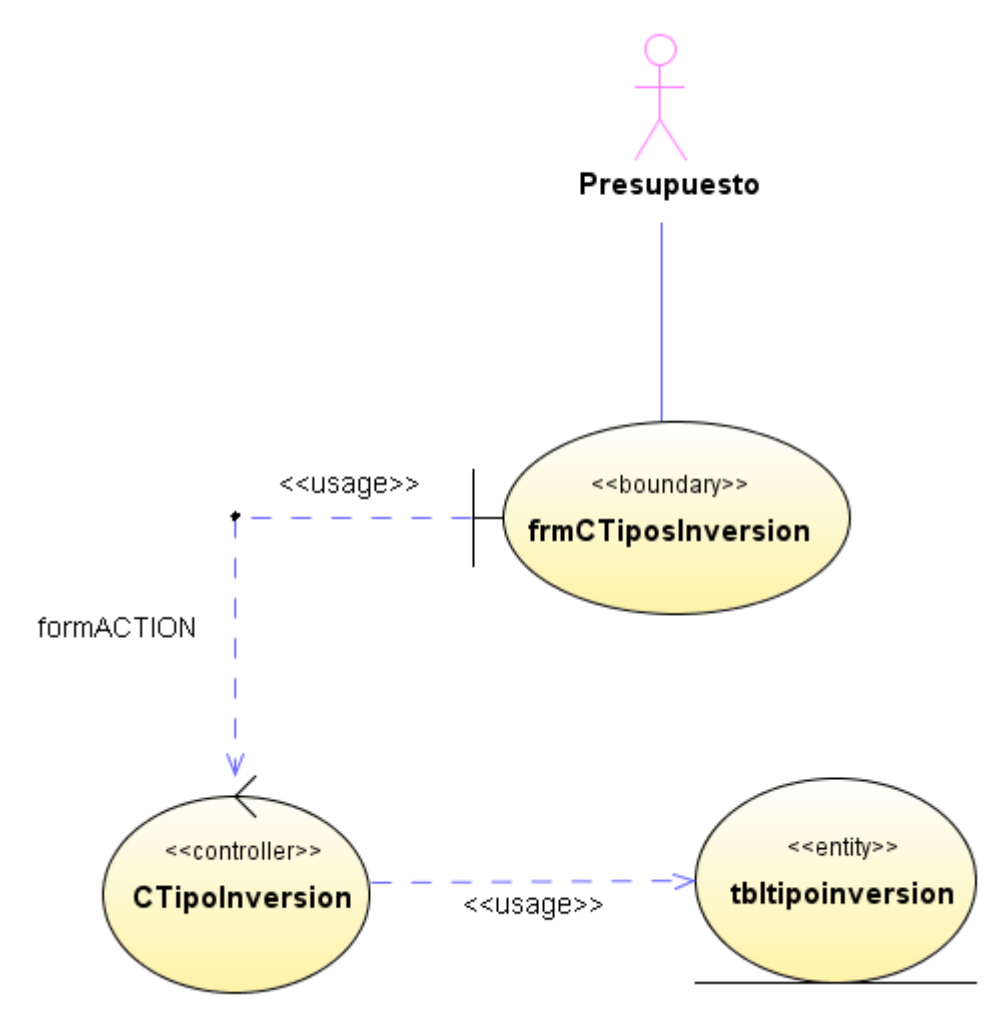

**Figura 95 Diagrama de despliegue: Consultar tipos de inversión**

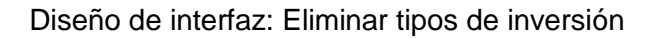

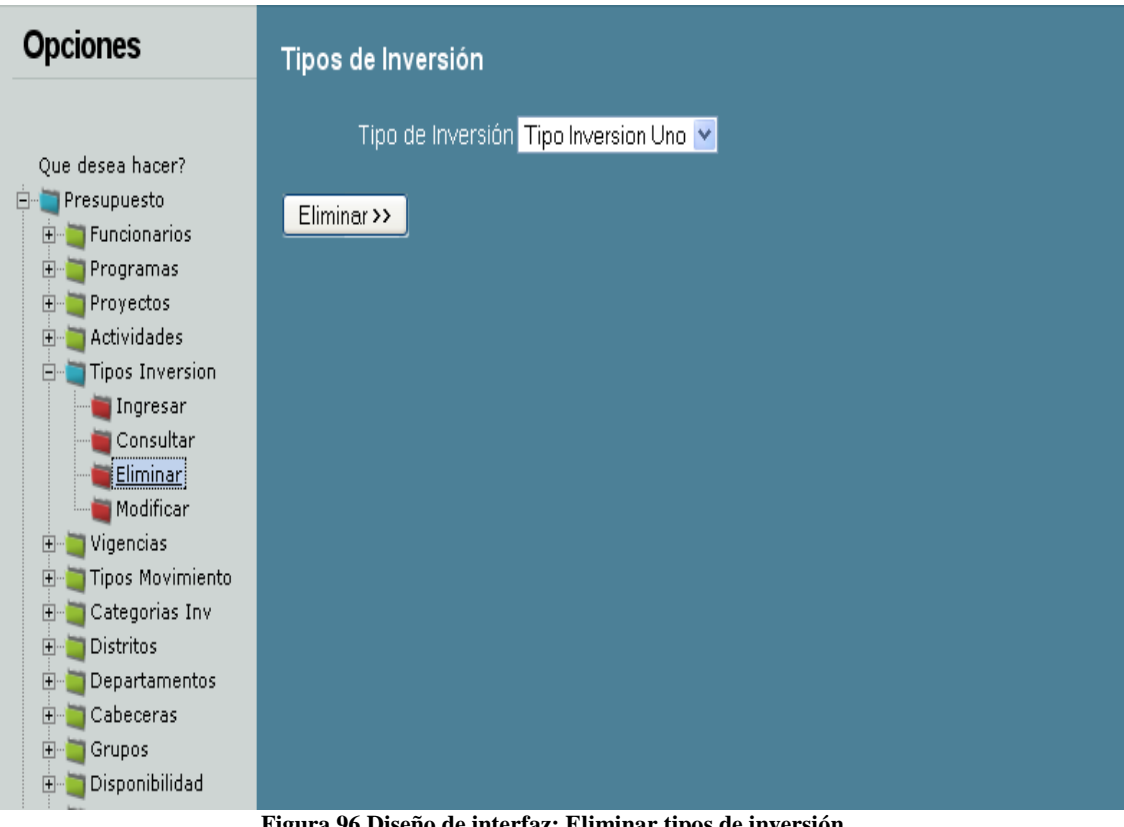

**Figura 96 Diseño de interfaz: Eliminar tipos de inversión**

Diagrama de componentes: Eliminar tipos de inversión

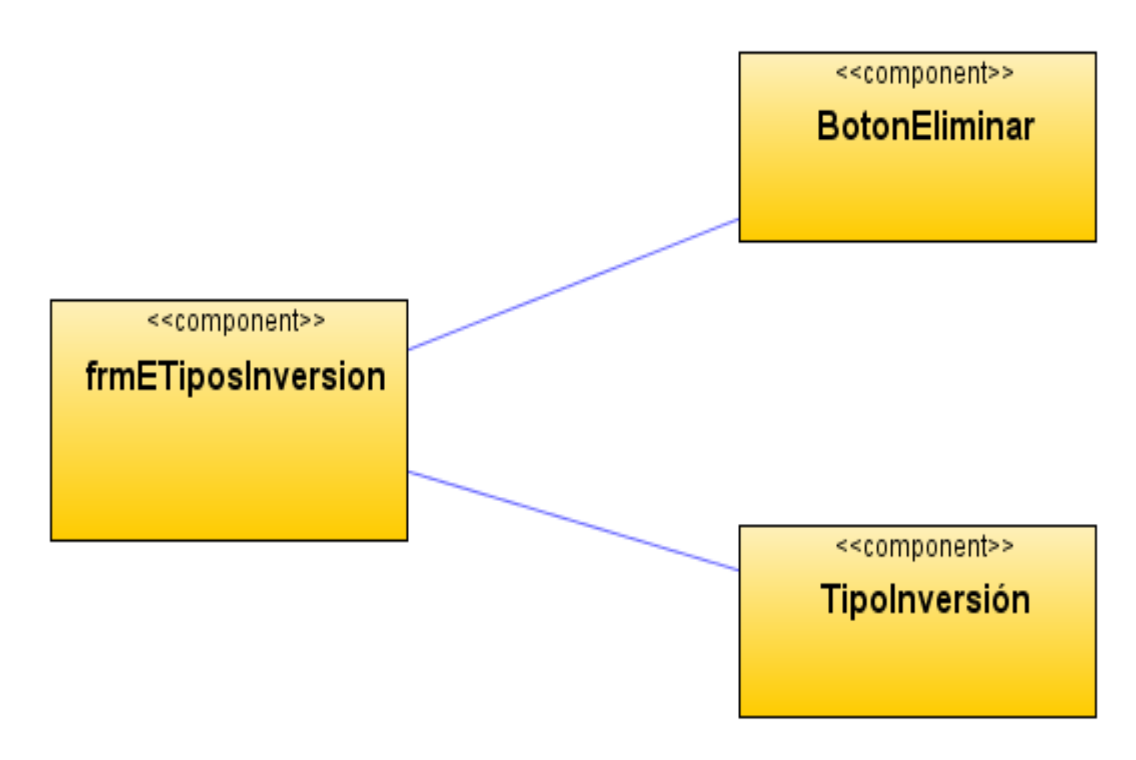

**Figura 97 Diagrama de componentes: Eliminar tipos de inversión**

Diagrama de despliegue: Eliminar tipos de inversión

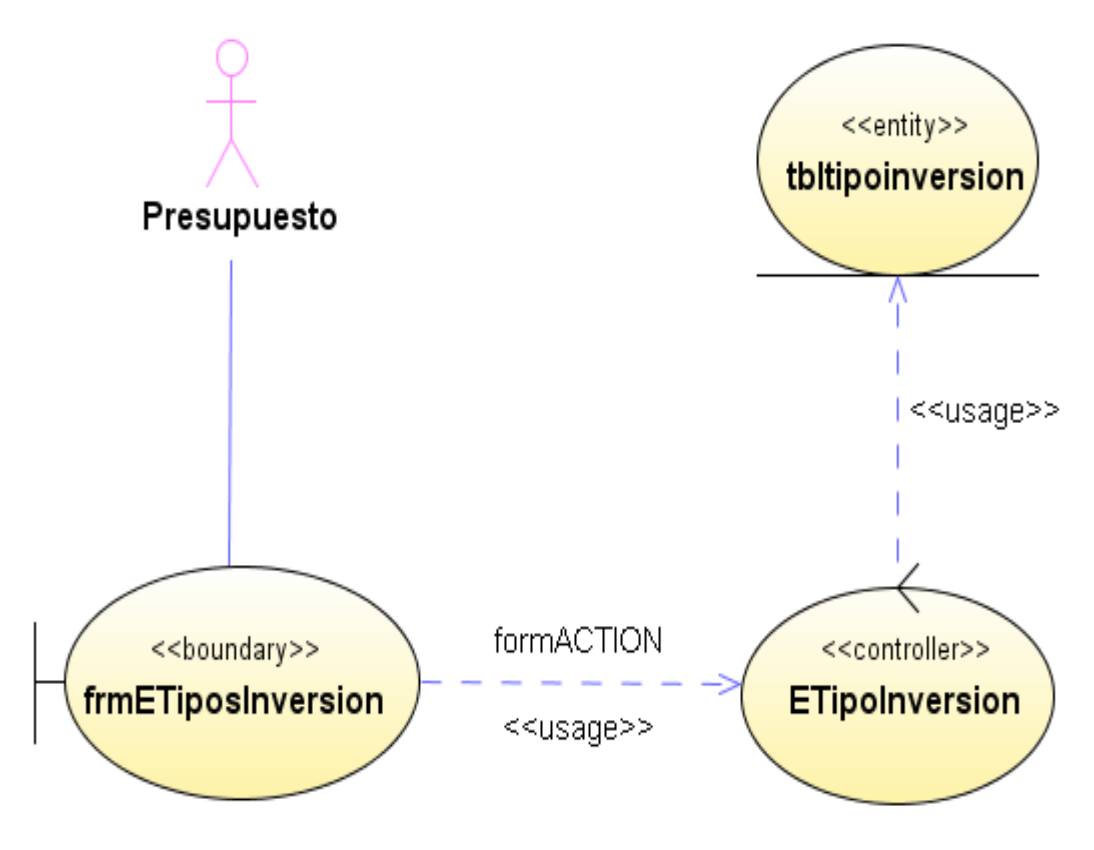

**Figura 98 Diagrama de despliegue: Eliminar tipos de inversión**

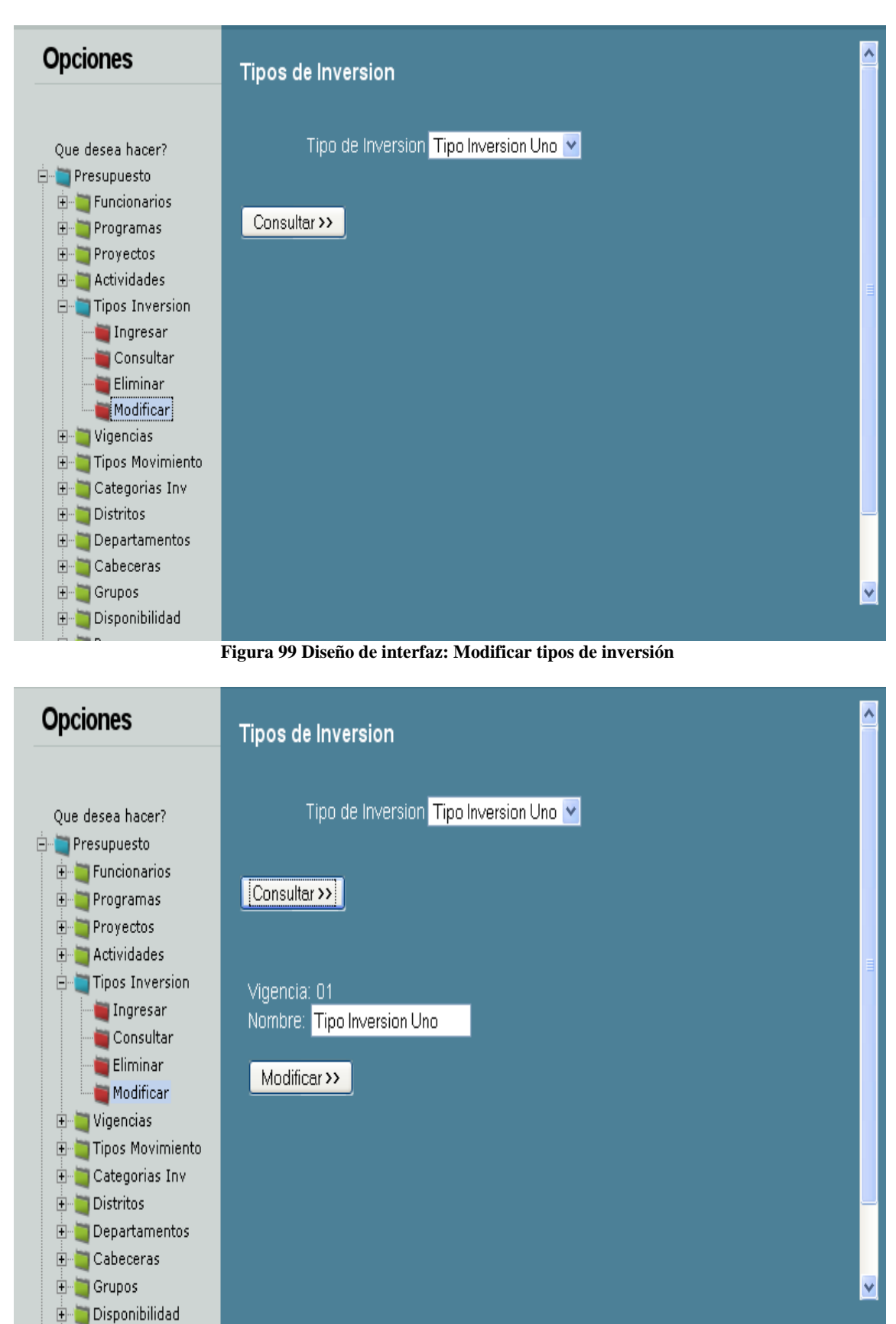

#### Diseño de interfaz: Modificar tipos de inversión

**Figura 100 Diseño de interfaz: Modificar tipos de inversión 2**

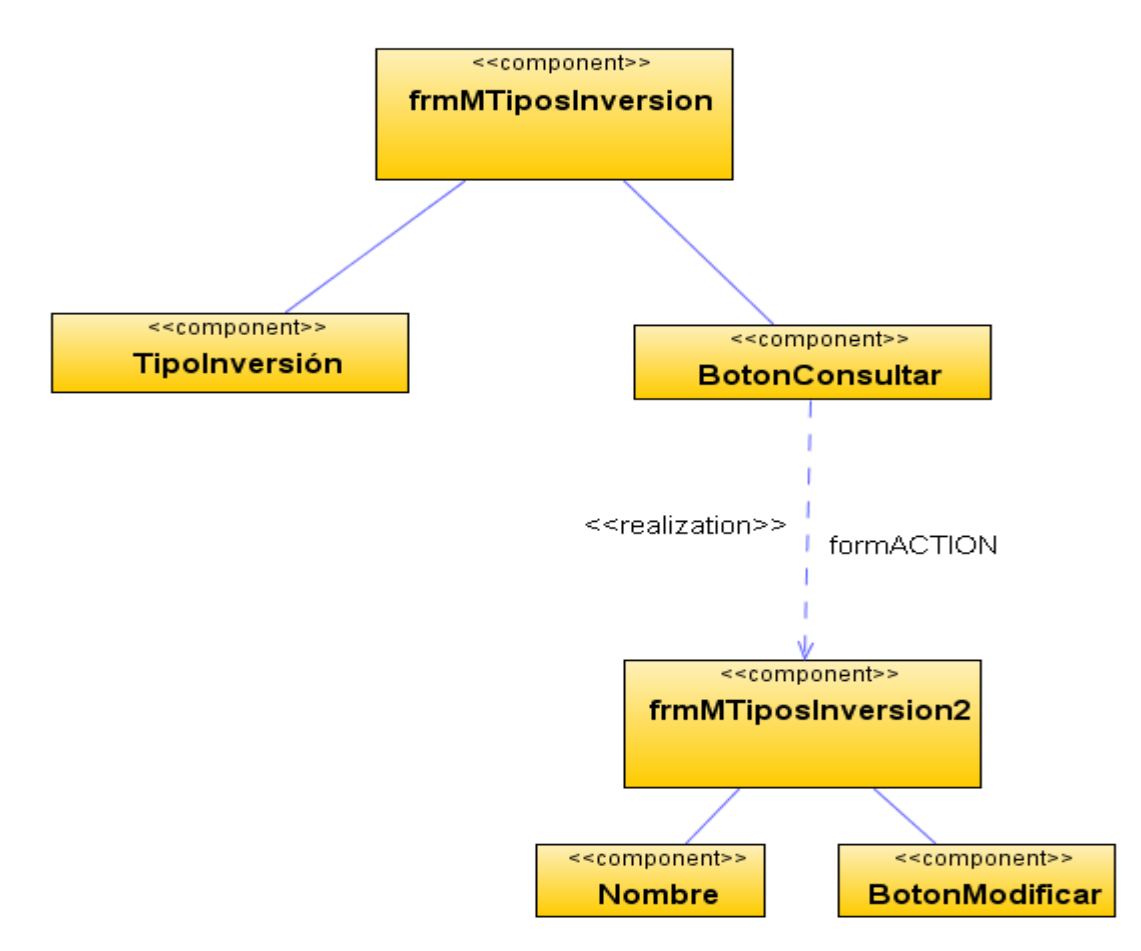

Diagrama de componentes: Modificar tipos de inversión

**Figura 101 Diagrama de componentes: Modificar tipos de inversión** Diagrama de despliegue: Modificar tipos de inversión

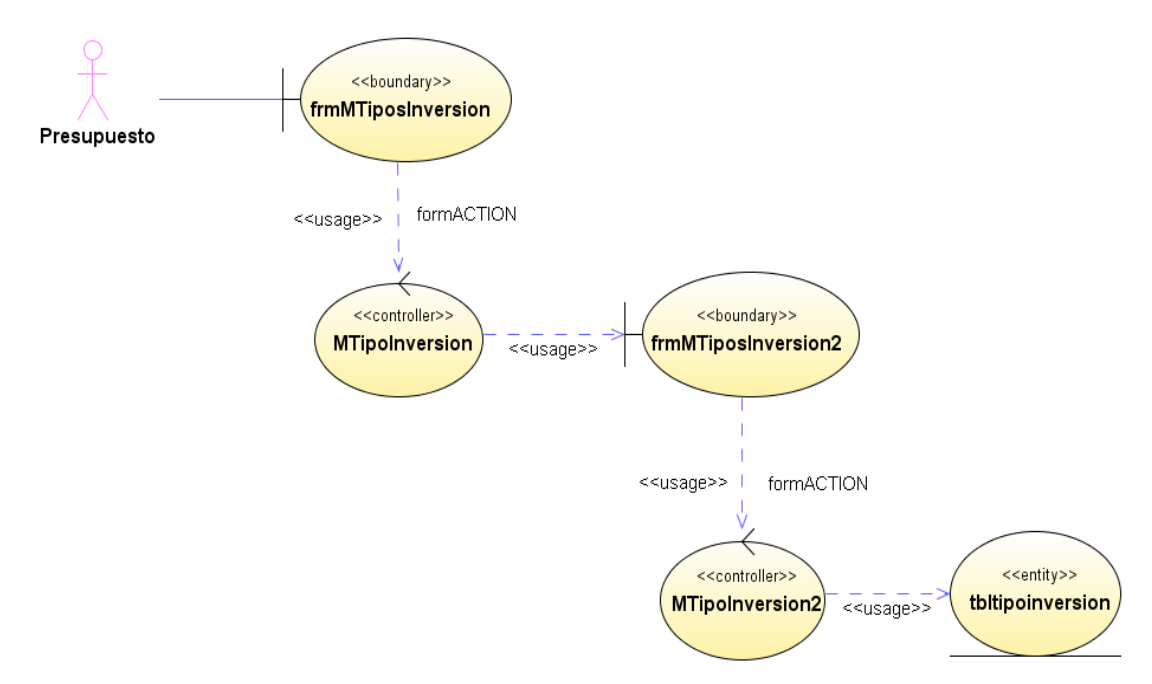

**Figura 102 Diagrama de despliegue: Modificar tipos de inversión**

Diseño de interfaz: Ingresar vigencias

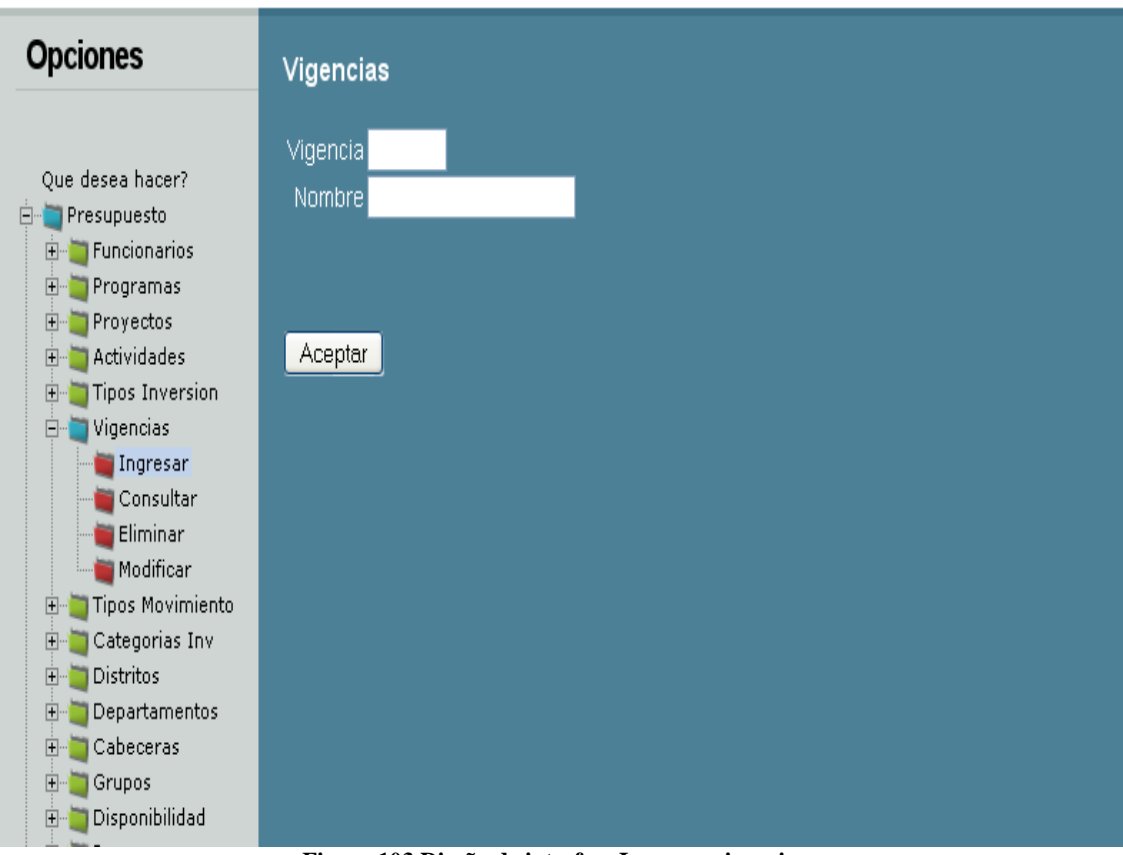

**Figura 103 Diseño de interfaz: Ingresar vigencias**

Diagrama de componentes: Ingresar vigencias

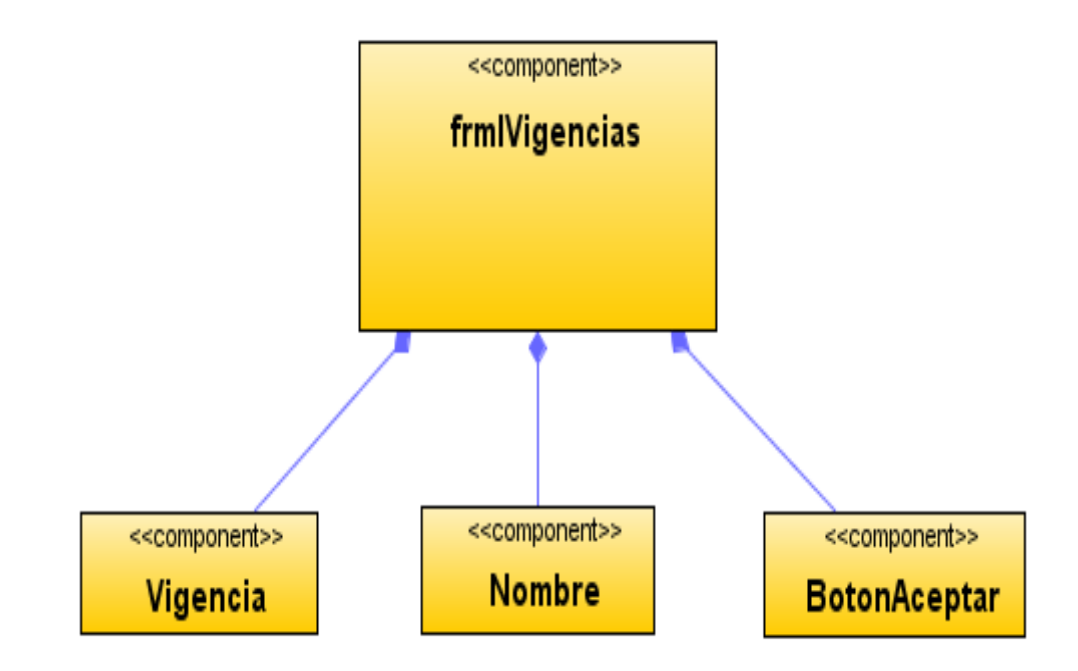

**Figura 104 Diagrama de componentes: Ingresar vigencias**

Diagrama de despliegue: Ingresar vigencias

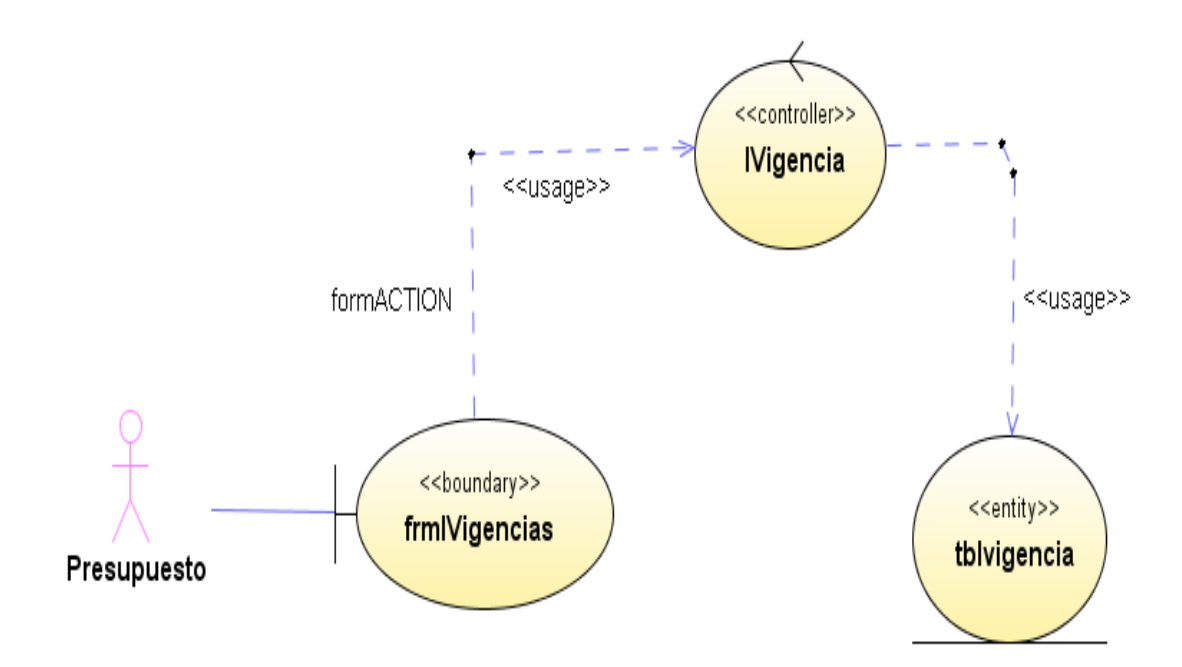

**Figura 105 Diagrama de despliegue: Ingresar vigencias**

Diseño de interfaz: Consultar vigencias

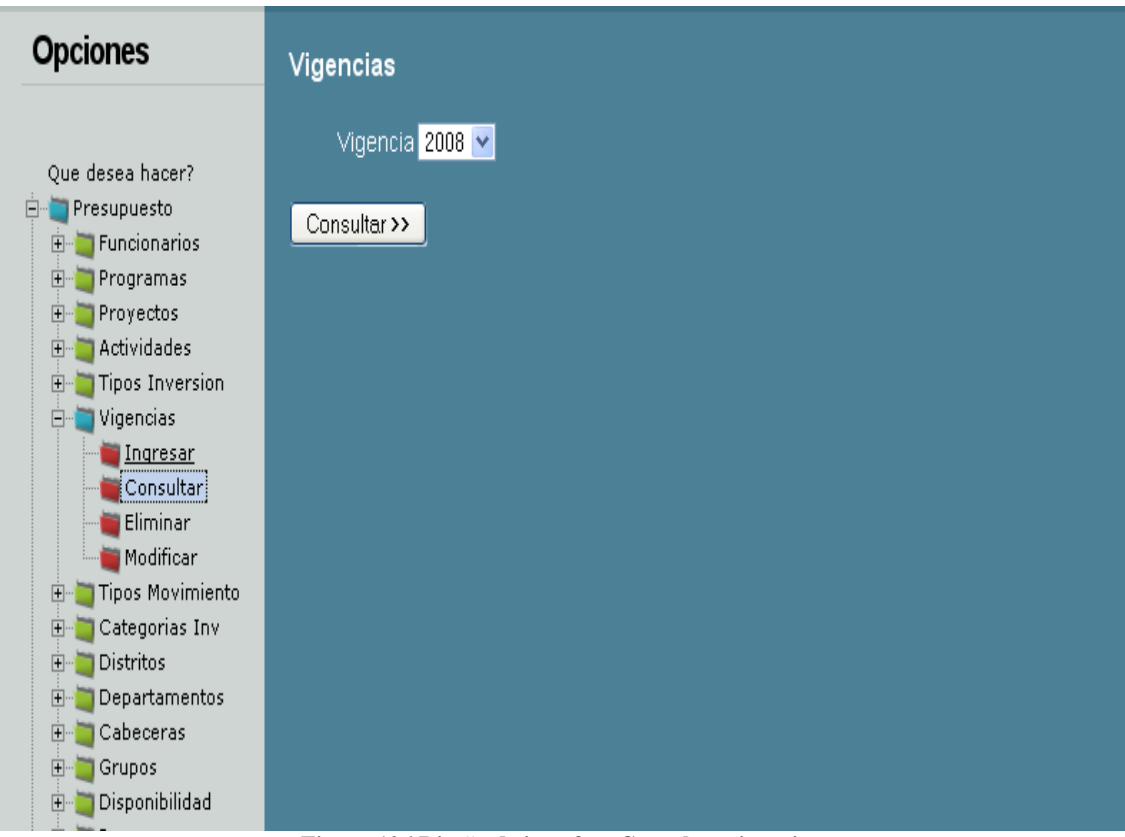

**Figura 106 Diseño de interfaz: Consultar vigencias** Diagrama de componentes: Consultar vigencias

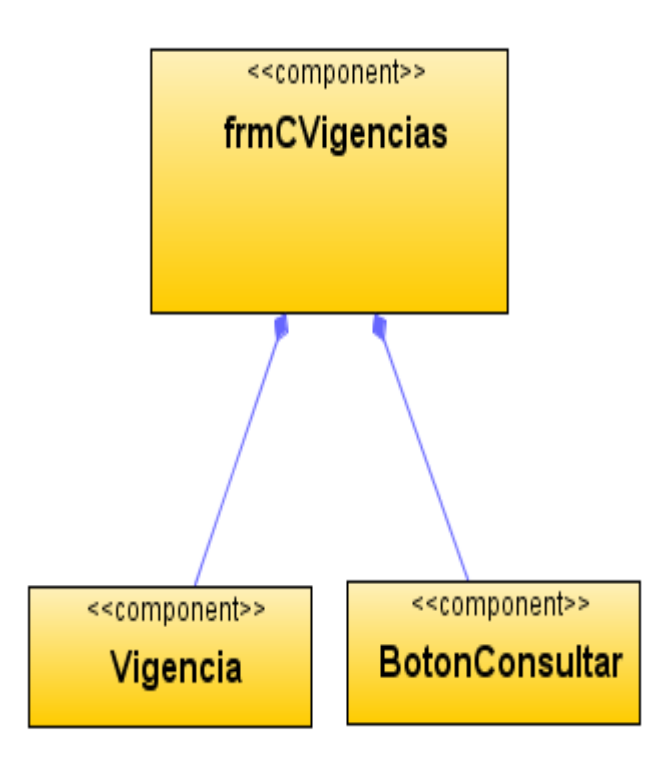

**Figura 107 Diagrama de componentes: Consultar vigencias**

Diagrama de despliegue: Consultar vigencias

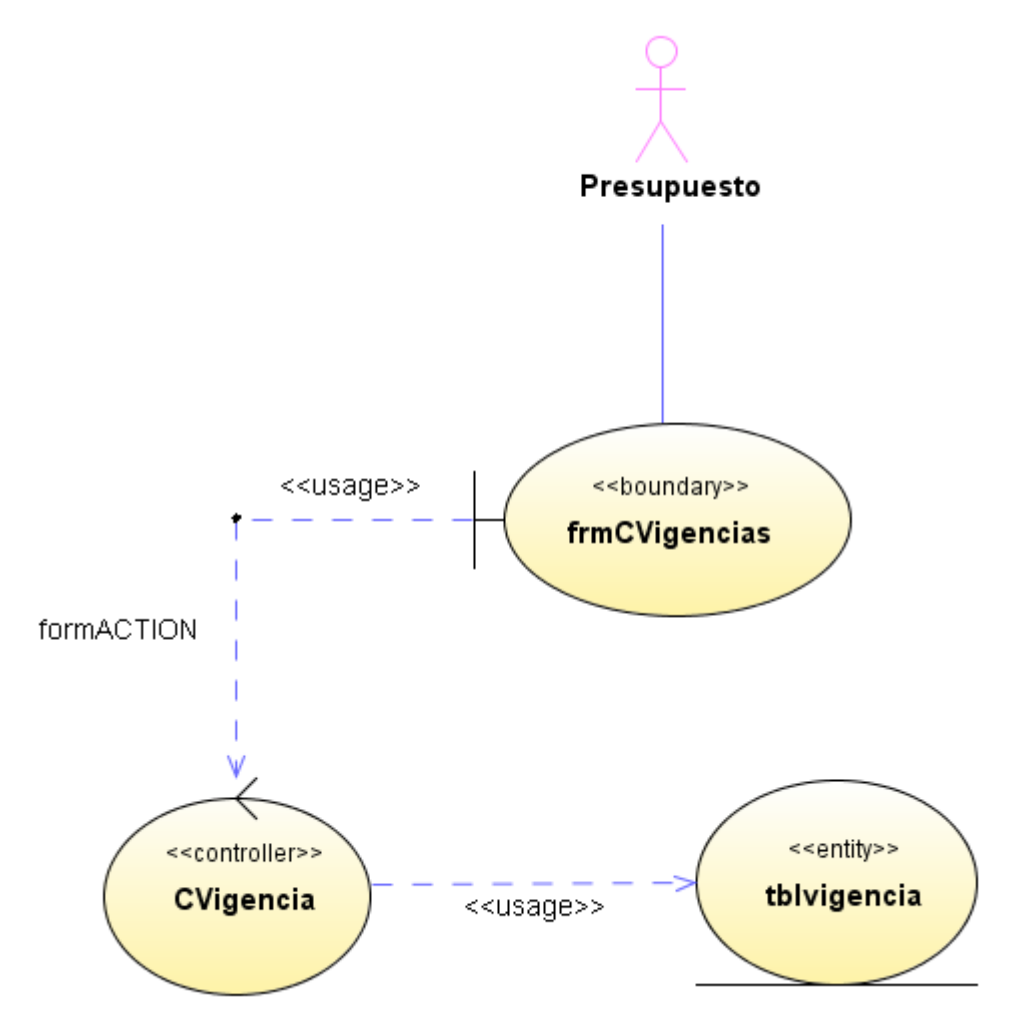

**Figura 108 Diagrama de despliegue: Consultar vigencias**

Diseño de interfaz: Eliminar vigencias

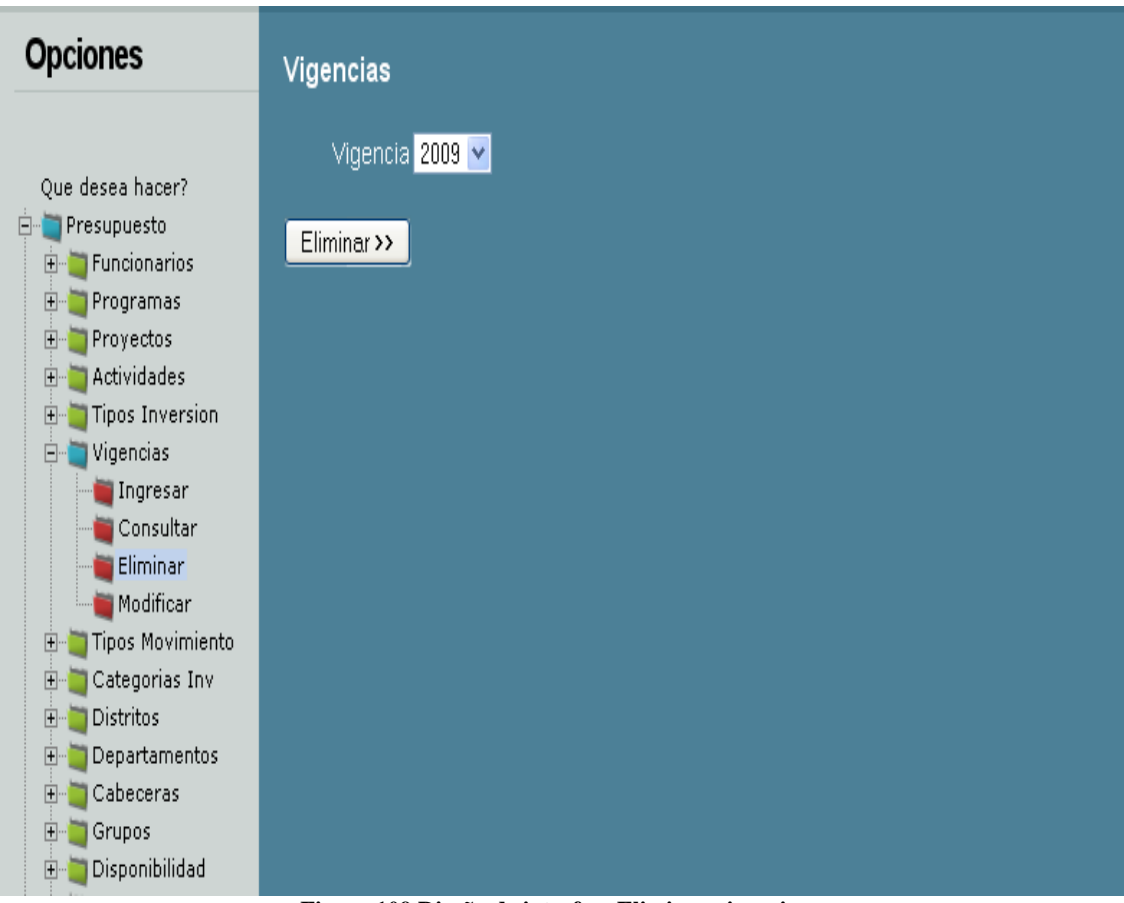

**Figura 109 Diseño de interfaz: Eliminar vigencias**

Diagrama de componentes: Eliminar vigencias

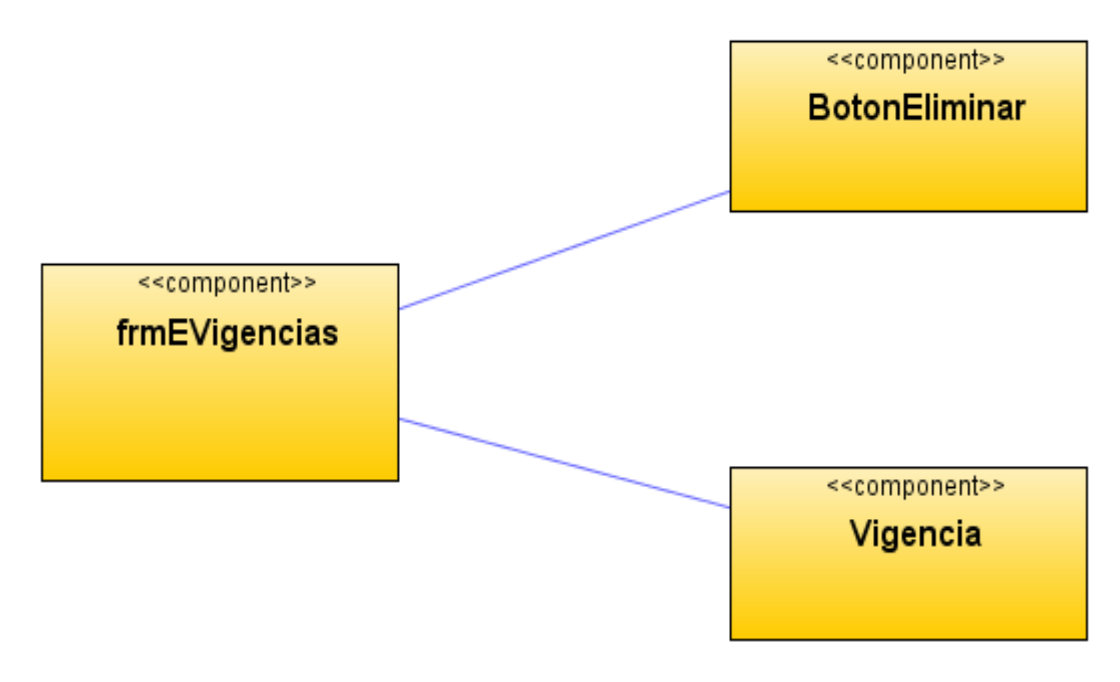

**Figura 110 Diagrama de componentes: Eliminar vigencias**

Diagrama de despliegue: Eliminar vigencias

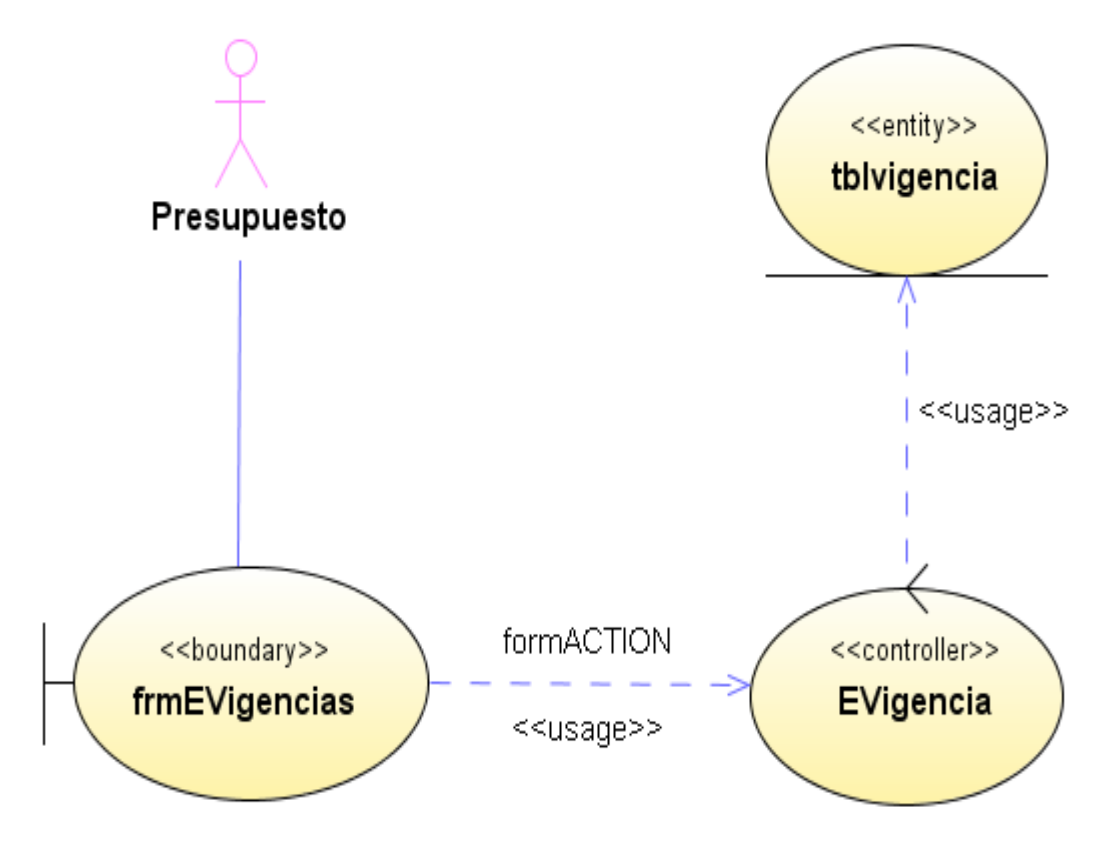

**Figura 111 Diagrama de despliegue: Eliminar vigencias**

## Diseño de interfaz: Modificar vigencias

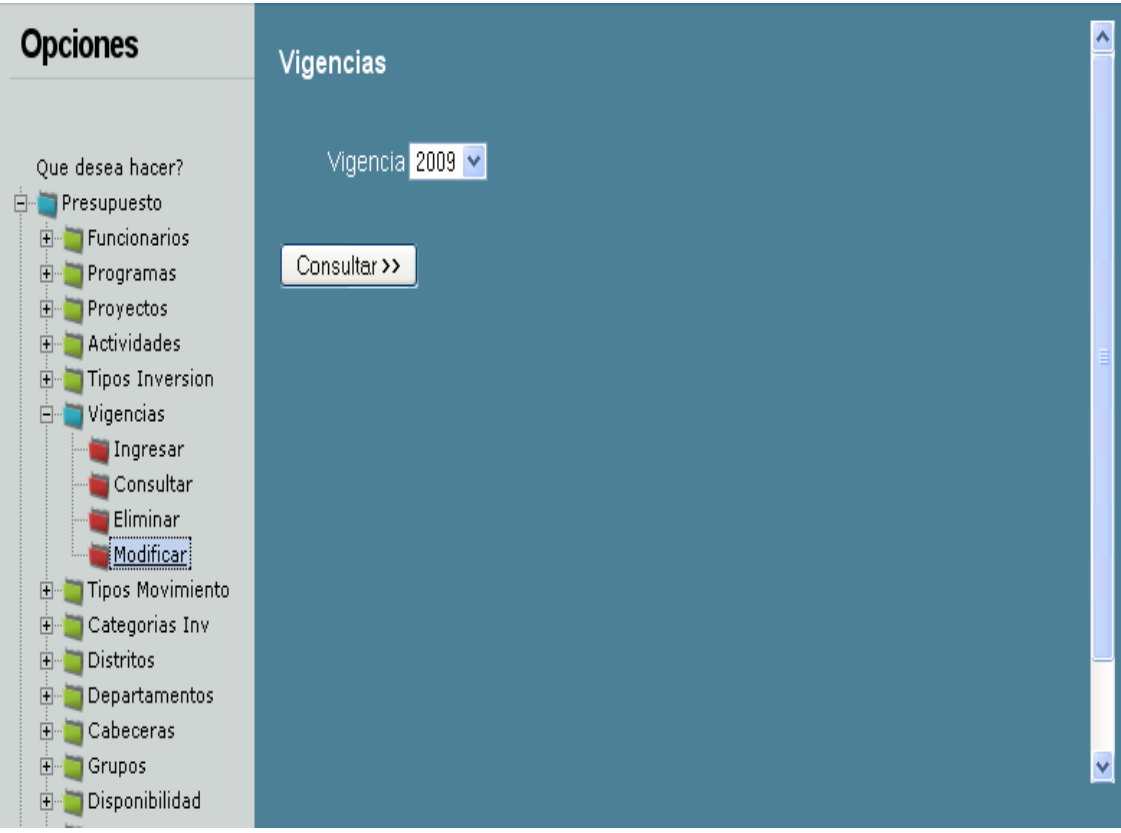

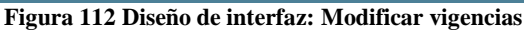

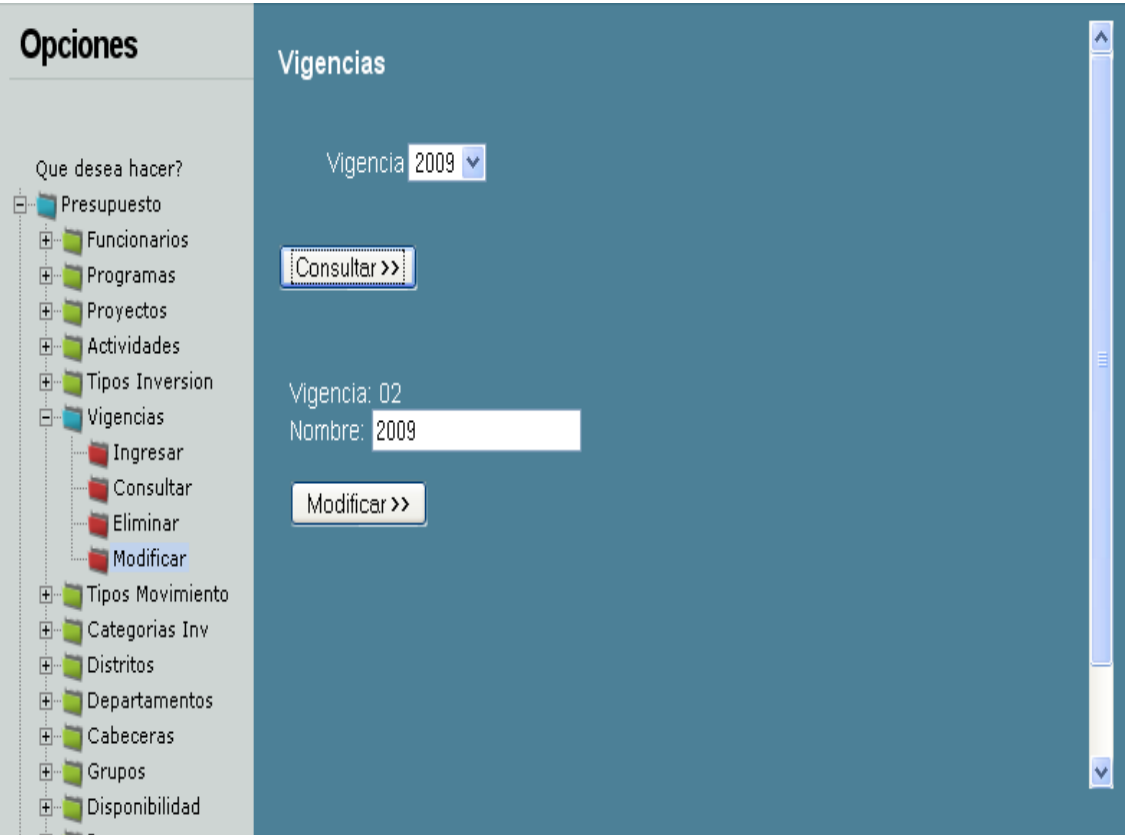

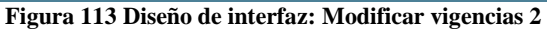

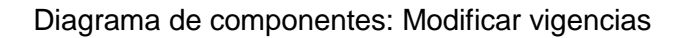

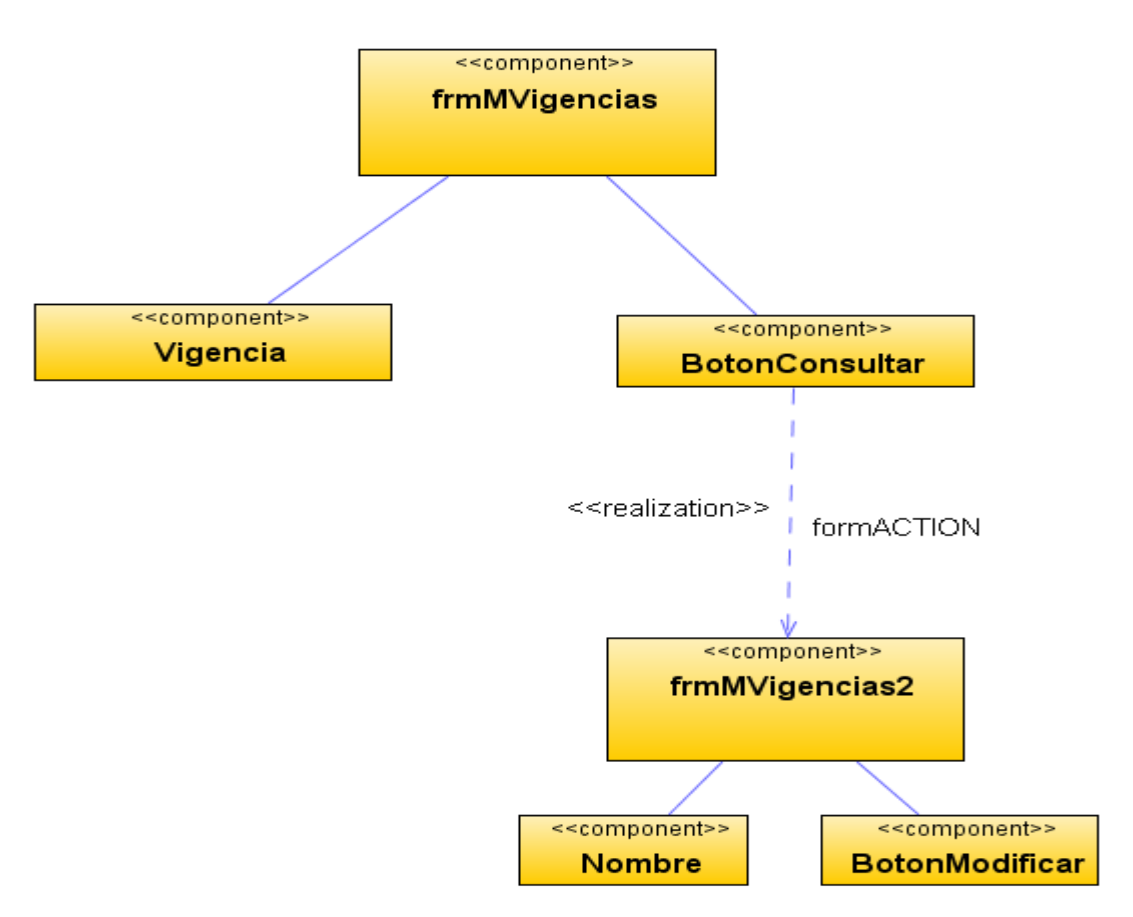

**Figura 114 Diagrama de componentes: Modificar vigencias** Diagrama de despliegue: Modificar vigencias

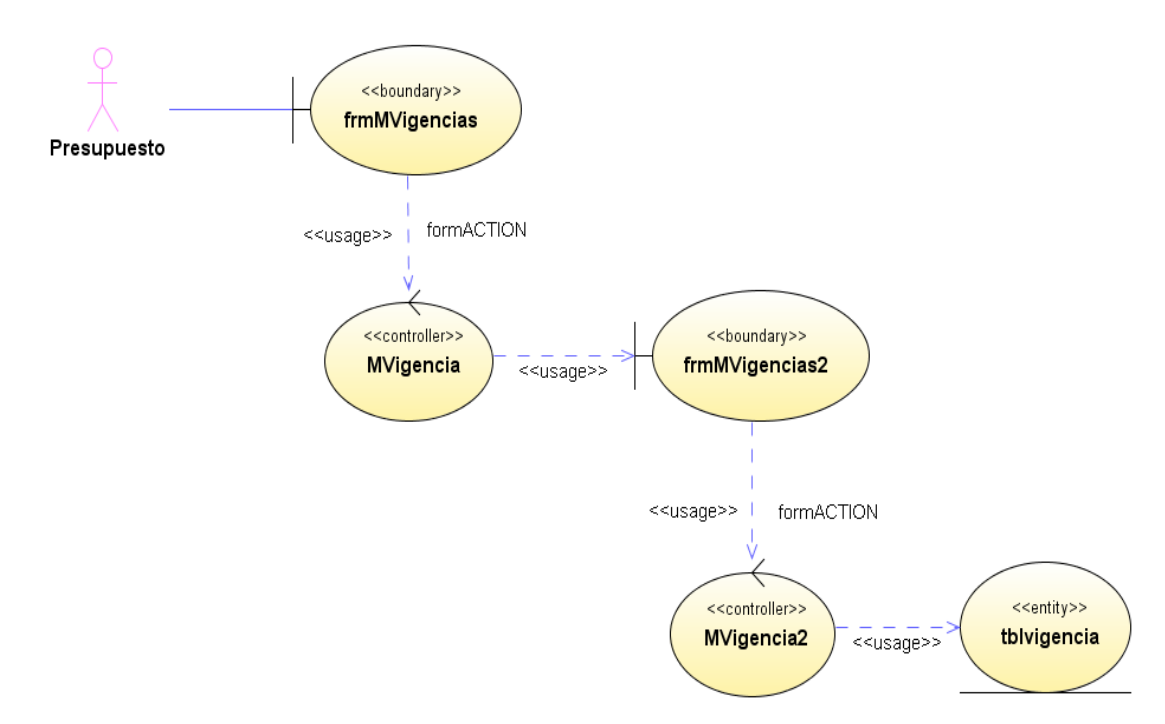

**Figura 115 Diagrama de despliegue: Modificar vigencias**

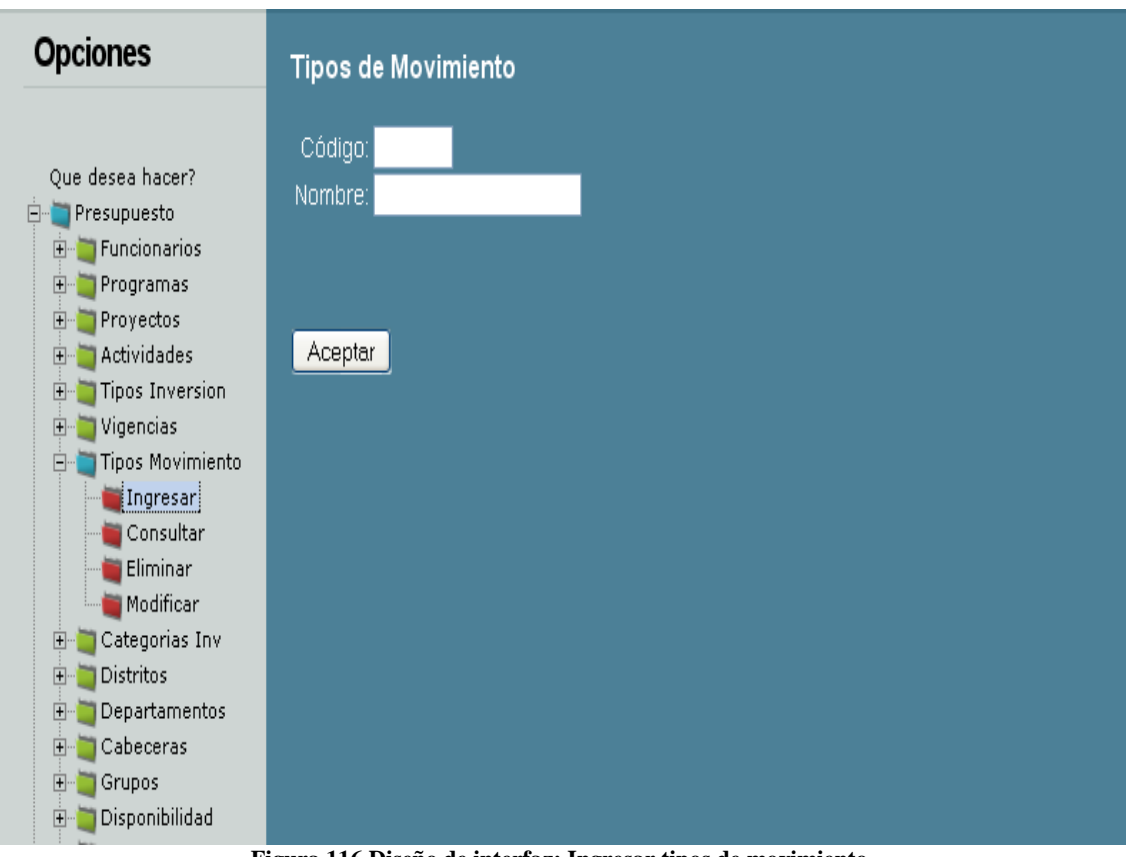

Diseño de interfaz: Ingresar tipos de movimiento

**Figura 116 Diseño de interfaz: Ingresar tipos de movimiento** Diagrama de componentes: Ingresar tipos de movimiento

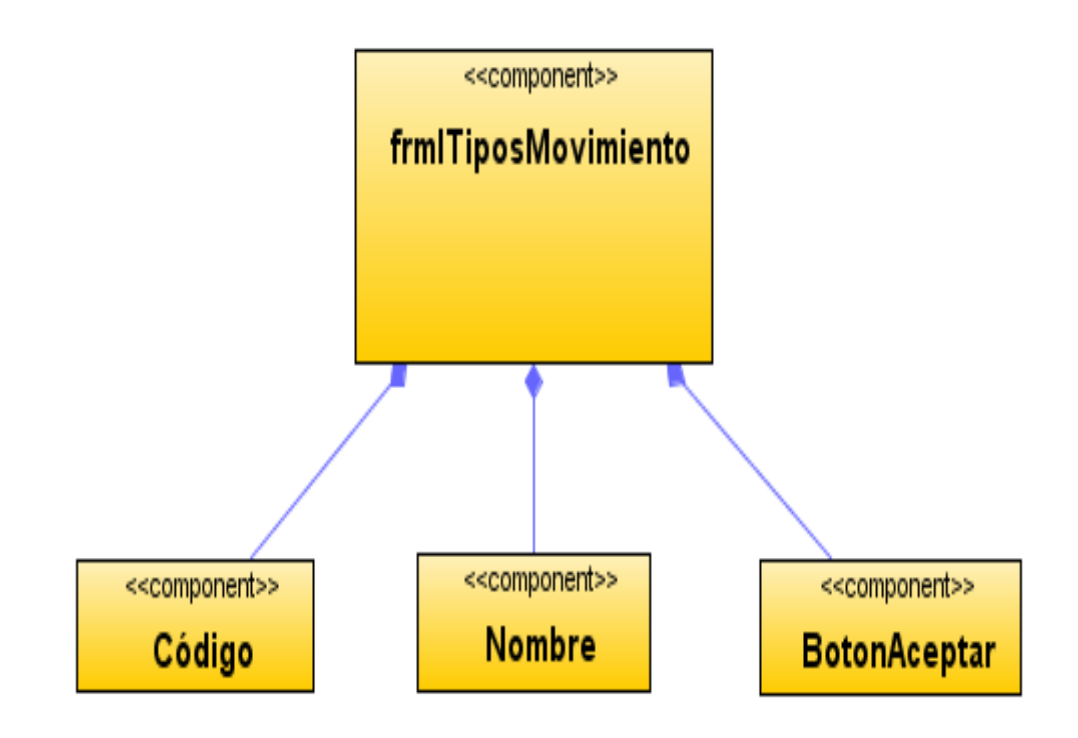

**Figura 117 Diagrama de componentes: Ingresar tipos de movimiento**

# Diagrama de despliegue: Ingresar tipos de movimiento

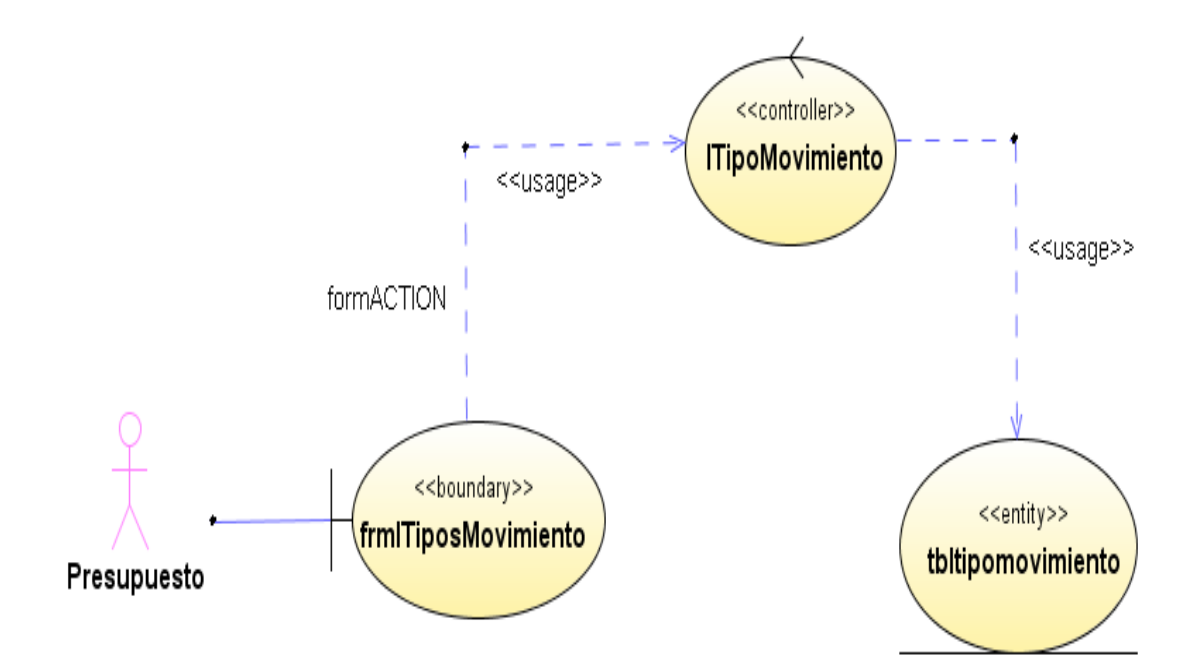

**Figura 118 Diagrama de despliegue: Ingresar tipos de movimiento**

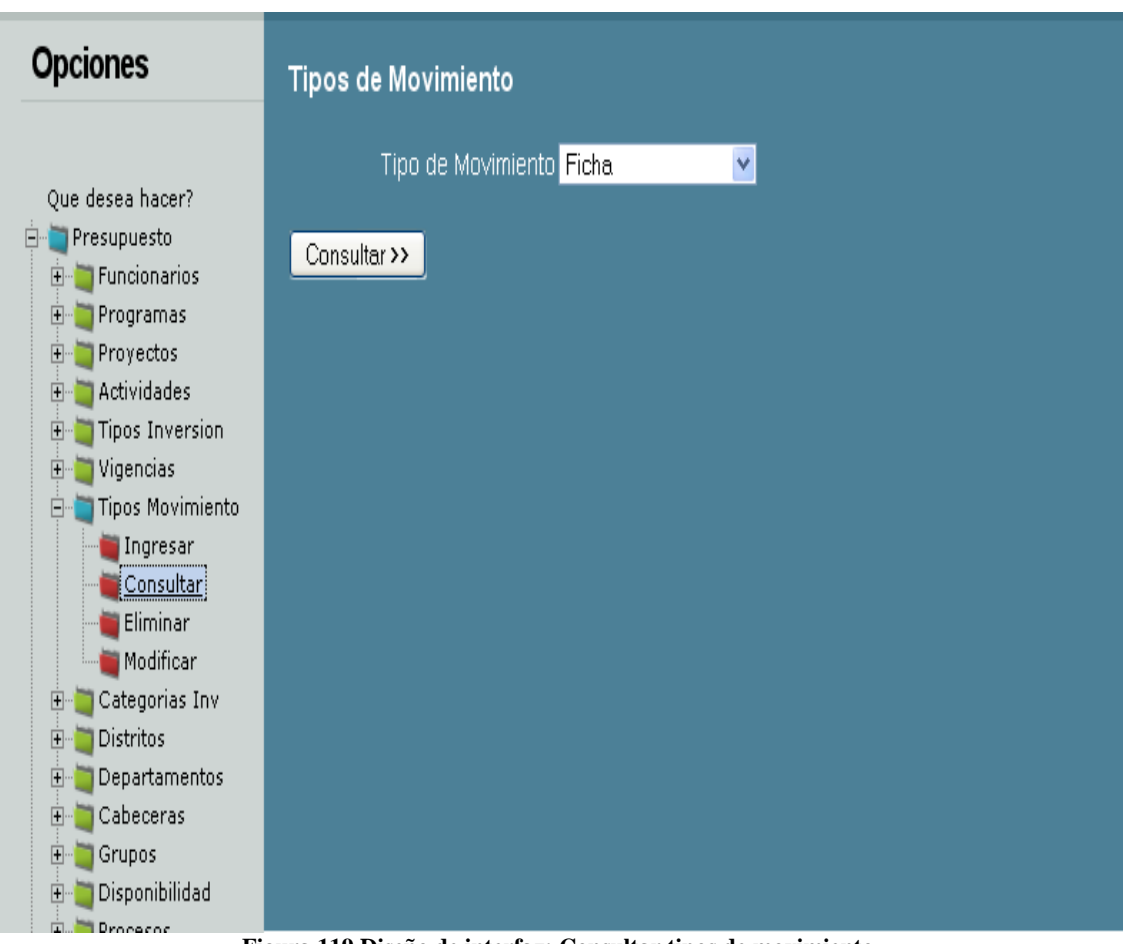

Diseño de interfaz: Consultar tipos de movimiento

**Figura 119 Diseño de interfaz: Consultar tipos de movimiento** Diagrama de componentes: Consultar tipos de movimiento

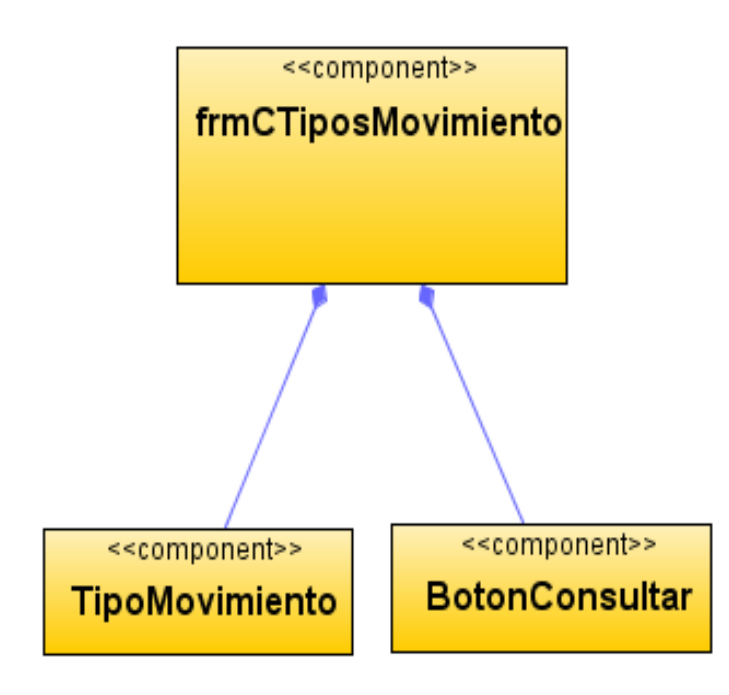

**Figura 120 Diagrama de componentes: Consultar tipos de movimiento**

Diagrama de despliegue: Consultar tipos de movimiento

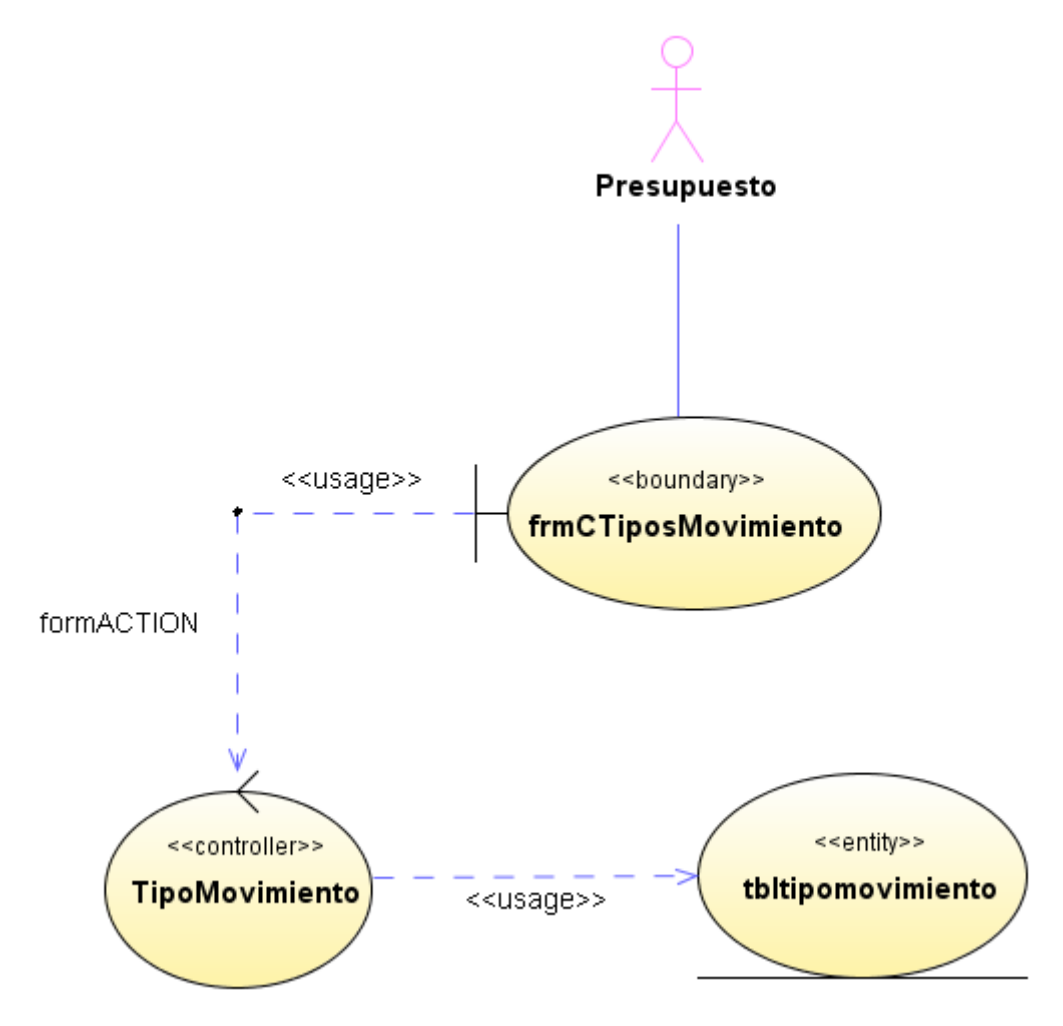

**Figura 121 Diagrama de despliegue: Consultar tipos de movimiento**

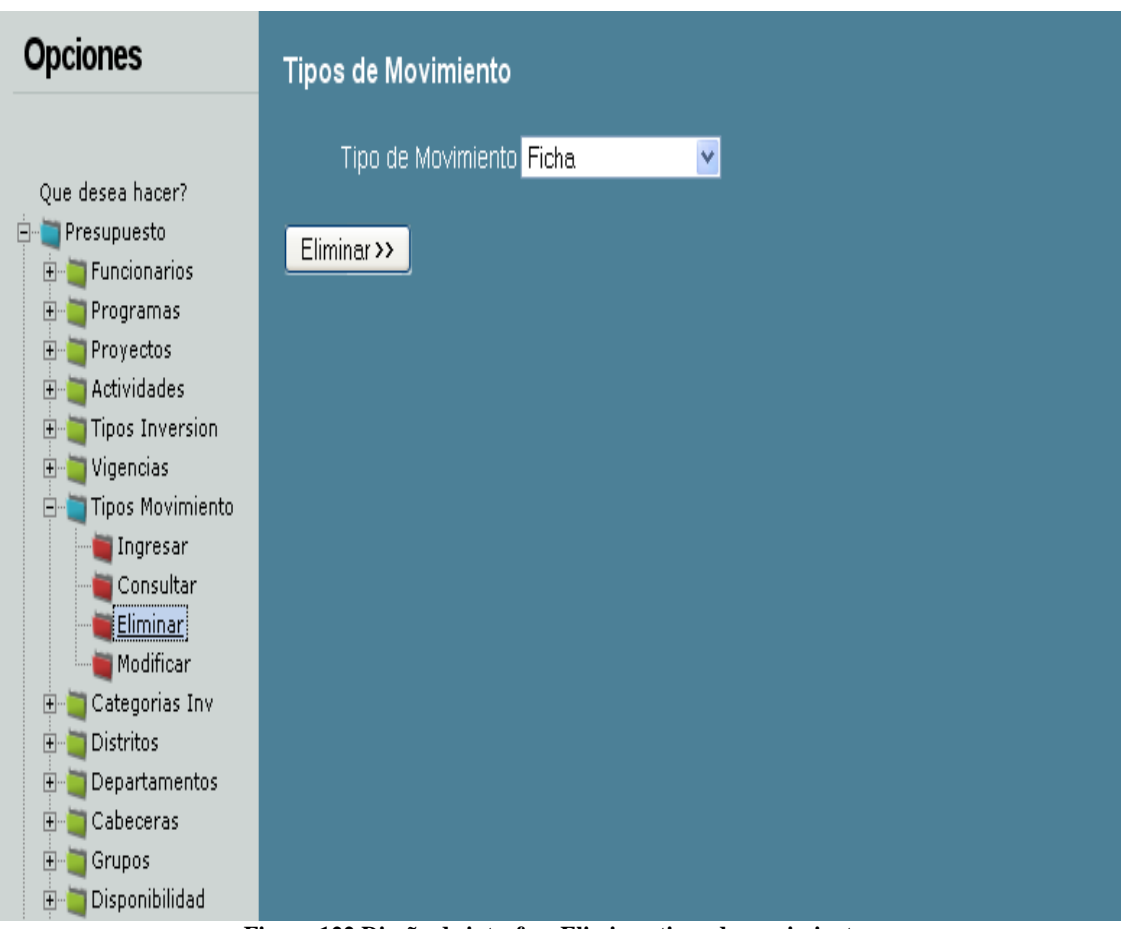

Diseño de interfaz: Eliminar tipos de movimiento

**Figura 122 Diseño de interfaz: Eliminar tipos de movimiento**

Diagrama de componentes: Eliminar tipos de movimiento

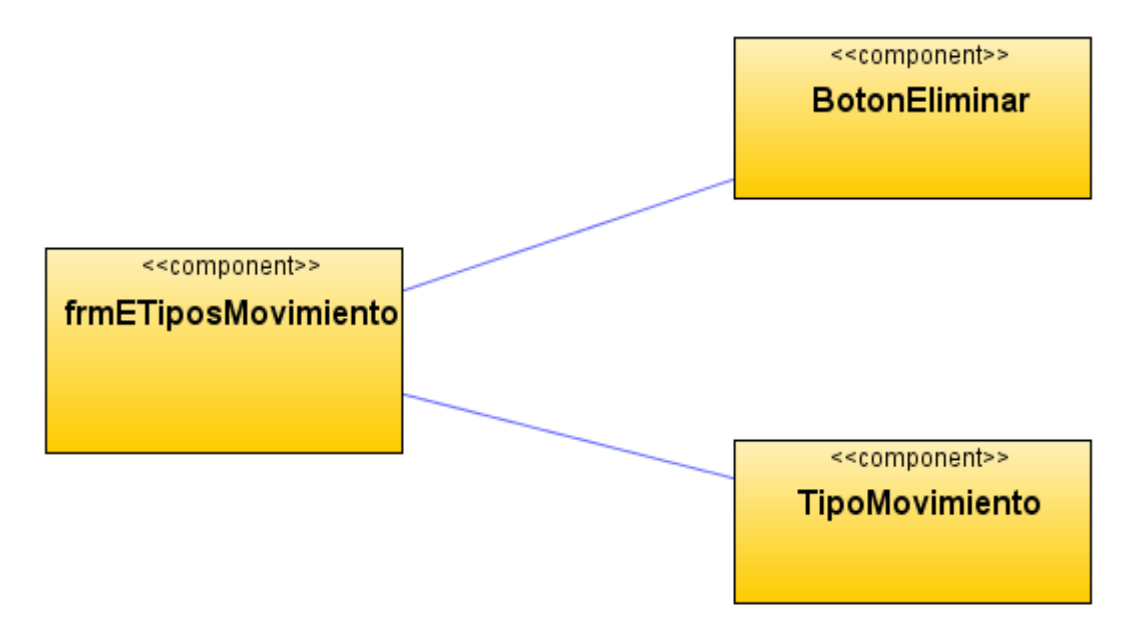

**Figura 123 Diagrama de componentes: Eliminar tipos de movimiento**

Diagrama de despliegue: Eliminar tipos de movimiento

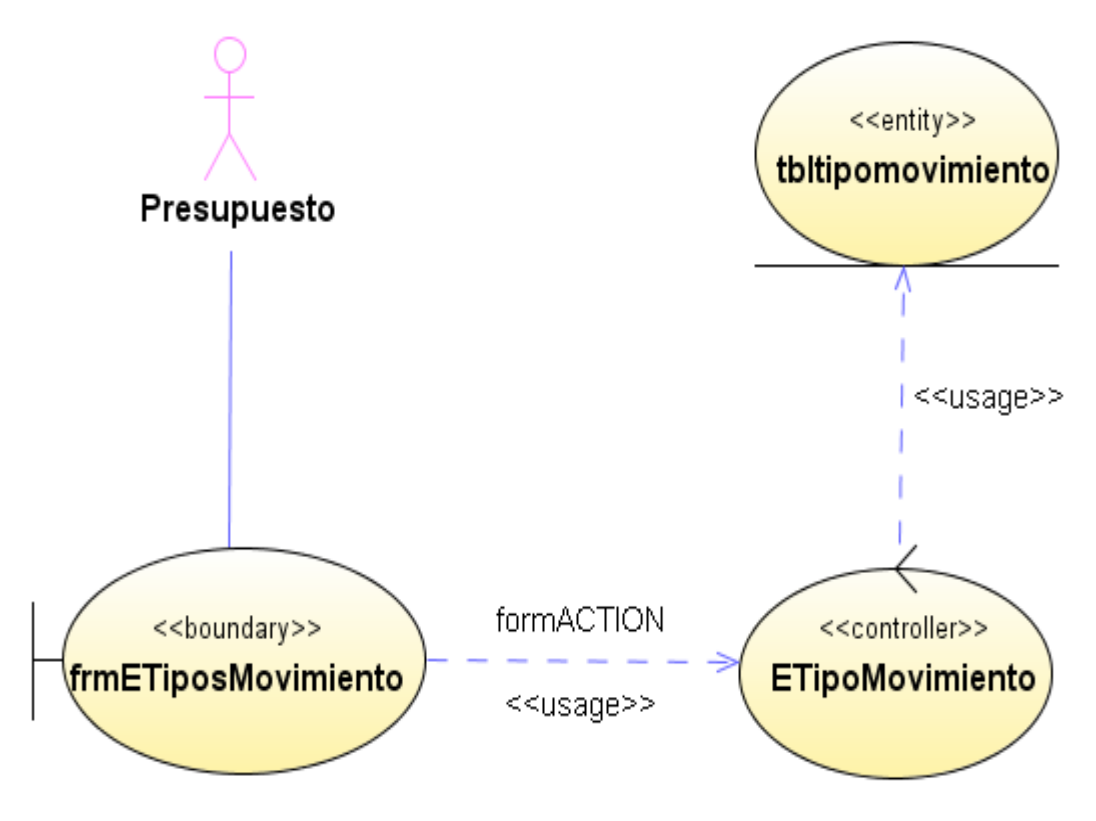

**Figura 124 Diagrama de despliegue: Eliminar tipos de movimiento**

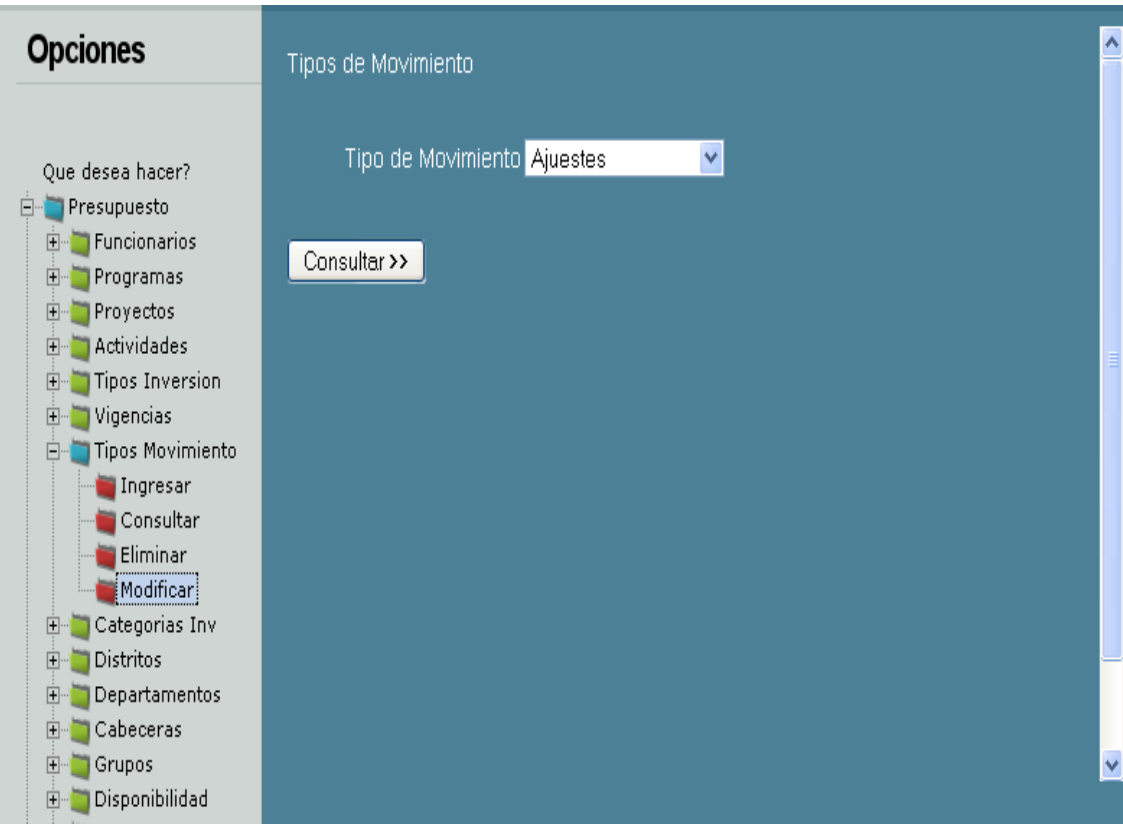

#### Diseño de interfaz: Modificar tipos de movimiento

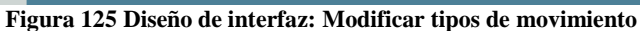

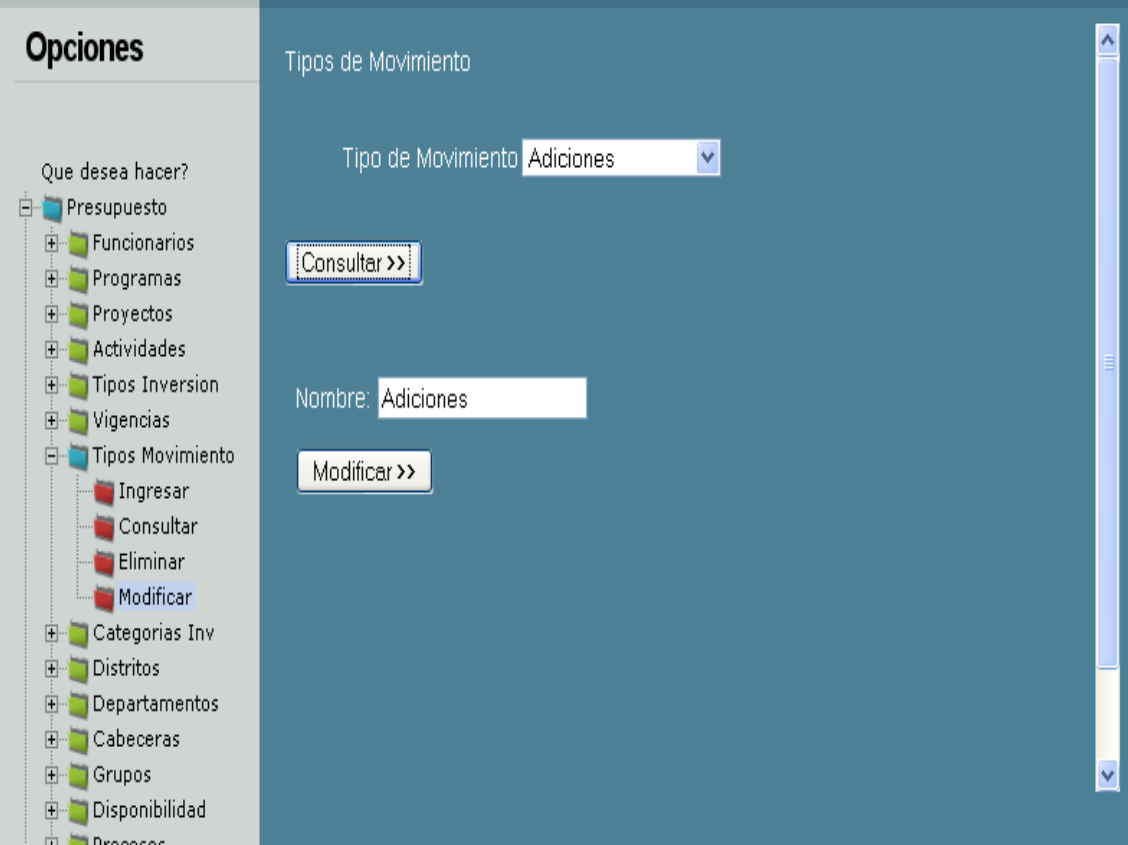

**Figura 126 Diseño de interfaz: Modificar tipos de movimiento 2**

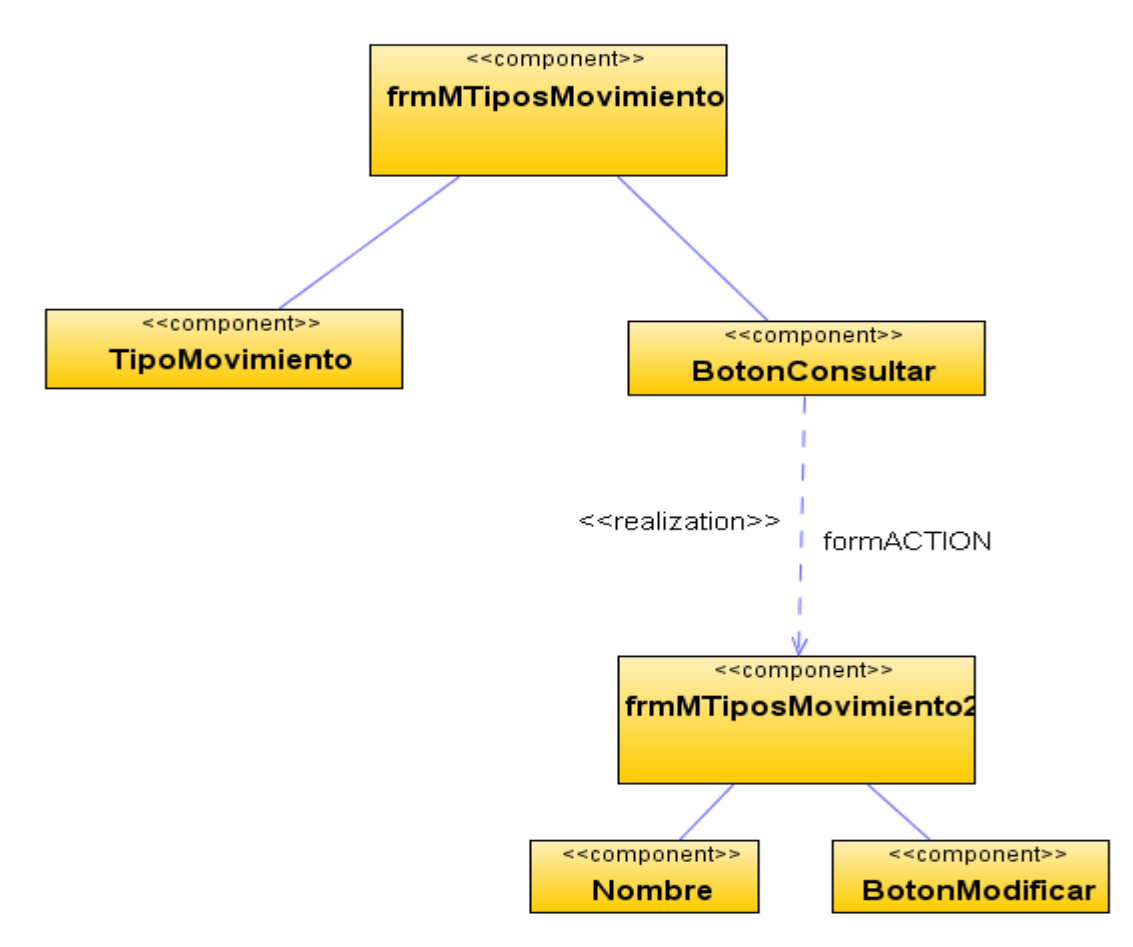

Diagrama de componentes: Modificar tipos de movimiento

**Figura 127 Diagrama de componentes: Modificar tipos de movimiento** Diagrama de despliegue: Modificar tipos de movimiento

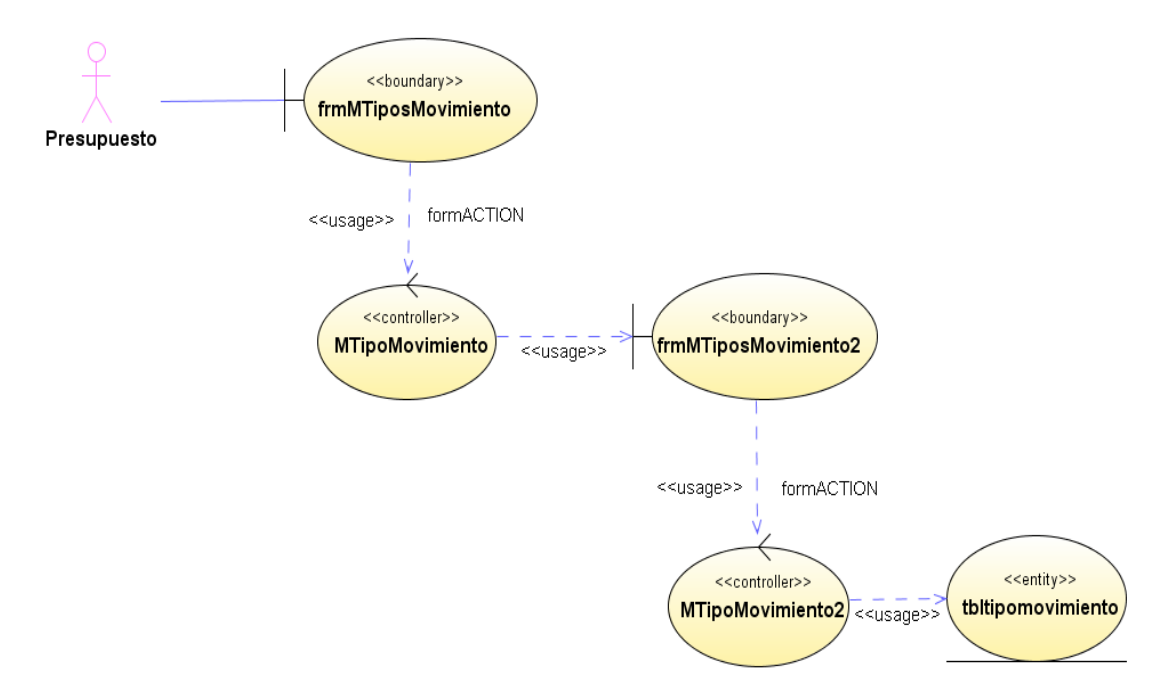

**Figura 128 Diagrama de despliegue: Modificar tipos de movimiento**

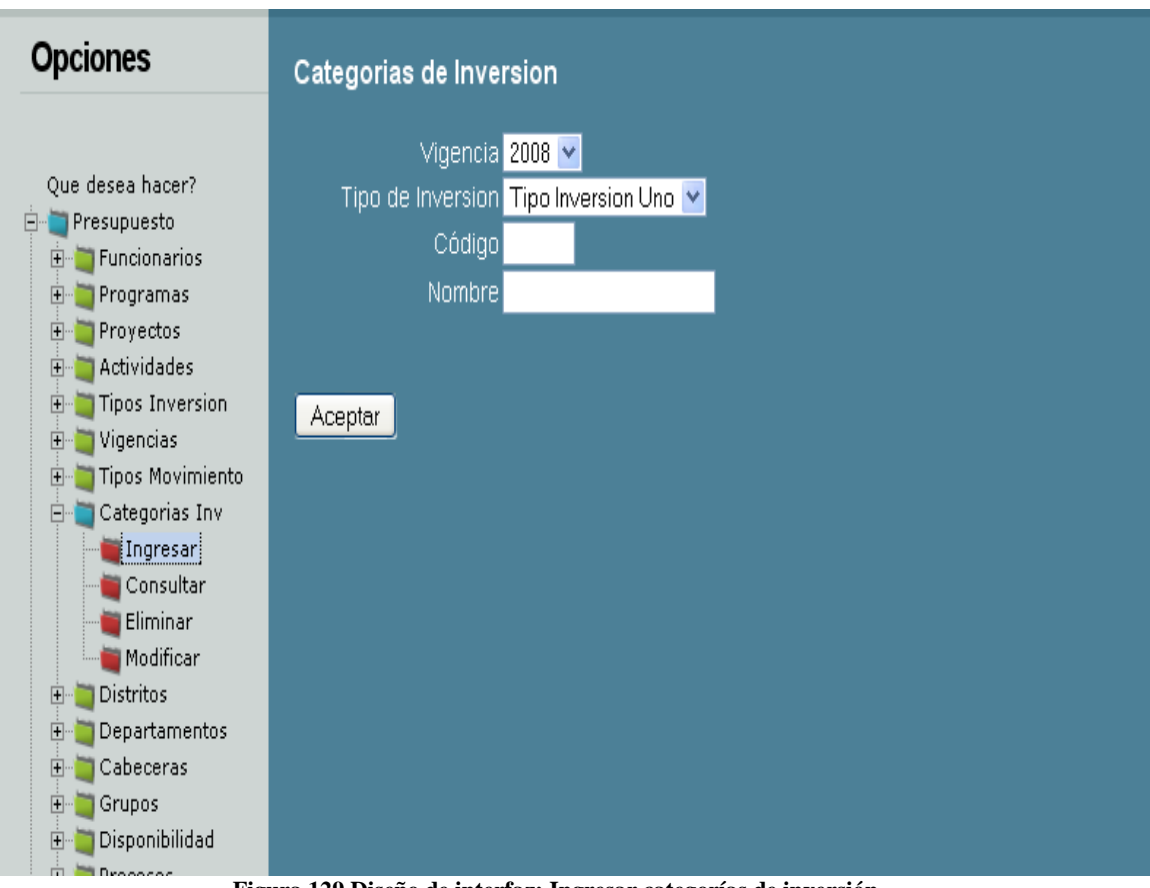

Diseño de interfaz: Ingresar categorías de inversión

**Figura 129 Diseño de interfaz: Ingresar categorías de inversión**

Diagrama de componentes: Ingresar categorías de inversión

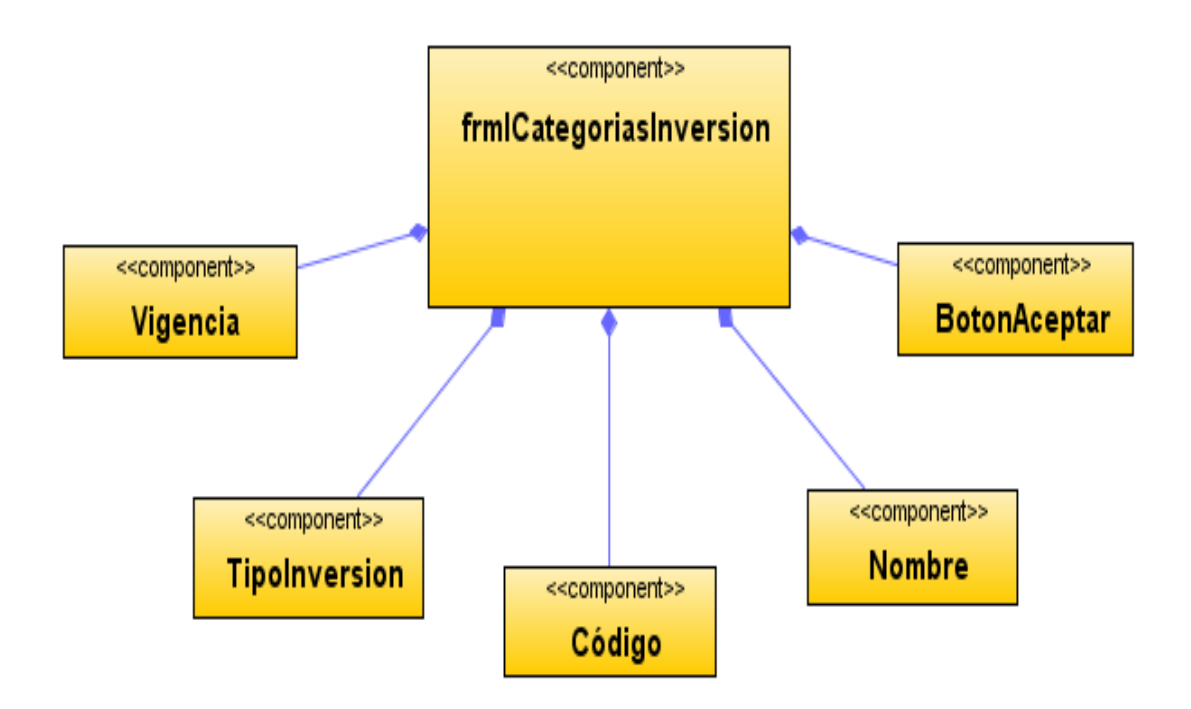

**Figura 130 Diagrama de componentes: Ingresar categorías de inversión**

Diagrama de despliegue: Ingresar categorías de inversión

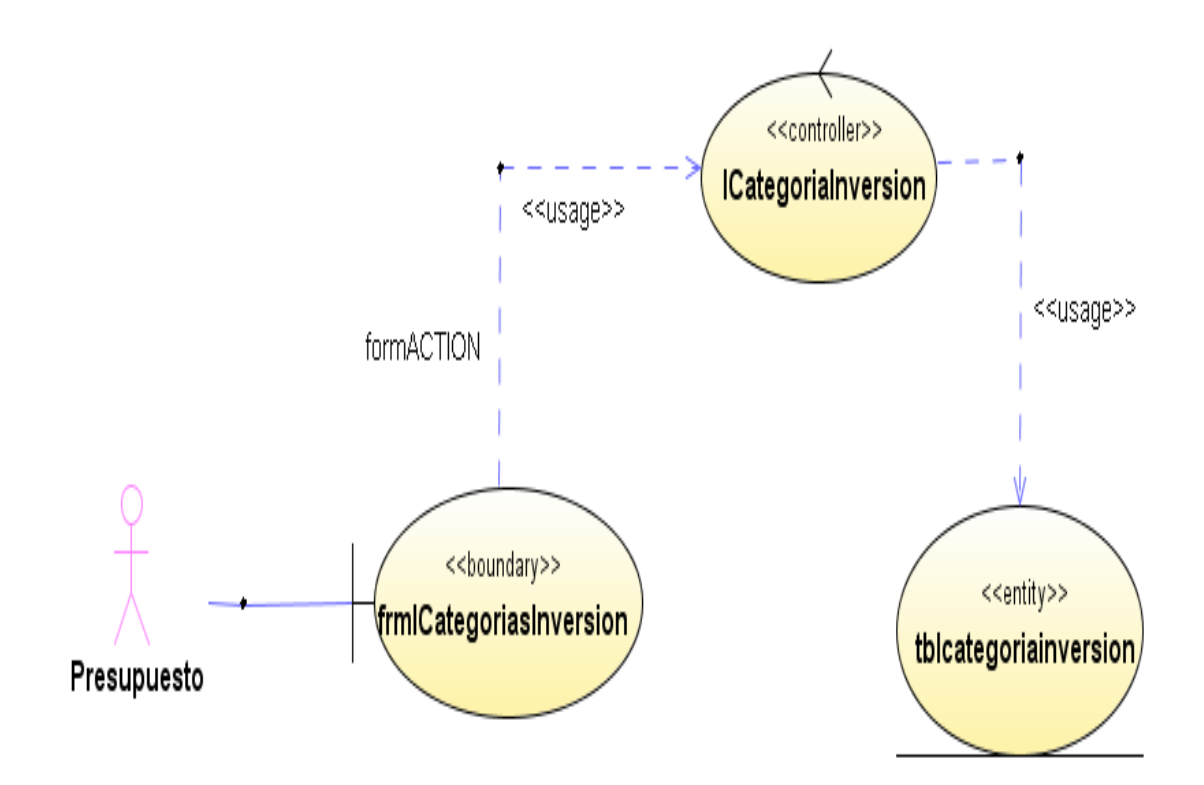

**Figura 131 Diagrama de despliegue: Ingresar categorías de inversión**

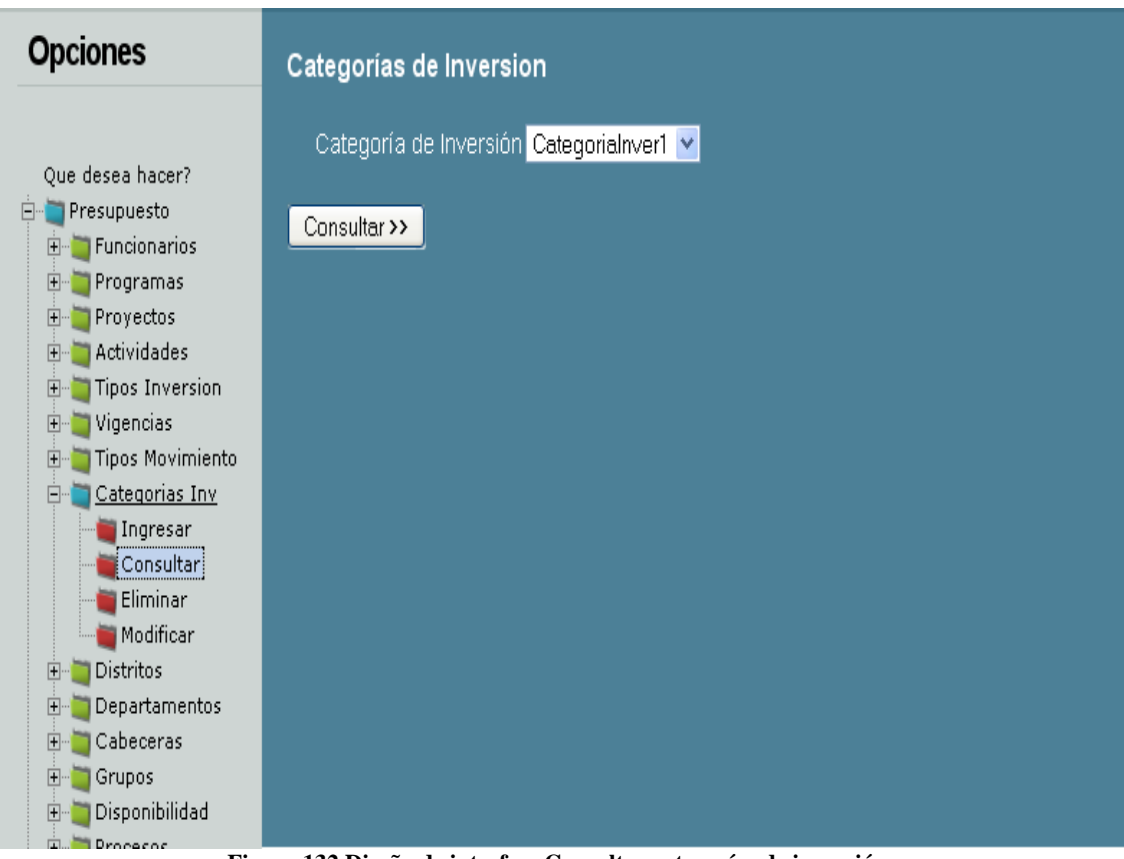

Diseño de interfaz: Consultar categorías de inversión

**Figura 132 Diseño de interfaz: Consultar categorías de inversión**

Diagrama de componentes: Consultar categorías de inversión

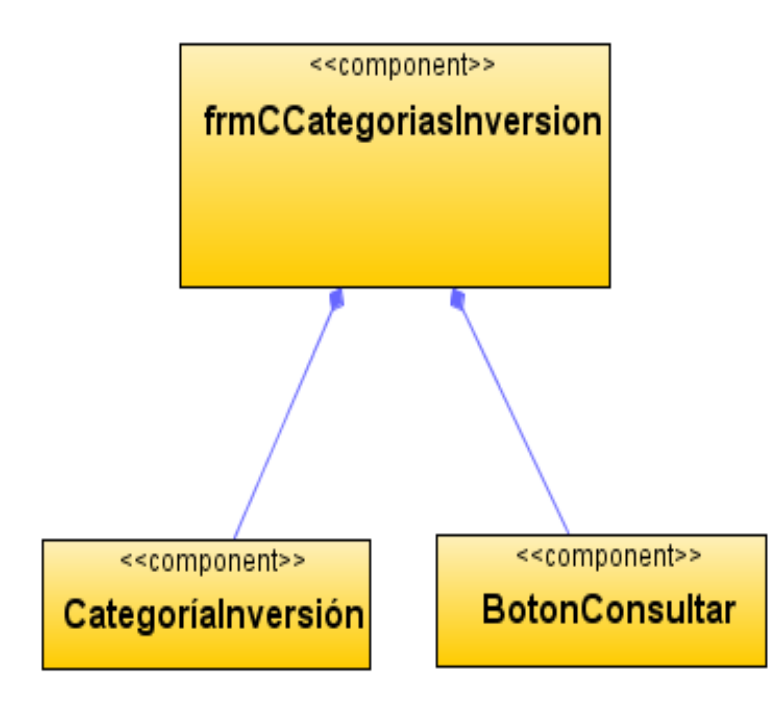

**Figura 133 Diagrama de componentes: Consultar categorías de inversión**

Diagrama de despliegue: Consultar categorías de inversión

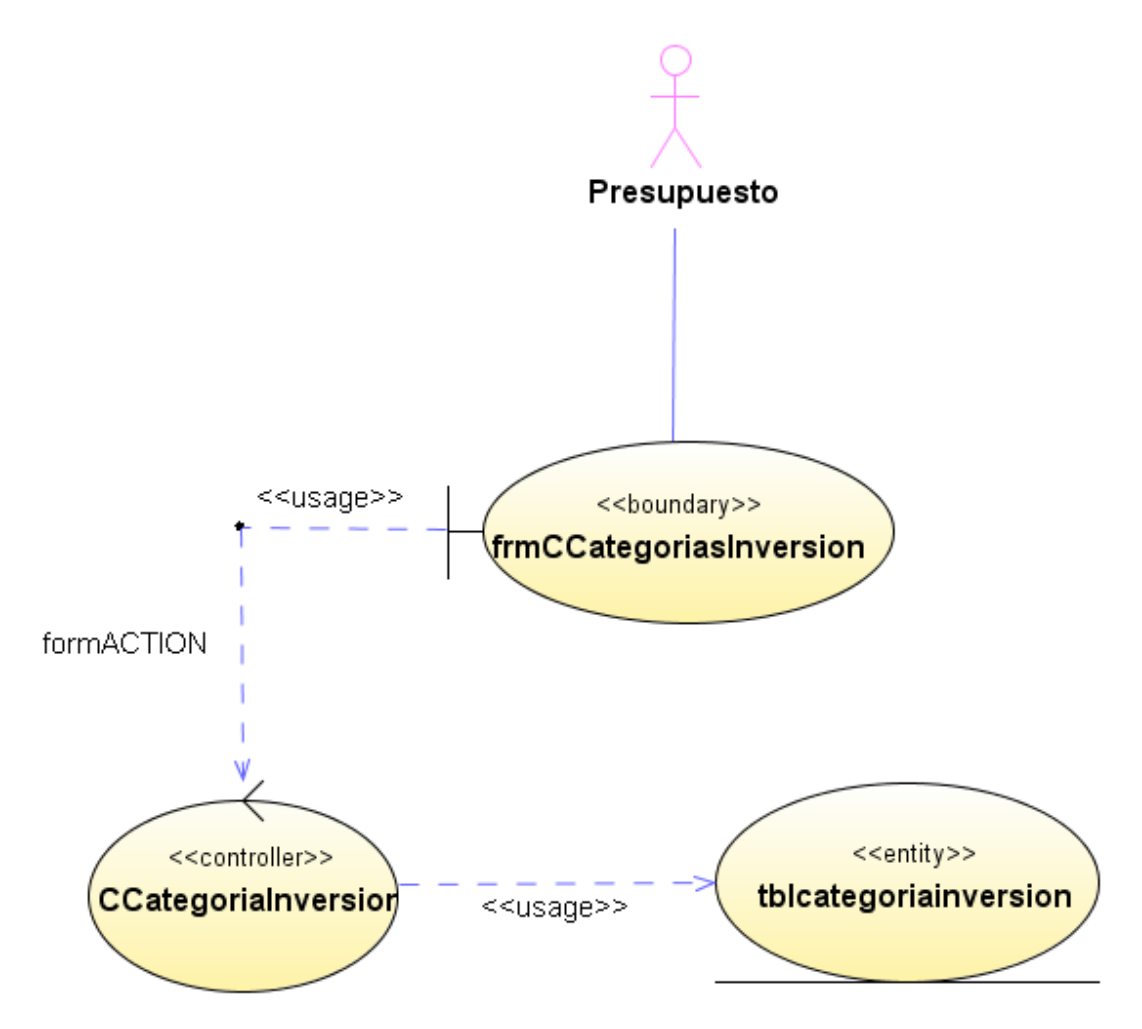

**Figura 134 Diagrama de despliegue: Consultar categorías de inversión**

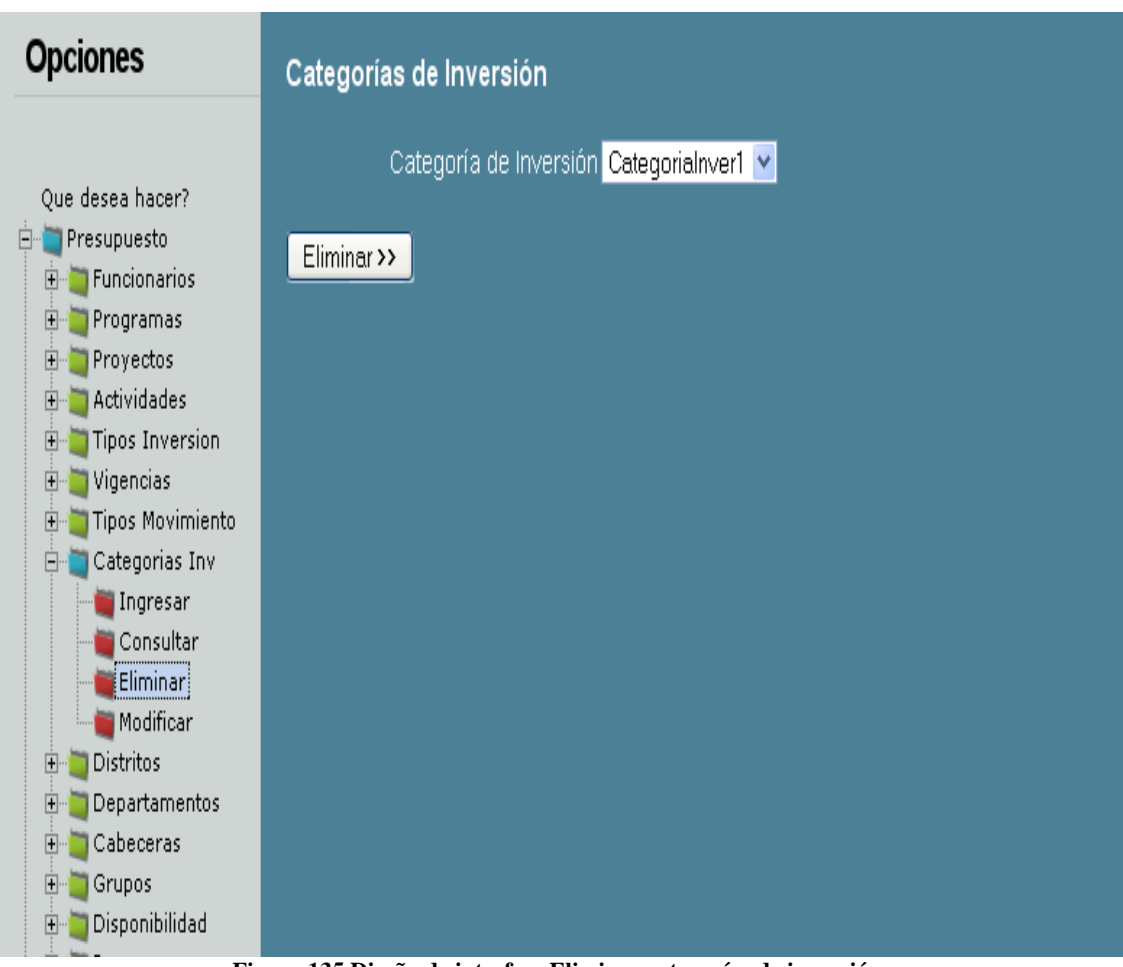

Diseño de interfaz: Eliminar categorías de inversión

**Figura 135 Diseño de interfaz: Eliminar categorías de inversión** Diagrama de componentes: Eliminar categorías de inversión

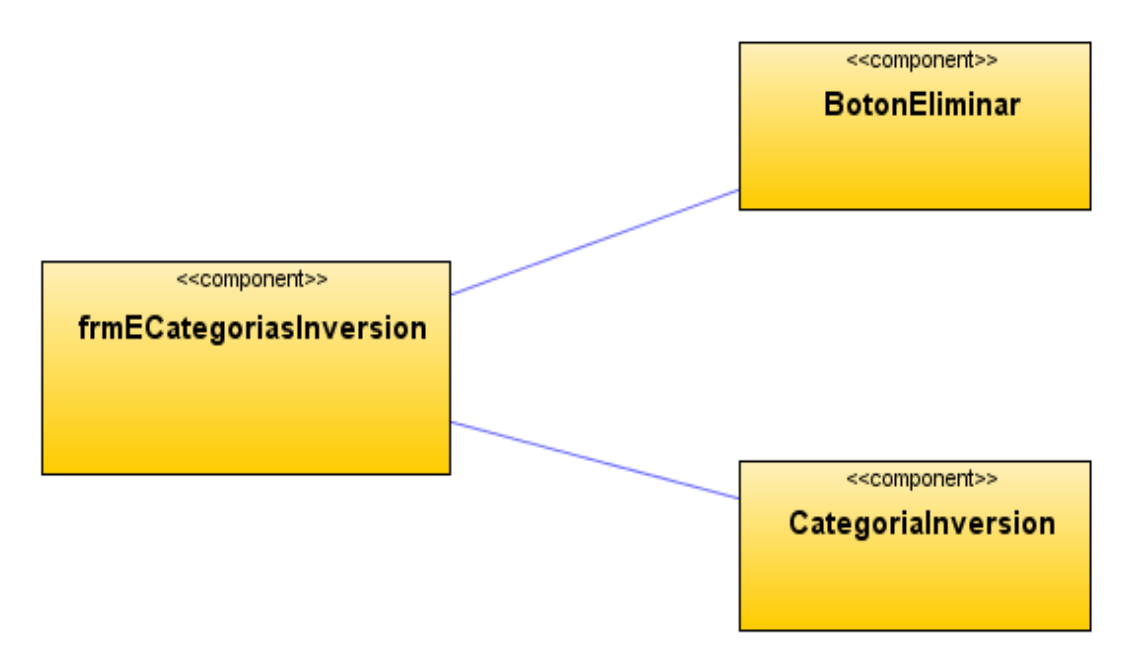

**Figura 136 Diagrama de componentes: Eliminar categorías de inversión**

Diagrama de despliegue: Eliminar categorías de inversión

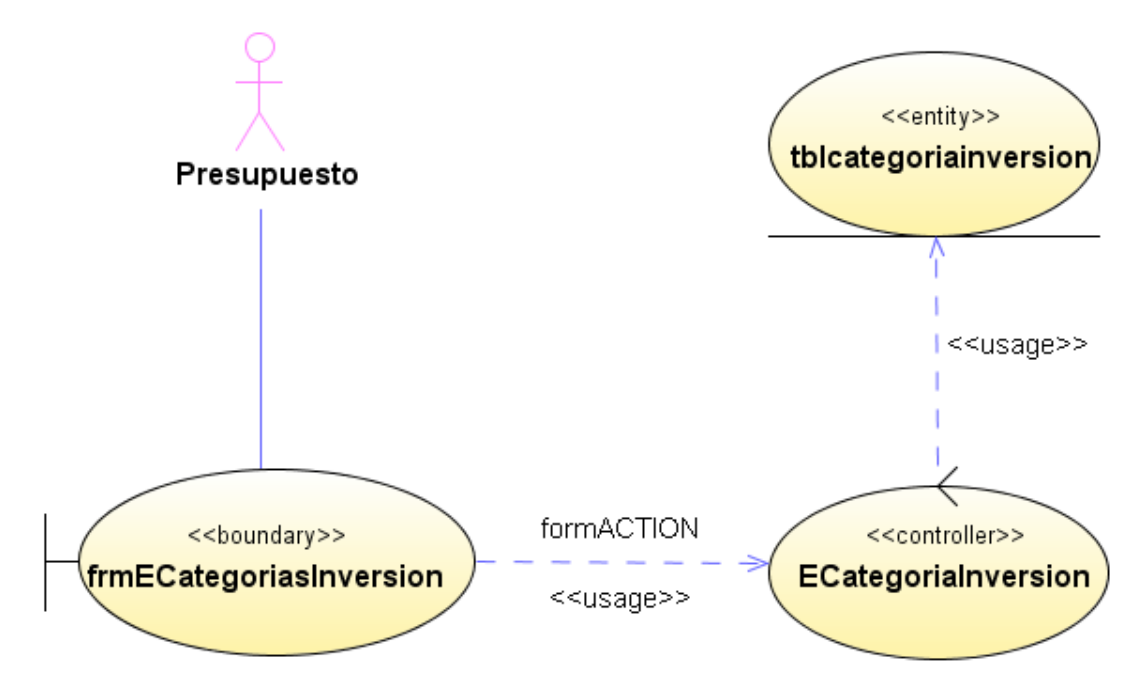

**Figura 137 Diagrama de despliegue: Eliminar categorías de inversión**

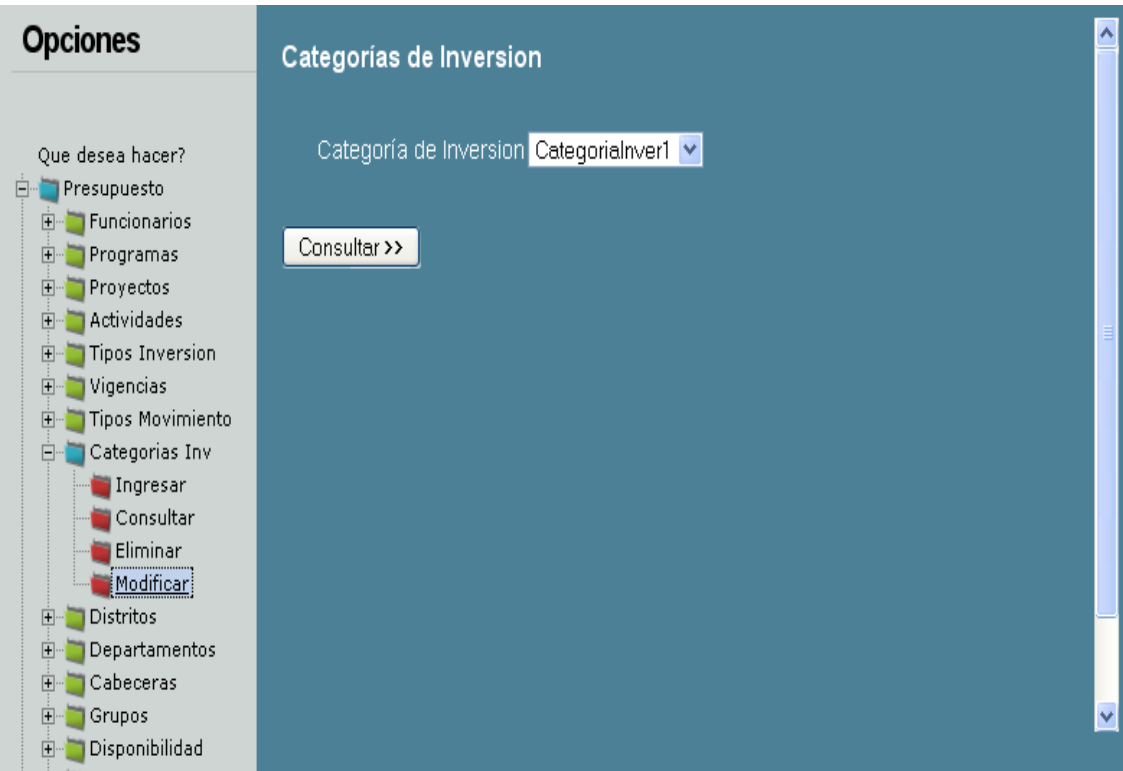

### Diseño de interfaz: Modificar categorías de inversión

**Figura 138 Diseño de interfaz: Modificar categorías de inversión**

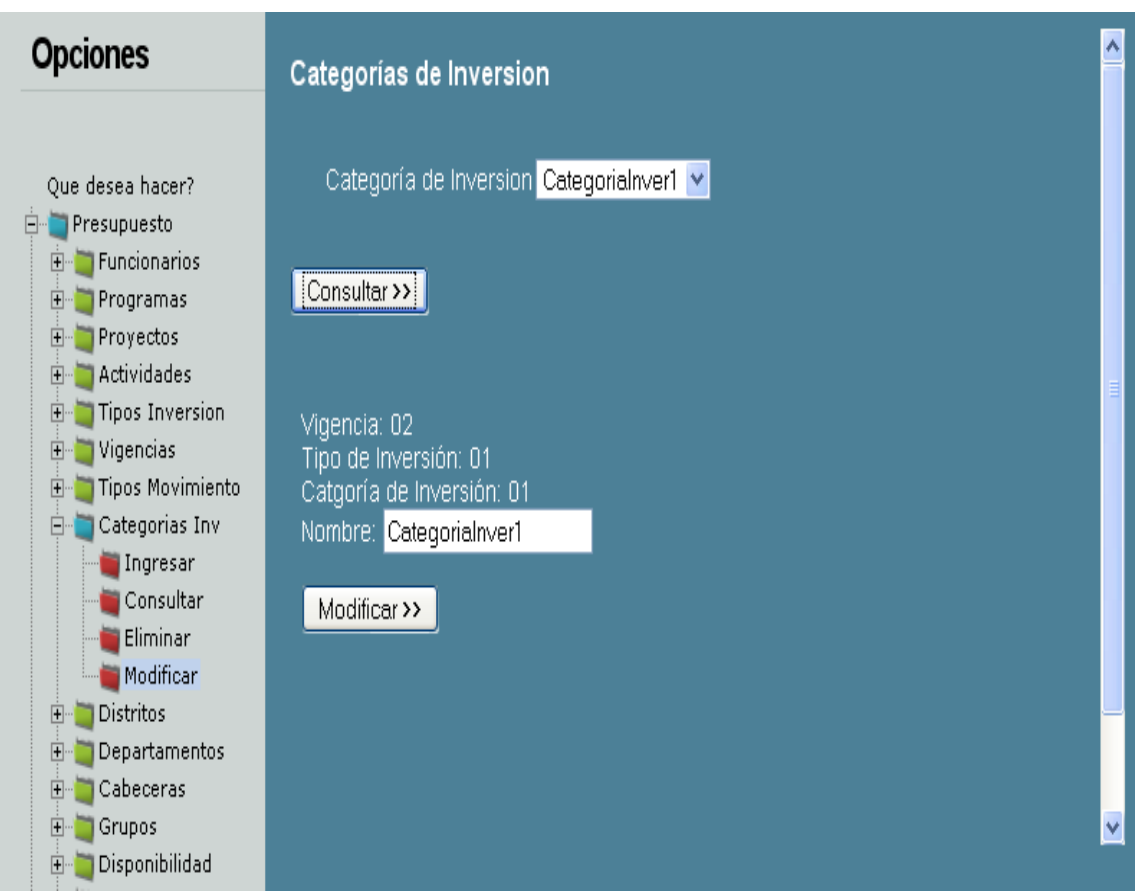

**Figura 139 Diseño de interfaz: Modificar categorías de inversión 2**

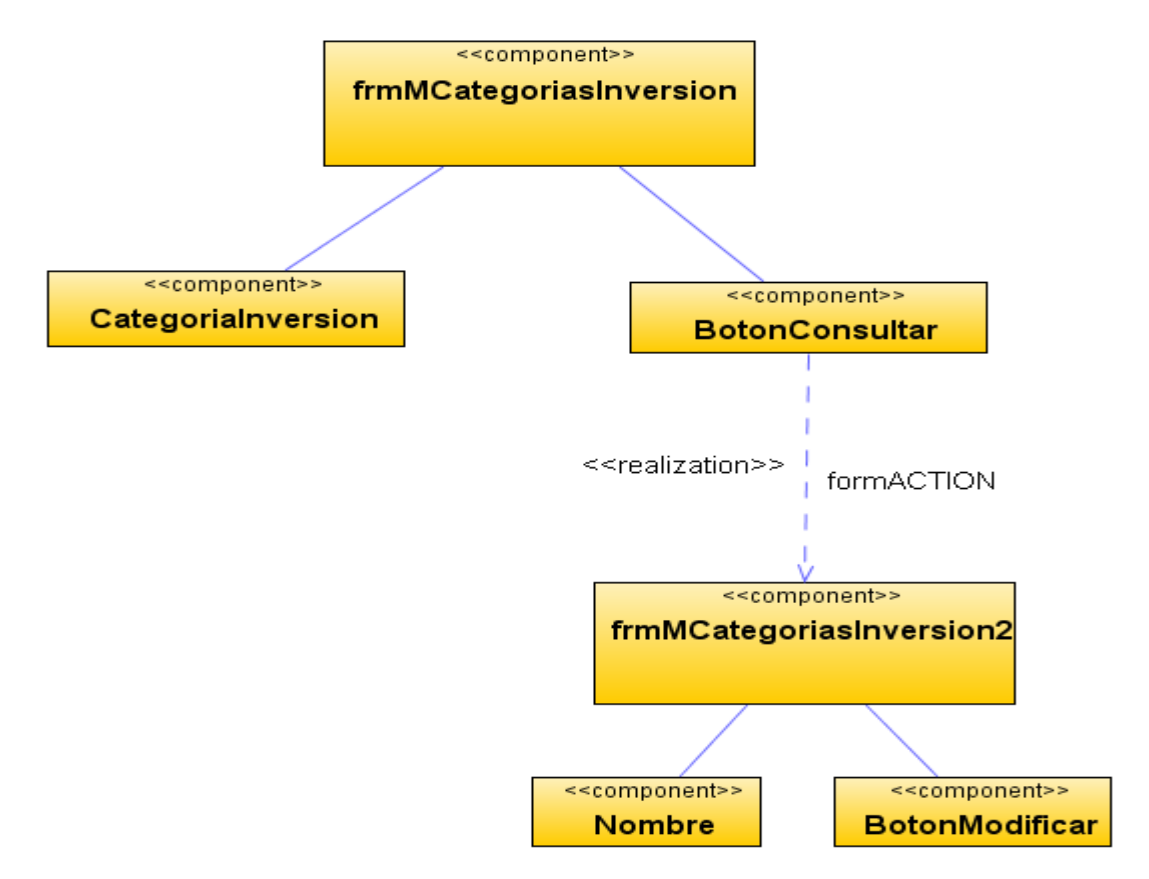

Diagrama de componentes: Modificar categorías de inversión

**Figura 140 Diagrama de componentes: Modificar categorías de inversión** Diagrama de despliegue: Modificar categorías de inversión

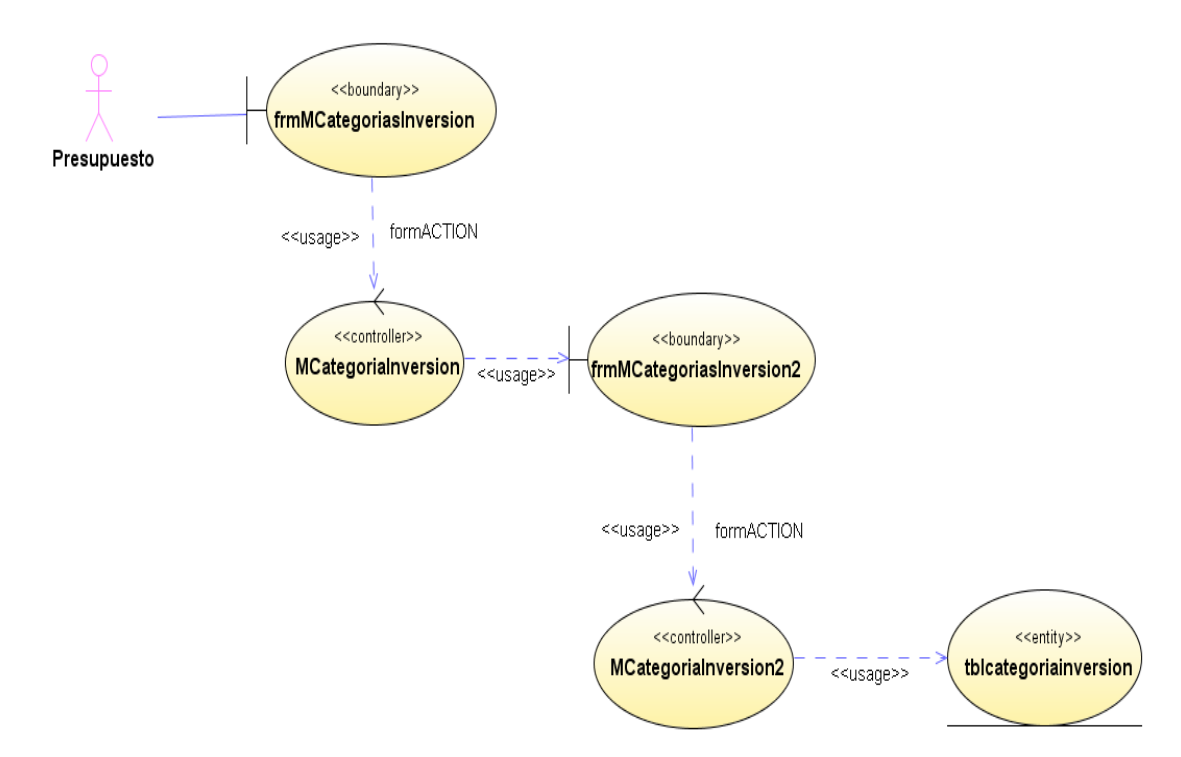

**Figura 141 Diagrama de despliegue: Modificar categorías de inversión**

Diseño de interfaz: Ingresar distritos

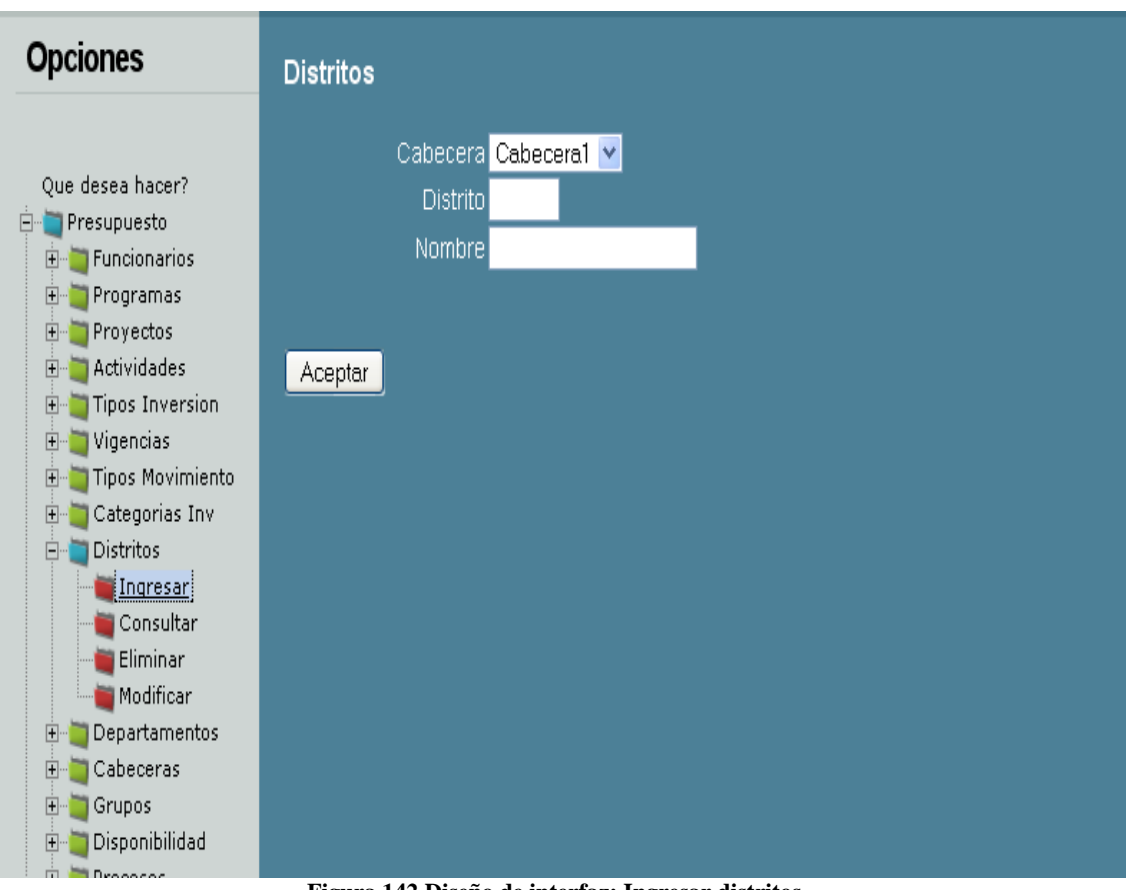

**Figura 142 Diseño de interfaz: Ingresar distritos**

Diagrama de componentes: Ingresar distritos

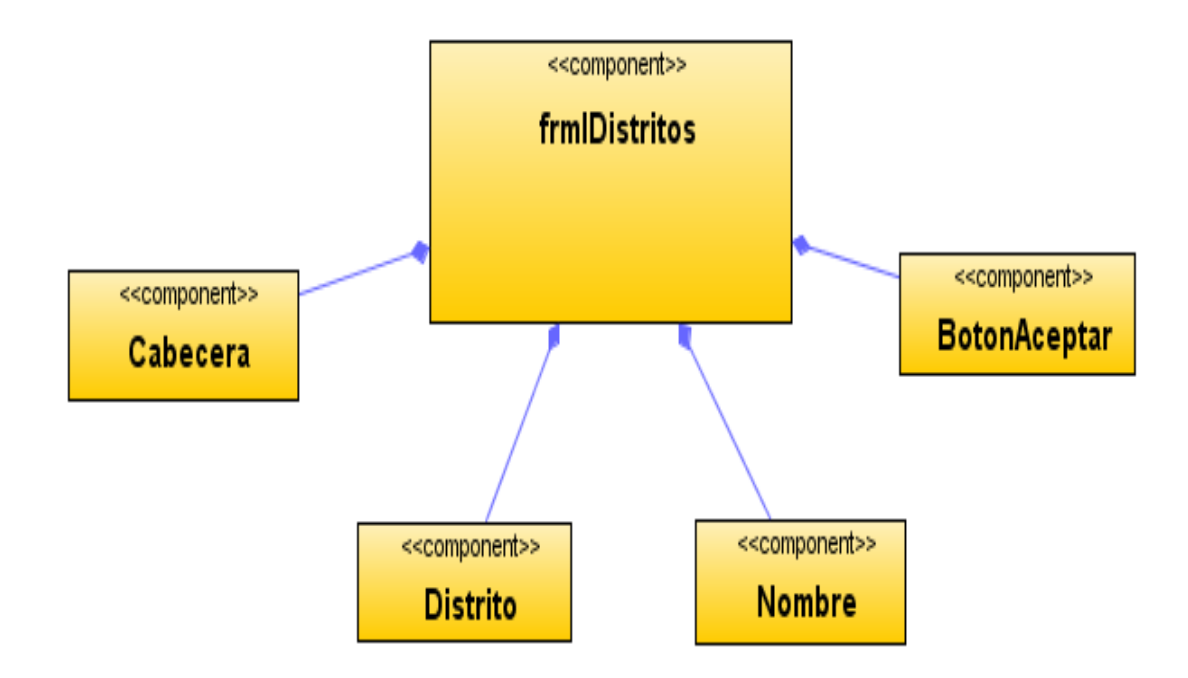

**Figura 143 Diagrama de componentes: Ingresar distritos**

Diagrama de despliegue: Ingresar distritos

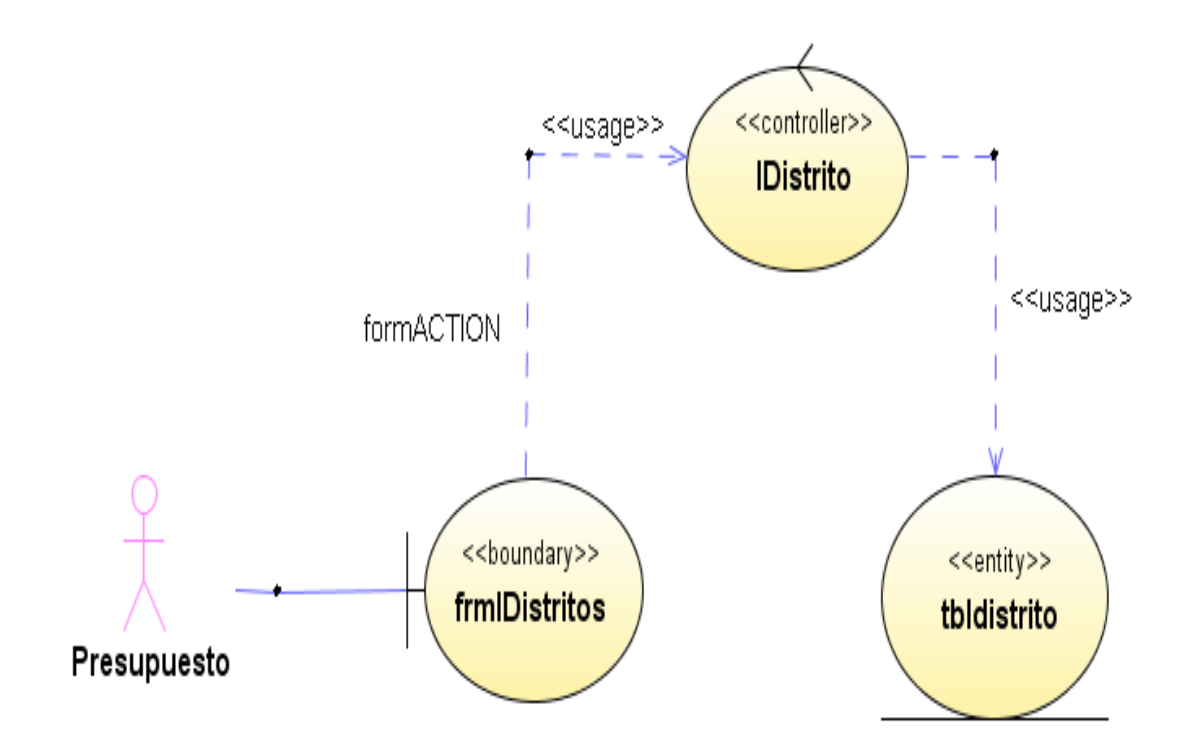

**Figura 144 Diagrama de despliegue: Ingresar distritos**

Diseño de interfaz: Consultar distritos

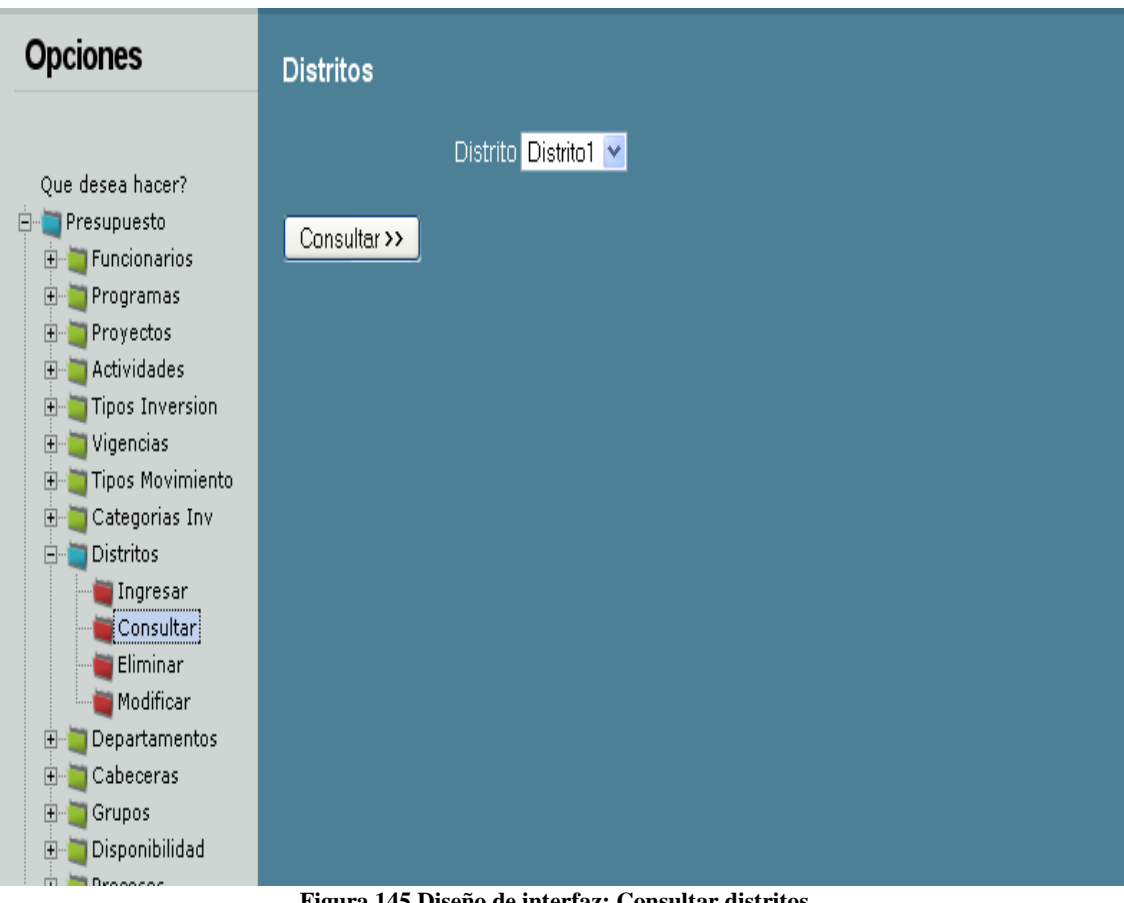

**Figura 145 Diseño de interfaz: Consultar distritos**

Diagrama de componentes: Consultar distritos

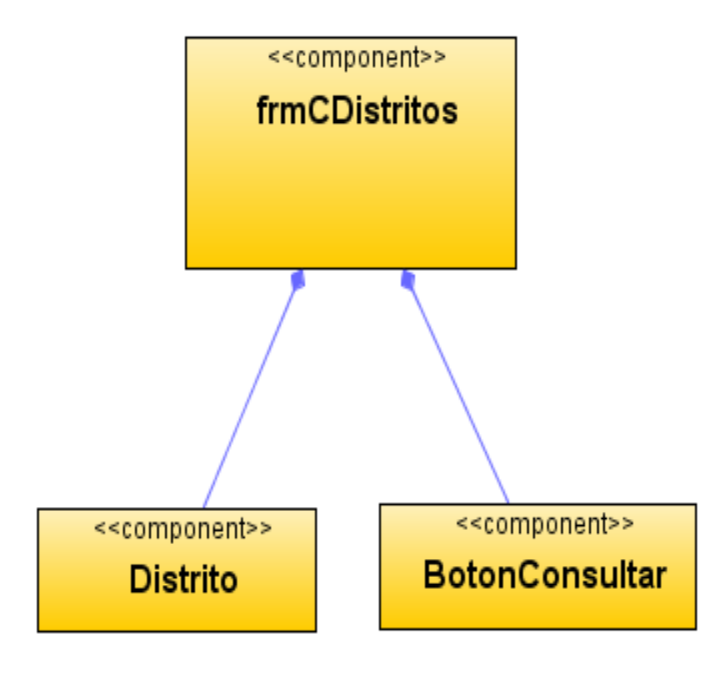

**Figura 146 Diagrama de componentes: Consultar distritos**

Diagrama de despliegue: Consultar distritos

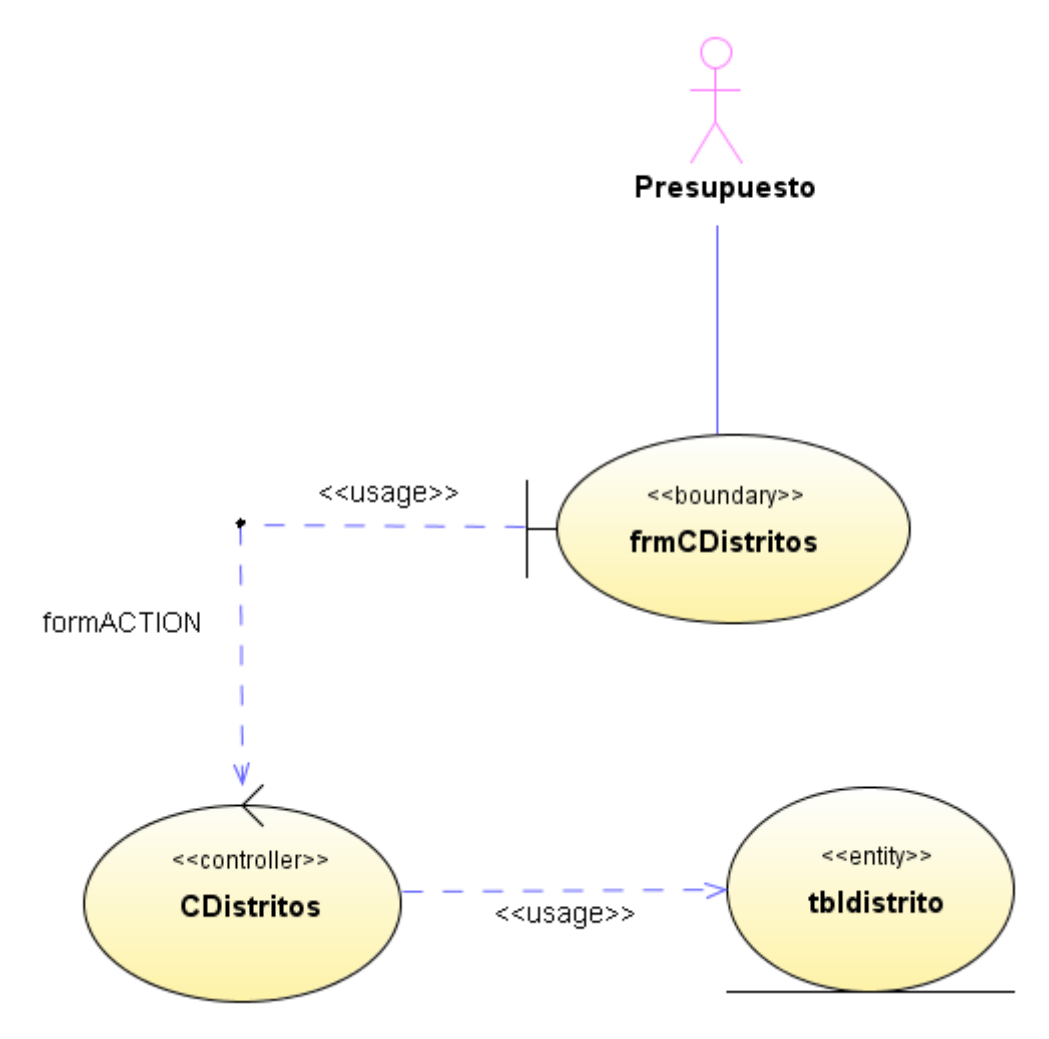

**Figura 147 Diagrama de despliegue: Consultar distritos**

# Diseño de interfaz: Eliminar distritos

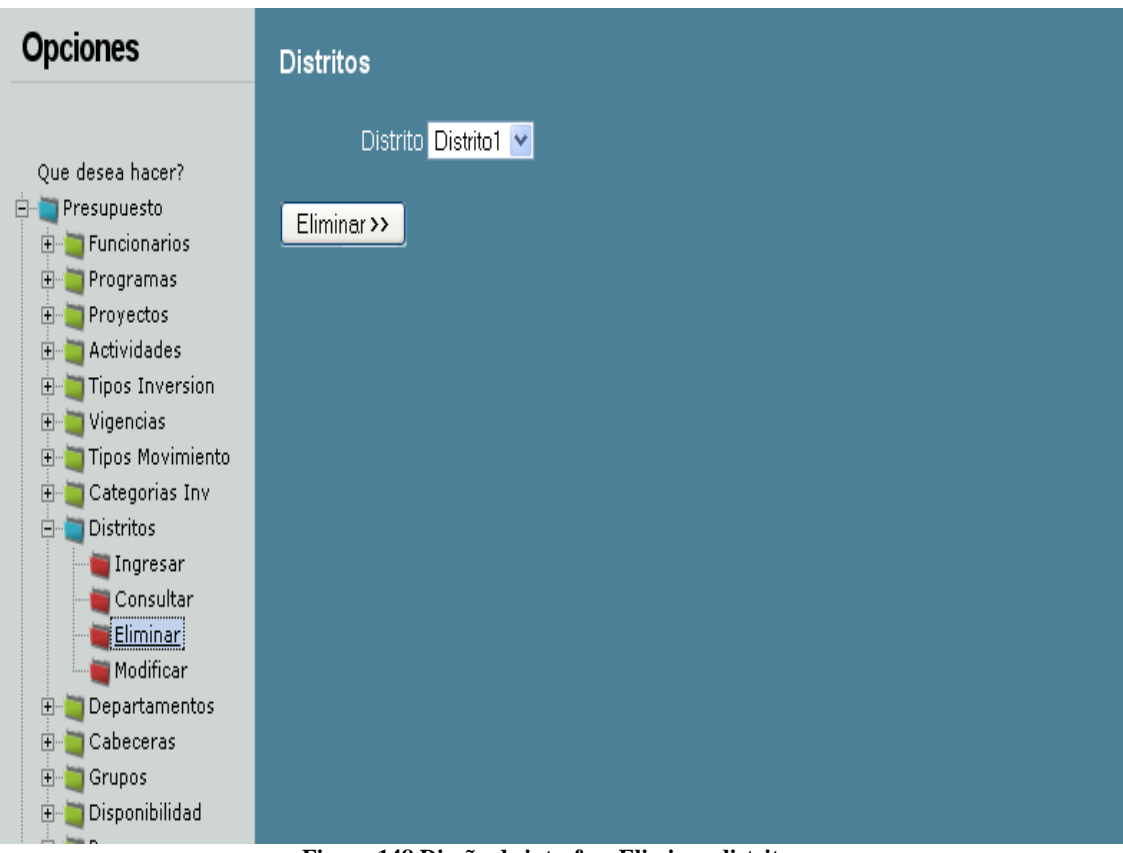

**Figura 148 Diseño de interfaz: Eliminar distritos**

Diagrama de componentes: Eliminar distritos

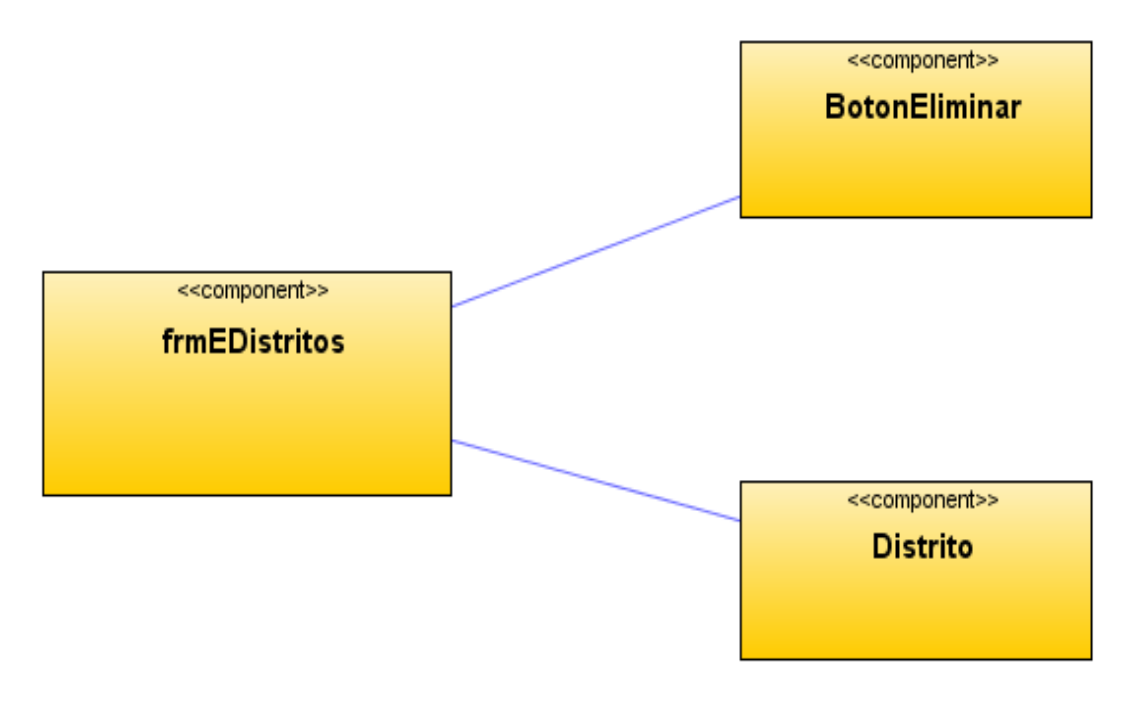

**Figura 149 Diagrama de componentes: Eliminar distritos**

Diagrama de despliegue: Eliminar distritos

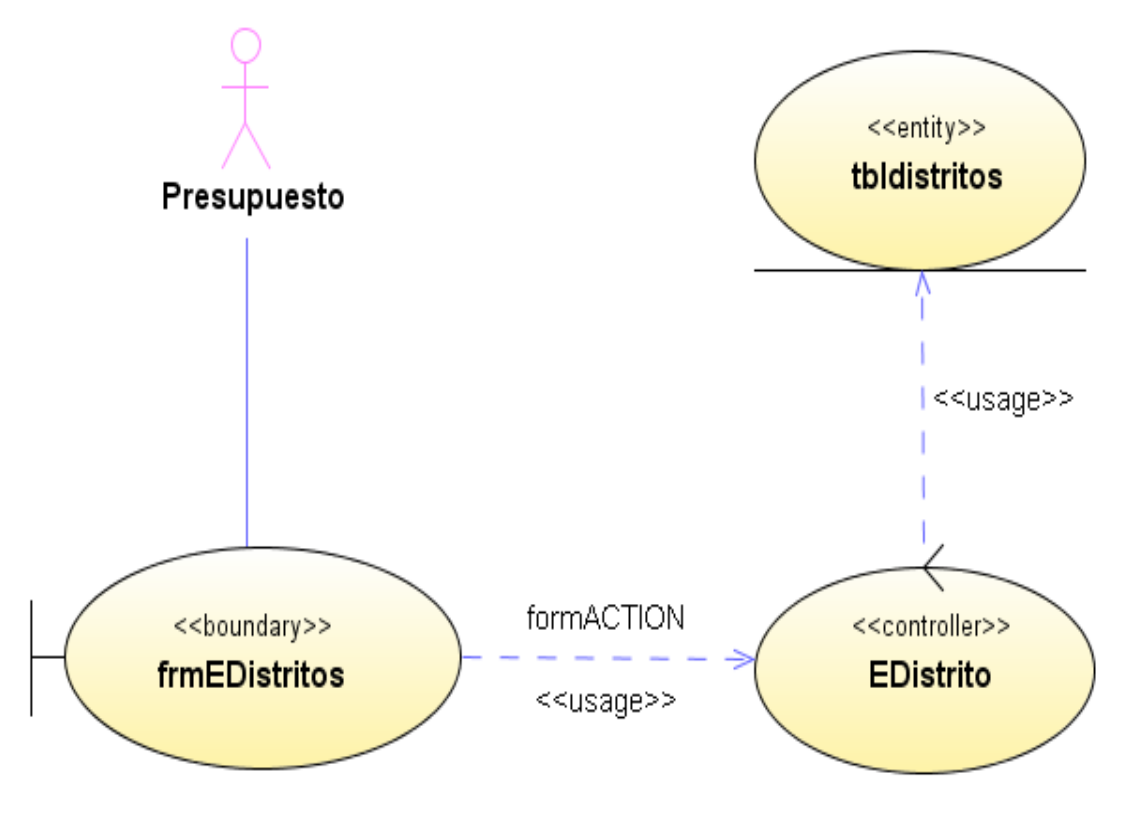

**Figura 150 Diagrama de despliegue: Eliminar distritos**

# Diseño de interfaz: Modificar distritos

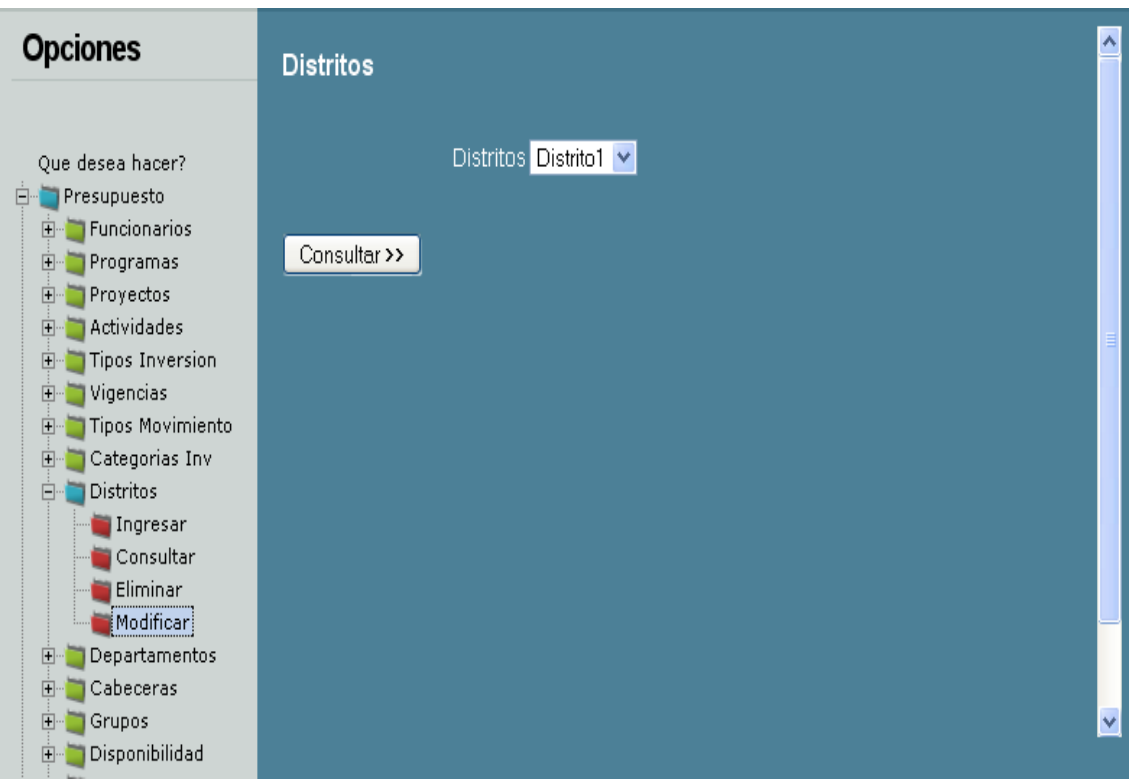

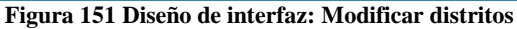

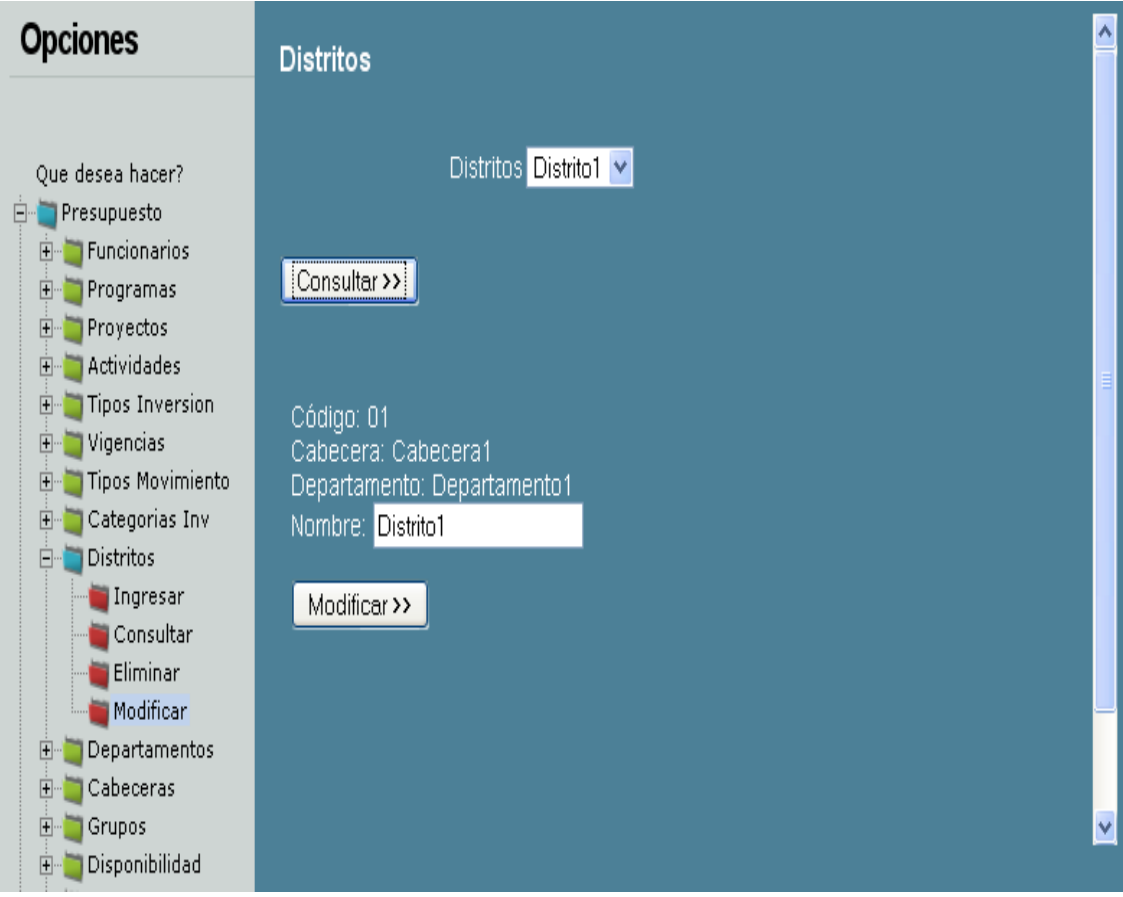

**Figura 152 Diseño de interfaz: Modificar distritos 2**
## Diagrama de componentes: Modificar distritos

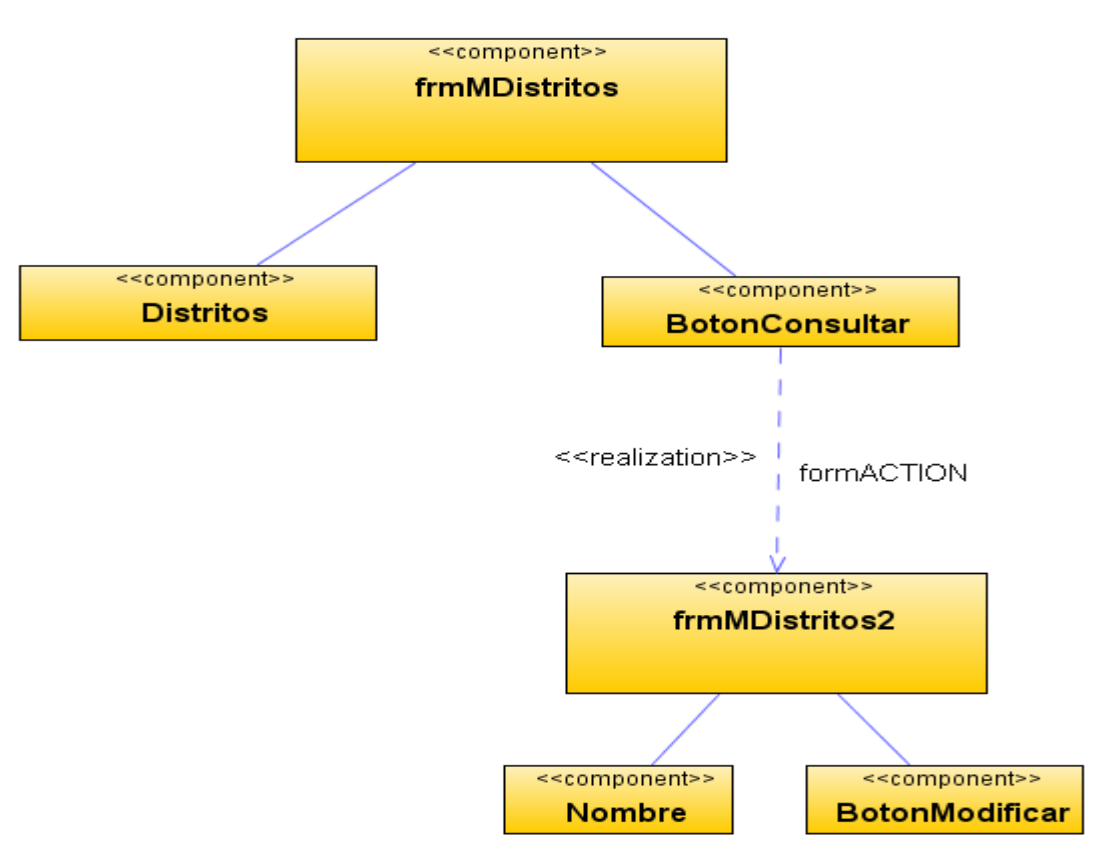

**Figura 153 Diagrama de componentes: Modificar distritos**

Diagrama de despliegue: Modificar distritos

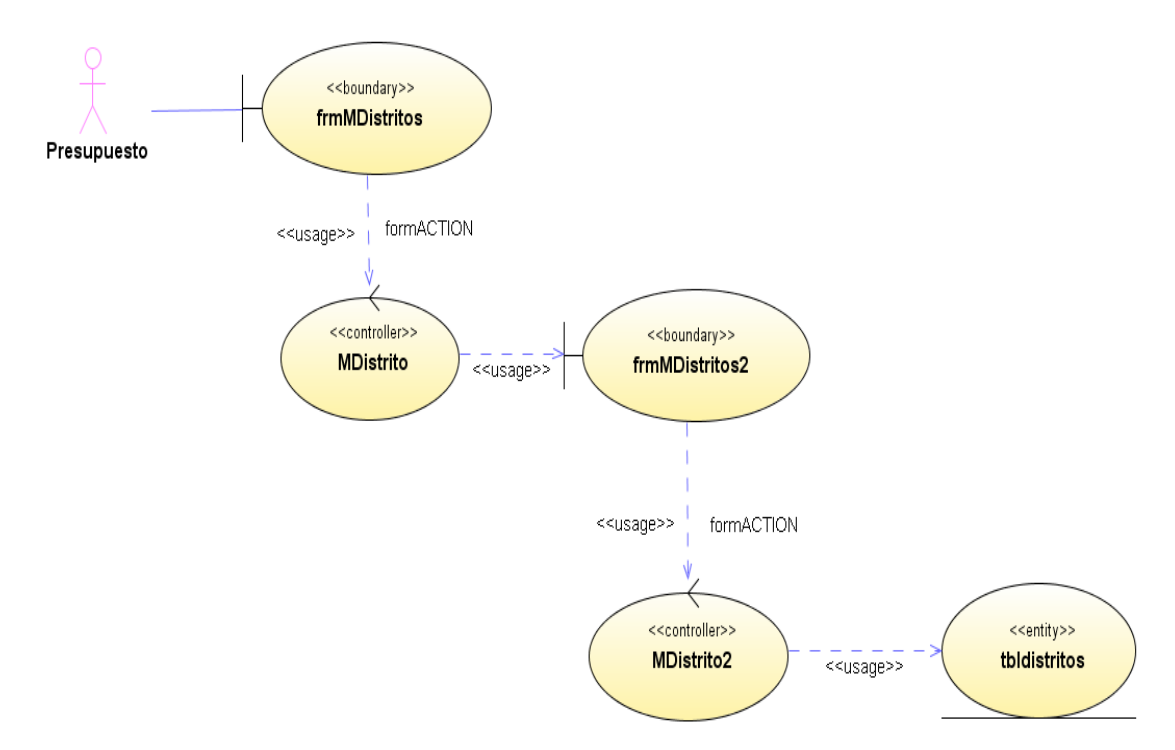

**Figura 154 Diagrama de despliegue: Modificar distritos**

# Diseño de interfaz: Ingresar departamentos

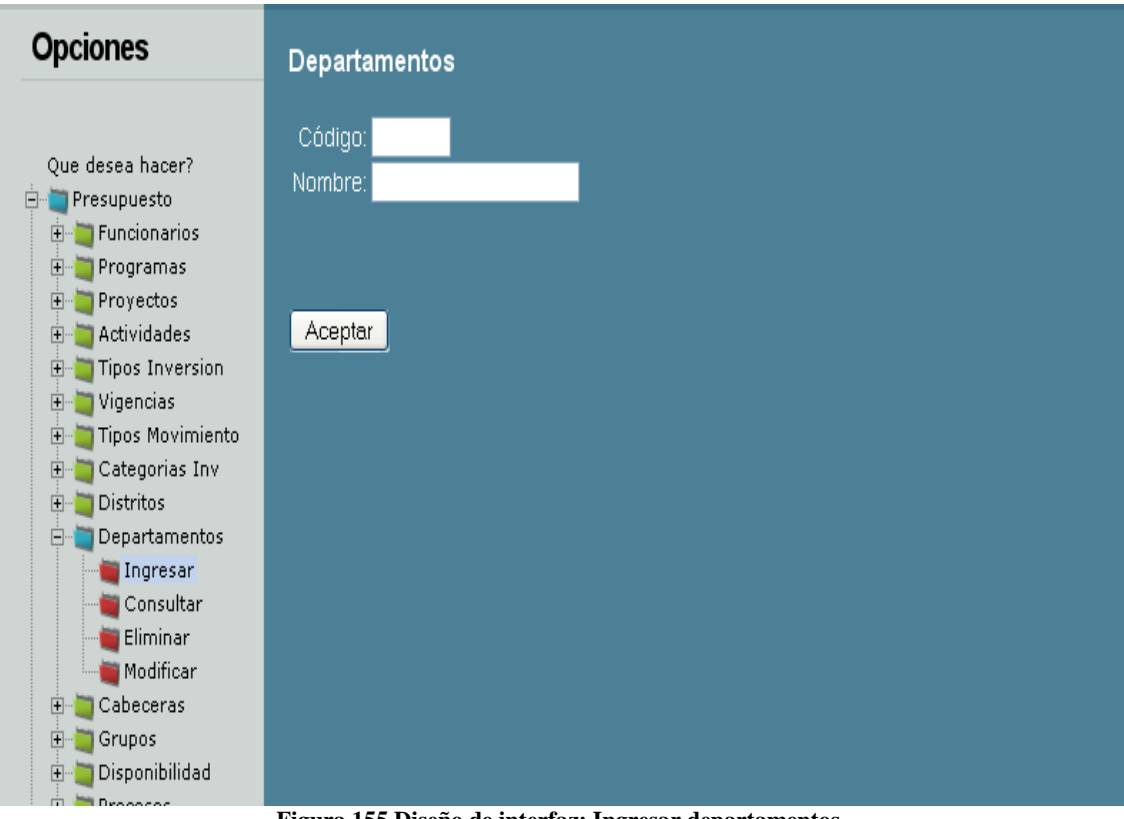

**Figura 155 Diseño de interfaz: Ingresar departamentos**

Diagrama de componentes: Ingresar departamentos

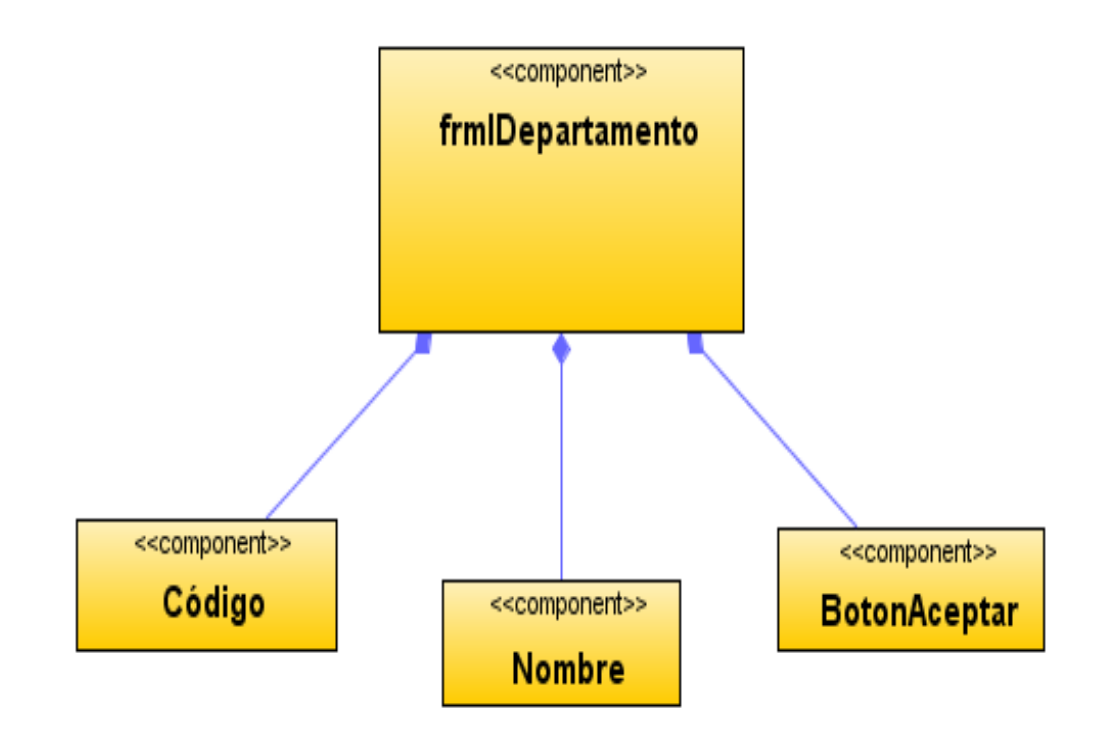

**Figura 156 Diagrama de componentes: Ingresar departamentos**

Diagrama de despliegue: Ingresar departamentos

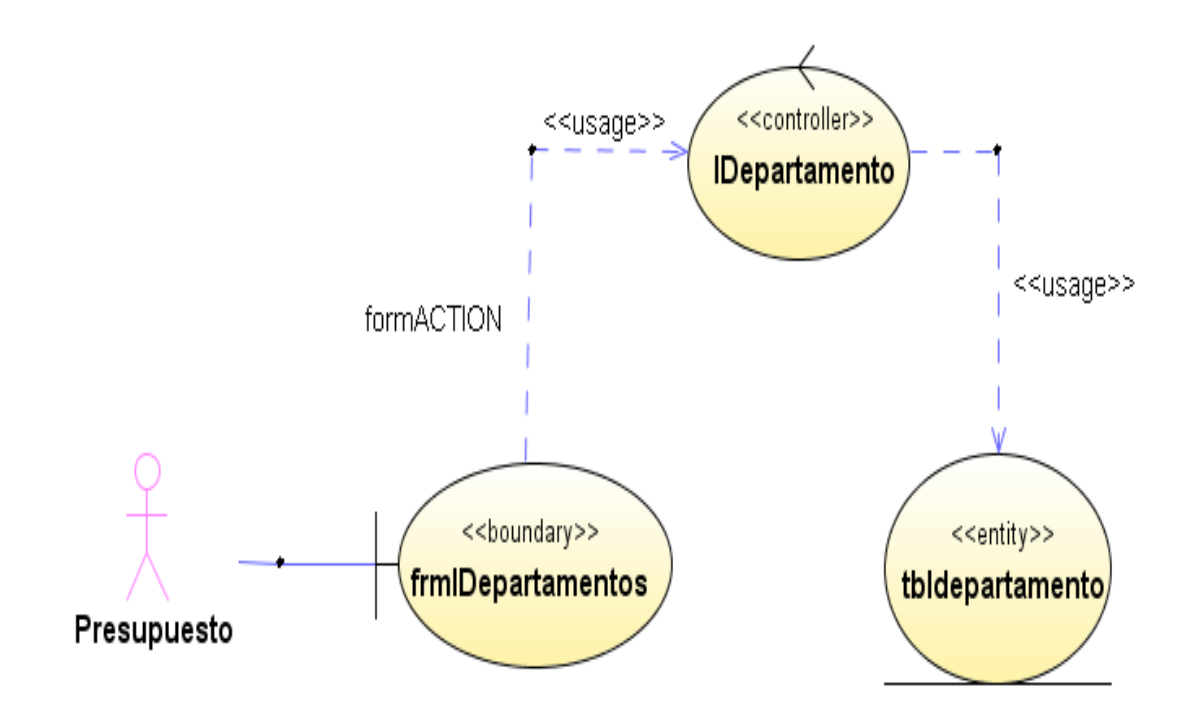

**Figura 157 Diagrama de despliegue: Ingresar departamentos**

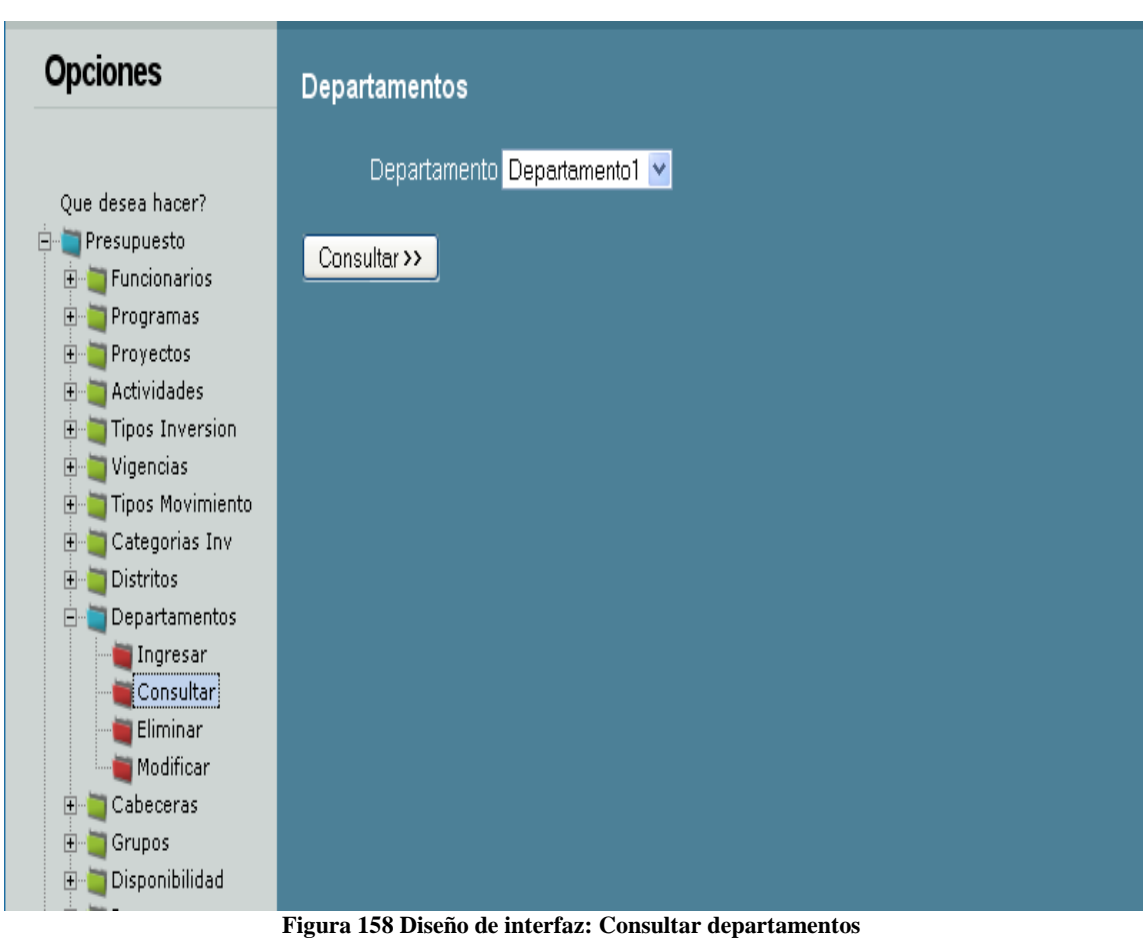

Diseño de interfaz: Consultar departamentos

Diagrama de componentes: Consultar departamentos

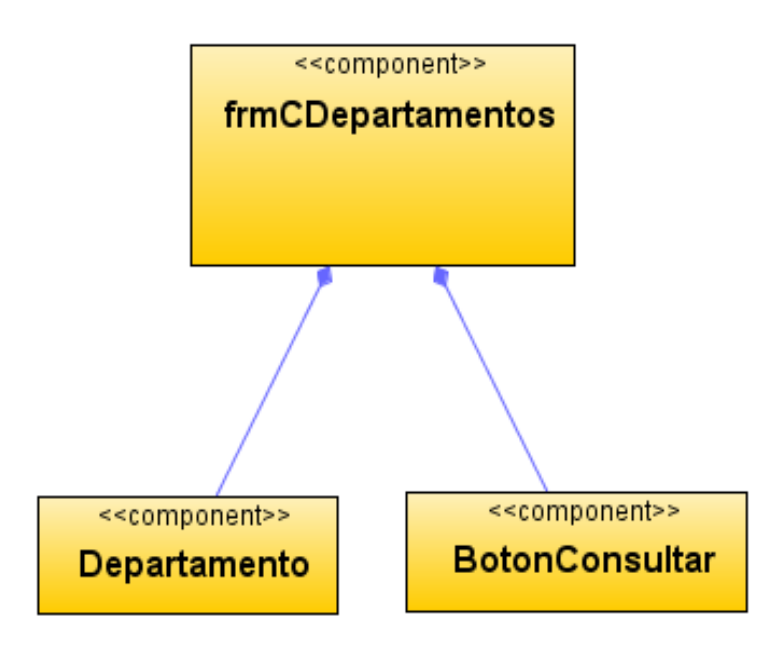

**Figura 159 Diagrama de componentes: Consultar departamentos**

Diagrama de despliegue: Consultar departamentos

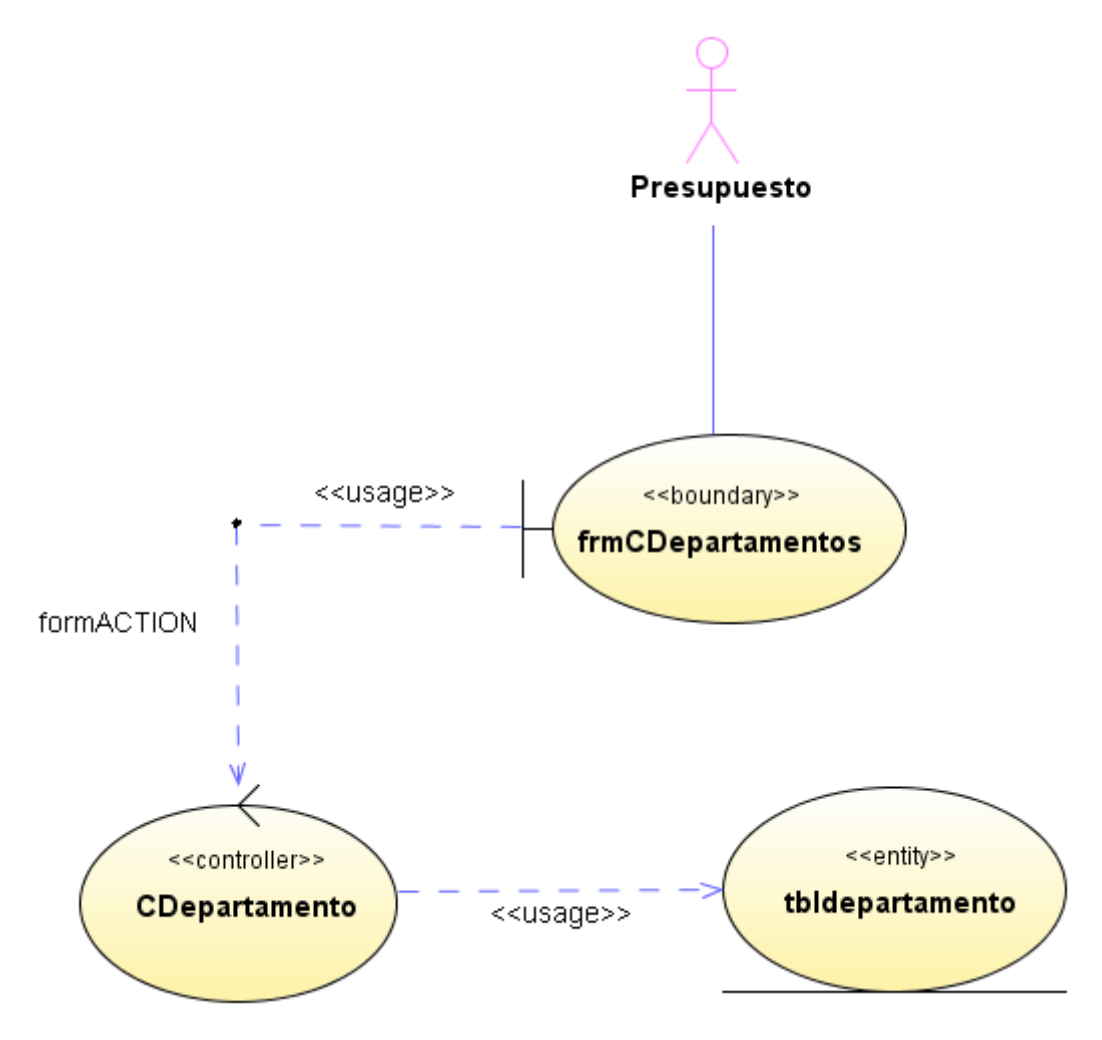

**Figura 160 Diagrama de despliegue: Consultar departamentos**

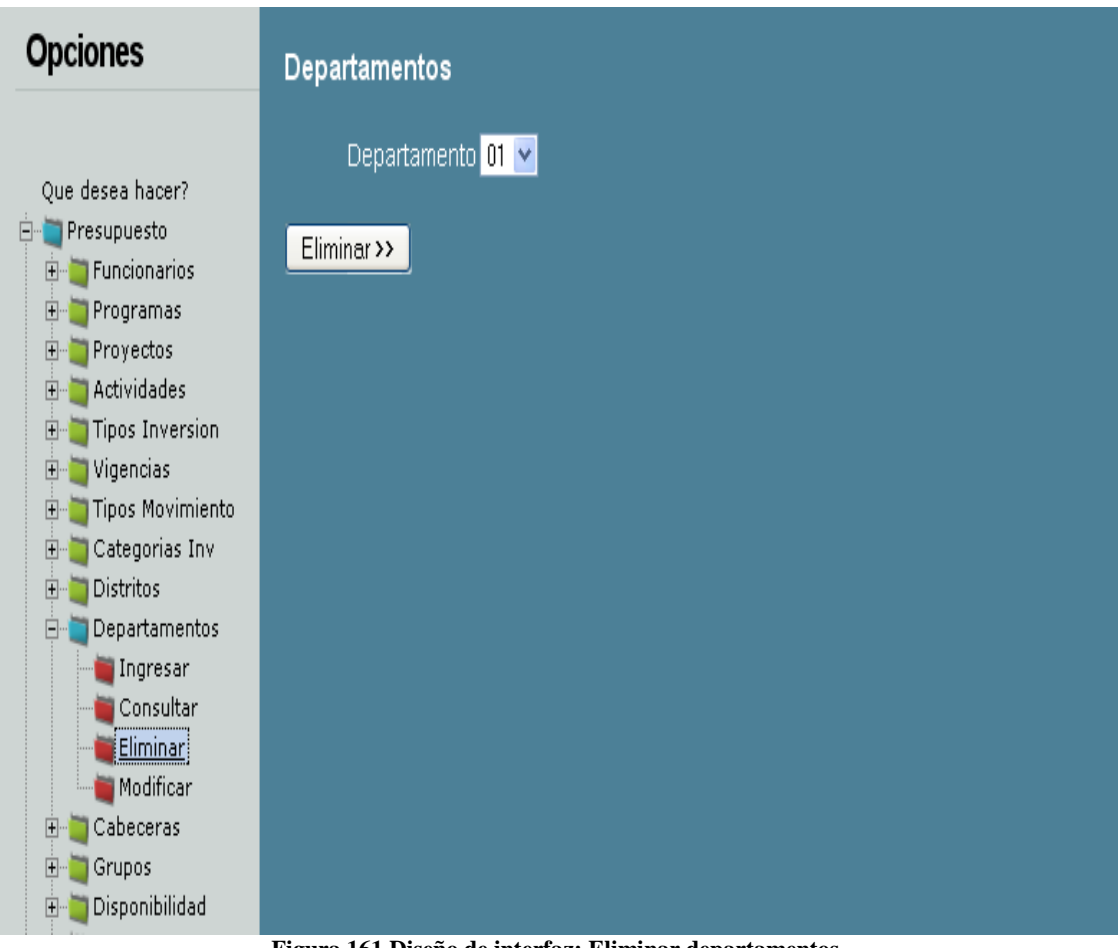

# Diseño de interfaz: Eliminar departamentos

**Figura 161 Diseño de interfaz: Eliminar departamentos**

Diagrama de componentes: Eliminar departamentos

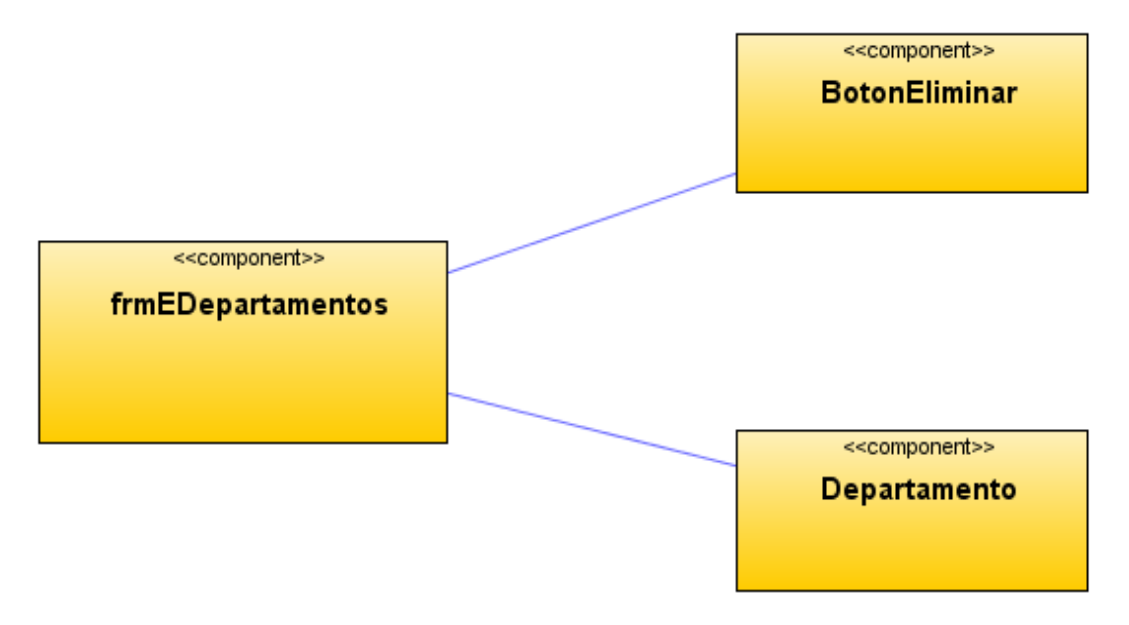

**Figura 162 Diagrama de componentes: Eliminar departamentos**

Diagrama de despliegue: Eliminar departamentos

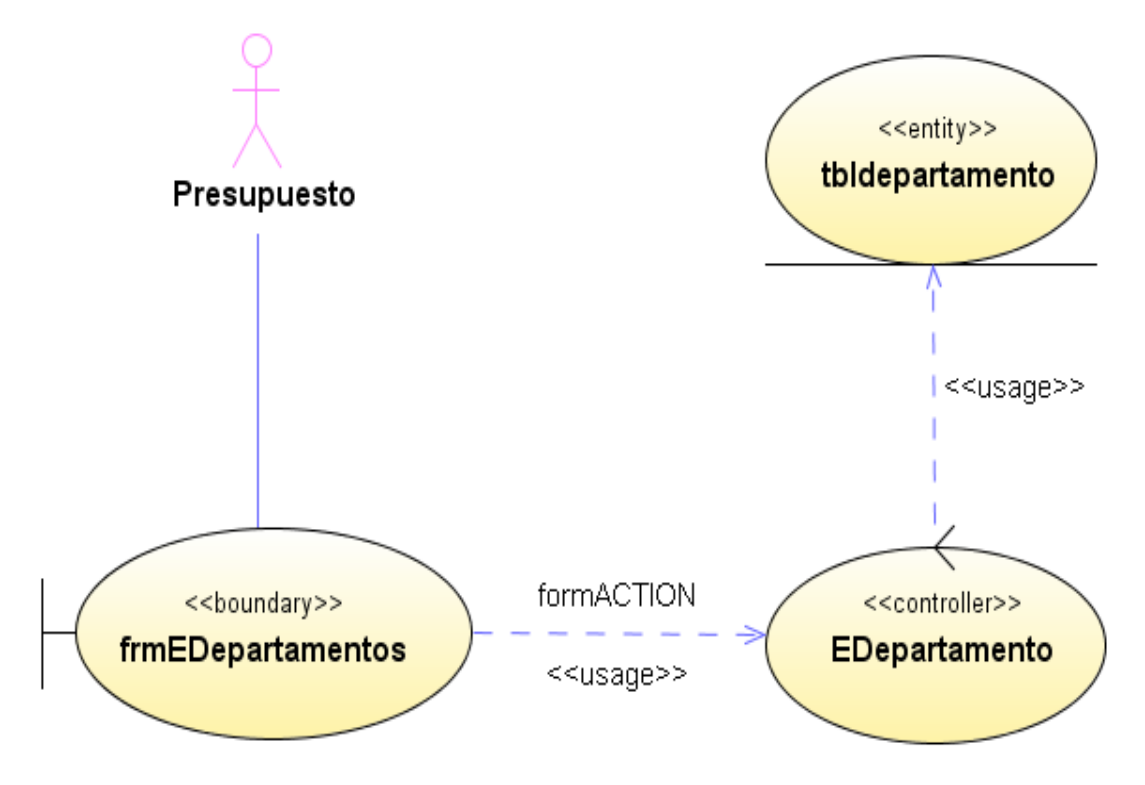

**Figura 163 Diagrama de despliegue: Eliminar departamentos**

### Diseño de interfaz: Modificar departamentos

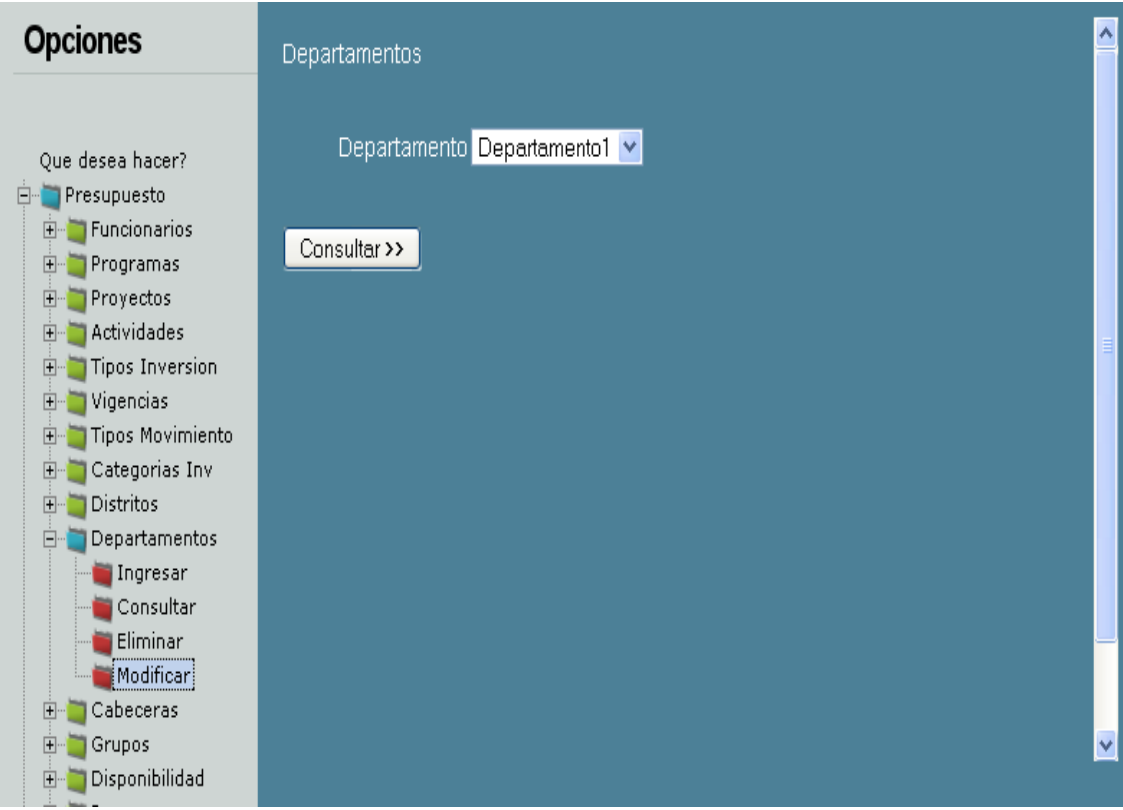

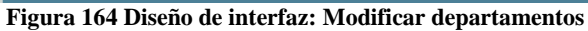

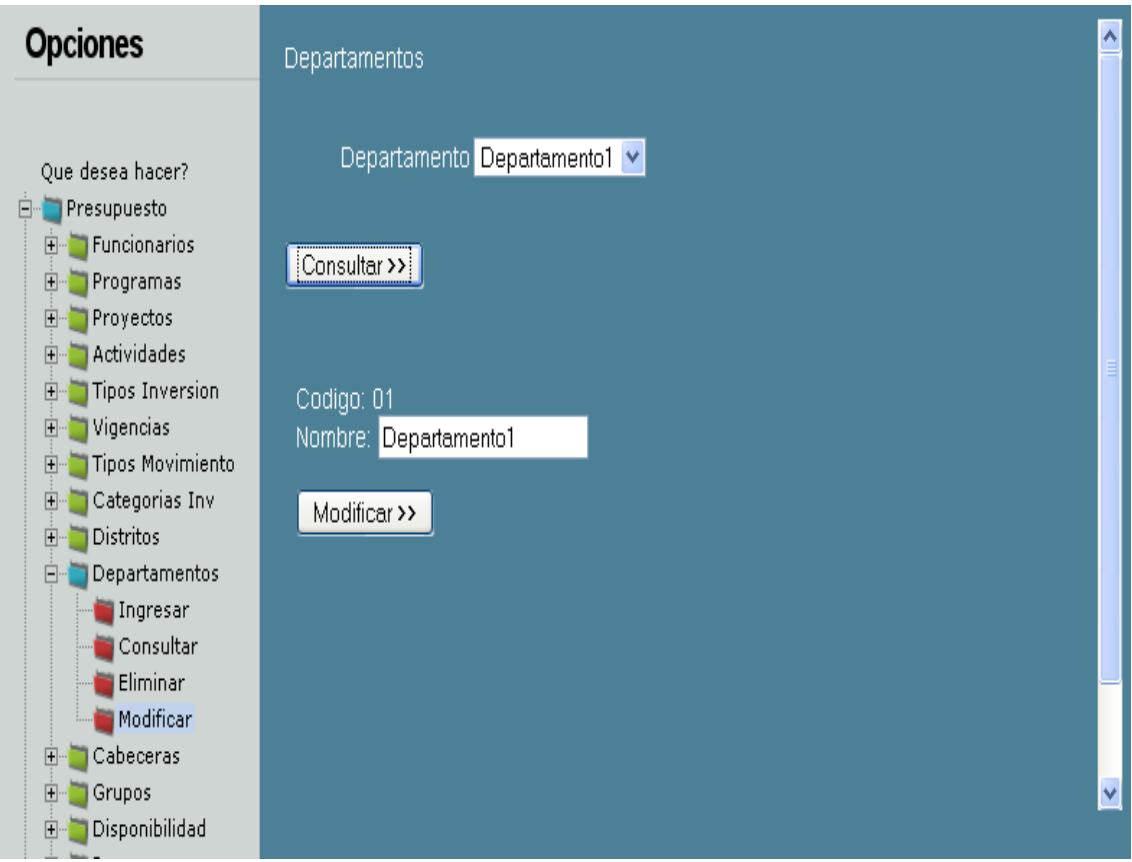

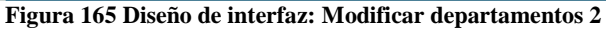

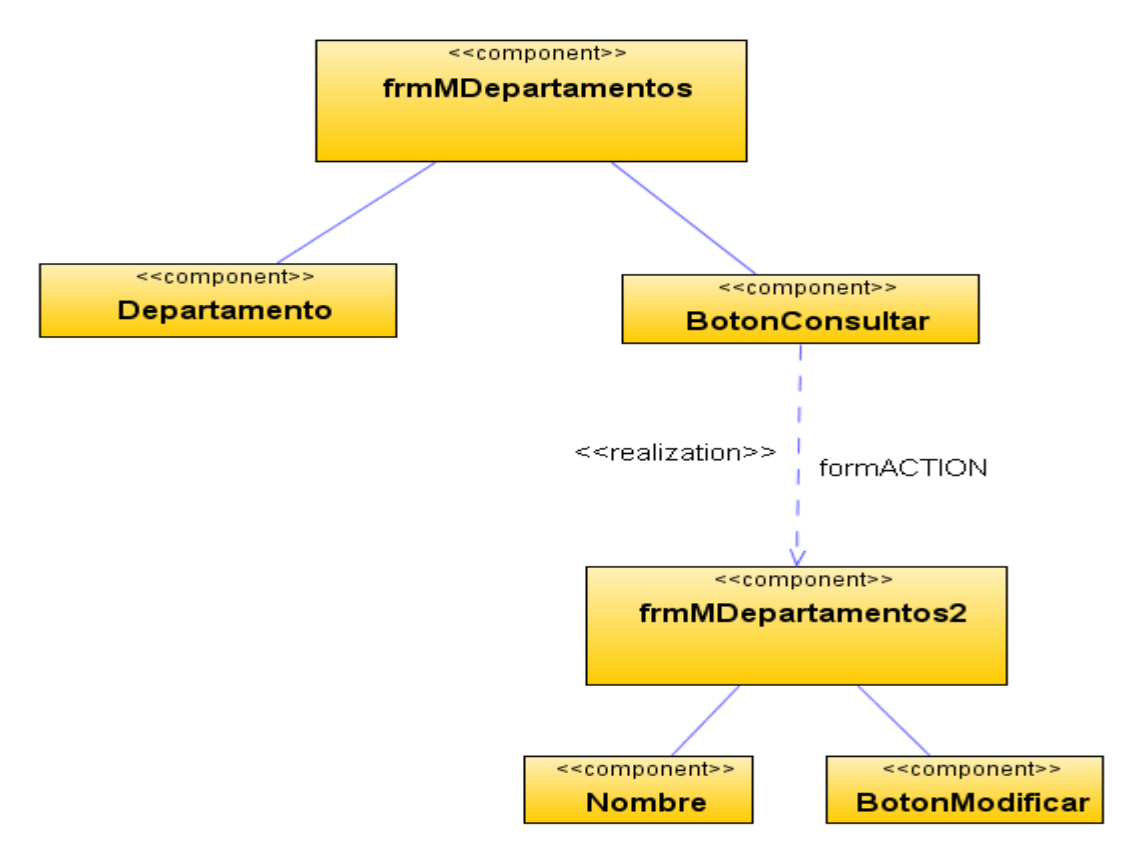

Diagrama de componentes: Modificar departamentos

**Figura 166 Diagrama de componentes: Modificar departamentos**

Diagrama de despliegue: Modificar departamentos

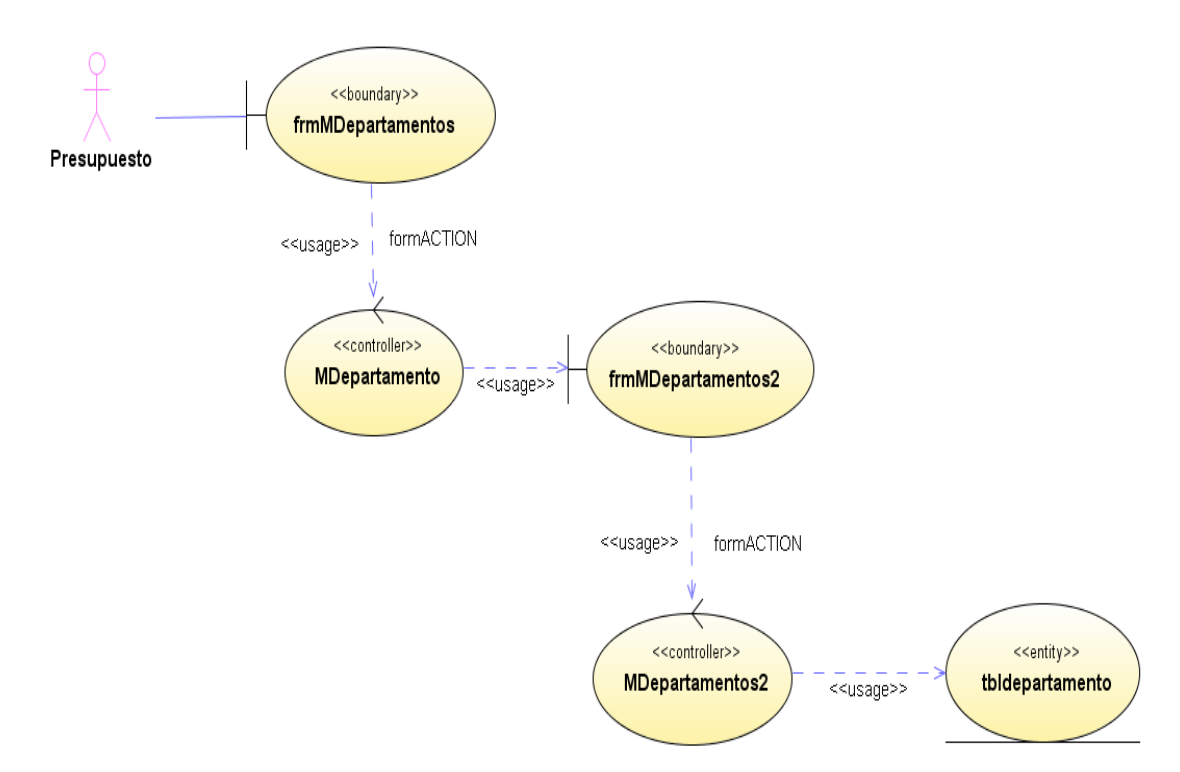

**Figura 167 Diagrama de despliegue: Modificar departamentos**

## Diseño de interfaz: Ingresar cabeceras

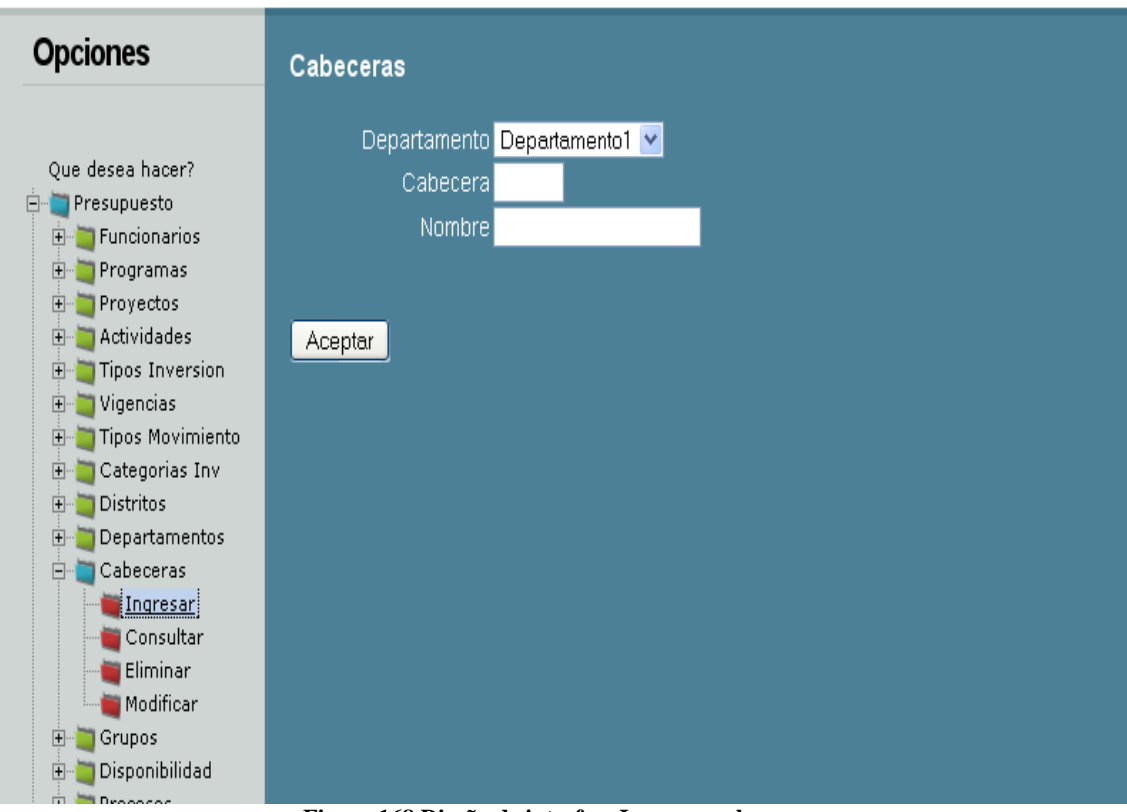

**Figura 168 Diseño de interfaz: Ingresar cabeceras**

Diagrama de componentes: Ingresar cabeceras

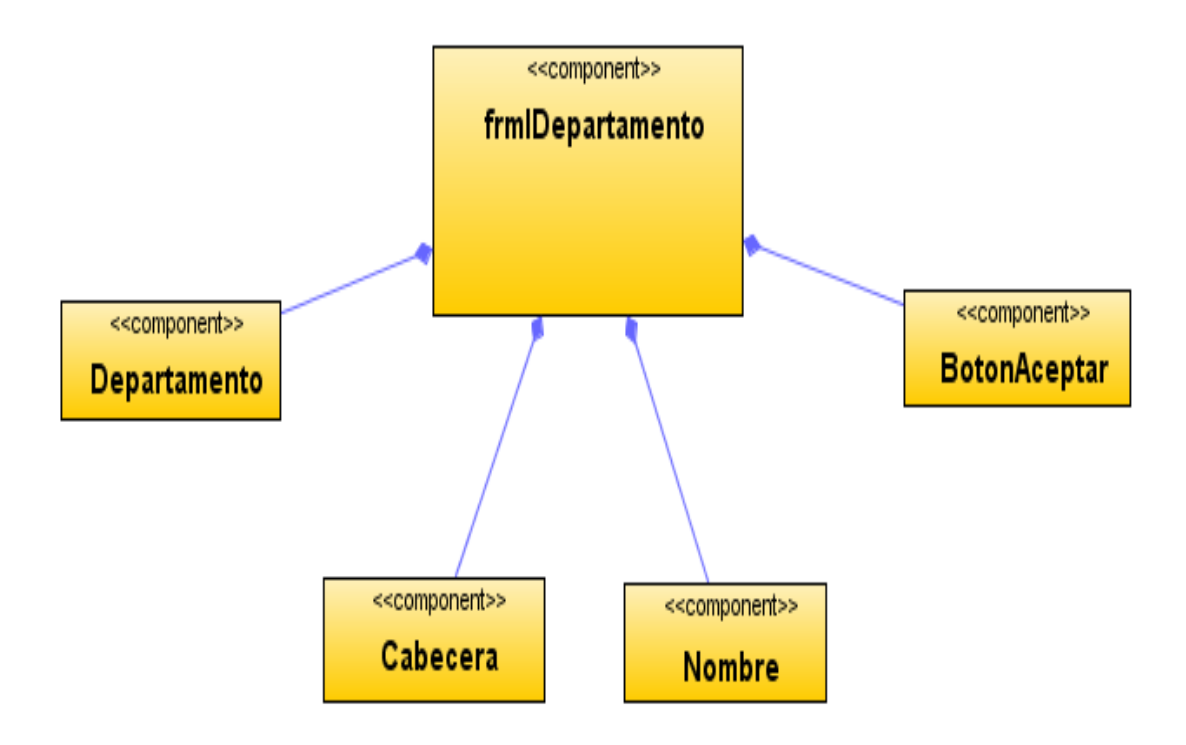

**Figura 169 Diagrama de componentes: Ingresar cabeceras**

Diagrama de despliegue: Ingresar cabeceras

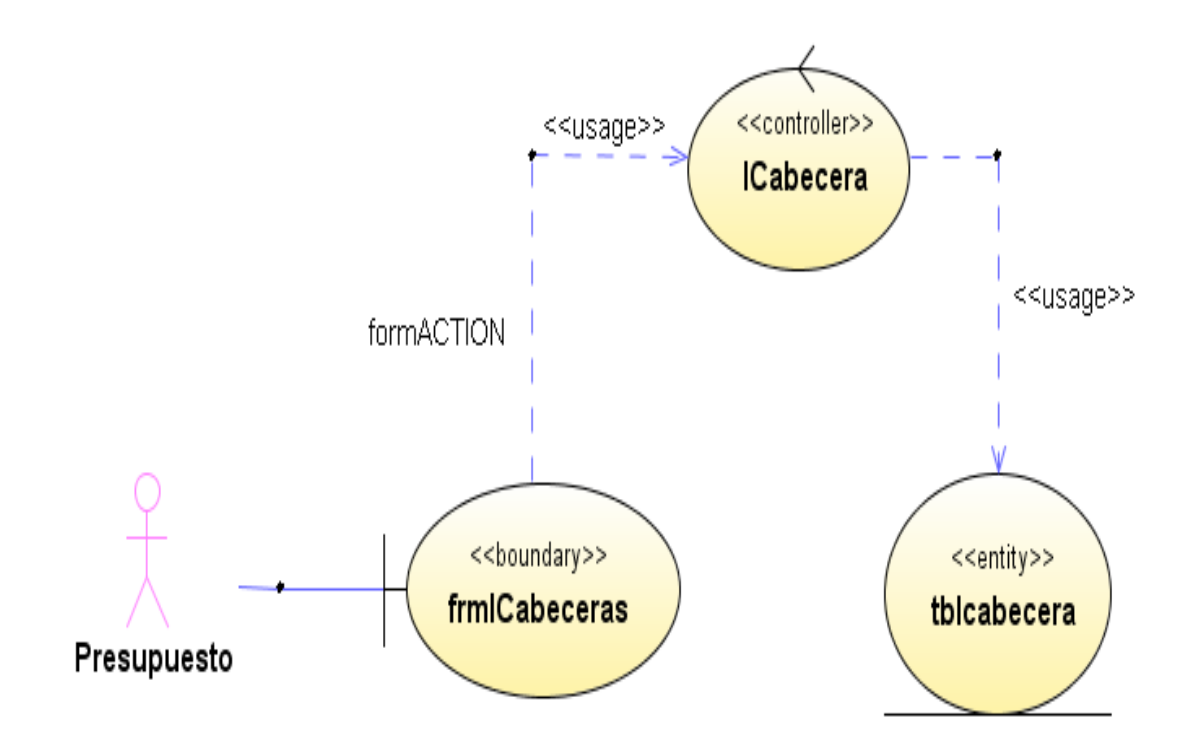

**Figura 170 Diagrama de despliegue: Ingresar cabeceras**

Diseño de interfaz: Consultar cabeceras

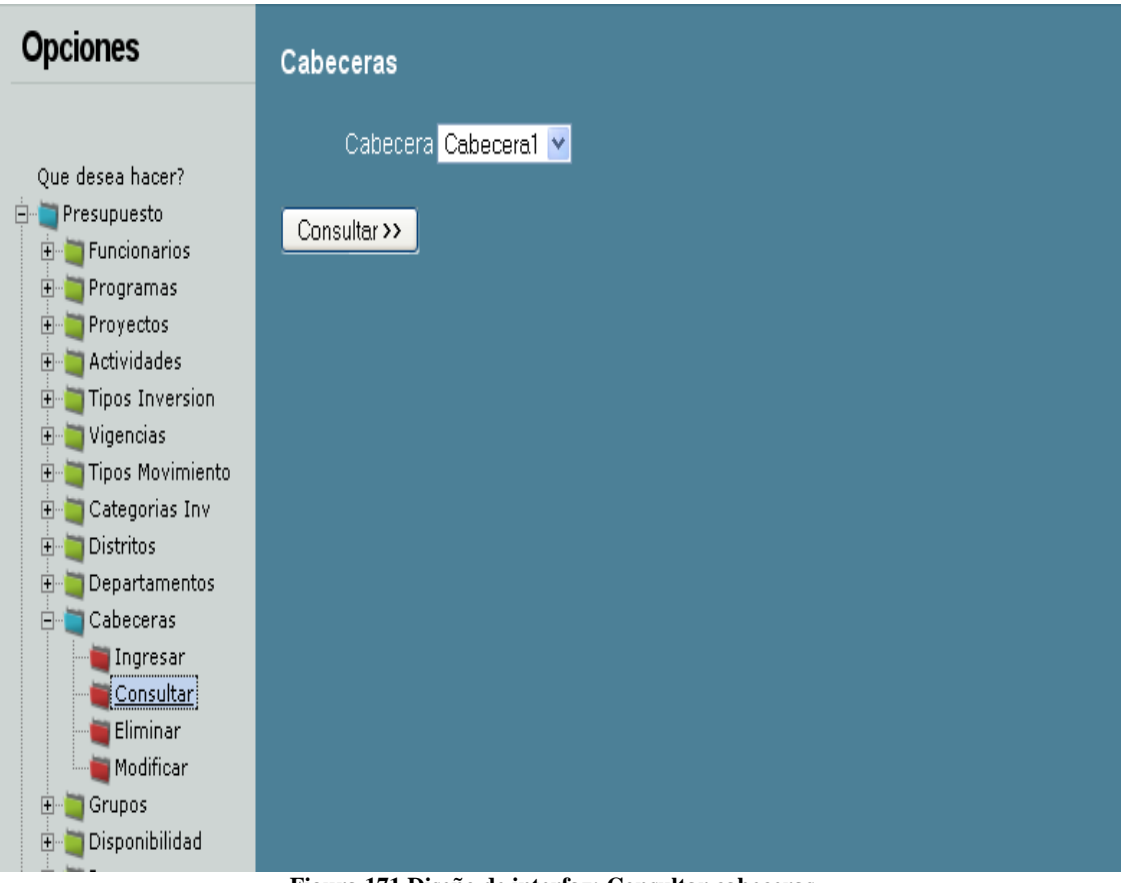

**Figura 171 Diseño de interfaz: Consultar cabeceras**

Diagrama de componentes: Consultar cabeceras

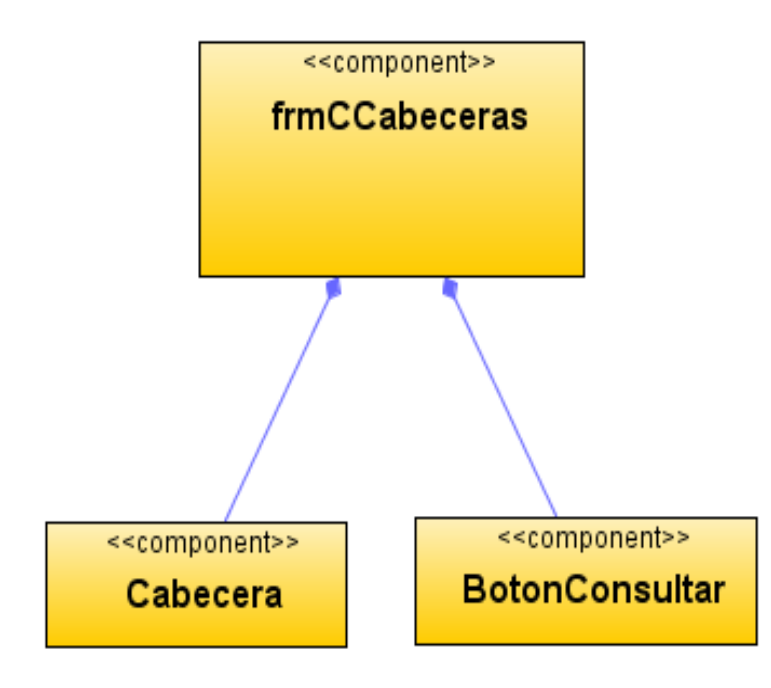

**Figura 172 Diagrama de componentes: Consultar cabeceras**

Diagrama de despliegue: Consultar cabeceras

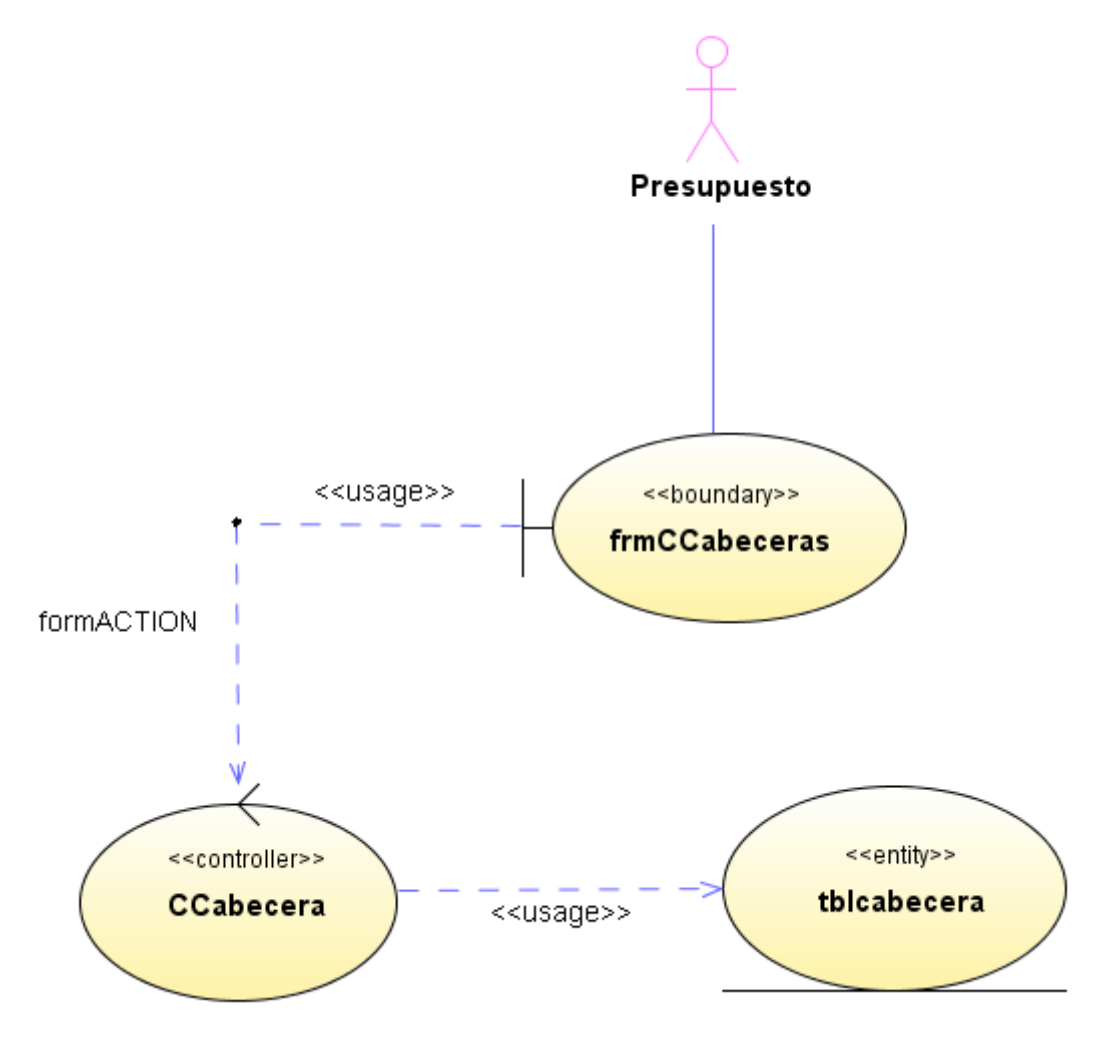

**Figura 173 Diagrama de despliegue: Consultar cabeceras**

Diseño de interfaz: Eliminar cabeceras

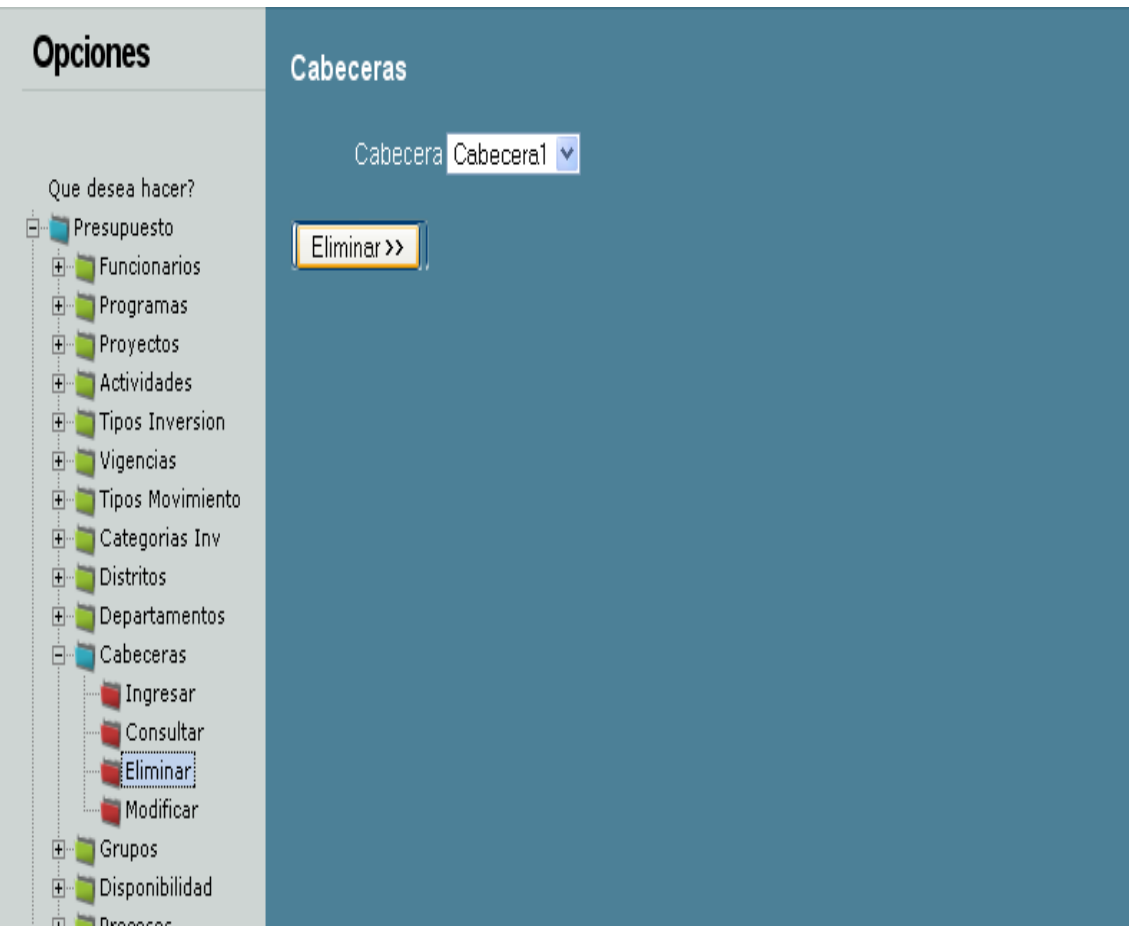

**Figura 174 Diseño de interfaz: Eliminar cabeceras**

Diagrama de componentes: Eliminar cabeceras

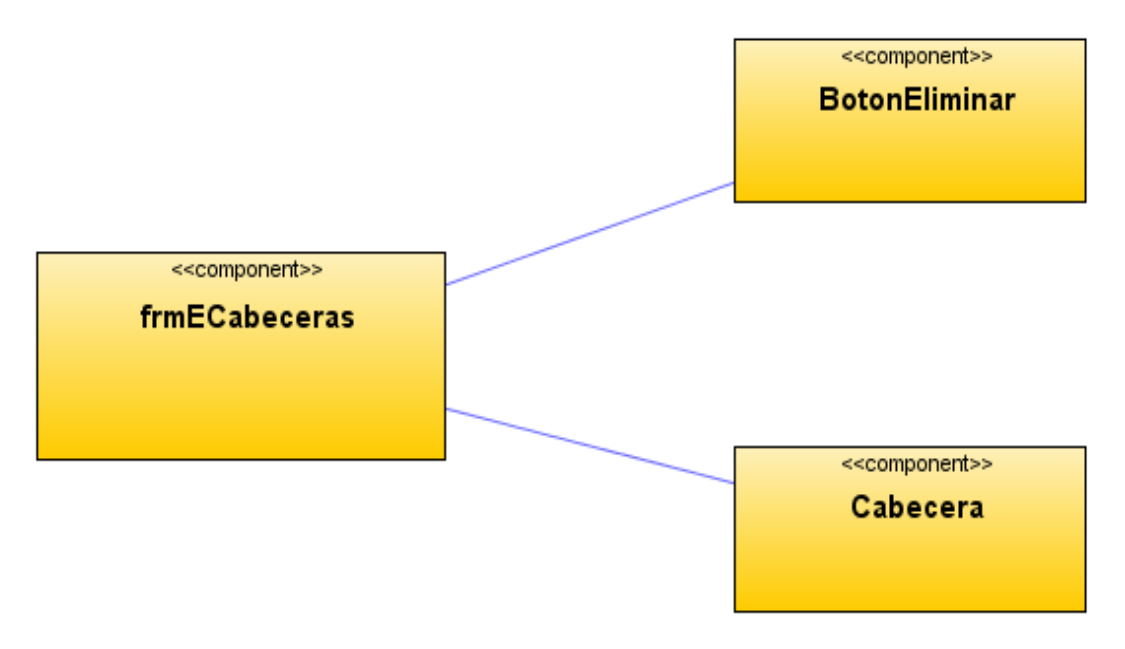

**Figura 175 Diagrama de componentes: Eliminar cabeceras**

Diagrama de despliegue: Eliminar cabeceras

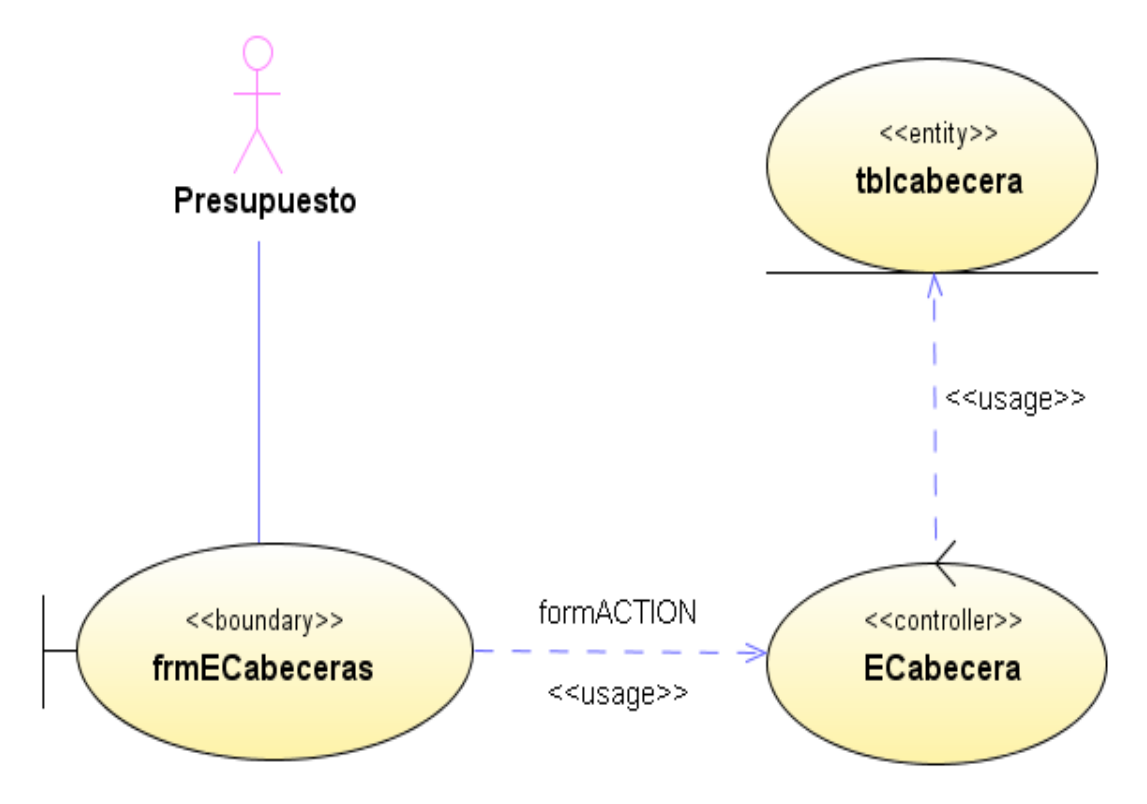

**Figura 176 Diagrama de despliegue: Eliminar cabeceras**

#### Diseño de interfaz: Modificar cabeceras

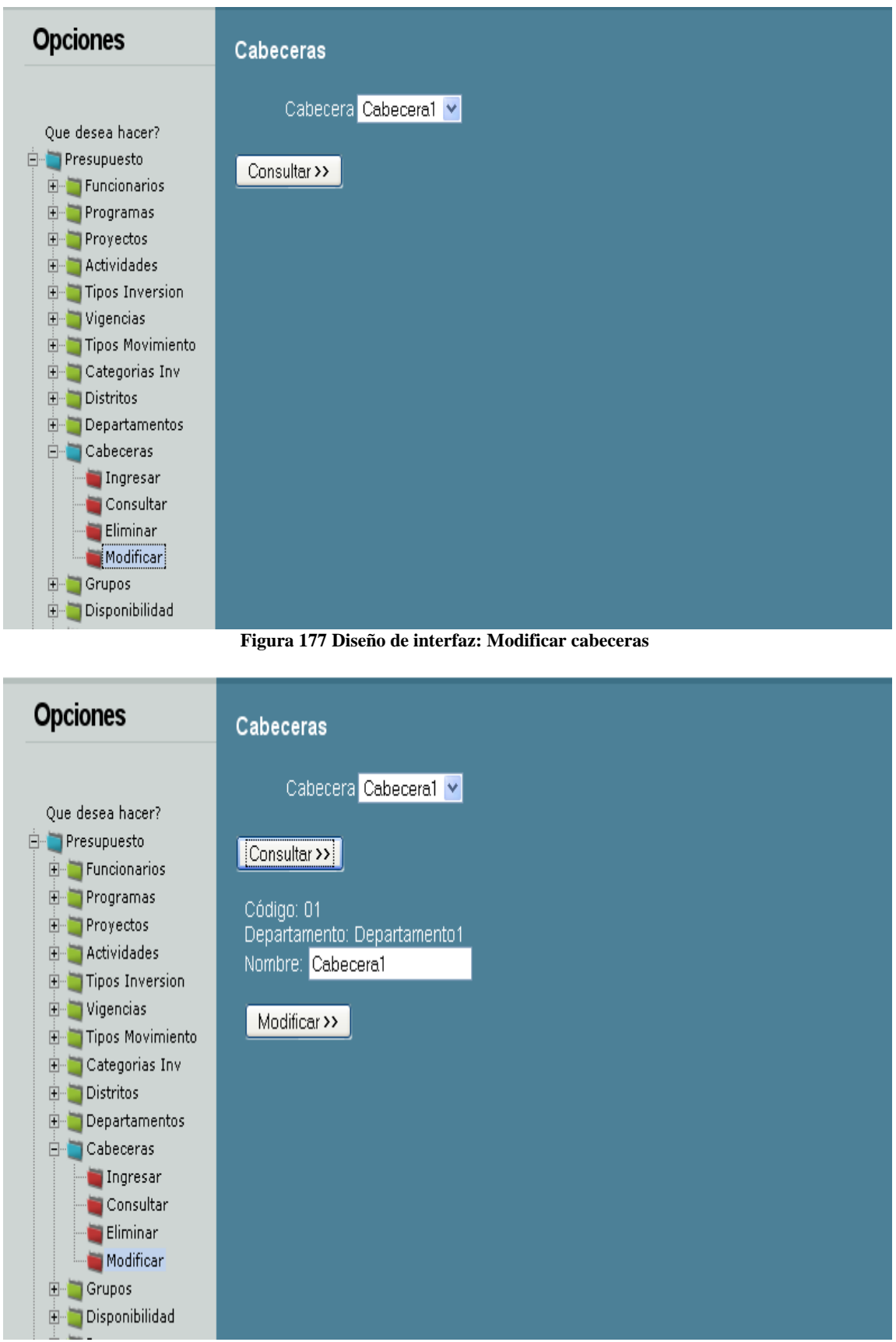

**Figura 178 Diseño de interfaz: Modificar cabeceras 2**

## Diagrama de componentes: Modificar cabeceras

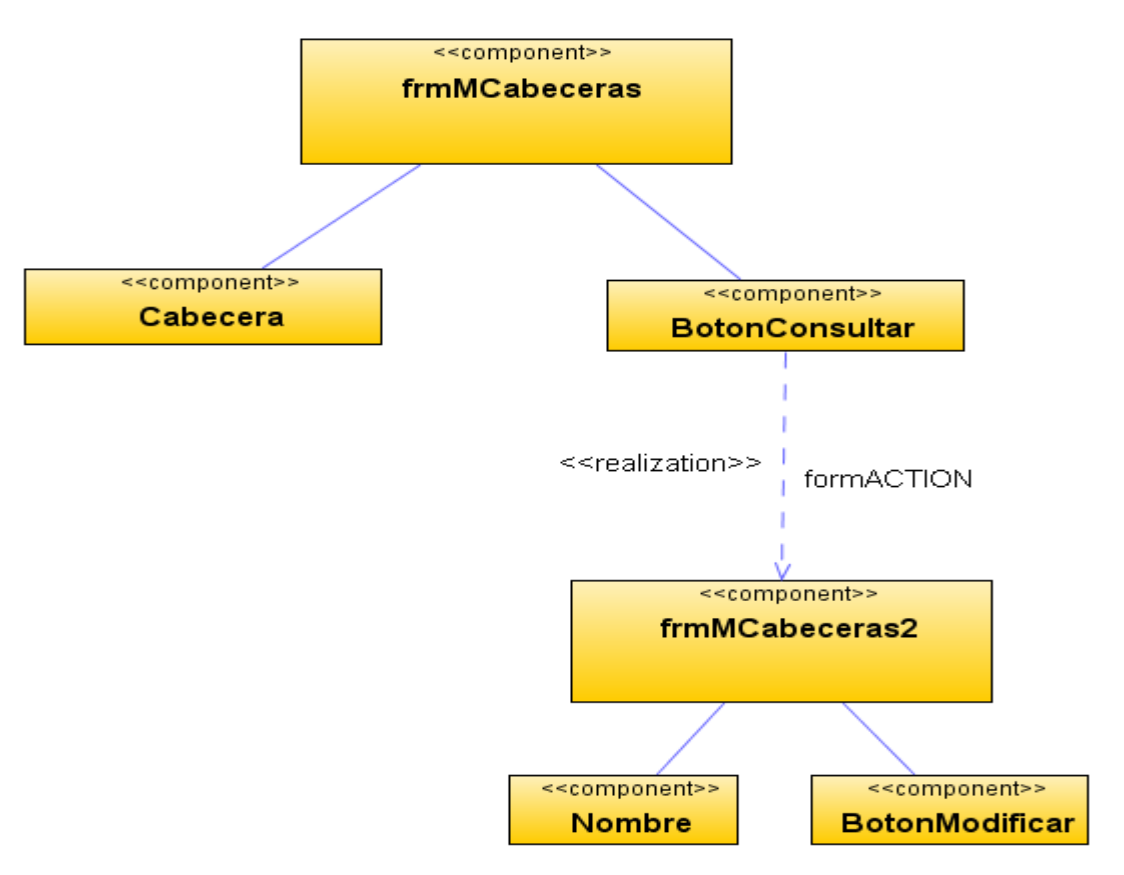

**Figura 179 Diagrama de componentes: Modificar cabeceras**

Diagrama de despliegue: Modificar cabeceras

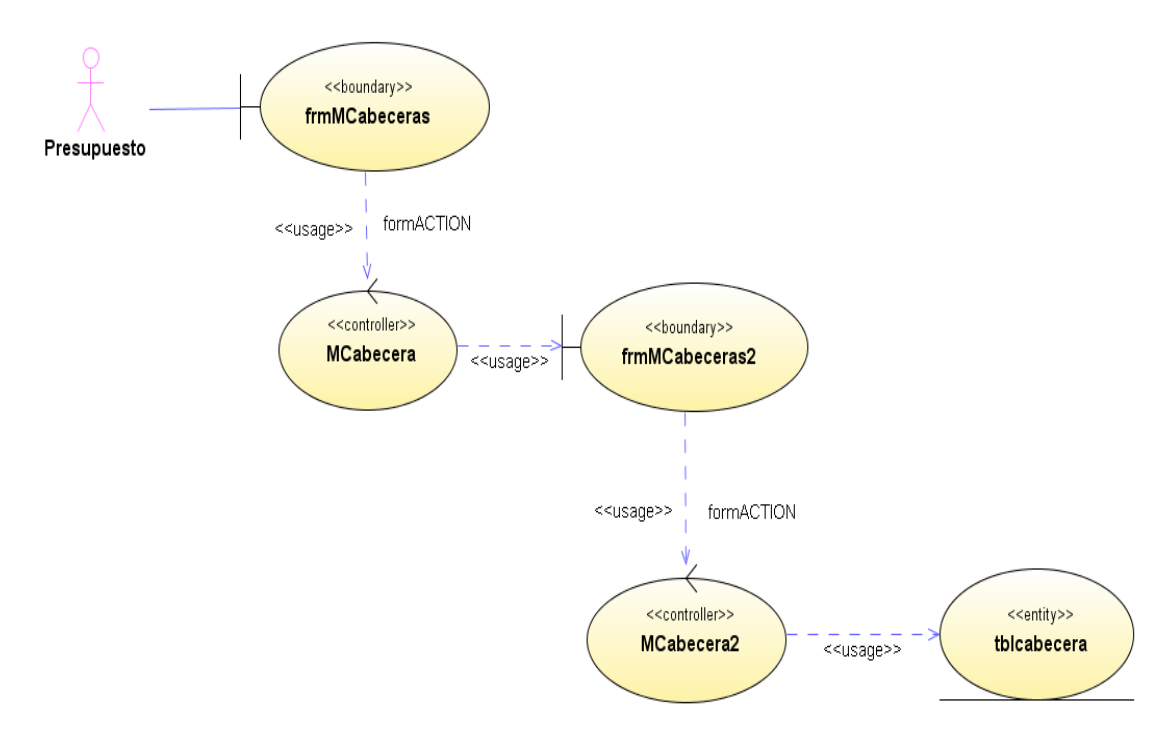

**Figura 180 Diagrama de despliegue: Modificar cabeceras**

Diseño de interfaz: Ingresar grupos

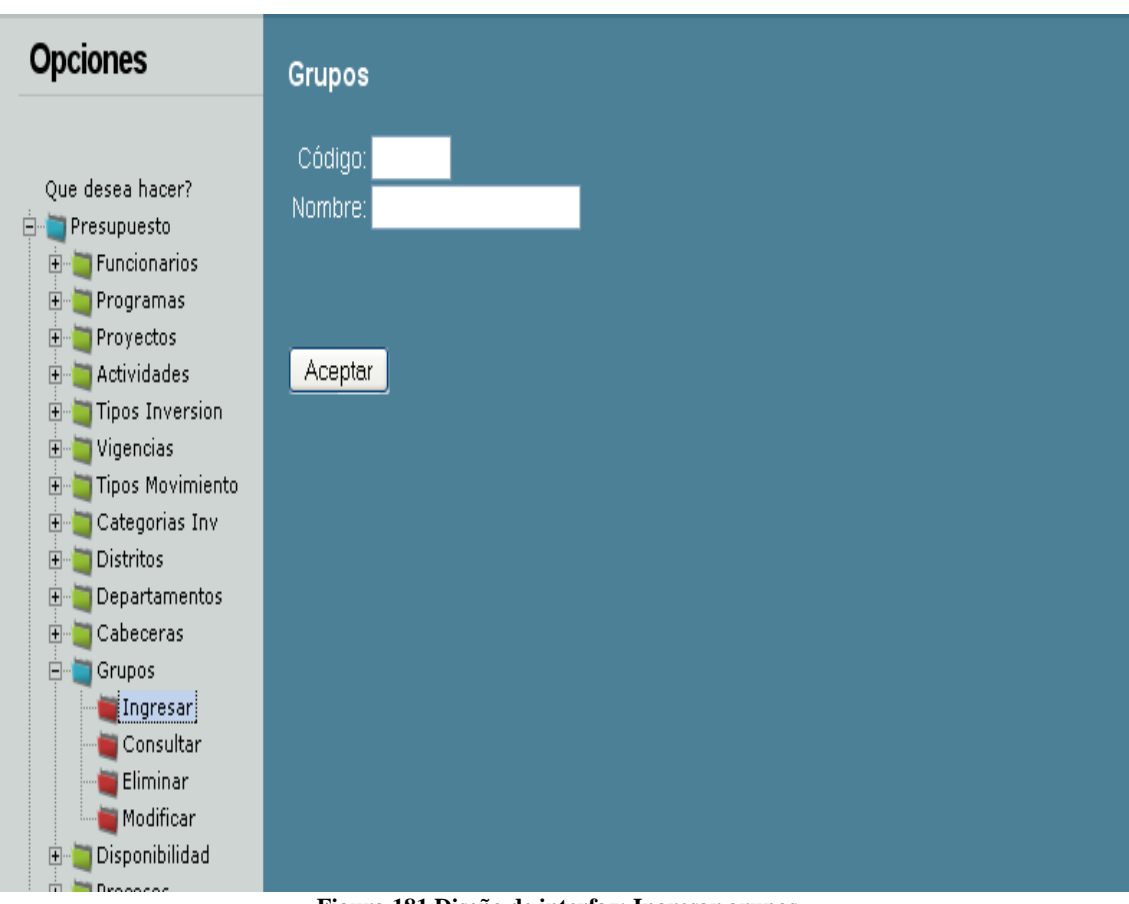

**Figura 181 Diseño de interfaz: Ingresar grupos**

Diagrama de componentes: Ingresar grupos

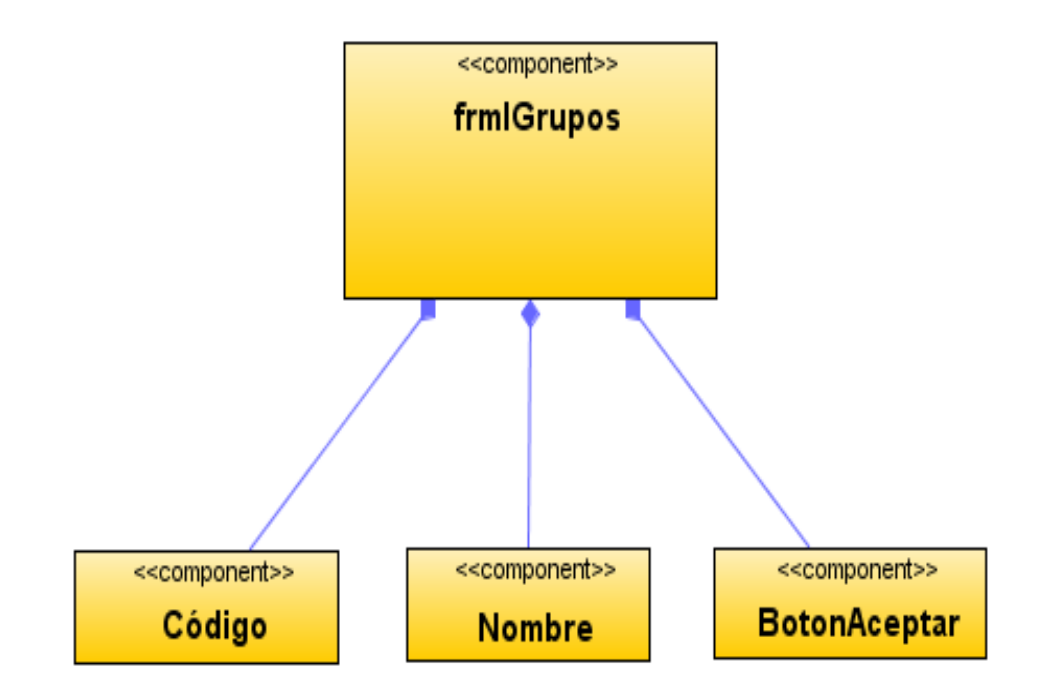

**Figura 182 Diagrama de componentes: Ingresar grupos**

Diagrama de despliegue: Ingresar grupos

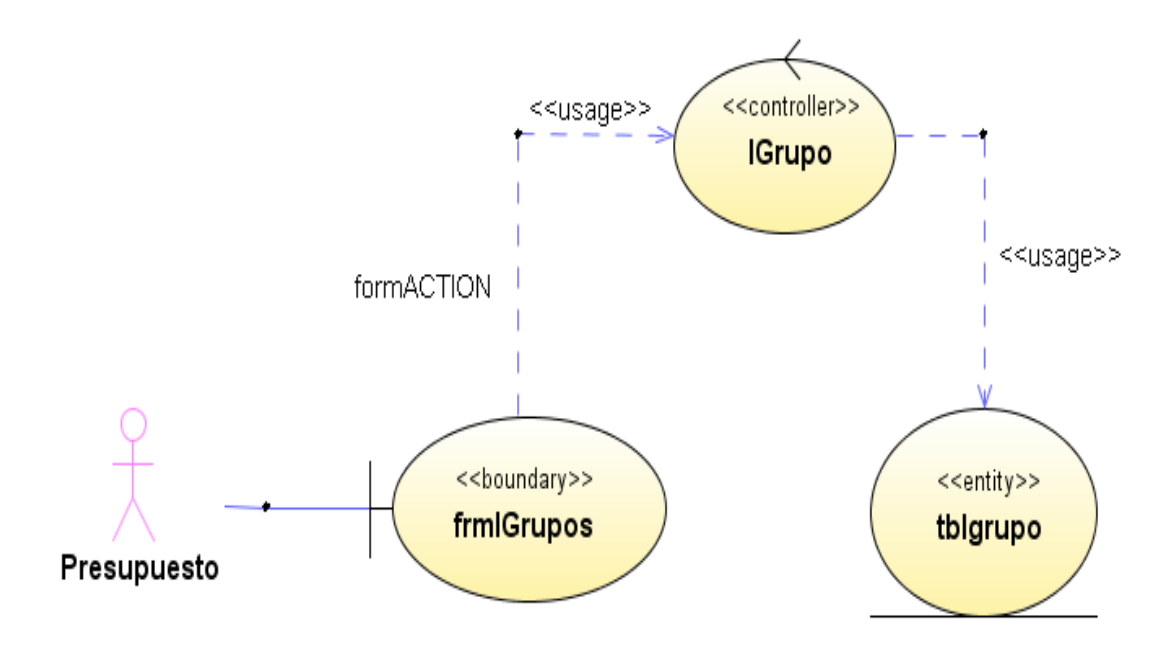

**Figura 183 Diagrama de despliegue: Ingresar grupos**

Diseño de interfaz: Consultar grupos

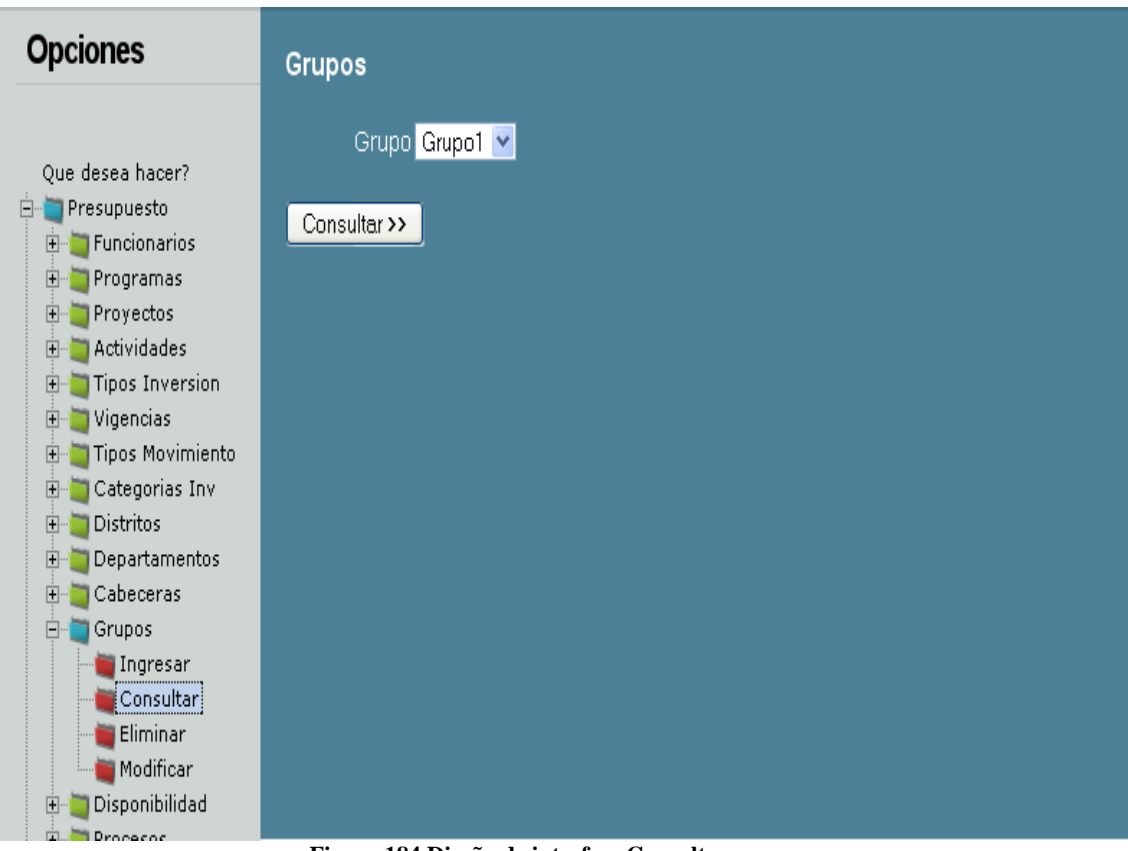

**Figura 184 Diseño de interfaz: Consultar grupos**

Diagrama de componentes: Consultar grupos

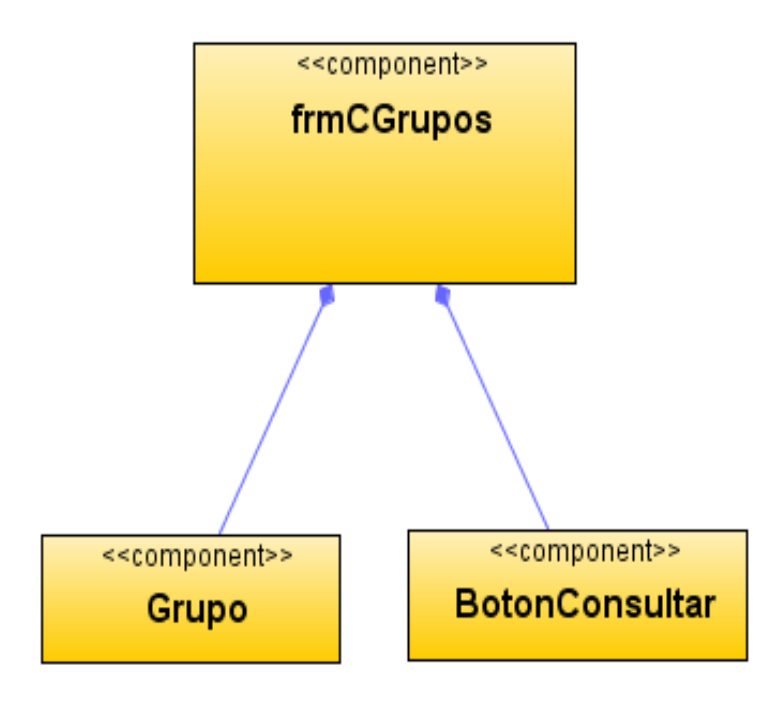

**Figura 185 Diagrama de componentes: Consultar grupos**

Diagrama de despliegue: Consultar grupos

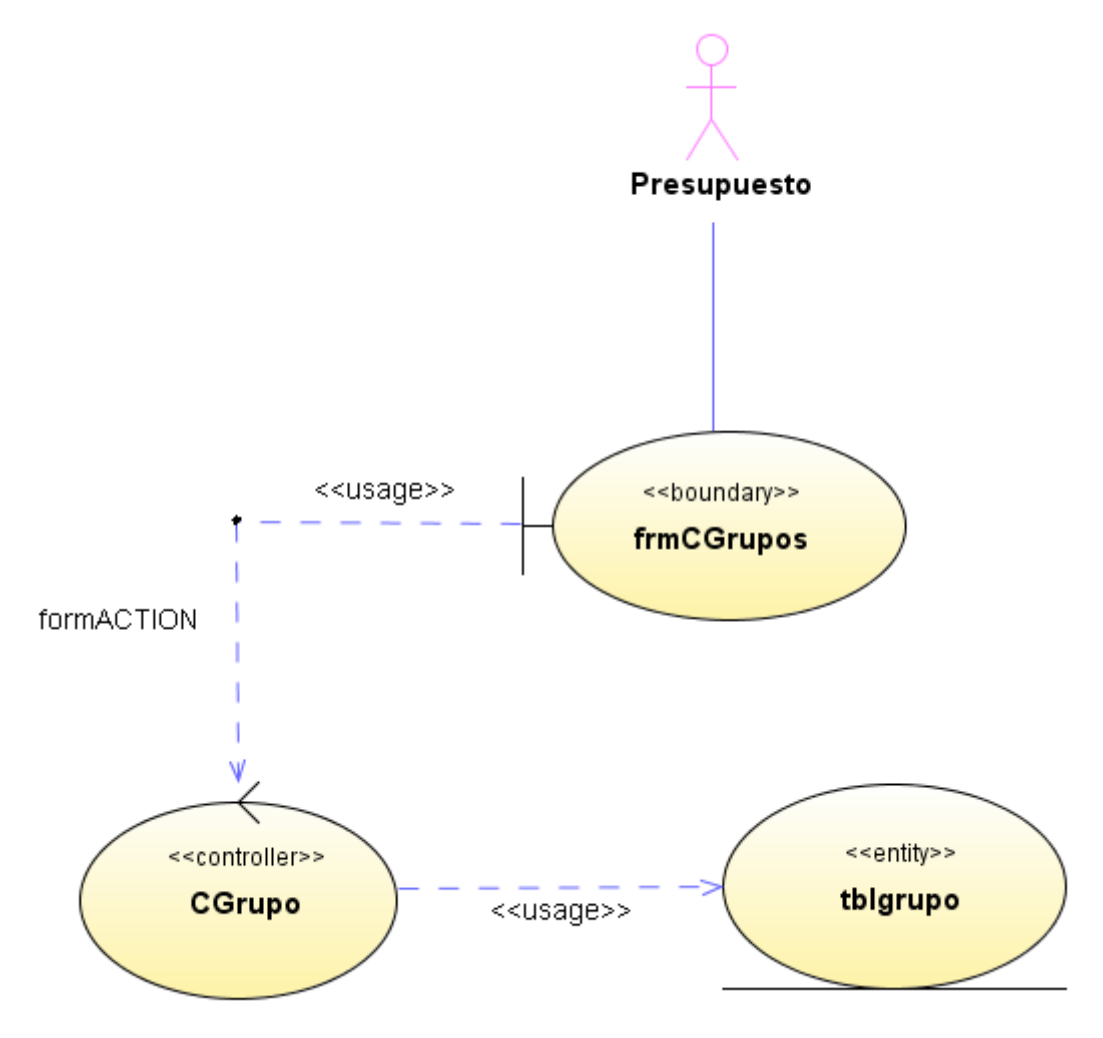

**Figura 186 Diagrama de despliegue: Consultar grupos**

Diseño de interfaz: Eliminar grupos

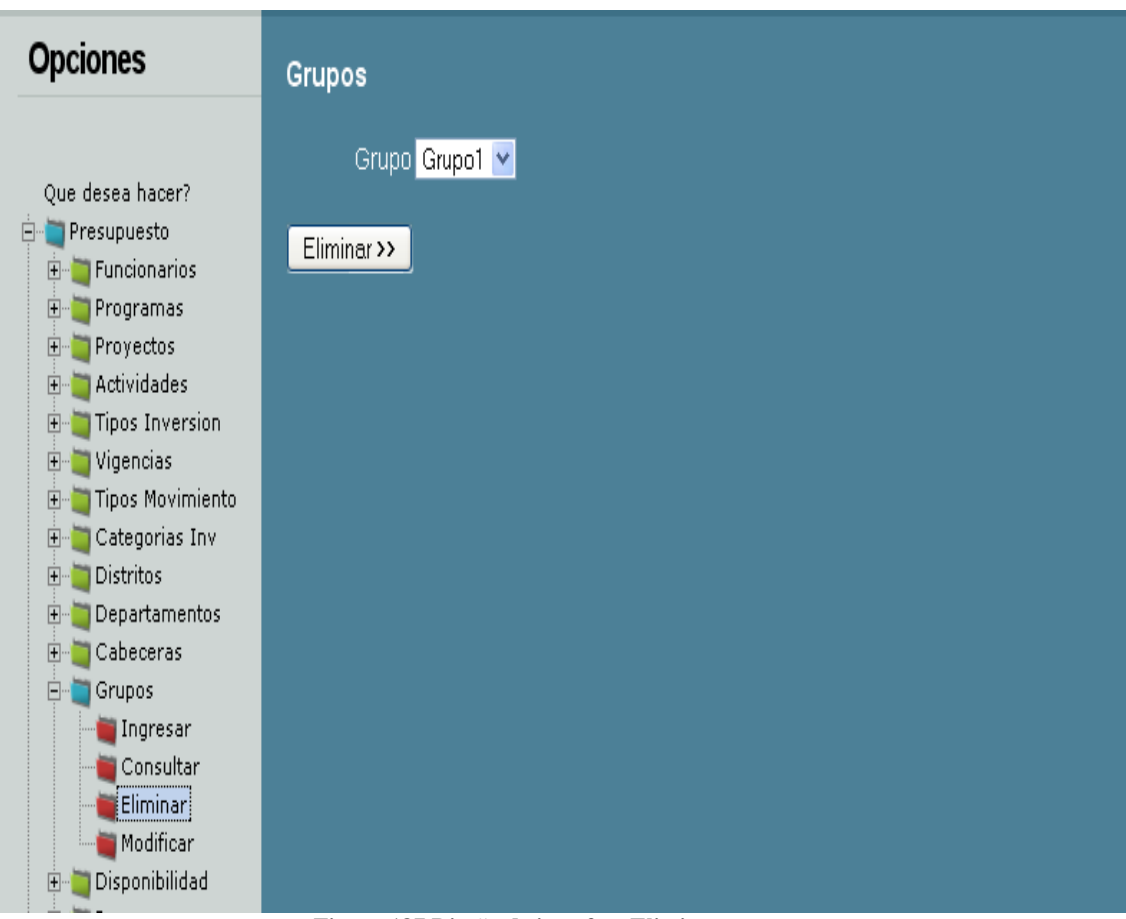

**Figura 187 Diseño de interfaz: Eliminar grupos**

Diagrama de componentes: Eliminar grupos

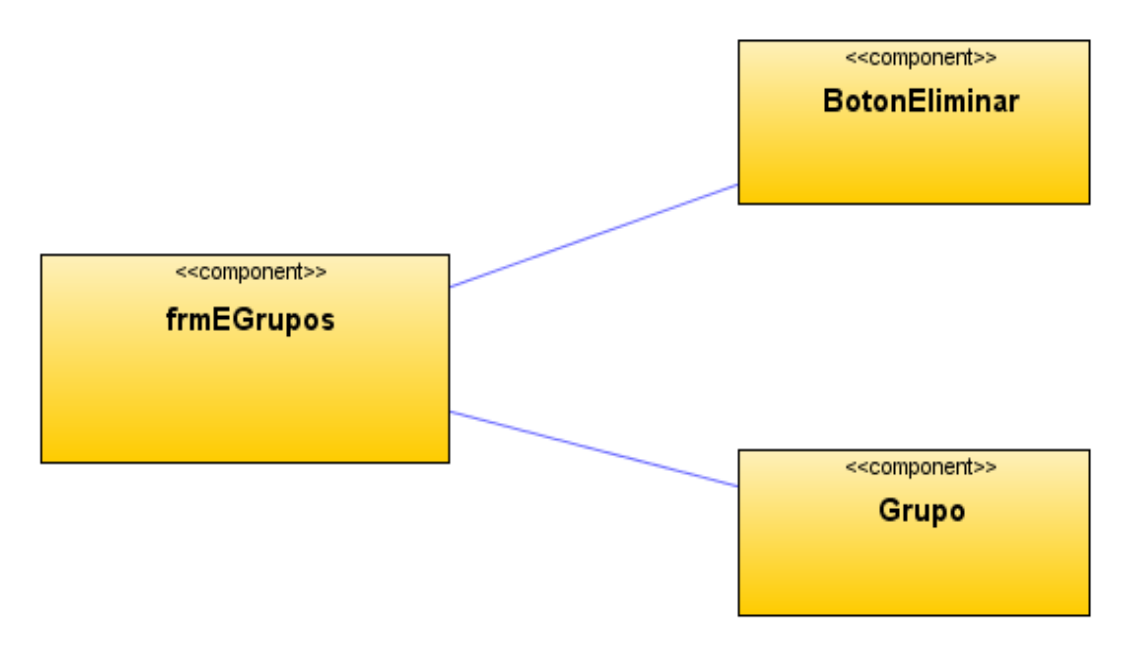

**Figura 188 Diagrama de componentes: Eliminar grupos**

Diagrama de despliegue: Eliminar grupos

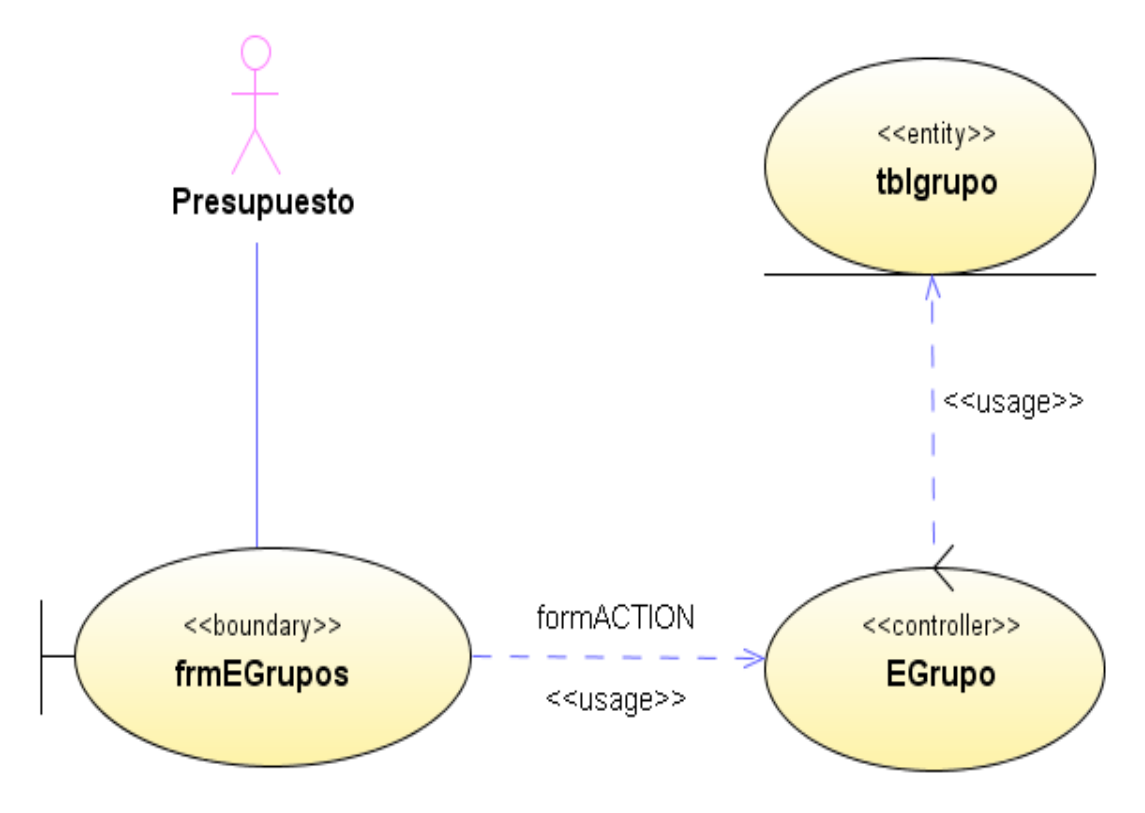

**Figura 189 Diagrama de despliegue: Eliminar grupos**

#### Diseño de interfaz: Modificar grupos

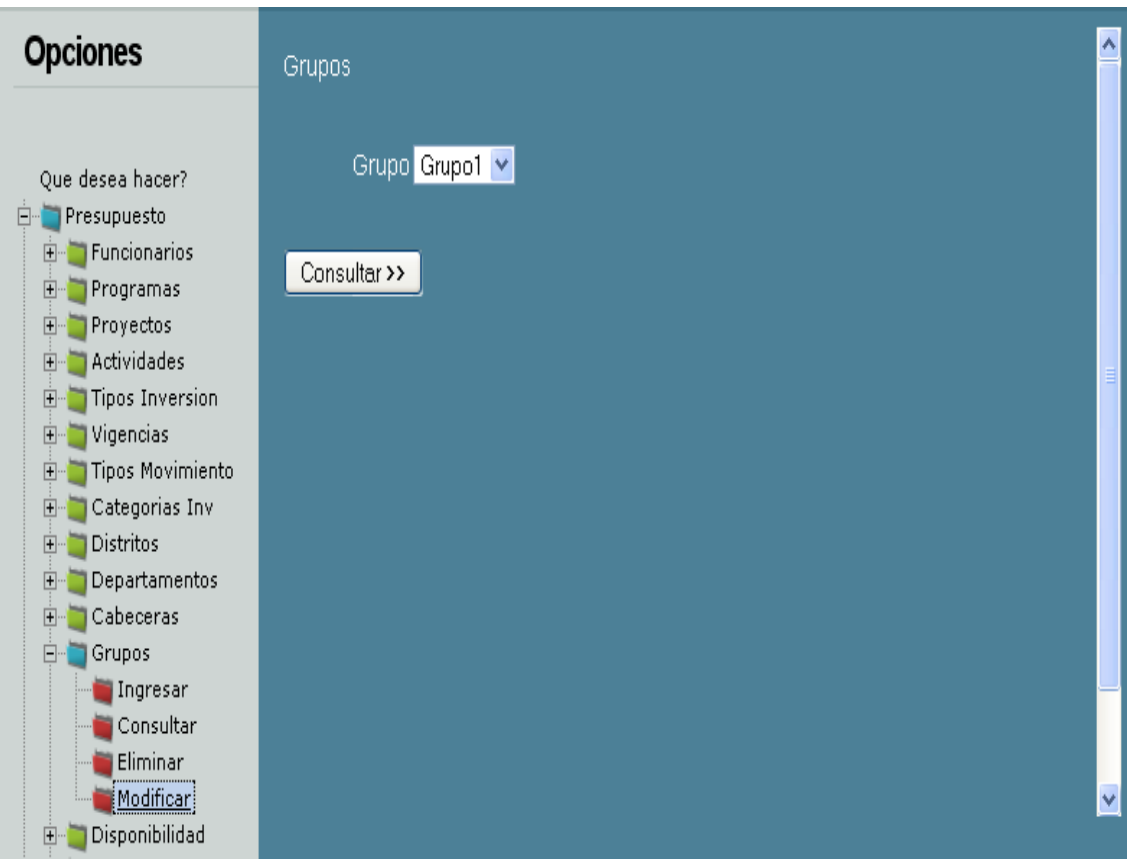

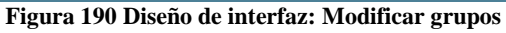

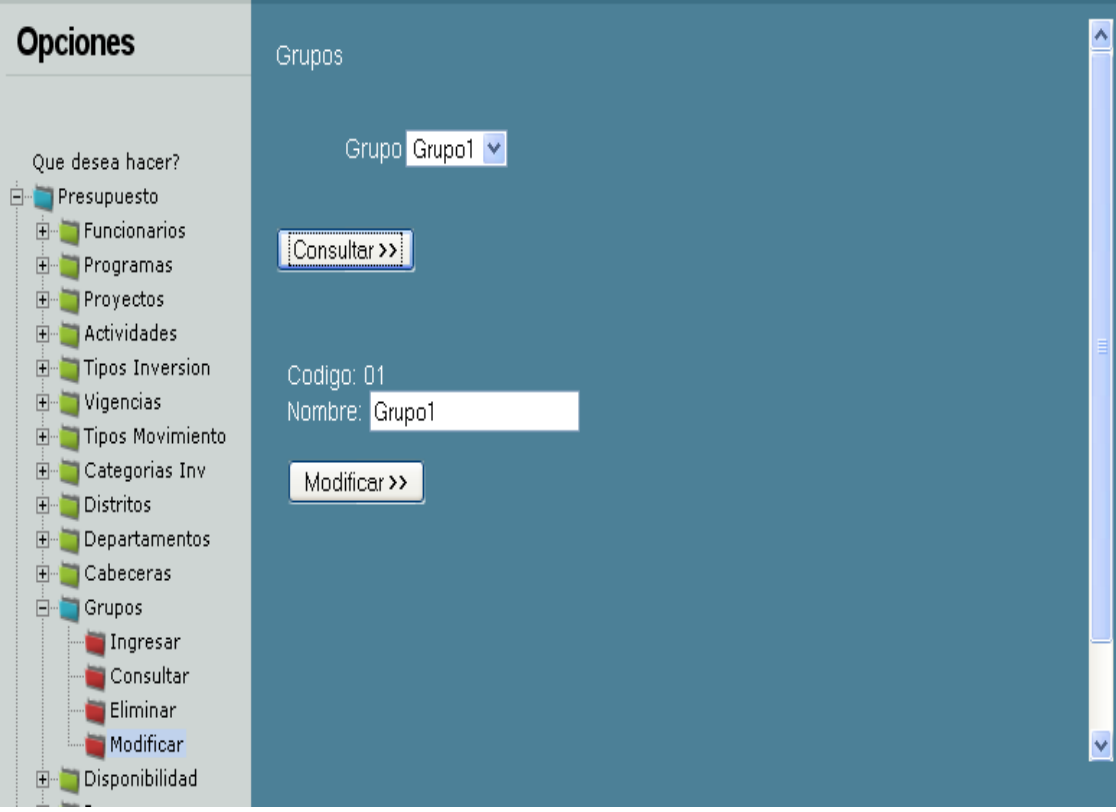

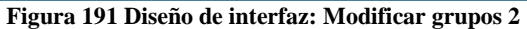

# Diagrama de componentes: Modificar grupos

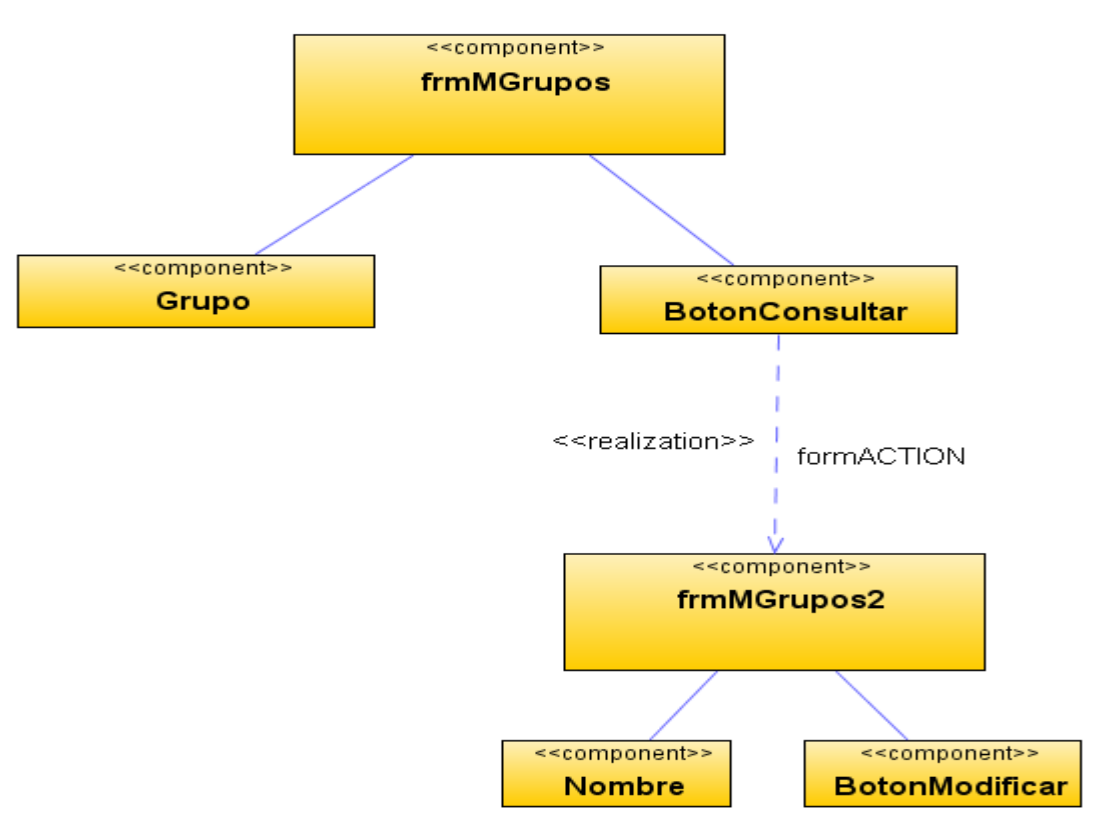

**Figura 192 Diagrama de componentes: Modificar grupos**

Diagrama de despliegue: Modificar grupos

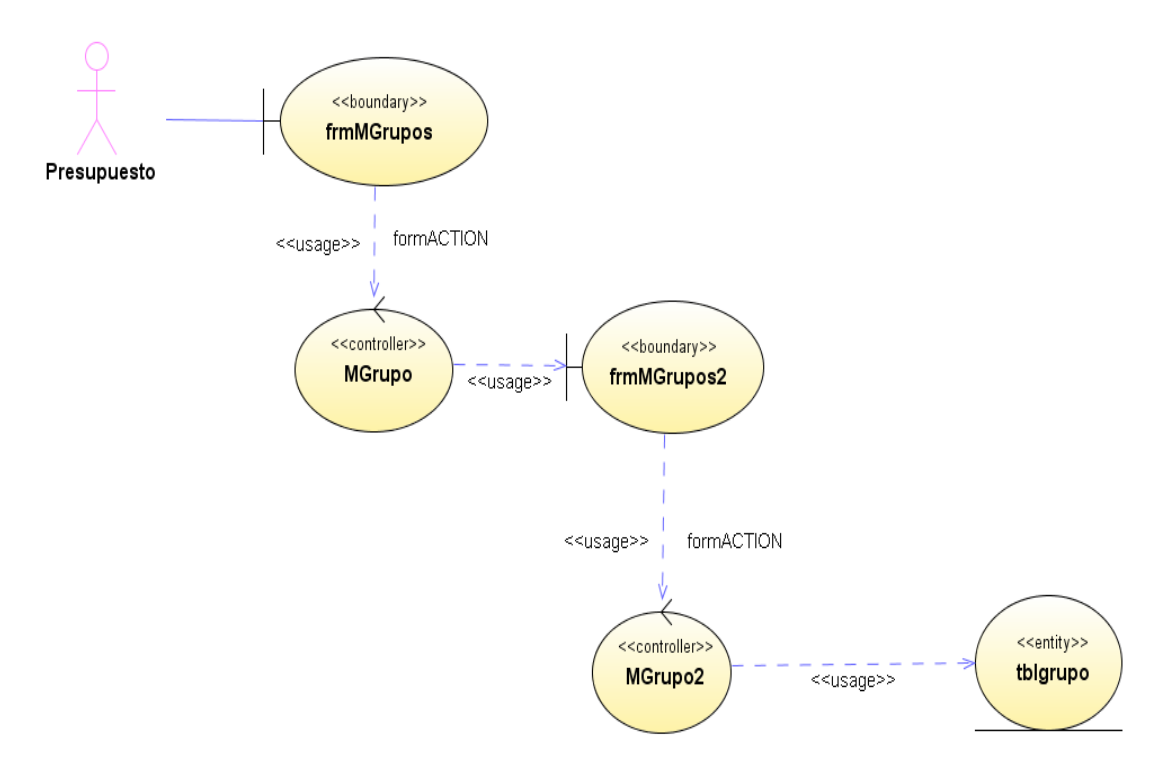

**Figura 193 Diagrama de despliegue: Modificar grupos**

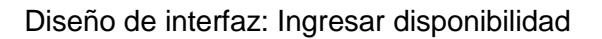

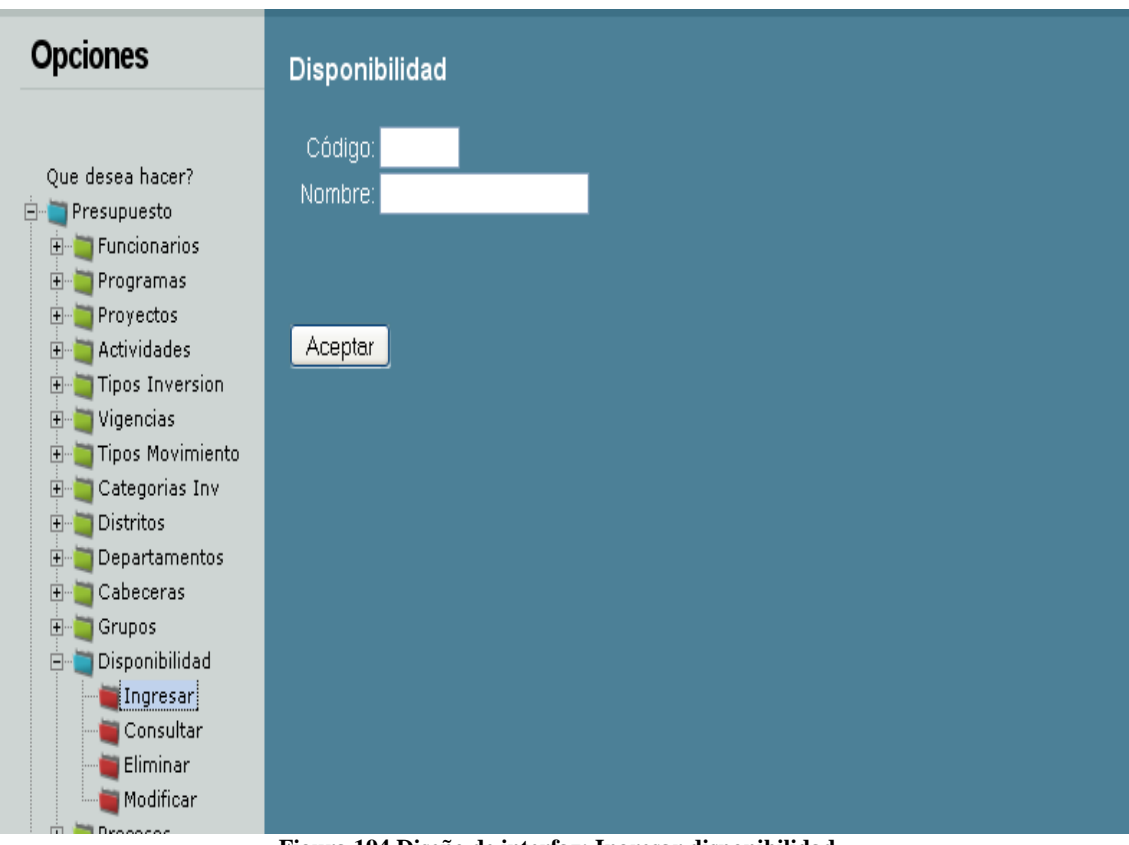

**Figura 194 Diseño de interfaz: Ingresar disponibilidad**

Diagrama de componentes: Ingresar disponibilidad

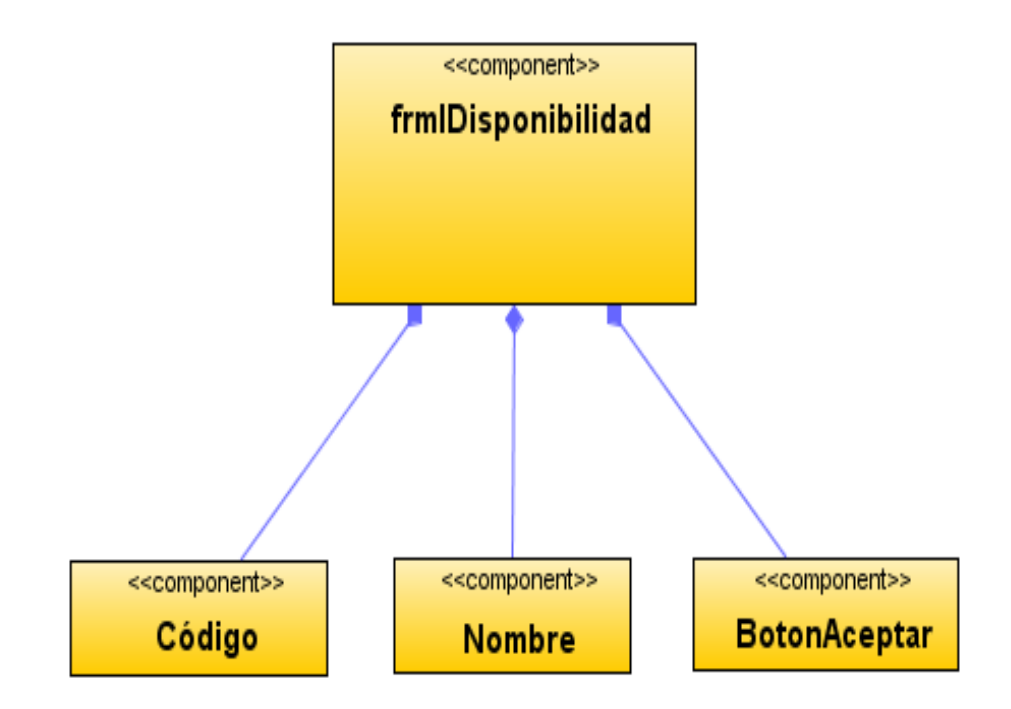

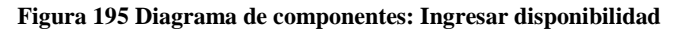

Diagrama de despliegue: Ingresar disponibilidad

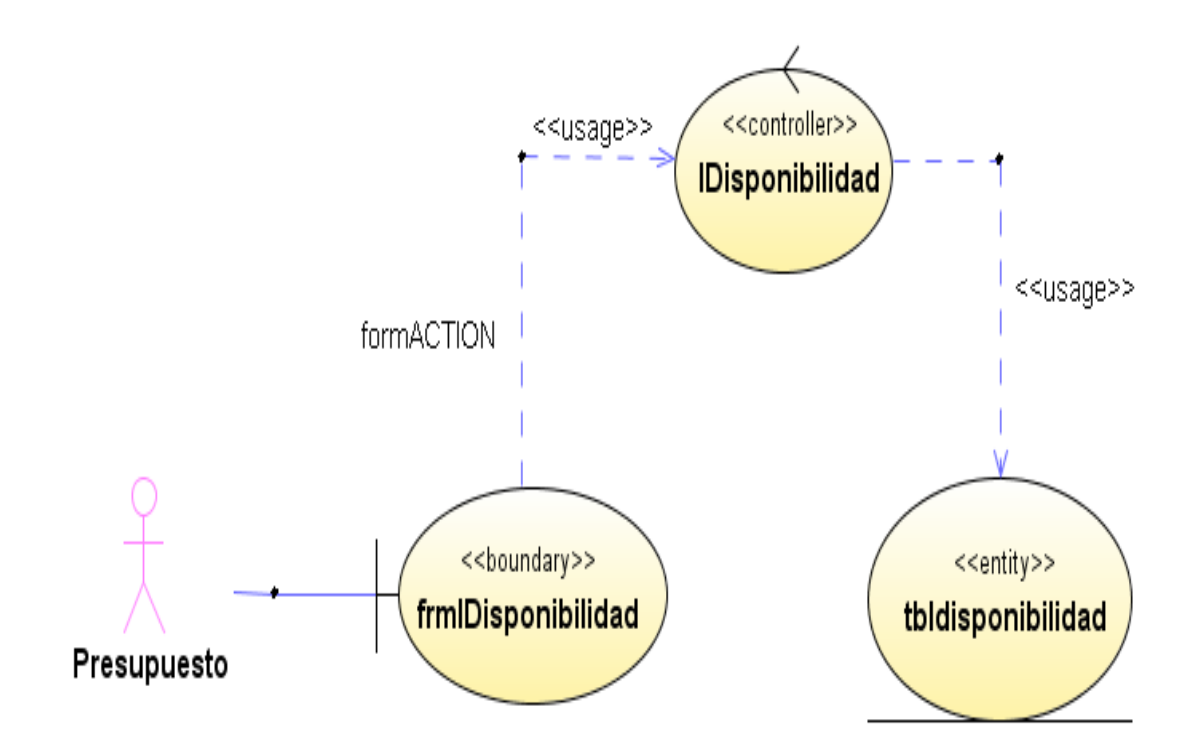

**Figura 196 Diagrama de despliegue: Ingresar disponibilidad**

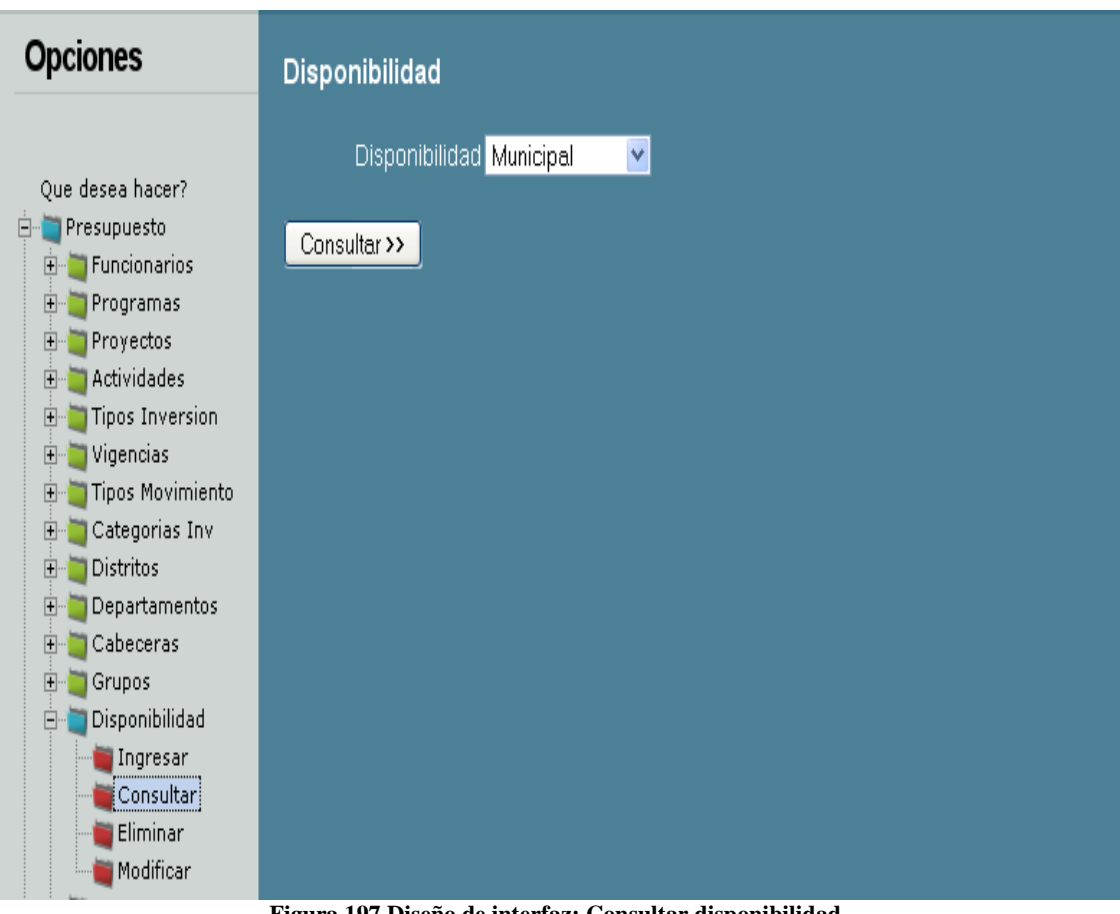

Diseño de interfaz: Consultar disponibilidad

**Figura 197 Diseño de interfaz: Consultar disponibilidad**

Diagrama de componentes: Consultar disponibilidad

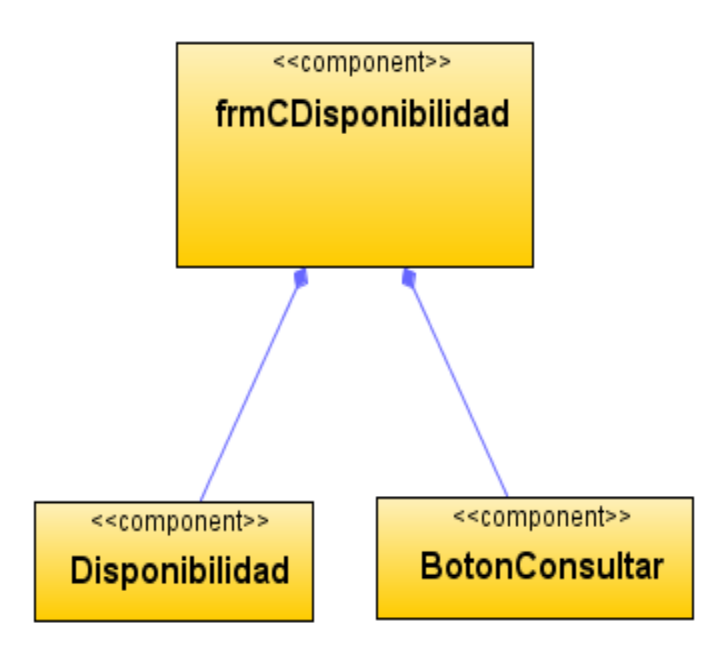

**Figura 198 Diagrama de componentes: Consultar disponibilidad**

Diagrama de despliegue: Consultar disponibilidad

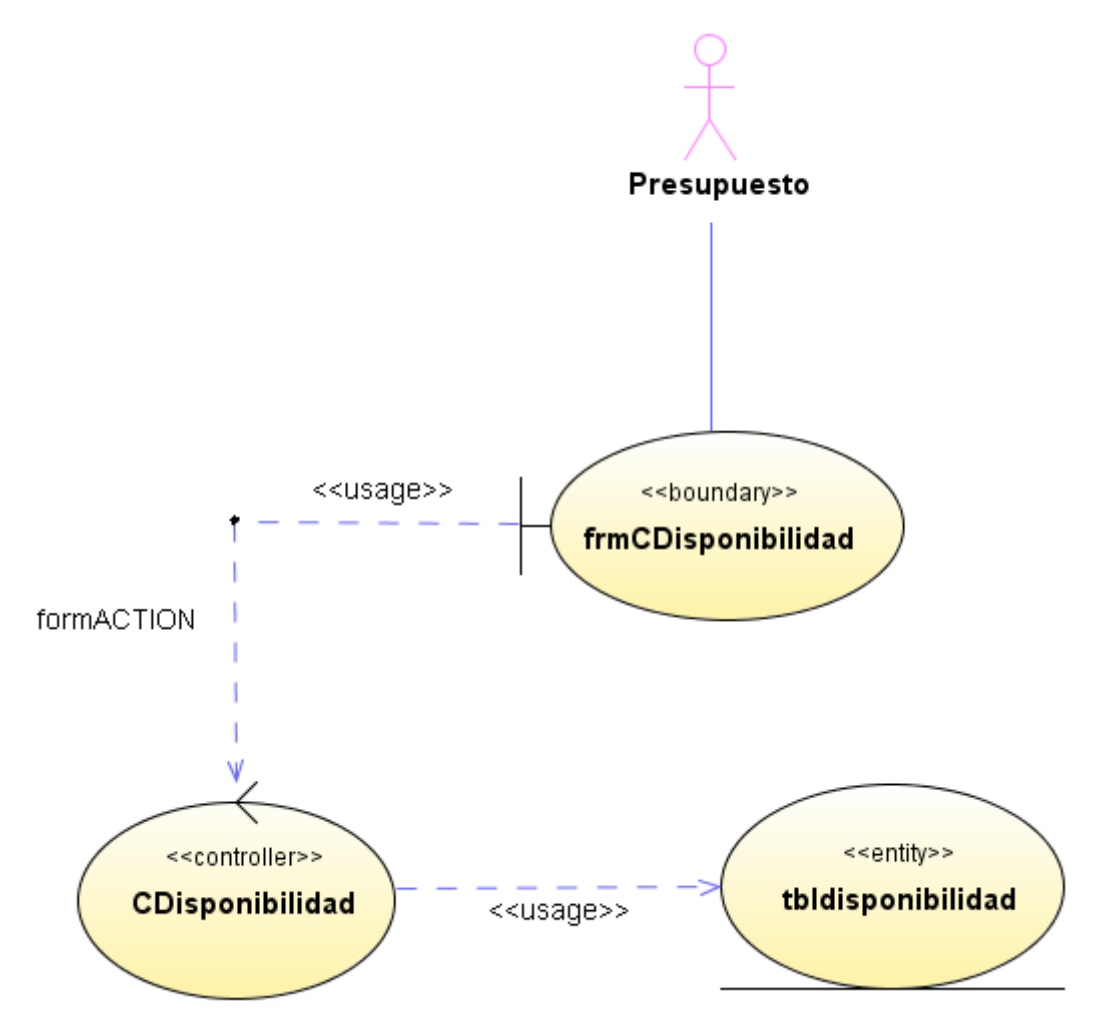

#### **Figura 199 Diagrama de despliegue: Consultar disponibilidad**

Diseño de interfaz: Eliminar disponibilidad

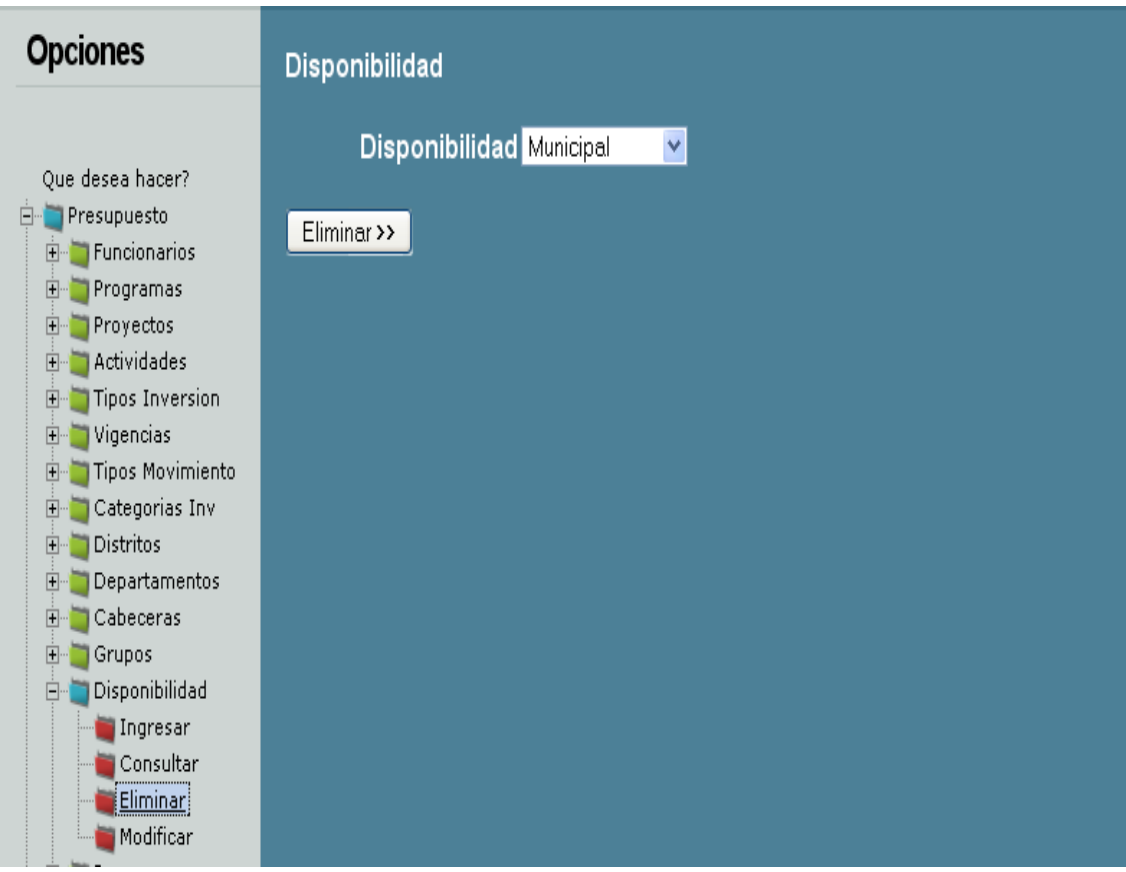

**Figura 200 Diseño de interfaz: Eliminar disponibilidad**

Diagrama de componentes: Eliminar disponibilidad

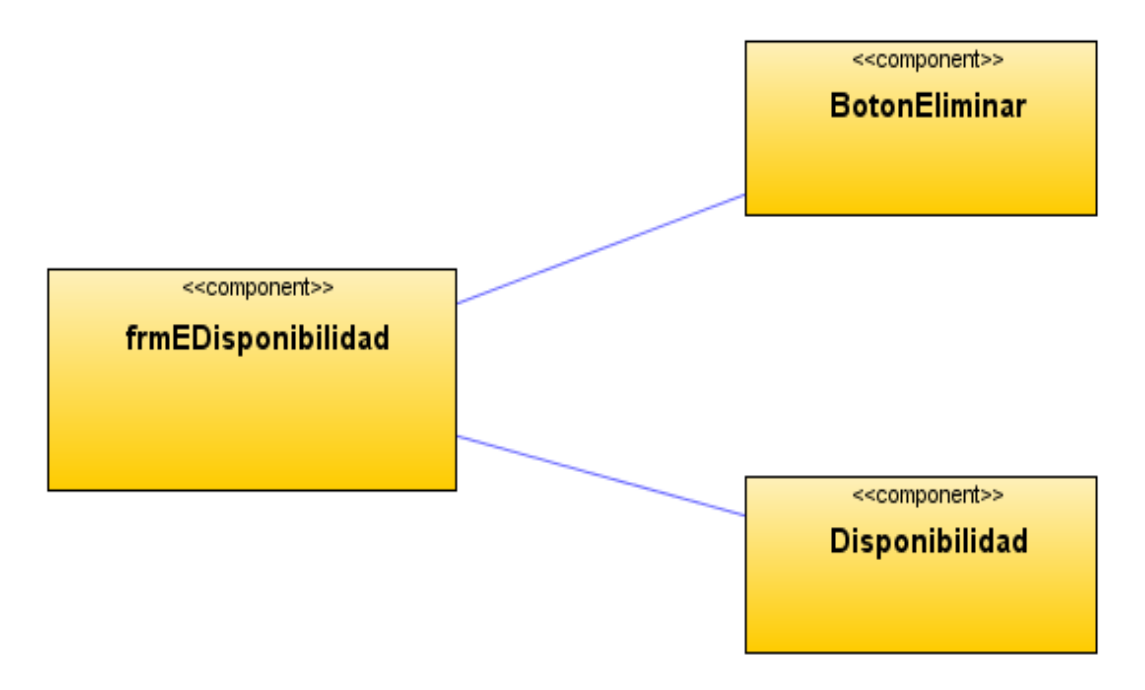

**Figura 201 Diagrama de componentes: Eliminar disponibilidad**

Diagrama de despliegue: Eliminar disponibilidad

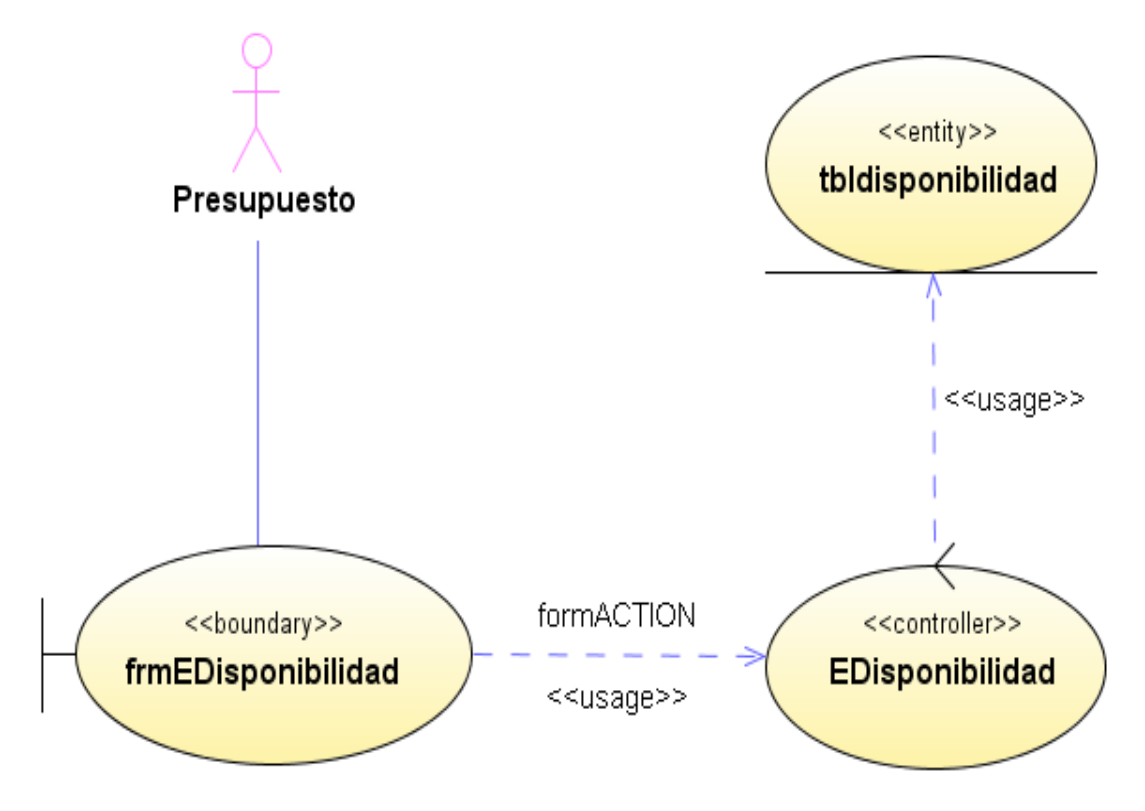

**Figura 202 Diagrama de despliegue: Eliminar disponibilidad**

## Diseño de interfaz: Modificar disponibilidad

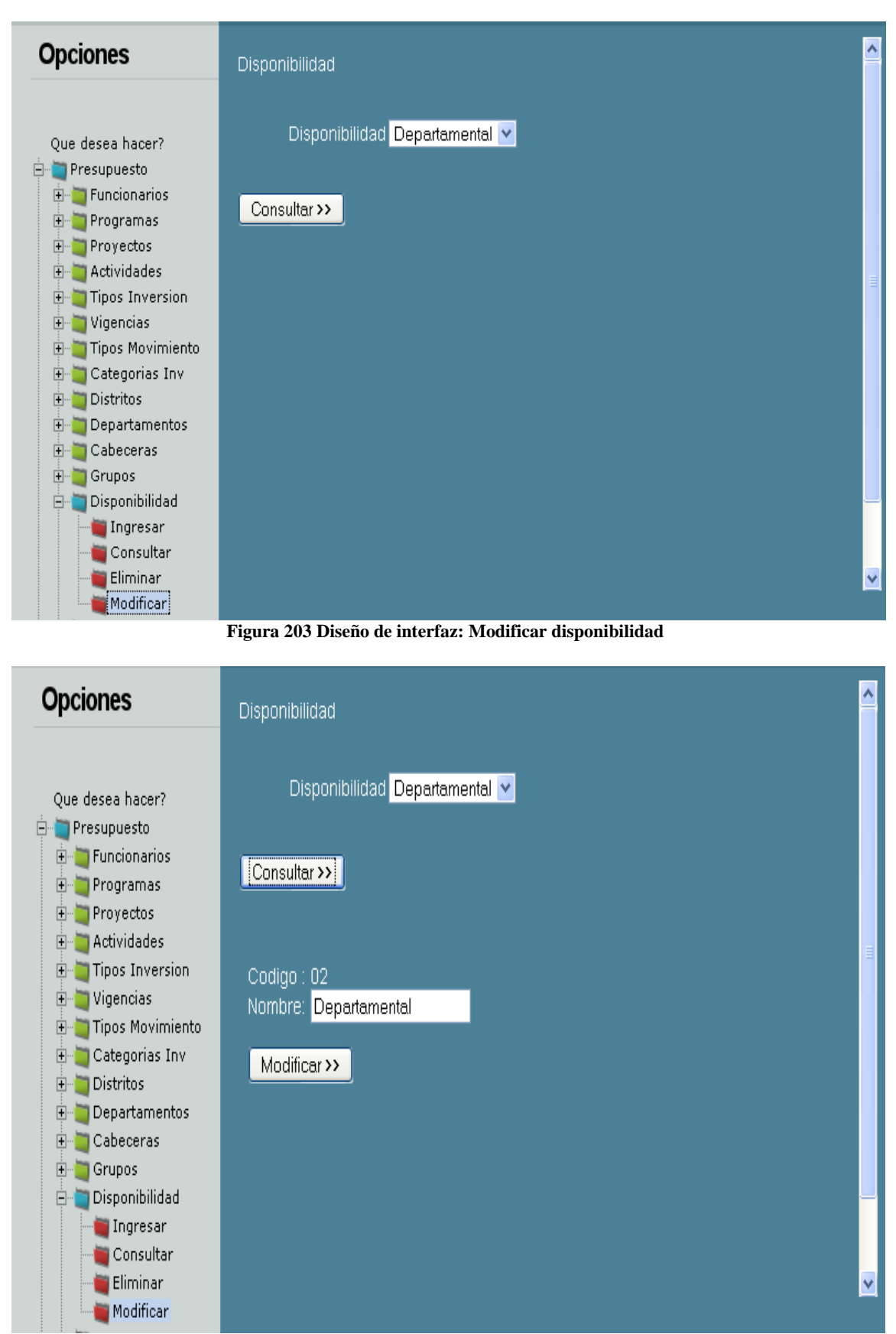

**Figura 204 Diseño de interfaz: Modificar disponibilidad 2**

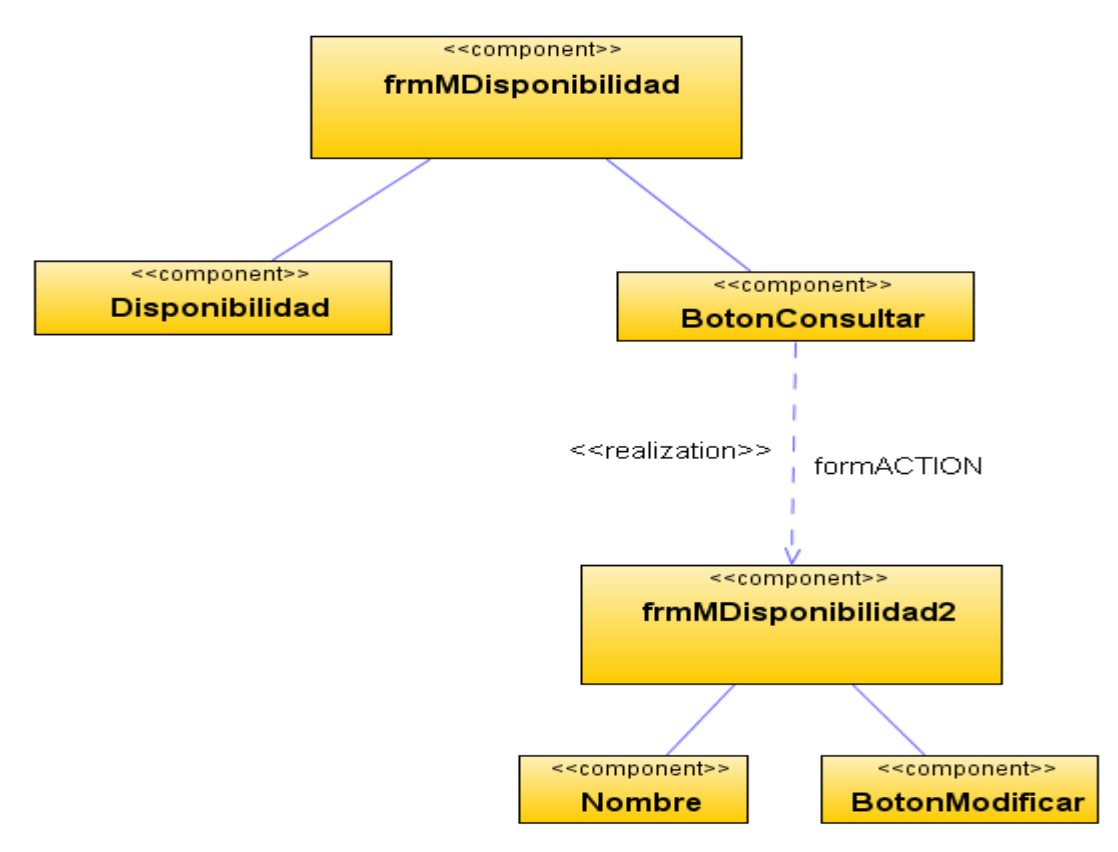

Diagrama de componentes: Modificar disponibilidad

**Figura 205 Diagrama de componentes: Modificar disponibilidad**

Diagrama de despliegue: Modificar disponibilidad

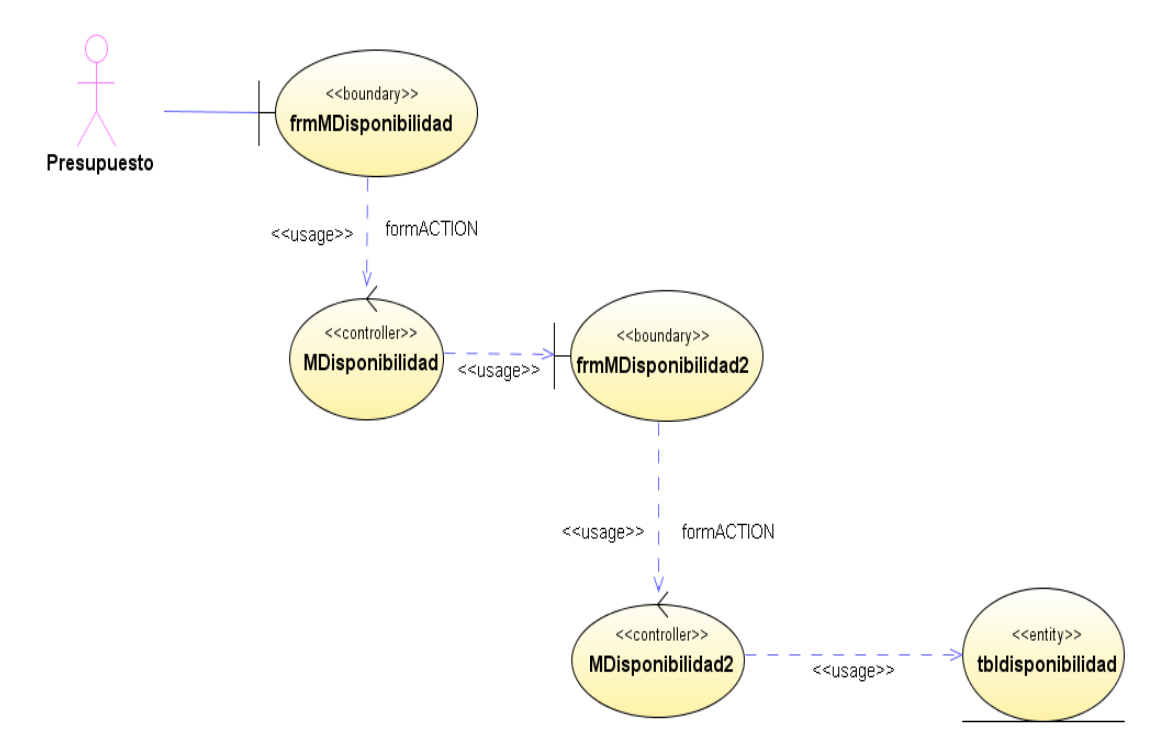

**Figura 206 Diagrama de despliegue: Modificar disponibilidad**

Diseño de interfaz: Adición procesos

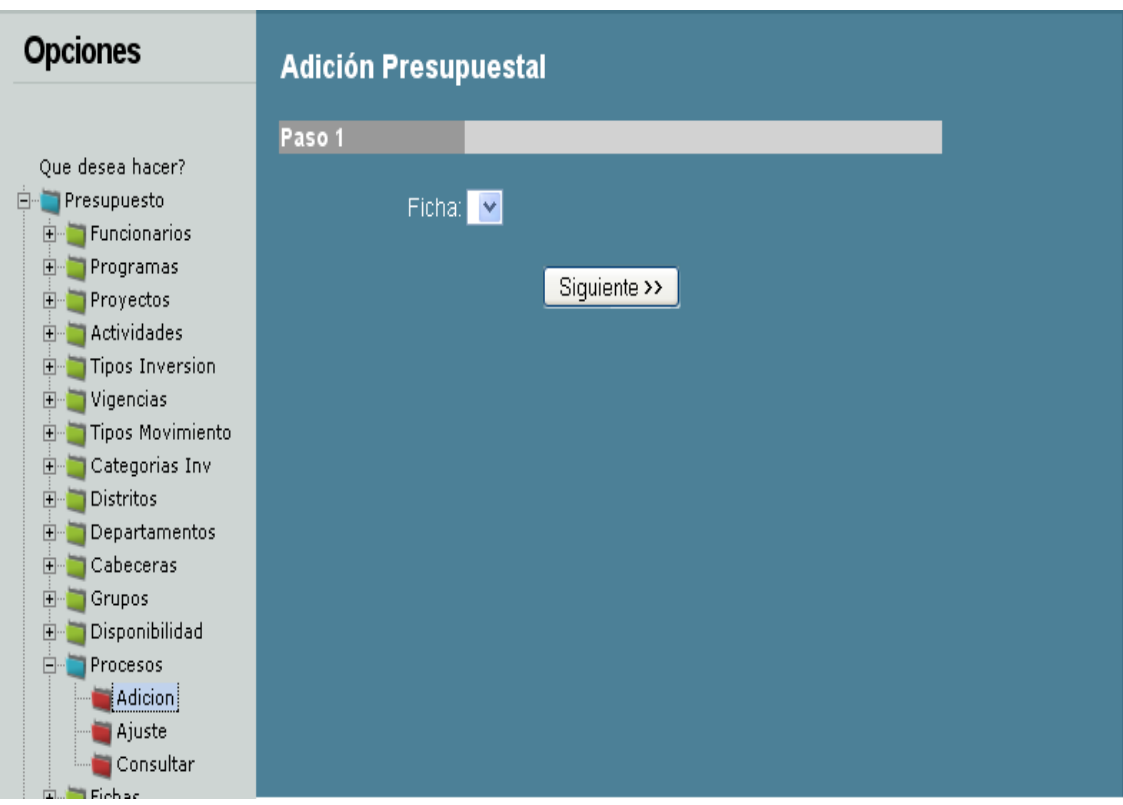

**Figura 207 Diseño de interfaz: Adición procesos**

Diagrama de componentes: Adición procesos

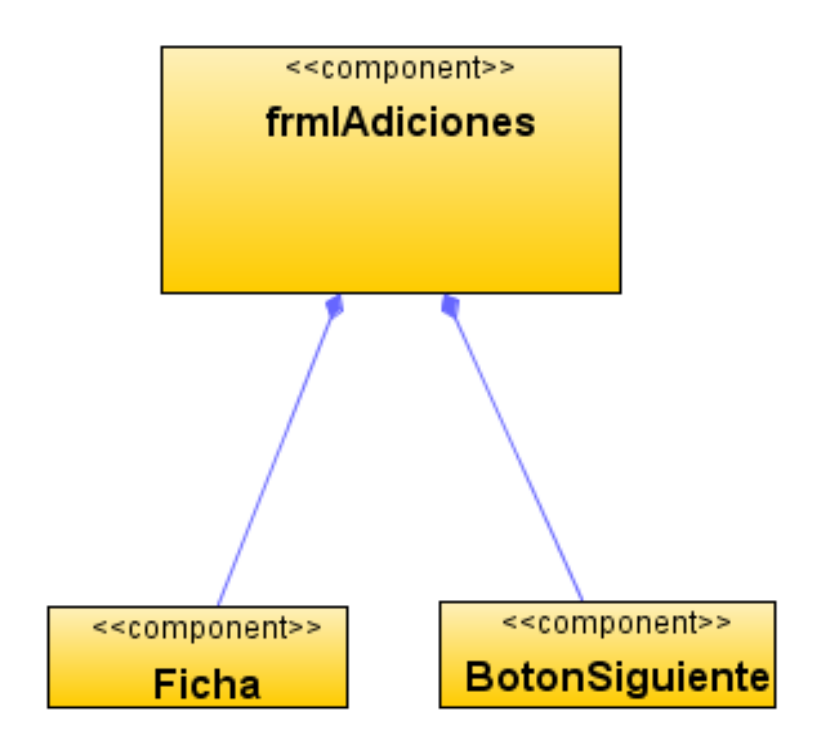

**Figura 208 Diagrama de componentes: Adición procesos**

Diagrama de despliegue: Adición procesos

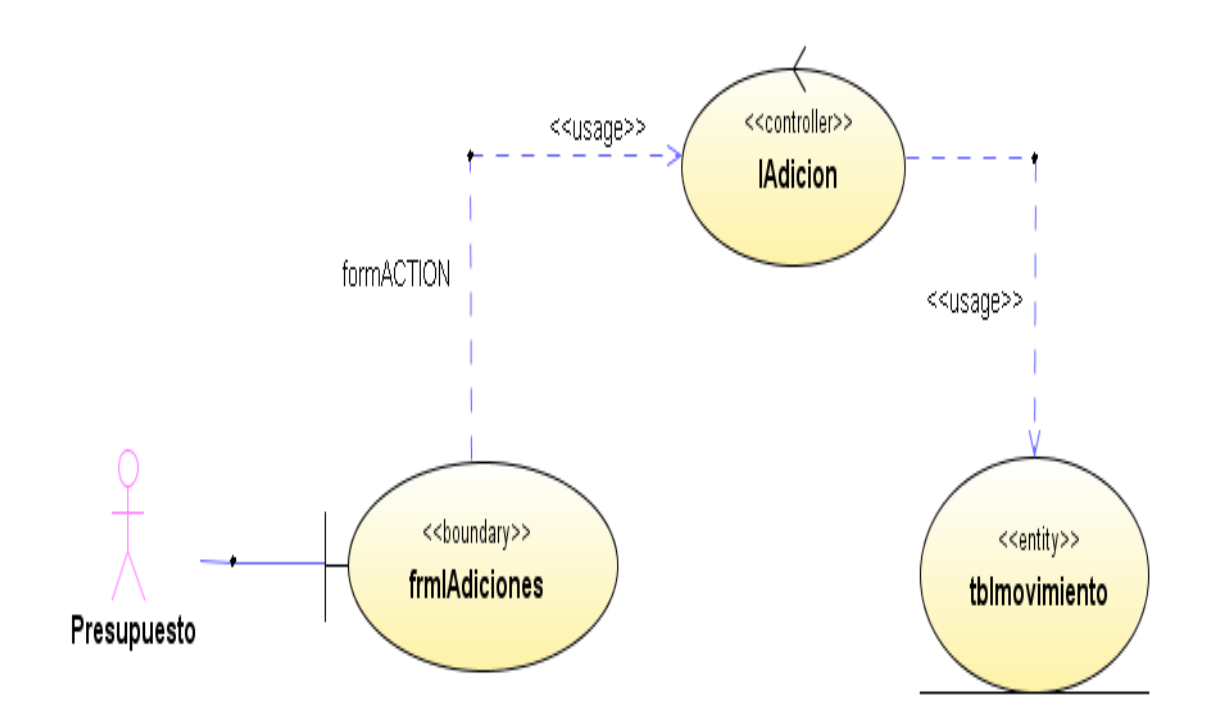

**Figura 209 Diagrama de despliegue: Adición procesos**

## Diseño de interfaz: Ajuste procesos

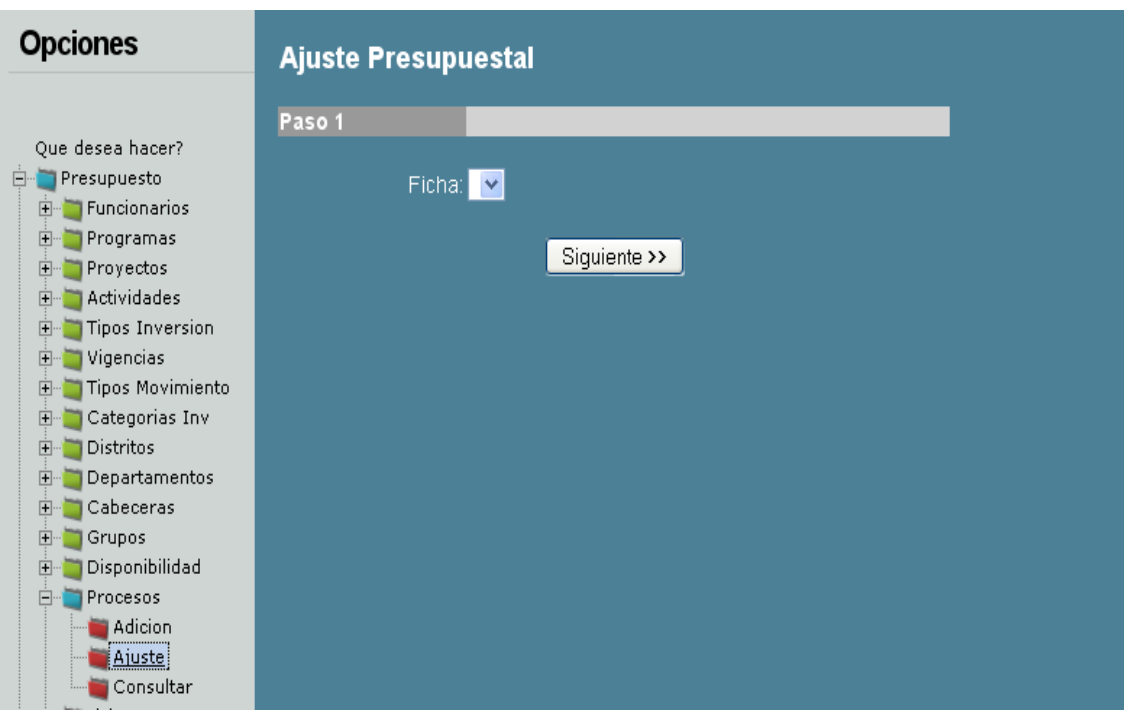

**Figura 210 Diseño de interfaz: Ajuste procesos**

Diagrama de componentes: Ajuste procesos

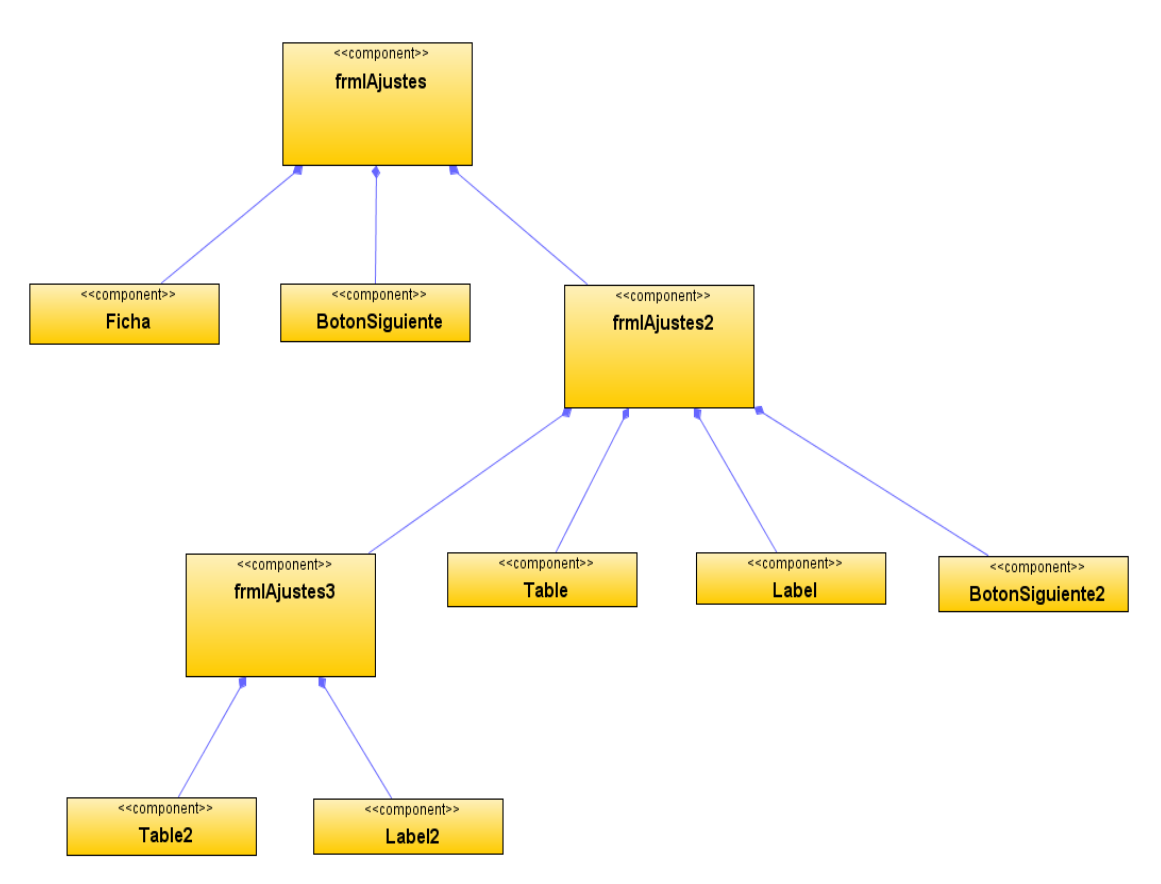

**Figura 211 Diagrama de componentes: Ajuste procesos**
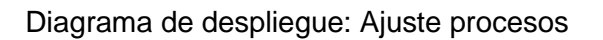

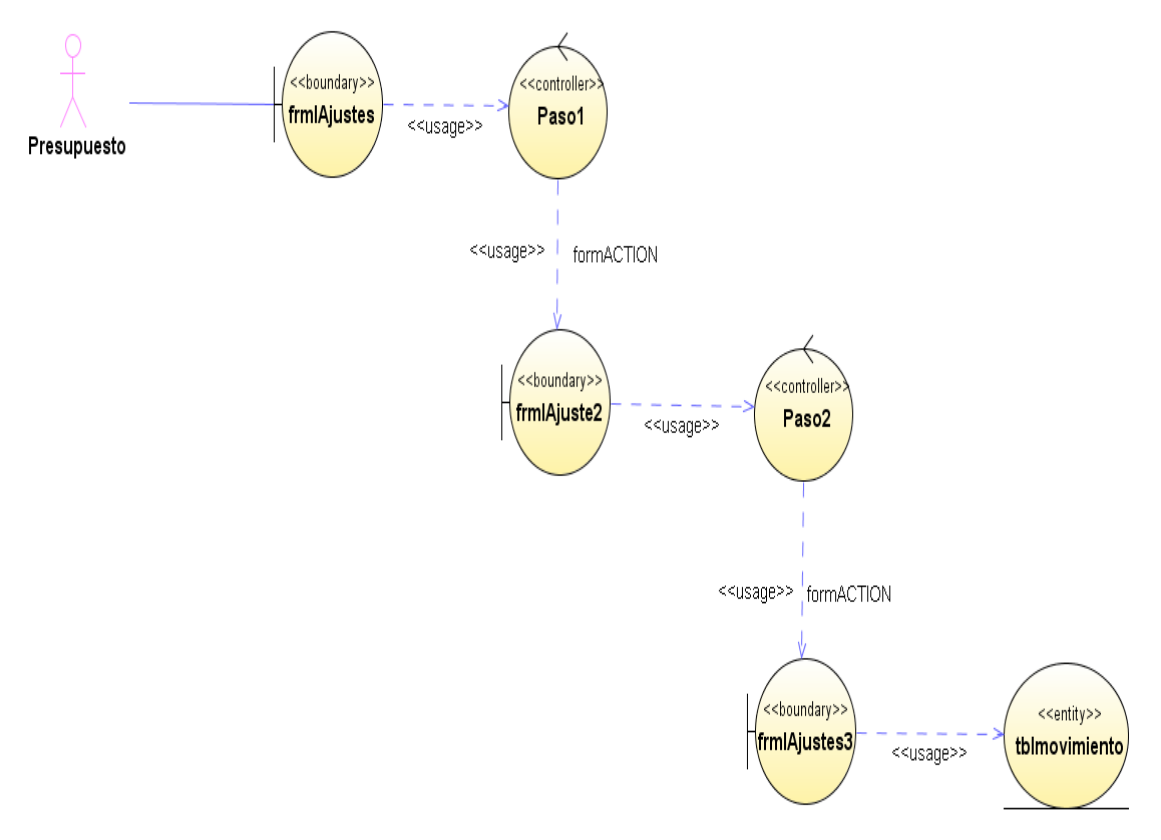

**Figura 212 Diagrama de despliegue: Ajuste procesos**

Diseño de interfaz: Consultar procesos

| <b>Opciones</b>                                                                                                    |                         |                   |         |                                                                         |  |                                           |  |  |
|----------------------------------------------------------------------------------------------------|-------------------------|-------------------|---------|-------------------------------------------------------------------------|--|-------------------------------------------|--|--|
|                                                                                                    |                         | <b>SisAlcalde</b> |         |                                                                         |  |                                           |  |  |
| Que desea hacer?<br><b>Presupuesto</b><br>Ėŀ                                                                                                    | <b>Fichas</b>           |                   |         |                                                                         |  |                                           |  |  |
| <b>E-</b> Funcionarios                                                                                                    | Descripción Valor       |                   |         | Fecha Programa                                                          |  | <b>Proyecto Actividad</b>                 |  |  |
| Programas<br>田<br><b>Proyectos</b><br>$\mathbb{H}$<br>Actividades<br>$\overline{+}$<br><b>Tipos Inversion</b><br>$\overline{+}$<br>Vigencias<br>$\overline{+}$                                                                                                 | Adicion<br>Presupuestal |                   |         | SS-Unidad<br>1300000002/22/09 seguridad social -1<br>en sahid<br>$SE -$ |  | <b>TRATAMIENTO</b><br><b>PSIQUIATRICO</b> |  |  |
| <b>Tipos Movimiento</b><br>$\overline{+}$<br>Categorias Inv<br>$\overline{+}$<br>Distritos<br>$\overline{+}$<br>Departamentos<br>$\overline{+}$<br>Cabeceras<br>$\mathbb{H}$<br>Grupos<br>$\vert + \vert$<br>Disponibilidad<br>$\overline{+}$<br>Procesos<br>F | Adicion<br>Presupuestal | 1000000           | 2/22/09 | <b>TRANSPORTE</b><br><b>ESCOLAR</b><br><b>RURAL</b>                     |  | Instituto San Félix                       |  |  |
| Adicion<br>Ajuste<br>Consultari<br>Fichas                                                                                                    | ∢                       |                   | m.      |                                                                         |  |                                           |  |  |

**Figura 213 Diseño de interfaz: Consultar procesos**

Diagrama de componentes: Consultar procesos

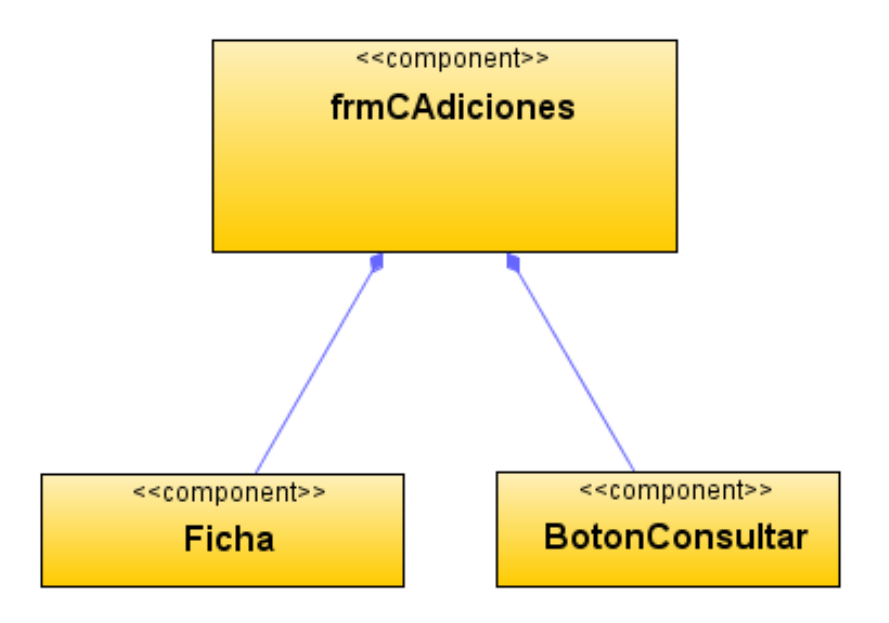

**Figura 214 Diagrama de componentes: Consultar procesos**

Diagrama de despliegue: Consultar procesos

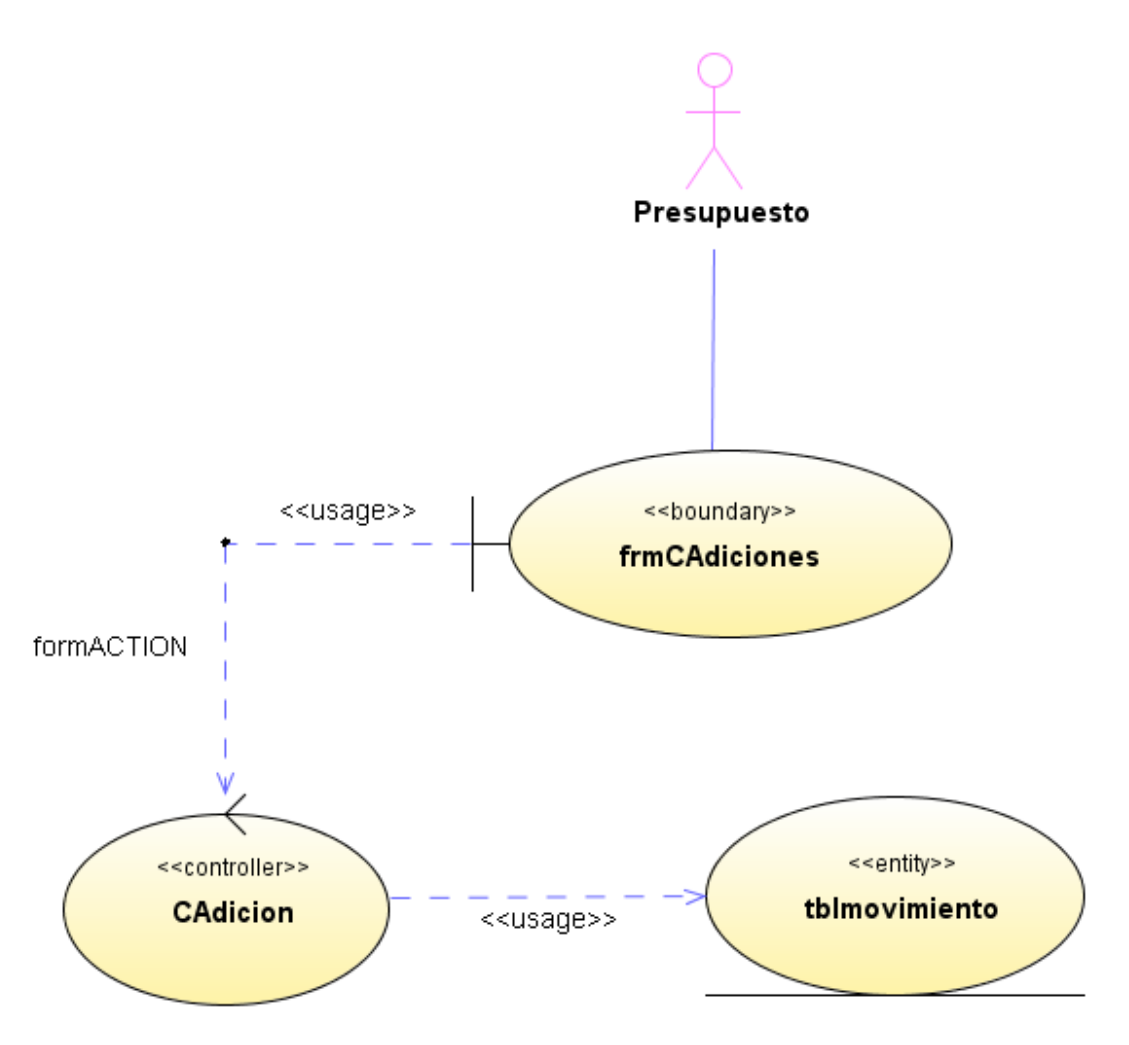

**Figura 215 Diagrama de despliegue: Consultar procesos**

## Diseño de interfaz: Adicionar fichas

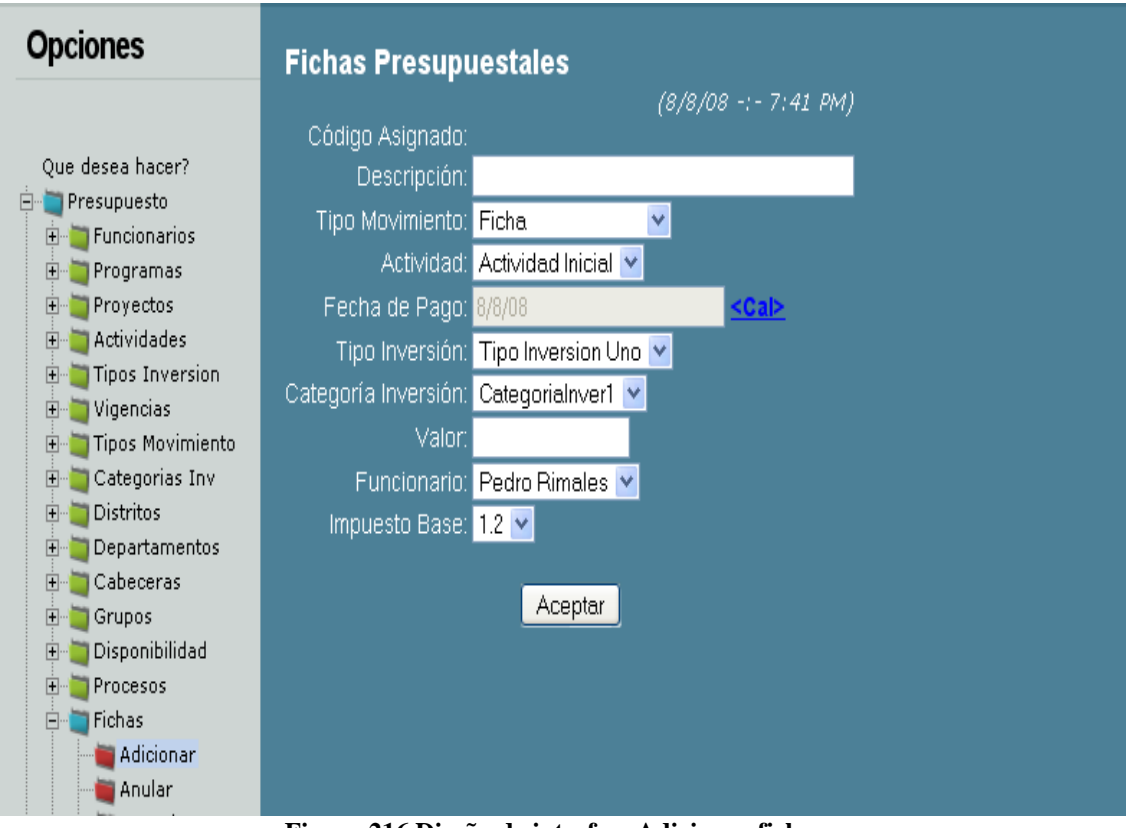

**Figura 216 Diseño de interfaz: Adicionar fichas**

Diagrama de componentes: Adicionar fichas

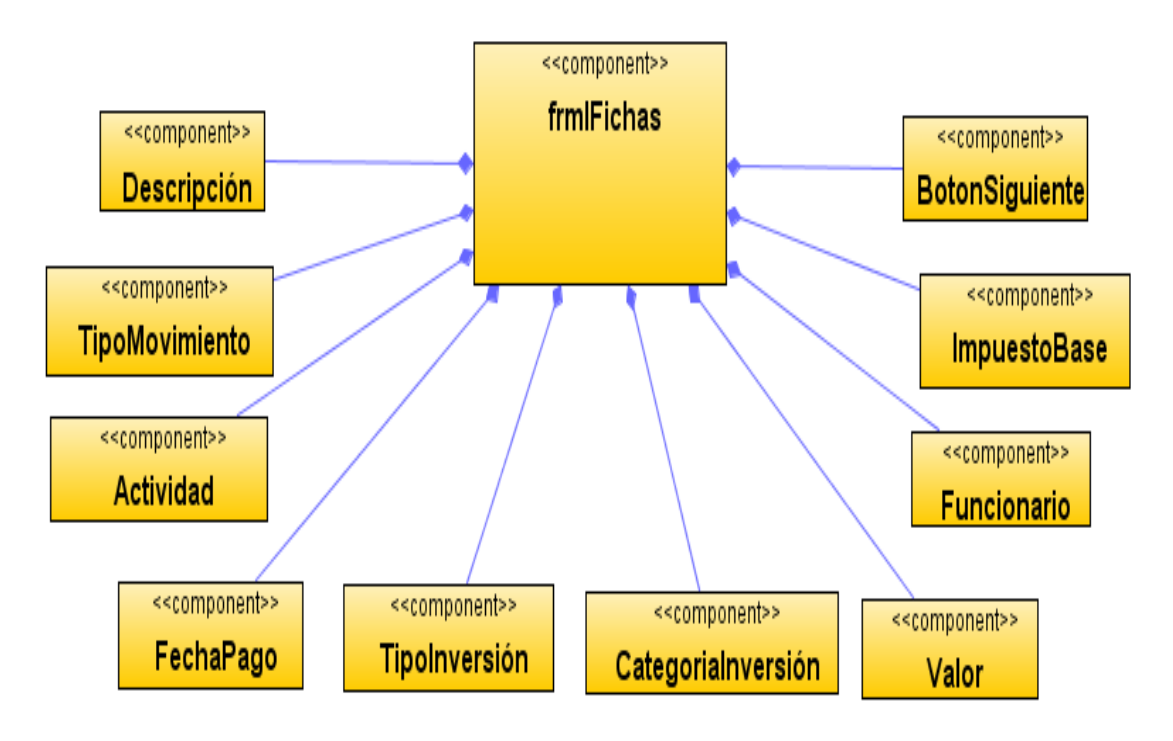

**Figura 217 Diagrama de componentes: Adicionar fichas**

Diagrama de despliegue: Adicionar fichas

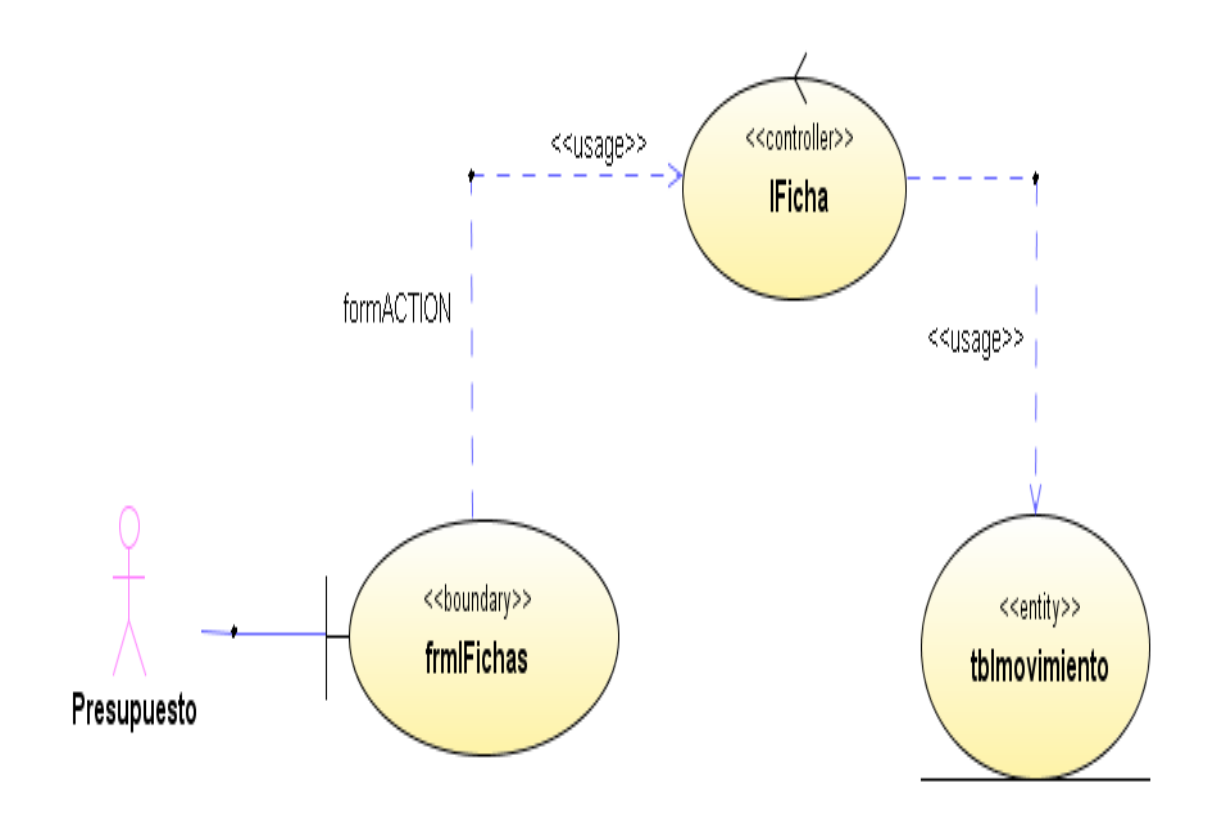

**Figura 218 Diagrama de despliegue: Adicionar fichas**

Diseño de interfaz: Anular fichas

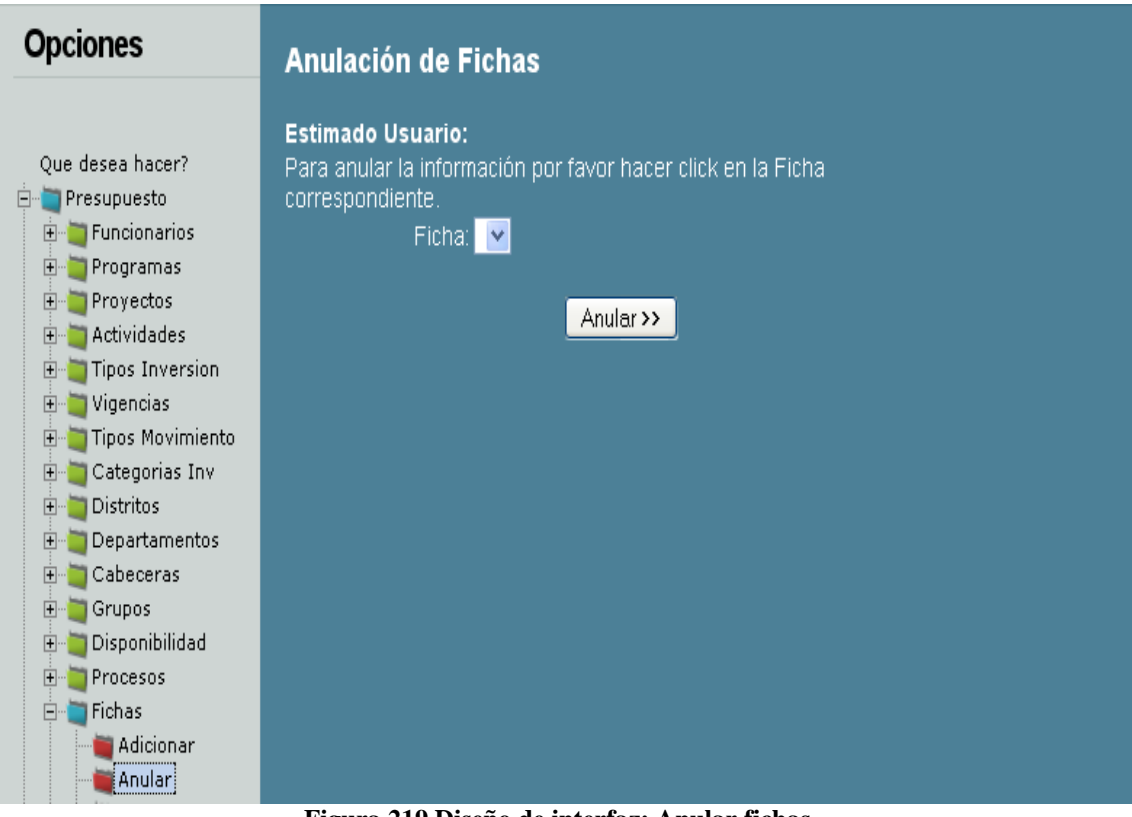

**Figura 219 Diseño de interfaz: Anular fichas**

Diagrama de componentes: Anular fichas

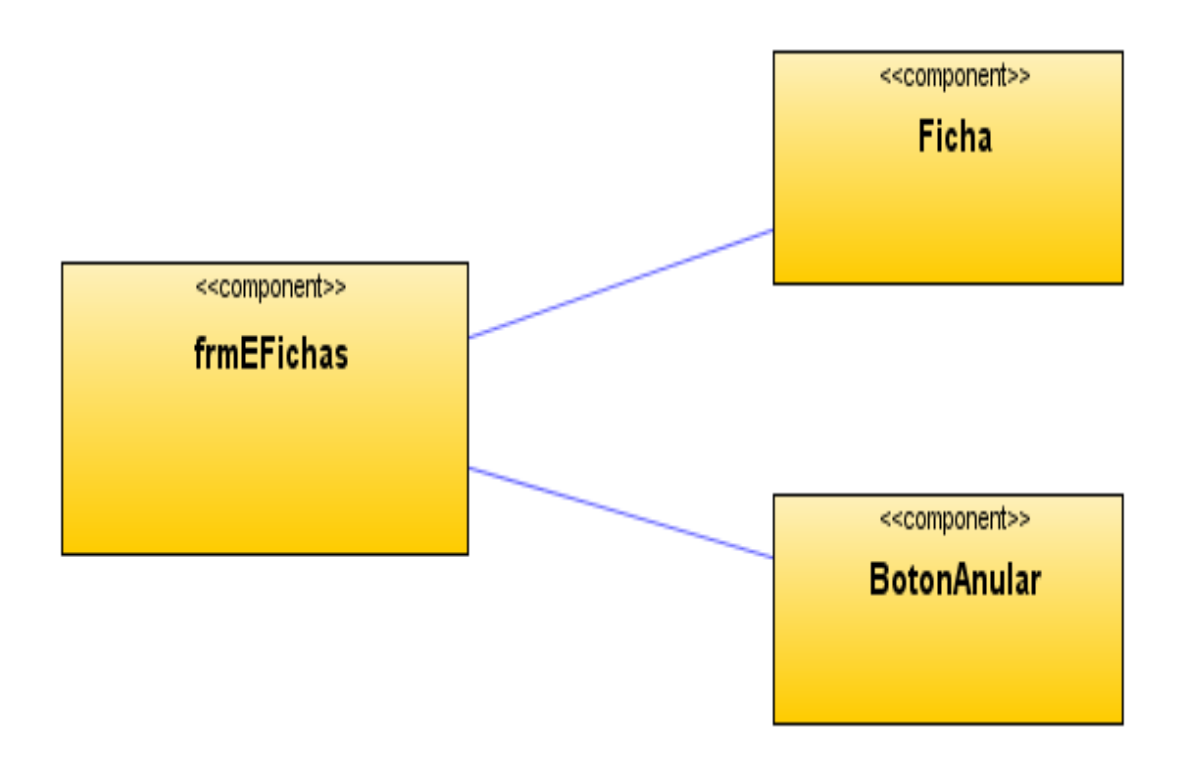

**Figura 220 Diagrama de componentes: Anular fichas**

Diagrama de despliegue: Anular fichas

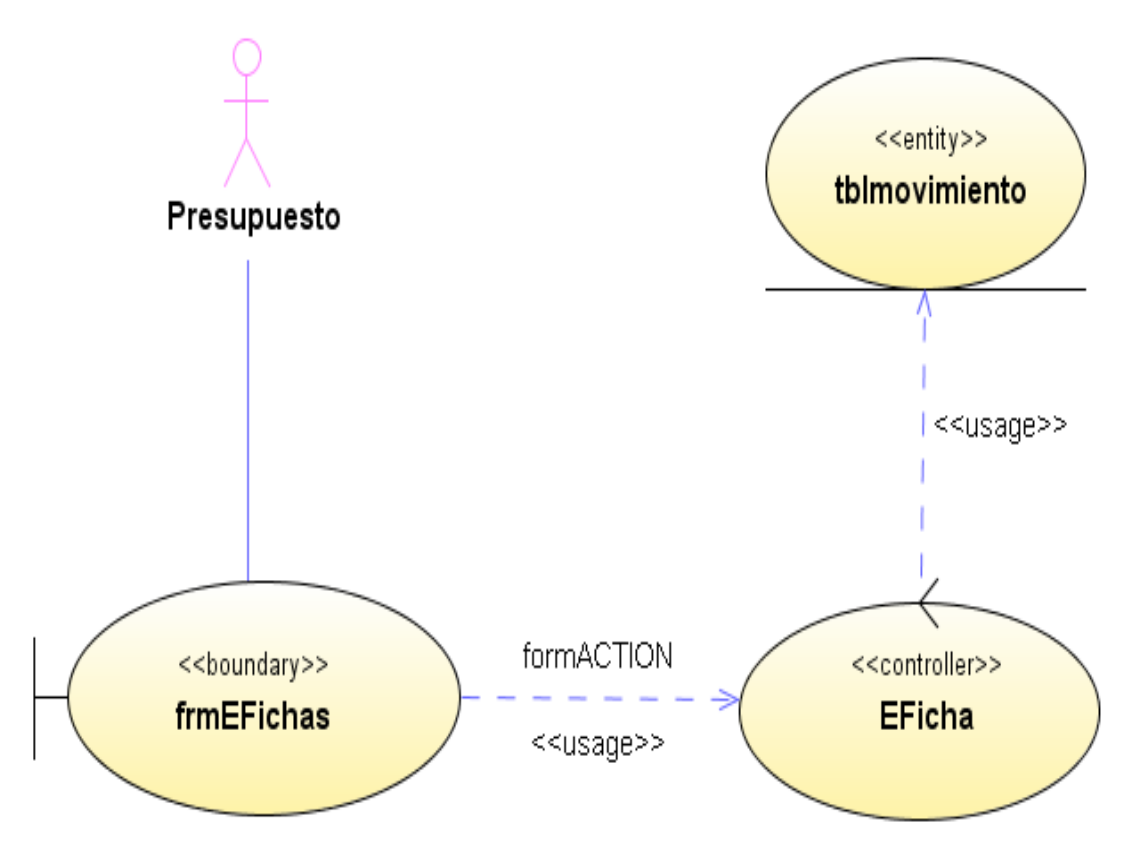

**Figura 221 Diagrama de despliegue: Anular fichas**

Diseño de interfaz: Consultar fichas

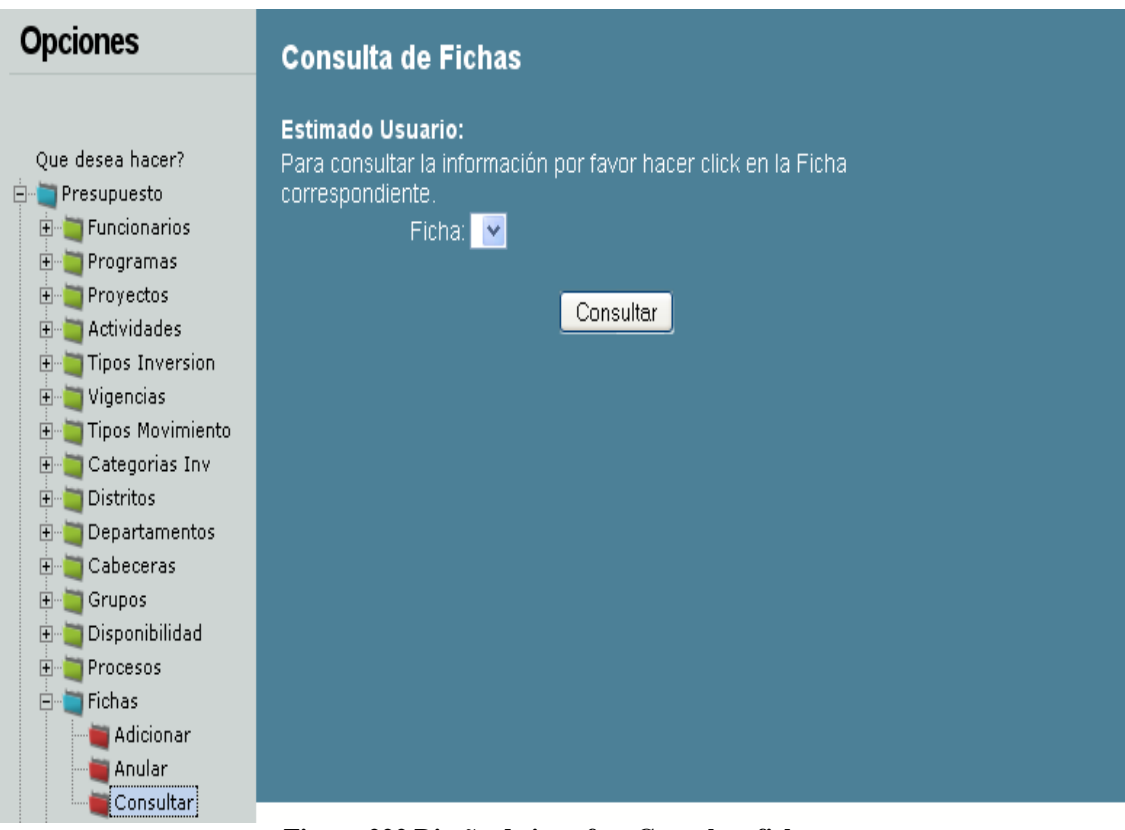

**Figura 222 Diseño de interfaz: Consultar fichas**

Diagrama de componentes: Consultar fichas

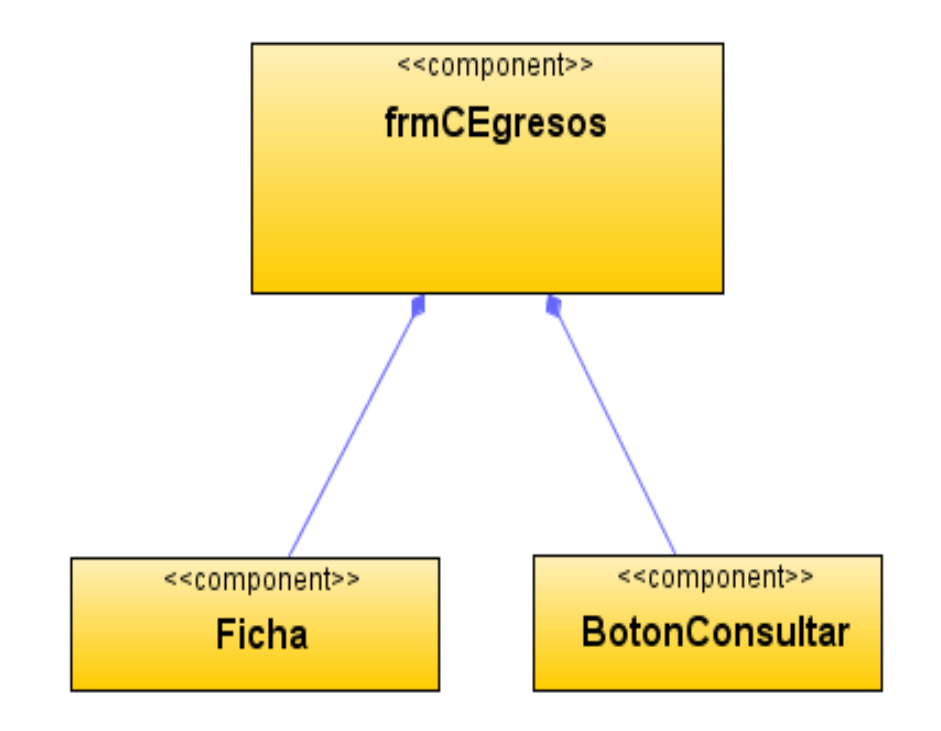

**Figura 223 Diagrama de componentes: Consultar fichas**

Diagrama de despliegue: Consultar fichas

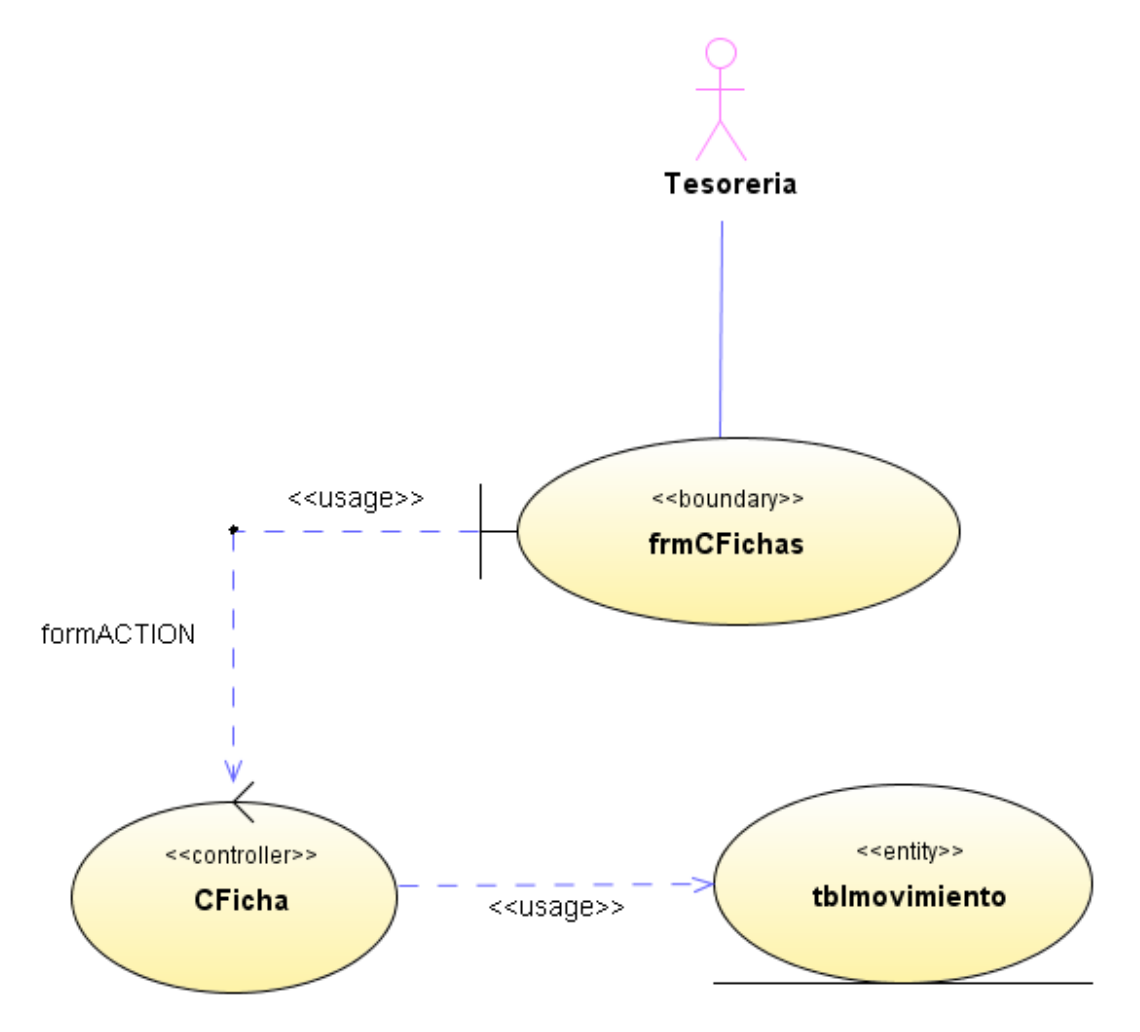

**Figura 224 Diagrama de despliegue: Consultar fichas**

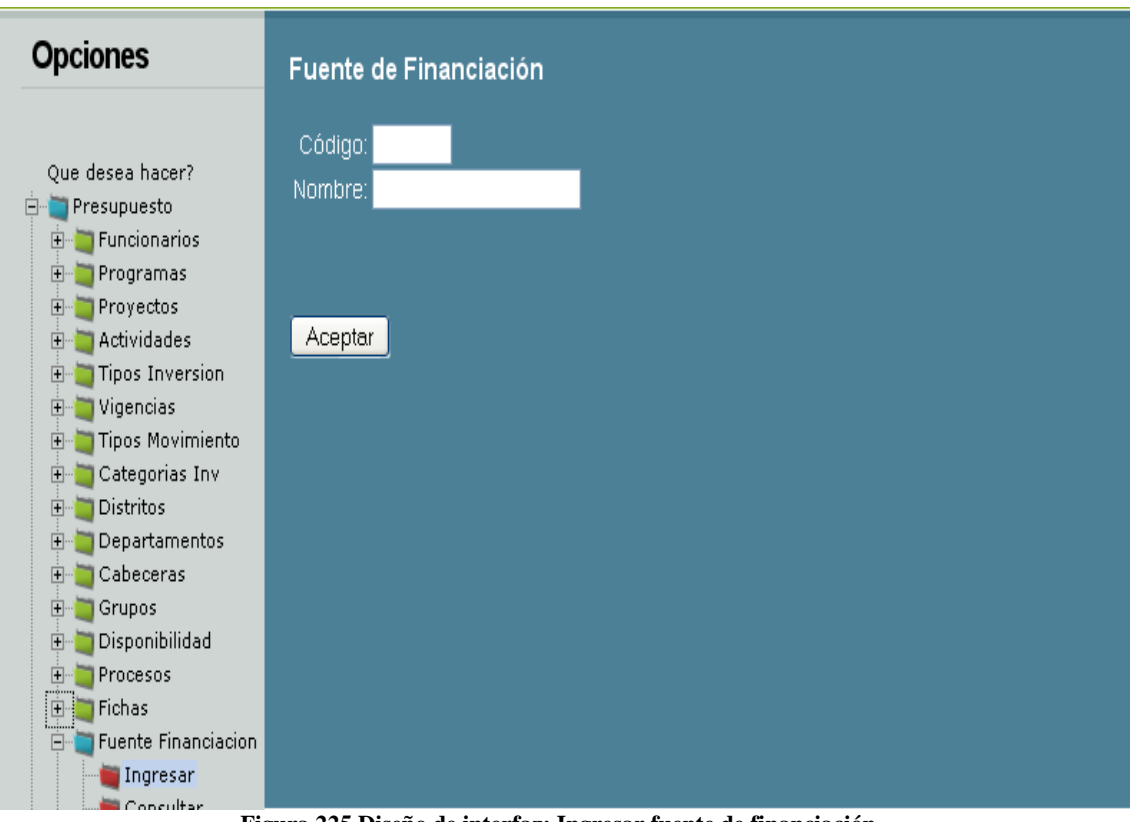

Diseño de interfaz: Ingresar fuente de financiación

**Figura 225 Diseño de interfaz: Ingresar fuente de financiación**

Diagrama de componentes: Ingresar fuente de financiación

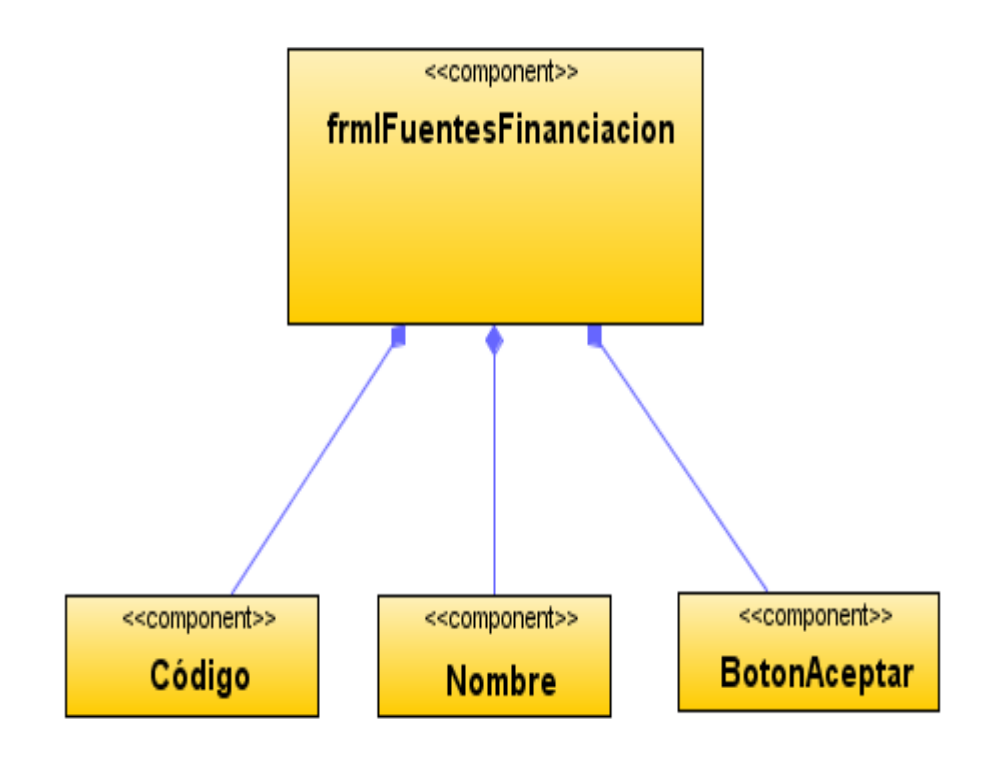

**Figura 226 Diagrama de componentes: Ingresar fuente de financiación**

Diagrama de despliegue: Ingresar fuente de financiación

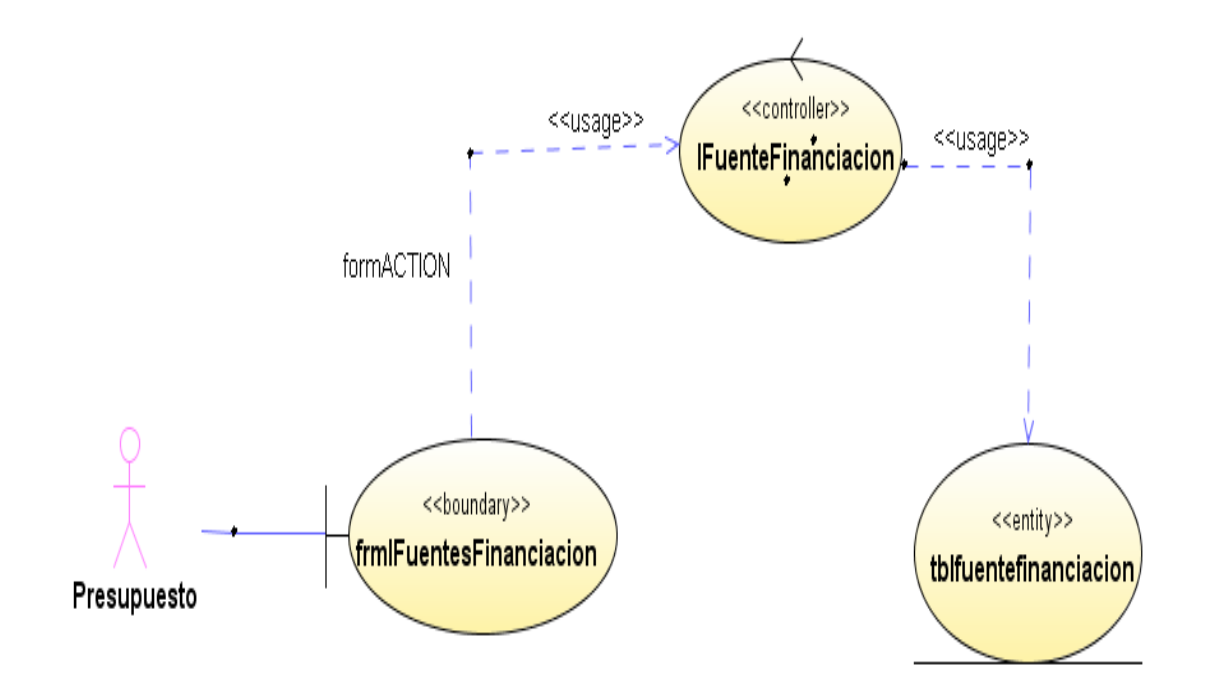

**Figura 227 Diagrama de despliegue: Ingresar fuente de financiación**

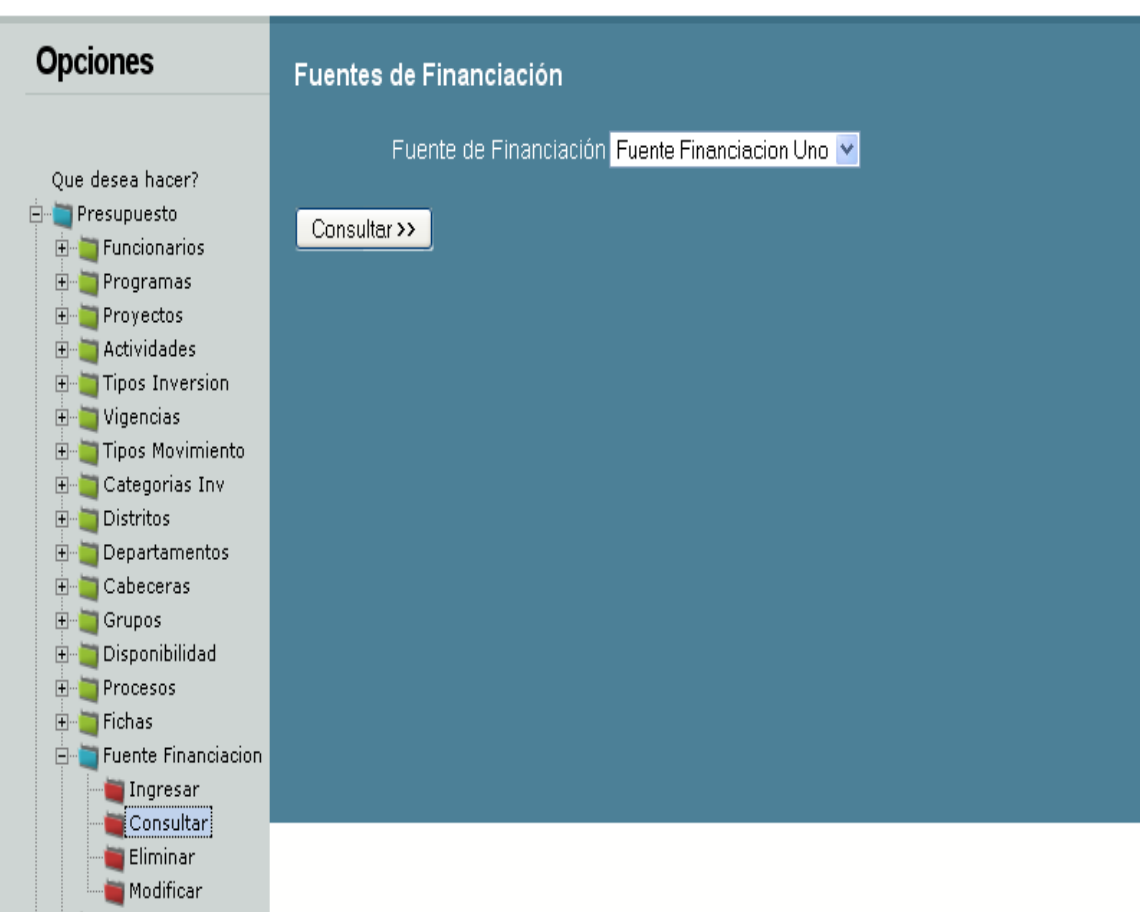

Diseño de interfaz: Consultar fuente de financiación

**Figura 228 Diseño de interfaz: Consultar fuente de financiación**

Diagrama de componentes: Consultar fuente de financiación

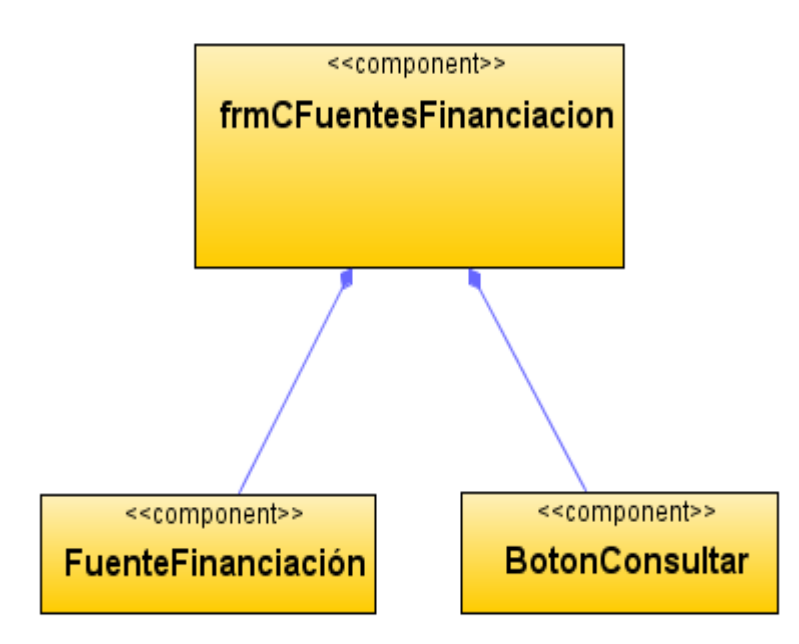

**Figura 229 Diagrama de componentes: Consultar fuente de financiación**

Diagrama de despliegue: Consultar fuente de financiación

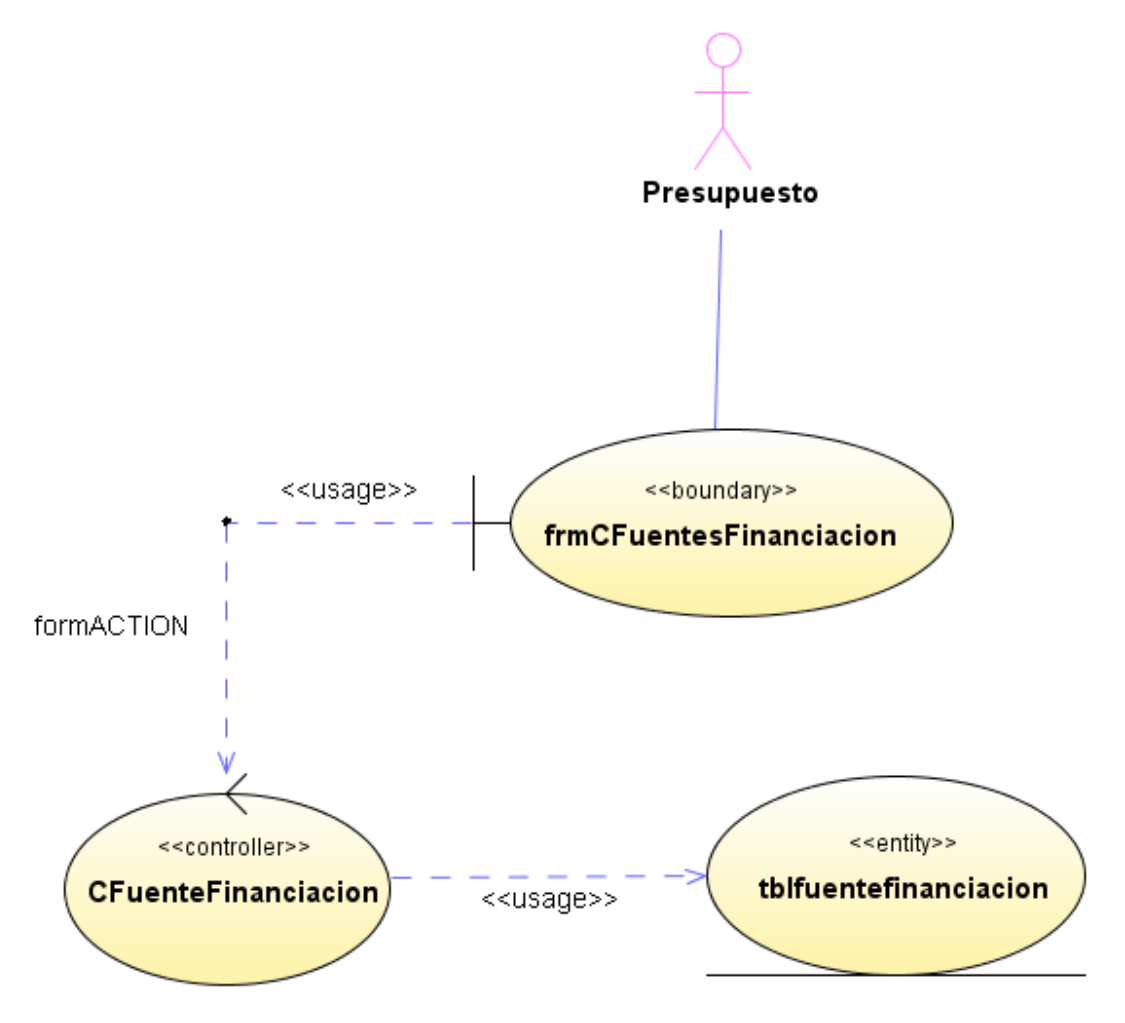

**Figura 230 Diagrama de despliegue: Consultar fuente de financiación**

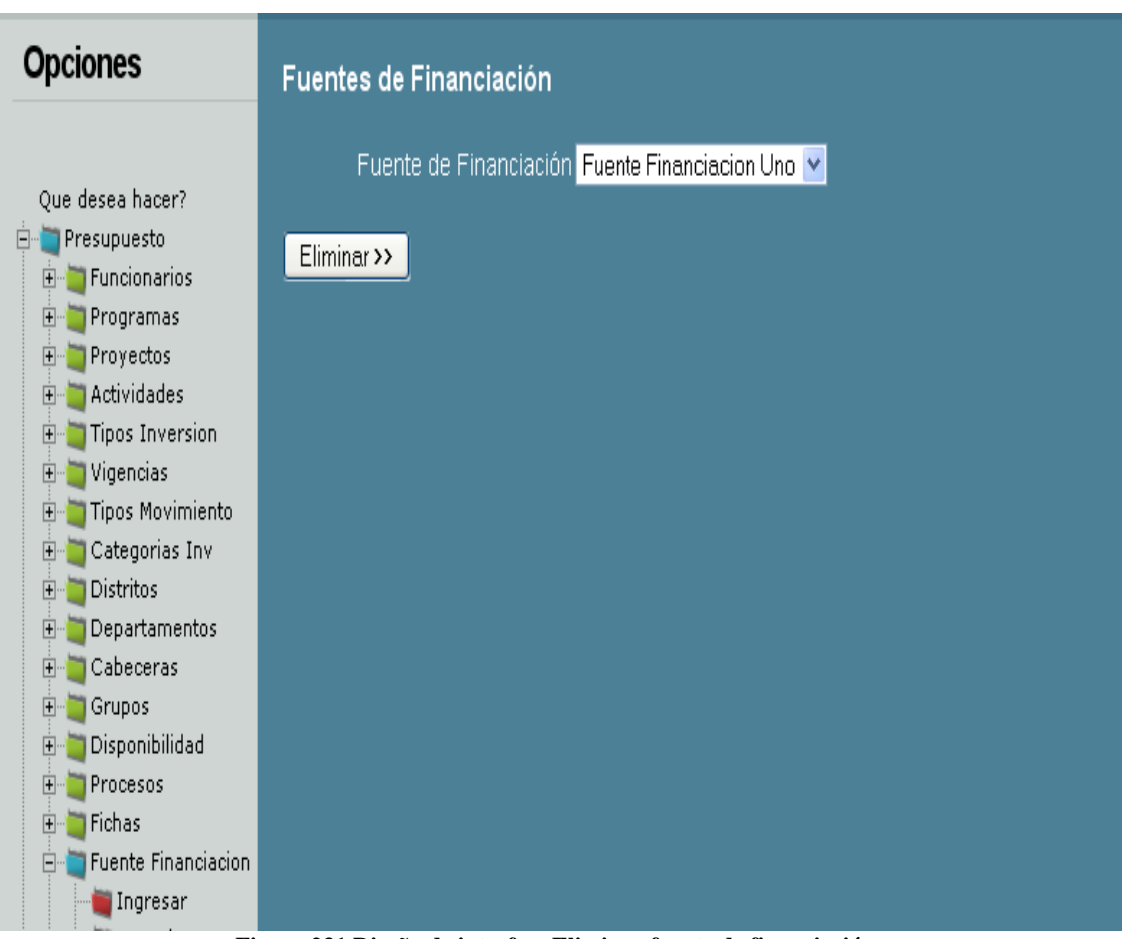

Diseño de interfaz: Eliminar fuente de financiación

**Figura 231 Diseño de interfaz: Eliminar fuente de financiación**

Diagrama de componentes: Eliminar fuente de financiación

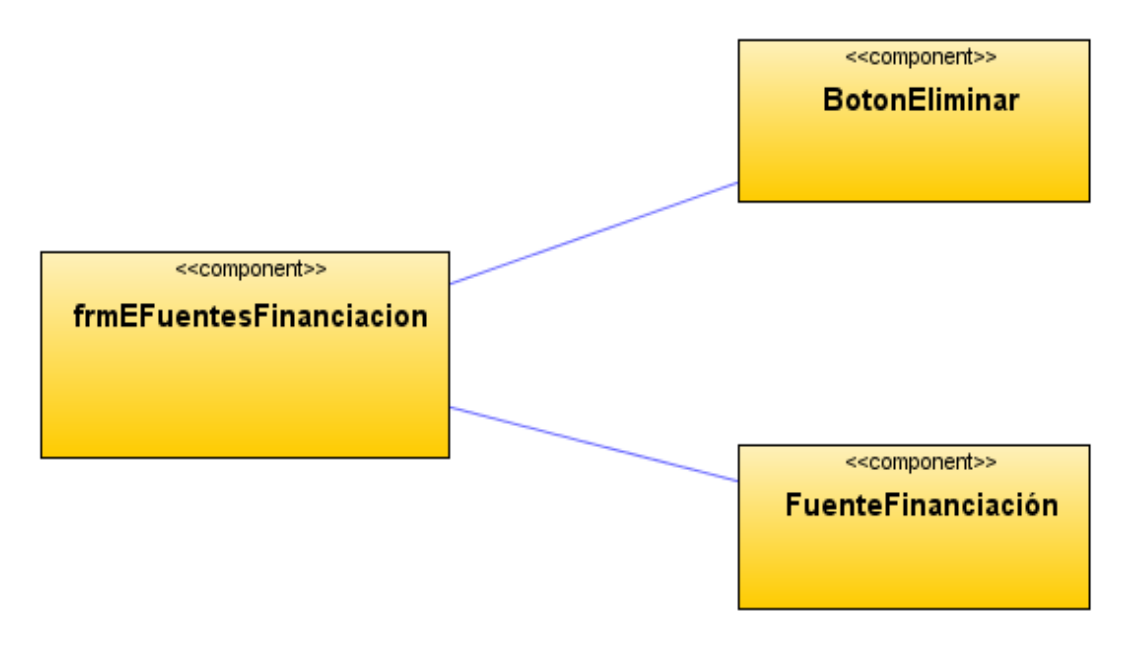

**Figura 232 Diagrama de componentes: Eliminar fuente de financiación** Diagrama de despliegue: Eliminar fuente de financiación

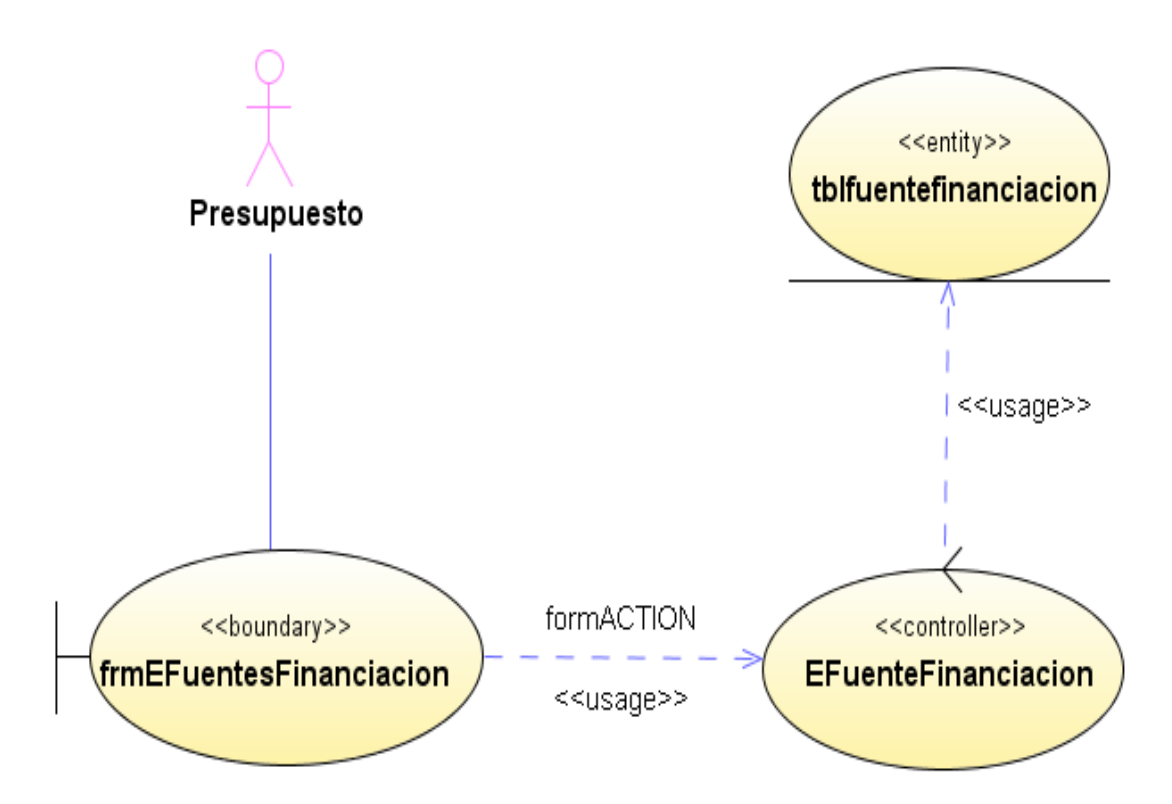

**Figura 233 Diagrama de despliegue: Eliminar fuente de financiación**

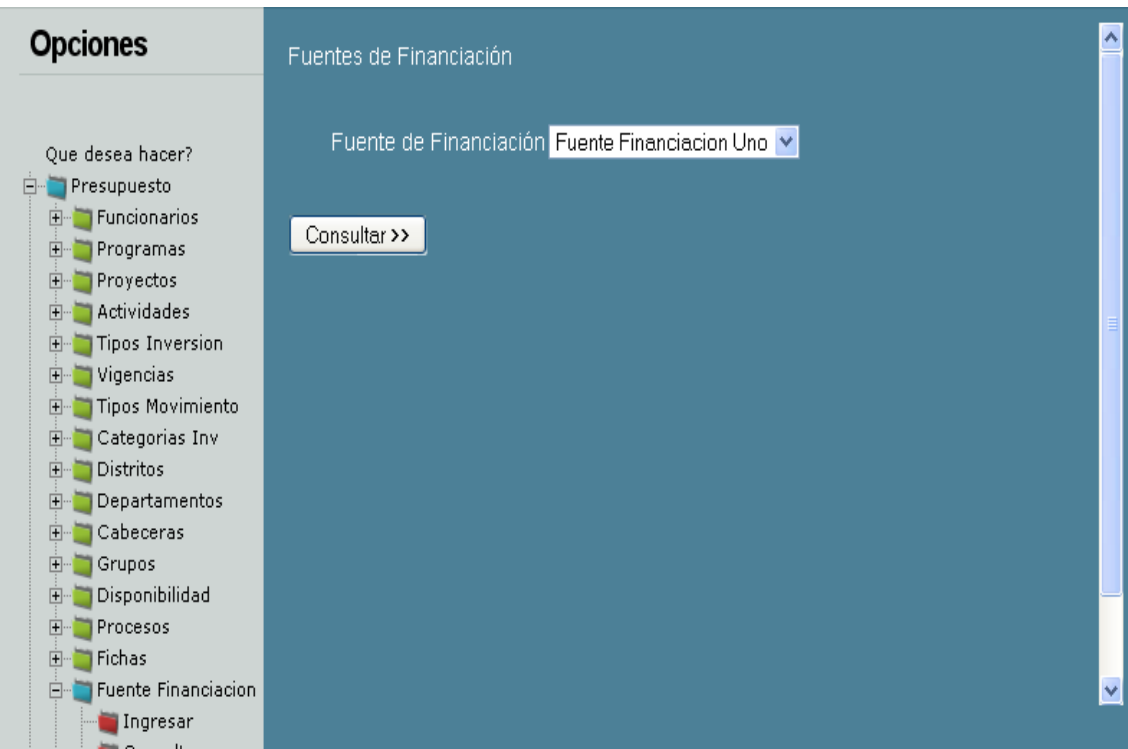

## Diseño de interfaz: Modificar fuente de financiación

**Figura 234 Diseño de interfaz: Modificar fuente de financiación**

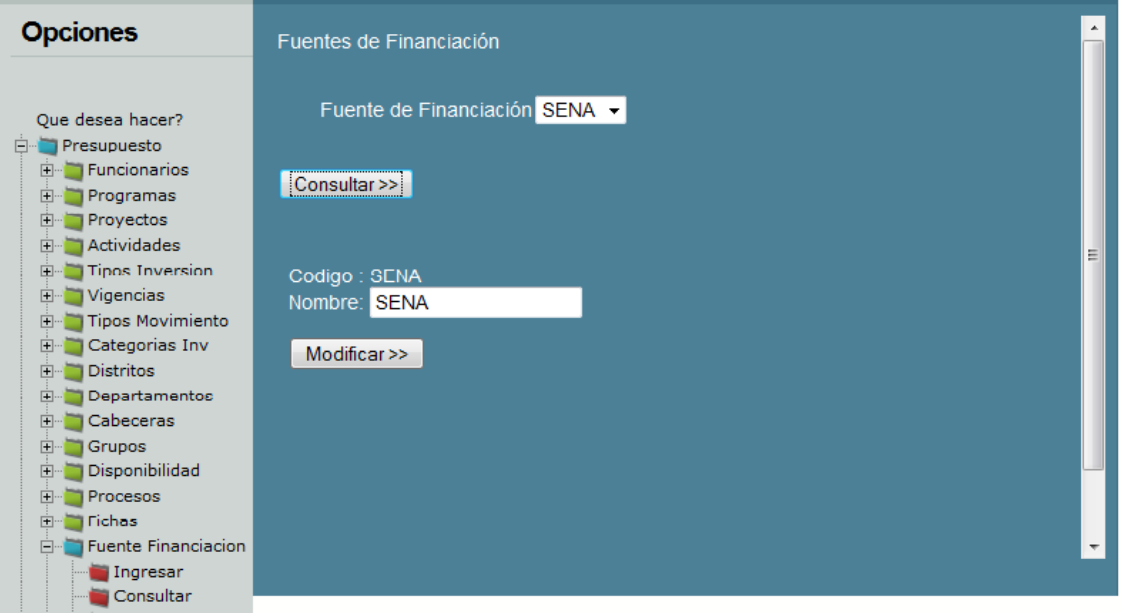

**Figura 235 Diseño de interfaz: Modificar fuente de financiación 2**

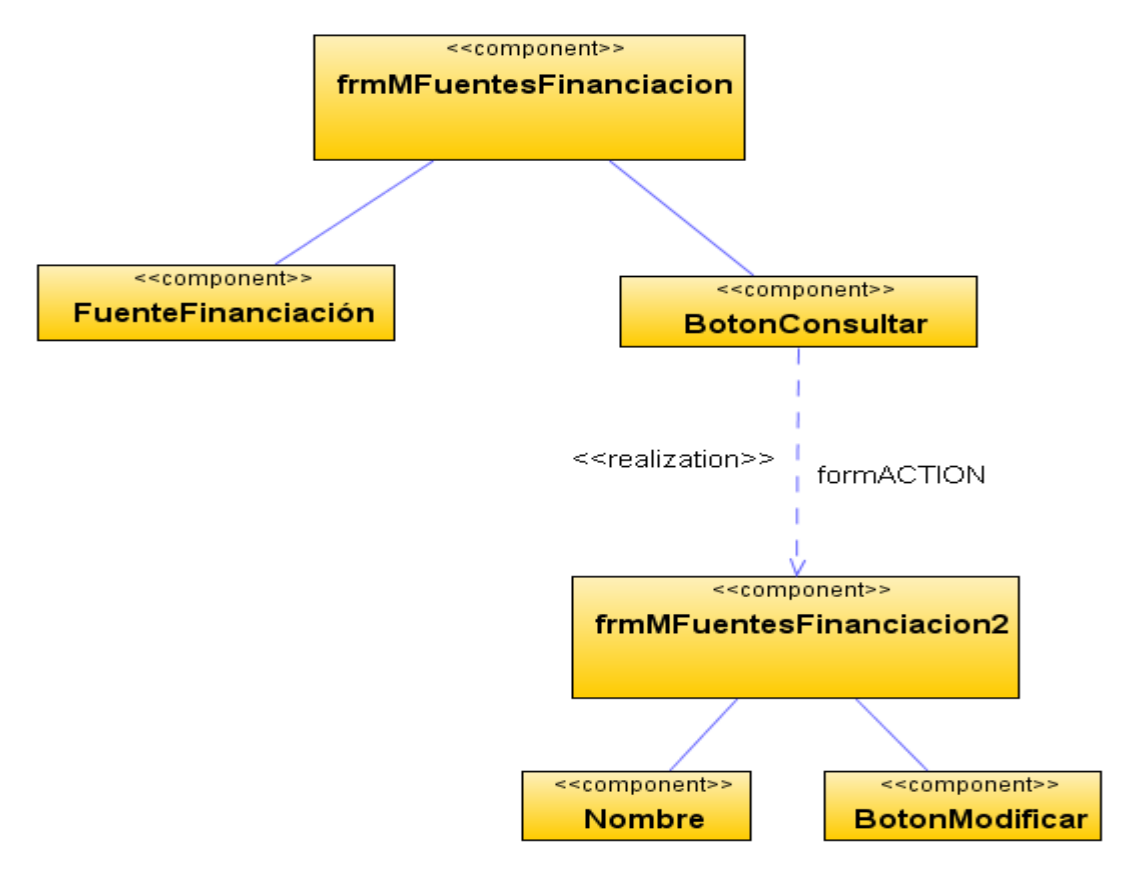

Diagrama de componentes: Modificar fuente de financiación

**Figura 236 Diagrama de componentes: Modificar fuente de financiación**

Diagrama de despliegue: Modificar fuente de financiación

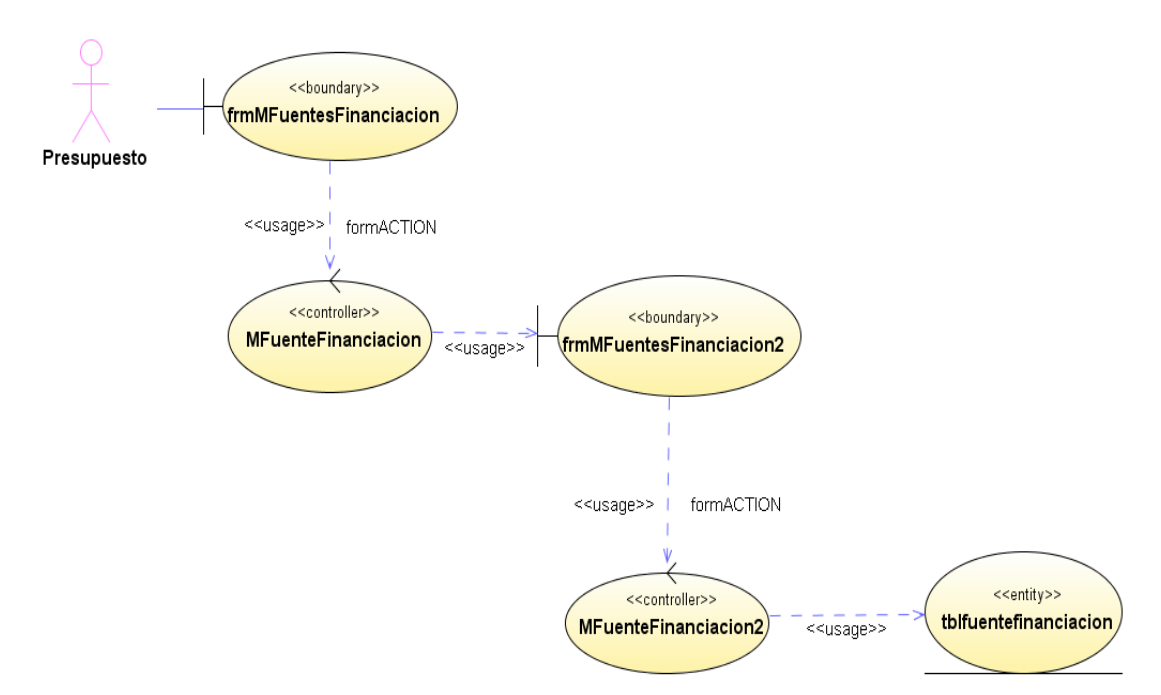

**Figura 237 Diagrama de despliegue: Modificar fuente de financiación**

Diseño de interfaz: Balance de programas

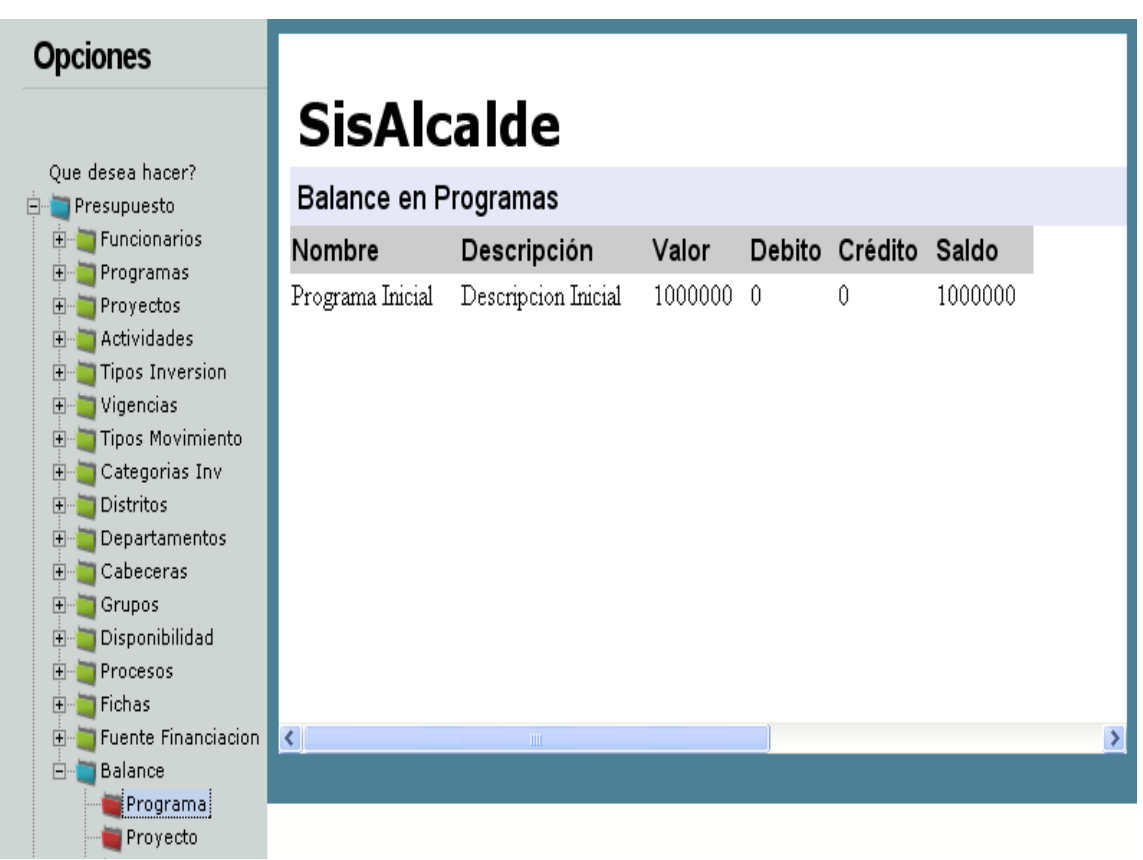

**Figura 238 Diseño de interfaz: Balance de programas**

Diagrama de componentes: Balance de programas

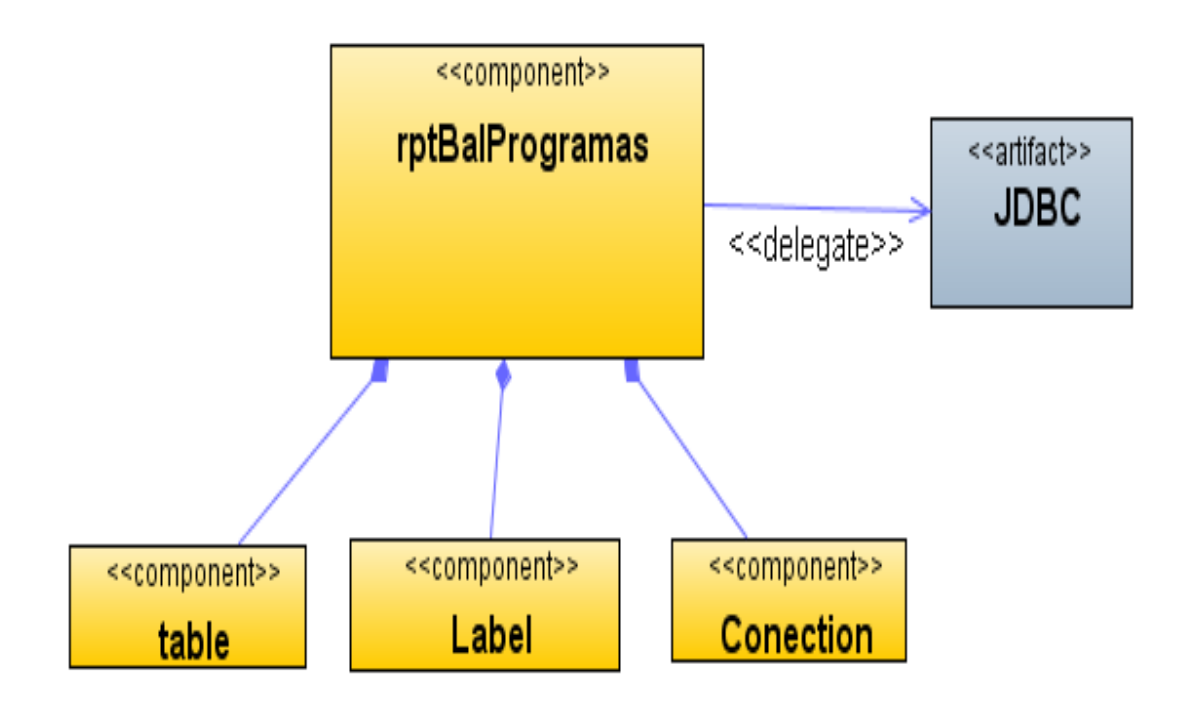

**Figura 239 Diagrama de componentes: Balance de programas** Diagrama de despliegue: Balance de programas

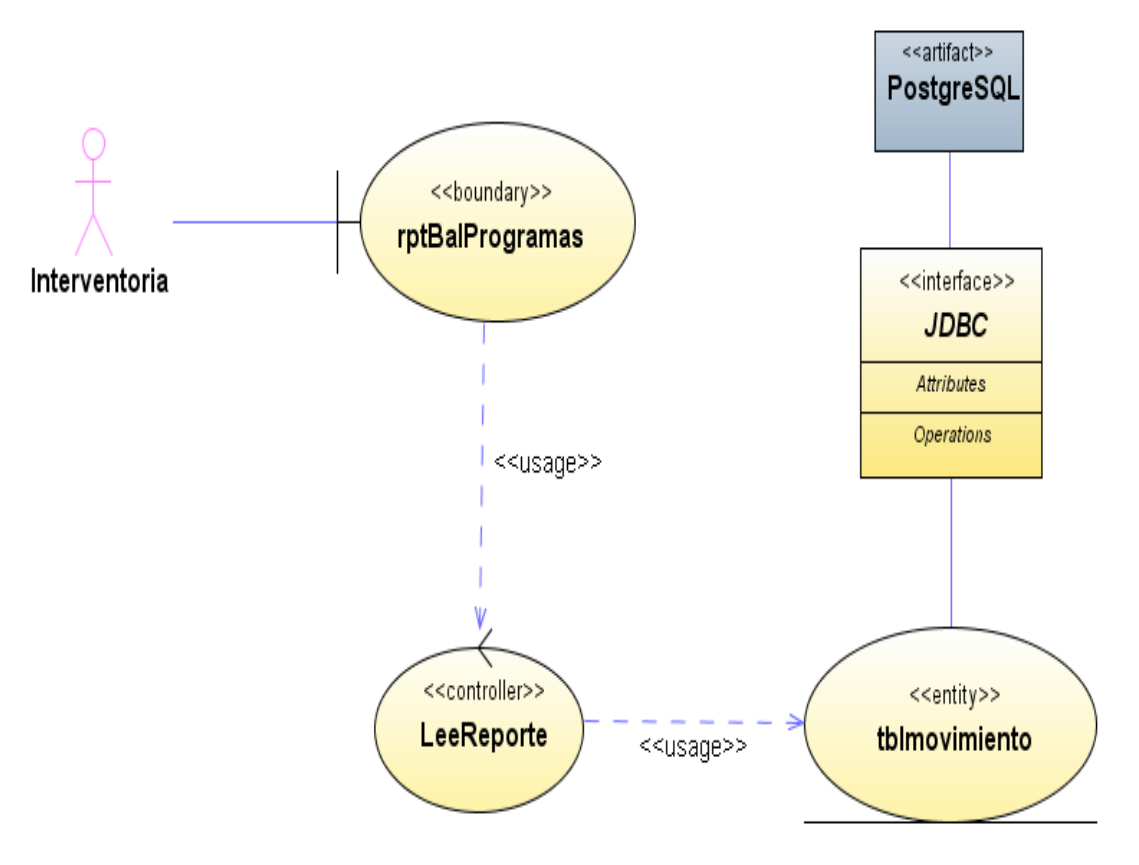

**Figura 240 Diagrama de despliegue: Balance de programas**

Diseño de interfaz: Balance de proyectos

| <b>Opciones</b>              |                             |                         |         |   |                      |         |  |
|------------------------------|-----------------------------|-------------------------|---------|---|----------------------|---------|--|
|                              |                             |                         |         |   |                      |         |  |
|                              | <b>SisAlcalde</b>           |                         |         |   |                      |         |  |
| Oue desea hacer?             |                             |                         |         |   |                      |         |  |
| Presupuesto<br>$\Box$        | <b>Balance en Proyectos</b> |                         |         |   |                      |         |  |
| 国 Funcionarios               | Nombre                      | Descripción             | Valor   |   | Debito Crédito Saldo |         |  |
| 田 Programas                  |                             |                         | 1000000 | 0 | Û                    | 1000000 |  |
| 田 Proyectos                  | Proyecto Inicial            | Descripcion Inicial     |         |   |                      |         |  |
| 由 Actividades                |                             |                         |         |   |                      |         |  |
| 由 Tipos Inversion            |                             |                         |         |   |                      |         |  |
| 田 Vigencias                  |                             |                         |         |   |                      |         |  |
| 由 Tipos Movimiento           |                             |                         |         |   |                      |         |  |
| 画 Categorias Inv             |                             |                         |         |   |                      |         |  |
| 国 Distritos                  |                             |                         |         |   |                      |         |  |
| 田 Departamentos              |                             |                         |         |   |                      |         |  |
| 田 Cabeceras                  |                             |                         |         |   |                      |         |  |
| 田 Grupos                     |                             |                         |         |   |                      |         |  |
| 田 Disponibilidad             |                             |                         |         |   |                      |         |  |
| 田 Procesos                   |                             |                         |         |   |                      |         |  |
| 田 Fichas                     |                             |                         |         |   |                      |         |  |
| <b>E</b> Fuente Financiacion | $\langle$                   | $\mathbb{H} \mathbb{H}$ |         |   |                      |         |  |
| 白 Balance                    |                             |                         |         |   |                      |         |  |
| Programa                     |                             |                         |         |   |                      |         |  |
| ∦Proyecto                    |                             |                         |         |   |                      |         |  |

**Figura 241 Diseño de interfaz: Balance de proyectos**

Diagrama de componentes: Balance de proyectos

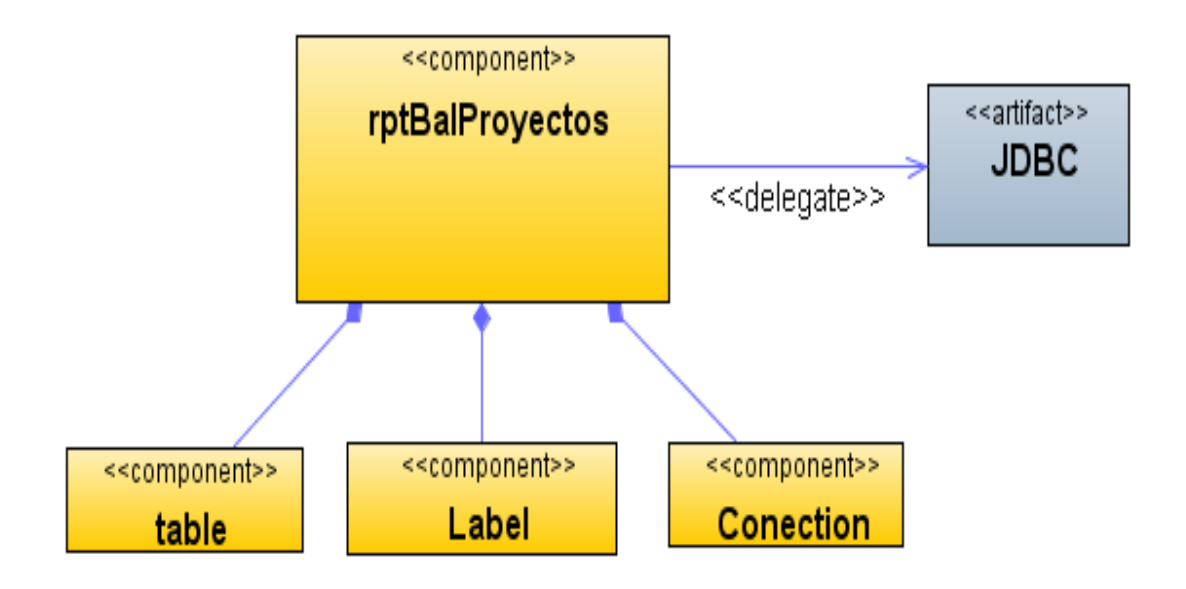

**Figura 242 Diagrama de componentes: Balance de proyectos**

Diagrama de despliegue: Balance de proyectos

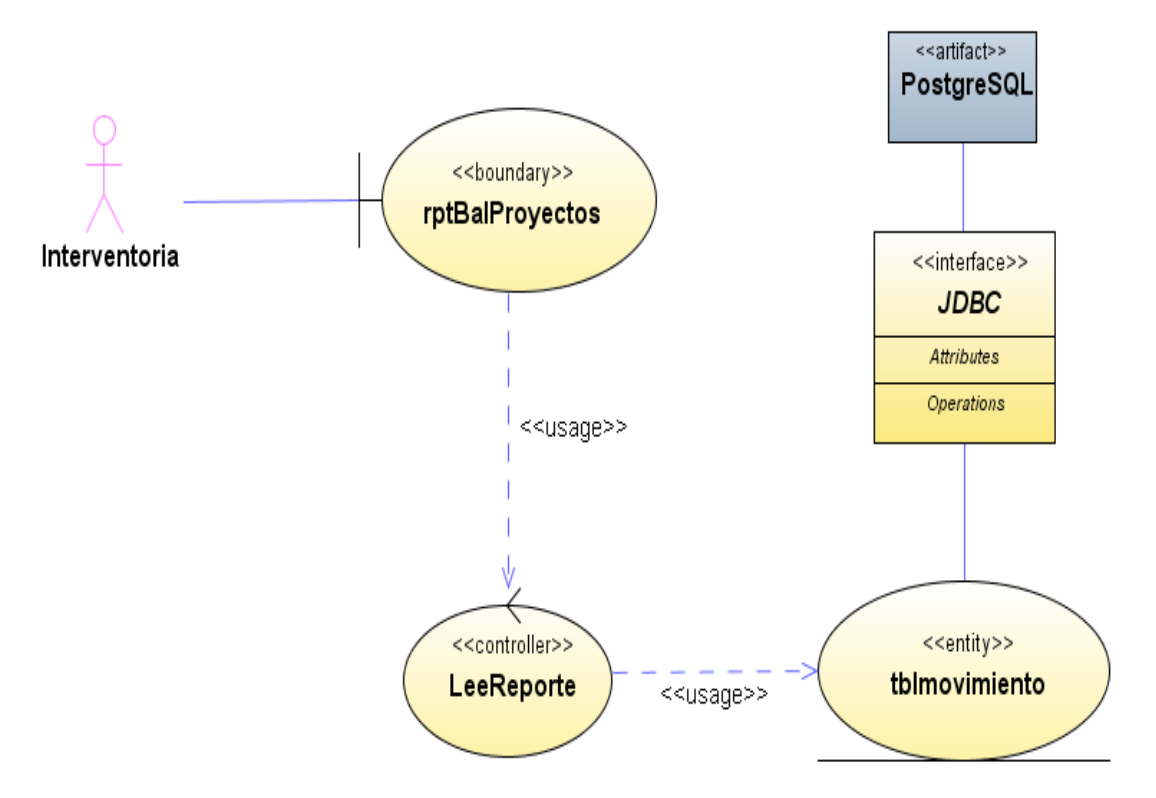

**Figura 243 Diagrama de despliegue: Balance de proyectos**

Diseño de interfaz: Balance de actividades

| <b>Opciones</b>                                                    |                               |                        |         |          |                      |         |  |
|--------------------------------------------------------------------|-------------------------------|------------------------|---------|----------|----------------------|---------|--|
|                                                                    | <b>SisAlcalde</b>             |                        |         |          |                      |         |  |
| Oue desea hacer?<br>Presupuesto<br>$\Box$                          | <b>Balance en Actividades</b> |                        |         |          |                      |         |  |
| Funcionarios<br>$\boxed{+}$                                        | Nombre                        | Descripción            | Valor   |          | Debito Crédito Saldo |         |  |
| Programas<br>$\vert + \vert$<br>Proyectos<br>$\vert + \vert$       | Actividad Inicial             | Descripcion Inicial    | 1000000 | $\theta$ | 0                    | 1000000 |  |
| Actividades<br>$\overline{+}$                                      |                               |                        |         |          |                      |         |  |
| <b>Tipos Inversion</b><br>$\overline{+}$                           |                               |                        |         |          |                      |         |  |
| Vigencias<br>$\overline{+}$<br>Tipos Movimiento<br>$\vert + \vert$ |                               |                        |         |          |                      |         |  |
| Categorias Inv<br>$\vert + \vert$                                  |                               |                        |         |          |                      |         |  |
| Distritos<br>$\overline{+}$                                        |                               |                        |         |          |                      |         |  |
| Departamentos<br>$\overline{+}$                                    |                               |                        |         |          |                      |         |  |
| Cabeceras<br>$\overline{+}$<br>Grupos<br>$\vert + \vert$           |                               |                        |         |          |                      |         |  |
| Disponibilidad<br>$\overline{+}$                                   |                               |                        |         |          |                      |         |  |
| Procesos<br>$\overline{+}$                                         |                               |                        |         |          |                      |         |  |
| Fichas<br>$\overline{+}$                                           |                               |                        |         |          |                      |         |  |
| Fuente Financiacion<br>$\vert + \vert$                             | ∢                             | $\mathbb{H}\mathbb{H}$ |         |          |                      |         |  |
| Balance<br>F-                                                      |                               |                        |         |          |                      |         |  |
| Programa<br>Proyecto                                               |                               |                        |         |          |                      |         |  |
| Actividad!                                                         |                               |                        |         |          |                      |         |  |

**Figura 244 Diseño de interfaz: Balance de actividades**

Diagrama de componentes: Balance de actividades

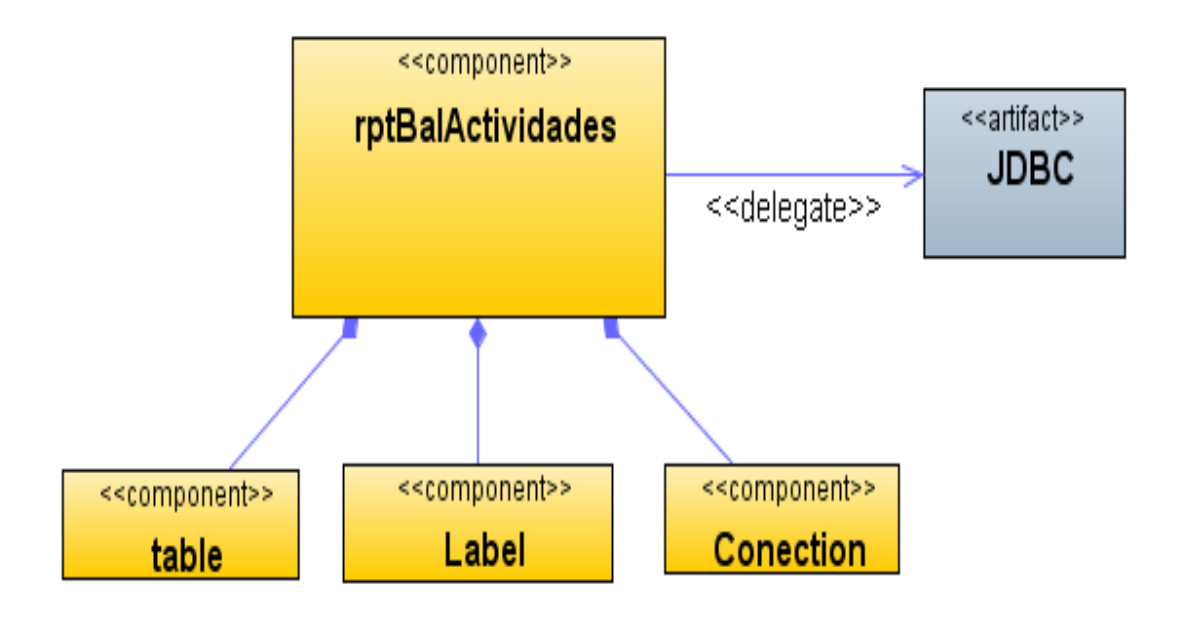

**Figura 245 Diagrama de componentes: Balance de actividades**

Diagrama de despliegue: Balance de actividades

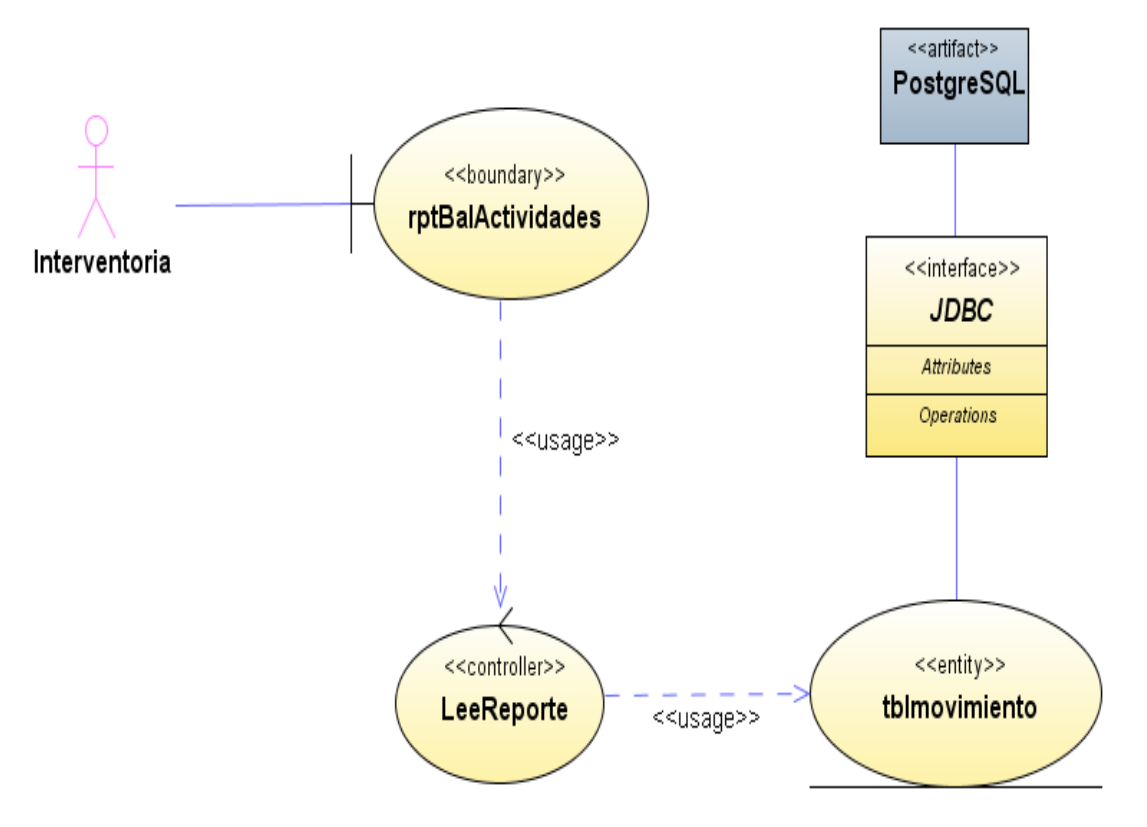

**Figura 246 Diagrama de despliegue: Balance de actividades**

Diseño de interfaz: Programar pagos

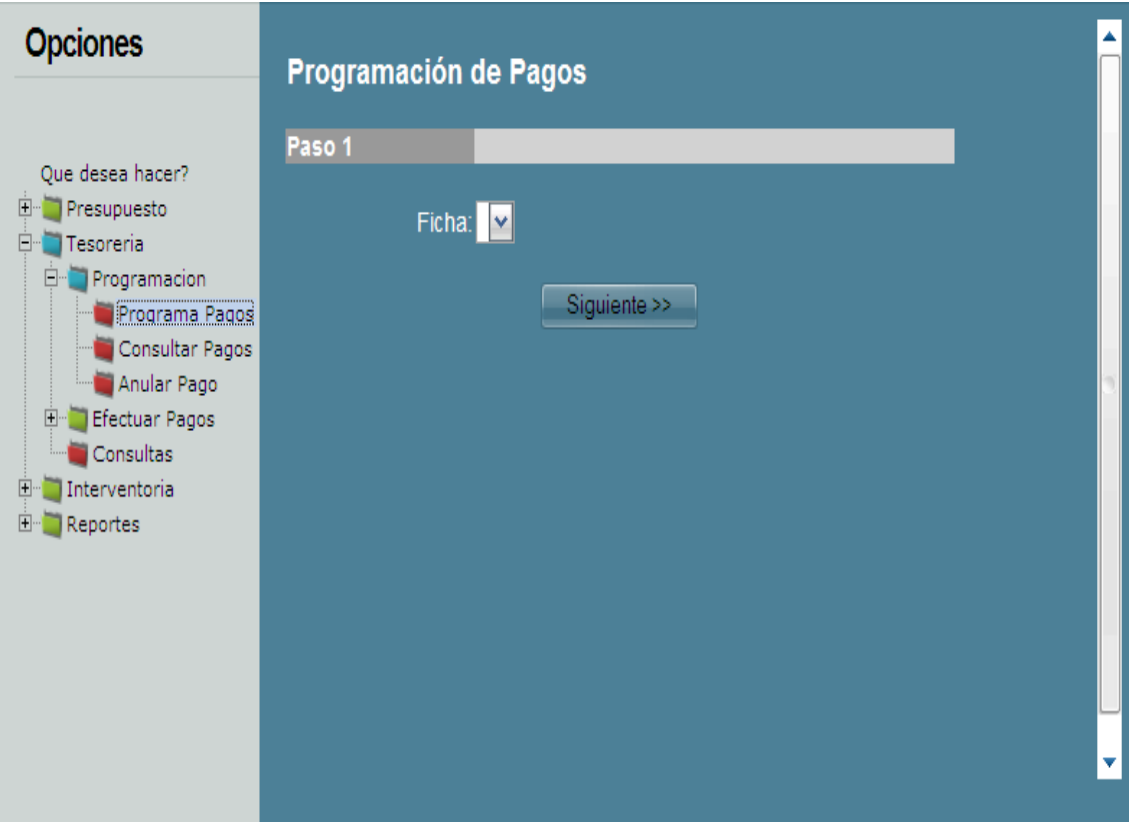

**Figura 247 Diseño de interfaz: Programar pagos**

Diagrama de componentes: Programar pagos

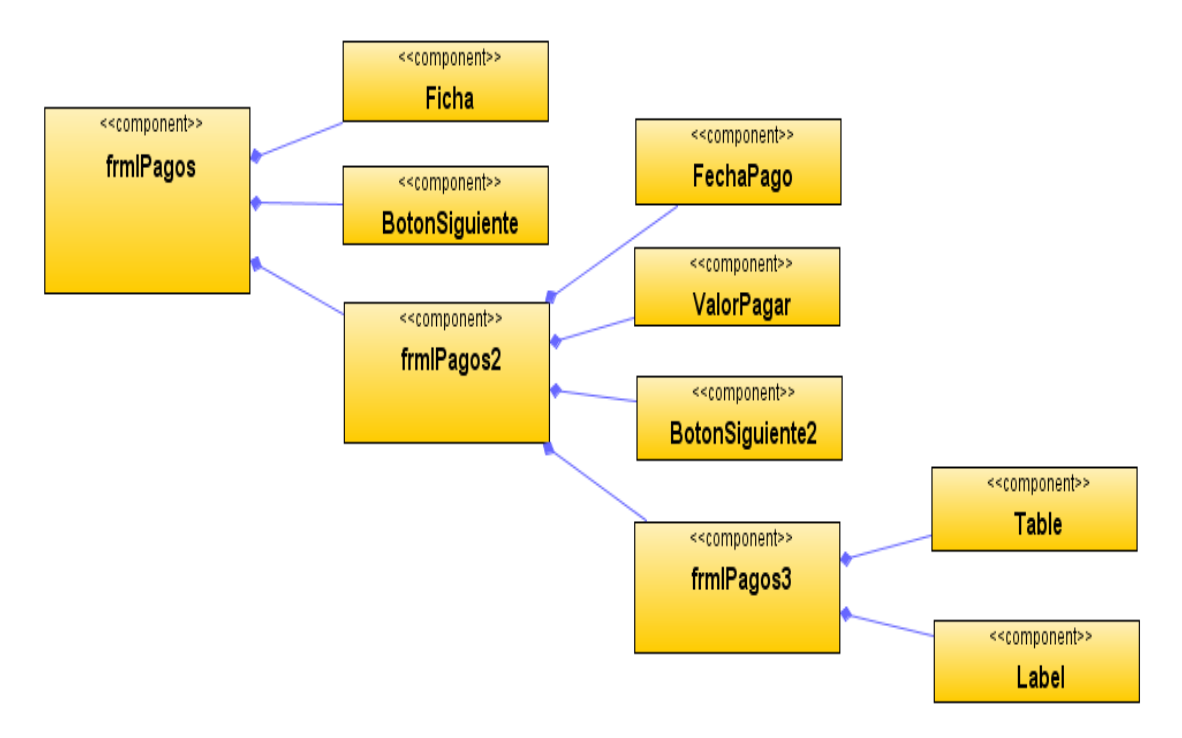

**Figura 248 Diagrama de componentes: Programar pagos**

Diagrama de despliegue: Programar pagos

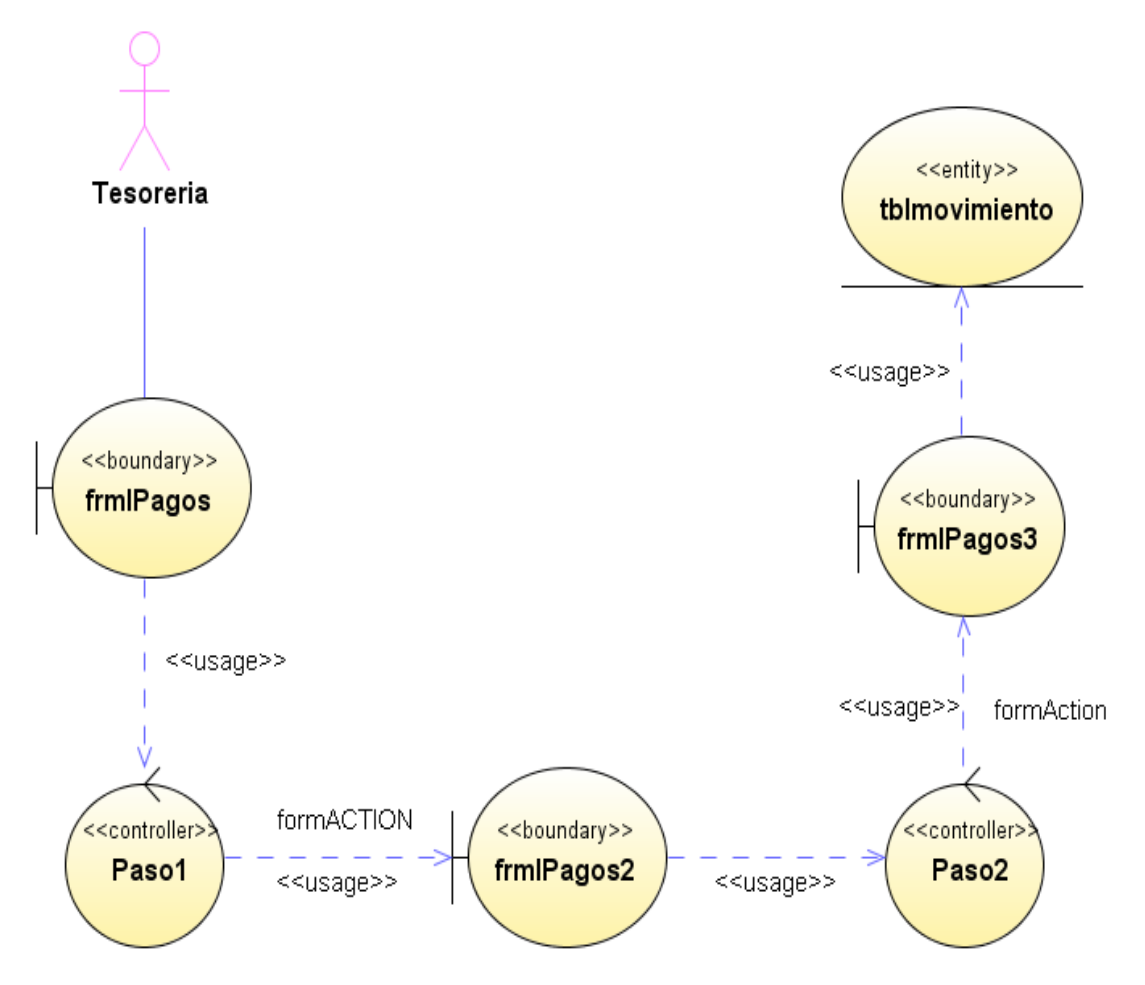

**Figura 249 Diagrama de despliegue: Programar pagos**

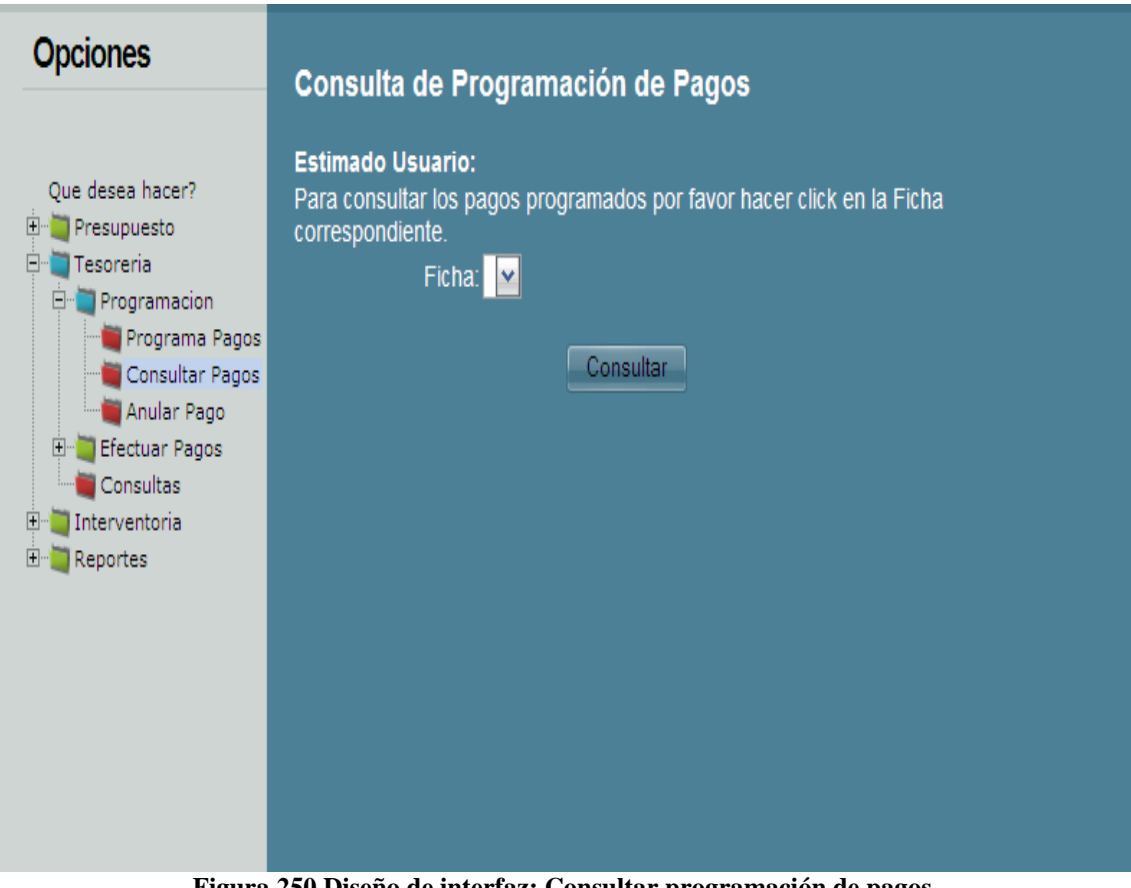

Diseño de interfaz: Consultar programación de pagos

**Figura 250 Diseño de interfaz: Consultar programación de pagos**

Diagrama de componentes: Consultar programación de pagos

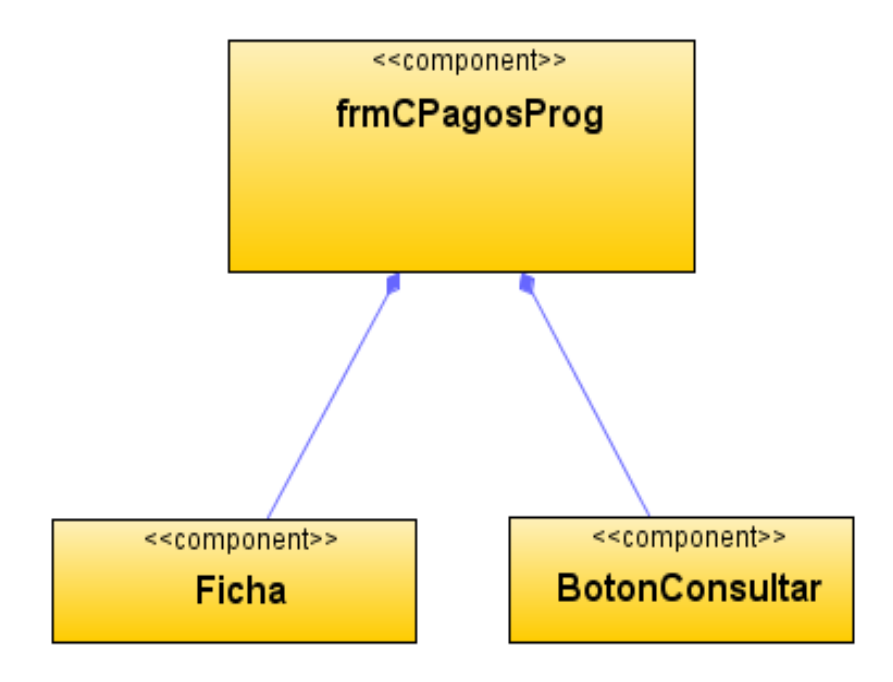

**Figura 251 Diagrama de componentes: Consultar programación de pagos**

Diagrama de despliegue: Consultar programación de pagos

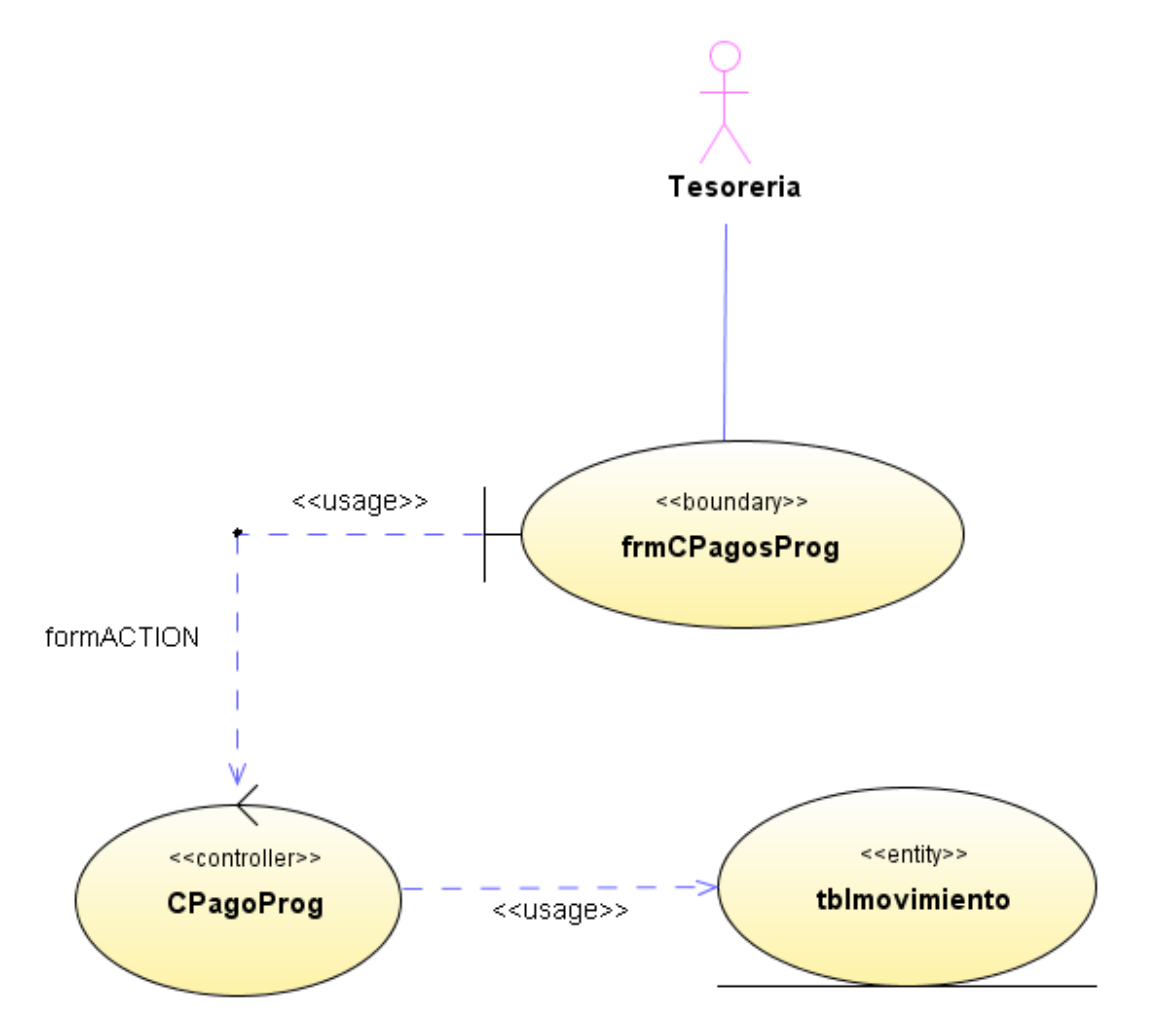

**Figura 252 Diagrama de despliegue: Consultar programación de pagos**

Diseño de interfaz: Anular pagos

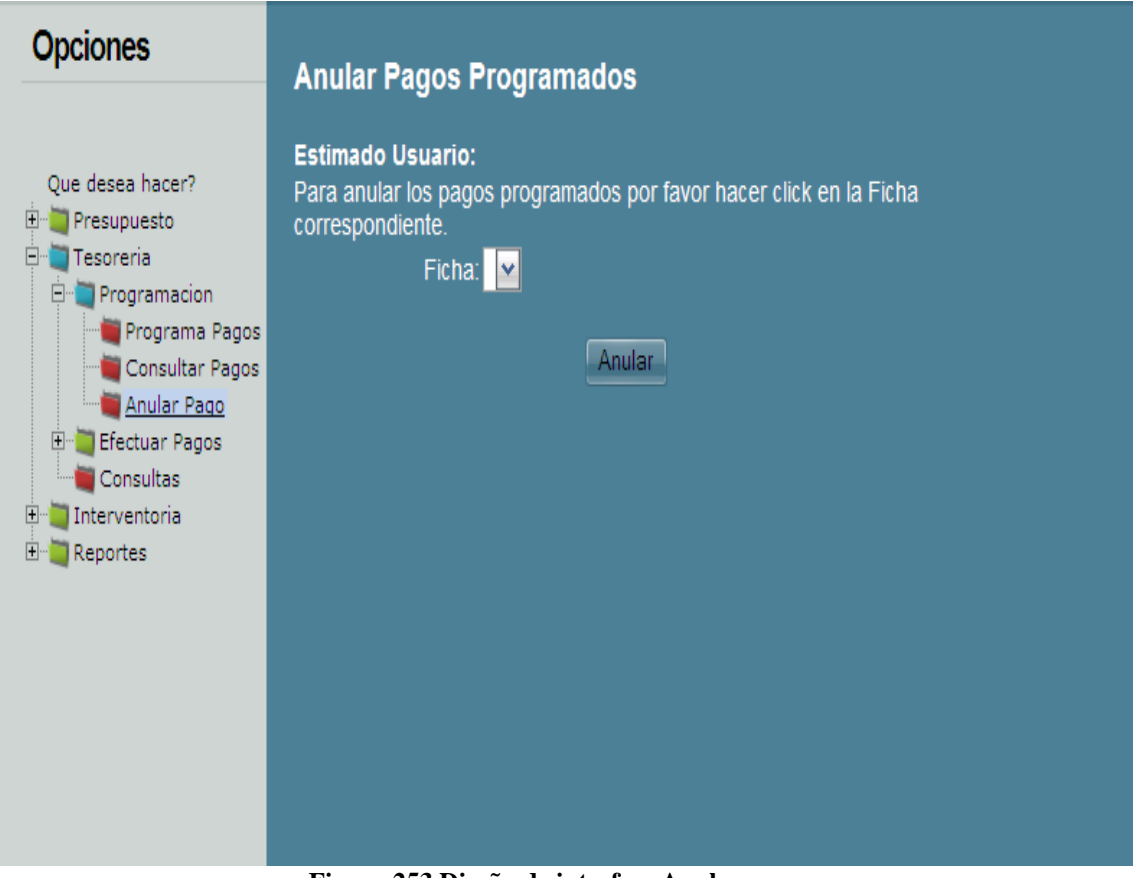

**Figura 253 Diseño de interfaz: Anular pagos**

Diagrama de componentes: Anular pagos

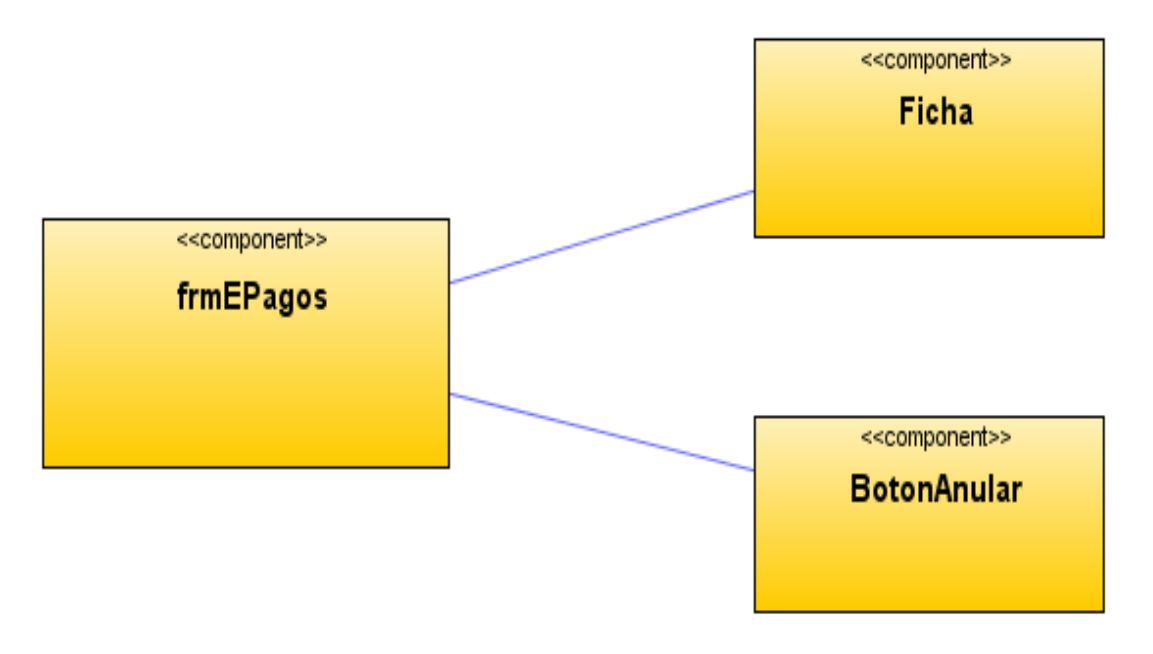

**Figura 254 Diagrama de componentes: Anular pagos**

Diagrama de despliegue: Anular pagos

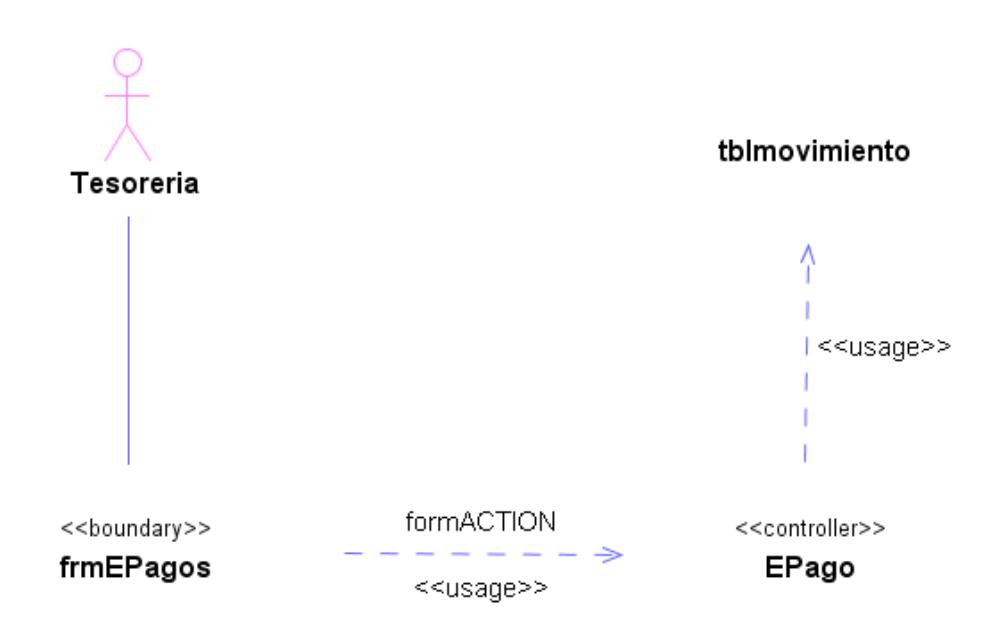

**Figura 255 Diagrama de despliegue: Anular pagos**

Diseño de interfaz: Efectuar pagos

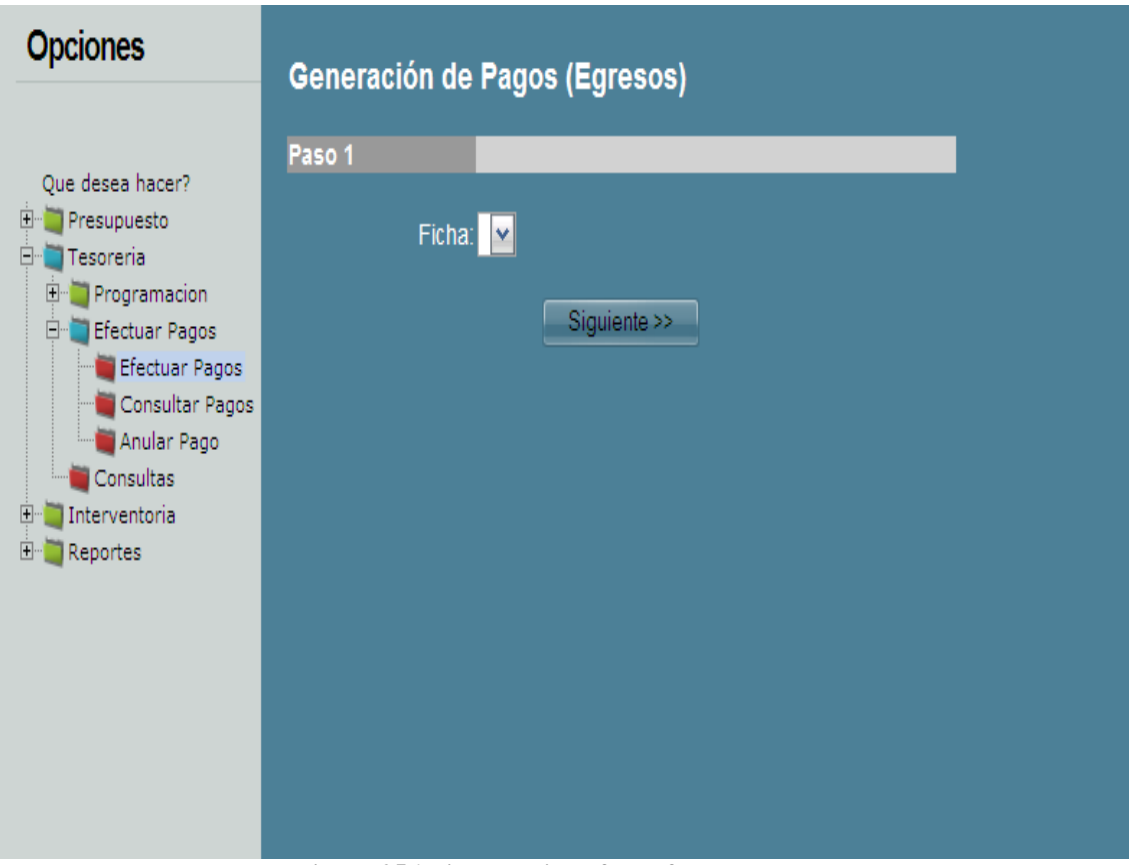

**Figura 256 Diseño de interfaz: Efectuar pagos**

Diagrama de componentes: Efectuar pagos

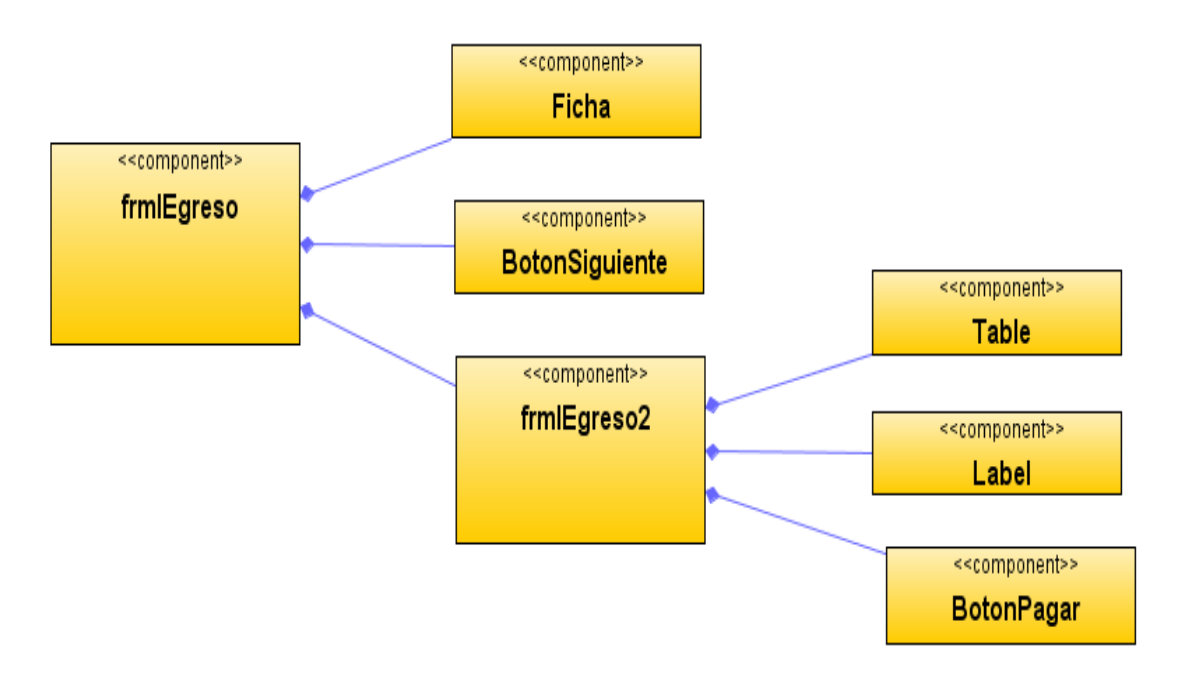

**Figura 257 Diagrama de componentes: Efectuar pagos**

## Diagrama de despliegue: Efectuar pagos

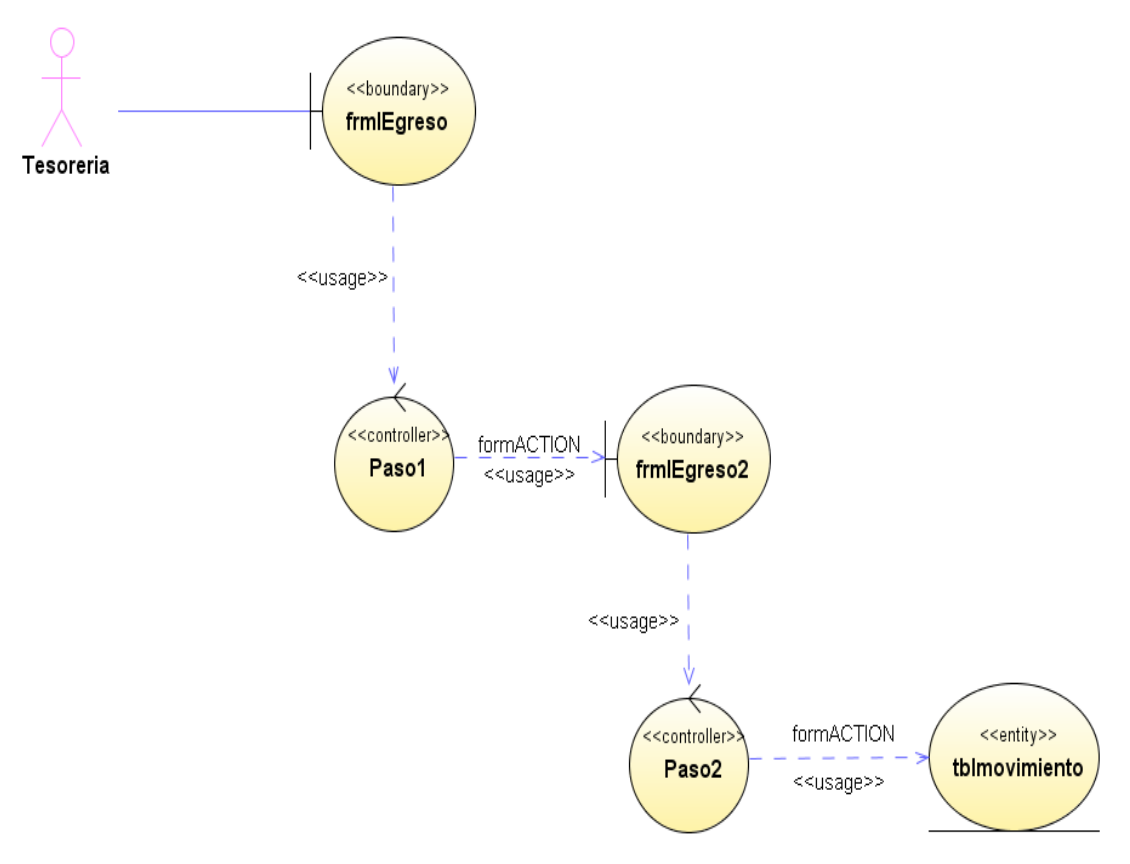

**Figura 258 Diagrama de despliegue: Efectuar pagos**

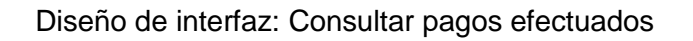

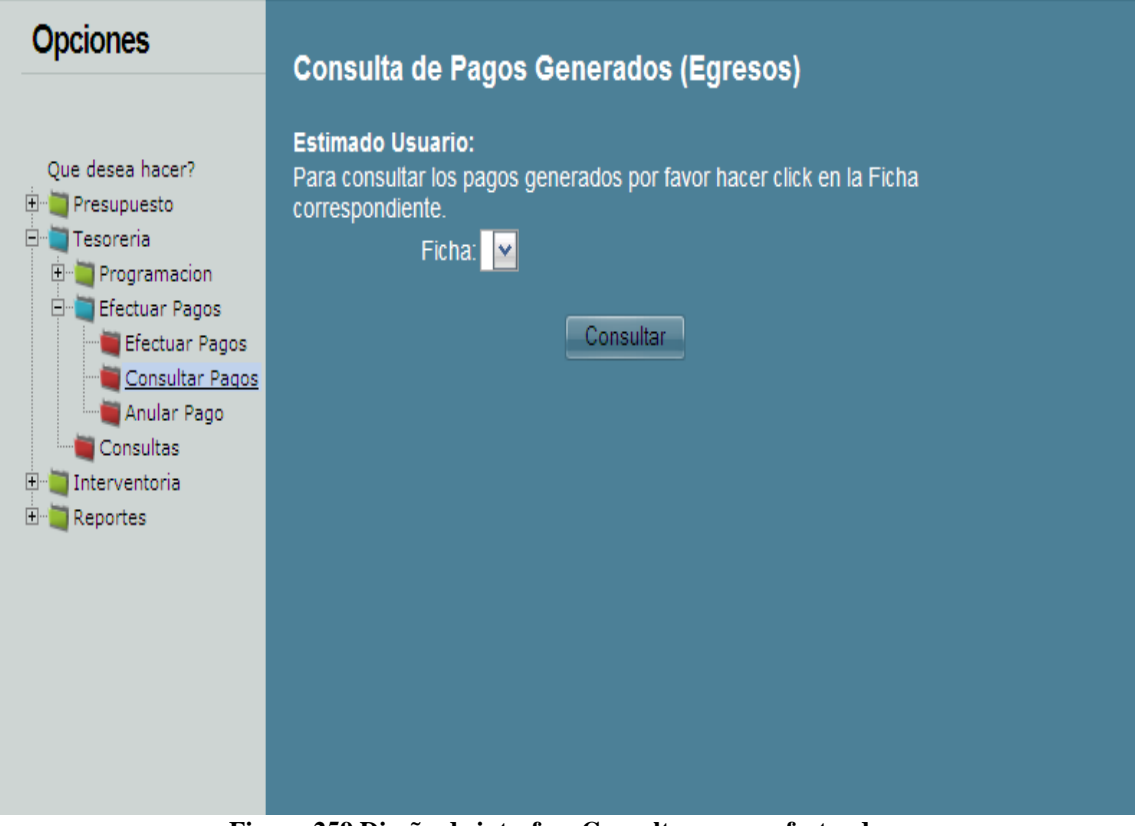

**Figura 259 Diseño de interfaz: Consultar pagos efectuados**

Diagrama de componentes: Consultar pagos efectuados

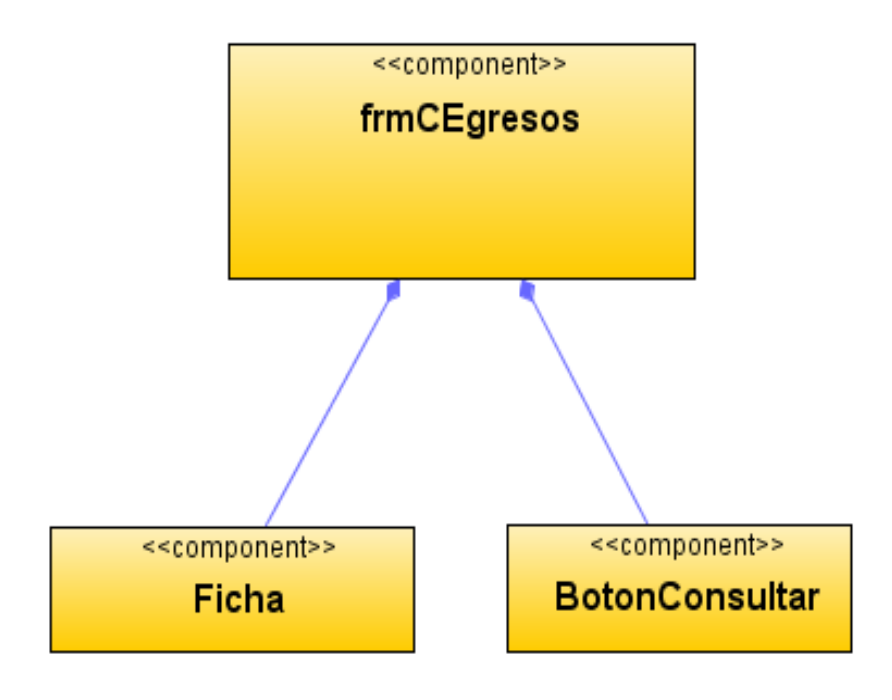

**Figura 260 Diagrama de componentes: Consultar pagos efectuados**

Diagrama de despliegue: Consultar pagos efectuados

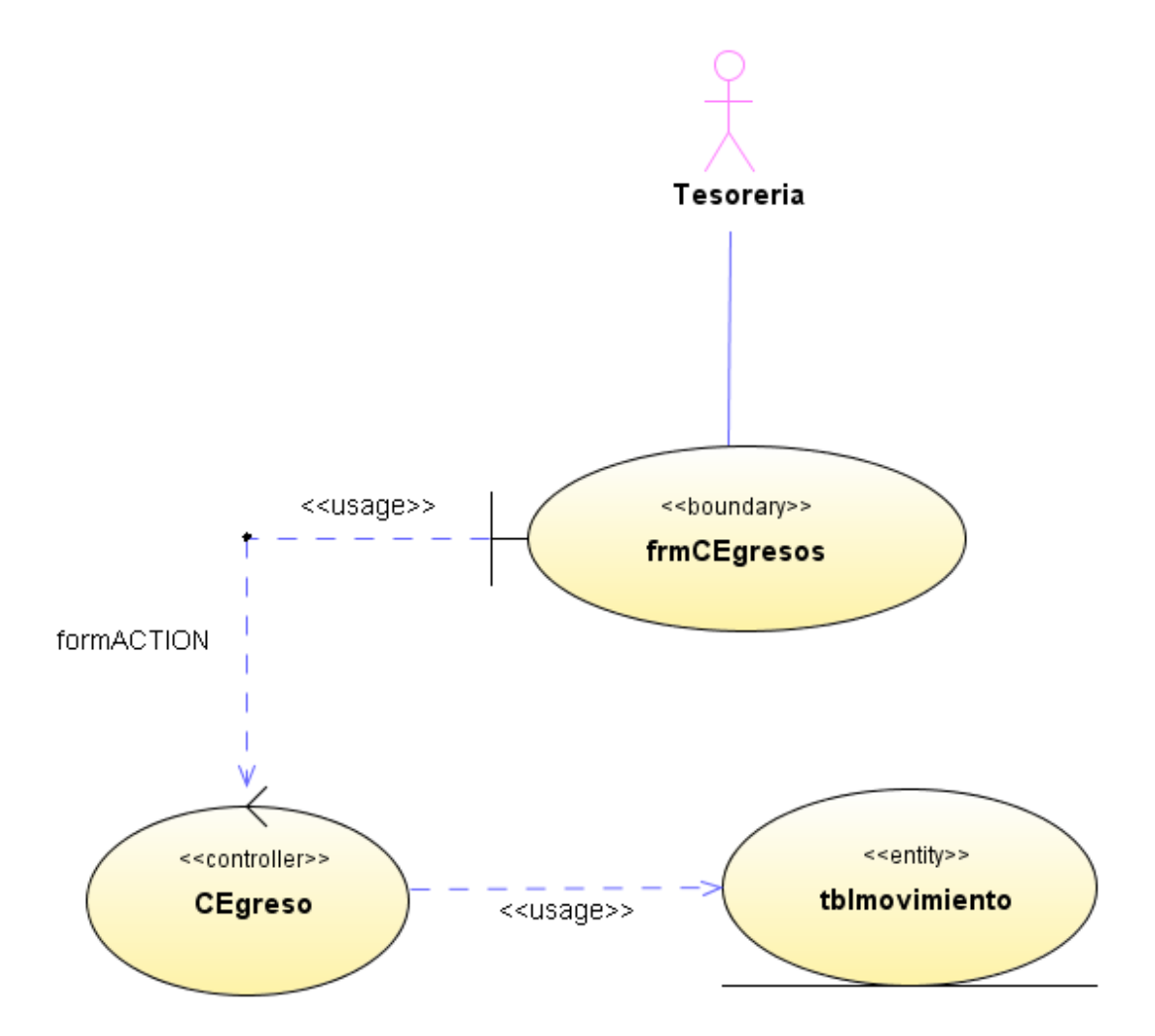

**Figura 261 Diagrama de despliegue: Consultar pagos efectuados**

Diseño de interfaz: Anular pagos efectuados

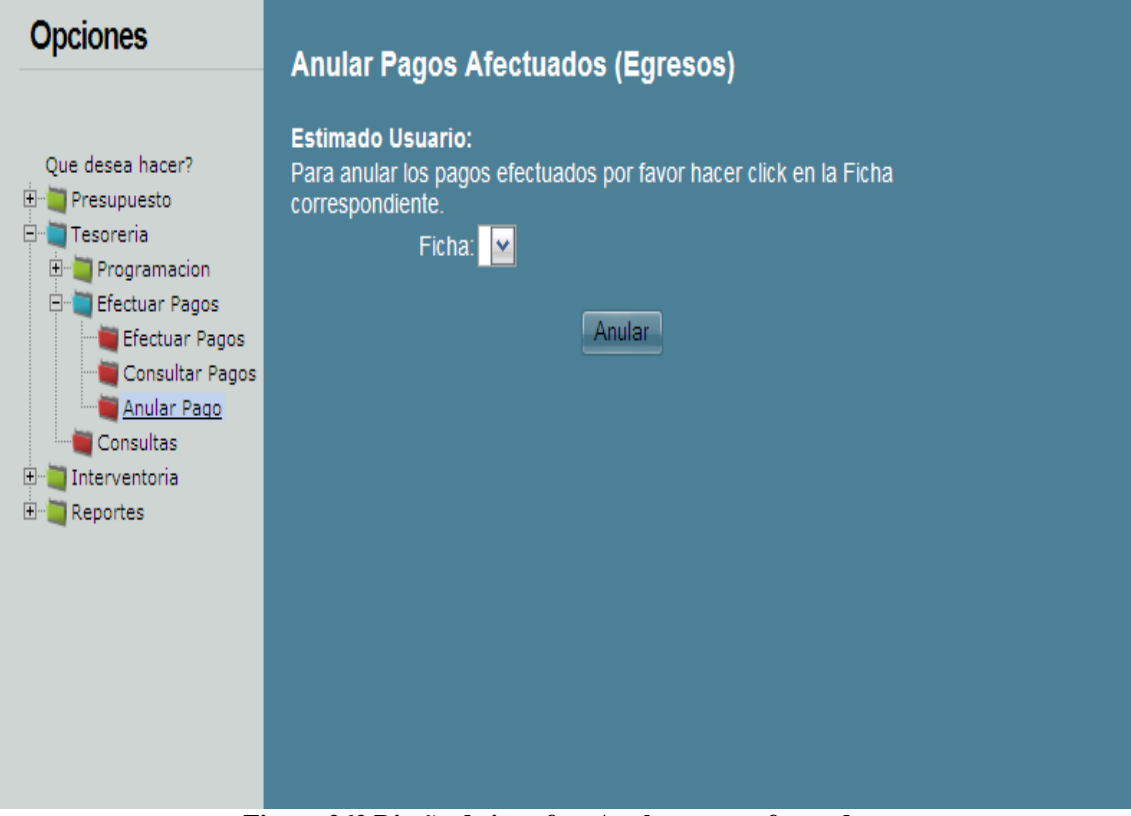

**Figura 262 Diseño de interfaz: Anular pagos efectuados**

Diagrama de componentes: Anular pagos efectuados

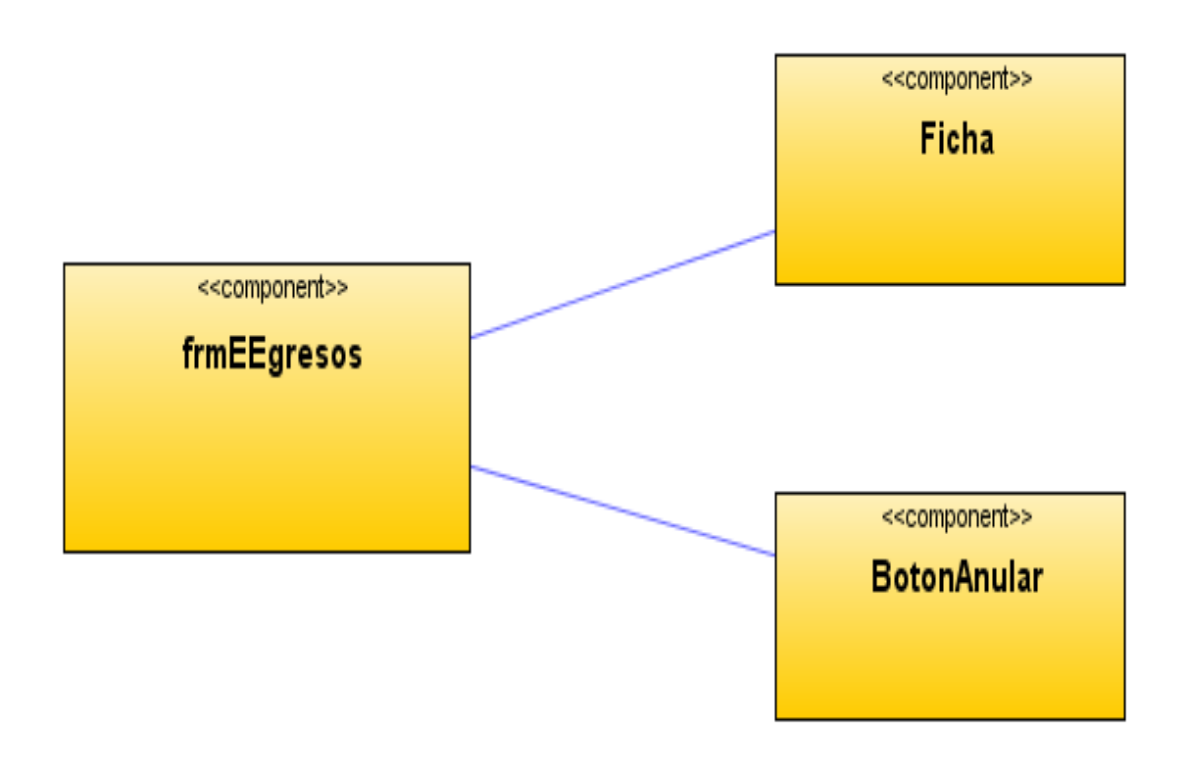

**Figura 263 Diagrama de componentes: Anular pagos efectuados**

Diagrama de despliegue: Anular pagos efectuados

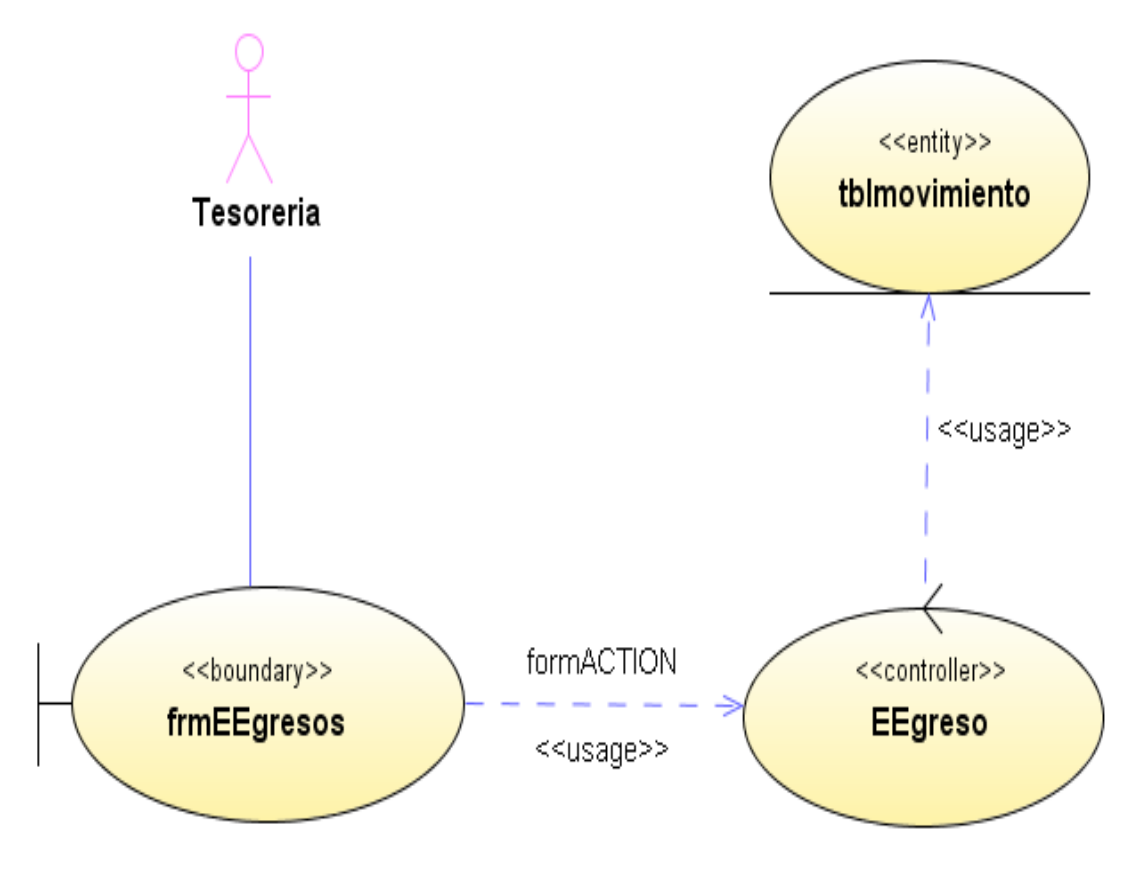

**Figura 264 Diagrama de despliegue: Anular pagos efectuados**

Diseño de interfaz: Verificar fichas

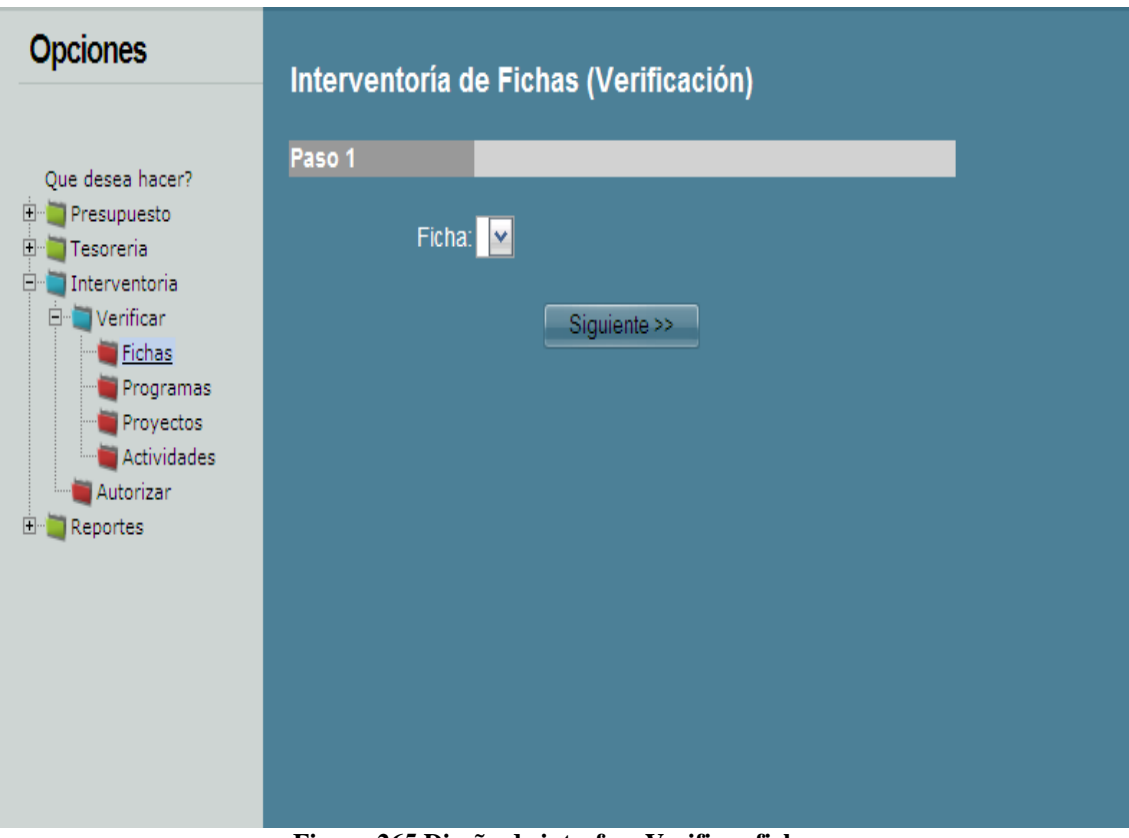

**Figura 265 Diseño de interfaz: Verificar fichas**

Diagrama de componentes: Verificar fichas

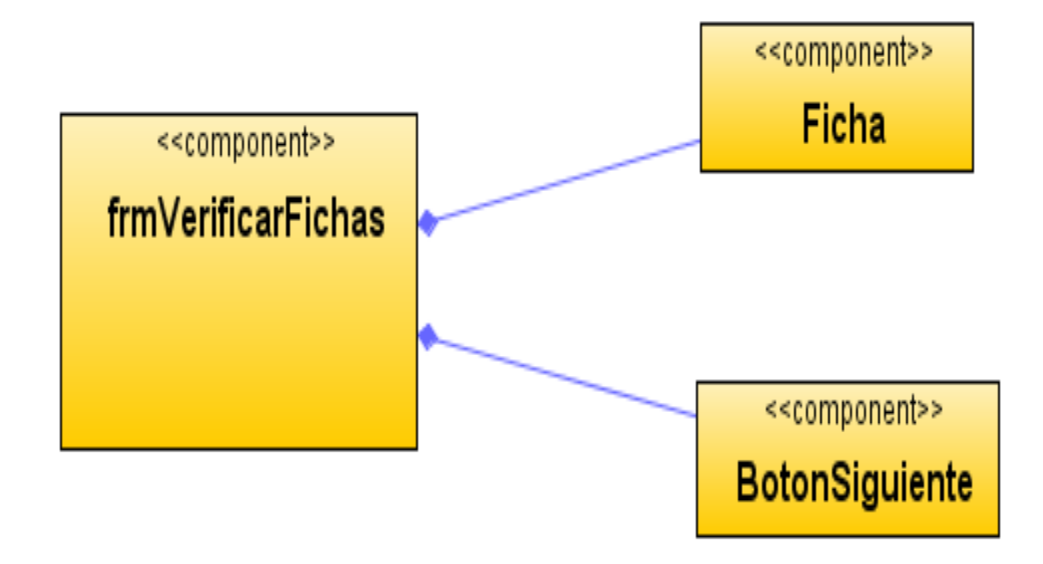

**Figura 266 Diagrama de componentes: Verificar fichas**
Diagrama de despliegue: Verificar fichas

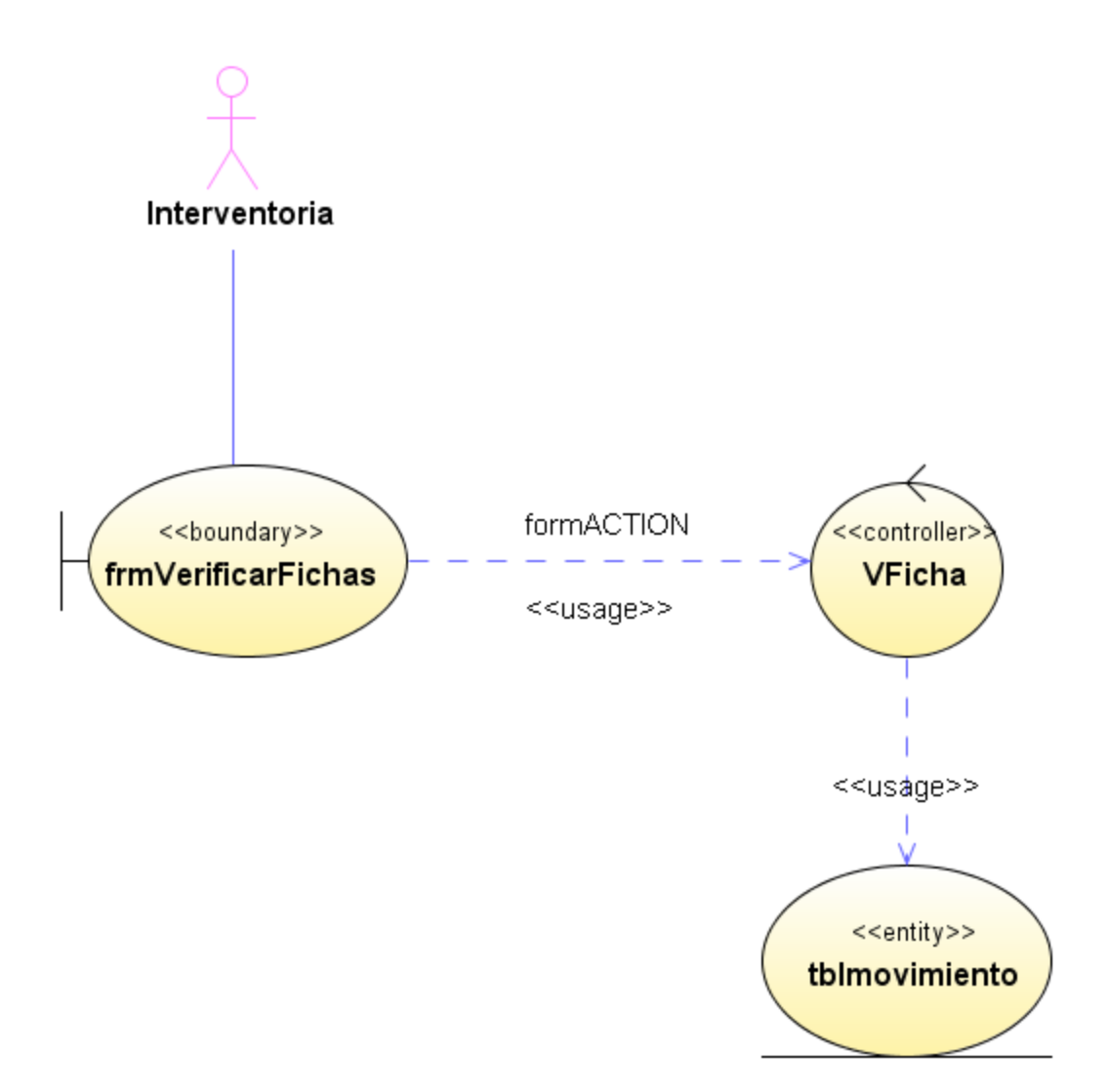

**Figura 267 Diagrama de despliegue: Verificar fichas**

Diseño de interfaz: Verificar programas

| <b>Opciones</b>                                                                                |                   |        |                  |                     |         |  |
|------------------------------------------------------------------------------------------------|-------------------|--------|------------------|---------------------|---------|--|
|                                                                                                | <b>SisAlcalde</b> |        |                  |                     |         |  |
| Que desea hacer?<br>Presupuesto<br>田                                                           | Programas         |        |                  |                     |         |  |
| Tesoreria<br>$\overline{+}$<br>Interventoria<br>$\Box$                                         | Vigencia          | Código | Nombre           | Descripción         | Valor   |  |
| Verificar<br>Ė-<br>Fichas<br>Programas:<br>Proyectos<br>Actividades<br>Autorizar<br>田 Reportes | 01                | 01     | Programa Inicial | Descripcion Inicial | 1000000 |  |
|                                                                                                | K)                |        | $\  \cdot \ $    |                     |         |  |

**Figura 268 Diseño de interfaz: Verificar programas**

Diagrama de componentes: Verificar programas

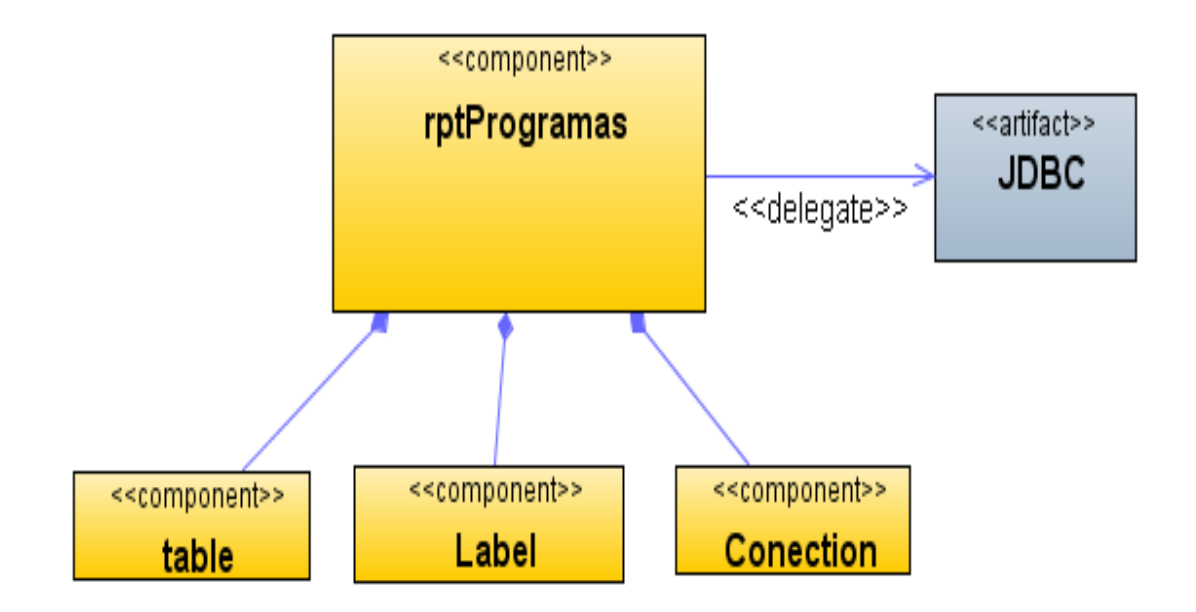

**Figura 269 Diagrama de componentes: Verificar programas**

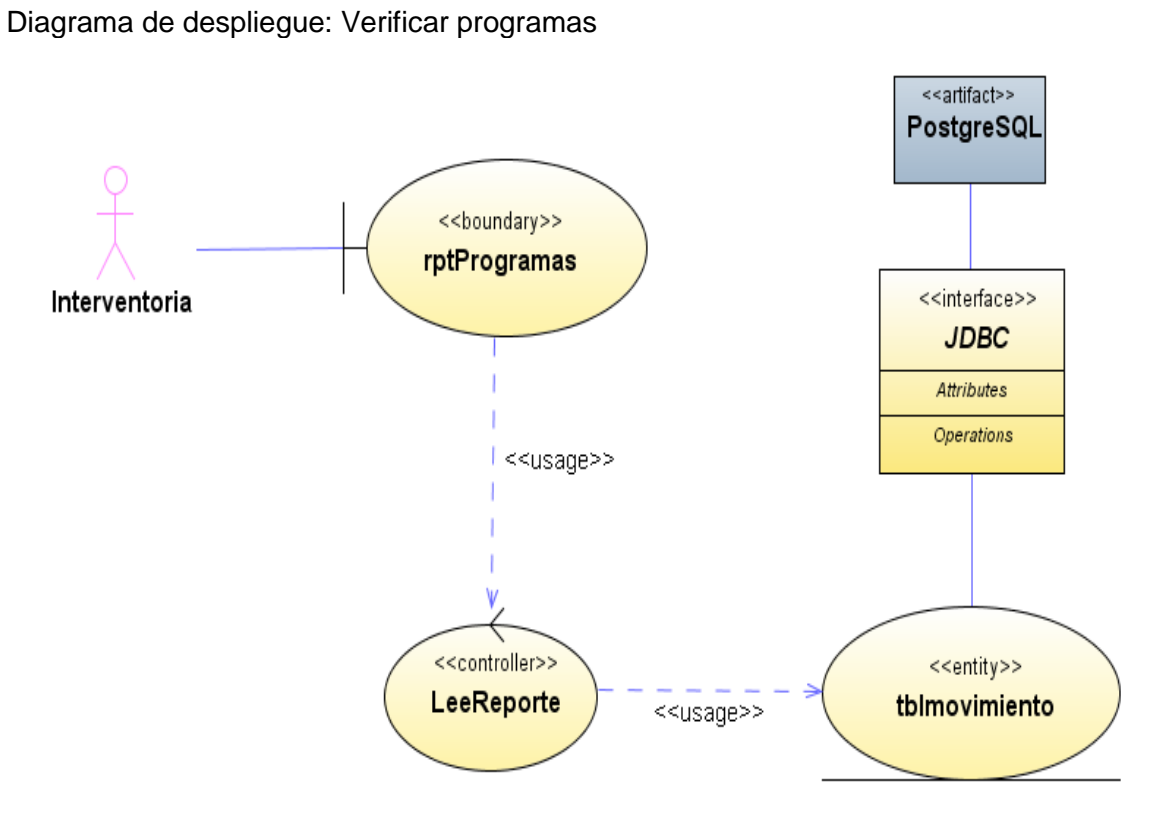

**Figura 270 Diagrama de despliegue: Verificar programas**

Diseño de interfaz: Verificar proyectos

| <b>Opciones</b>                                                                                                    |                                                   |                                 |               |  |                                      |         |               |
|----------------------------------------------------------------------------------------------------|---------------------------------------------------|---------------------------------|---------------|--|--------------------------------------|---------|---------------|
| Que desea hacer?                                                                                                    | <b>SisAlcalde</b>                                 |                                 |               |  |                                      |         |               |
| Presupuesto<br>田<br>Tesoreria<br>$\overline{E}$<br>Interventoria<br>B                                                   | Proyectos                                         | Vigencia Programa Código Nombre |               |  | Descripción                          | Valor   |               |
| Verificar<br>$\Box$<br>Fichas<br>Programas<br>$ {\mathsf{Proyectos}} $<br>Actividades<br>Autorizar<br><b>E</b> Reportes | 01                                                | 01                              | 01            |  | Proyecto Inicial Descripcion Inicial | 1000000 |               |
|                                                                                                    | $\left\vert \left\langle \right\vert \right\vert$ |                                 | $\mathbbm{m}$ |  |                                      |         | $\rightarrow$ |
|                                                                                                    |                                                   |                                 |               |  |                                      |         |               |

**Figura 271 Diseño de interfaz: Verificar proyectos**

Diagrama de componentes: Verificar proyectos

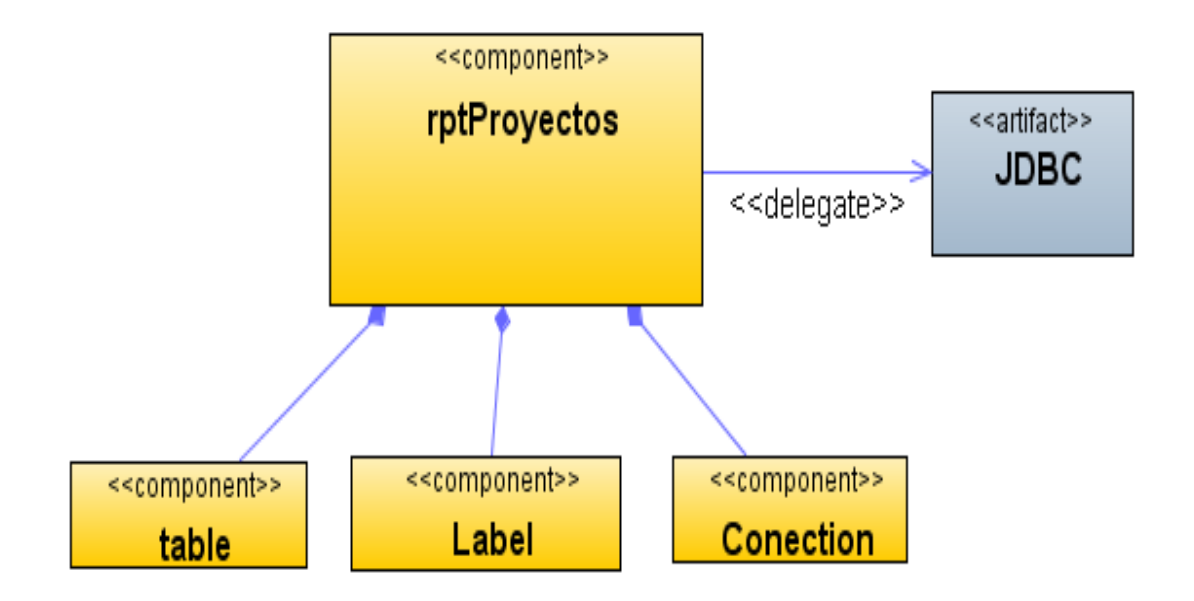

**Figura 272 Diagrama de componentes: Verificar proyectos**

Diagrama de despliegue: Verificar proyectos

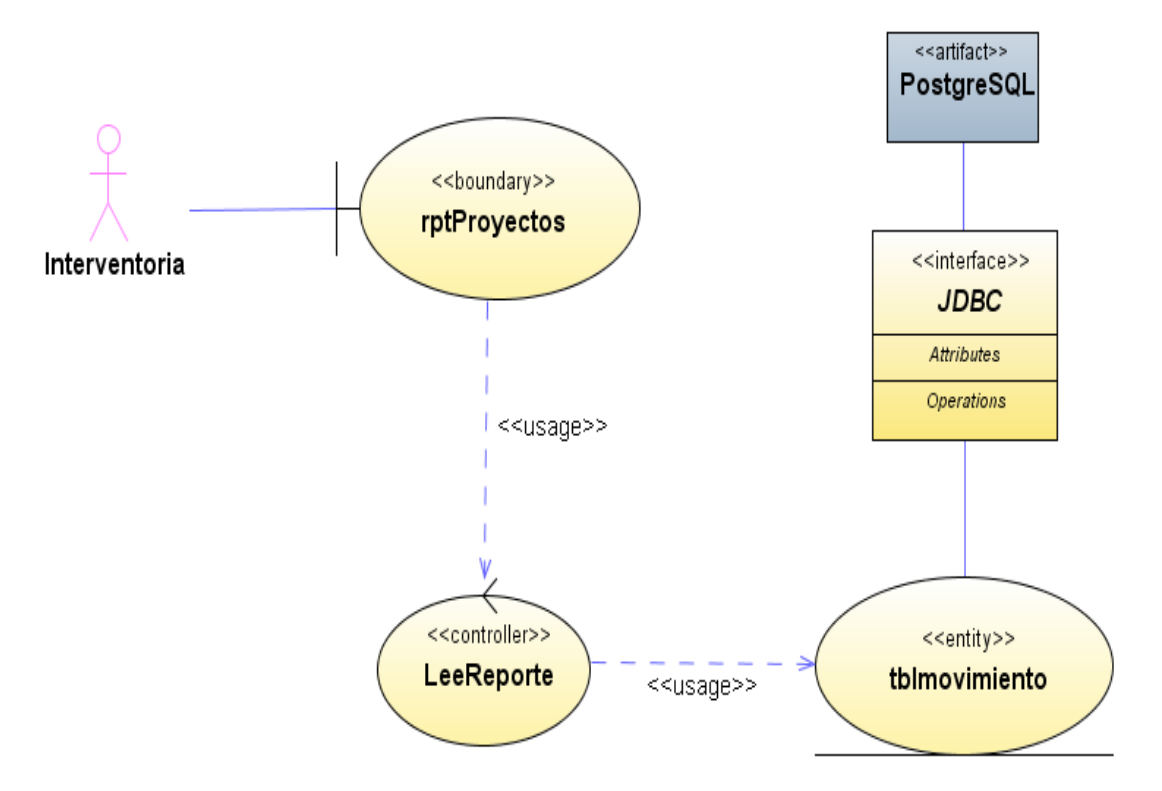

**Figura 273 Diagrama de despliegue: Verificar proyectos**

Diseño de interfaz: Verificar actividades

| <b>Opciones</b>                                                                                                    |                                                   |                                 |               |  |                                       |         |           |
|----------------------------------------------------------------------------------------------------|---------------------------------------------------|---------------------------------|---------------|--|---------------------------------------|---------|-----------|
| Que desea hacer?<br>Presupuesto<br>$\overline{+}$                                                                                    | <b>SisAlcalde</b>                                 |                                 |               |  |                                       |         |           |
|                                                                                                    | Actividades                                       |                                 |               |  |                                       |         |           |
| Tesoreria<br>$\overline{H}$                                                                                                    |                                                   | Vigencia Programa Código Nombre |               |  | Descripción                           | Valor   |           |
| Interventoria<br>$\Box$<br>Verificar<br>Ė<br>Fichas<br>Programas<br>Proyectos<br>Actividades<br>Autorizar<br>Reportes<br>$\boxed{+}$ | 01                                                | 01                              | 01            |  | Actividad Inicial Descripcion Inicial | 1000000 |           |
|                                                                                                    | $\left\vert \left\langle \right\vert \right\vert$ |                                 | $\mathbbm{m}$ |  |                                       |         | $\lambda$ |

**Figura 274 Diseño de interfaz: Verificar actividades**

Diagrama de componentes: Verificar actividades

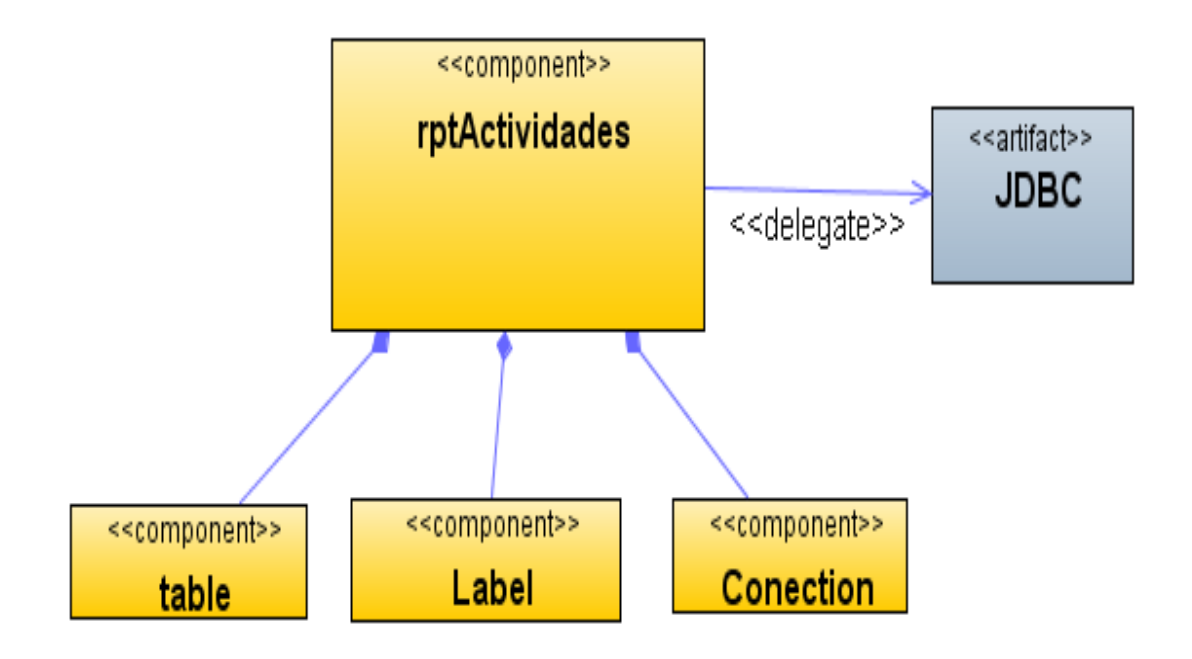

**Figura 275 Diagrama de componentes: Verificar actividades**

Diagrama de despliegue: Verificar actividades

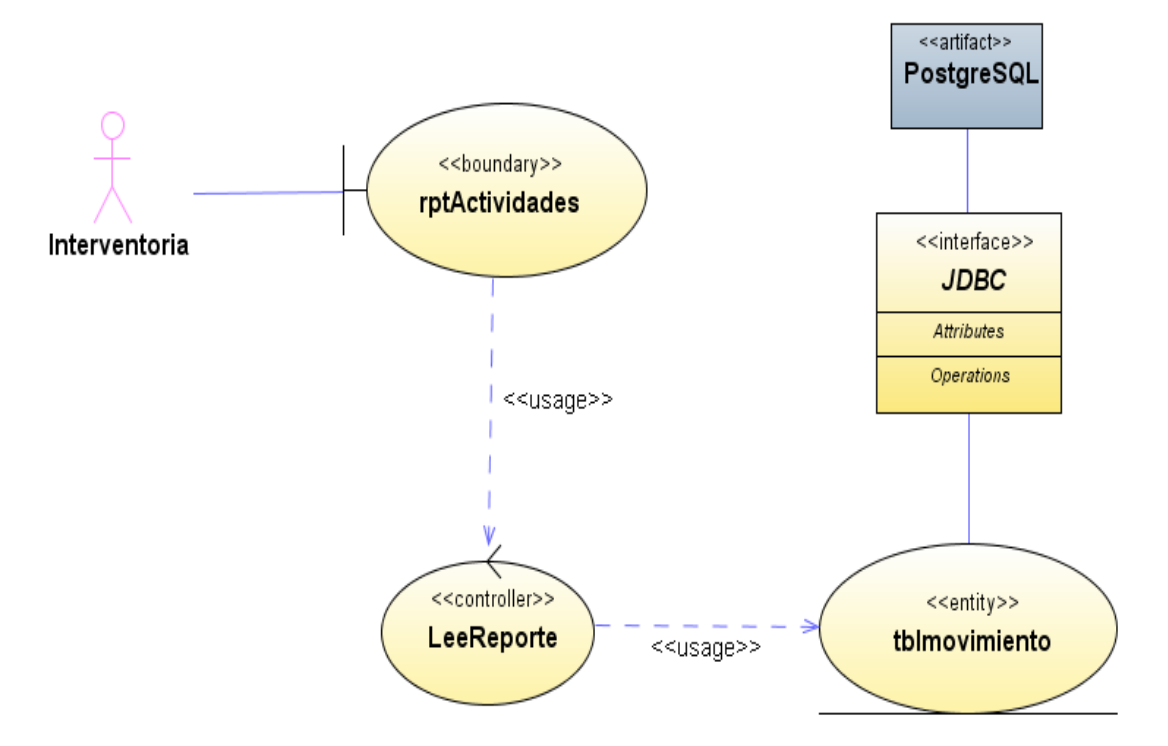

**Figura 276 Diagrama de despliegue: Verificar actividades**

#### Diseño de interfaz: Autorizar fichas

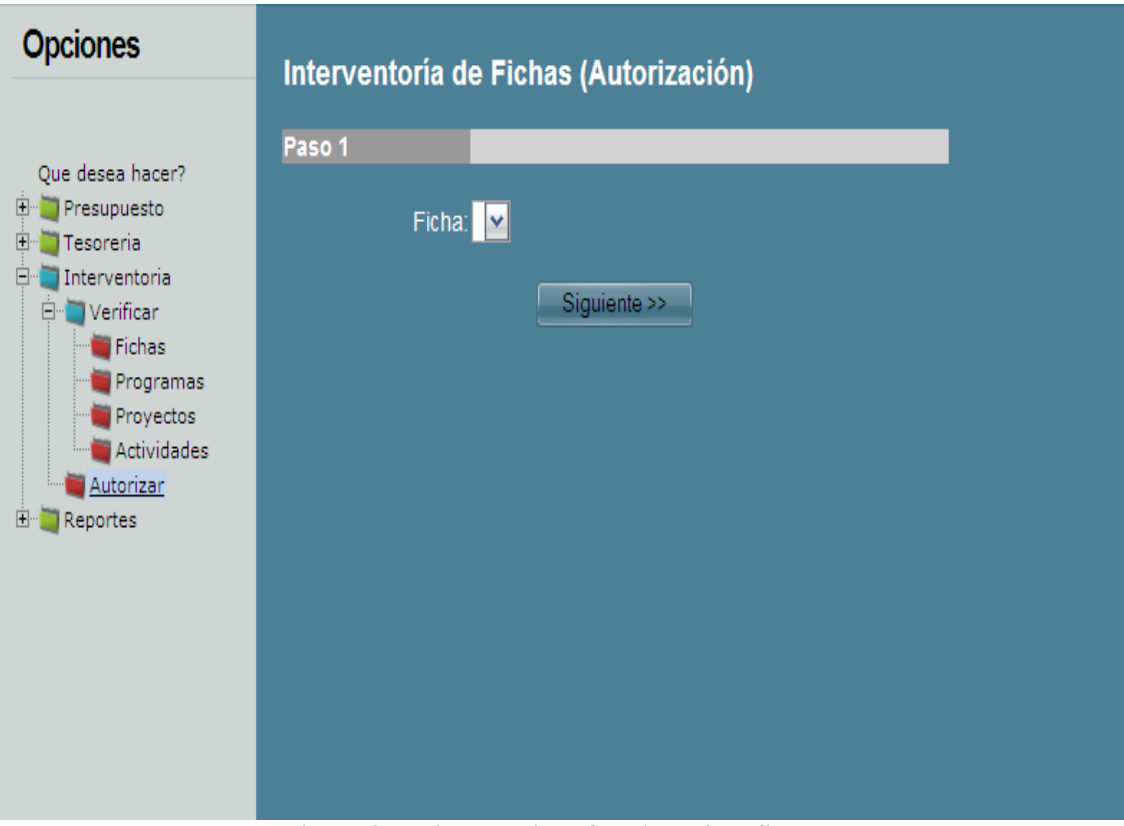

**Figura 277 Diseño de interfaz: Autorizar fichas**

Diagrama de componentes: Autorizar fichas

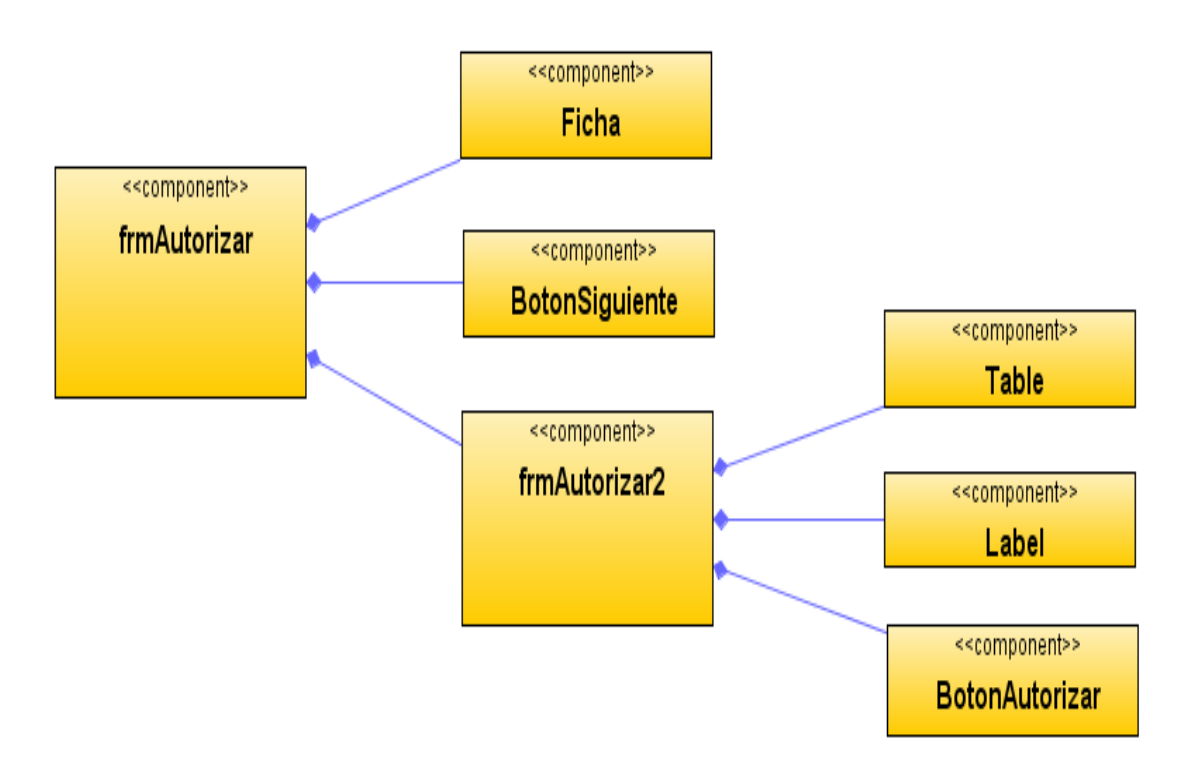

**Figura 278 Diagrama de componentes: Autorizar fichas**

### Diagrama de despliegue: Autorizar fichas

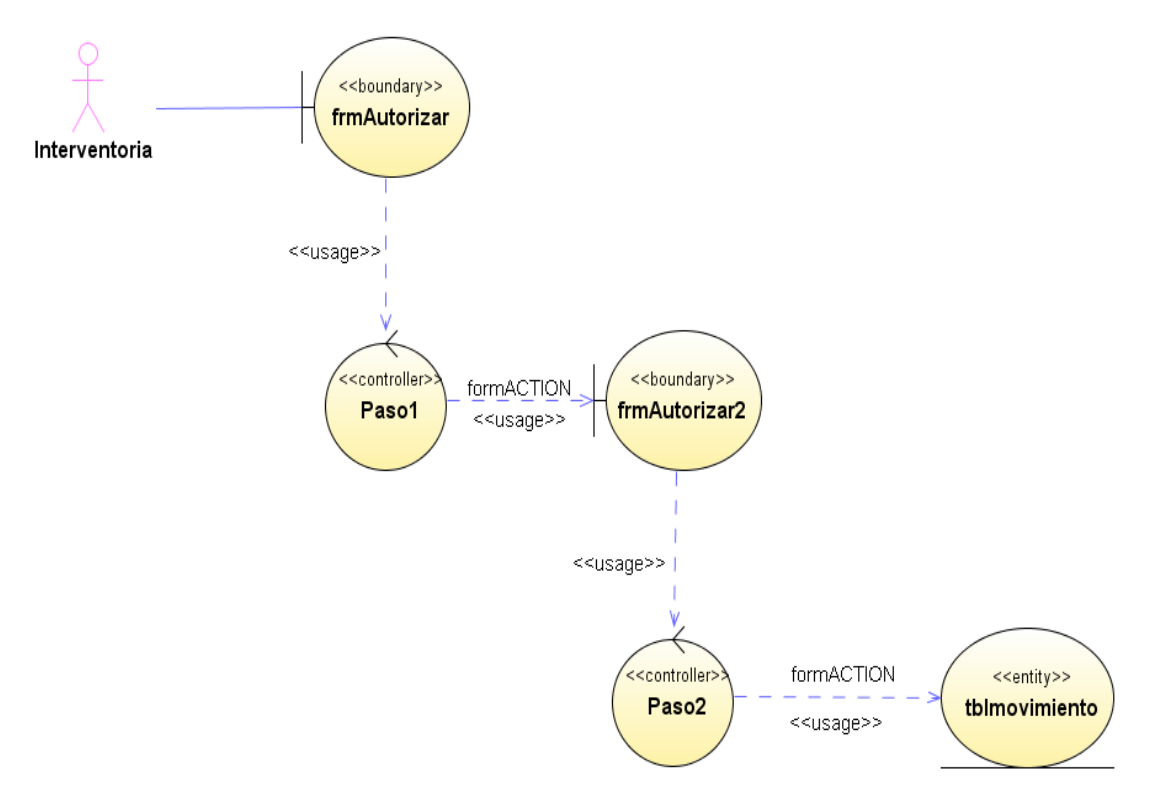

**Figura 279 Diagrama de despliegue: Autorizar fichas**

Diseño de interfaz: Reporte de funcionario

## **SisAlcalde**

### Funcionarios

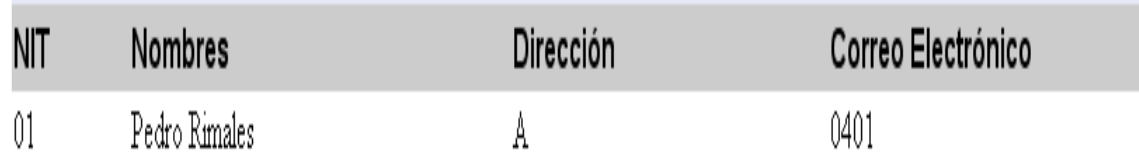

#### **Figura 280 Diseño de interfaz: Reporte de funcionario**

Diagrama de componentes: Reporte de funcionario

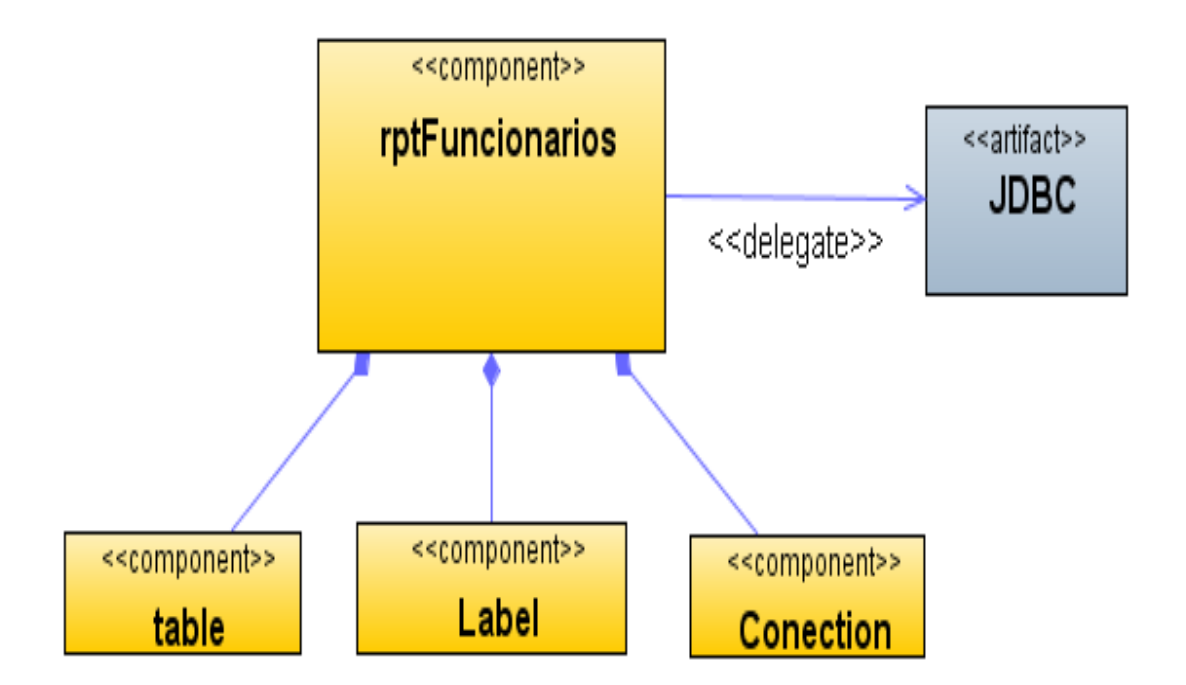

**Figura 281 Diagrama de componentes: Reporte de funcionario**

### Diagrama de despliegue: Reporte de funcionario

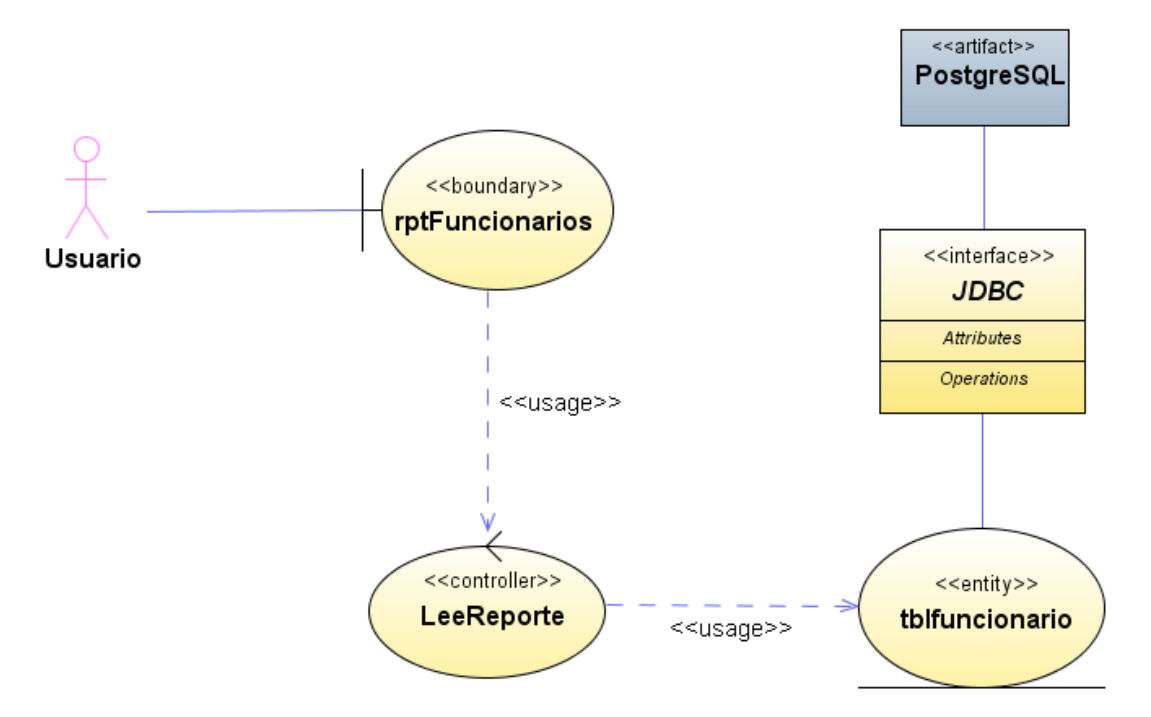

**Figura 282 Diagrama de despliegue: Reporte de funcionario**

Diseño de interfaz: Reporte de programas

| <b>SisAlcalde</b> |        |                  |                     |         |  |  |
|-------------------|--------|------------------|---------------------|---------|--|--|
| Programas         |        |                  |                     |         |  |  |
| Vigencia          | Código | Nombre           | Descripción         | Valor   |  |  |
| 01                |        | Programa Inicial | Descripcion Inicial | 1000000 |  |  |

**Figura 283 Diseño de interfaz: Reporte de programas**

Diagrama de componentes: Reporte de programas

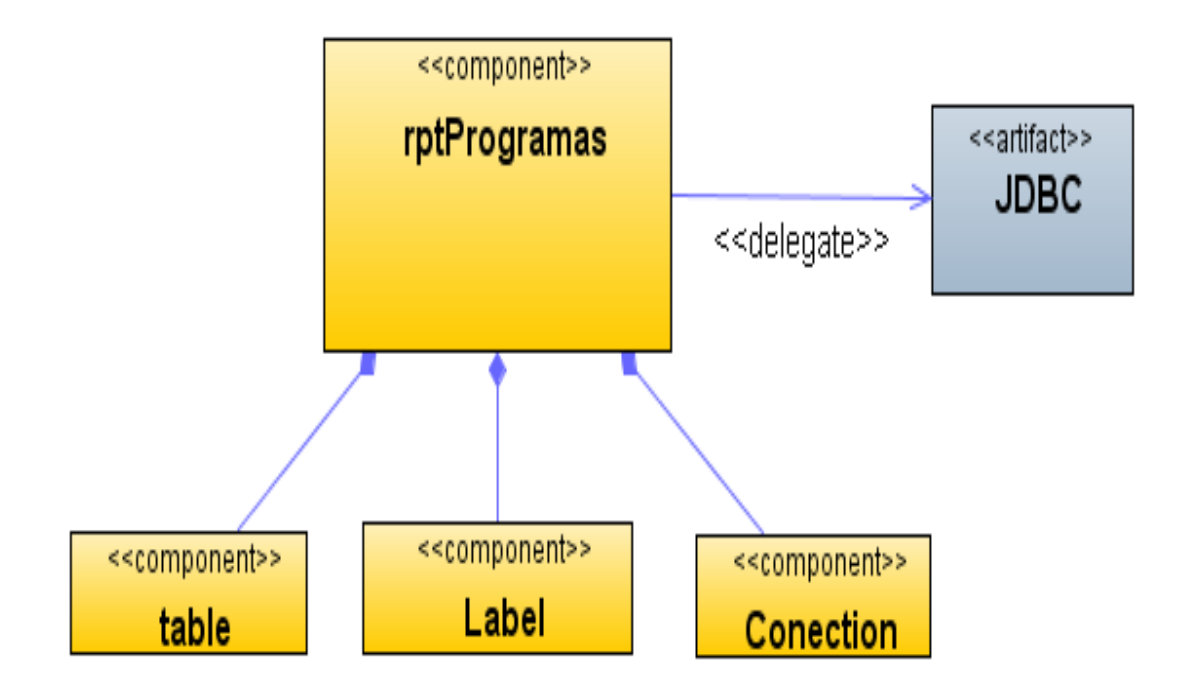

**Figura 284 Diagrama de componentes: Reporte de programas**

### Diagrama de despliegue: Reporte de programas

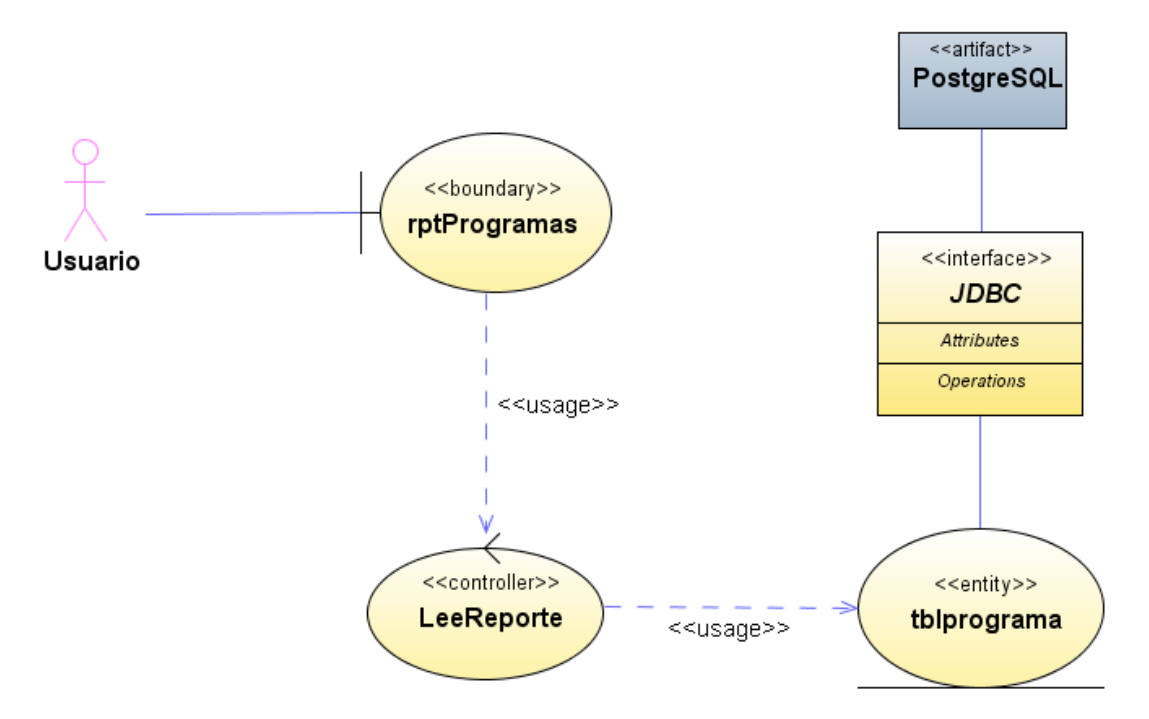

**Figura 285 Diagrama de despliegue: Reporte de programas**

Diseño de interfaz: Reporte de proyectos

## **SisAlcalde**

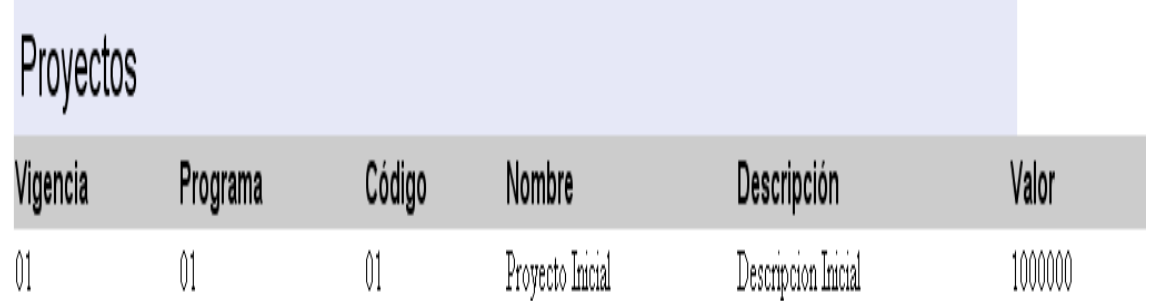

**Figura 286 Diseño de interfaz: Reporte de proyectos**

Diagrama de componentes: Reporte de proyectos

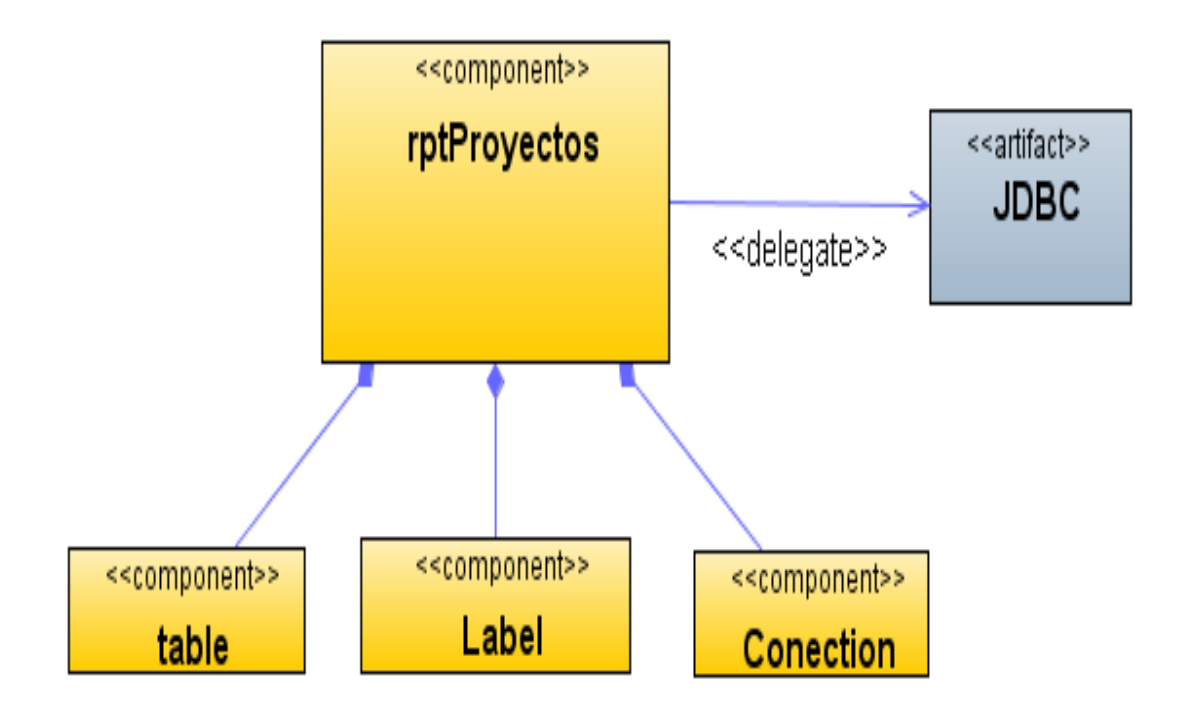

**Figura 287 Diagrama de componentes: Reporte de proyectos**

### Diagrama de despliegue: Reporte de proyectos

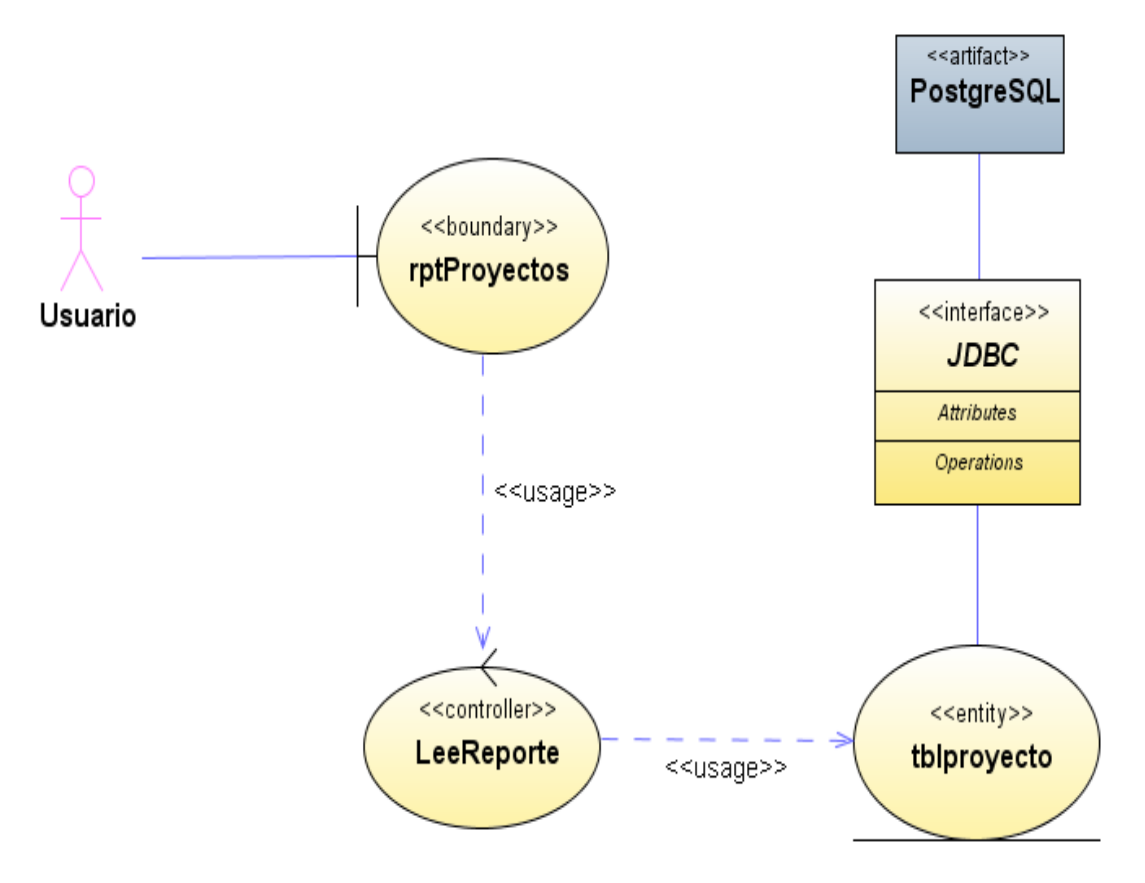

**Figura 288 Diagrama de despliegue: Reporte de proyectos**

Diseño de interfaz: Reporte de actividades

| <b>SisAlcalde</b> |          |        |                   |                     |         |  |  |
|-------------------|----------|--------|-------------------|---------------------|---------|--|--|
| Actividades       |          |        |                   |                     |         |  |  |
| Vigencia          | Programa | Código | Nombre            | Descripción         | Valor   |  |  |
| 01                | O1       | 01     | Actividad Inicial | Descripcion Inicial | 1000000 |  |  |

**Figura 289 Diseño de interfaz: Reporte de actividades**

Diagrama de componentes: Reporte de actividades

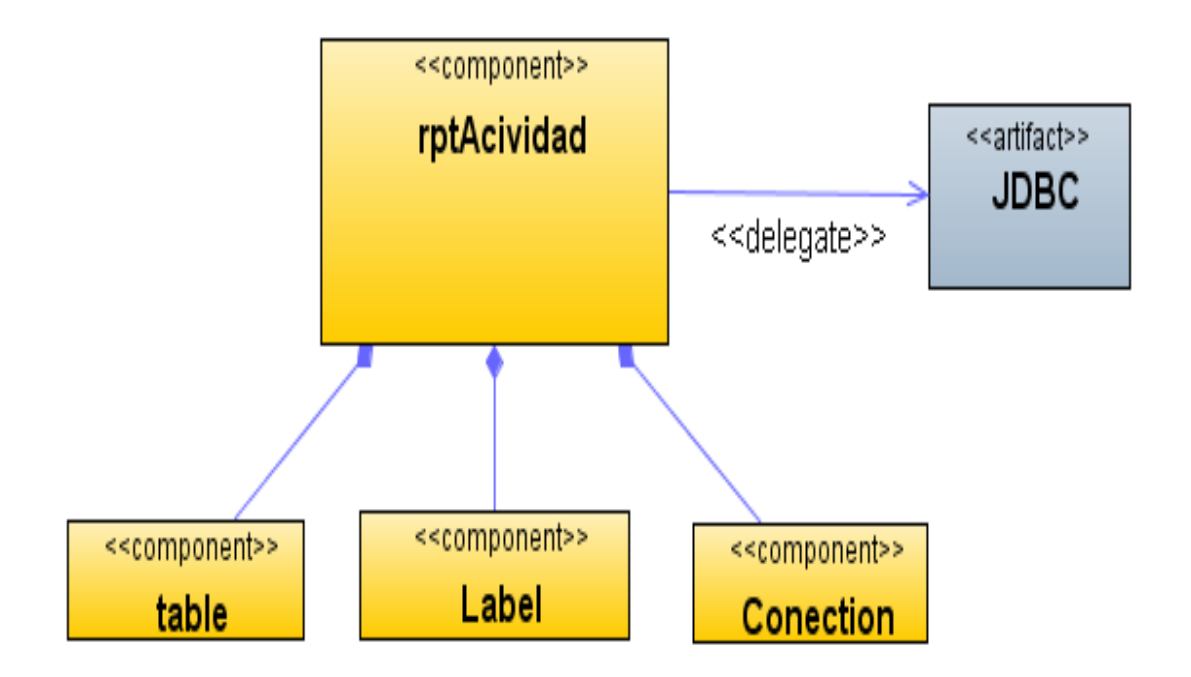

**Figura 290 Diagrama de componentes: Reporte de actividades**

Diagrama de despliegue: Reporte de actividades

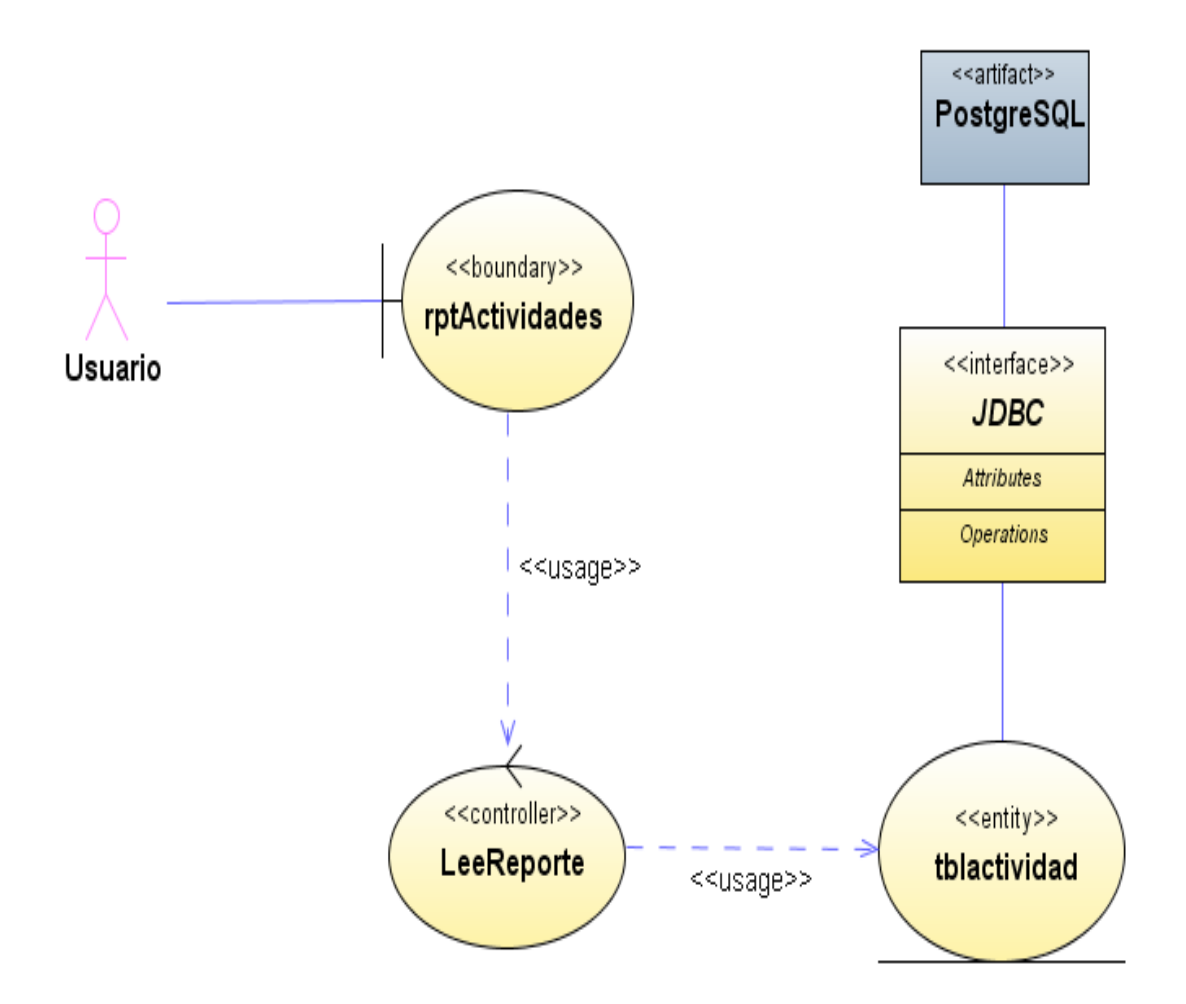

**Figura 291 Diagrama de despliegue: Reporte de actividades**

Diseño de interfaz: Reporte de tipos de inversión

## **SisAlcalde**

Tipos de Inversión

Codigo

### Descripción

Û1

Tipo Inversion Uno

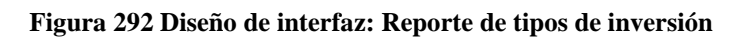

Diagrama de componentes: Reporte de tipos de inversión

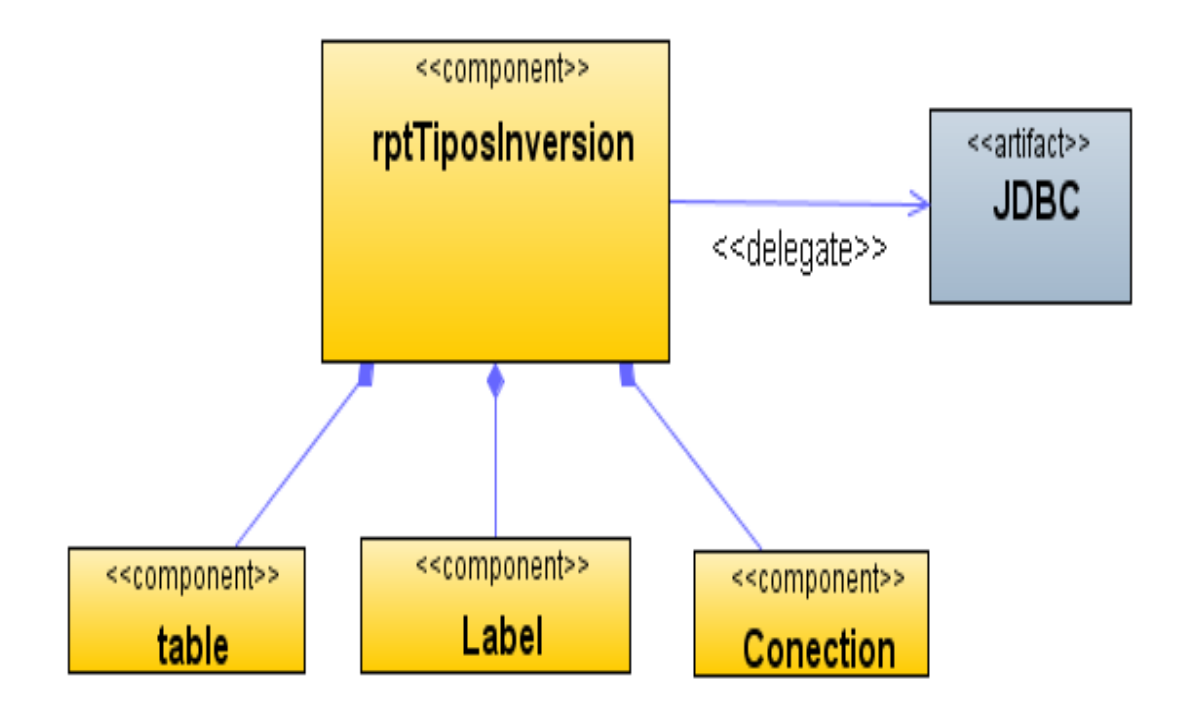

**Figura 293 Diagrama de componentes: Reporte de tipos de inversión**

Diagrama de despliegue: Reporte de tipos de inversión

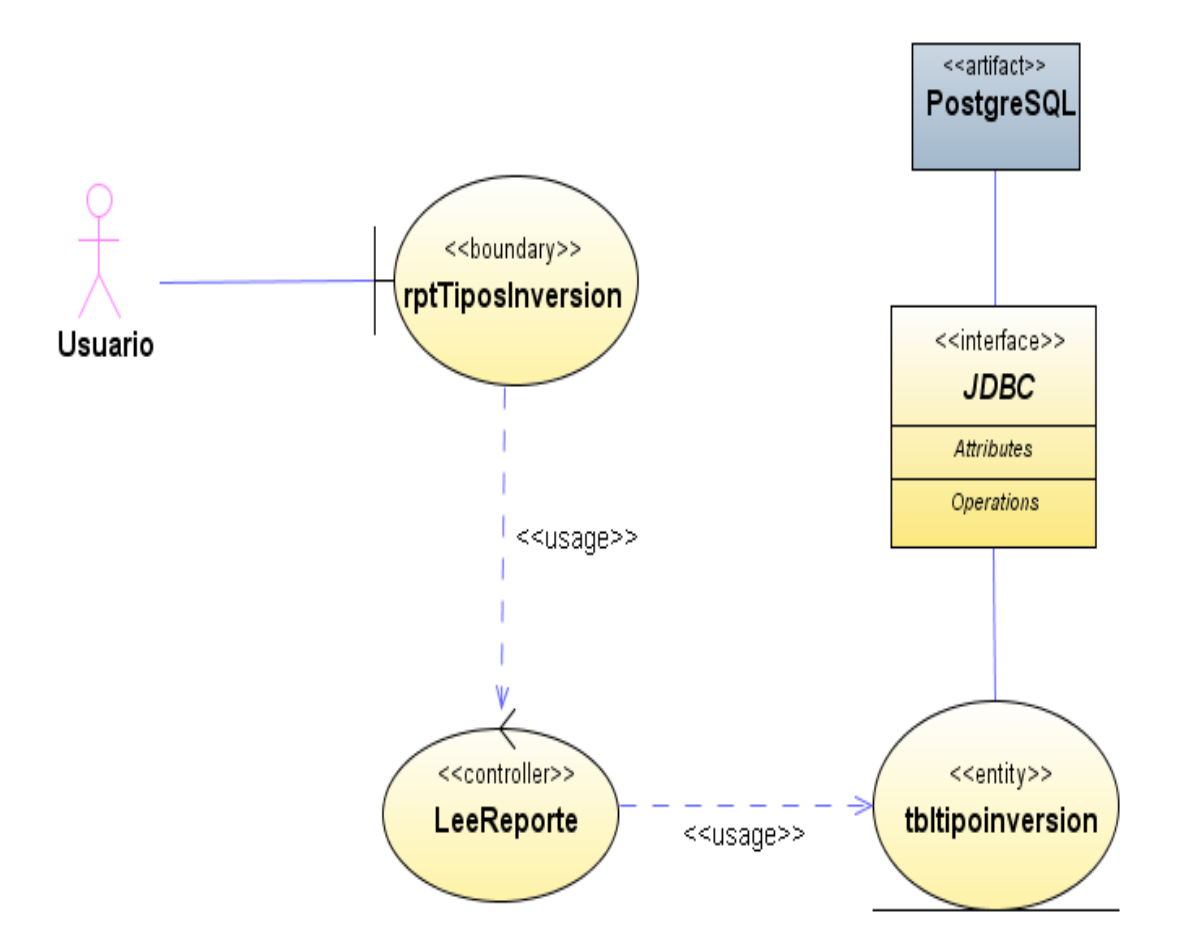

**Figura 294 Diagrama de despliegue: Reporte de tipos de inversión**

Diseño de interfaz: Reporte de vigencias

## **SisAlcalde**

## Vigencias

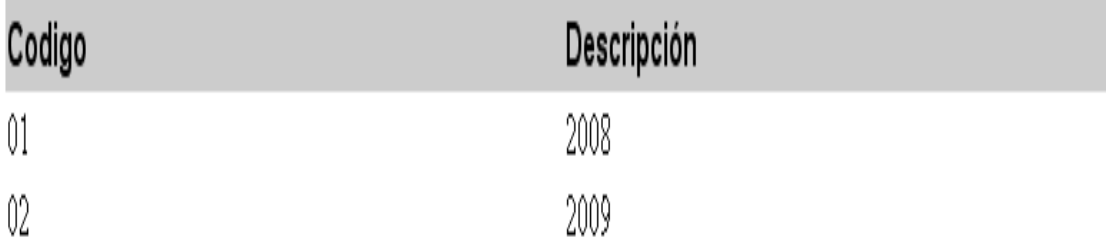

#### **Figura 295 Diseño de interfaz: Reporte de vigencias**

Diagrama de componentes: Reporte de vigencias

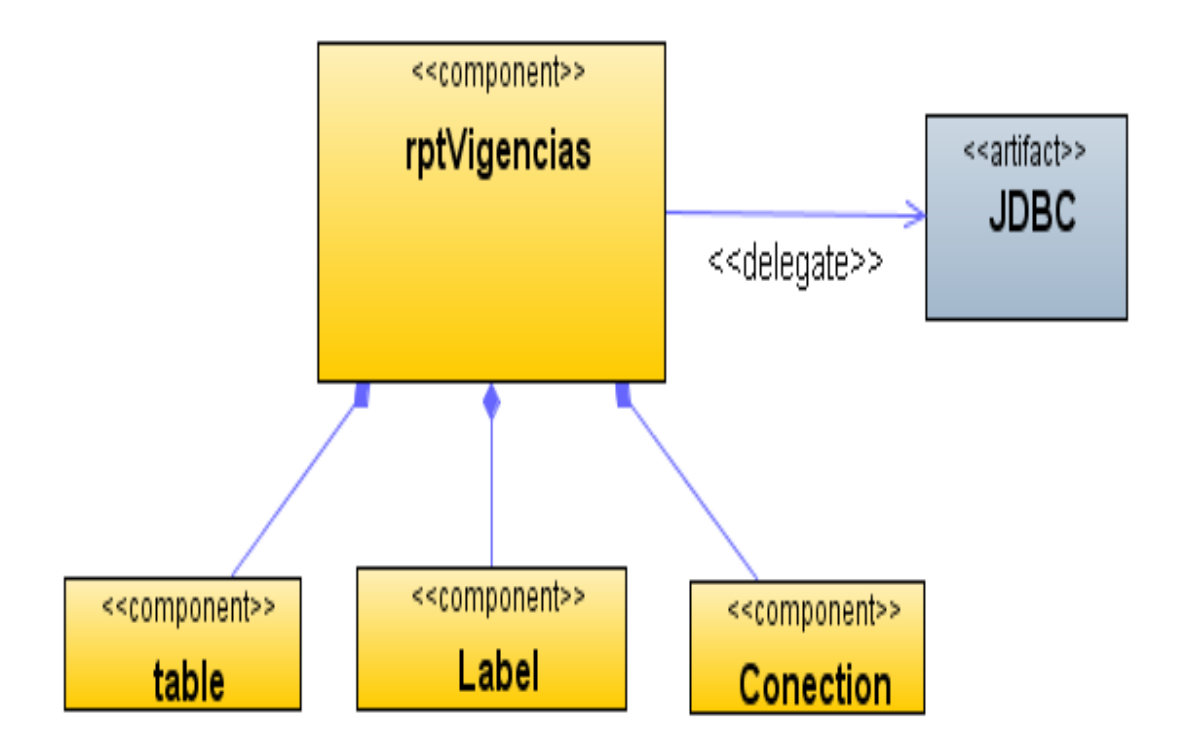

**Figura 296 Diagrama de componentes: Reporte de vigencias**

Diagrama de despliegue: Reporte de vigencias

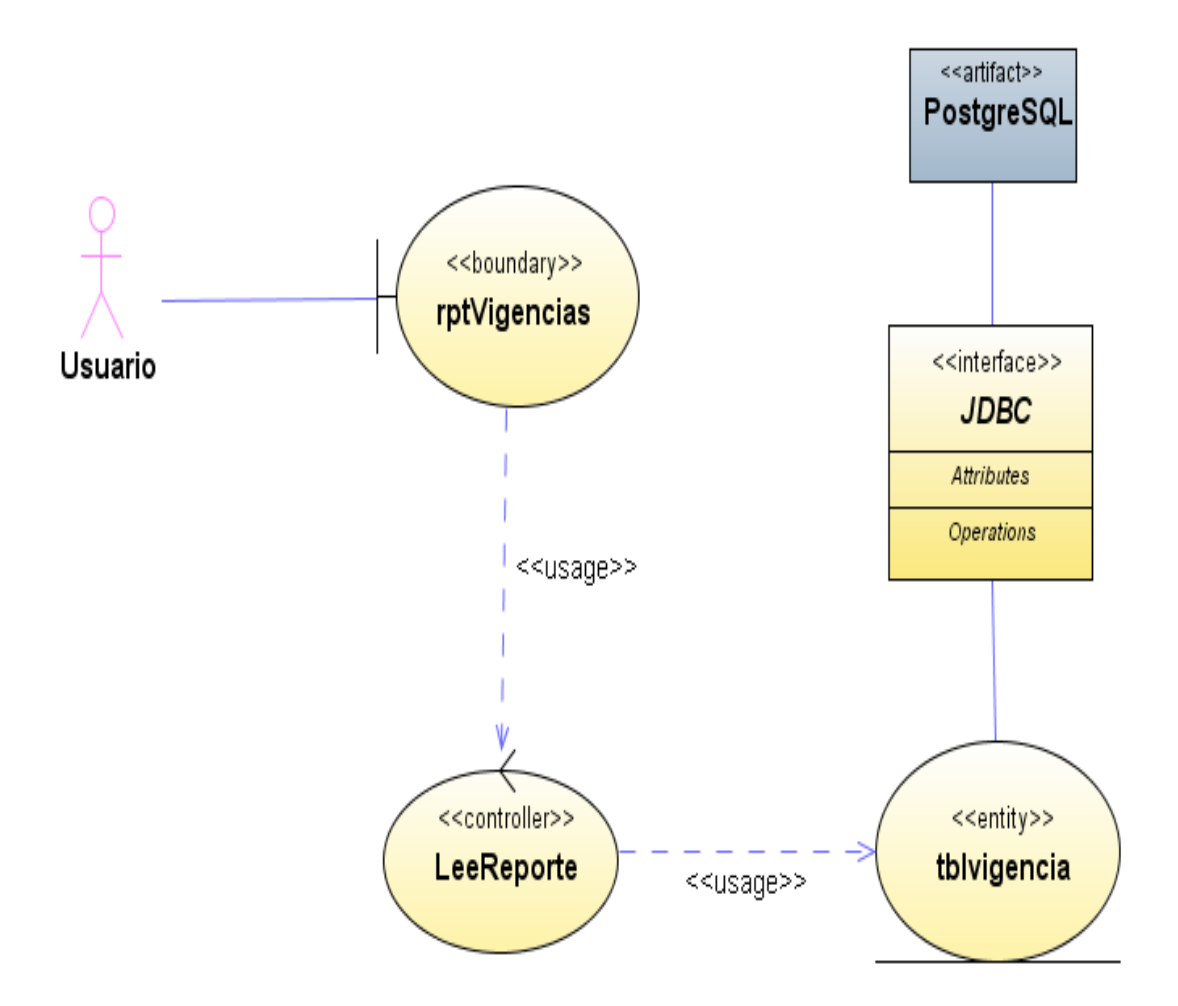

**Figura 297 Diagrama de despliegue: Reporte de vigencias**

Diseño de interfaz: Reporte de tipos de movimiento

## **SisAlcalde**

**Tipos Movimiento** 

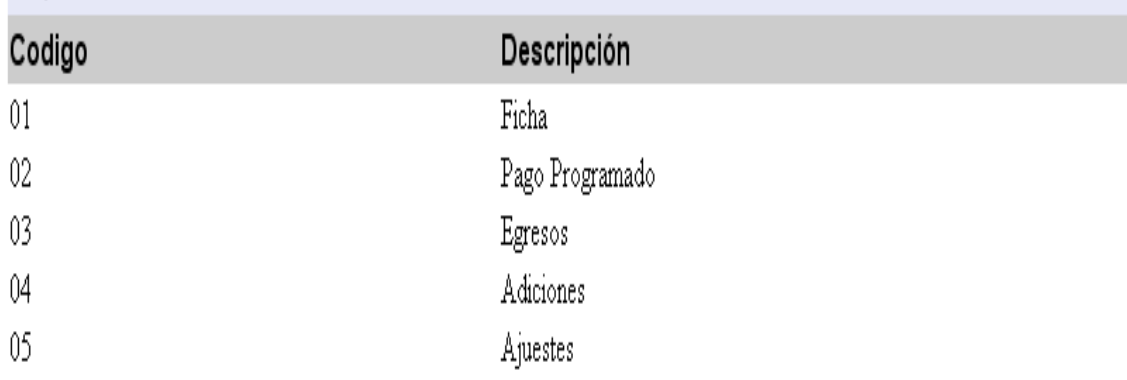

#### **Figura 298 Diseño de interfaz: Reporte de tipos de movimiento**

Diagrama de componentes: Reporte de tipos de movimiento

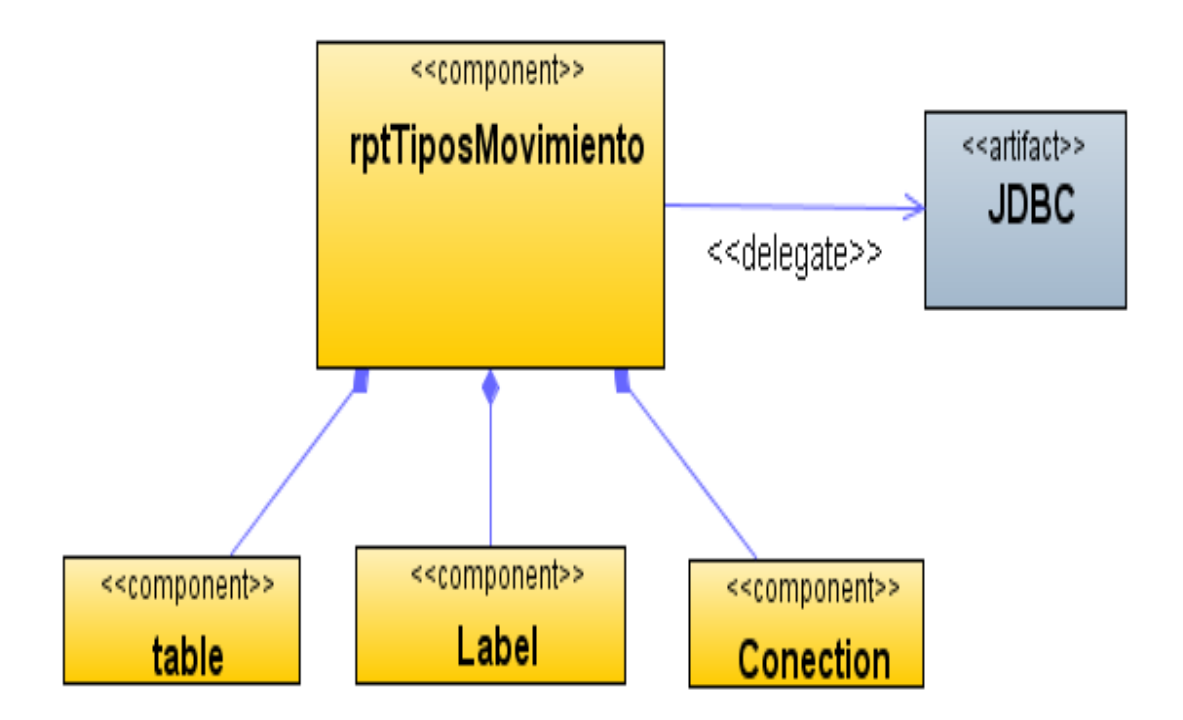

**Figura 299 Diagrama de componentes: Reporte de tipos de movimiento**

Diagrama de despliegue: Reporte de tipos de movimiento

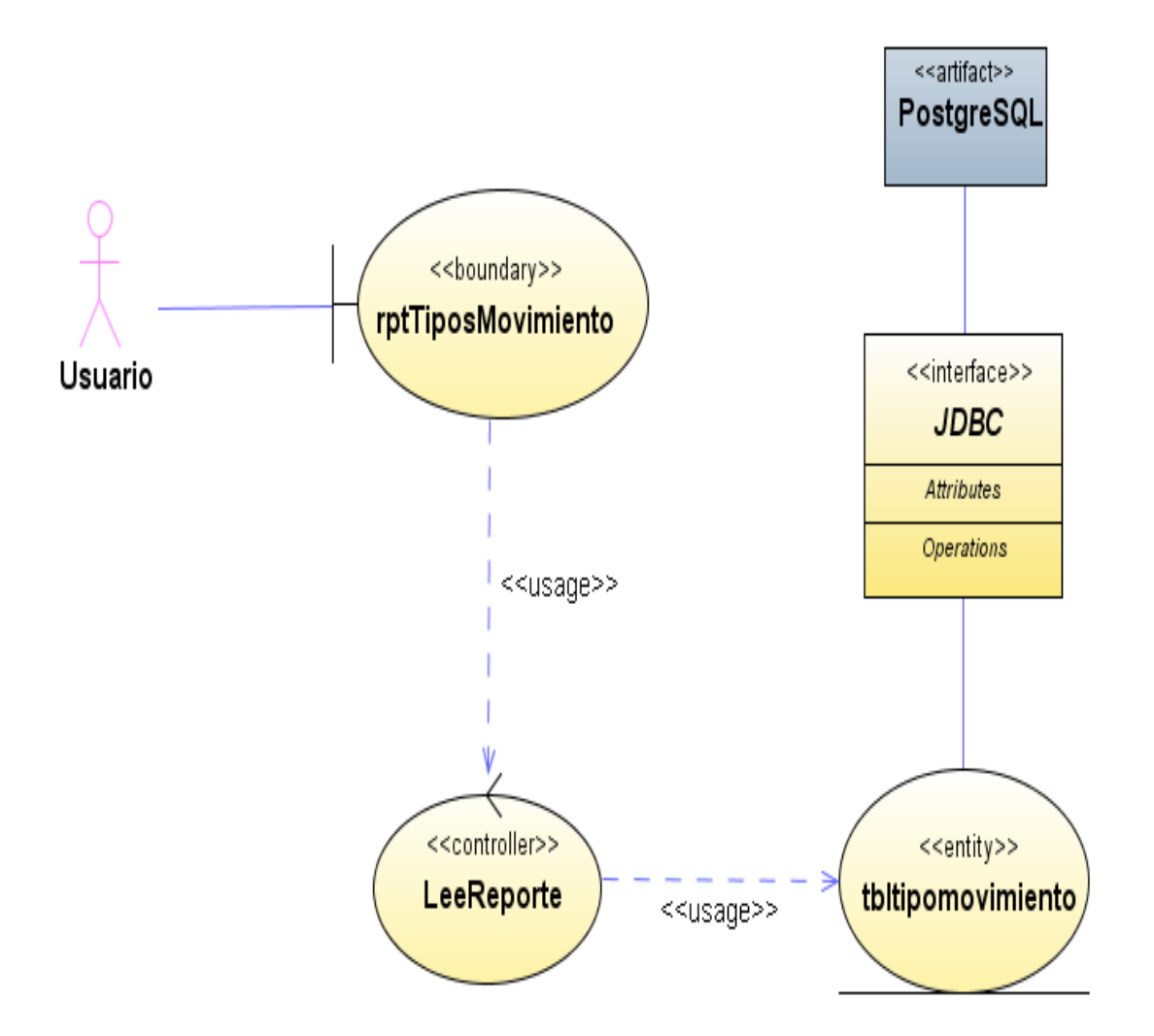

**Figura 300 Diagrama de despliegue: Reporte de tipos de movimiento**

Diseño de interfaz: Reporte de categorías de inversión

## **SisAlcalde**

## Categorías de Inversión

| Codigo | Tipo Inversión | Descripción     |
|--------|----------------|-----------------|
| -01    |                | CategoriaInver1 |

**Figura 301 Diseño de interfaz: Reporte de categorías de inversión**

Diagrama de componentes: Reporte de categorías de inversión

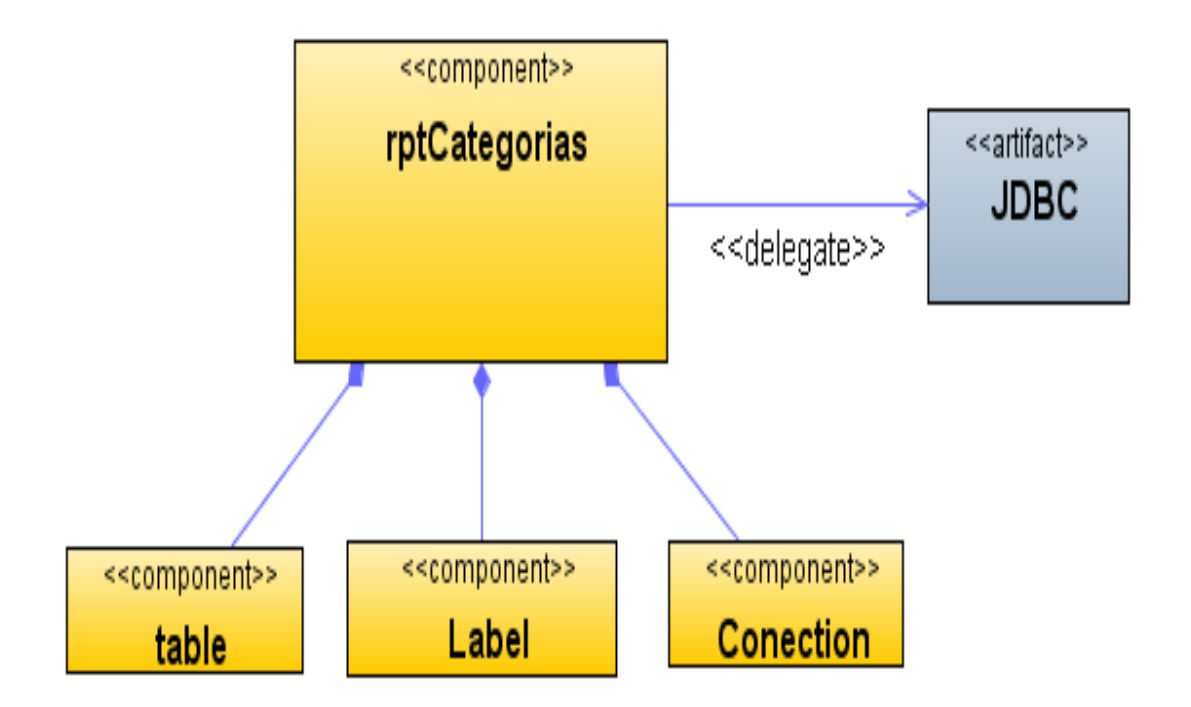

**Figura 302 Diagrama de componentes: Reporte de categorías de inversión**

Diagrama de despliegue: Reporte de categorías de inversión

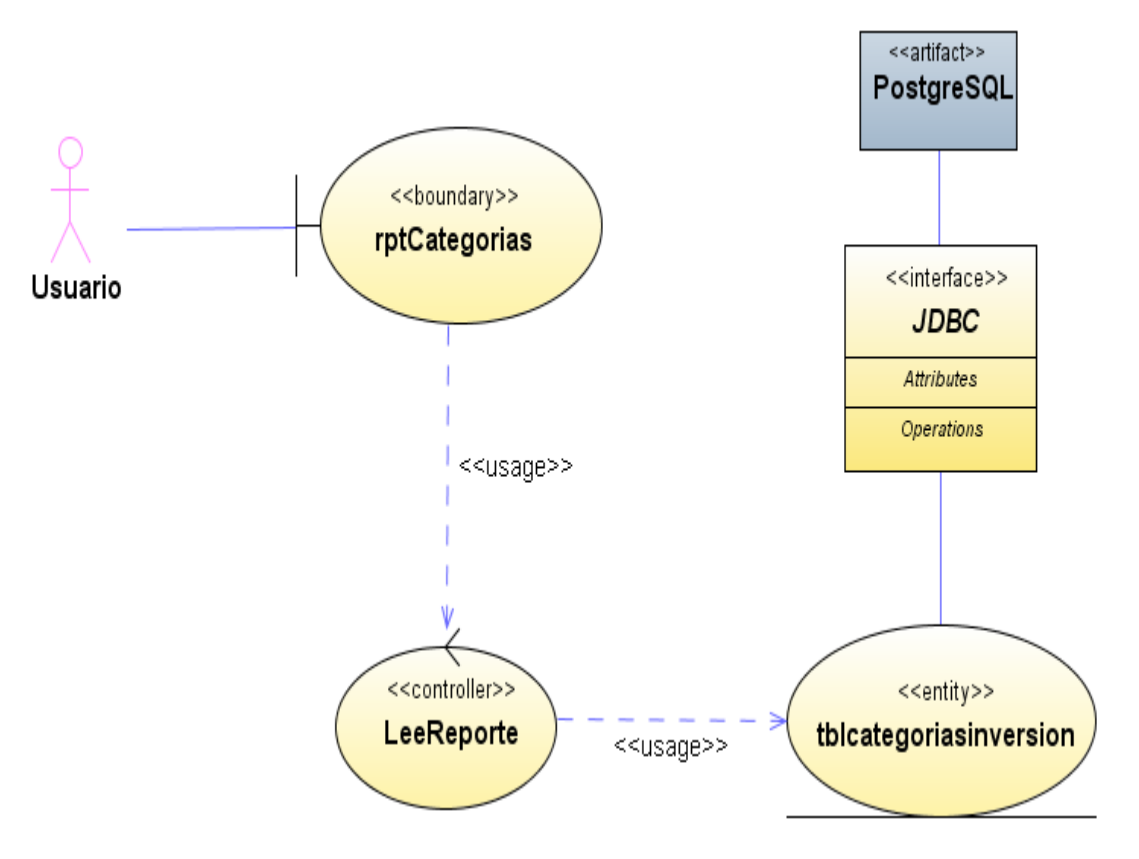

**Figura 303 Diagrama de despliegue: Reporte de categorías de inversión**

Diseño de interfaz: Reporte de distritos

## **SisAlcalde**

Distritos

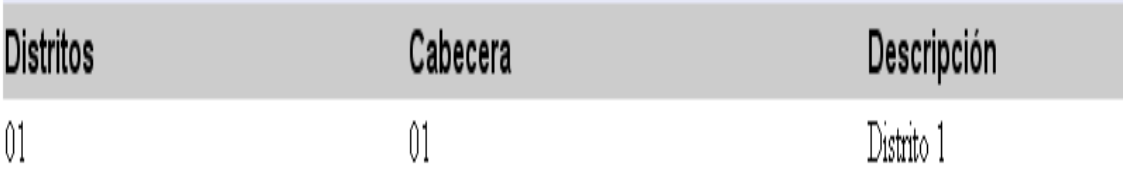

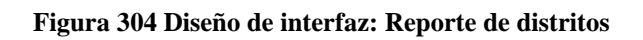

Diagrama de componentes: Reporte de distritos

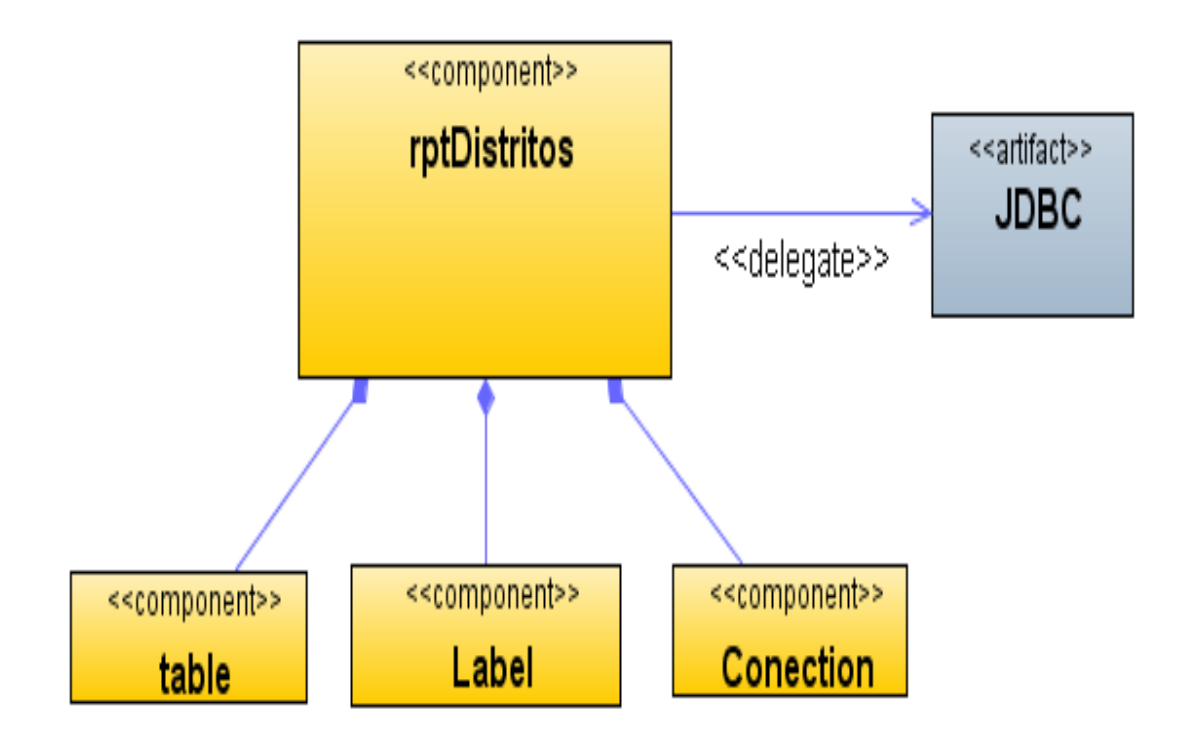

**Figura 305 Diagrama de componentes: Reporte de distritos**

Diagrama de despliegue: Reporte de distritos

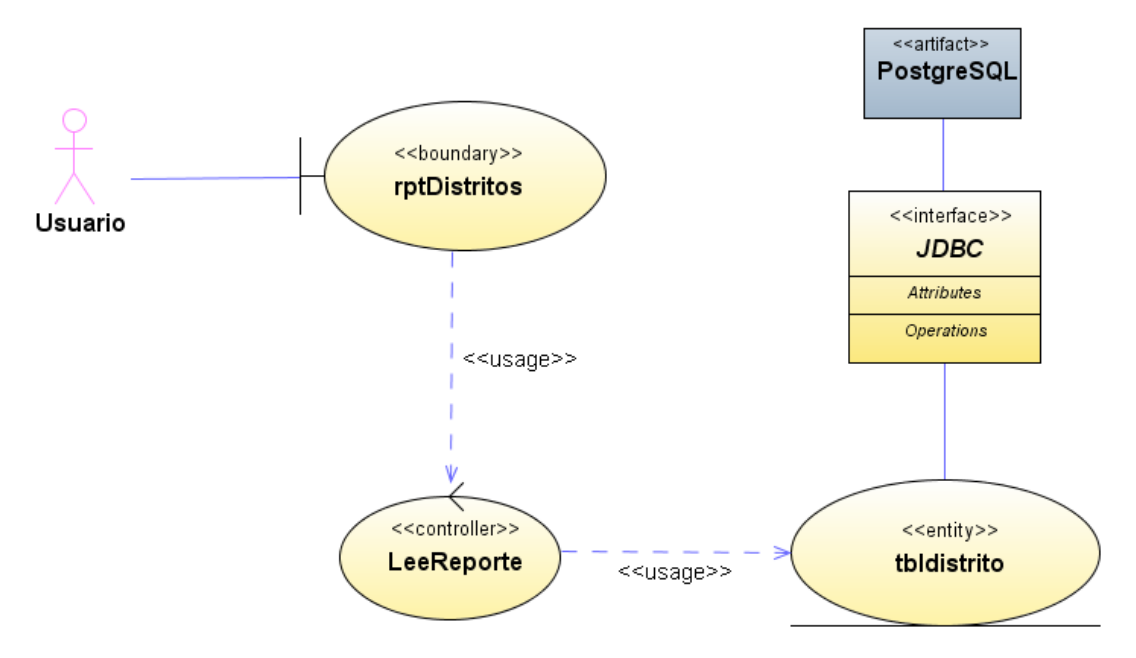

**Figura 306 Diagrama de despliegue: Reporte de distritos**

Diseño de interfaz: Reporte de departamentos

# **SisAlcalde**

### Departamentos Código Descripción Departamento1  $01$

**Figura 307 Diseño de interfaz: Reporte de departamentos**

Diagrama de componentes: Reporte de departamentos

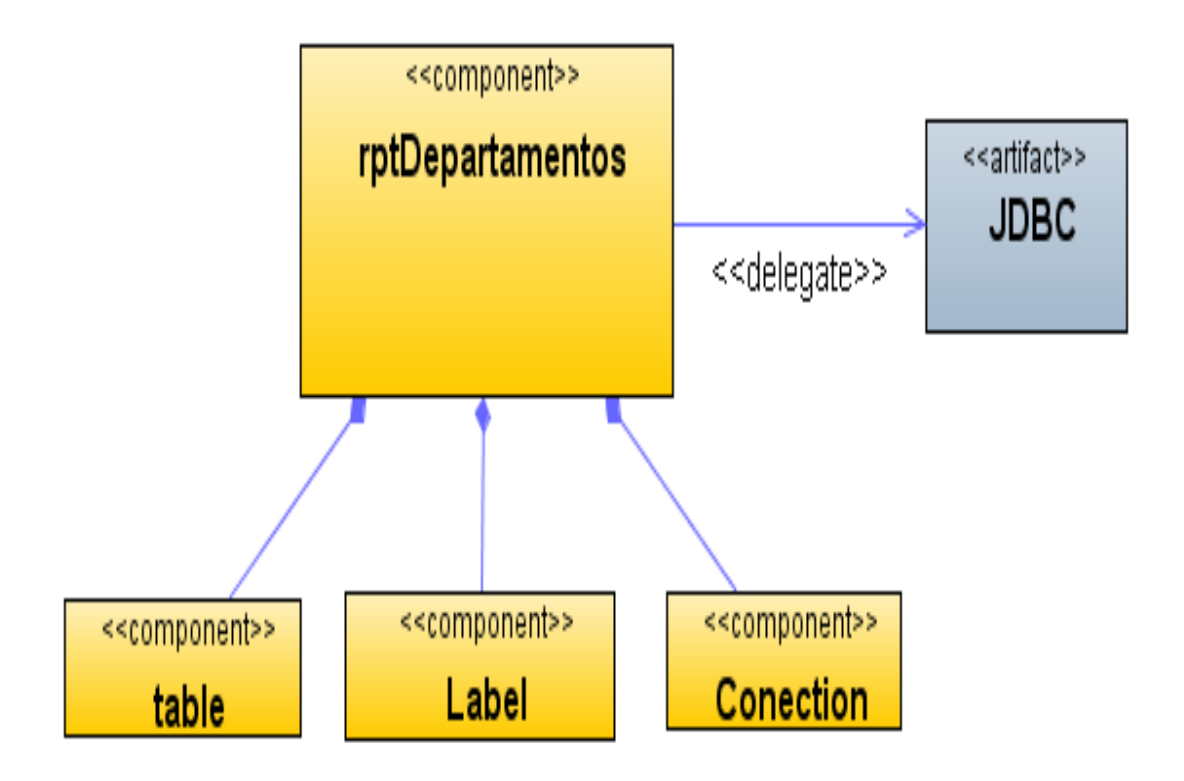

**Figura 308 Diagrama de componentes: Reporte de departamentos**

Diagrama de despliegue: Reporte de departamentos

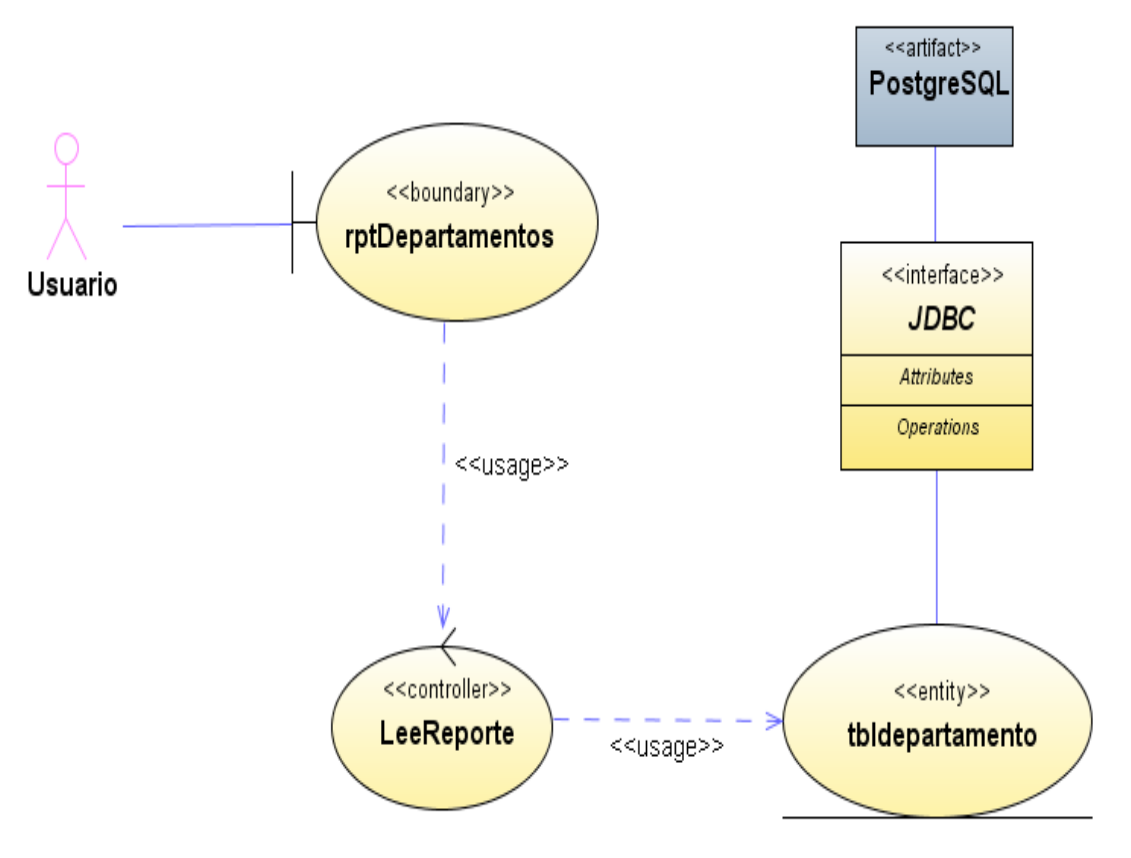

**Figura 309 Diagrama de despliegue: Reporte de departamentos**

Diseño de interfaz: Reporte de cabeceras

# **SisAlcalde**

## Cabeceras

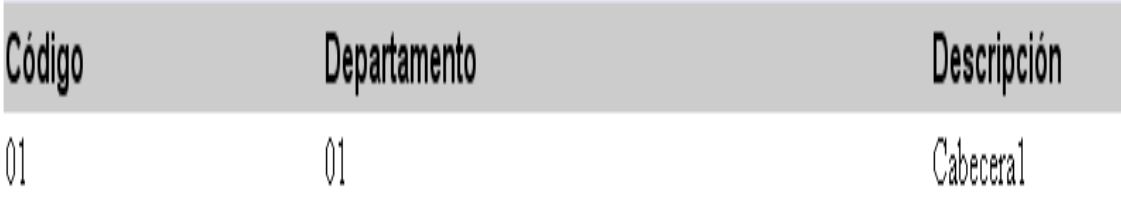

**Figura 310 Diseño de interfaz: Reporte de cabeceras**

Diagrama de componentes: Reporte de cabeceras

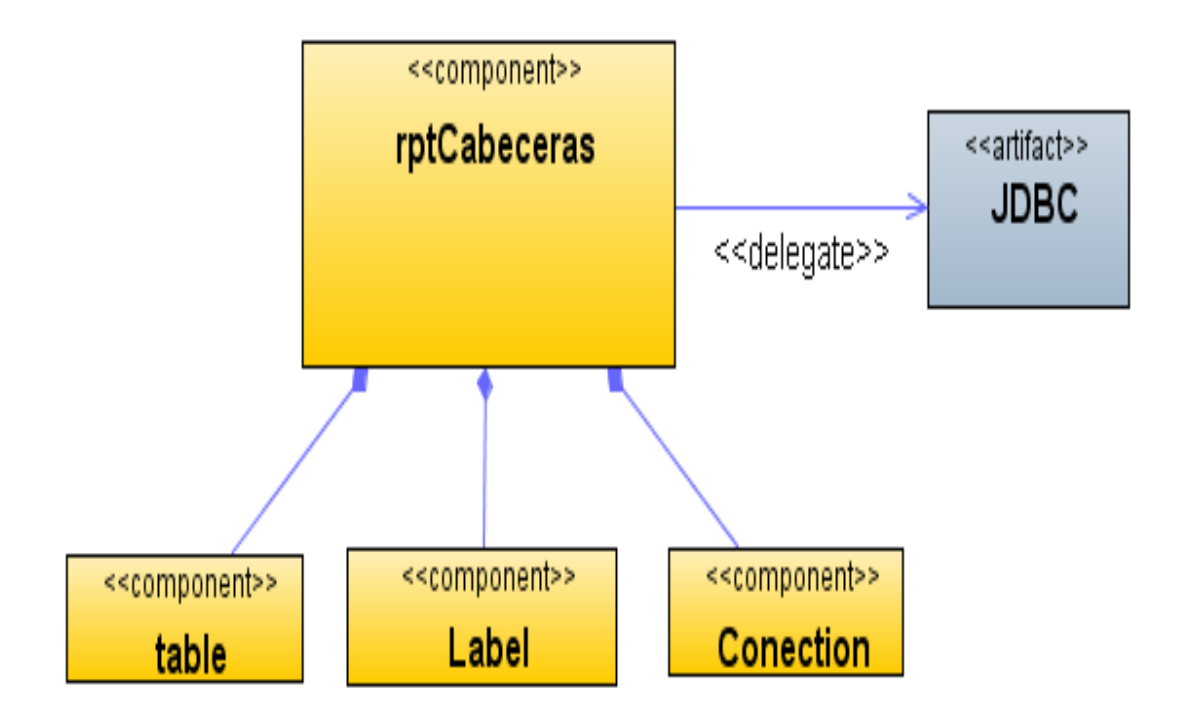

**Figura 311 Diagrama de componentes: Reporte de cabeceras**

Diagrama de despliegue: Reporte de cabeceras

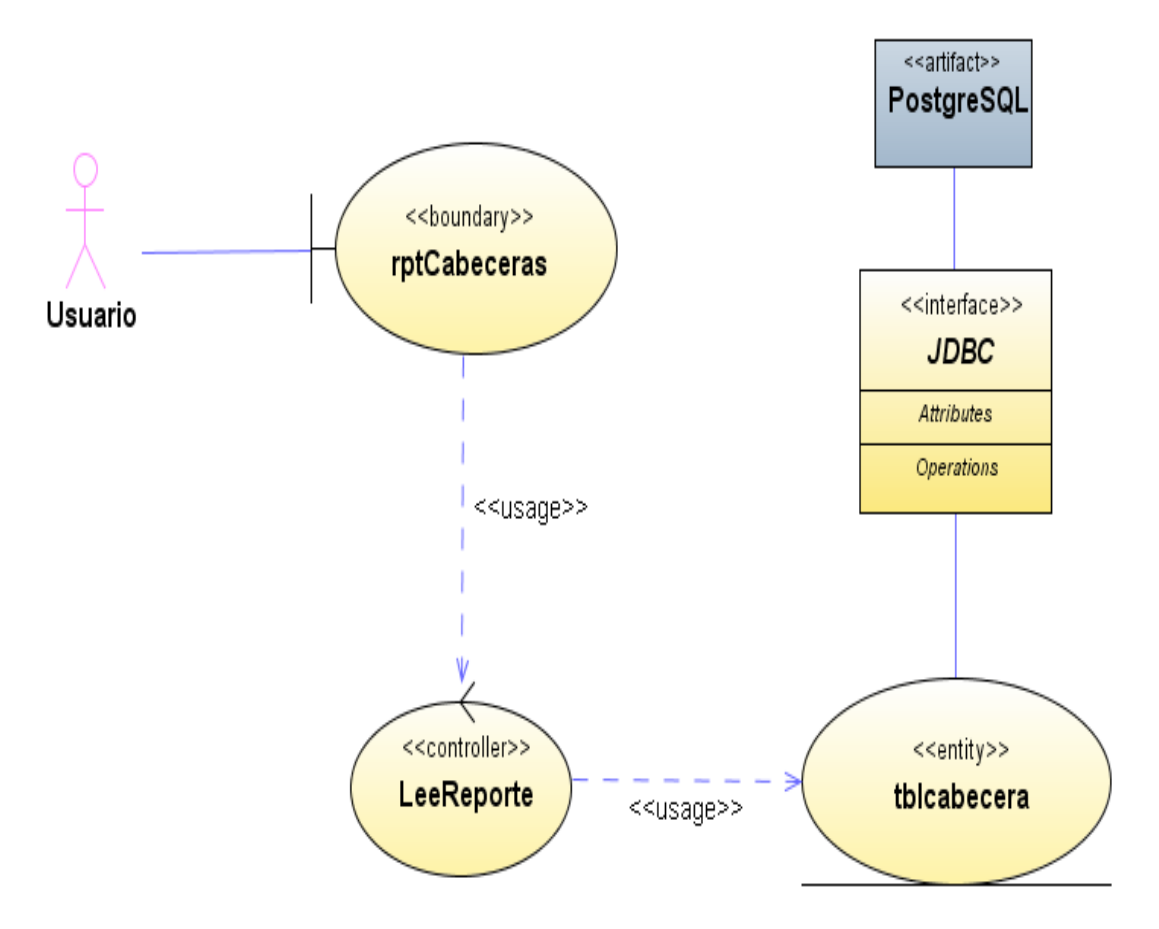

**Figura 312 Diagrama de despliegue: Reporte de cabeceras**

Diseño de interfaz: Reporte de grupos

# **SisAlcalde**

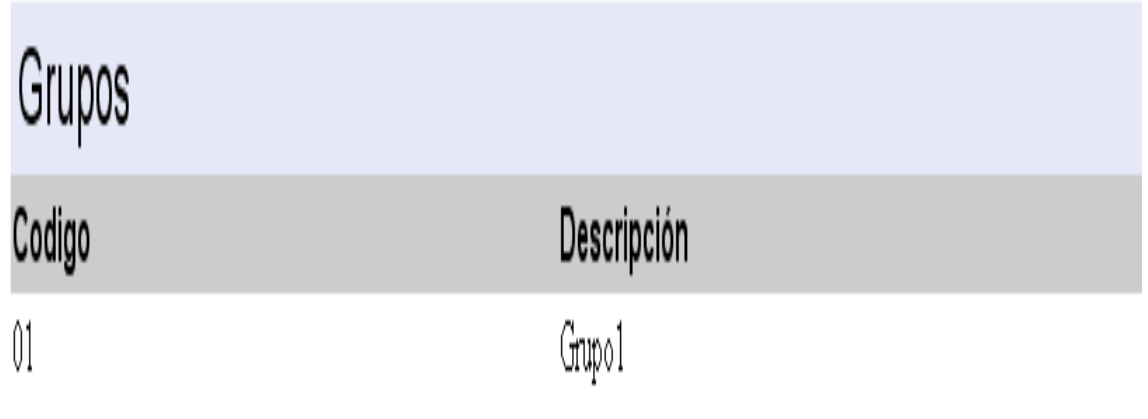

**Figura 313 Diseño de interfaz: Reporte de grupos**

Diagrama de componentes: Reporte de grupos

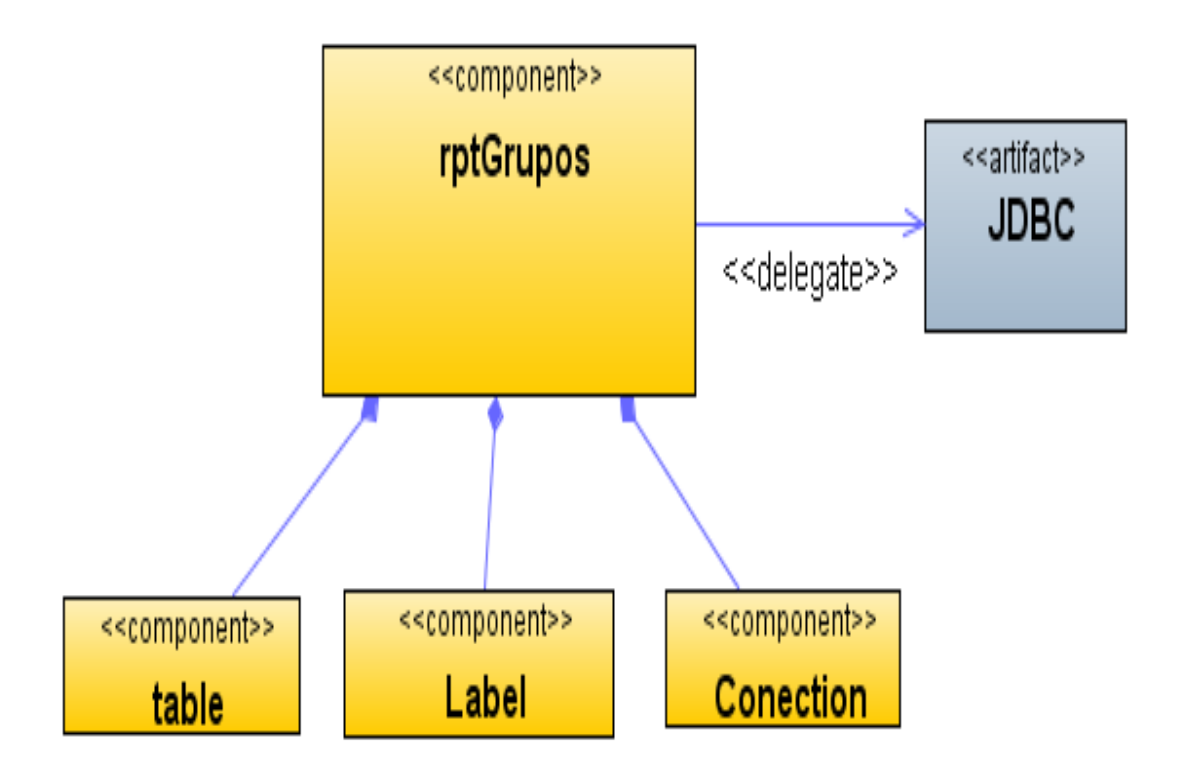

**Figura 314 Diagrama de componentes: Reporte de grupos**

### Diagrama de despliegue: Reporte de grupos

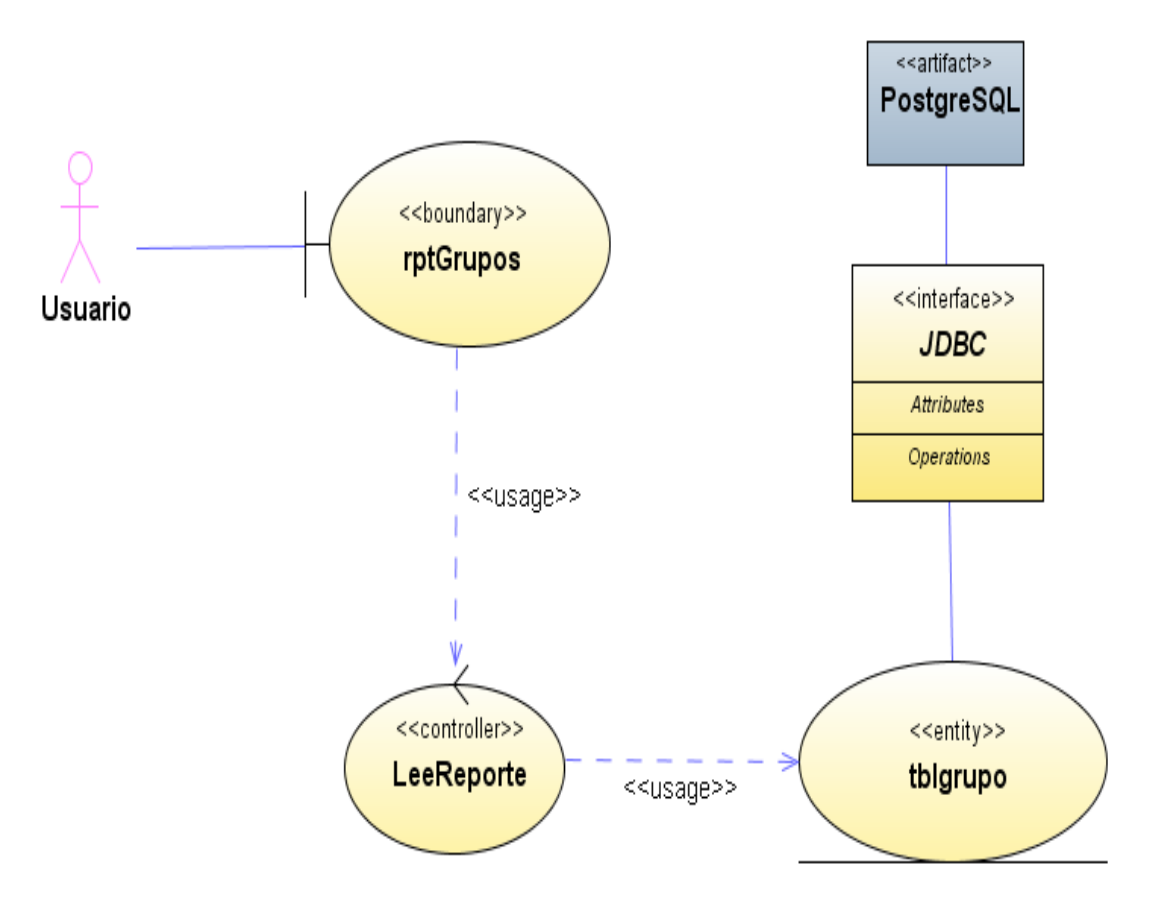

**Figura 315 Diagrama de despliegue: Reporte de grupos**

Diseño de interfaz: Reporte de disponibilidad

## **SisAlcalde**

## Disponibilidades

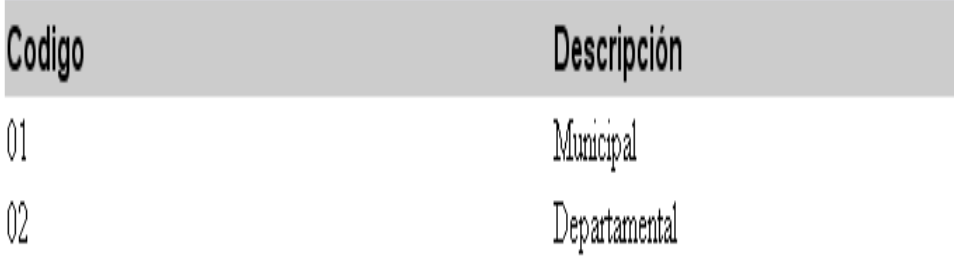

**Figura 316 Diseño de interfaz: Reporte de disponibilidad**

Diagrama de componentes: Reporte de disponibilidad

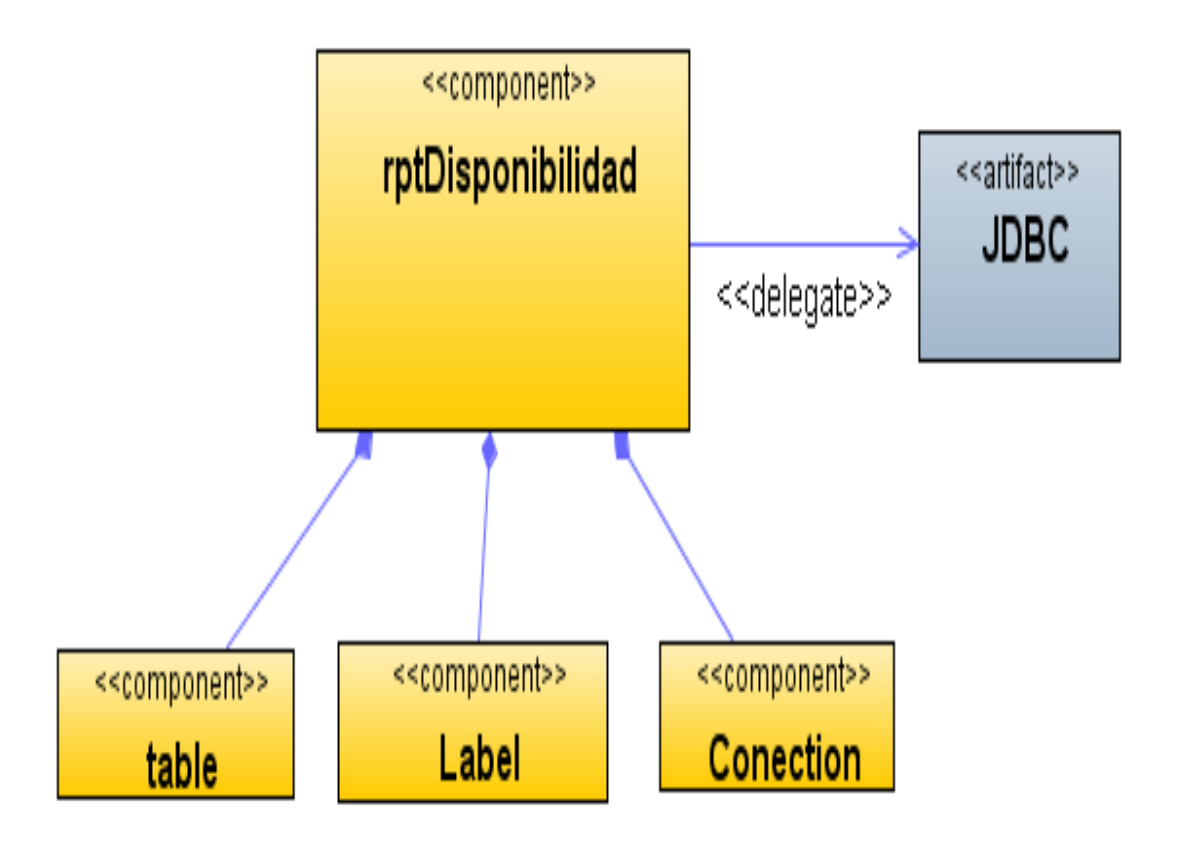

**Figura 317 Diagrama de componentes: Reporte de disponibilidad**

Diagrama de despliegue: Reporte de disponibilidad

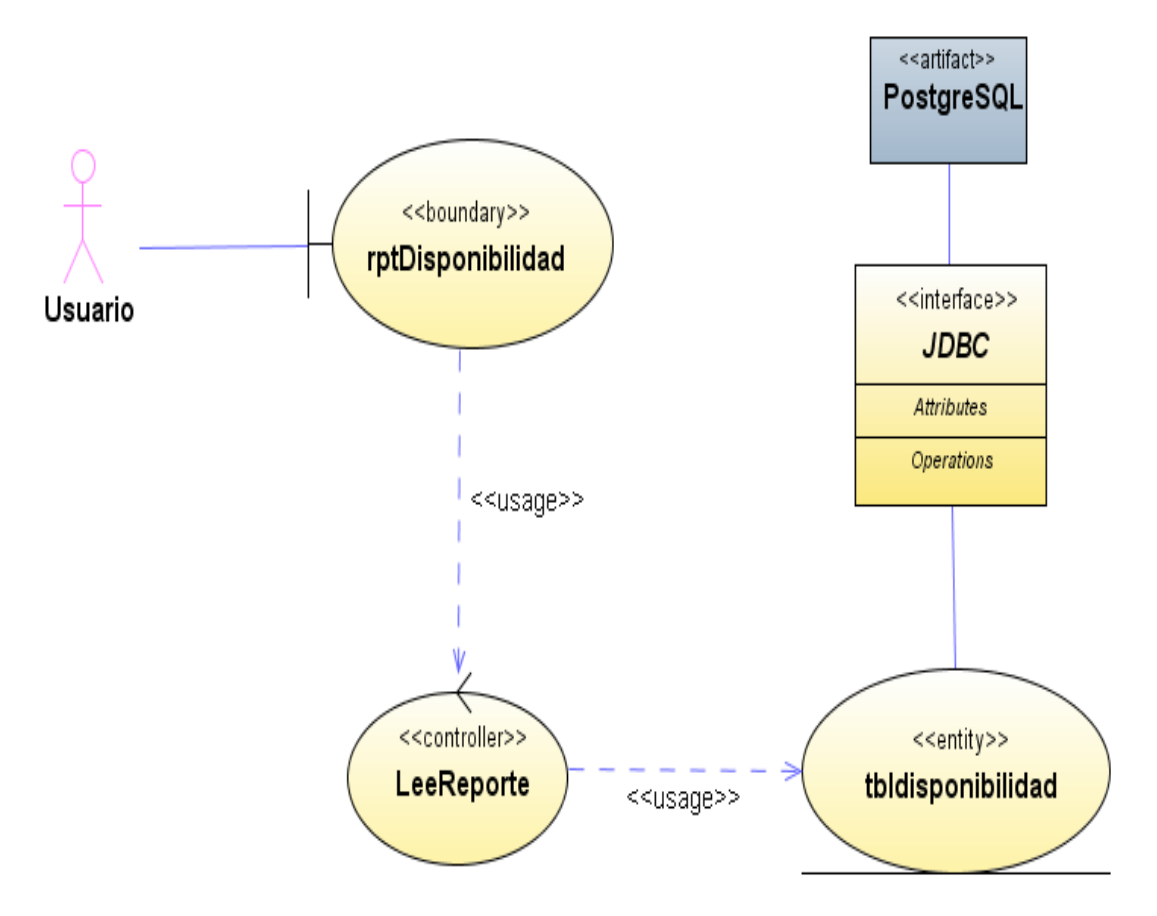

**Figura 318 Diagrama de despliegue: Reporte de disponibilidad**

Diseño de interfaz: Reporte de adiciones presupuestales

Diagrama de componentes: Reporte de adiciones presupuestales

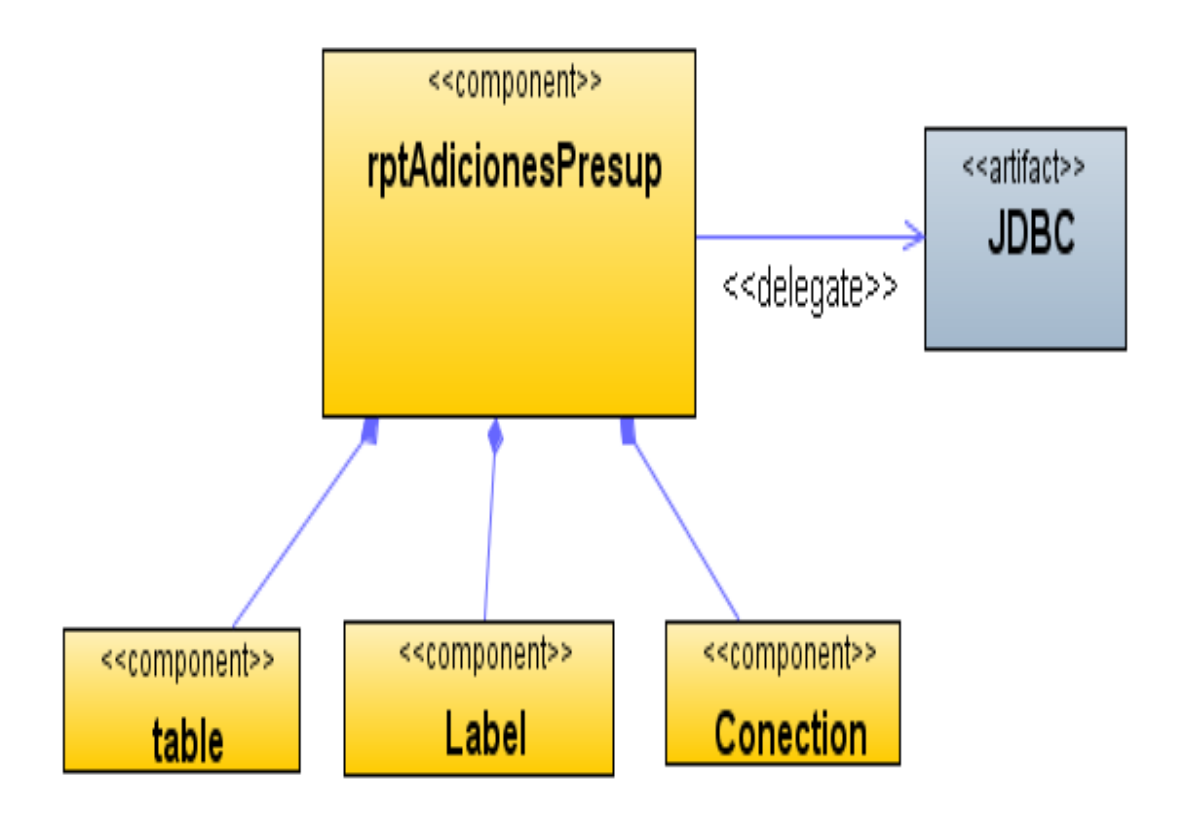

**Figura 319 Diagrama de componentes: Reporte de adiciones presupuestales**
### Diagrama de despliegue: Reporte de adiciones presupuestales

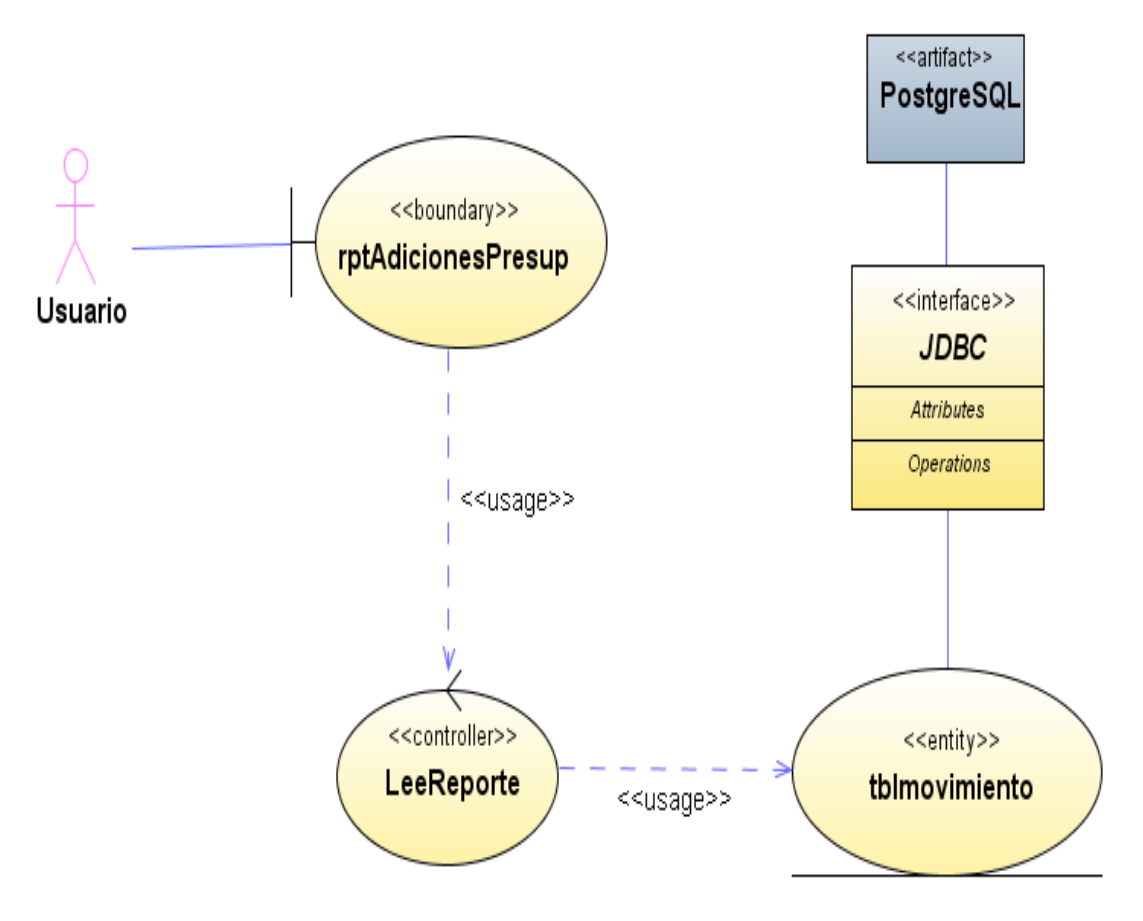

**Figura 320 Diagrama de despliegue: Reporte de adiciones presupuestales**

Diseño de interfaz: Reporte de fichas

Diagrama de componentes: Reporte de fichas

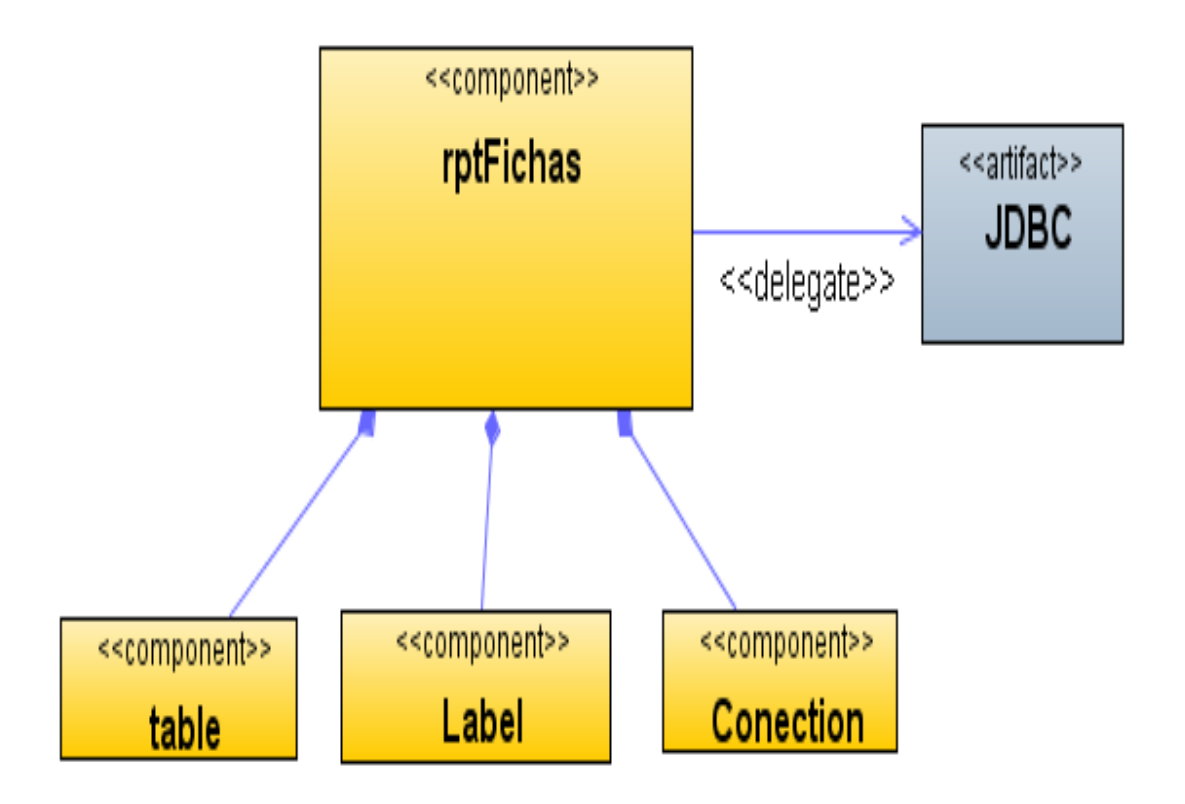

**Figura 321 Diagrama de componentes: Reporte de fichas**

# Diagrama de despliegue: Reporte de fichas

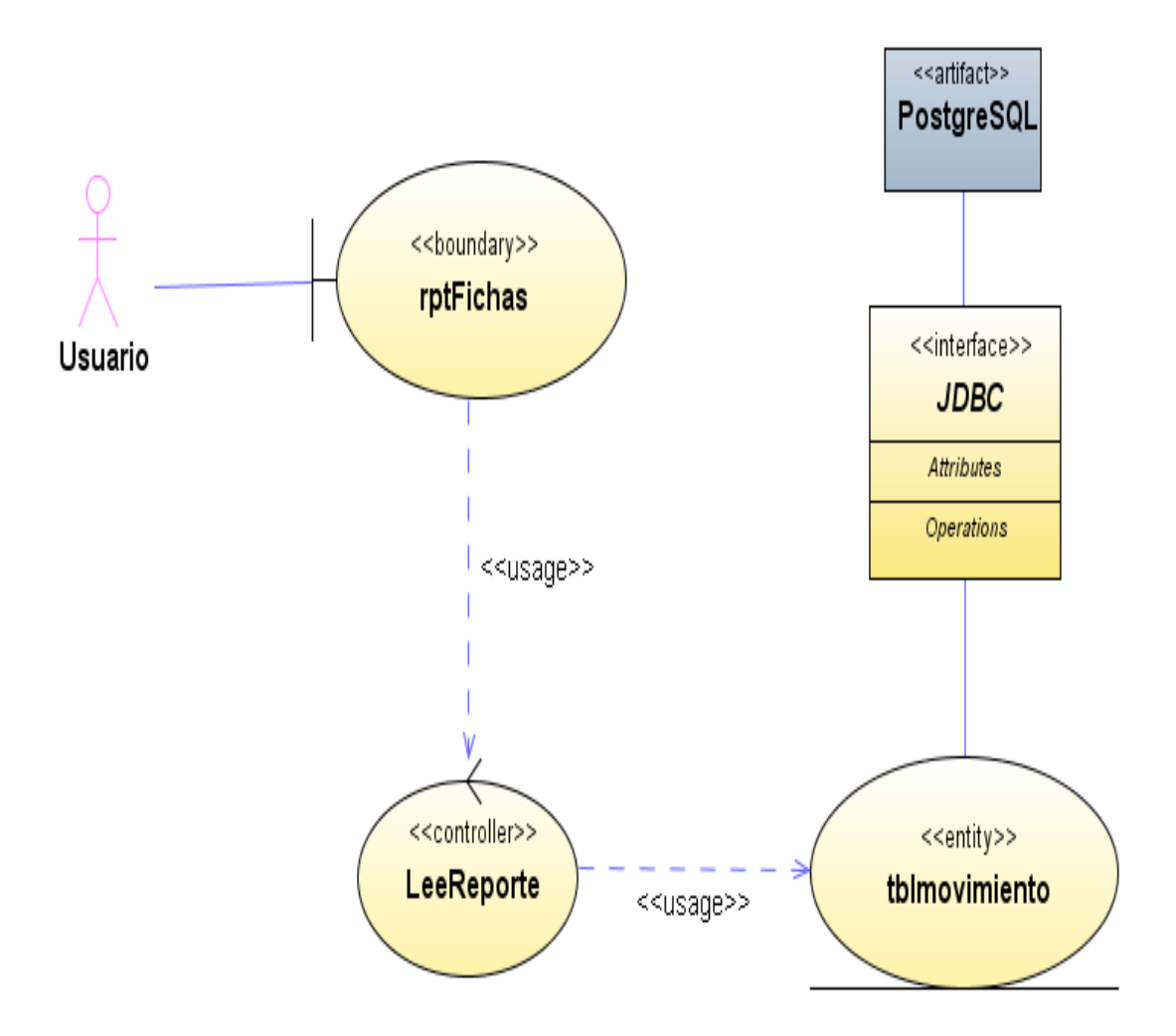

**Figura 322 Diagrama de despliegue: Reporte de fichas**

Diseño de interfaz: Reporte de fuentes de financiación

# **SisAlcalde**

# Fuentes de Financiación

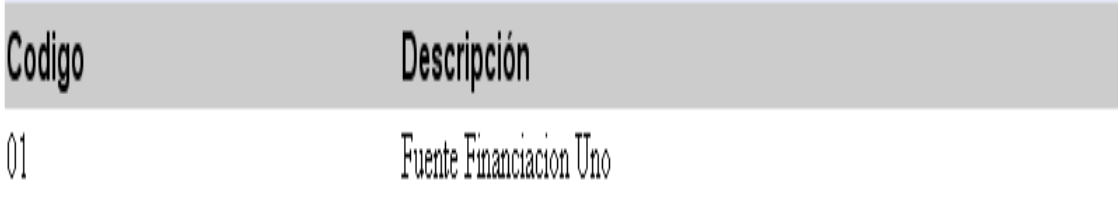

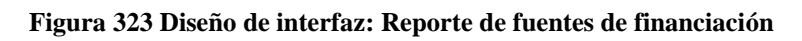

Diagrama de componentes: Reporte de fuentes de financiación

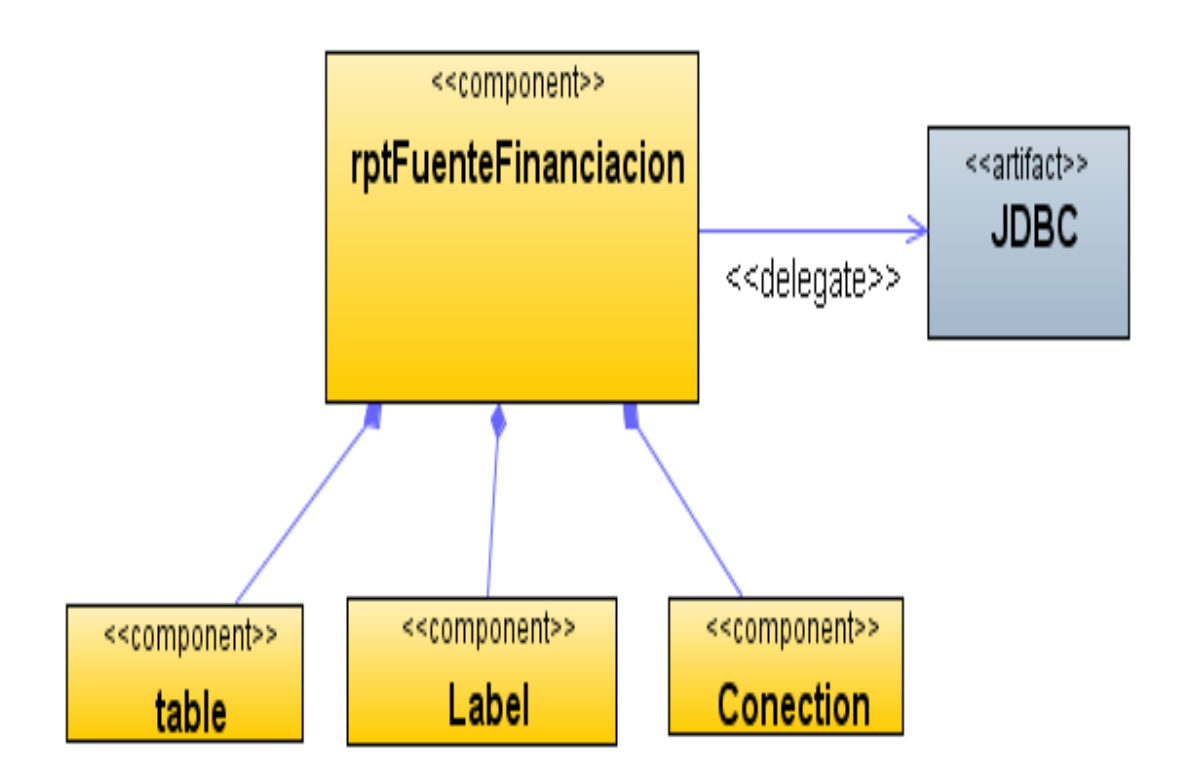

**Figura 324 Diagrama de componentes: Reporte de fuentes de financiación**

Diagrama de despliegue: Reporte de fuentes de financiación

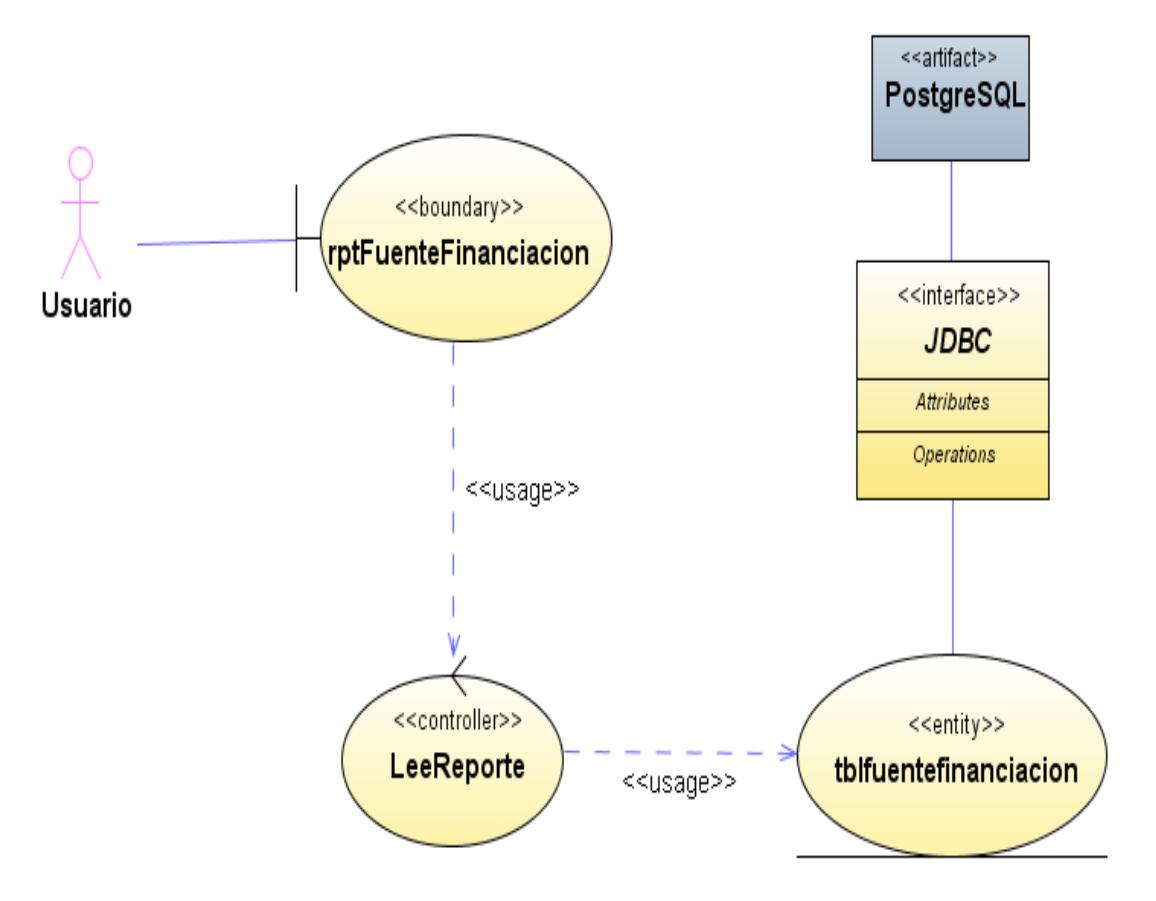

**Figura 325 Diagrama de despliegue: Reporte de fuentes de financiación**

Diseño de interfaz: Reporte de ejecución de programas

# **SisAlcalde**

# Presupuesto Ejecutado en Programas

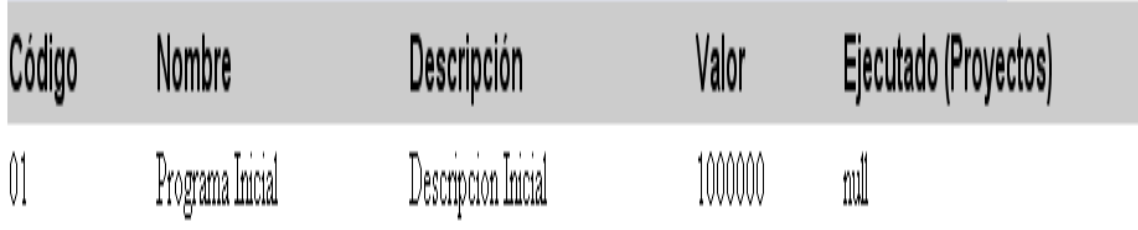

**Figura 326 Diseño de interfaz: Reporte de ejecución de programas**

Diagrama de componentes: Reporte de ejecución de programas

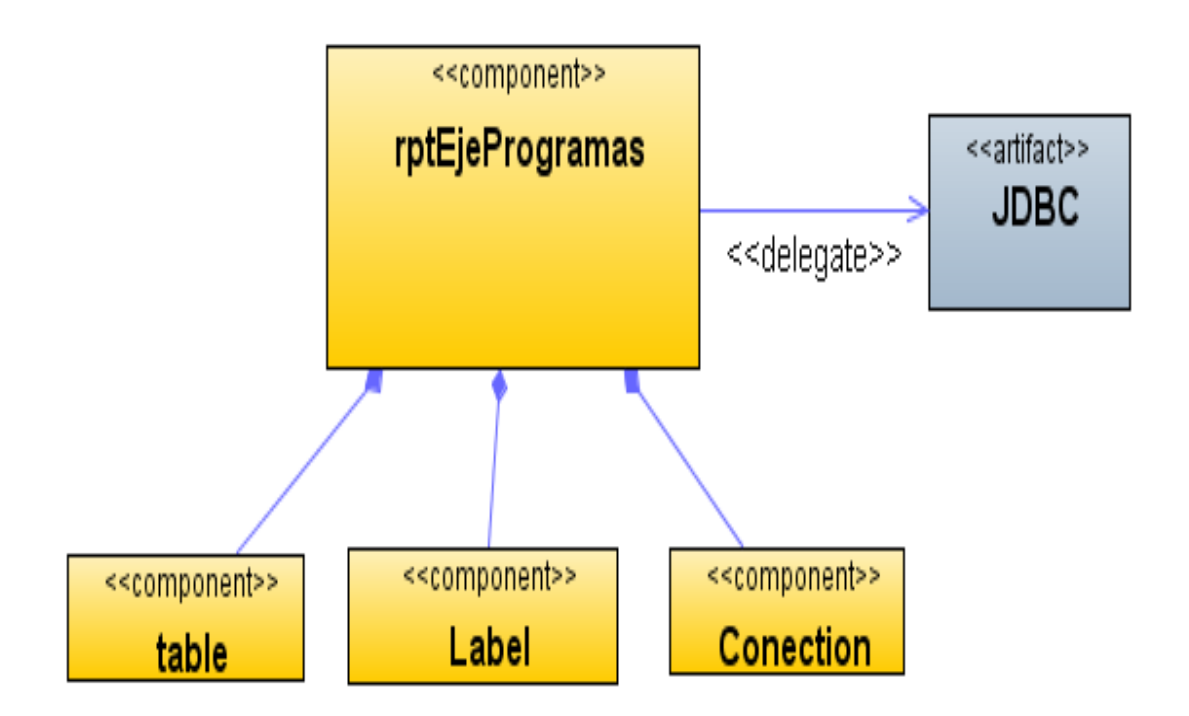

**Figura 327 Diagrama de componentes: Reporte de ejecución de programas**

### Diagrama de despliegue: Reporte de ejecución de programas

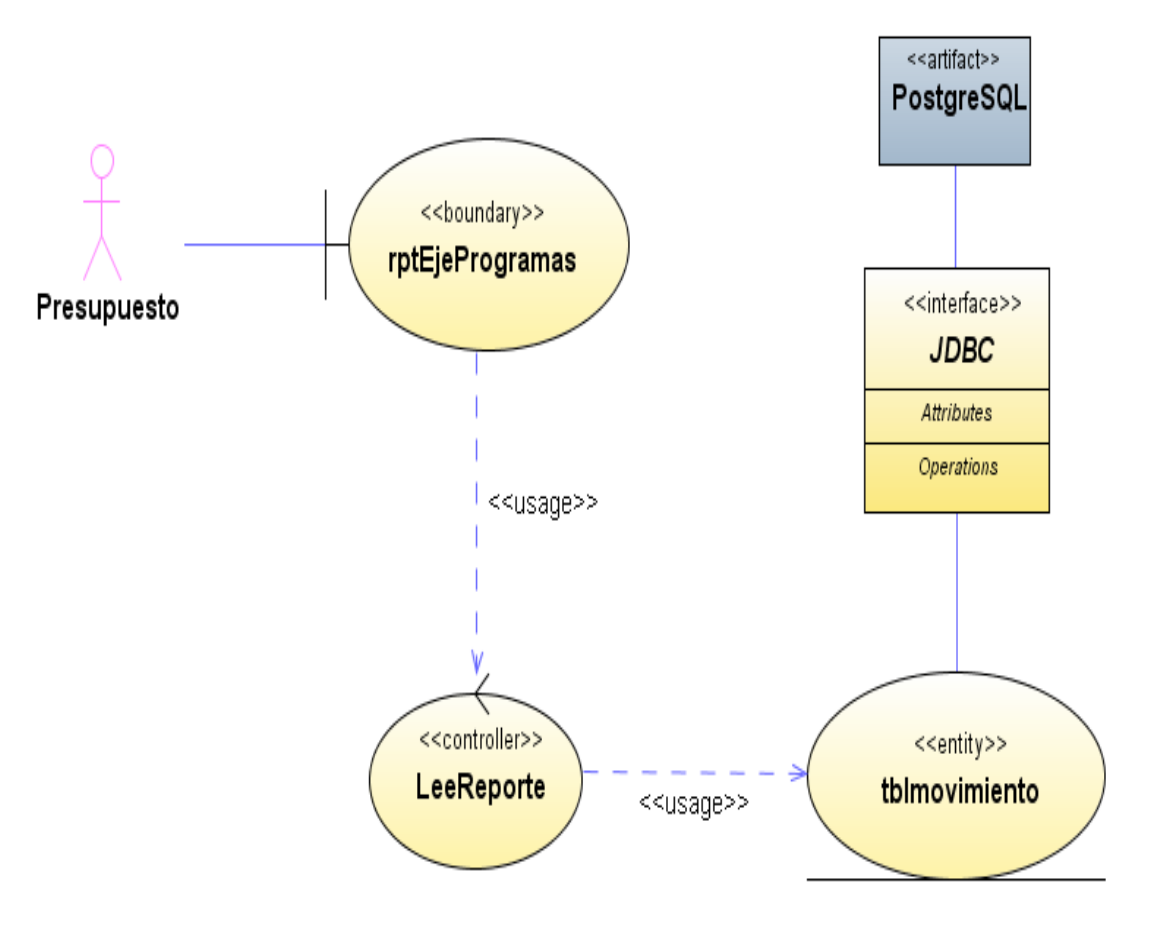

**Figura 328 Diagrama de despliegue: Reporte de ejecución de programas**

Diseño de interfaz: Reporte de ejecución de proyectos

# **SisAlcalde**

# Presupuesto Ejecutado en Proyectos

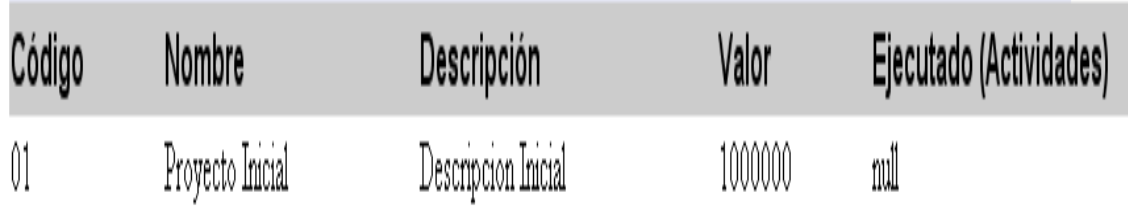

**Figura 329 Diseño de interfaz: Reporte de ejecución de proyectos**

Diagrama de componentes: Reporte de ejecución de proyectos

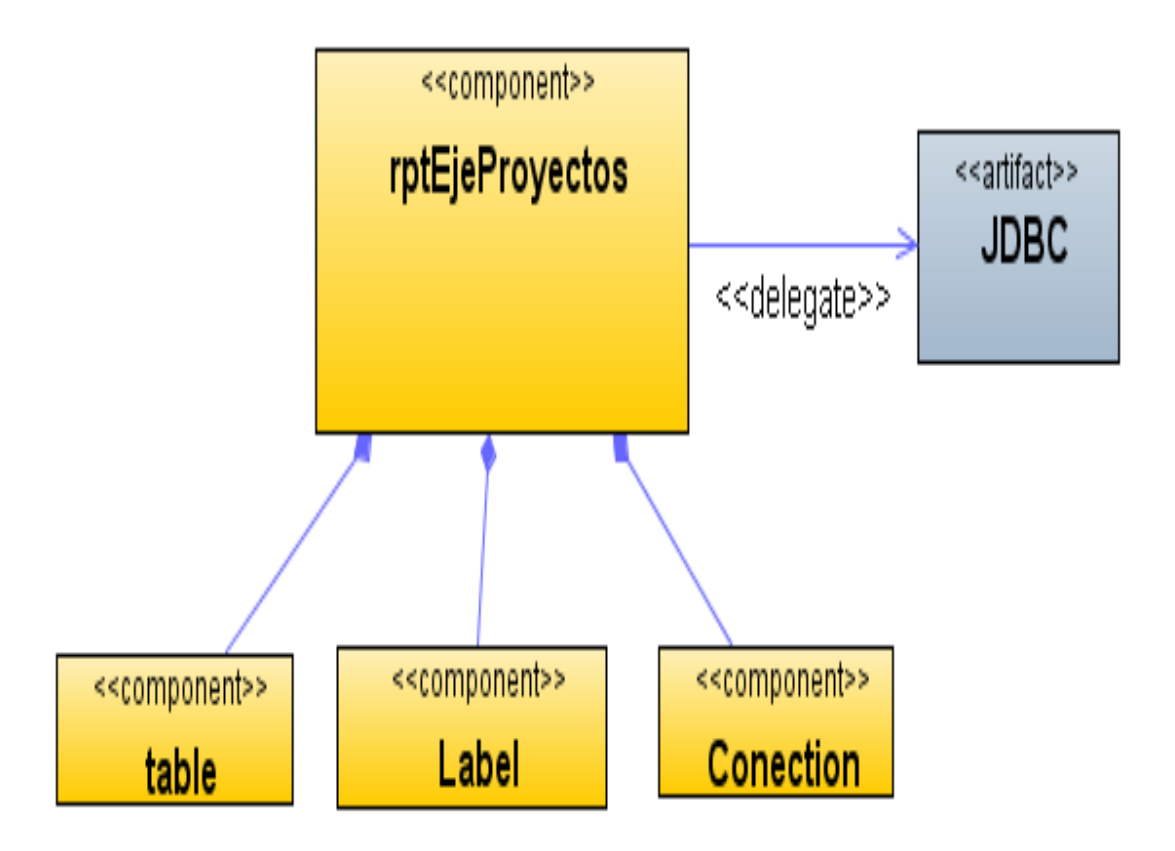

**Figura 330 Diagrama de componentes: Reporte de ejecución de proyectos**

Diagrama de despliegue: Reporte de ejecución de proyectos

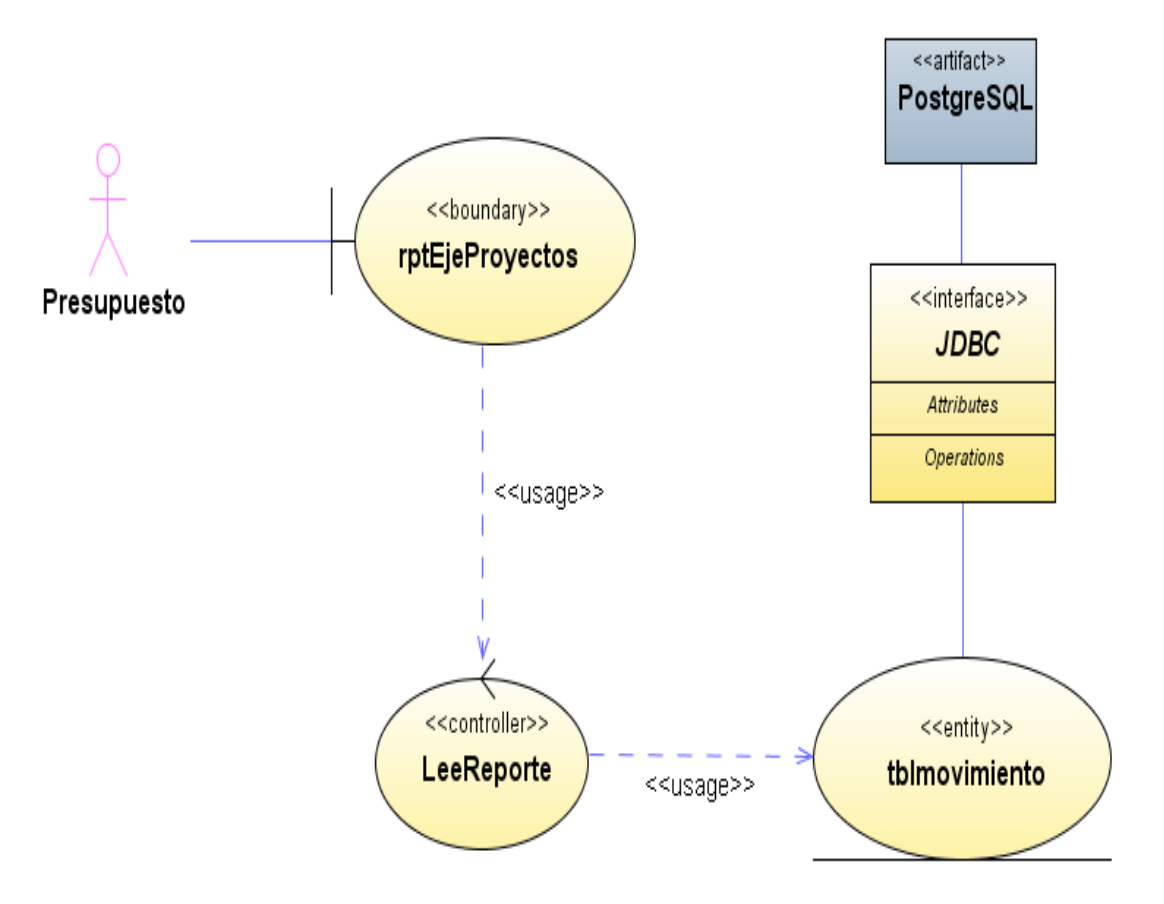

**Figura 331 Diagrama de despliegue: Reporte de ejecución de proyectos**

Diseño de interfaz: Reporte de ejecución de actividades

# **SisAlcalde**

# Presupuesto Ejecutado en Actividades

| Código | Nombre            | Descripción         | Valor   | Ejecutado (Actividades) |
|--------|-------------------|---------------------|---------|-------------------------|
| 01     | Actividad Inicial | Descripcion Inicial | 1000000 | null                    |

**Figura 332 Diseño de interfaz: Reporte de ejecución de actividades**

Diagrama de componentes: Reporte de ejecución de actividades

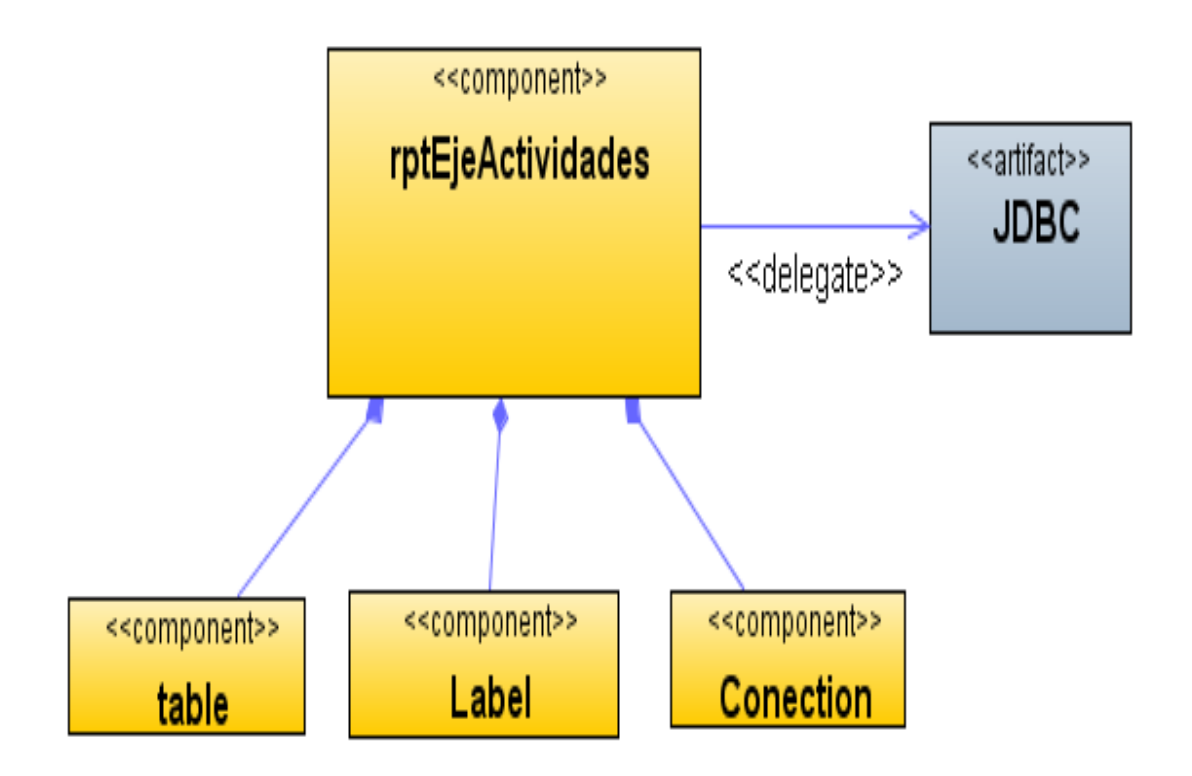

**Figura 333 Diagrama de componentes: Reporte de ejecución de actividades**

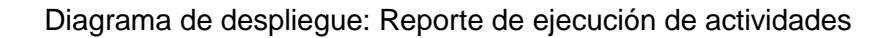

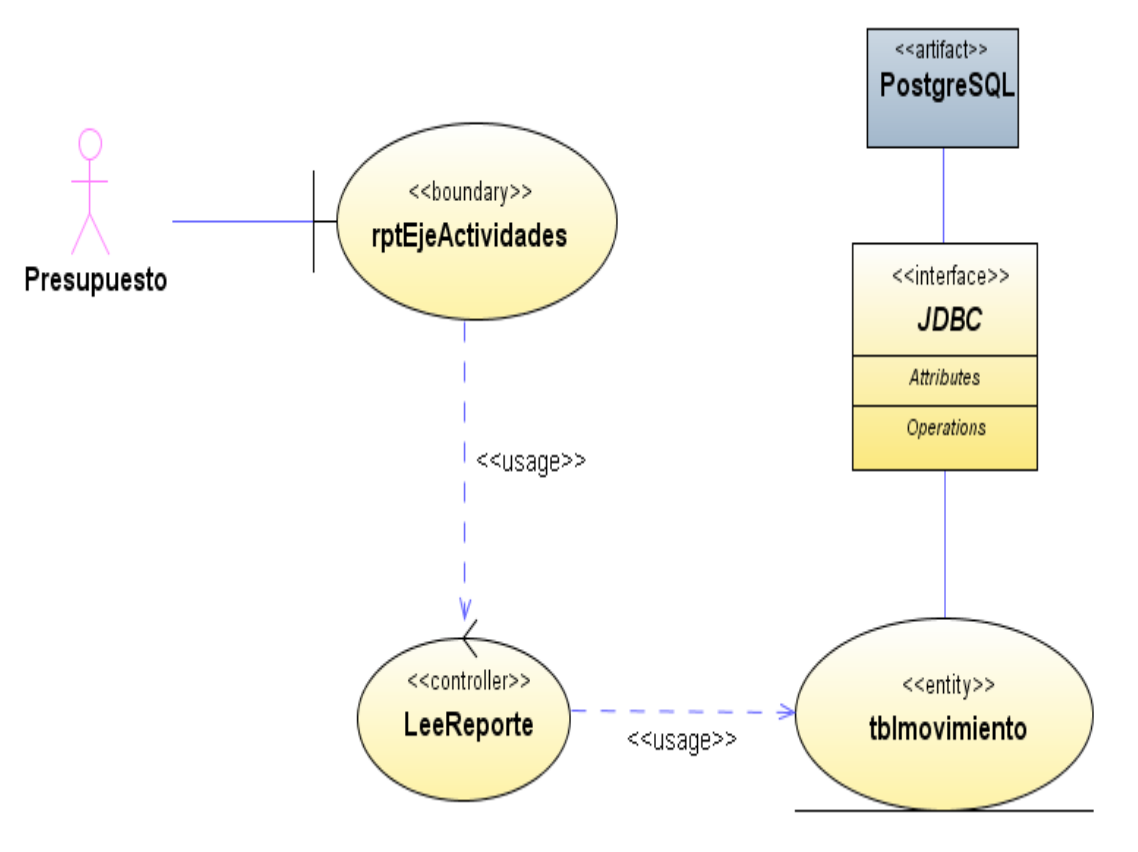

**Figura 334 Diagrama de despliegue: Reporte de ejecución de actividades**

#### **ANEXO D Establecimiento de la base de datos**

Como base técnica para la base de datos, se hace análisis respecto a la sus aspectos característicos.

Las siguientes tablas hacen referencia las tablas y sus columnas, cada columna está documentada por su nombre, tipo y tamaño.

#### **Tabla: actividades**

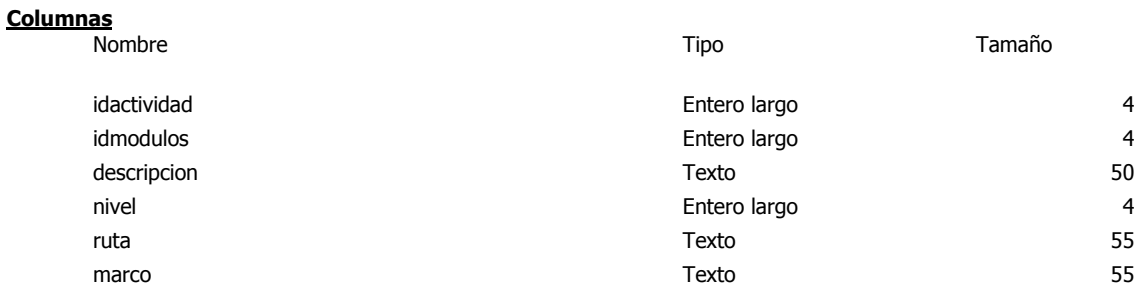

## **Tabla: configuración**

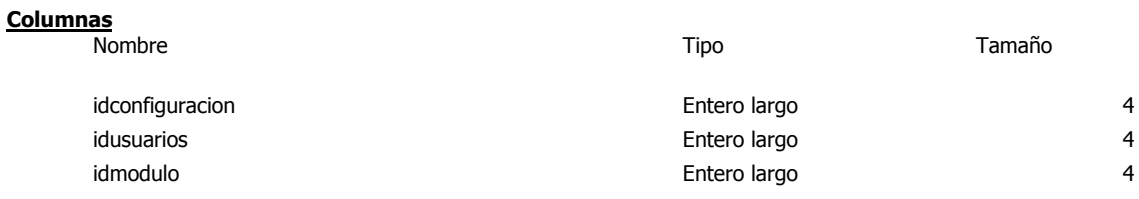

#### **Tabla: módulos**

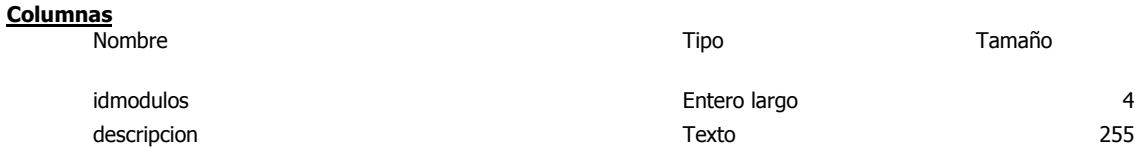

# **Tabla: subactividades**

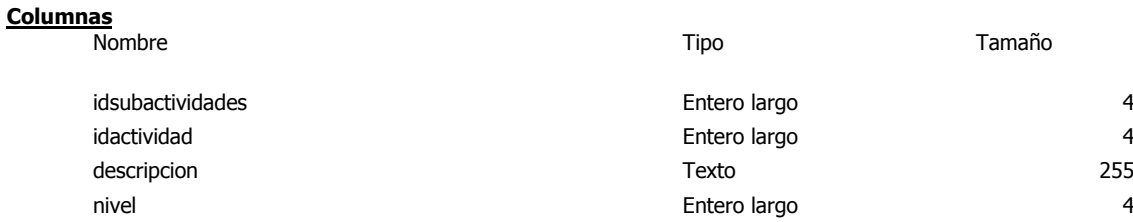

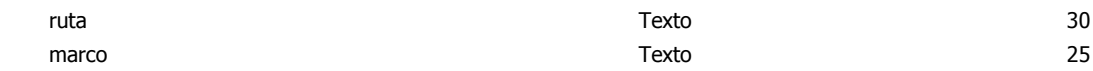

# **Tabla: tblactividad**

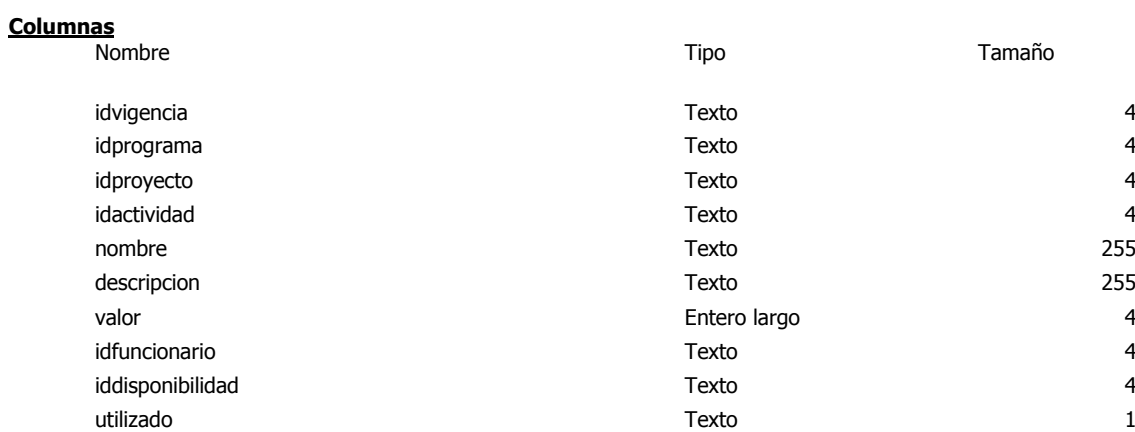

# **Tabla: tblcabecera**

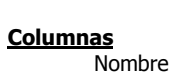

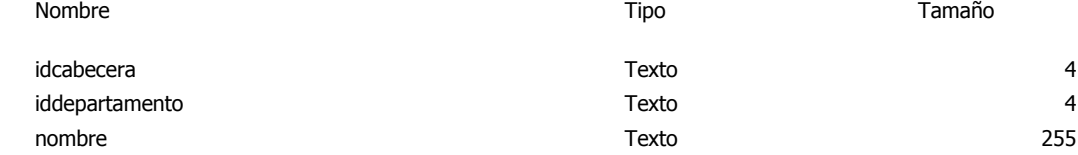

# **Tabla: tblcategoriainversion**

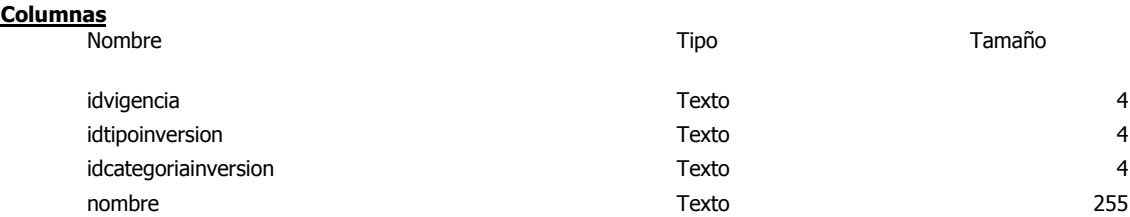

# **Tabla: tbldepartamento**

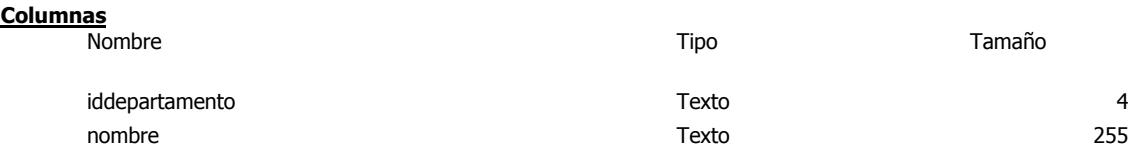

# **Tabla: tbldisponibilidad**

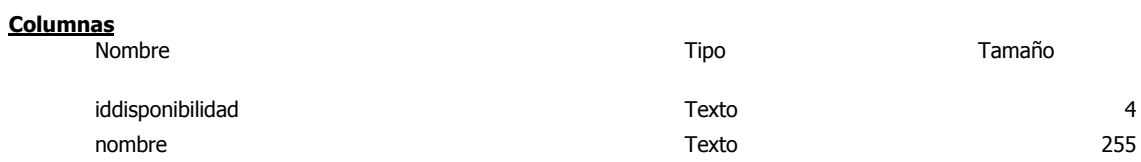

# **Tabla: tbldistrito**

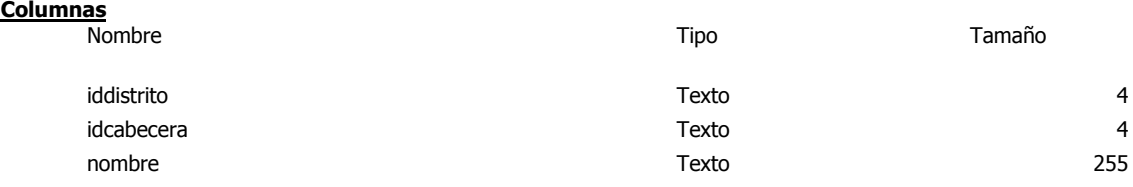

# **Tabla: tblfuentefinanciacion**

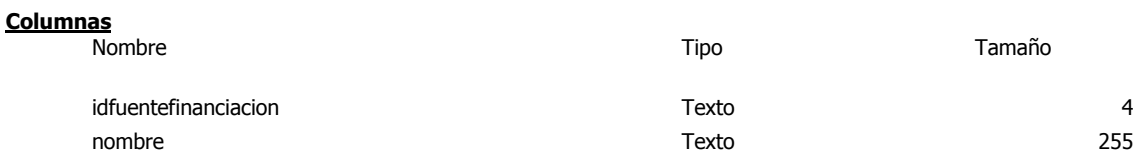

# **Tabla: tblfuncionario**

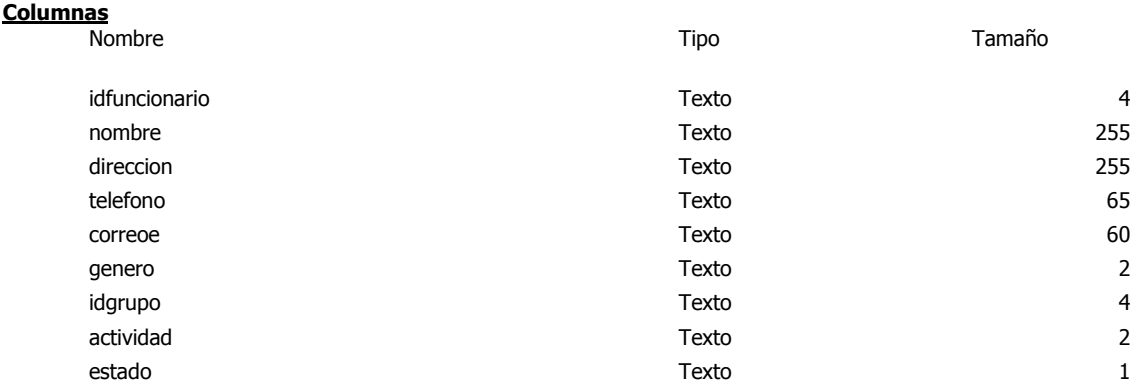

# **Tabla: tblgrupo**

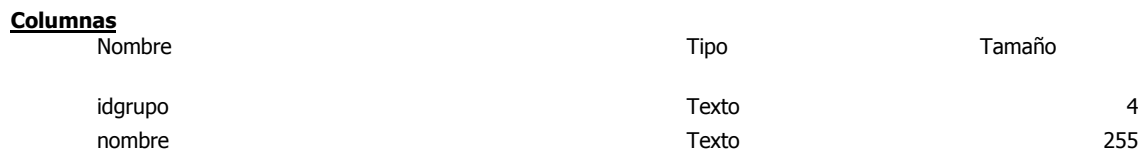

# **Tabla: tblmovimiento**

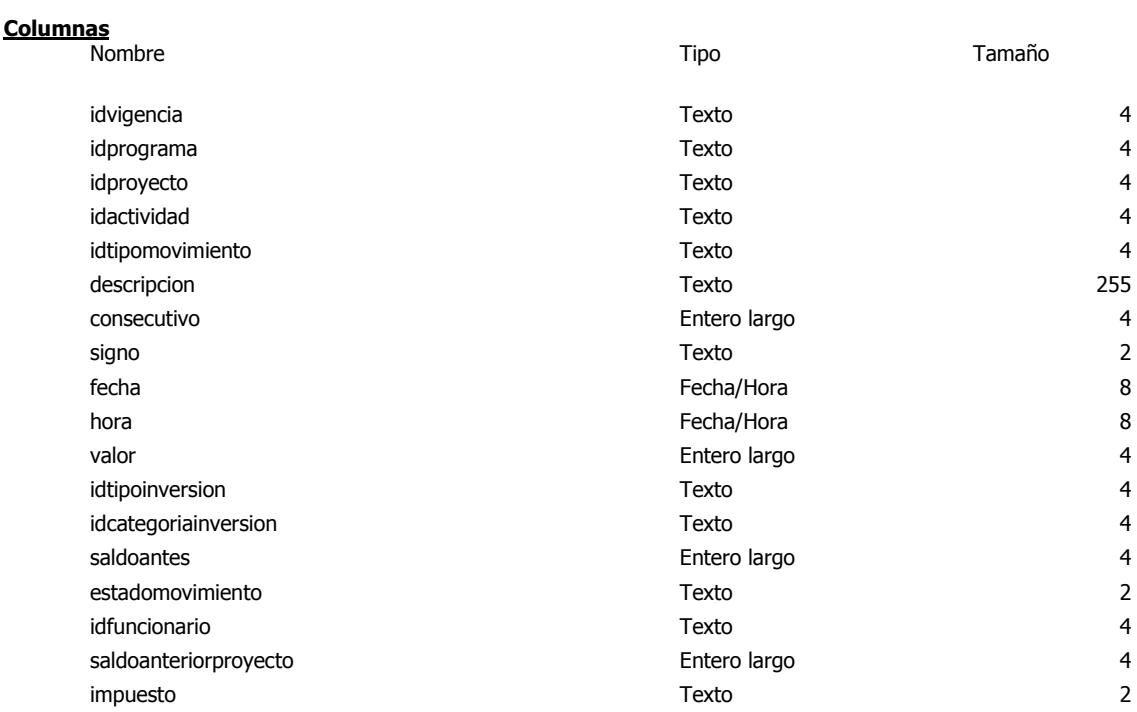

Tabla: public\_tblprograma extensive and the extensive and the extensive and the extensive and the Página: 15

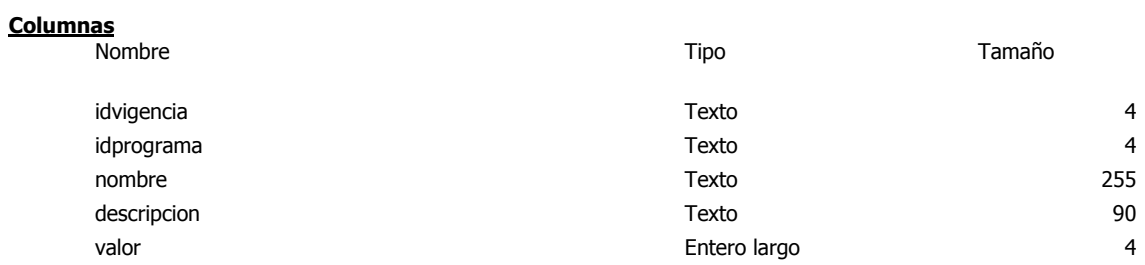

# **Tabla: tblproyecto**

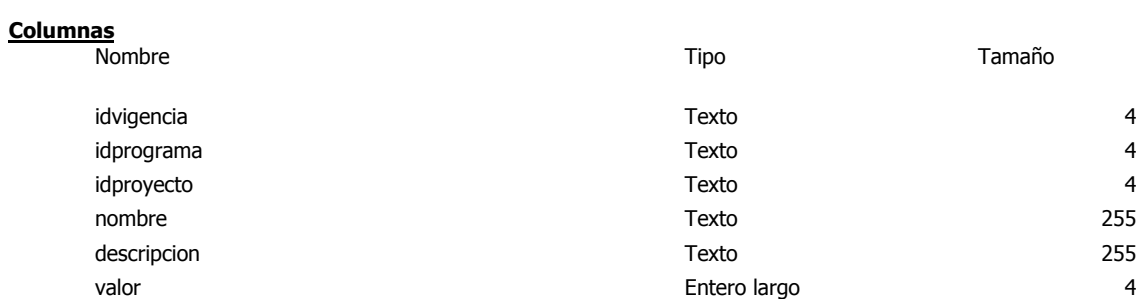

# **Tabla: tbltipoinversion**

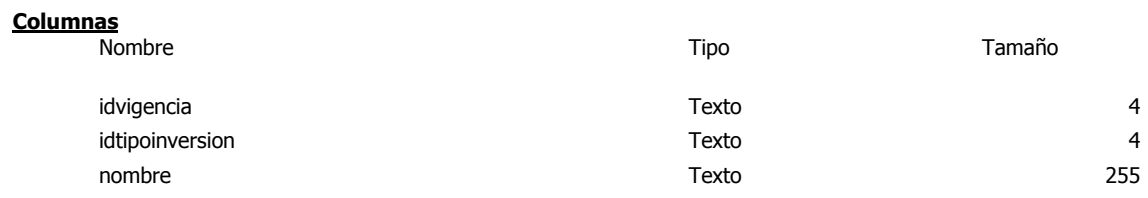

# **Tabla: tbltipomovimiento**

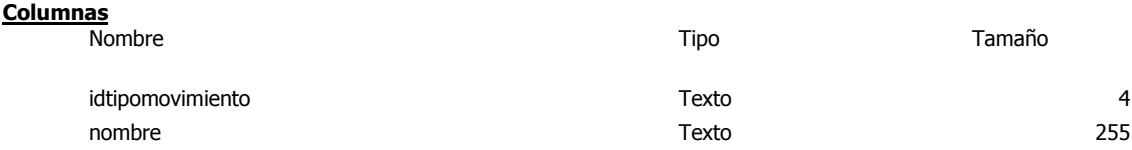

# **Tabla: tblvigencia**

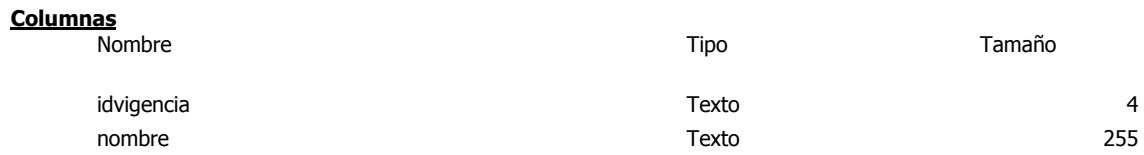

## **Tabla: usuarios**

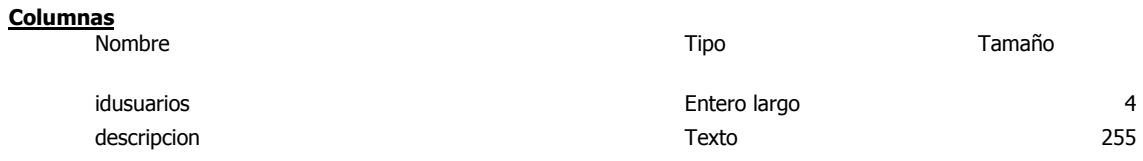

## **ANEXO E Manual técnico**

# **Introducción**

La solución creada para la Alcaldía de Salamina está basada en entorno Web, lo que implica el establecimiento de los aspectos técnicos para permitir su puesta en marcha.

Como aspecto fundamental se aborda el tema de instalación y configuración.

El software cuenta con el control a través de sus funcionarios, ya que cuenta con una estructura base que permite conocer todos los programas, proyectos y actividades con sus responsables; el control está controlado por medio de un los usuarios del sistema, los cuales deben ser creados por el encarado de la base de datos, y de éste punto se auditan los responsables de cada registro.

La gestión procedimental está generada pensando en un software genérico, por tal motivo permite la administración de distritos, cabeceras y departamentos, logrando la adaptación a cualquier municipio, pese a que el caso de estudio especifico es la Alcaldía de Salamina.

Las herramientas a utilizar con las siguientes:

- Tomcat 6.0
- Java 6
- JDBC para postgres
- Postgres 8.3

# **Instalación**

### **Apache TOMCAT**

TOMCAT empezó siendo una implementación de la especificación de los *servlets* comenzada por James Duncan Davidson, que trabajaba como arquitecto de *software* en Sun Microsystems y que posteriormente ayudó a hacer el proyecto open source y en su donación a la *Apache Software Foundation*.

TOMCAT es un servidor WEB con soporte de SERVLETS y JSPS. Incluye el compilador JASPER, que compila JSPS convirtiéndolas en SERVLETS. El motor de SERVLETS de TOMCAT a menudo se presenta en combinación con el servidor web Apache<sup>17</sup>.

TOMCAT puede funcionar como servidor web por sí mismo. En sus inicios existió la percepción de que el uso de TOMCAT de forma autónoma era sólo recomendable para entornos de desarrollo y entornos con requisitos mínimos de velocidad y gestión de transacciones.

Hoy en día ya no existe esa percepción y TOMCAT es usado como servidor web autónomo en entornos con alto nivel de tráfico y alta disponibilidad.

TOMCAT es mantenido y desarrollado por miembros de la *Apache Software Foundation* y voluntarios independientes. Los usuarios disponen de libre acceso a su código fuente y a su forma binaria en los términos establecidos en la *Apache Software Licence*. Las primeras distribuciones de TOMCAT fueron las versiones 3.0.x. Las versiones más recientes son las 6.x, que implementan las especificaciones de SERVLET 2.4 y de JSP 2.0. A partir de la versión 4.0, JAKARTA TOMCAT utiliza el contenedor de SERVLETS Catalina<sup>18</sup>.

Como siempre en Windows casi todo es siguiente, luego aceptamos la licencia, luego nos muestra unas notas sobre Apache server, nos aparecerá un cuadro de dialogo con algunas opciones, las cuales son:

- Network Domain
- Server Name

 $\overline{a}$ 

• Administrator`s Email Address

Y después otras dos opciones

- For all Users, on Port 80, as Service Recommended
- Only for the Current User, on Port 8080, when started Manually.

<sup>&</sup>lt;sup>17</sup> Es una copia textual de la definición global de TOMCAT, básicamente muestra los conceptos internos de estructura, debe anotarse que es una herramienta de software libre.

<sup>18</sup> TOMCAT. Definiciones. [En Línea]. Fecha de Consulta: 14-10-2007.

A las 3 primeras opciones, es donde se debe especificar, el nombre del dominio, el nombre del servidor (ServerName), y un email que tendrá por default Apache, aunque es recomendado, configurarlo en el archivo de configuración que tiene apache (httd.conf), por eso se coloca de la siguiente forma.

- Network Domain=localhost
- Server Name=localhost
- Administrator`s Email Address=tuemail@tudominio.com

En las dos opciones restantes, simplemente nos dice en que puerto se requiere que corra apache, es muy recomendable dejarlo como esta (en el puerto 80), a menos que se tenga otro servidor corriendo en ese puerto(IIS o Apache por ejemplo), también se pude modificar desde el http.conf.

Posteriormente en el siguiente cuadro de diálogo elegimos a opción Custom(Personalizada), Ahí se puede cambiar la ruta donde se instalara apache o decidir qué es apropiado que se instale con apache, se recomienda, que aquí simplemente se indique lo siguiente.

#### *Instalación apache*

Para probarlo se abre el navegador (firefox), y tecleamos localhost o 127.0.0.1:8080, es necesario anotar que localhost, es un alias que está asociado con la dirección IP 127.0.0.1, este también se puede configurar, lo cual, deberá mostrar lo siguiente.

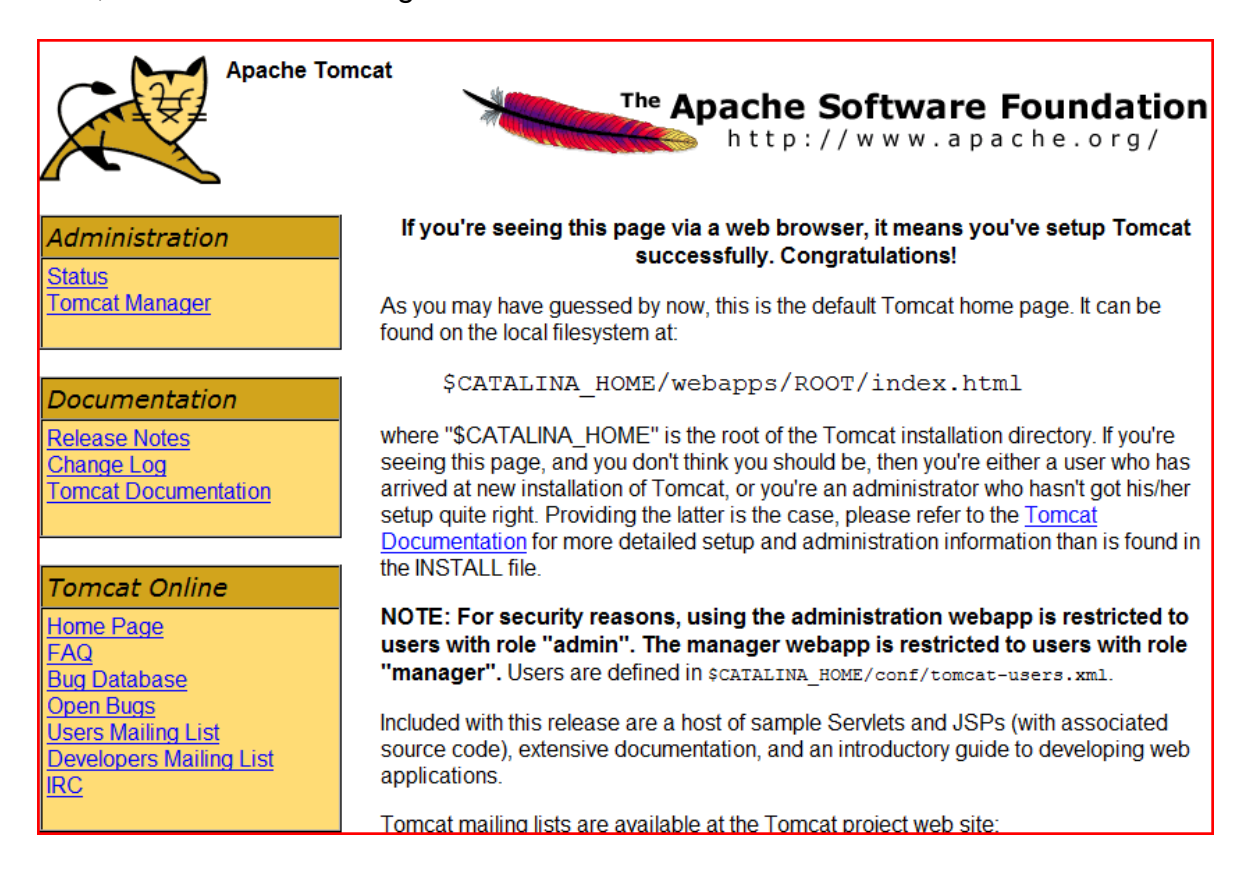

O un texto que nos dirá que nuestro servidor ha sido instalado correctamente.

# **POSTGRES**

PostgreSQL es el último resultado de una larga evolución comenzada con el proyecto Ingres en la Universidad de Berkeley. El líder del proyecto, Michael Stonebraker abandonó Berkeley para comercializar Ingres en 1982, pero finalmente regresó a la academia.

Mediante un sistema denominado MVCC<sup>19</sup> PostgreSQL permite que mientras un proceso escribe en una tabla, otros accedan a la misma tabla sin necesidad de bloqueos. Cada usuario obtiene una visión consistente de lo último a lo que se le hizo commit. Esta estrategia es superior al uso de bloqueos por tabla o por filas común en otras bases, eliminando la necesidad del uso de bloqueos explícitos.

Comparación con otros DBMS

Existen varias maneras de medir el software: características, desempeño, fiabilidad, soporte y precio.

**CARACTERÍSTICAS:** PostgreSQL tiene la mayoría de las características presentes en grandes DBMS comerciales, tales como transacciones, subconsultas, gatillos (triggers), vistas, integridad referencial con llaves externas, y bloqueo sofisticado. "También tiene algunas características que no tienen las otras, como tipos definidos por el usuario, herencia, reglas, y control de concurrencia multi-versión para reducir el bloqueo de controversias".

**DESEMPEÑO:** El desempeño de PostgreSQL es comparable con el de otras bases de datos comerciales y de código abierto. Es más rápida para algunas cosas, más lenta para otras. El desempeño es usualmente +/-10% comparado con otras bases de datos.

**FIABILIDAD:** Se cree que un DBMS debe ser fiable, o es inútil. Se procura liberar código estable y bien probado que tenga mínimos errores. Cada versión tiene al menos un mes de pruebas beta, y la historia de liberaciones muestra que se puede proveer versiones estables y sólidas que se encuentran listas para su uso en producción. Sé está seguro que en esta área se compara favorablemente con otras bases de datos.

**SOPORTE:** Las listas de correo, proporcionan contacto con un gran grupo de desarrolladores y usuarios que le ofrecen ayuda para resolver cualquier problema encontrado. No se puede garantizar una corrección, los DBMSs comerciales no siempre suministran correcciones. El acceso directo a desarrolladores, la comunidad de usuarios, manuales y el código fuente suelen hacer que el soporte de PostgreSQL sea superior al de otras DBMSs. También hay soporte comercial disponible por incidente para aquellos que lo necesiten.

 $\overline{a}$ 

<sup>19</sup> Acceso concurrente multiversión

**PRECIO:** Está disponible para cualquier uso, ya sea comercial o no, puede agregar el código a su producto sin limitación alguna.

#### **Instalación**

Se selecciona el lenguaje para ser usado durante la instalación

Para dar inicio a la instalación se ejecuta el programa que lanza la instalación y luego de selecciona el botón Next para continuar con el proceso de instalación

Notas de Instalación:

La ubicación para la instalación del postgres:

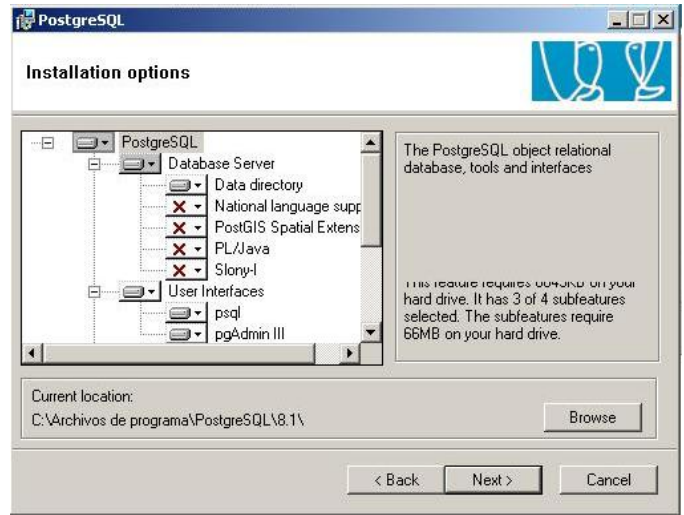

La contraseña es el mismo usuario (POSTGRES) y luego NEXT

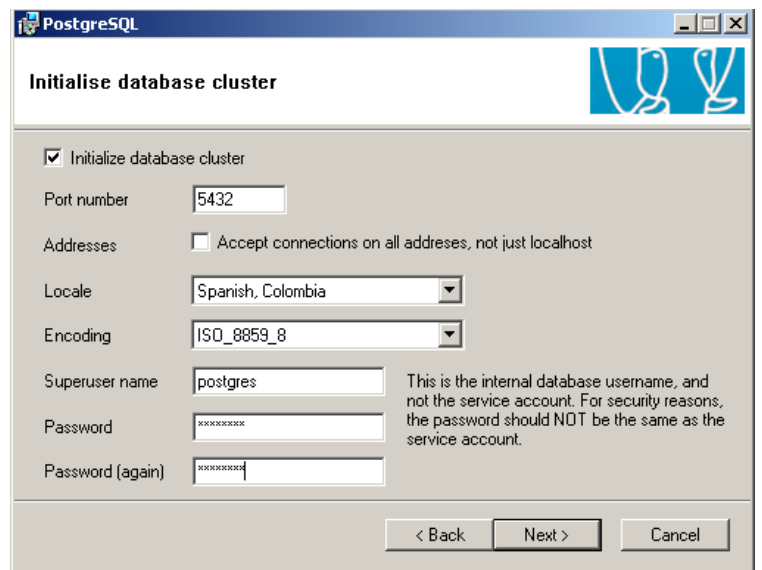

Al presionar el botón finalizar se logra completar la instalación. Es importante anotar que éste registra automáticamente el servicio en Windows, en caso de requerir un servidor Linux es necesario realizar dicha operación manualmente.

Para el proyecto sisAlcalde es necesario crear la base de datos con todas sus características, éste proceso de indica a continuación:

Primero que todo es necesario ingresar al MS\_DOS. En el momento que se ingrese al símbolo de sistema es necesario entrar en la carpeta:

*C:\Archivos de programa\Apache Software Foundation\Tomcat 6.0\WEBapps\ROOT\sisAlcalde\db* 

Por medio de los comandos correspondientes.

Luego se deberá ingresar el siguiente comando, Donde la U deberá estar dispuesta en mayúsculas:

*Psql –U postgres < init.sql*

#### **Java**

Este es el entorno de desarrollo para Java proporcionado por Sun Microsystems y que es usado para compilar nuestras clases Java.

También proporciona la herramienta **JavaDoc**, que permite documentar las clases.

El **J2SDK** se puede bajar desde: http://java.sun.com/j2se/6/download.html

Una vez descargado el archivo ejecutable **j2sdk6.0-win.exe** se procede a su instalación. Una vez instalado el compilador, es necesario crear una serie de variables de entorno para acabar la instalación y permitir trabajar con el entorno de desarrollo.

Para la creación de las variables es necesario acudir (en Windows XP) a:

#### **Mi PC > Propiedades > Opciones Avanzadas > Variables de Entorno.**

Una vez aquí, es necesario crear las siguientes dos variables de entorno:

#### **CLASSPATH = <PATH J2SDK>;**

Así se indica al compilador Java donde ha de ir para encontrar los directorios que contienen las clases o librerías de Java (el API de Java). En un futuro se tiene que añadir a la variable **CLASSPATH** aquellos nuevos directorios en los que requiere que el compilador sea accesible a nuevas clases de usuario.

# **PATH = <PATH J2SDK>\bin;**

El desarrollo y ejecución de aplicaciones en Java exige que las herramientas para

Compilar (**javac.exe**) y ejecutar (**java.exe**) se encuentren accesibles. El sistema operativo, desde una ventana de comandos de MS-DOS, sólo es capaz de ejecutar programas que se encuentre en los directorios indicados en la variable **PATH** del sistema operativo. Si se desea compilar o ejecutar código en Java en estos casos el directorio donde se encuentran estos programas (java.exe y javac.exe) deberán encontrarse en el **PATH**.

## **ANEXO F Manual de Usuario**

### **Página principal**

Como característica general, se presenta un software orientado a Web, se encuentra información general e informativa, pero el punto más importante es el ingreso, el cual se encuentra en una sección de color naranja.

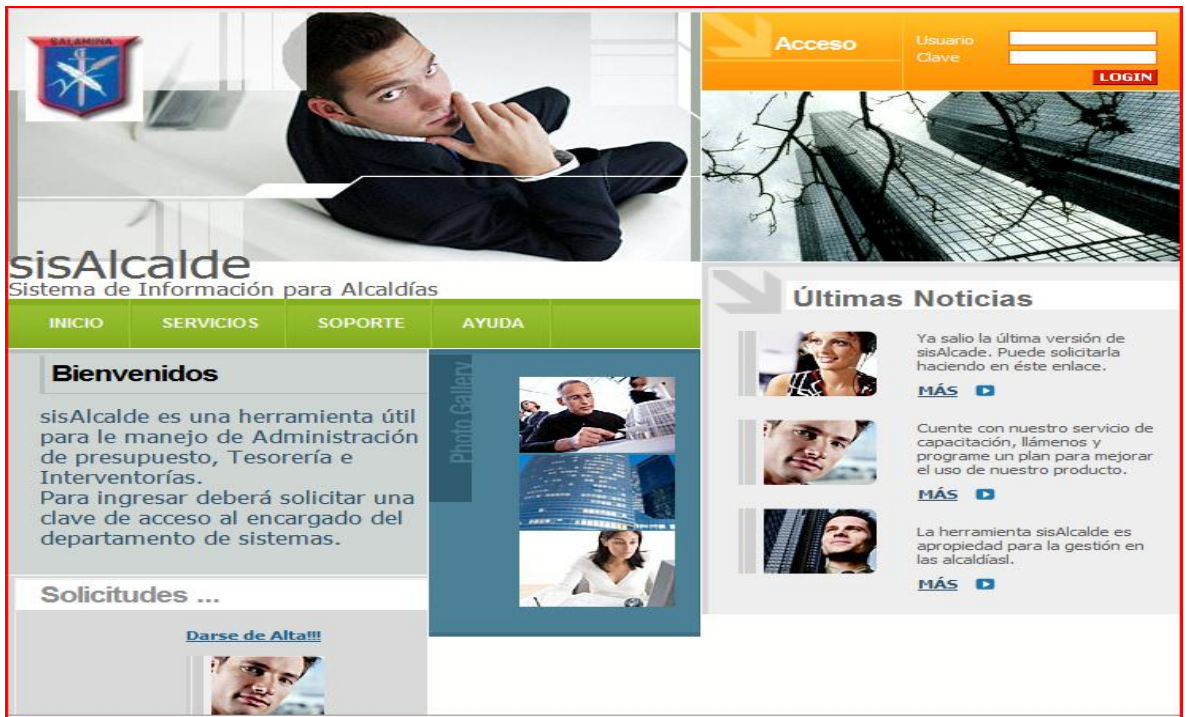

**Figura 335 Página principal**

## **Menú principal**

En la figura 2 se expone en terminos generales el menú principal, el cual representa cada opción del sistema, su distrubución es mediante un escrtirorio de color azul, en ducha área se mostrarán todas las panallas.

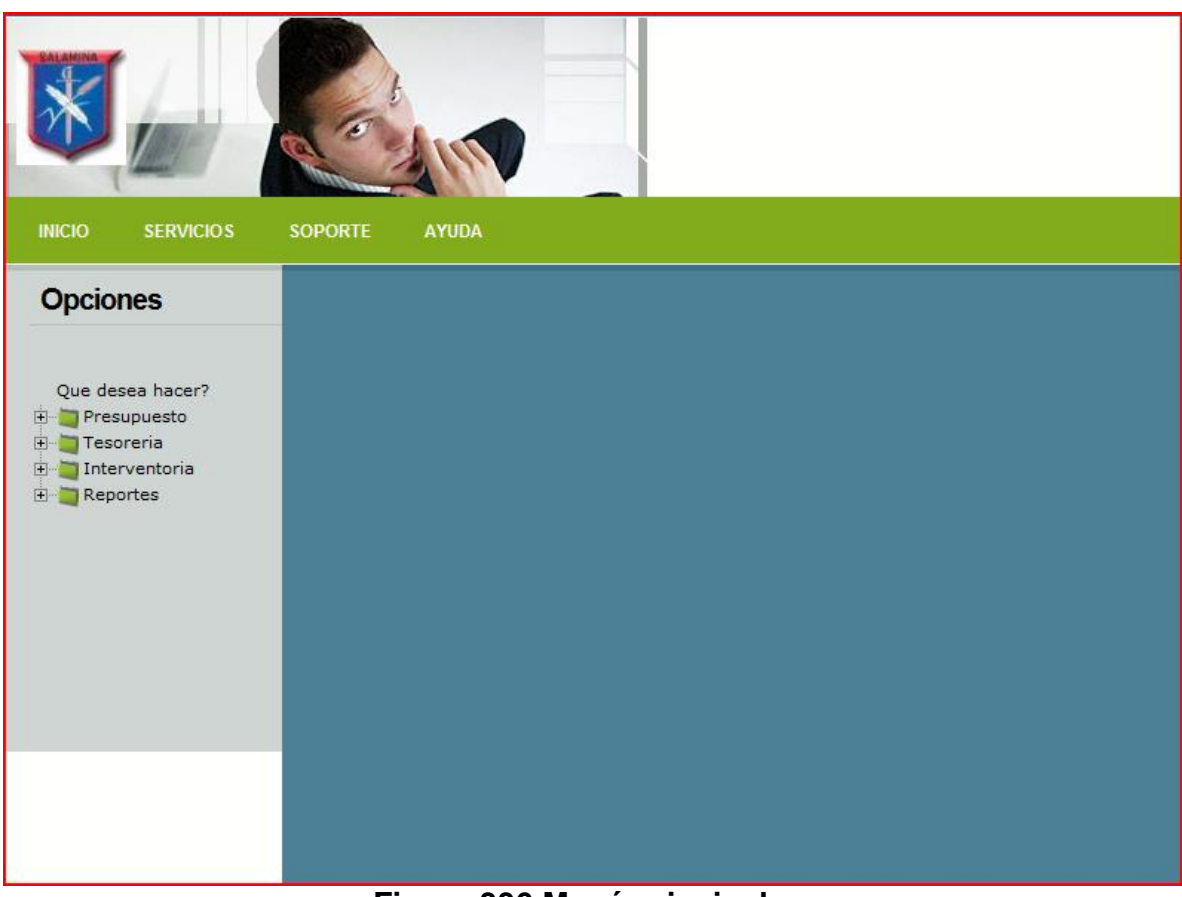

**Figura 336 Menú principal**

### **FUNCIONARIOS:**

Ingresar funcionarios**:** Al momento de ingresar la información, es indispensable cargar el formulario para tales efectos. La opción para se encuentra a la izquierda de la pantalla.

Cuanto termine de ingresar la información, por favor, presione el botón Aceptar indicado en la figura 3, éste dará aviso concluyente del ingreso de la información.

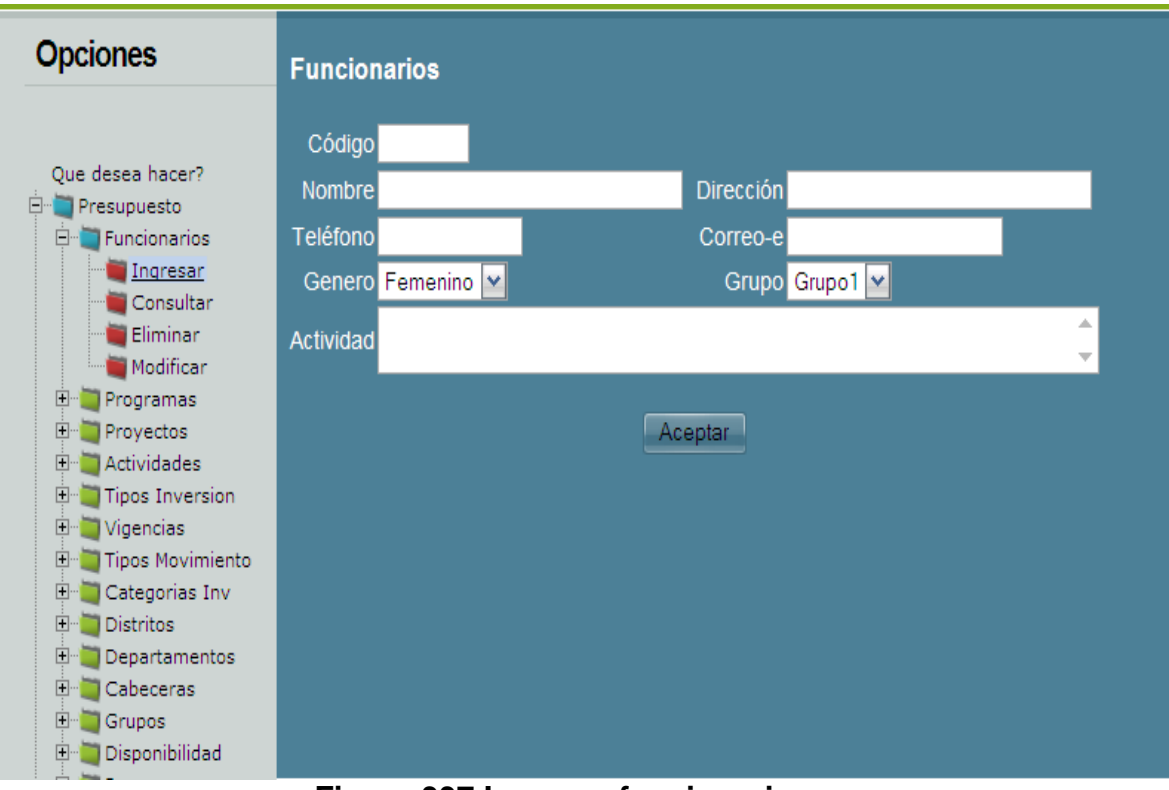

**Figura 337 Ingresar funcionarios**

Consultar funcionarios**:** Para la consulta de la información, es necesario seleccionar un elemento en la lista que aparece en la pantalla.

La figura 4 muestra un ejemplo de cómo hacerlo, cuando se tenga la selección es necesario presionar el botón consultar.

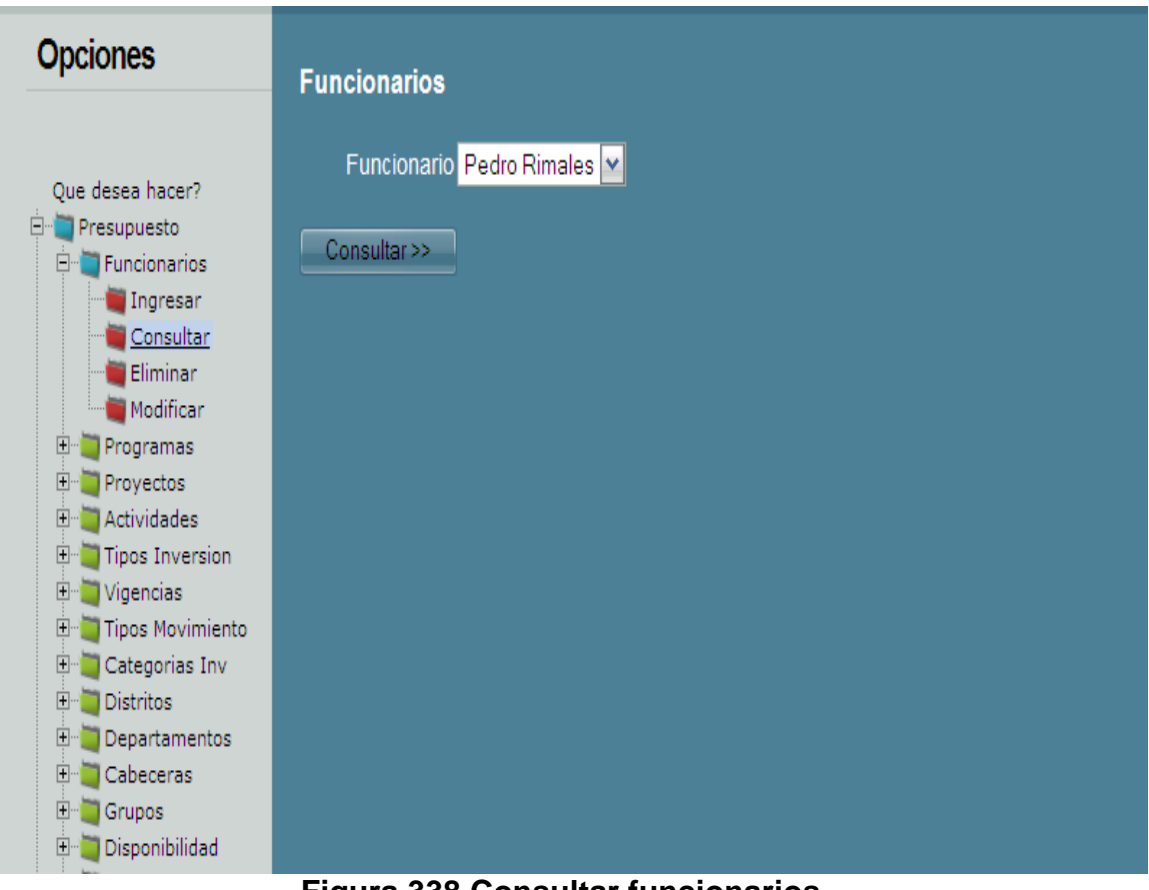

**Figura 338 Consultar funcionarios**

Eliminar funcionarios: Para eliminar la información es necesario verificar la lista, luego seleccionar un elemento sobre el cual se realizará ducha operación. Para mejor ilustración, por favor haga referencia visual sobre la figura 5; ésta le mostrará un ejemplo.

Es necesario tener en cuenta que después de eliminada la información, no será posible recuperarla.

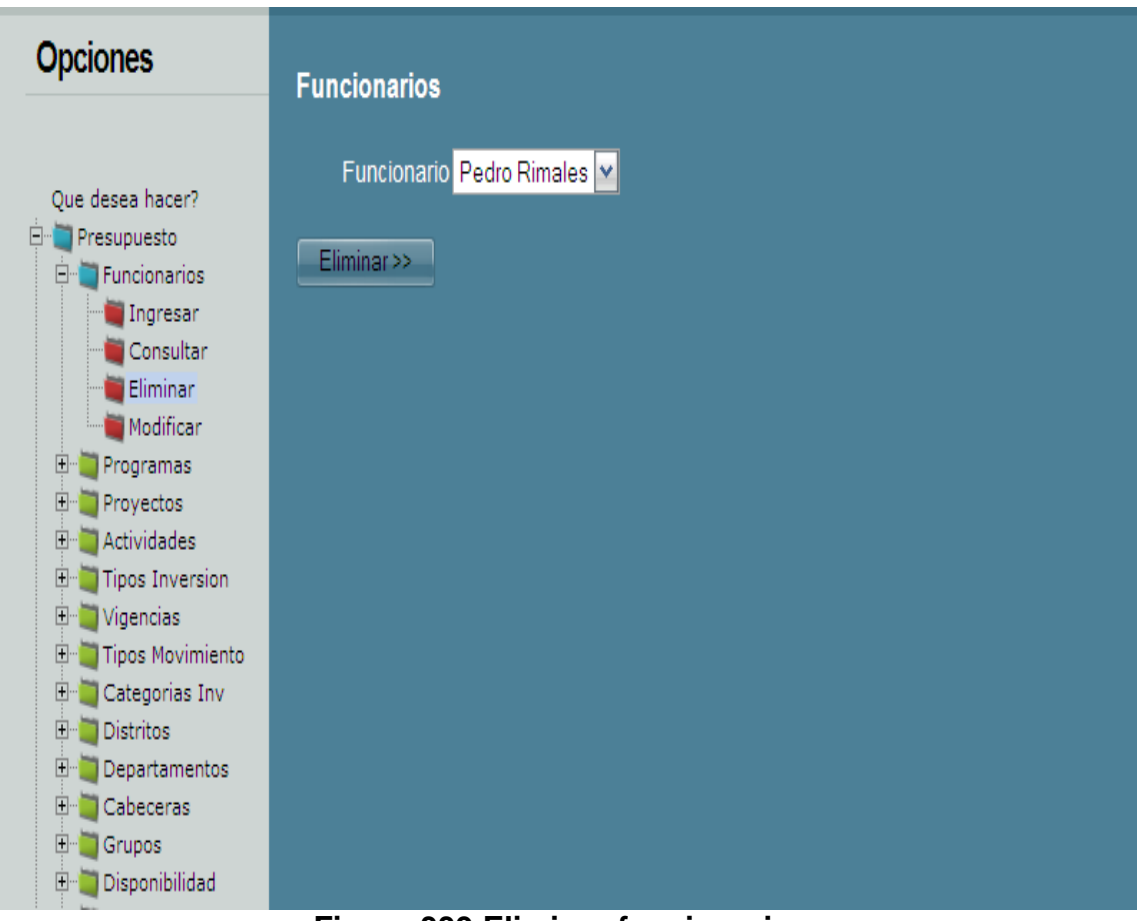

**Figura 339 Eliminar funcionarios**

Modificar funcionarios**:** Para modificar la información, en necesario completar dos momentos, uno es la selección del elemento a modificar, y le otro corresponde al proceso de modificación.

Al momento de modificar, es necesario seleccionar y hacer clic sobre el botón modificar, tal y como aparece en la figura 6.

Luego el sistema mostrará la información que permite ser modificar, todo con el fin de cambiar los datos que lo requieran, por último es necesario presionar el botón modificar. Este procedimiento puede ser observado en la figura 7.

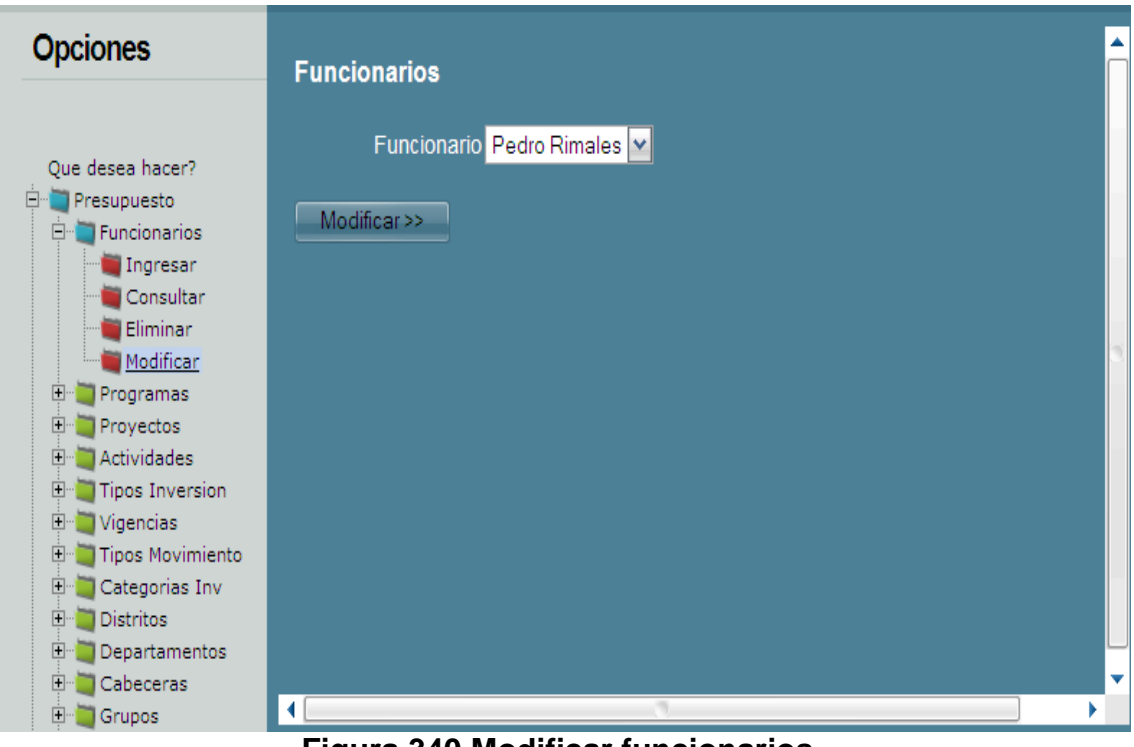

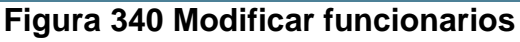

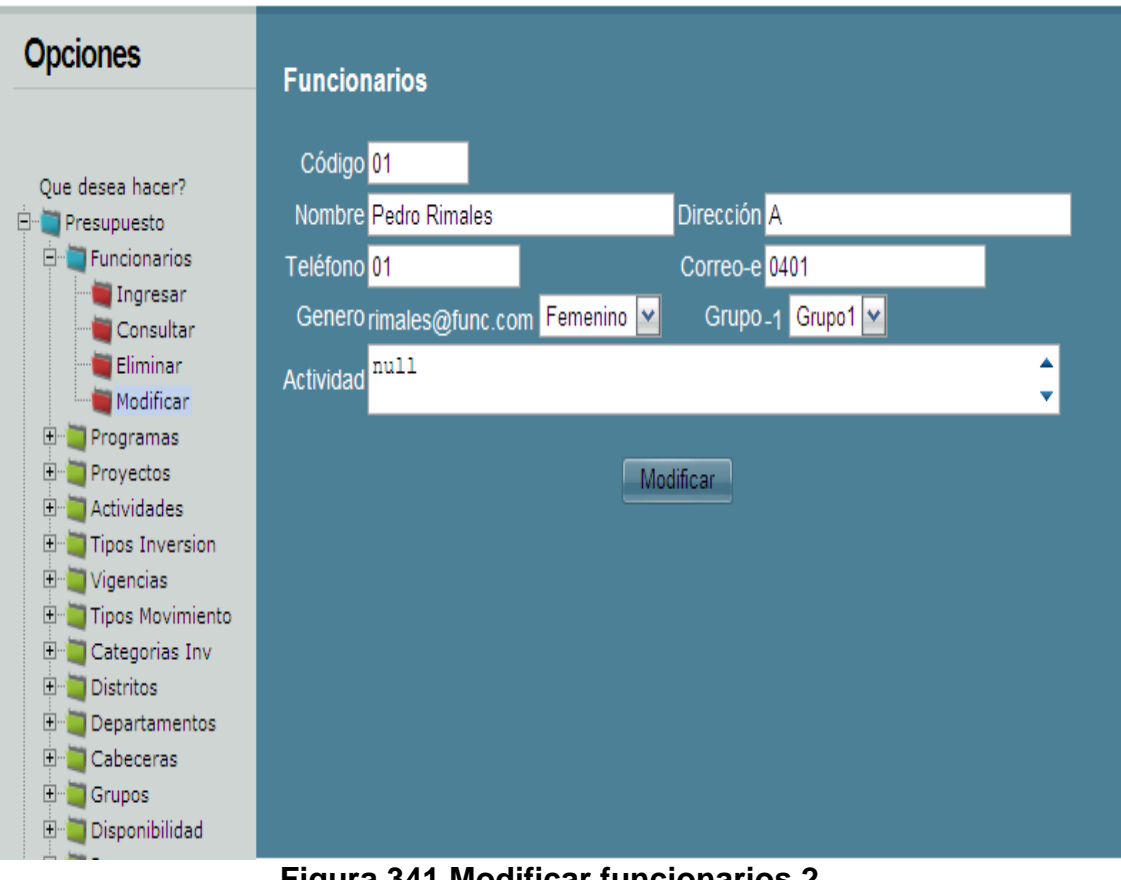

**Figura 341 Modificar funcionarios 2**

#### **PROGRAMAS:**

**Ingresar programas:** Al momento de ingresar la información, es indispensable cargar el formulario para tales efectos. La opción para se encuentra a la izquierda de la pantalla.

Cuanto termine de ingresar la información, por favor, presione el botón Aceptar indicado en la figura 8, éste dará aviso concluyente del ingreso de la información.

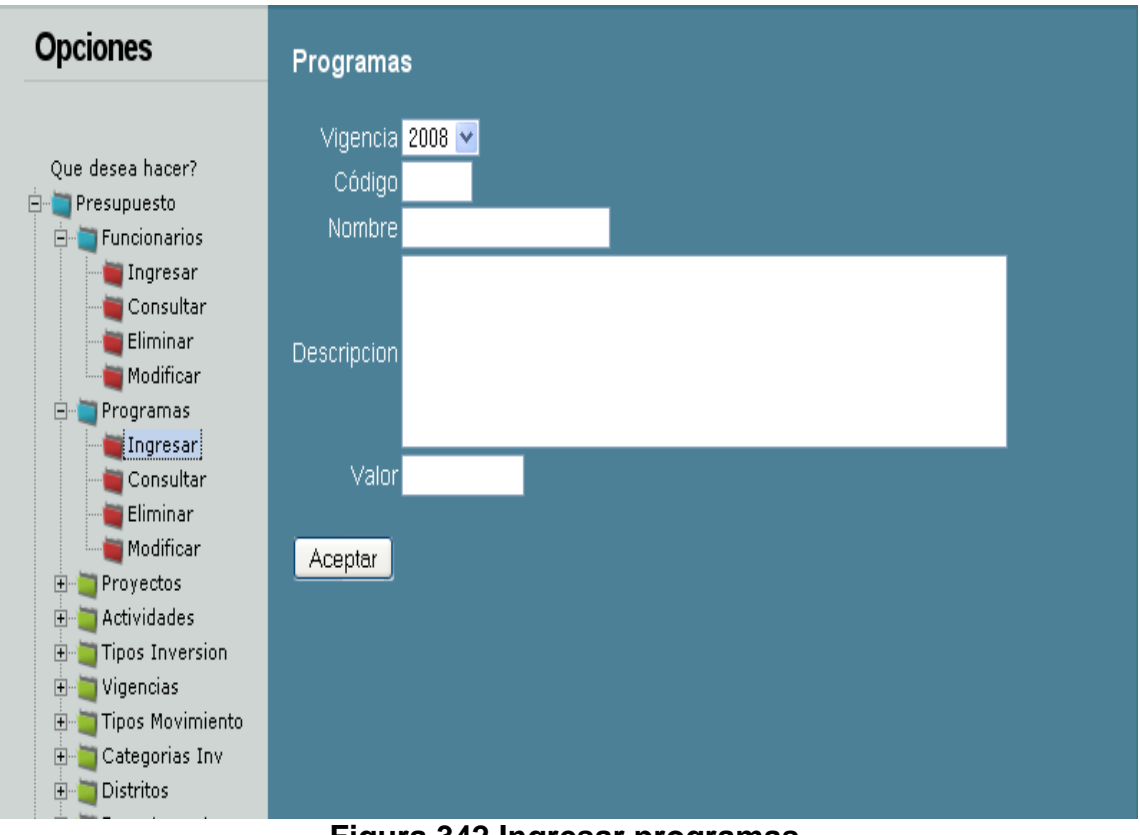

**Figura 342 Ingresar programas**

**Consultar programas:** Para la consulta de la información, es necesario seleccionar un elemento en la lista que aparece en la pantalla.

La figura 9 muestra un ejemplo de cómo hacerlo, cuando se tenga la selección es necesario presionar el botón consultar.

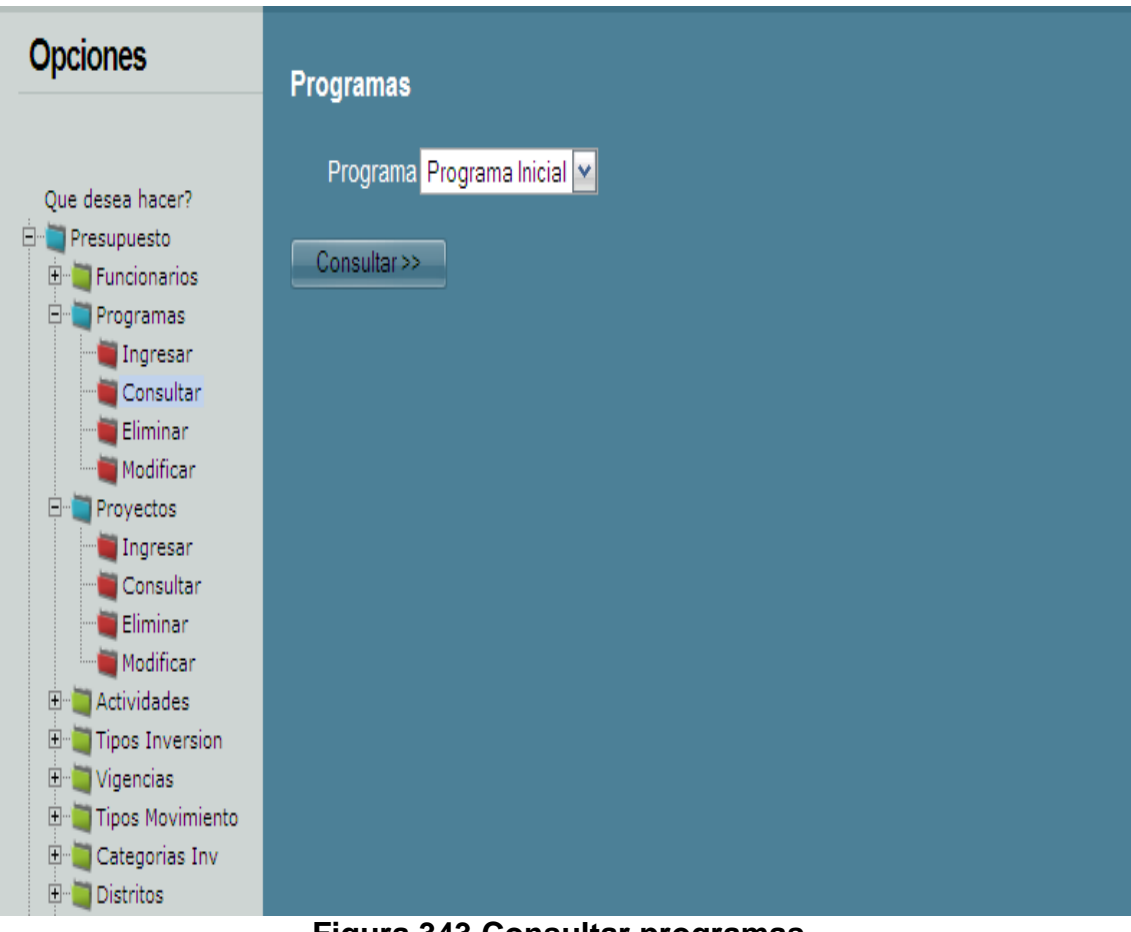

**Figura 343 Consultar programas**

**Eliminar programas:** Para eliminar la información es necesario verificar la lista, luego seleccionar un elemento sobre el cual se realizará ducha operación. Para mejor ilustración, por favor haga referencia visual sobre la figura 10; ésta le mostrará un ejemplo.

Es necesario tener en cuenta que después de eliminada la información, no será posible recuperarla.

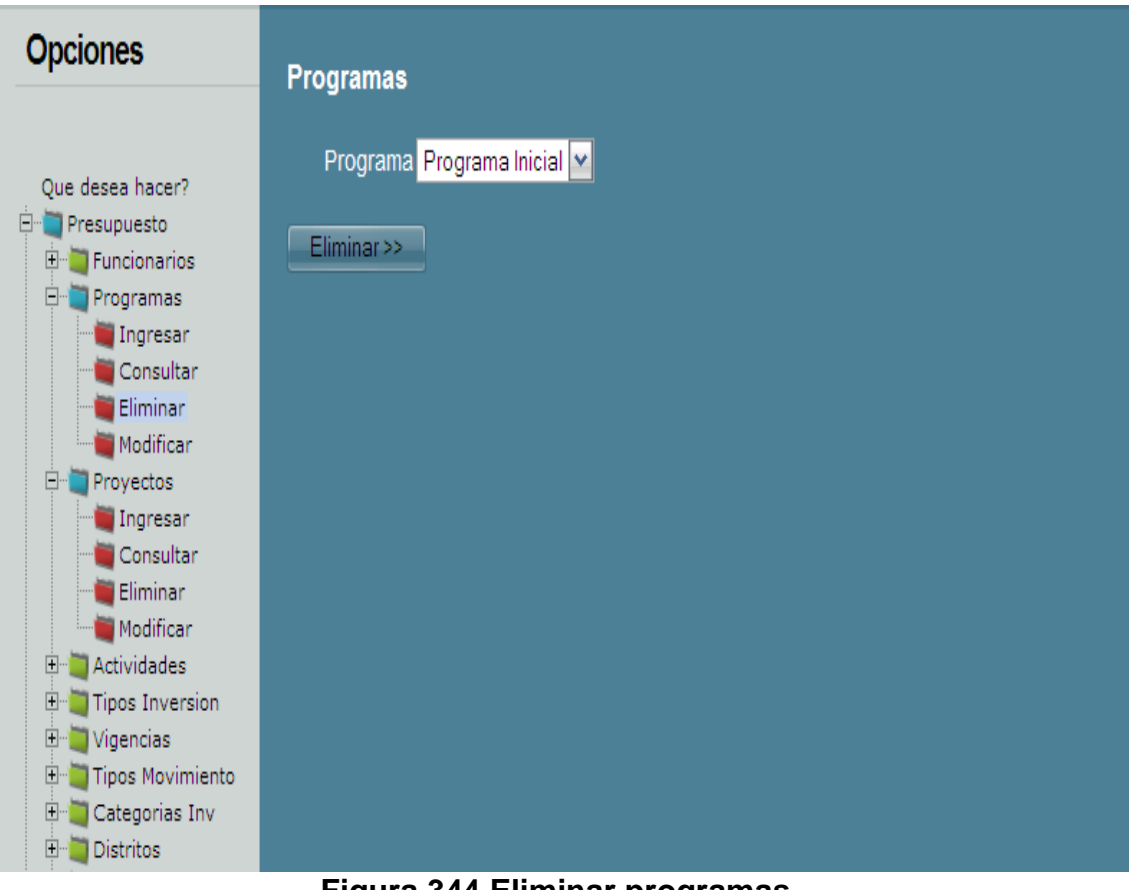

**Figura 344 Eliminar programas**

**Modificar programas:** Para modificar la información, en necesario completar dos momentos, uno es la selección del elemento a modificar, y le otro corresponde al proceso de modificación.

Al momento de modificar, es necesario seleccionar y hacer clic sobre el botón modificar, tal y como aparece en la figura 11.

Luego el sistema mostrará la información que permite ser modificar, todo con el fin de cambiar los datos que lo requieran, por último es necesario presionar el botón modificar. Este procedimiento puede ser observado en la figura 12.

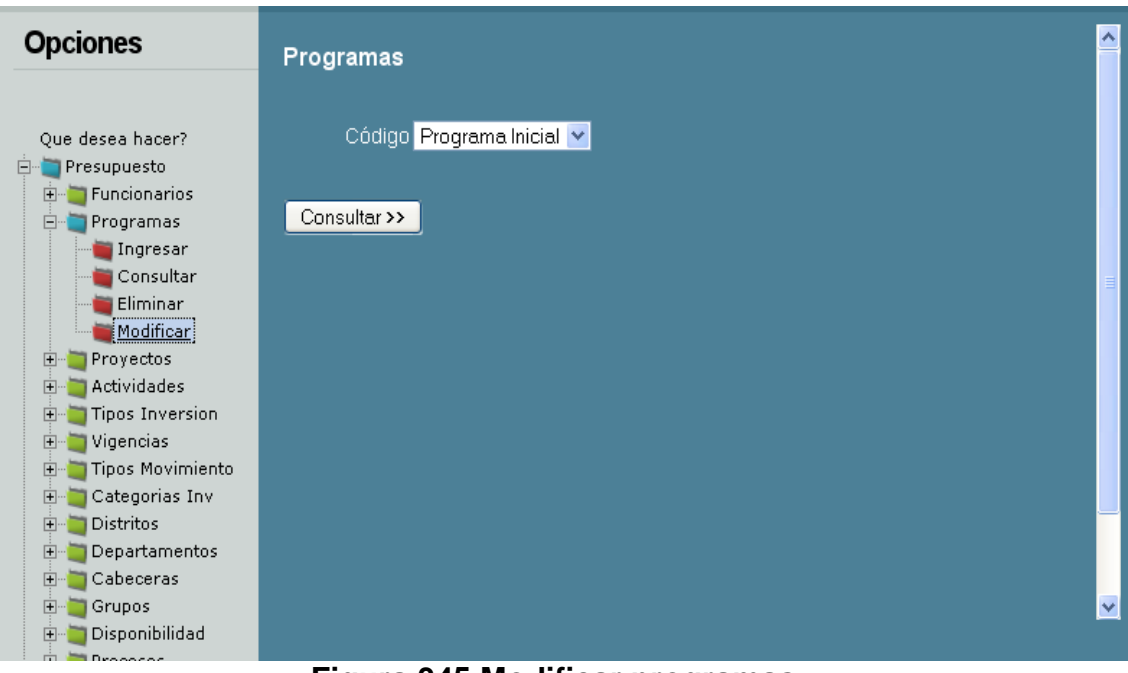

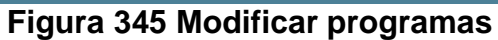

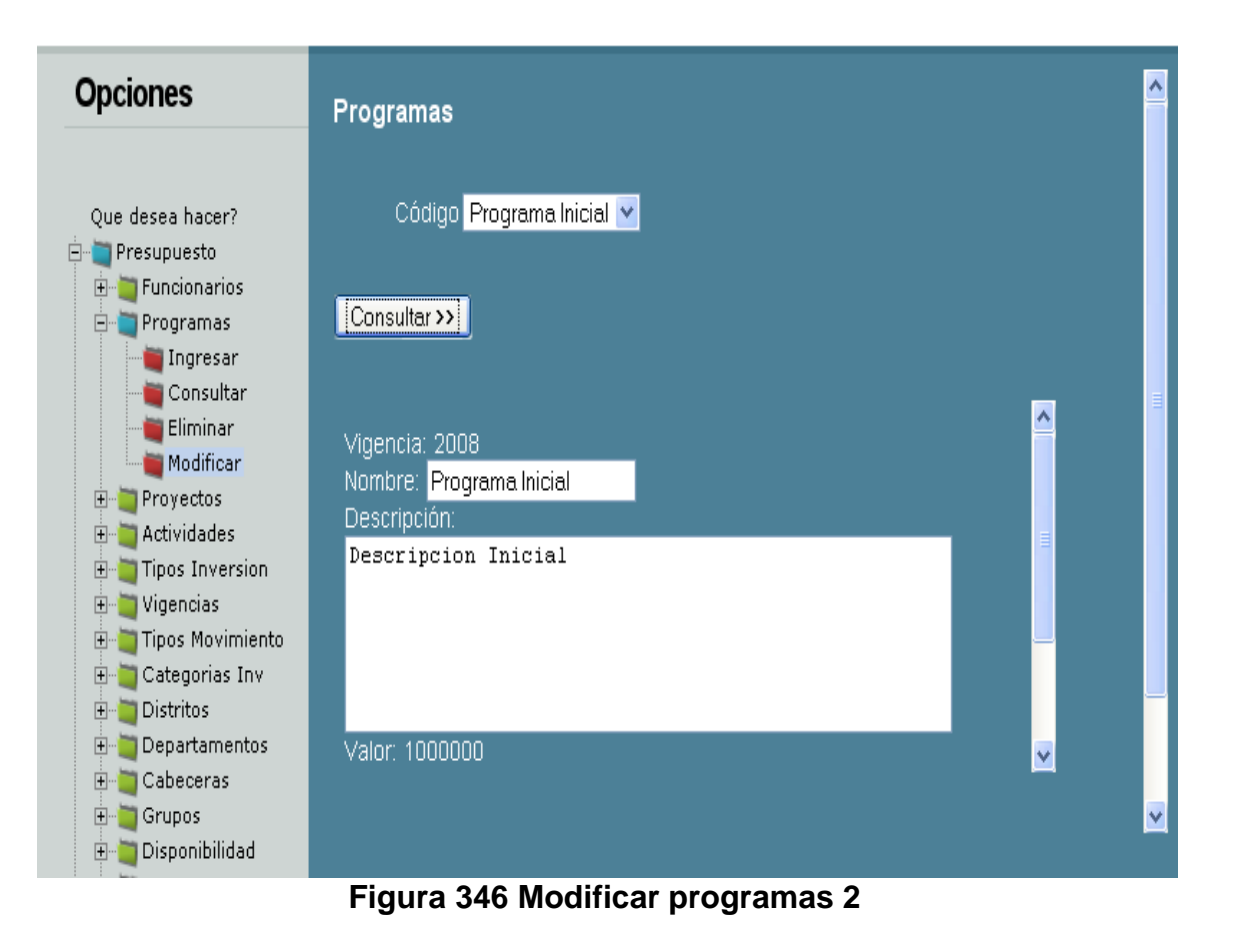

### **PROYECTOS:**

**Ingresar proyectos:** Al momento de ingresar la información, es indispensable cargar el formulario para tales efectos. La opción para se encuentra a la izquierda de la pantalla.

Cuanto termine de ingresar la información, por favor, presione el botón Aceptar indicado en la figura 13, éste dará aviso concluyente del ingreso de la información.

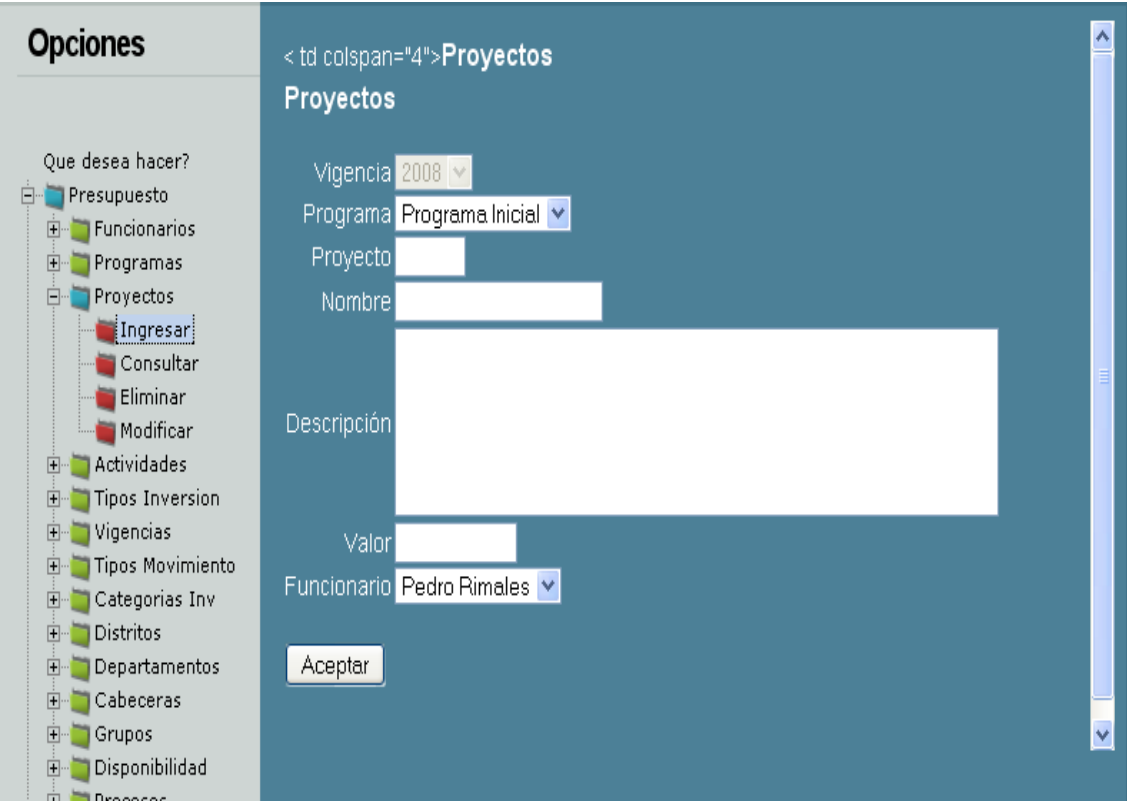

**Figura 347 Ingresar proyectos**

**Consultar proyectos:** Para la consulta de la información, es necesario seleccionar un elemento en la lista que aparece en la pantalla.

La figura 14 muestra un ejemplo de cómo hacerlo, cuando se tenga la selección es necesario presionar el botón consultar.

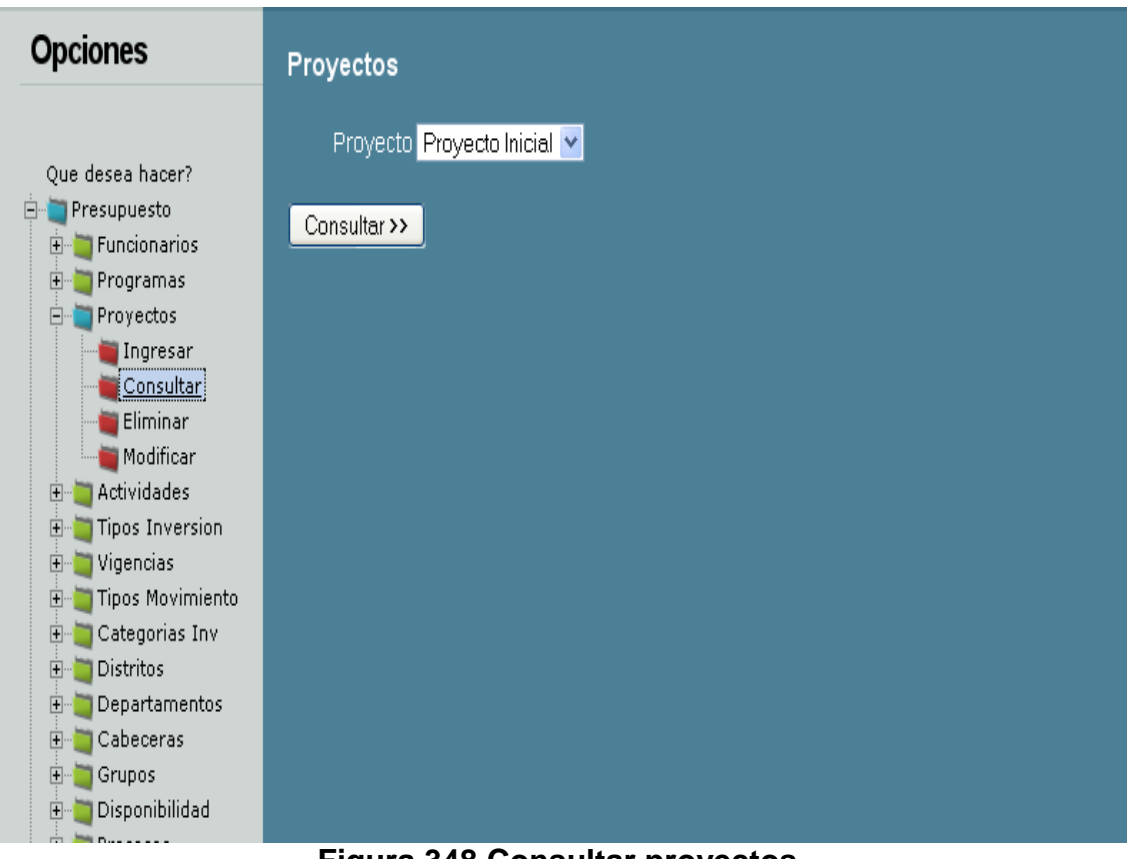

**Figura 348 Consultar proyectos**

**Eliminar proyectos:** Para eliminar la información es necesario verificar la lista, luego seleccionar un elemento sobre el cual se realizará ducha operación. Para mejor ilustración, por favor haga referencia visual sobre la figura 15; ésta le mostrará un ejemplo.

Es necesario tener en cuenta que después de eliminada la información, no será posible recuperarla.

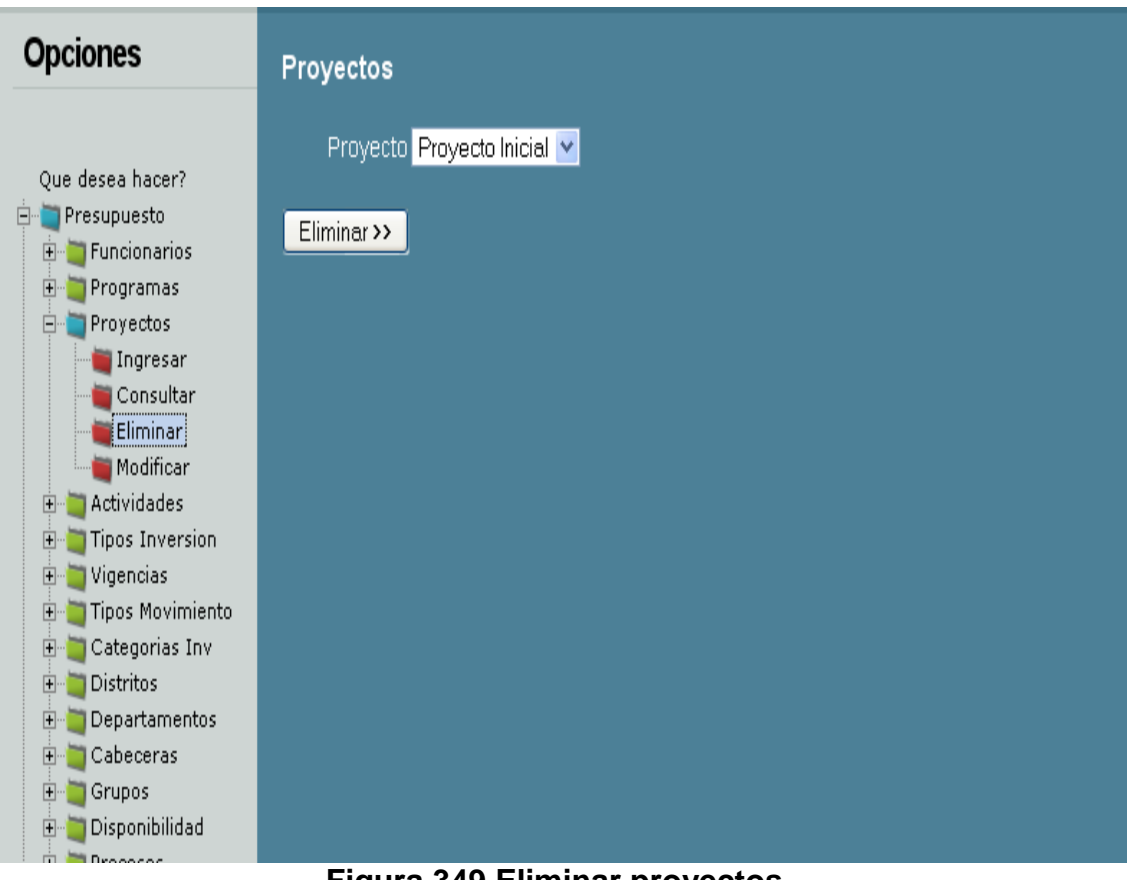

**Figura 349 Eliminar proyectos**

**Modificar proyectos:** Para modificar la información, en necesario completar dos momentos, uno es la selección del elemento a modificar, y le otro corresponde al proceso de modificación.

Al momento de modificar, es necesario seleccionar y hacer clic sobre el botón modificar, tal y como aparece en la figura 16.

Luego el sistema mostrará la información que permite ser modificar, todo con el fin de cambiar los datos que lo requieran, por último es necesario presionar el botón modificar. Este procedimiento puede ser observado en la figura 17.
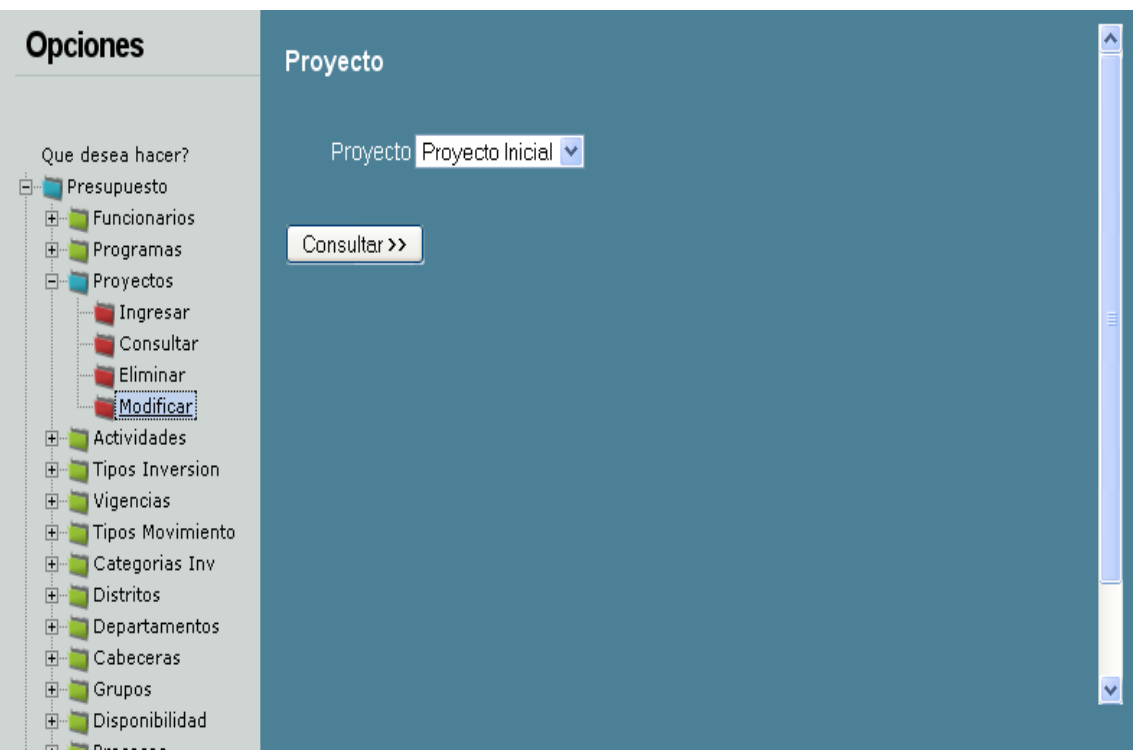

**Figura 350 Modificar proyectos**

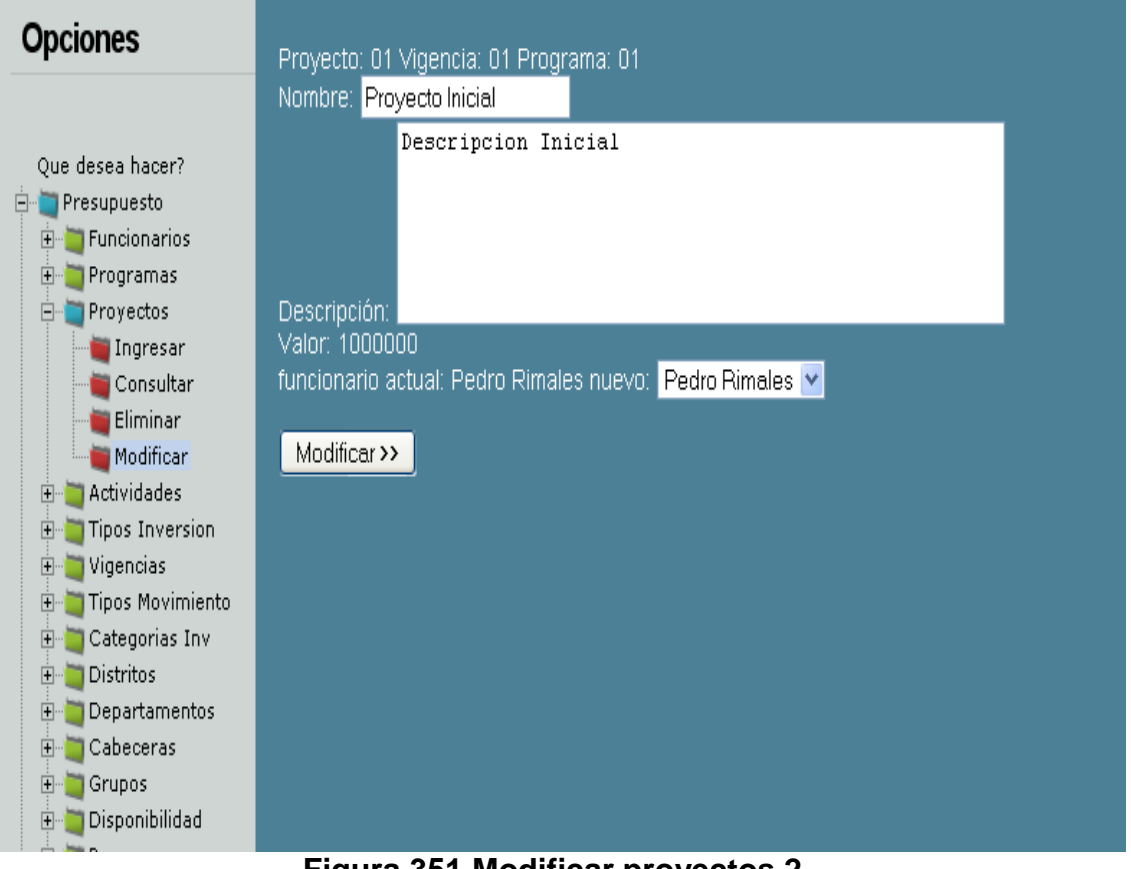

**Figura 351 Modificar proyectos 2**

### **ACTIVIDADES:**

**Ingresar actividades:** Al momento de ingresar la información, es indispensable cargar el formulario para tales efectos. La opción para se encuentra a la izquierda de la pantalla.

Cuanto termine de ingresar la información, por favor, presione el botón Aceptar indicado en la figura 18, éste dará aviso concluyente del ingreso de la información

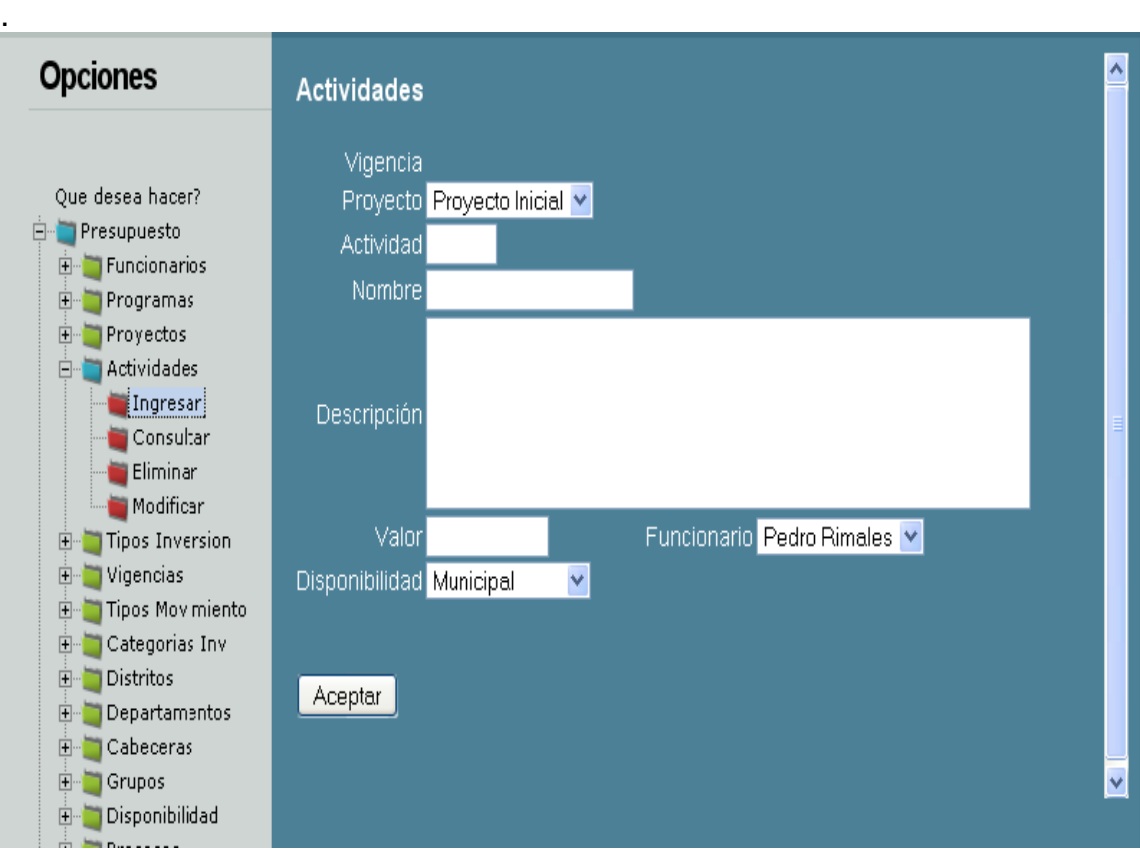

**Figura 352 Ingresar actividades**

**Consultar actividades:** Para la consulta de la información, es necesario seleccionar un elemento en la lista que aparece en la pantalla.

La figura 19 muestra un ejemplo de cómo hacerlo, cuando se tenga la selección es necesario presionar el botón consultar.

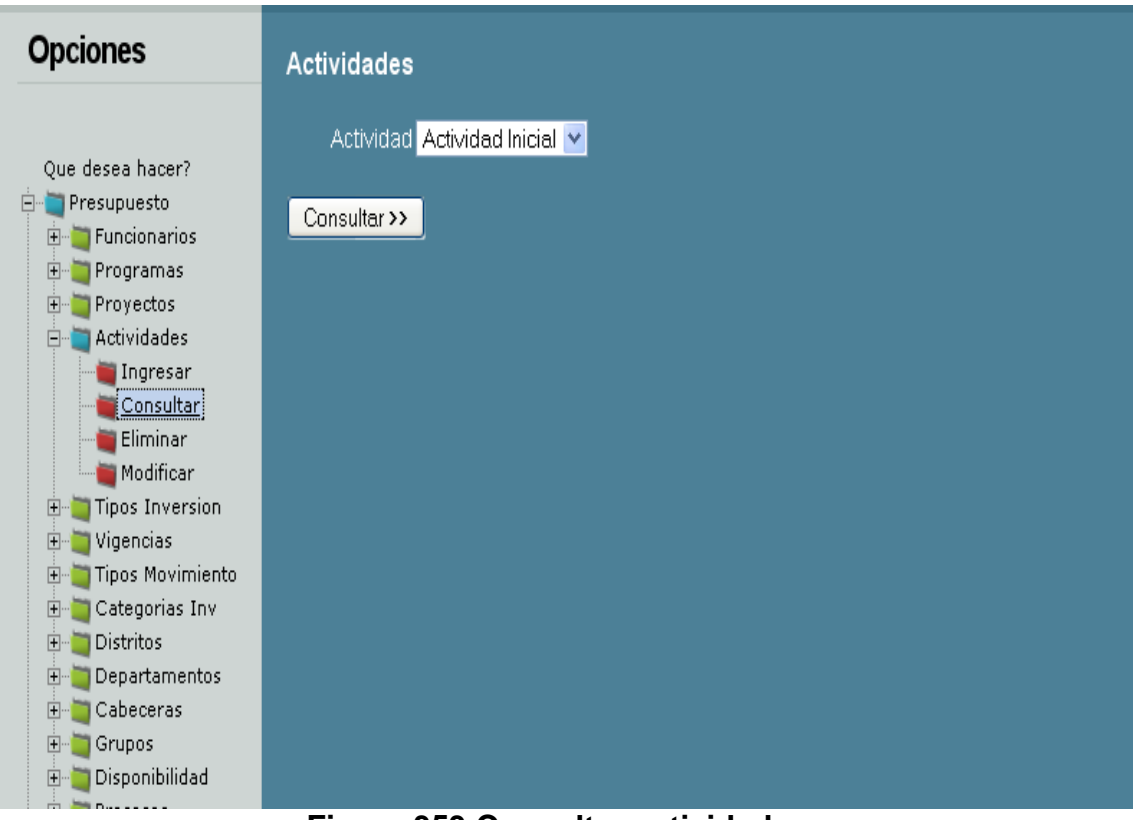

**Figura 353 Consultar actividades**

**Eliminar actividades:** Para eliminar la información es necesario verificar la lista, luego seleccionar un elemento sobre el cual se realizará ducha operación. Para mejor ilustración, por favor haga referencia visual sobre la figura 20; ésta le mostrará un ejemplo.

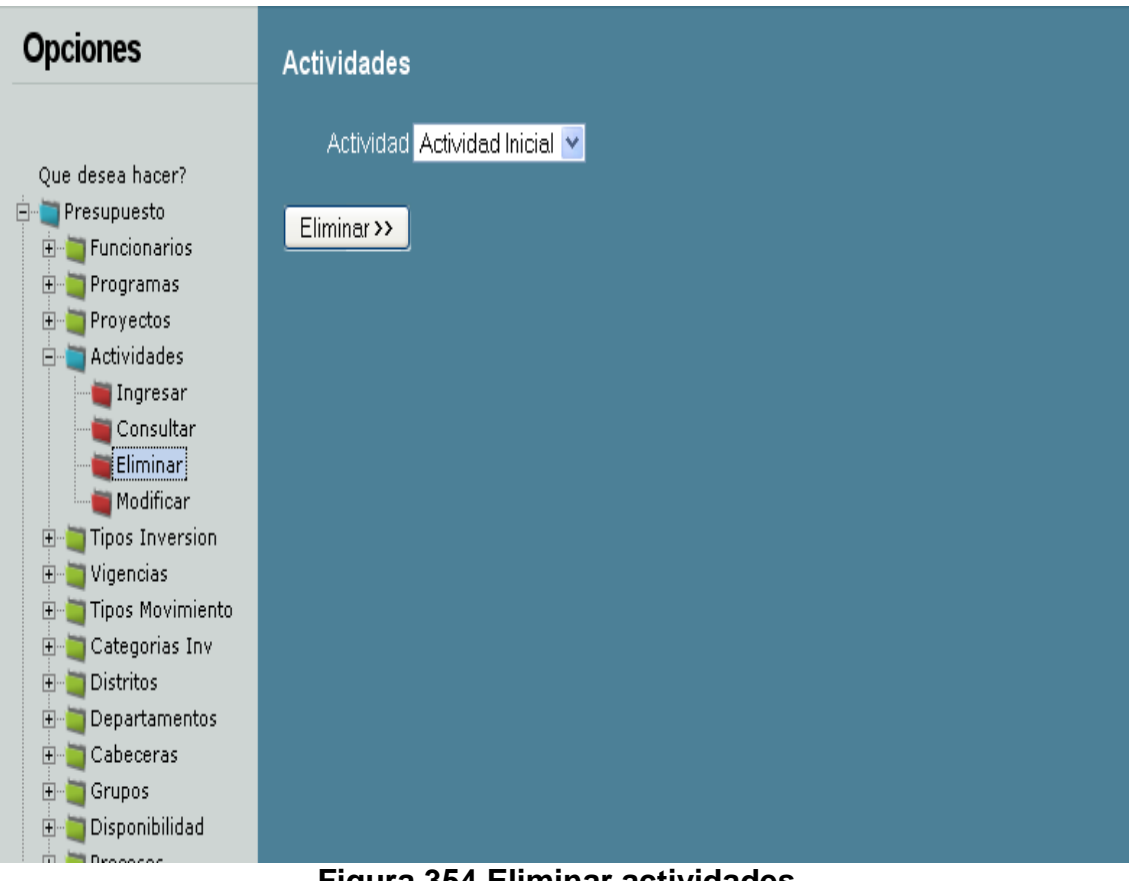

**Figura 354 Eliminar actividades**

**Modificar actividades:** Para modificar la información, en necesario completar dos momentos, uno es la selección del elemento a modificar, y le otro corresponde al proceso de modificación.

Al momento de modificar, es necesario seleccionar y hacer clic sobre el botón modificar, tal y como aparece en la figura 21.

Luego el sistema mostrará la información que permite ser modificar, todo con el fin de cambiar los datos que lo requieran, por último es necesario presionar el botón modificar. Este procedimiento puede ser observado en la figura 22.

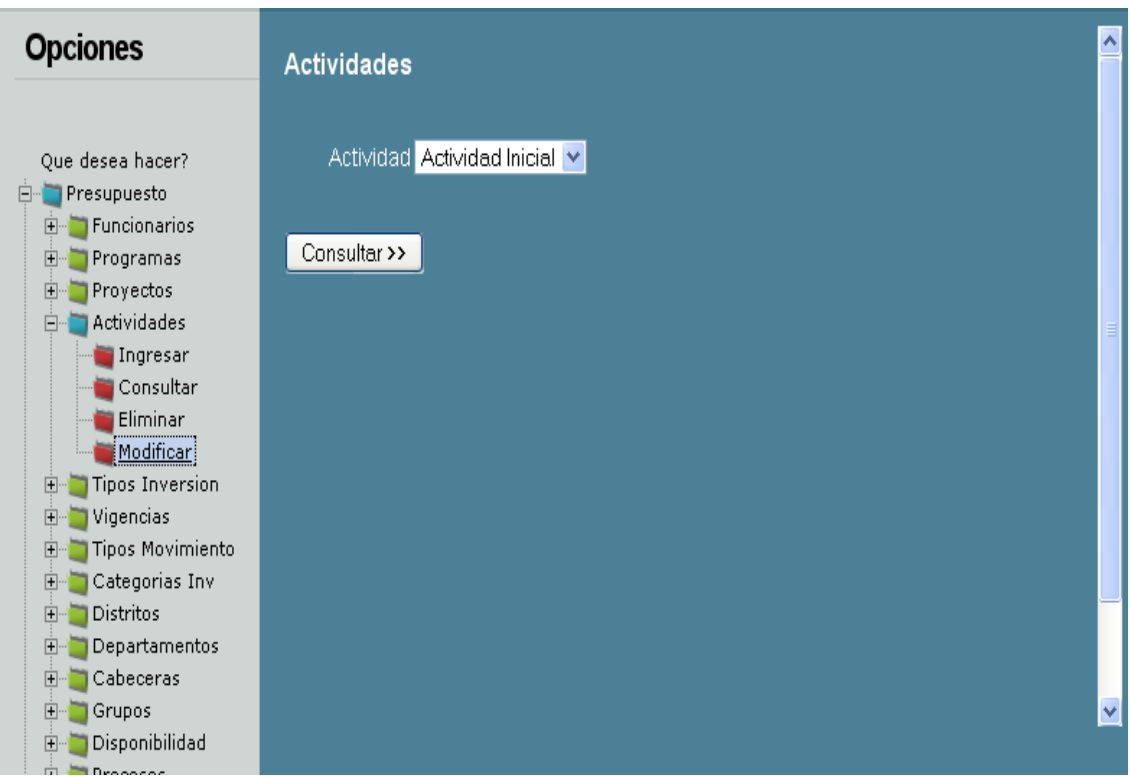

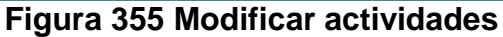

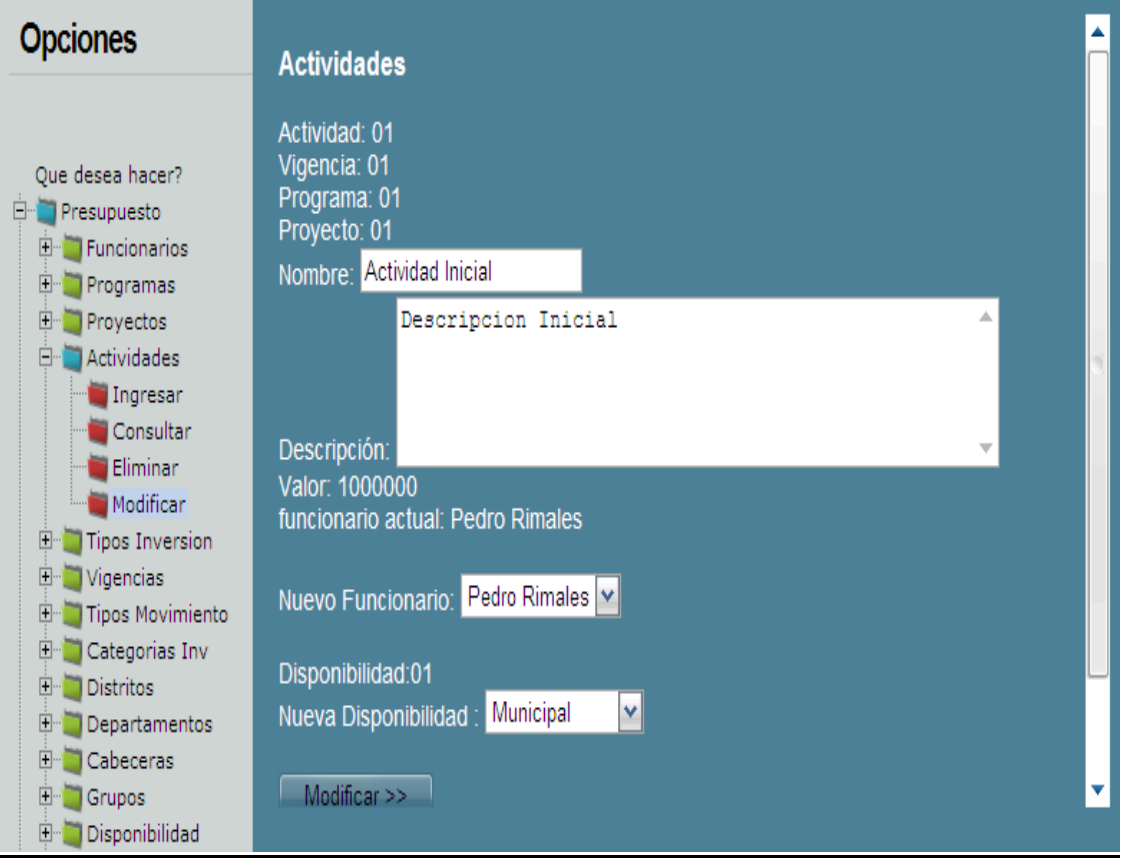

**Figura 356 Modificar actividades 2**

### **TIPOS DE INVERSION:**

**Ingresar tipos de inversión:** Al momento de ingresar la información, es indispensable cargar el formulario para tales efectos. La opción para se encuentra a la izquierda de la pantalla.

Cuanto termine de ingresar la información, por favor, presione el botón Aceptar indicado en la figura 23, éste dará aviso concluyente del ingreso de la información.

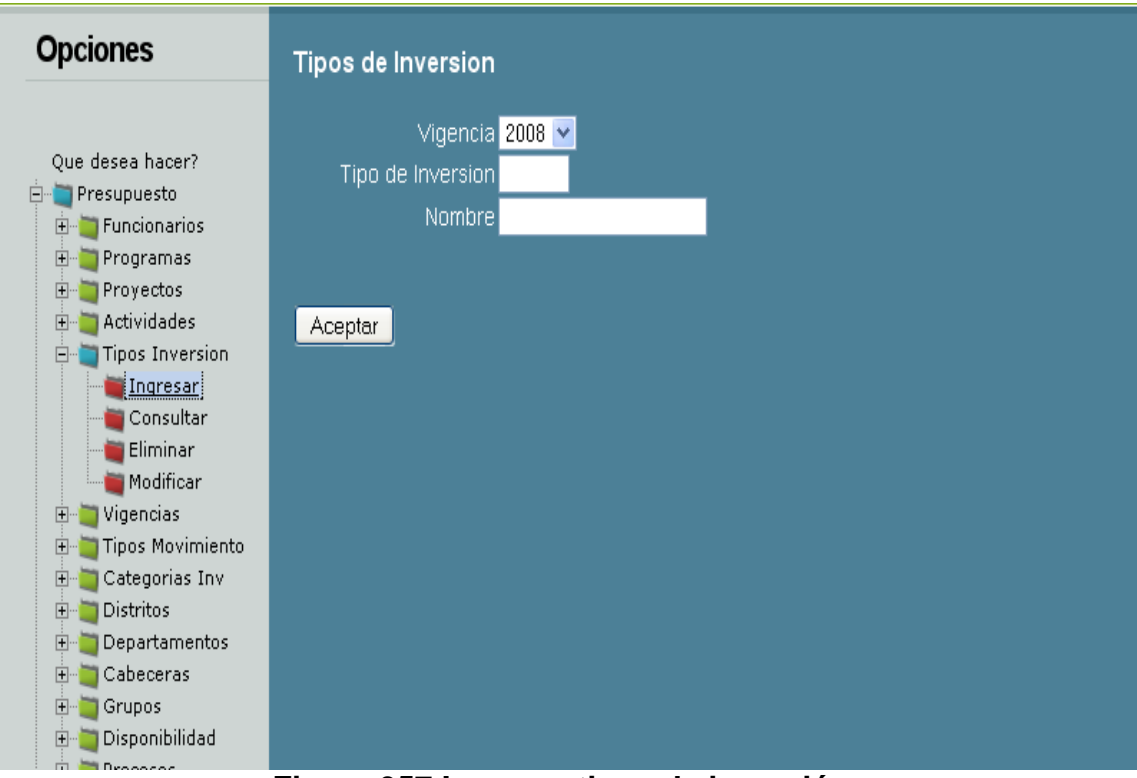

**Figura 357 Ingresar tipos de inversión**

**Consultar tipos de inversión:** Para la consulta de la información, es necesario seleccionar un elemento en la lista que aparece en la pantalla.

La figura 24 muestra un ejemplo de cómo hacerlo, cuando se tenga la selección es necesario presionar el botón consultar.

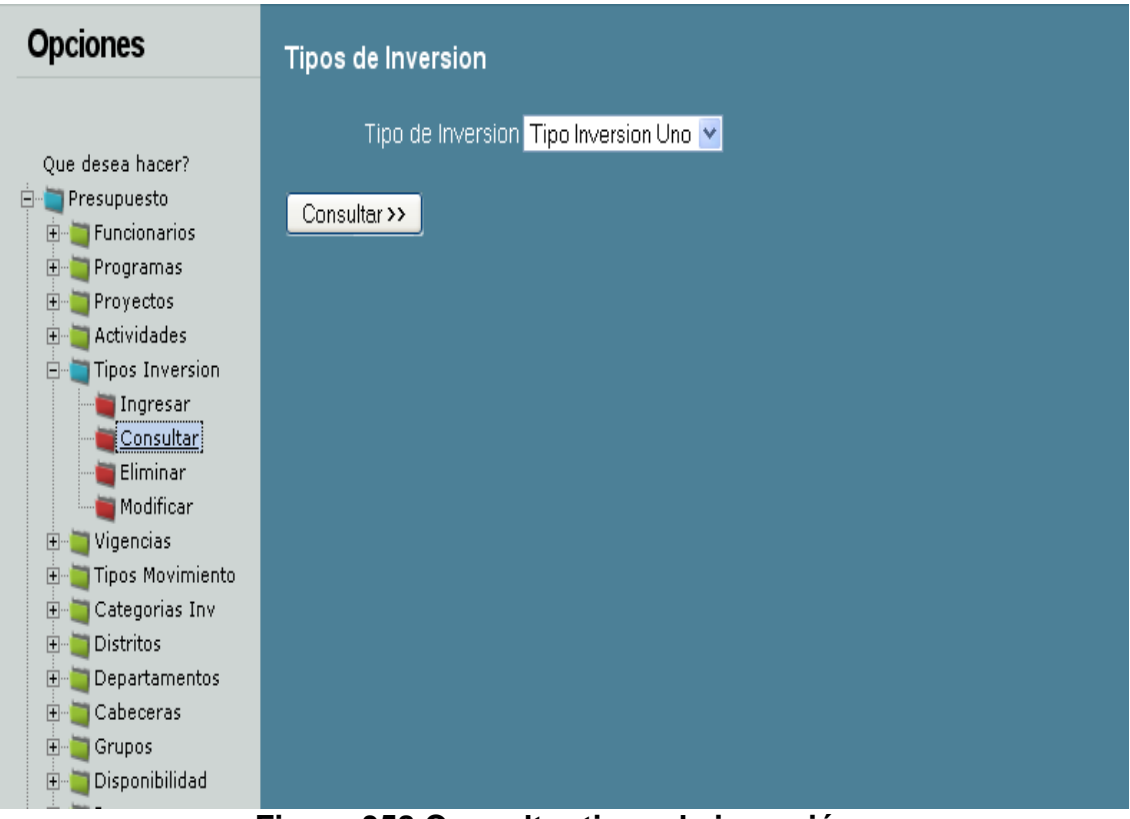

**Figura 358 Consultar tipos de inversión**

**Eliminar tipos de inversión:** Para eliminar la información es necesario verificar la lista, luego seleccionar un elemento sobre el cual se realizará ducha operación. Para mejor ilustración, por favor haga referencia visual sobre la figura 25; ésta le mostrará un ejemplo.

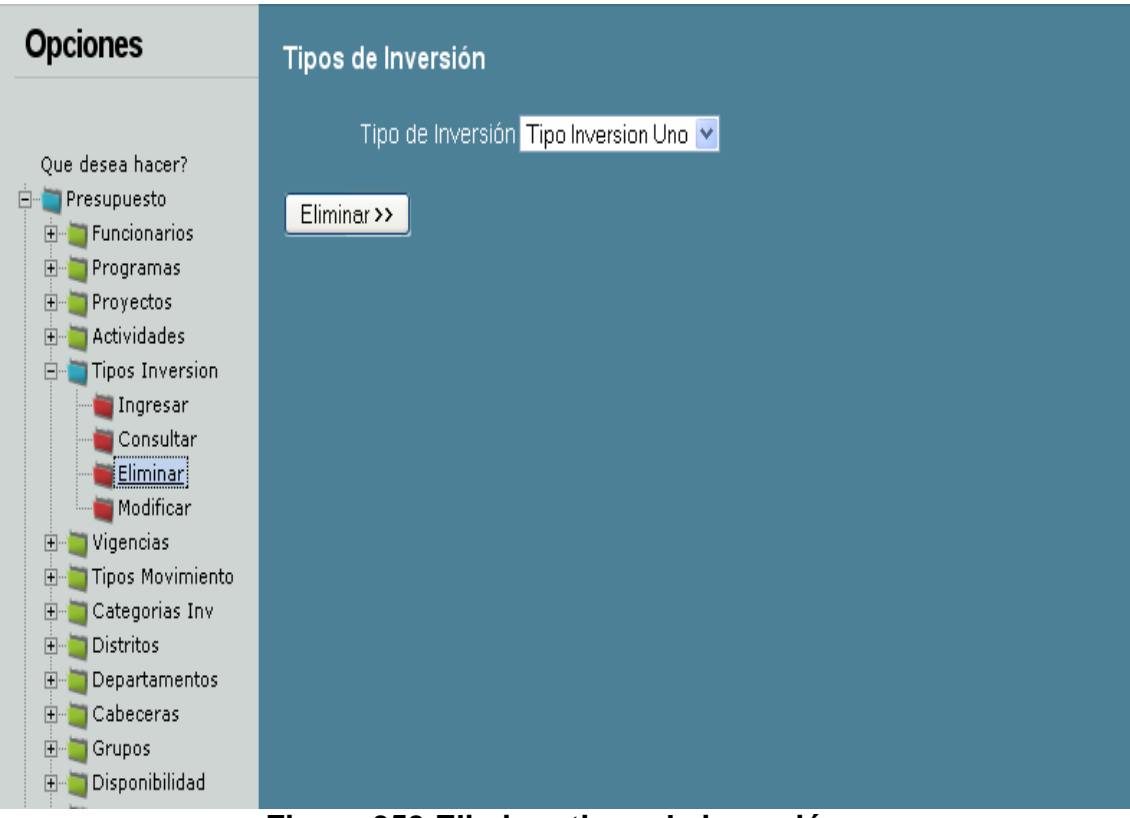

**Figura 359 Eliminar tipos de inversión**

**Modificar tipos de inversión:** Para modificar la información, en necesario completar dos momentos, uno es la selección del elemento a modificar, y le otro corresponde al proceso de modificación.

Al momento de modificar, es necesario seleccionar y hacer clic sobre el botón modificar, tal y como aparece en la figura 26.

Luego el sistema mostrará la información que permite ser modificar, todo con el fin de cambiar los datos que lo requieran, por último es necesario presionar el botón modificar. Este procedimiento puede ser observado en la figura 27.

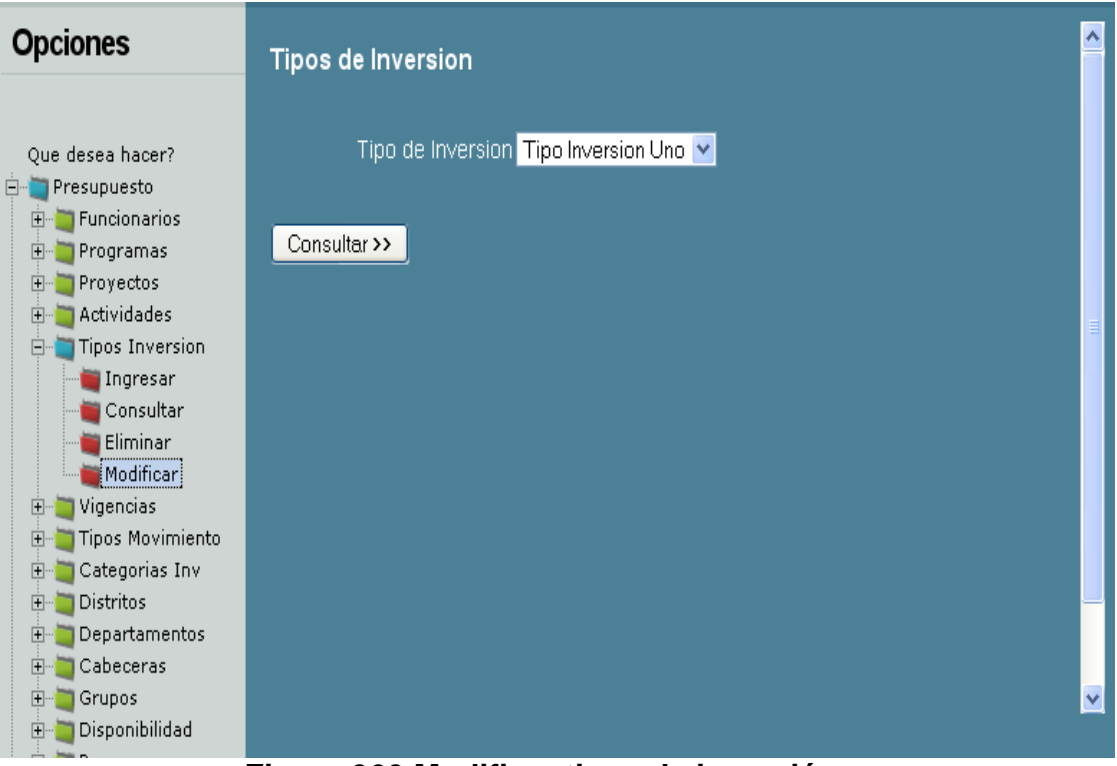

**Figura 360 Modificar tipos de inversión**

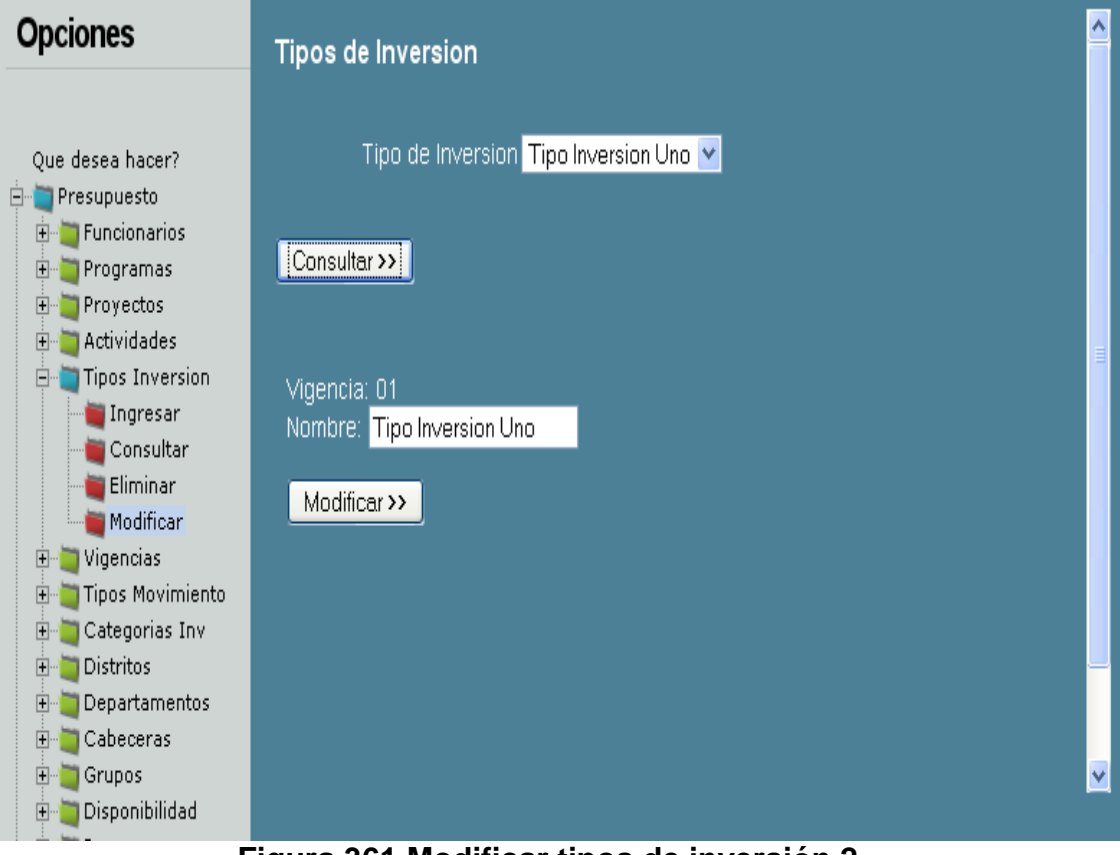

**Figura 361 Modificar tipos de inversión 2**

### **VIGENCIAS:**

**Ingresar vigencias:** Al momento de ingresar la información, es indispensable cargar el formulario para tales efectos. La opción para se encuentra a la izquierda de la pantalla.

Cuanto termine de ingresar la información, por favor, presione el botón Aceptar indicado en la figura 28, éste dará aviso concluyente del ingreso de la información.

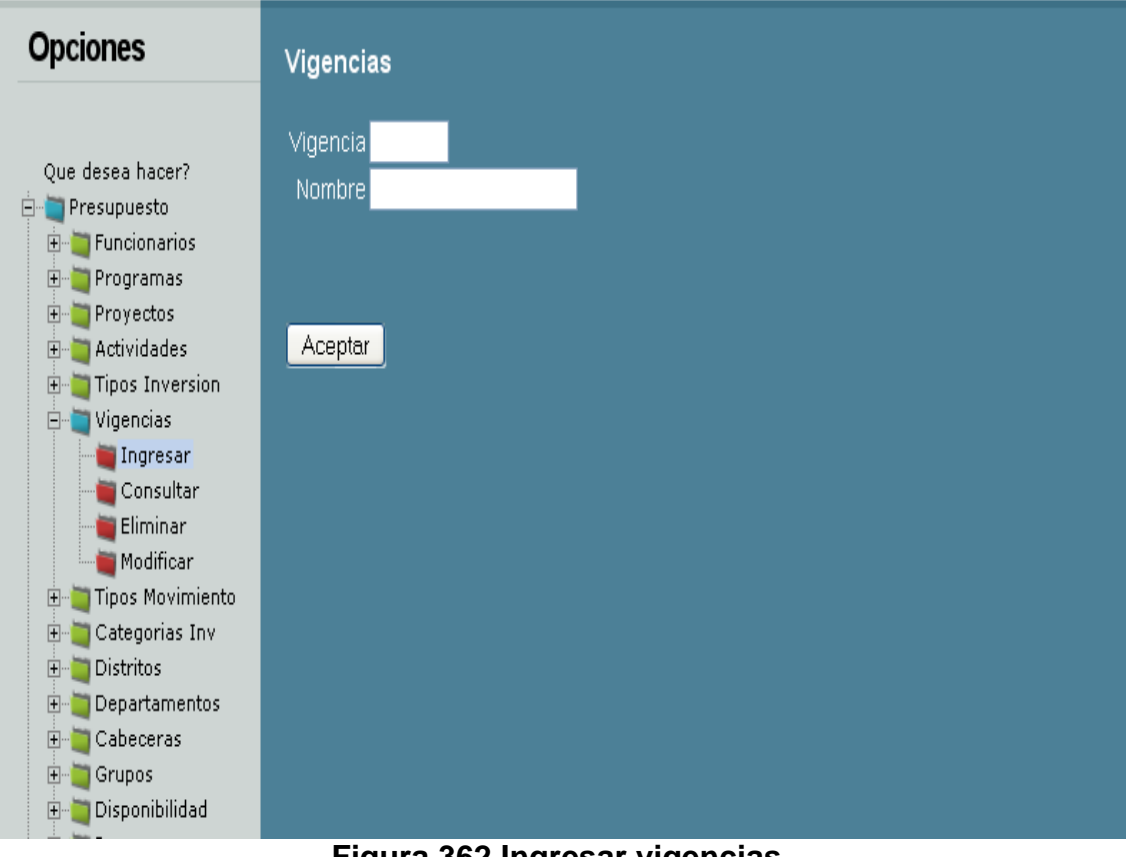

**Figura 362 Ingresar vigencias**

**Consultar vigencias:** Para la consulta de la información, es necesario seleccionar un elemento en la lista que aparece en la pantalla.

La figura 29 muestra un ejemplo de cómo hacerlo, cuando se tenga la selección es necesario presionar el botón consultar.

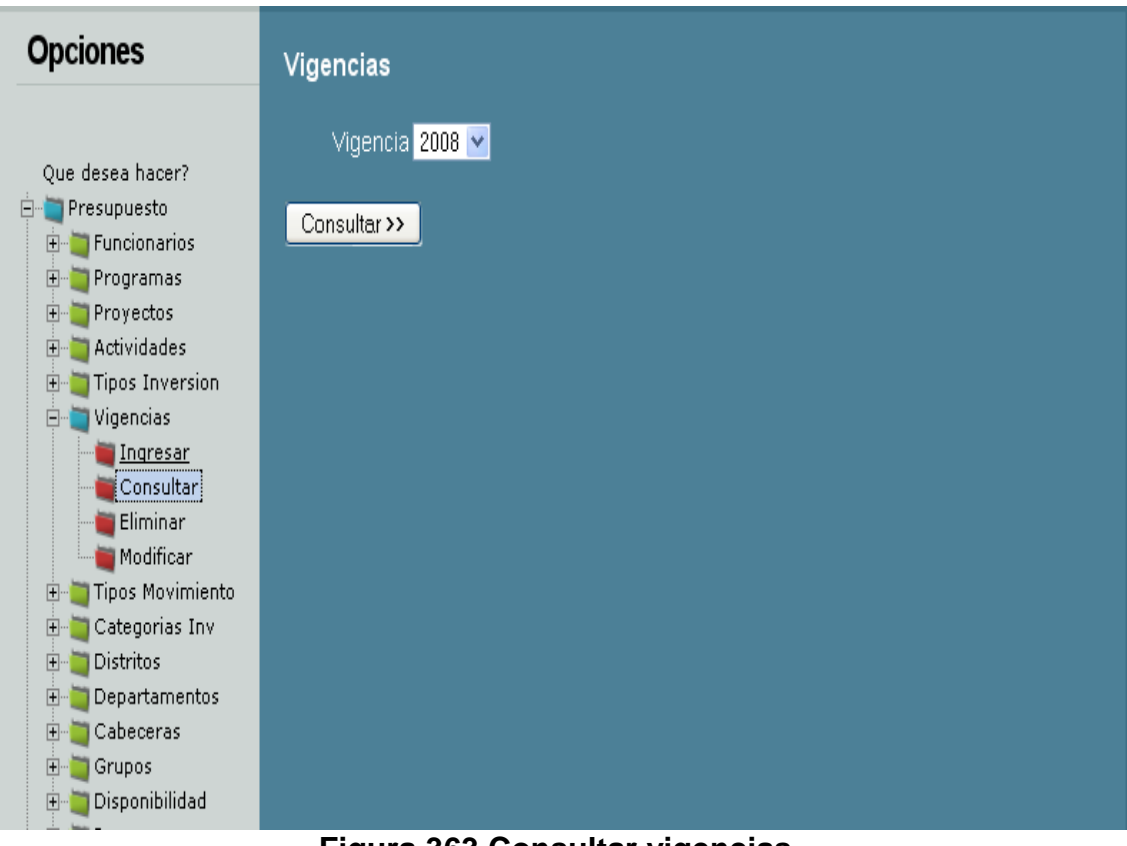

**Figura 363 Consultar vigencias**

**Eliminar vigencias:** Para eliminar la información es necesario verificar la lista, luego seleccionar un elemento sobre el cual se realizará ducha operación. Para mejor ilustración, por favor haga referencia visual sobre la figura 30; ésta le mostrará un ejemplo.

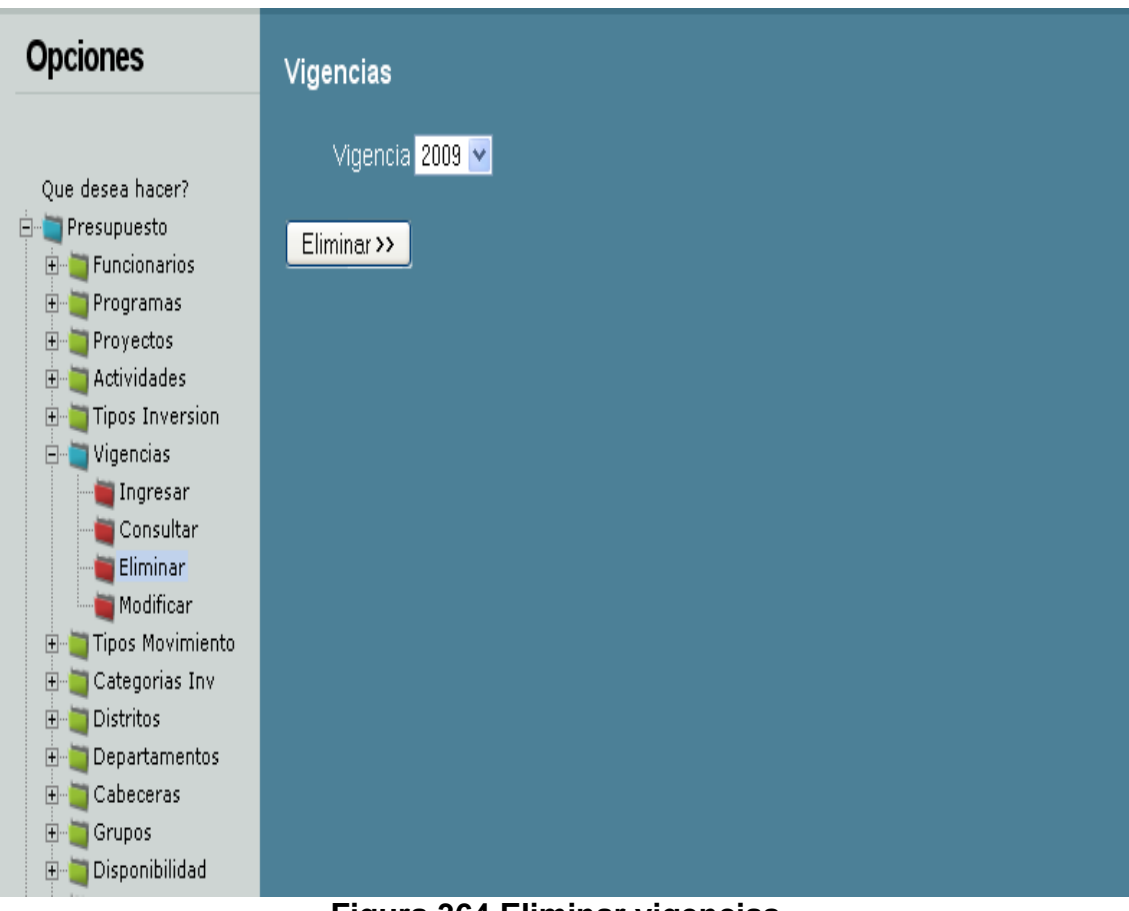

**Figura 364 Eliminar vigencias**

**Modificar vigencias:** Para modificar la información, en necesario completar dos momentos, uno es la selección del elemento a modificar, y le otro corresponde al proceso de modificación.

Al momento de modificar, es necesario seleccionar y hacer clic sobre el botón modificar, tal y como aparece en la figura 31.

Luego el sistema mostrará la información que permite ser modificar, todo con el fin de cambiar los datos que lo requieran, por último es necesario presionar el botón modificar. Este procedimiento puede ser observado en la figura 32.

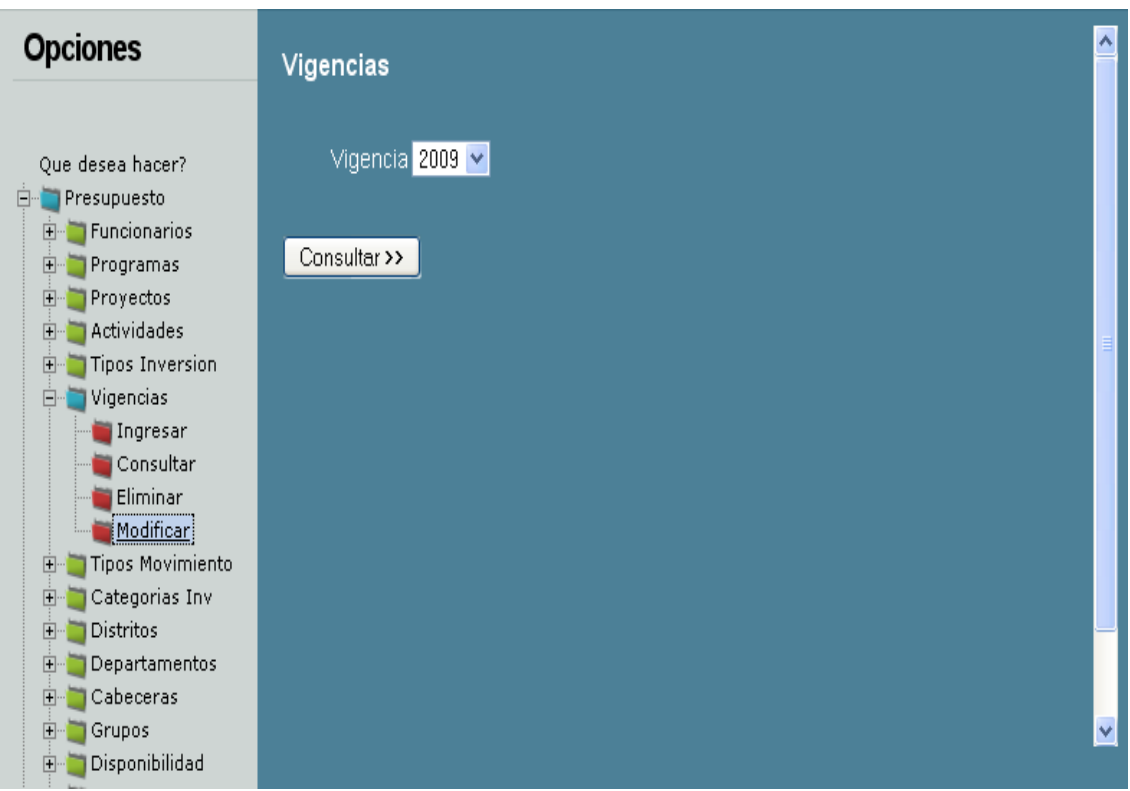

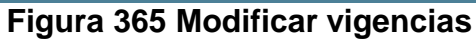

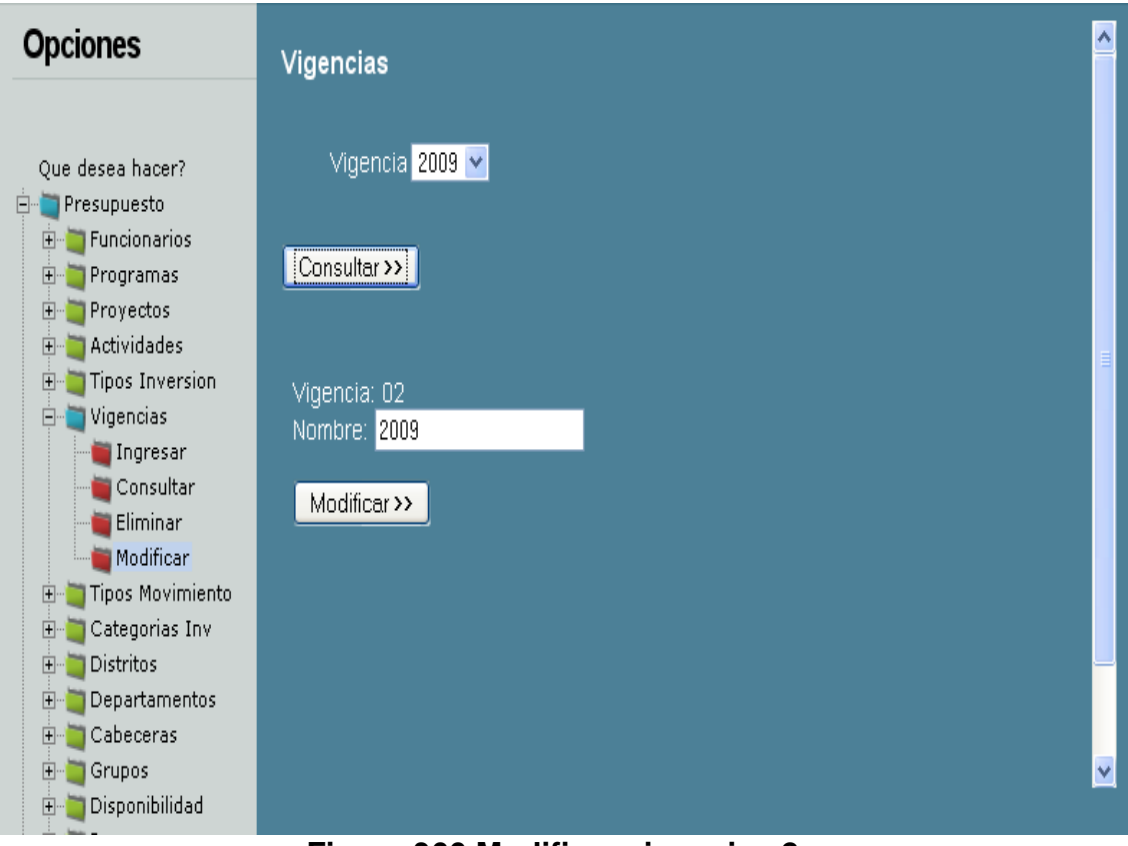

**Figura 366 Modificar vigencias 2**

### **TIPOS DE MOVIMIENTO:**

**Ingresar tipos de movimiento:** Al momento de ingresar la información, es indispensable cargar el formulario para tales efectos. La opción para se encuentra a la izquierda de la pantalla.

Cuanto termine de ingresar la información, por favor, presione el botón Aceptar indicado en la figura 33, éste dará aviso concluyente del ingreso de la información.

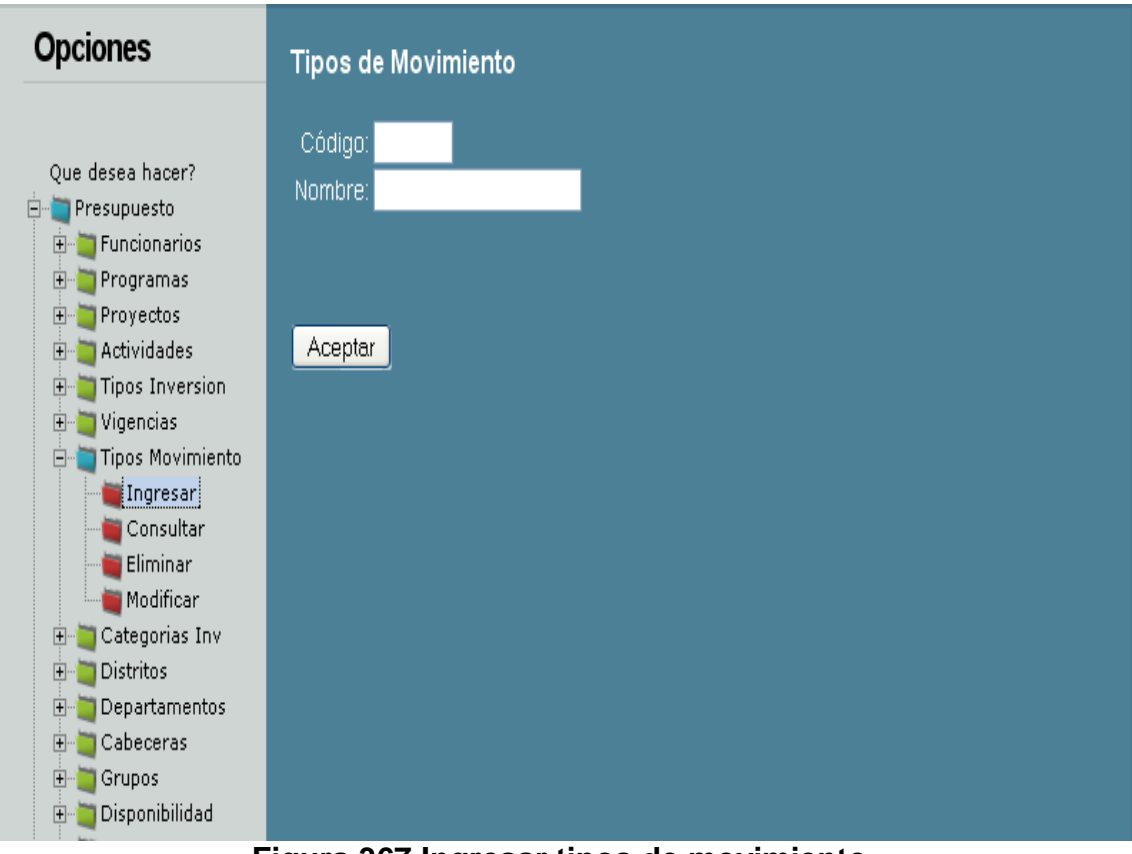

**Figura 367 Ingresar tipos de movimiento**

**Consultar tipos de movimiento:** Para la consulta de la información, es necesario seleccionar un elemento en la lista que aparece en la pantalla.

La figura 34 muestra un ejemplo de cómo hacerlo, cuando se tenga la selección es necesario presionar el botón consultar.

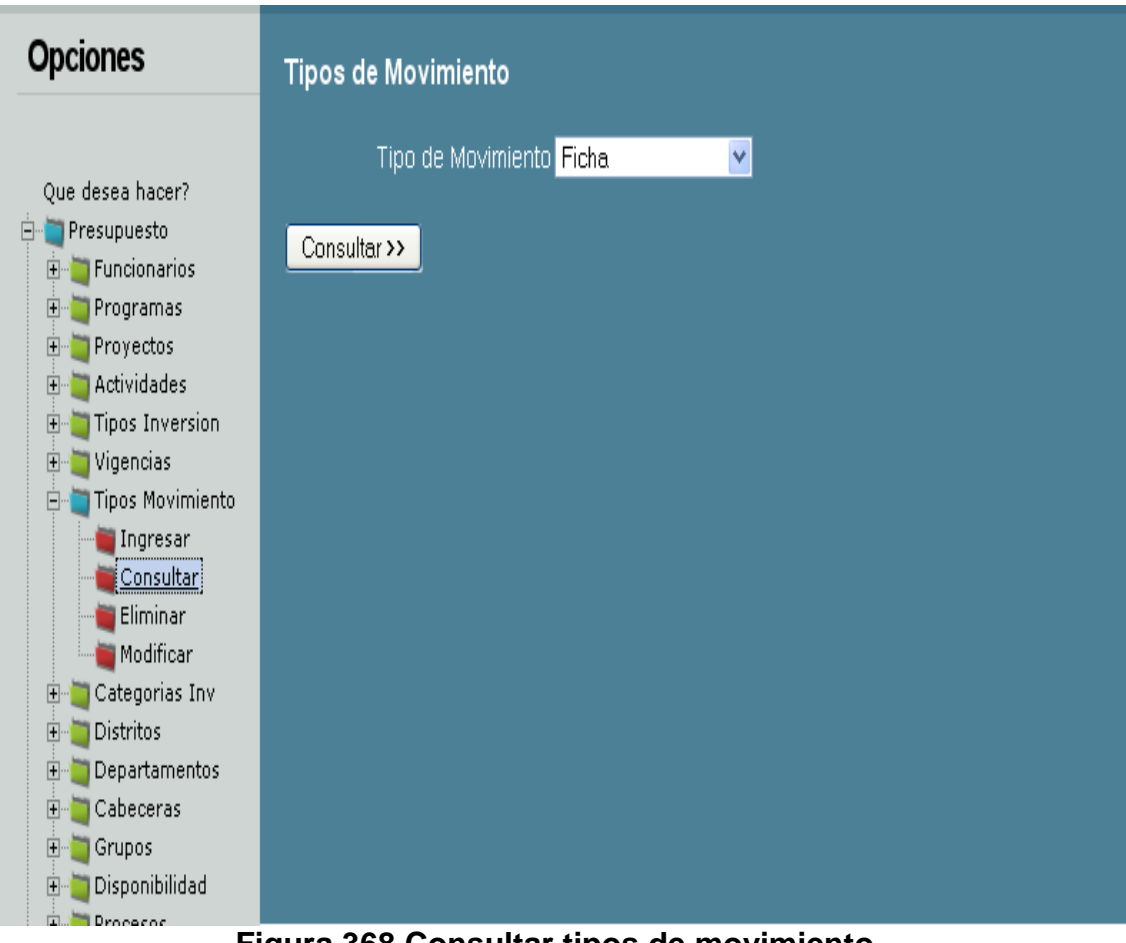

**Figura 368 Consultar tipos de movimiento**

**Eliminar tipos de movimiento:** Para eliminar la información es necesario verificar la lista, luego seleccionar un elemento sobre el cual se realizará ducha operación. Para mejor ilustración, por favor haga referencia visual sobre la figura 35; ésta le mostrará un ejemplo.

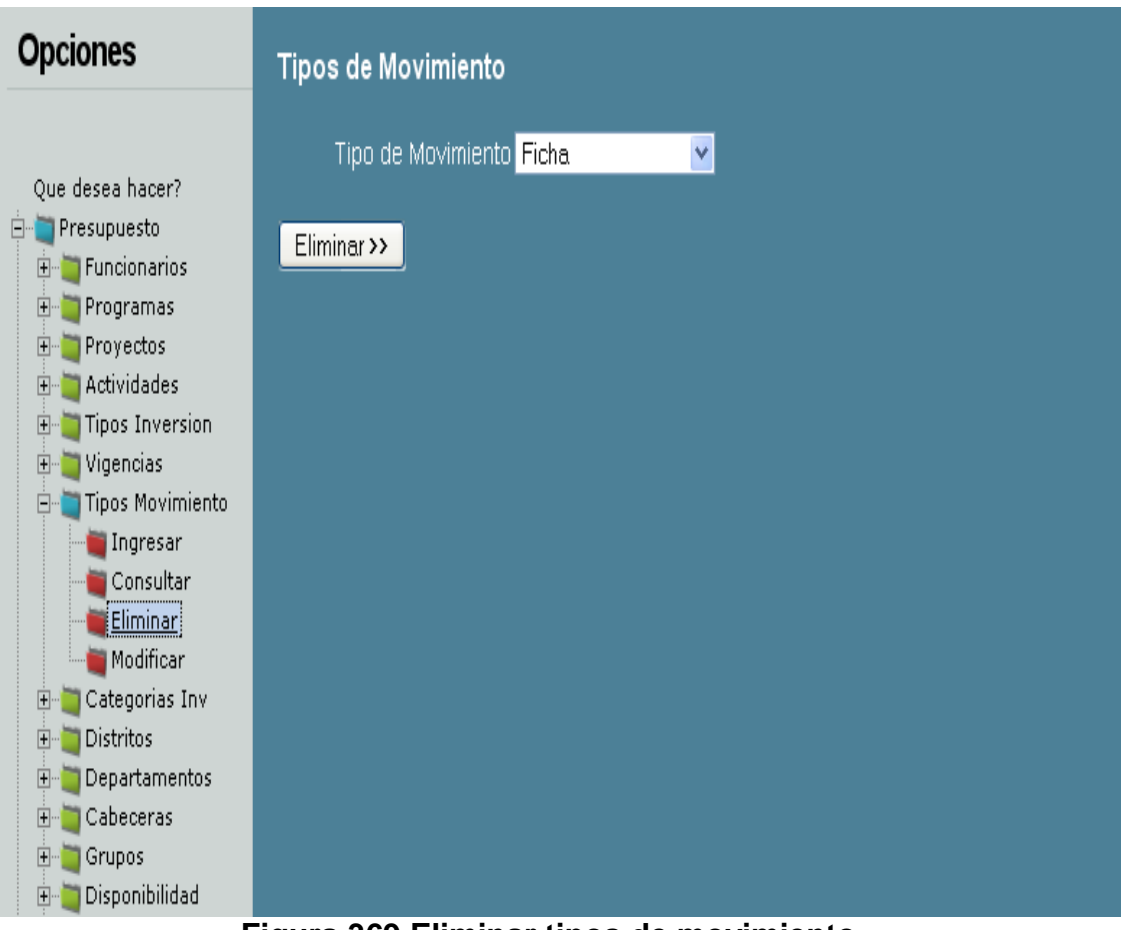

**Figura 369 Eliminar tipos de movimiento**

**Modificar tipos de movimiento:** Para modificar la información, en necesario completar dos momentos, uno es la selección del elemento a modificar, y le otro corresponde al proceso de modificación.

Al momento de modificar, es necesario seleccionar y hacer clic sobre el botón modificar, tal y como aparece en la figura 36.

Luego el sistema mostrará la información que permite ser modificar, todo con el fin de cambiar los datos que lo requieran, por último es necesario presionar el botón modificar. Este procedimiento puede ser observado en la figura 37.

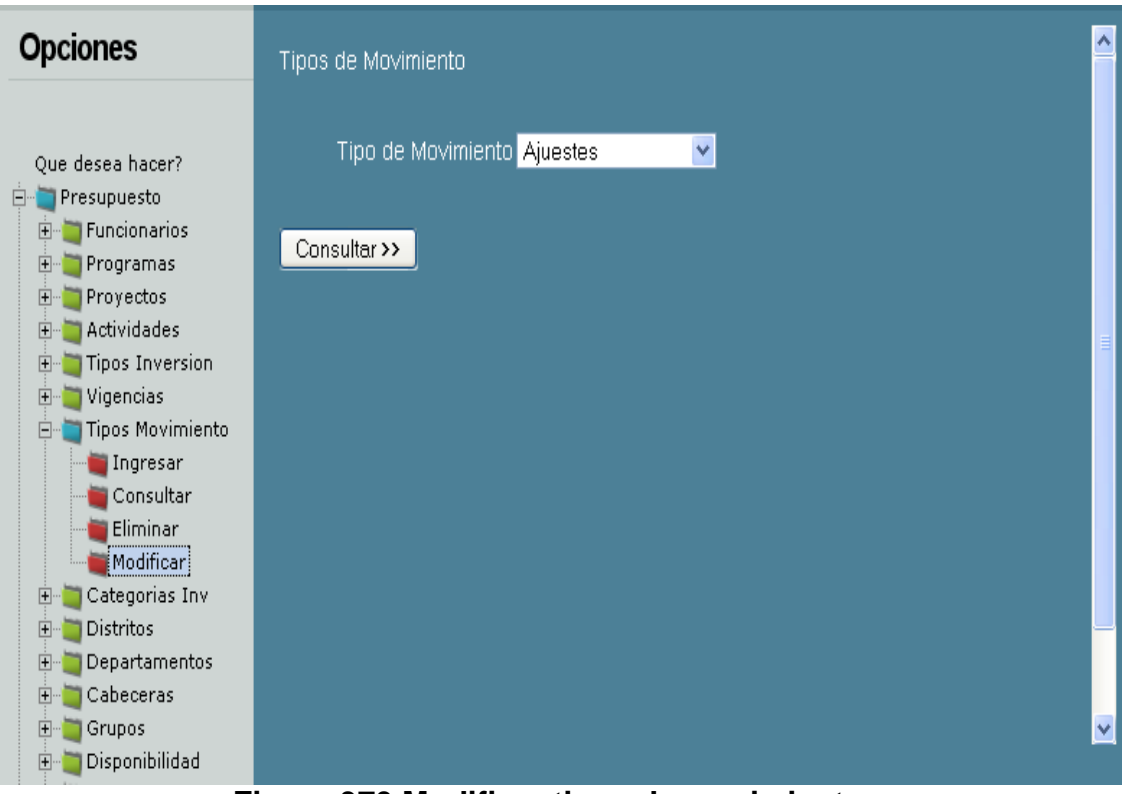

**Figura 370 Modificar tipos de movimiento**

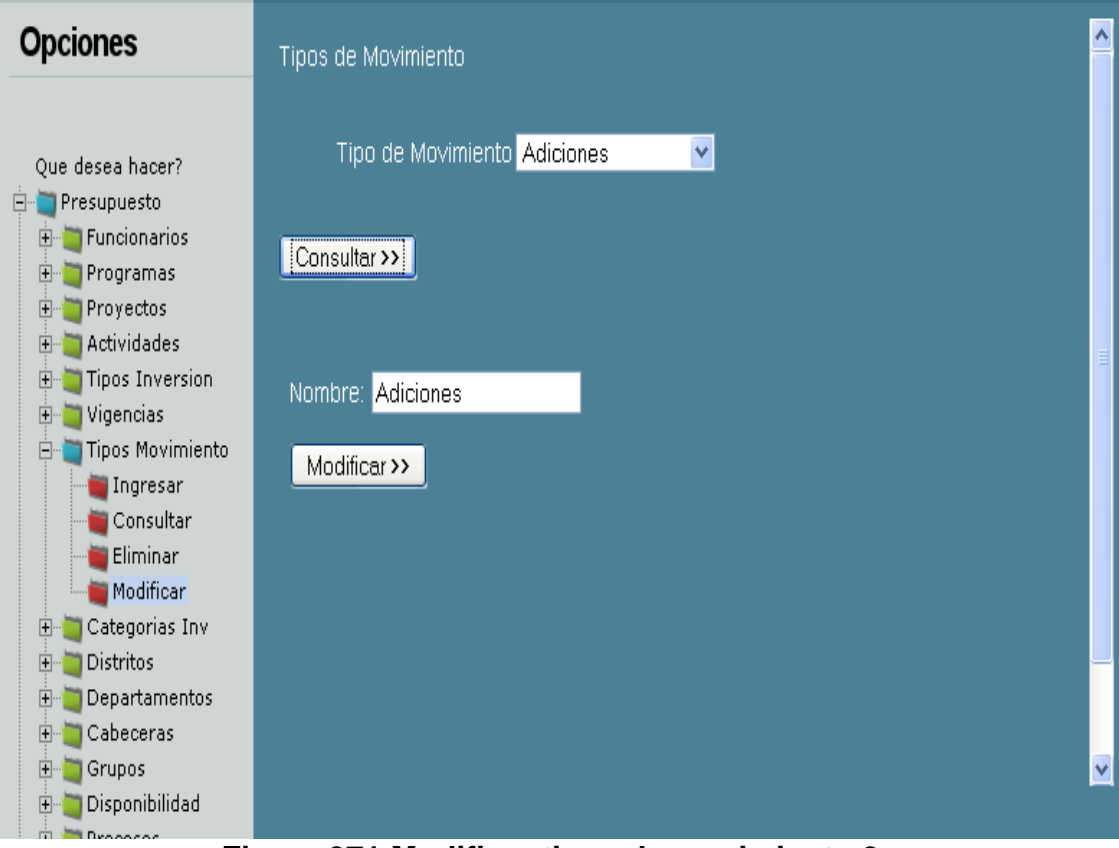

**Figura 371 Modificar tipos de movimiento 2**

# **CATEGORIAS DE INVERSION:**

**Ingresar categorías de inversión:** Al momento de ingresar la información, es indispensable cargar el formulario para tales efectos. La opción para se encuentra a la izquierda de la pantalla.

Cuanto termine de ingresar la información, por favor, presione el botón Aceptar indicado en la figura 38, éste dará aviso concluyente del ingreso de la información.

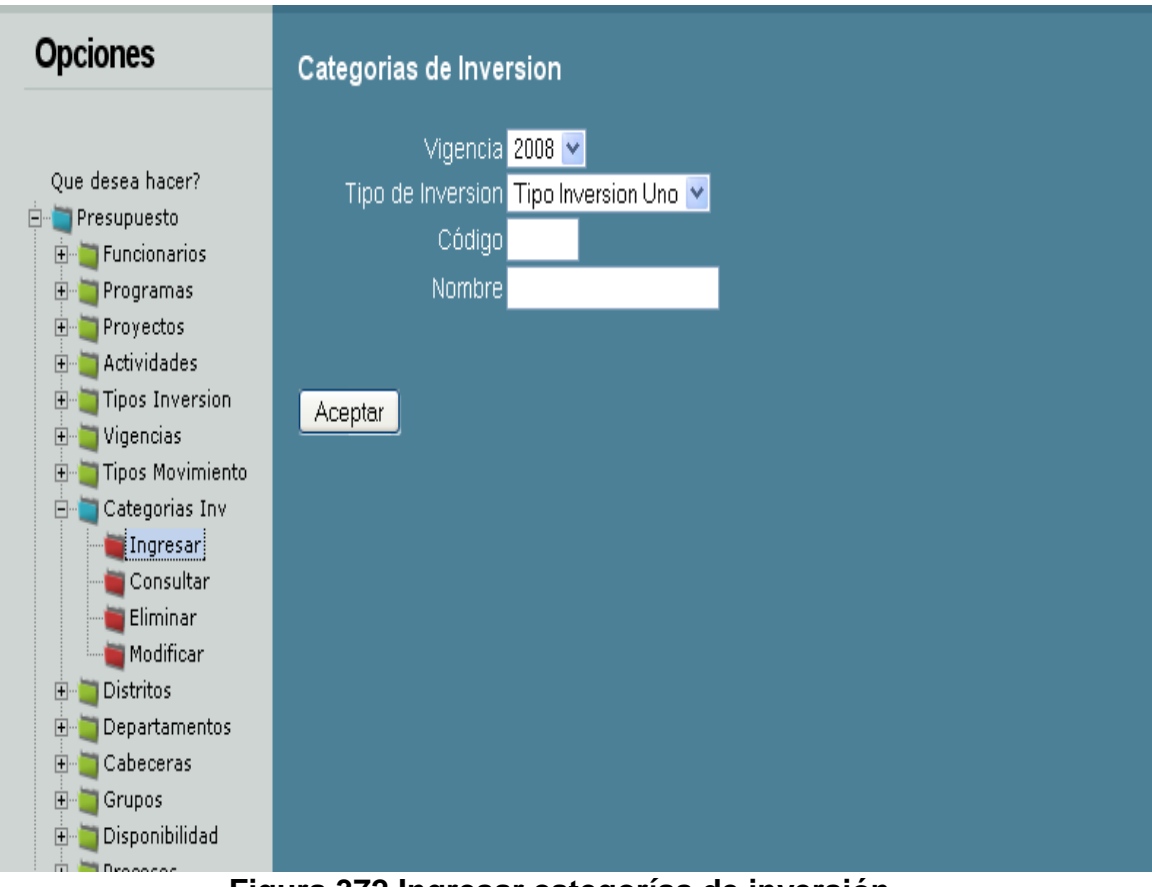

**Figura 372 Ingresar categorías de inversión**

**Consultar categorías de inversión:** Para la consulta de la información, es necesario seleccionar un elemento en la lista que aparece en la pantalla.

La figura 39 muestra un ejemplo de cómo hacerlo, cuando se tenga la selección es necesario presionar el botón consultar.

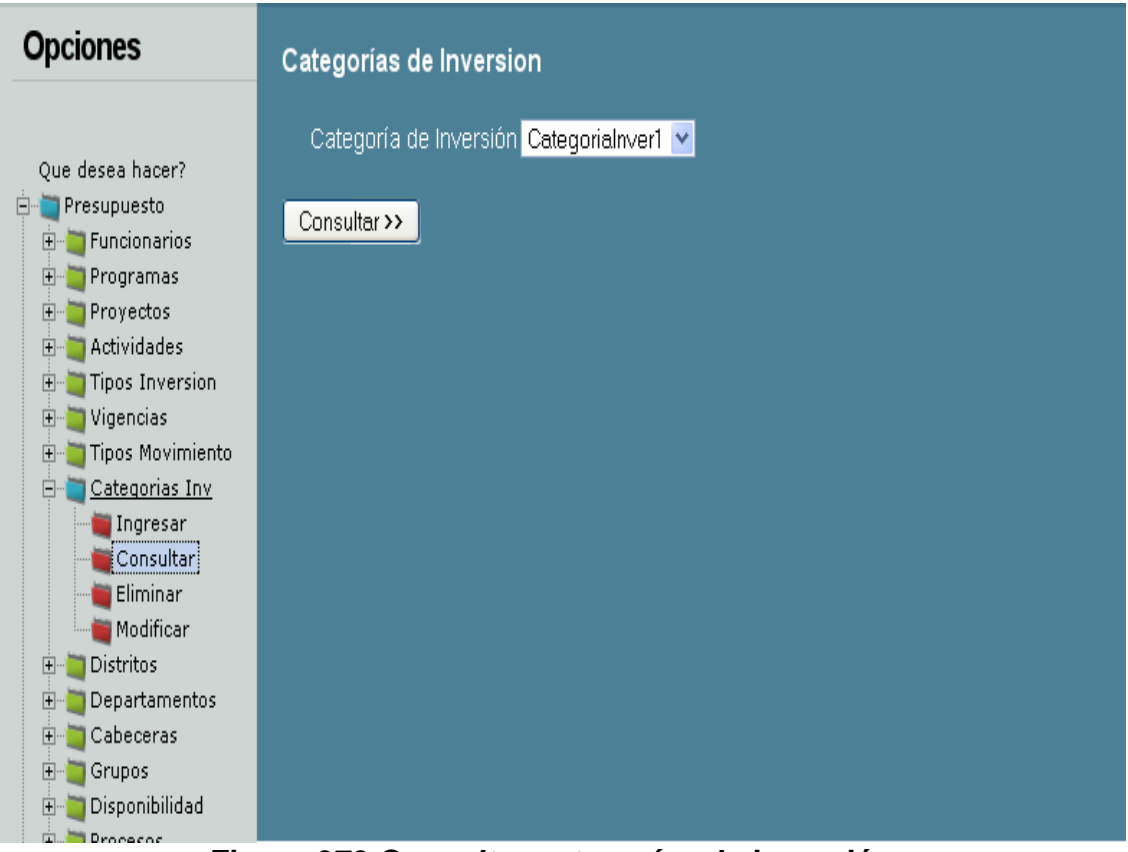

**Figura 373 Consultar categorías de inversión**

**Eliminar categorías de inversión:** Para eliminar la información es necesario verificar la lista, luego seleccionar un elemento sobre el cual se realizará ducha operación. Para mejor ilustración, por favor haga referencia visual sobre la figura 40; ésta le mostrará un ejemplo.

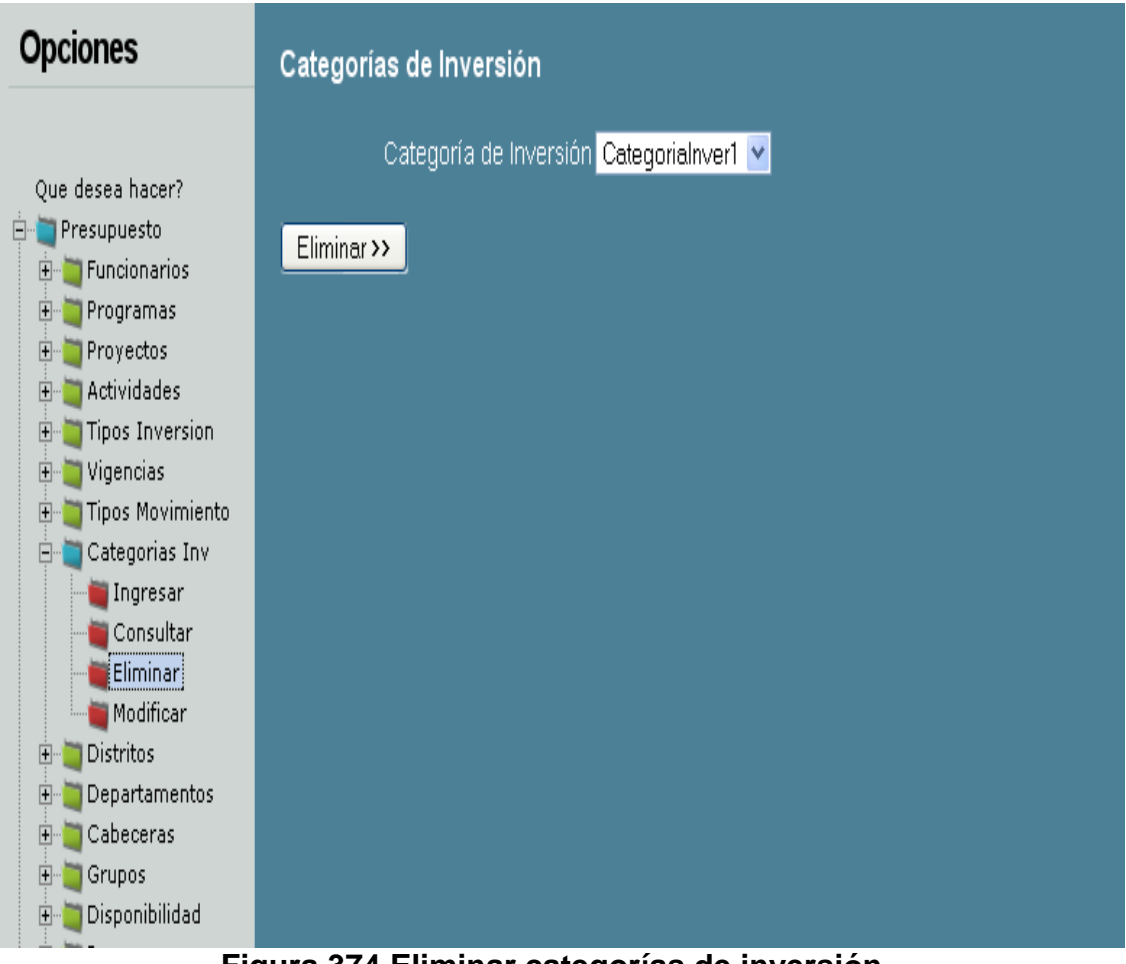

**Figura 374 Eliminar categorías de inversión**

**Modificar categorías de inversión:** Para modificar la información, en necesario completar dos momentos, uno es la selección del elemento a modificar, y le otro corresponde al proceso de modificación.

Al momento de modificar, es necesario seleccionar y hacer clic sobre el botón modificar, tal y como aparece en la figura 41.

Luego el sistema mostrará la información que permite ser modificar, todo con el fin de cambiar los datos que lo requieran, por último es necesario presionar el botón modificar. Este procedimiento puede ser observado en la figura 42.

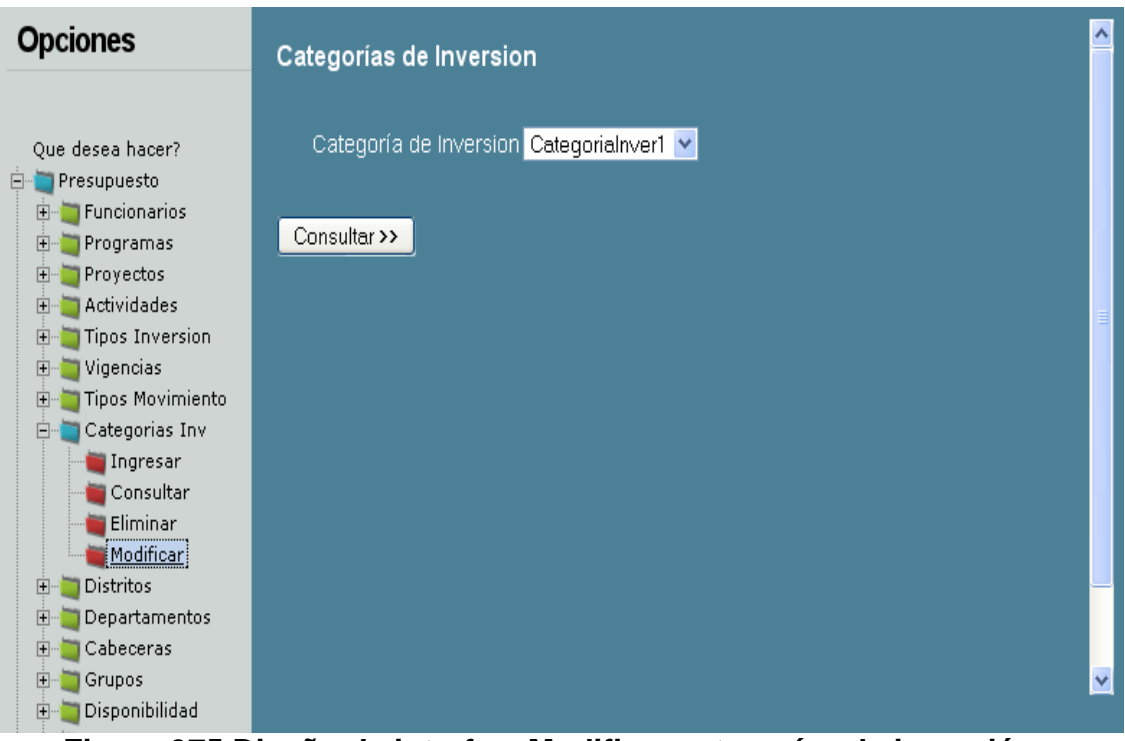

**Figura 375 Diseño de interfaz: Modificar categorías de inversión**

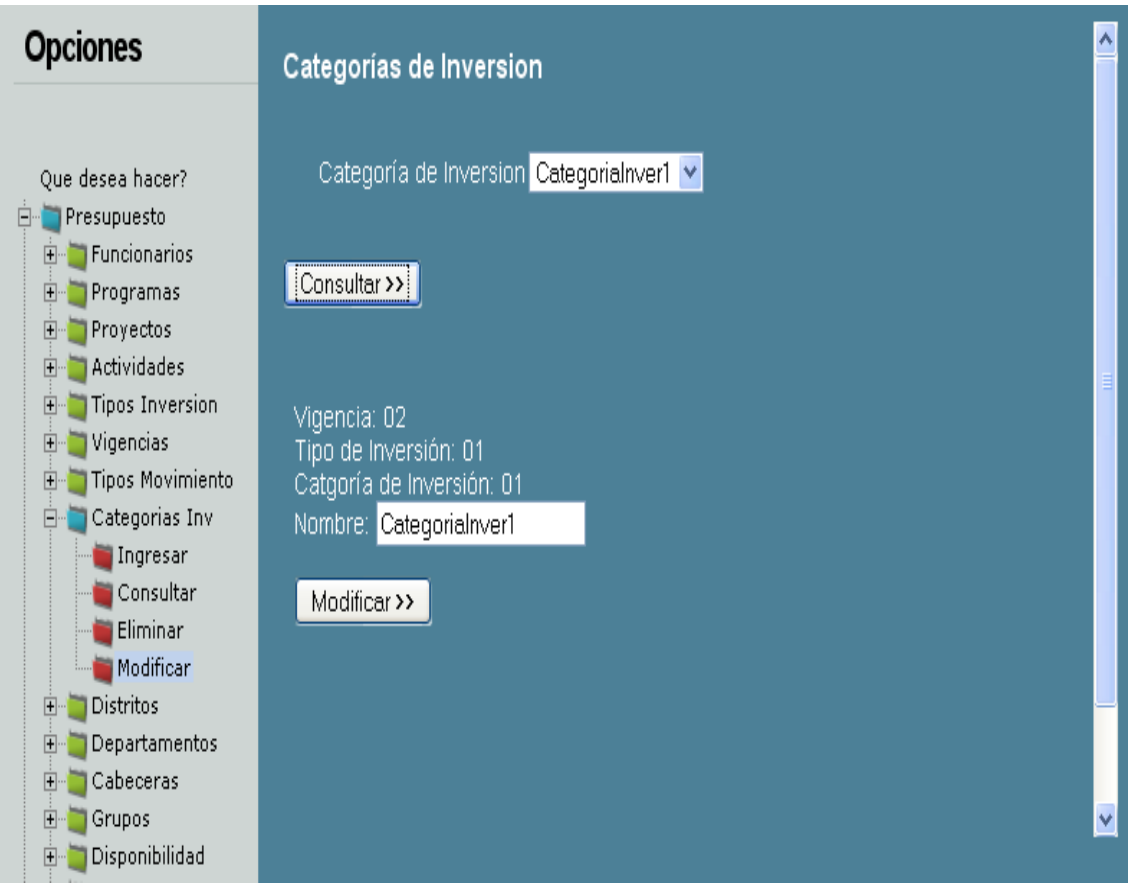

**Figura 376 Diseño de interfaz: Modificar categorías de inversión 2**

### **DISTRITOS:**

**Ingresar distritos:** Al momento de ingresar la información, es indispensable cargar el formulario para tales efectos. La opción para se encuentra a la izquierda de la pantalla.

Cuanto termine de ingresar la información, por favor, presione el botón Aceptar indicado en la figura 43, éste dará aviso concluyente del ingreso de la información.

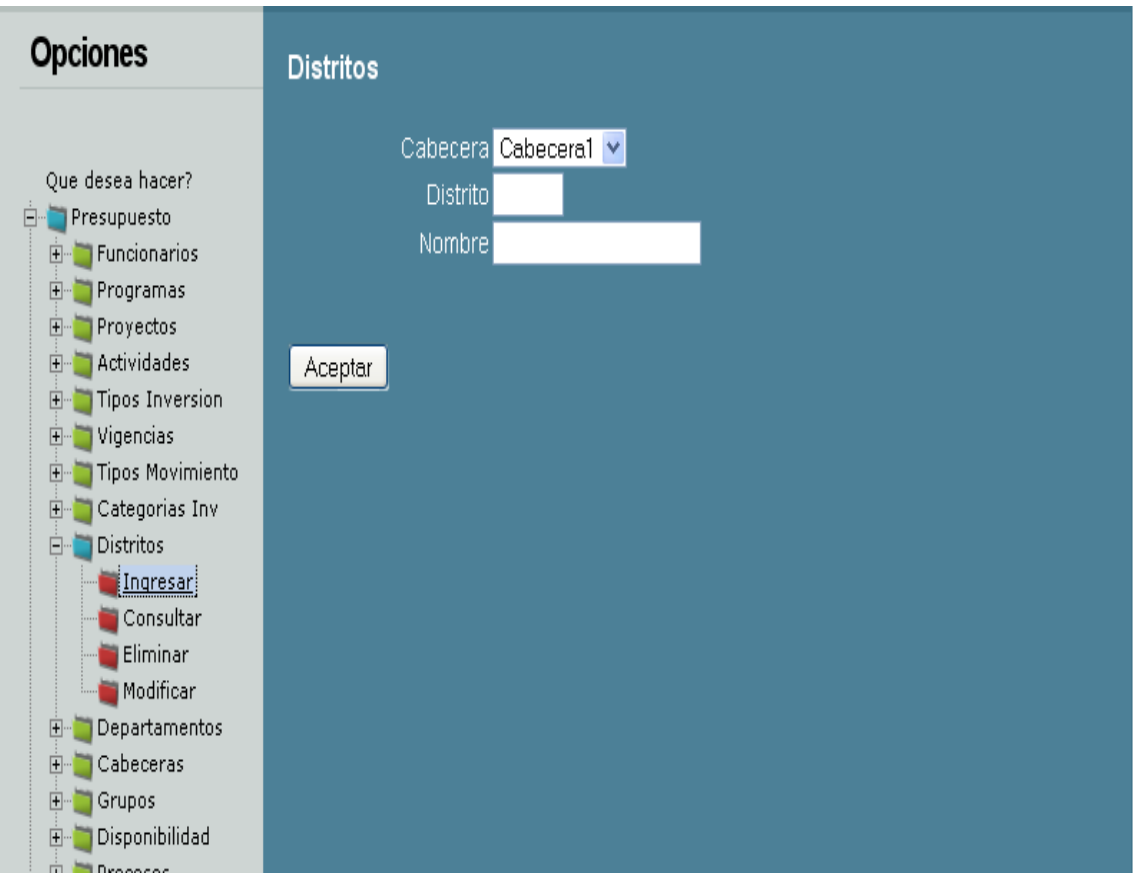

**Figura 377 Diseño de interfaz: Ingresar distritos**

**Consultar distritos:** Para la consulta de la información, es necesario seleccionar un elemento en la lista que aparece en la pantalla.

La figura 44 muestra un ejemplo de cómo hacerlo, cuando se tenga la selección es necesario presionar el botón consultar.

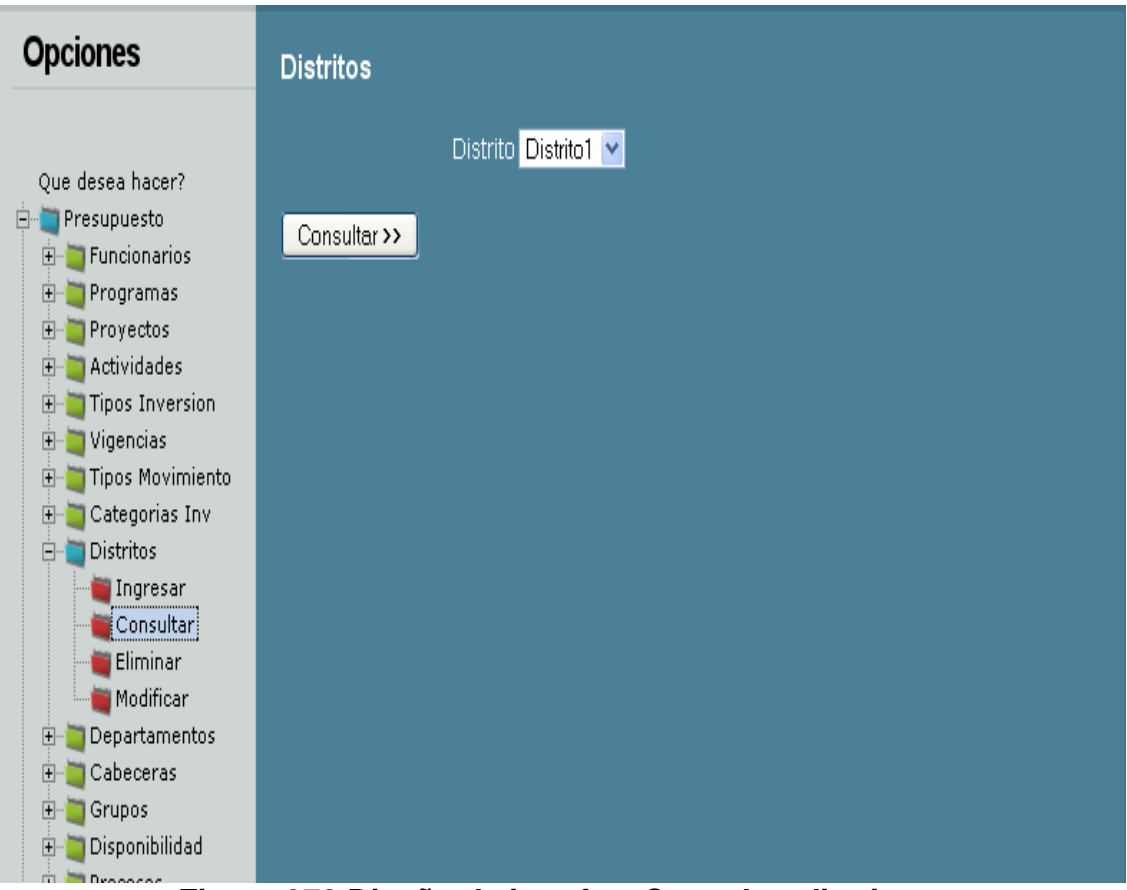

**Figura 378 Diseño de interfaz: Consultar distritos**

**Eliminar distritos:** Para eliminar la información es necesario verificar la lista, luego seleccionar un elemento sobre el cual se realizará ducha operación. Para mejor ilustración, por favor haga referencia visual sobre la figura 45; ésta le mostrará un ejemplo.

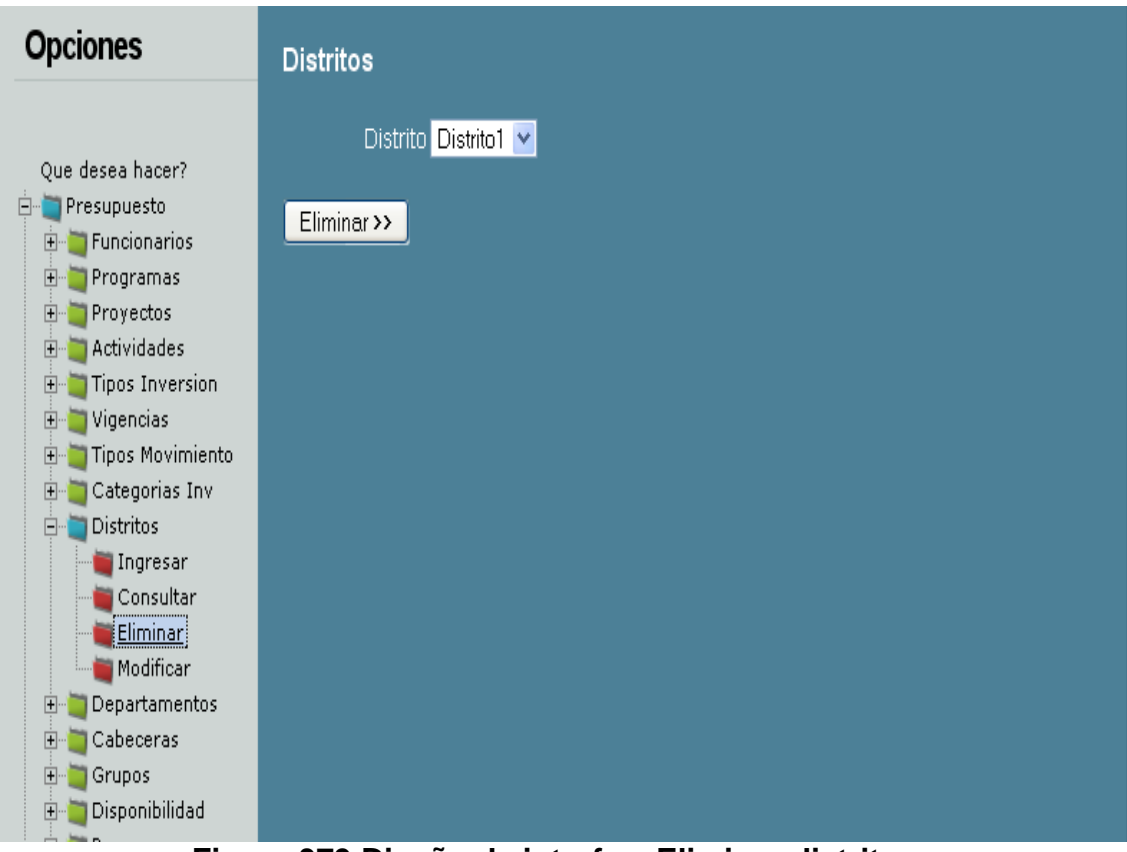

**Figura 379 Diseño de interfaz: Eliminar distritos**

**Modificar distritos:** Para modificar la información, en necesario completar dos momentos, uno es la selección del elemento a modificar, y le otro corresponde al proceso de modificación.

Al momento de modificar, es necesario seleccionar y hacer clic sobre el botón modificar, tal y como aparece en la figura 46.

Luego el sistema mostrará la información que permite ser modificar, todo con el fin de cambiar los datos que lo requieran, por último es necesario presionar el botón modificar. Este procedimiento puede ser observado en la figura 47.

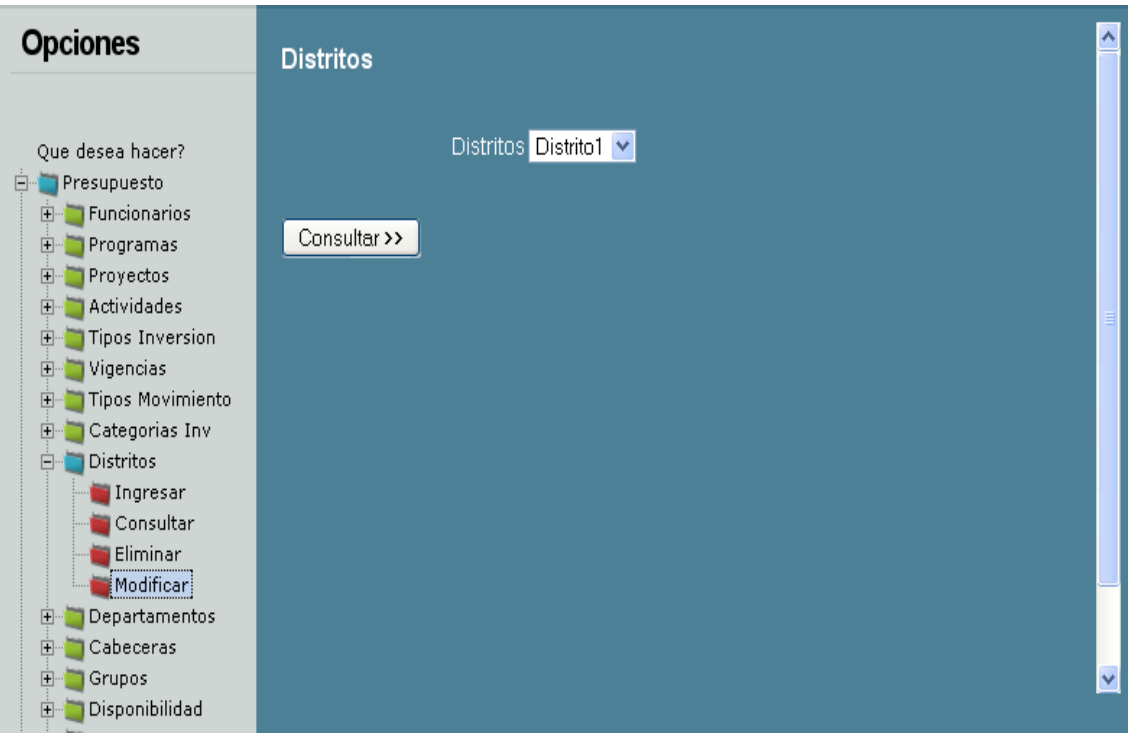

**Figura 380 Diseño de interfaz: Modificar distritos**

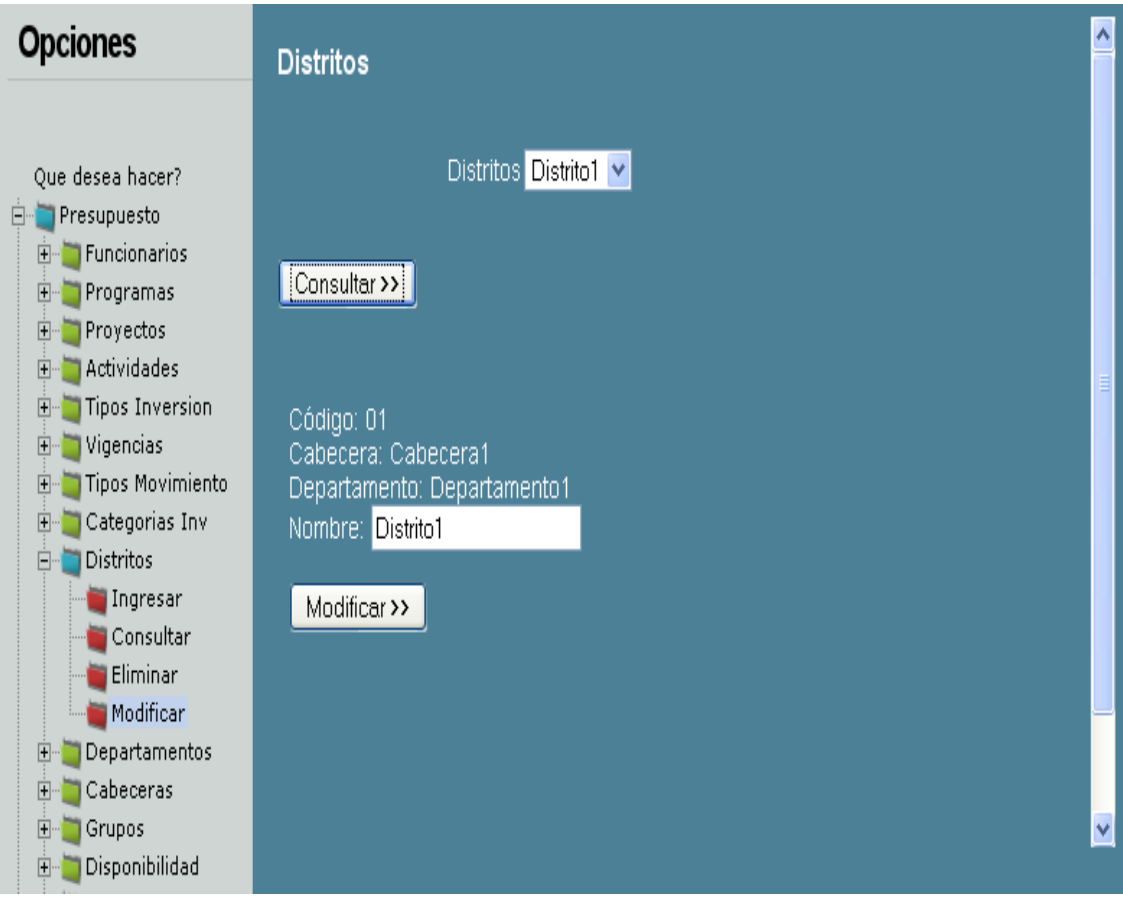

**Figura 381 Diseño de interfaz: Modificar distritos 2**

### **DEPARTAMENTOS:**

**Ingresar departamentos:** Al momento de ingresar la información, es indispensable cargar el formulario para tales efectos. La opción para se encuentra a la izquierda de la pantalla.

Cuanto termine de ingresar la información, por favor, presione el botón Aceptar indicado en la figura 48, éste dará aviso concluyente del ingreso de la información.

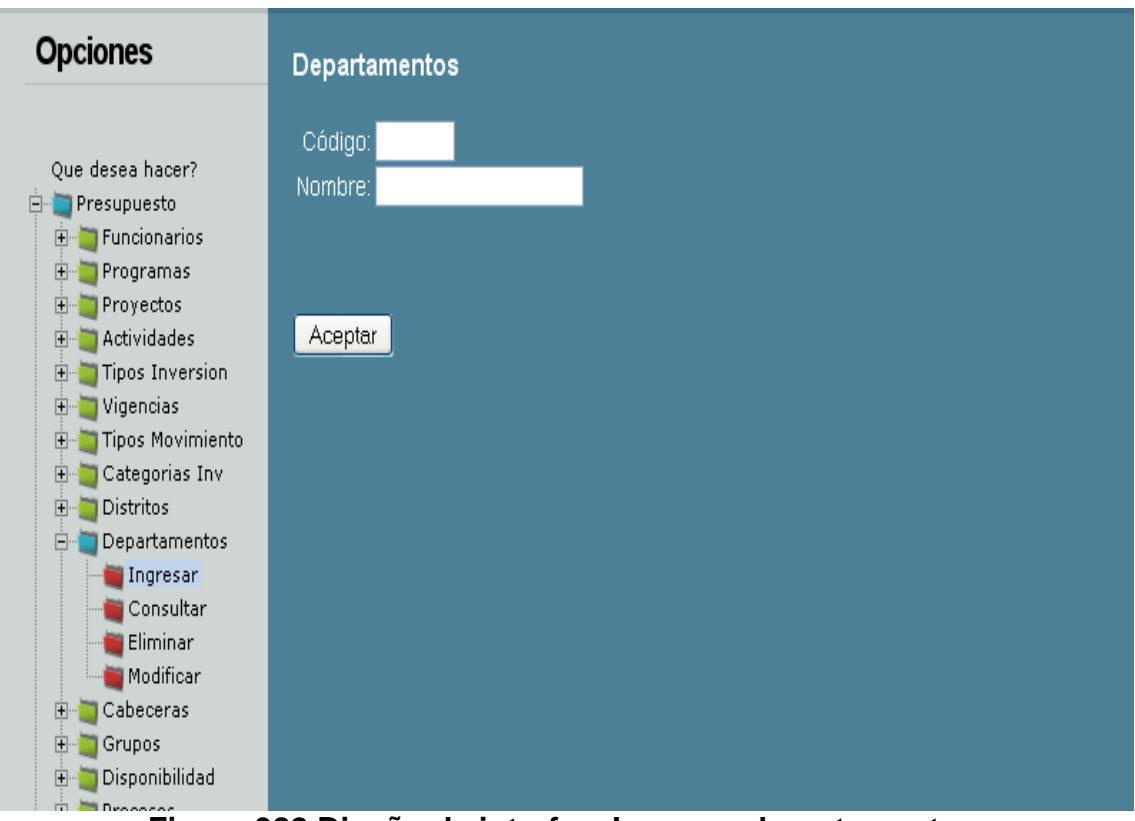

**Figura 382 Diseño de interfaz: Ingresar departamentos**

**Consultar departamentos:** Para la consulta de la información, es necesario seleccionar un elemento en la lista que aparece en la pantalla.

La figura 49 muestra un ejemplo de cómo hacerlo, cuando se tenga la selección es necesario presionar el botón consultar.

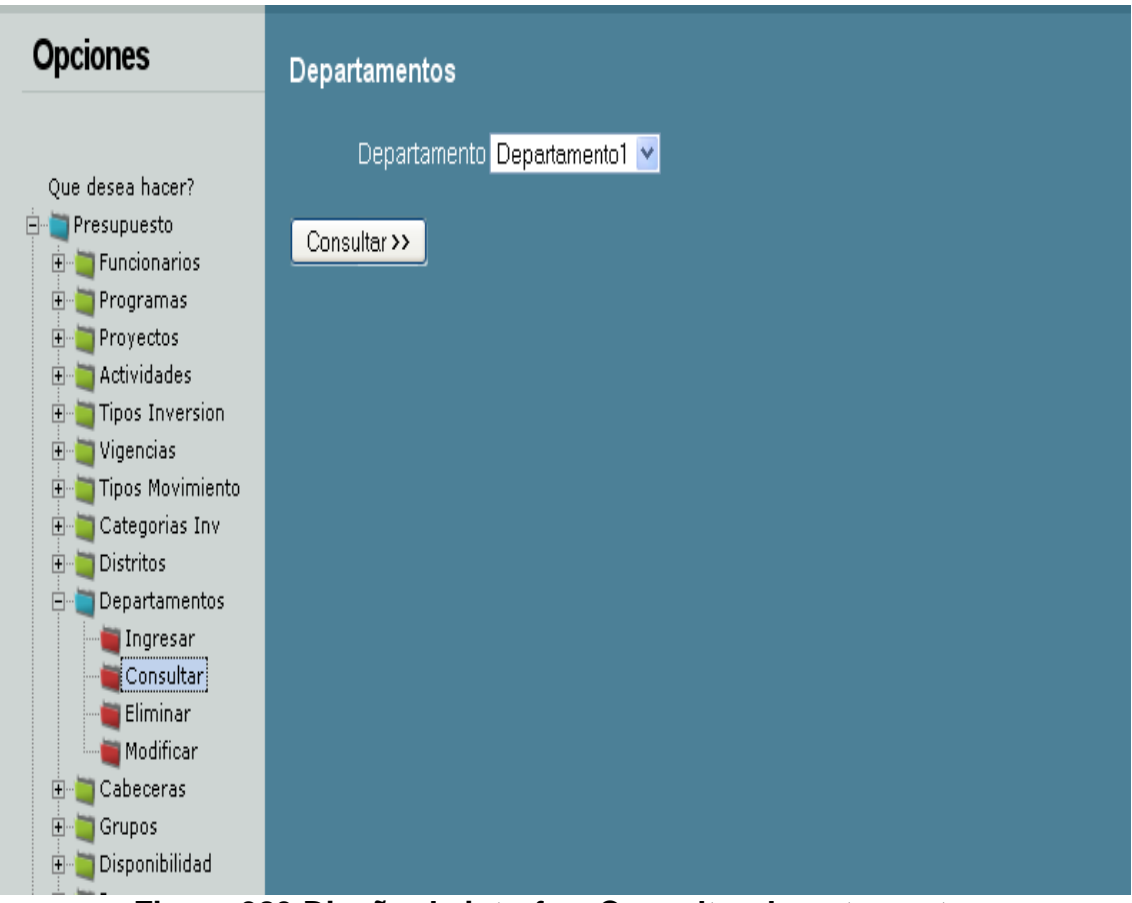

**Figura 383 Diseño de interfaz: Consultar departamentos**

**Eliminar departamentos:** Para eliminar la información es necesario verificar la lista, luego seleccionar un elemento sobre el cual se realizará ducha operación. Para mejor ilustración, por favor haga referencia visual sobre la figura 50; ésta le mostrará un ejemplo.

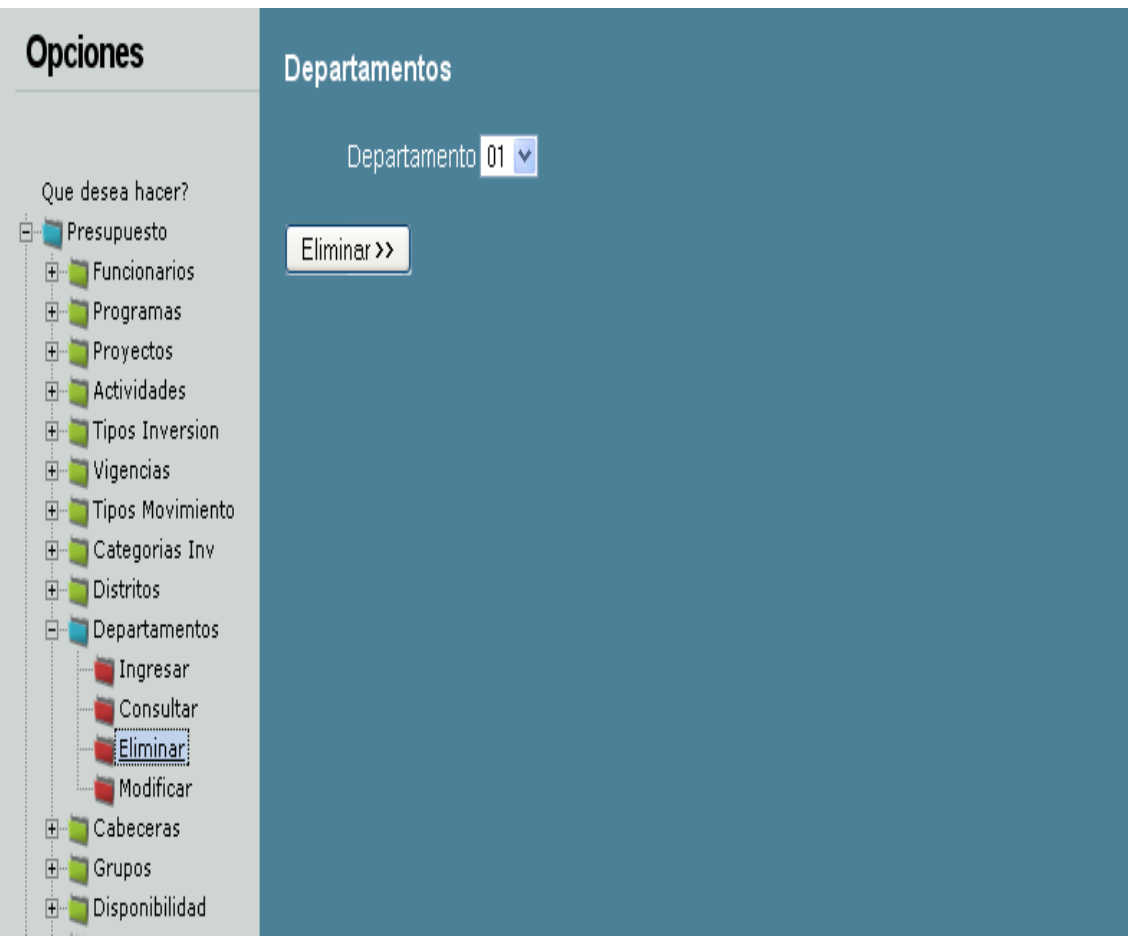

**Figura 384 Diseño de interfaz: Eliminar departamentos**

**Modificar departamentos:** Para modificar la información, en necesario completar dos momentos, uno es la selección del elemento a modificar, y le otro corresponde al proceso de modificación.

Al momento de modificar, es necesario seleccionar y hacer clic sobre el botón modificar, tal y como aparece en la figura 51.

Luego el sistema mostrará la información que permite ser modificar, todo con el fin de cambiar los datos que lo requieran, por último es necesario presionar el botón modificar. Este procedimiento puede ser observado en la figura 52.

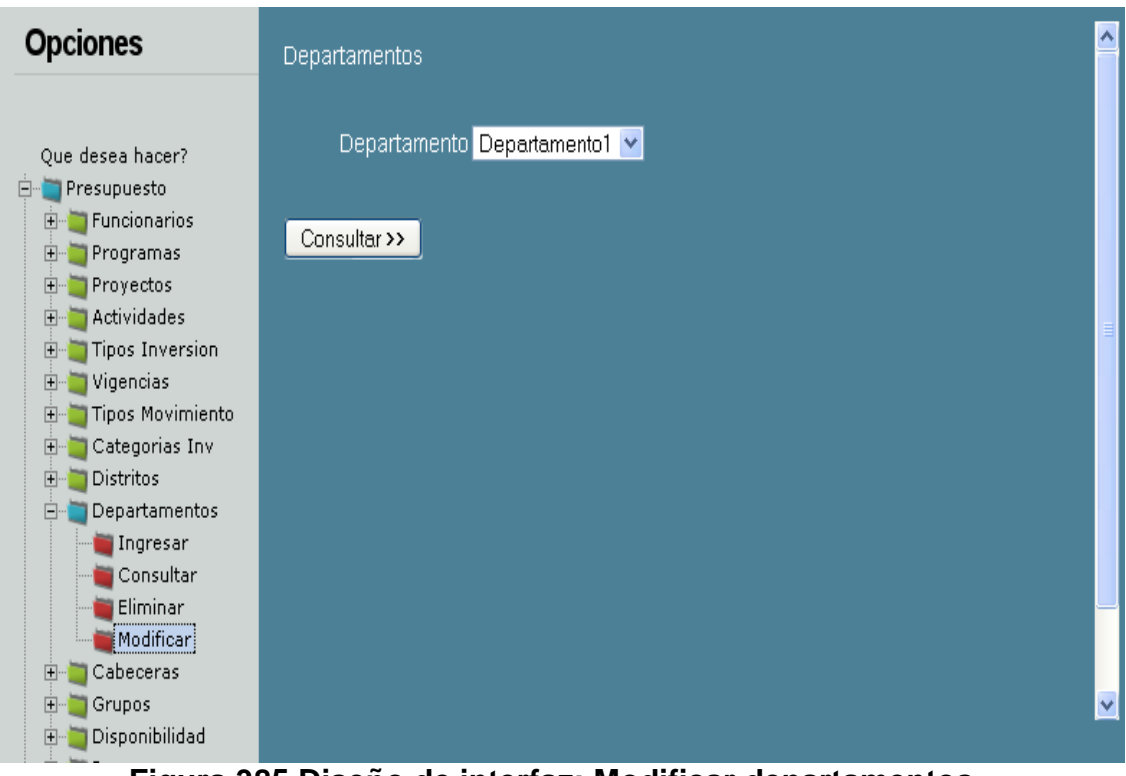

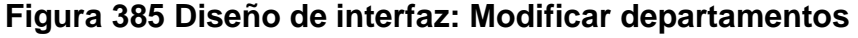

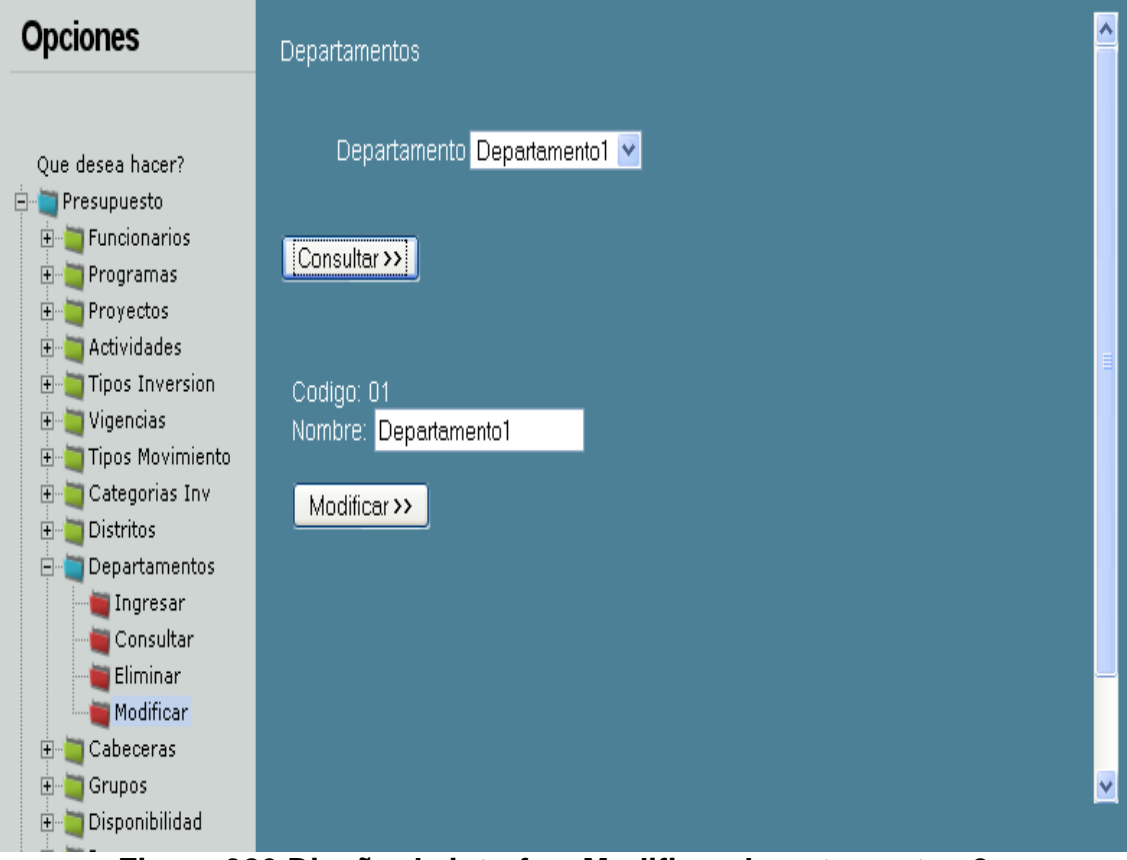

**Figura 386 Diseño de interfaz: Modificar departamentos 2**

## **CABECERAS:**

**Ingresar cabeceras:** Al momento de ingresar la información, es indispensable cargar el formulario para tales efectos. La opción para se encuentra a la izquierda de la pantalla.

Cuanto termine de ingresar la información, por favor, presione el botón Aceptar indicado en la figura 53, éste dará aviso concluyente del ingreso de la información.

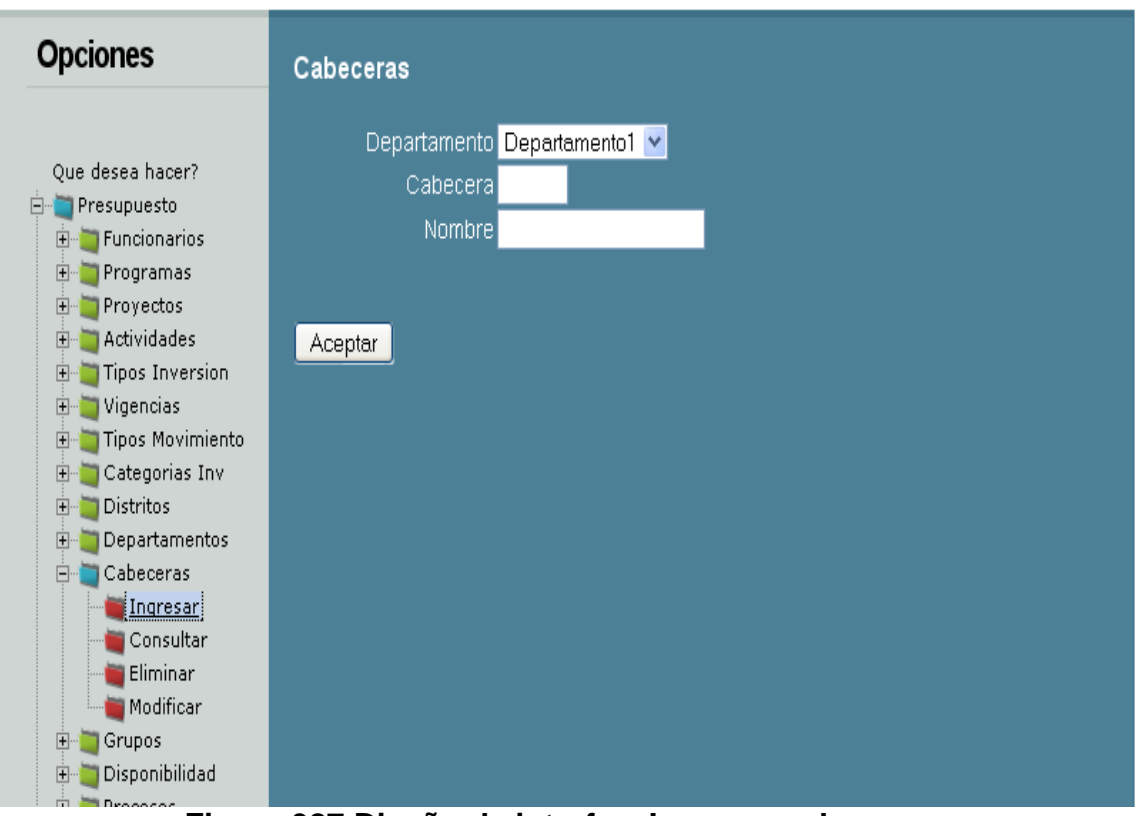

**Figura 387 Diseño de interfaz: Ingresar cabeceras**

**Consultar cabeceras:** Para la consulta de la información, es necesario seleccionar un elemento en la lista que aparece en la pantalla.

La figura 54 muestra un ejemplo de cómo hacerlo, cuando se tenga la selección es necesario presionar el botón consultar.

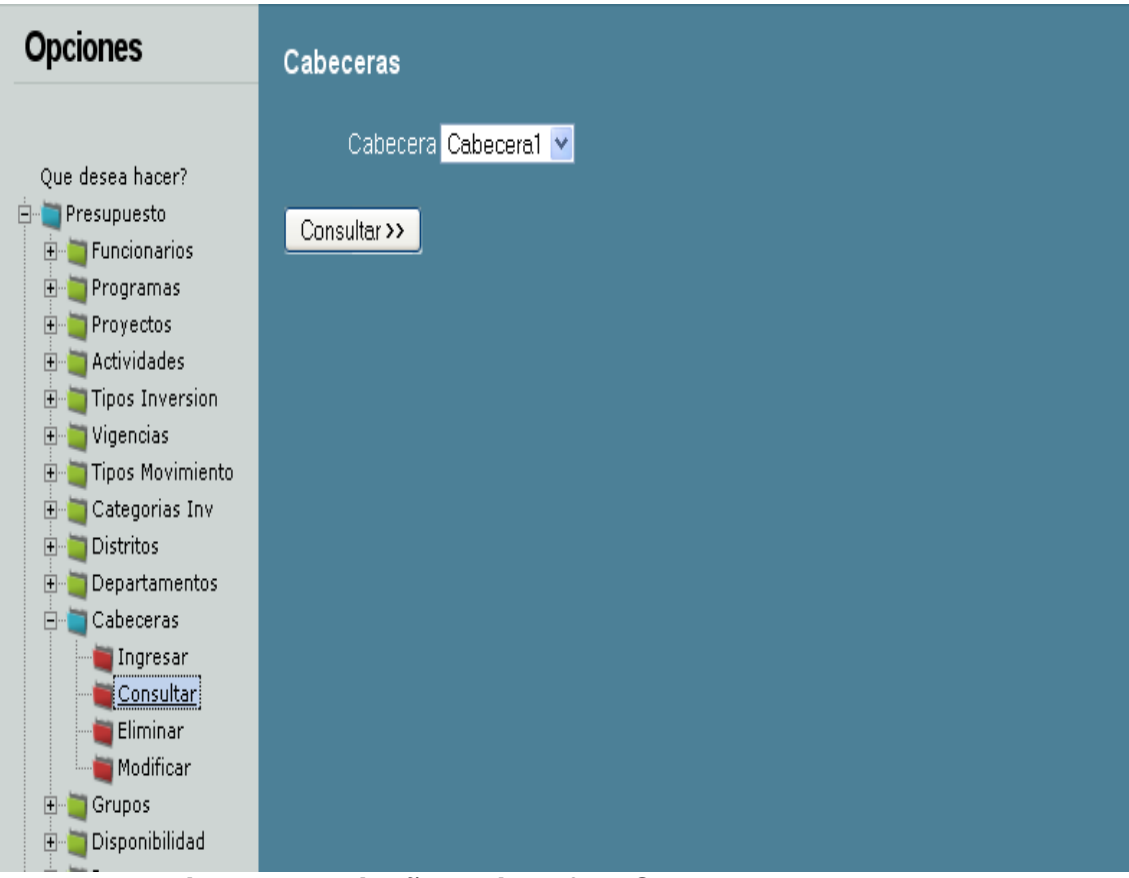

**Figura 388 Diseño de interfaz: Consultar cabeceras**

**Eliminar cabeceras:** Para eliminar la información es necesario verificar la lista, luego seleccionar un elemento sobre el cual se realizará ducha operación. Para mejor ilustración, por favor haga referencia visual sobre la figura 55; ésta le mostrará un ejemplo.

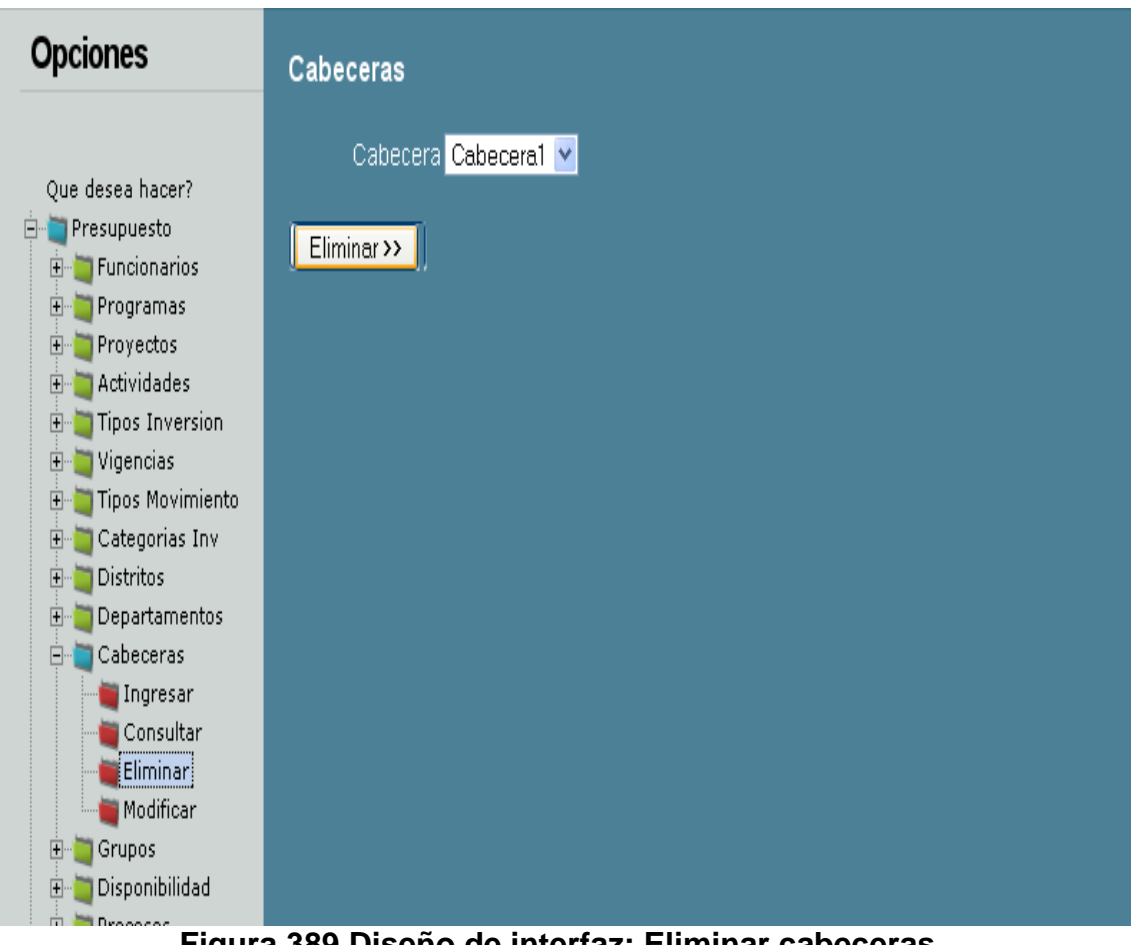

**Figura 389 Diseño de interfaz: Eliminar cabeceras**

**Modificar cabeceras:** Para modificar la información, en necesario completar dos momentos, uno es la selección del elemento a modificar, y le otro corresponde al proceso de modificación.

Al momento de modificar, es necesario seleccionar y hacer clic sobre el botón modificar, tal y como aparece en la figura 56.

Luego el sistema mostrará la información que permite ser modificar, todo con el fin de cambiar los datos que lo requieran, por último es necesario presionar el botón modificar. Este procedimiento puede ser observado en la figura 57.

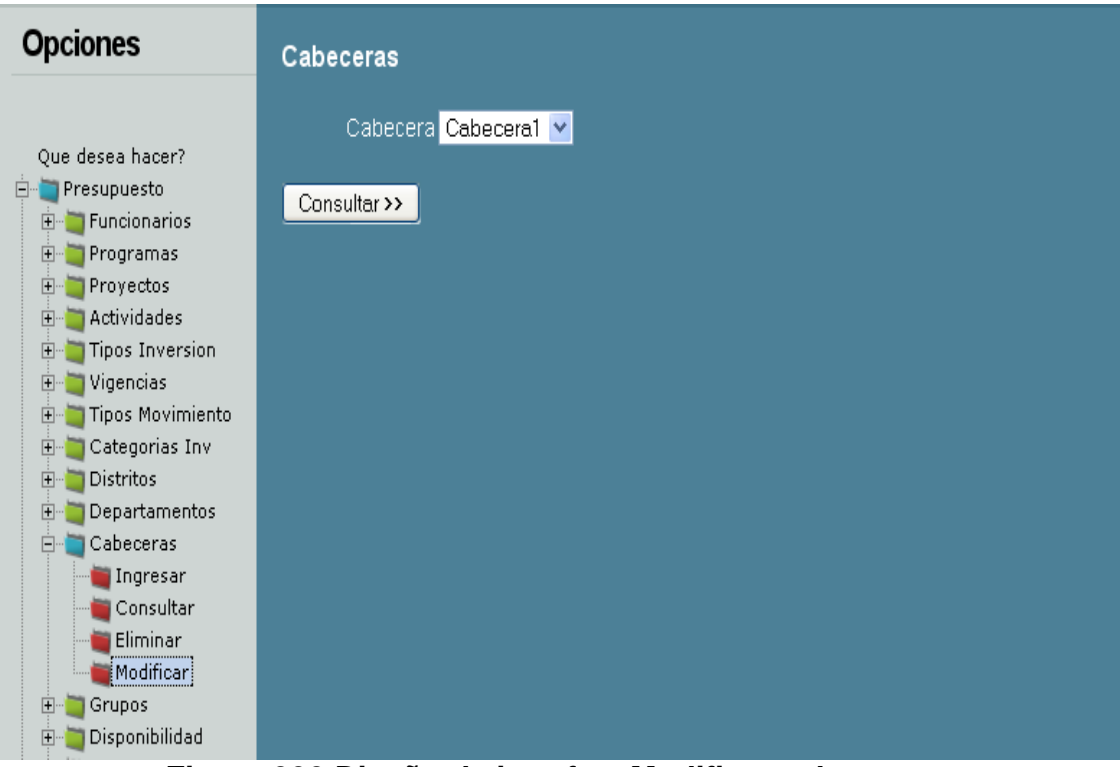

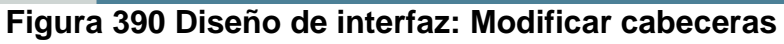

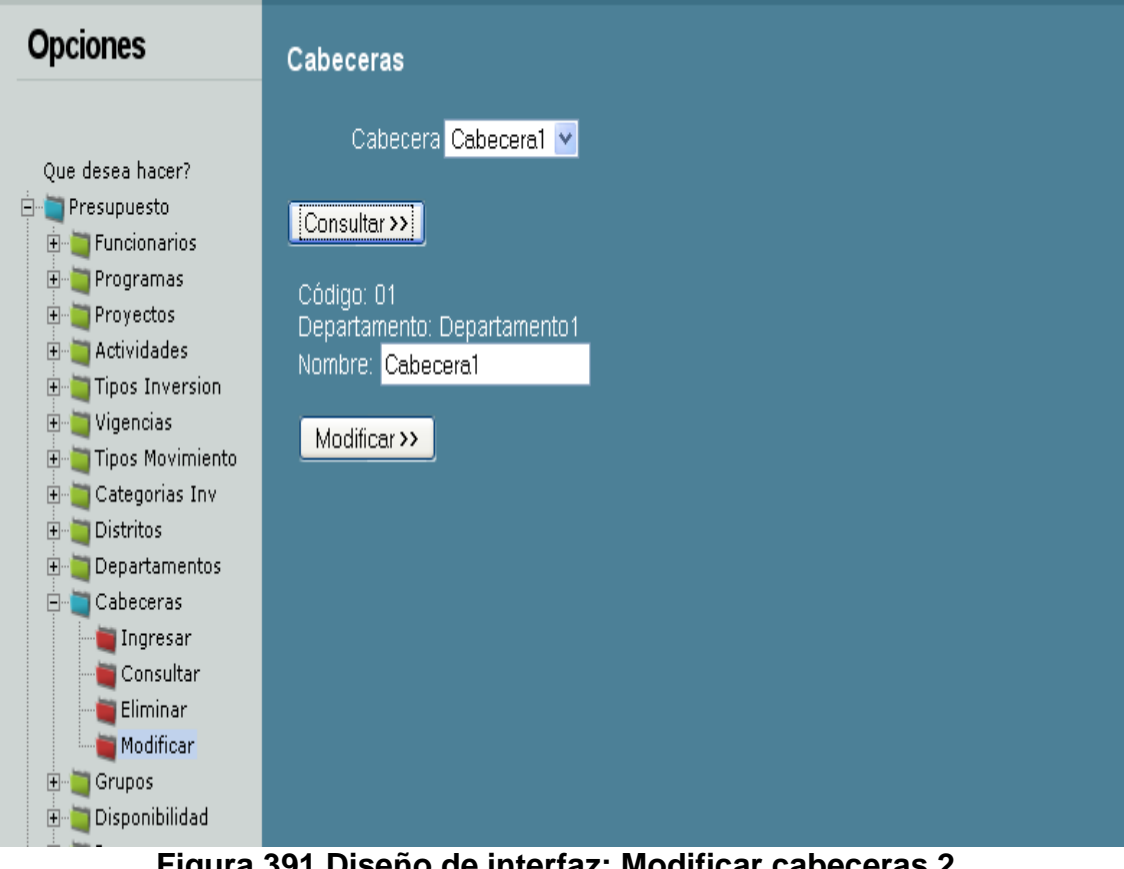

**Figura 391 Diseño de interfaz: Modificar cabeceras 2**

#### **GRUPOS:**

**Ingresar grupos:** Al momento de ingresar la información, es indispensable cargar el formulario para tales efectos. La opción para se encuentra a la izquierda de la pantalla.

Cuanto termine de ingresar la información, por favor, presione el botón Aceptar indicado en la figura 58, éste dará aviso concluyente del ingreso de la información.

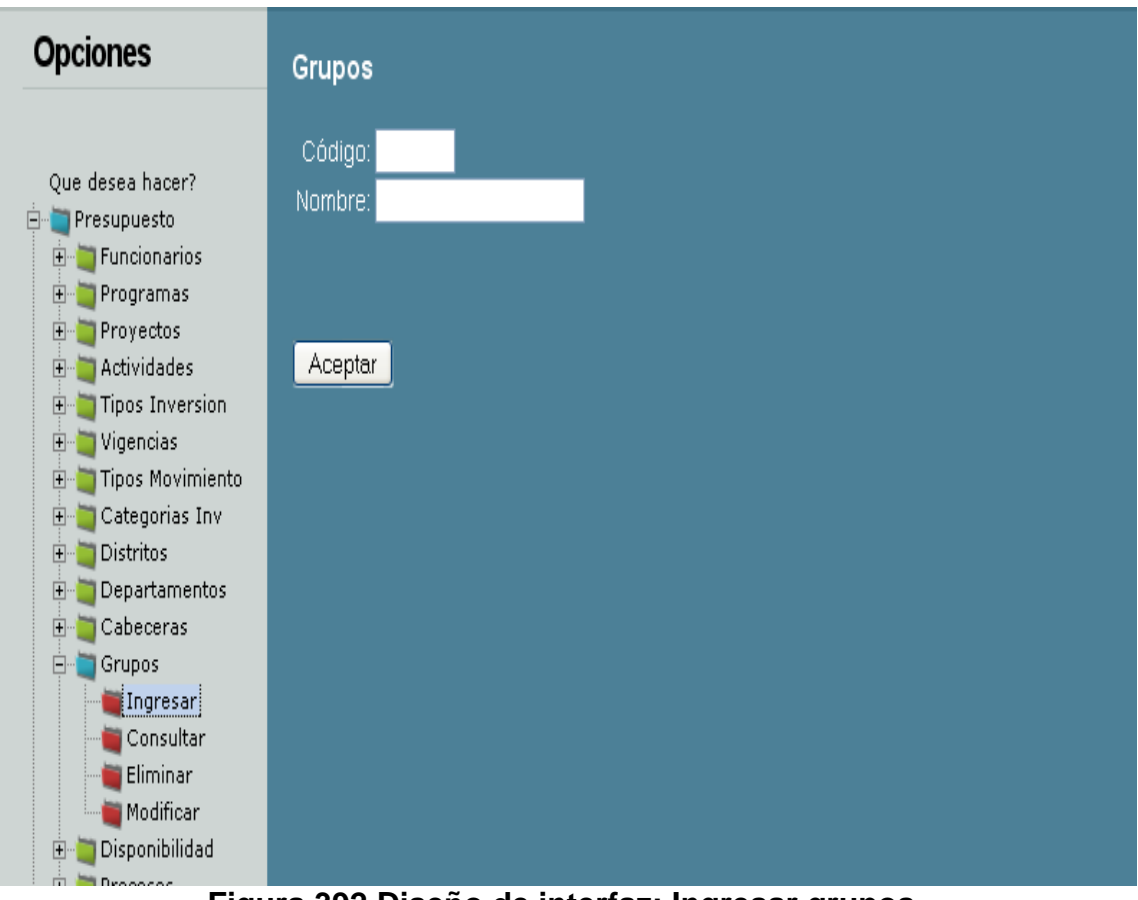

**Figura 392 Diseño de interfaz: Ingresar grupos**

**Consultar grupos:** Para la consulta de la información, es necesario seleccionar un elemento en la lista que aparece en la pantalla.

La figura 59 muestra un ejemplo de cómo hacerlo, cuando se tenga la selección es necesario presionar el botón consultar.

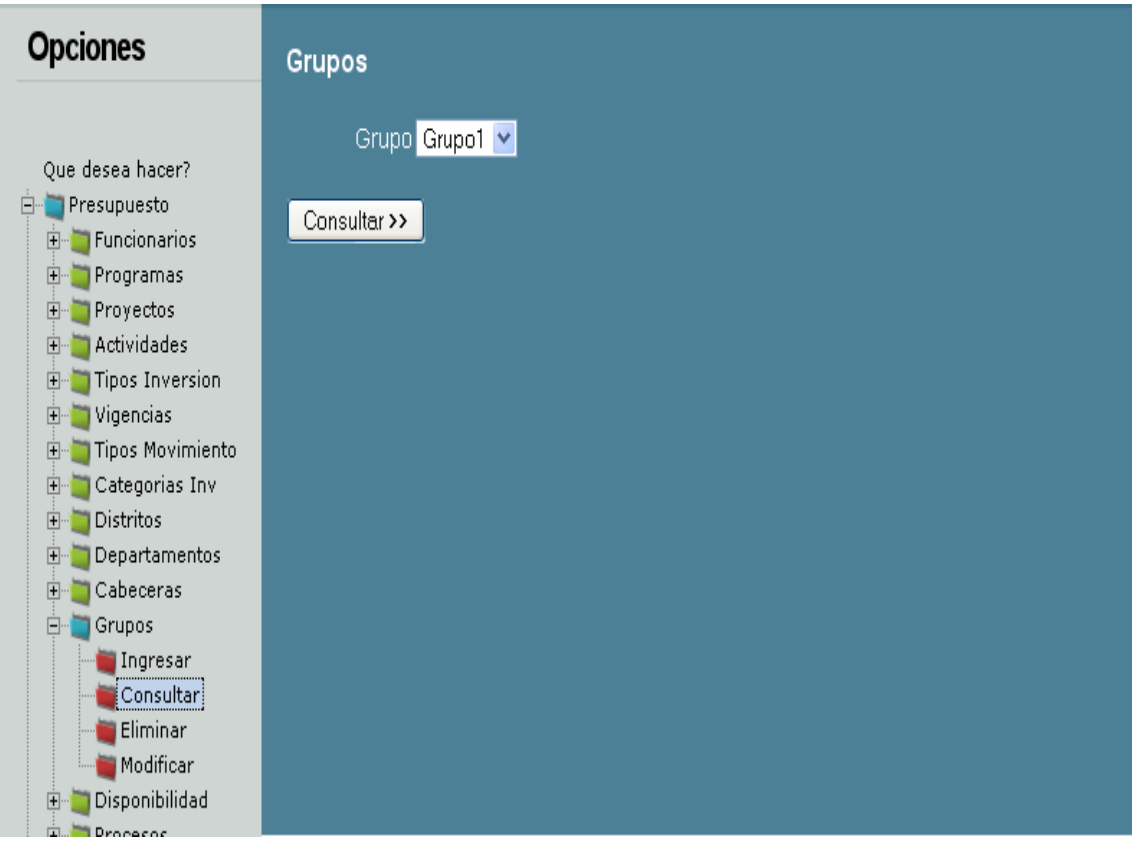

**Figura 393 Diseño de interfaz: Consultar grupos**

**Eliminar grupos:** Para eliminar la información es necesario verificar la lista, luego seleccionar un elemento sobre el cual se realizará ducha operación. Para mejor ilustración, por favor haga referencia visual sobre la figura 60; ésta le mostrará un ejemplo.

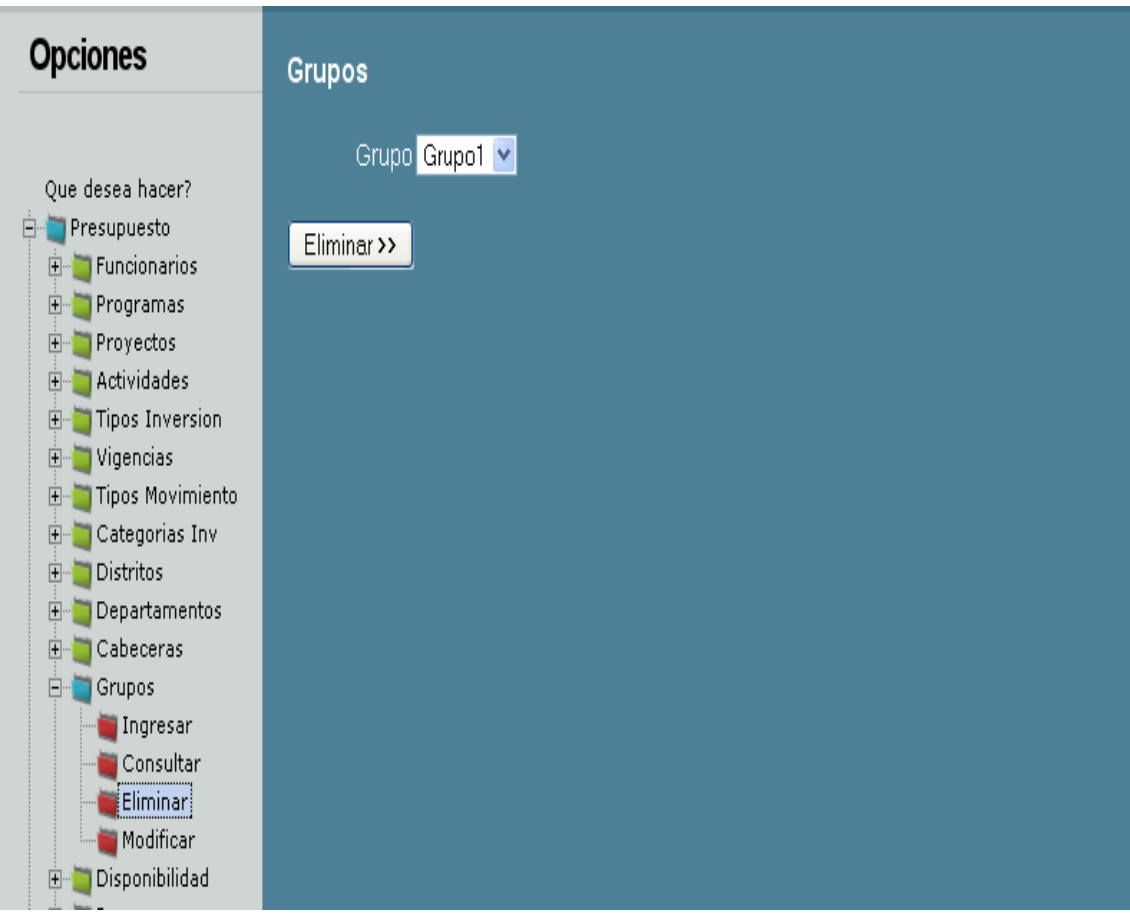

**Figura 394 Diseño de interfaz: Eliminar grupos**

**Modificar grupos:** Para modificar la información, en necesario completar dos momentos, uno es la selección del elemento a modificar, y le otro corresponde al proceso de modificación.

Al momento de modificar, es necesario seleccionar y hacer clic sobre el botón modificar, tal y como aparece en la figura 61.

Luego el sistema mostrará la información que permite ser modificar, todo con el fin de cambiar los datos que lo requieran, por último es necesario presionar el botón modificar. Este procedimiento puede ser observado en la figura 62.
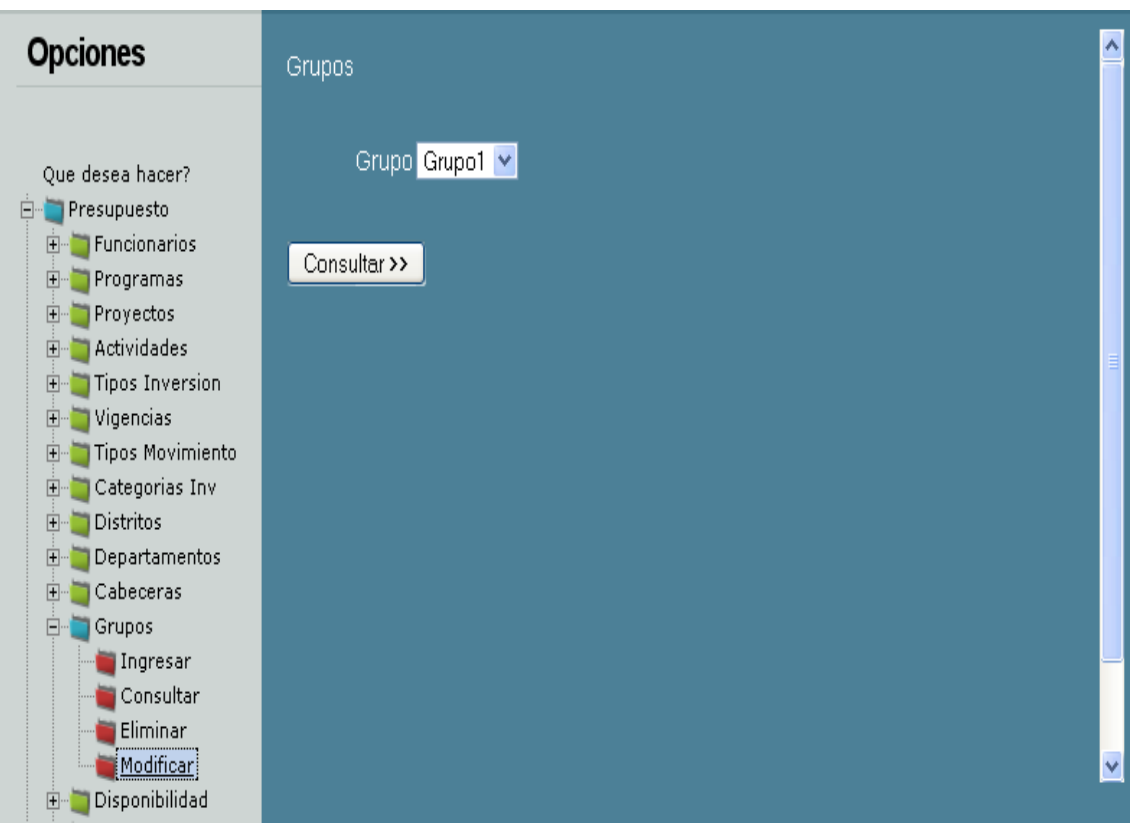

**Figura 395 Diseño de interfaz: Modificar grupos**

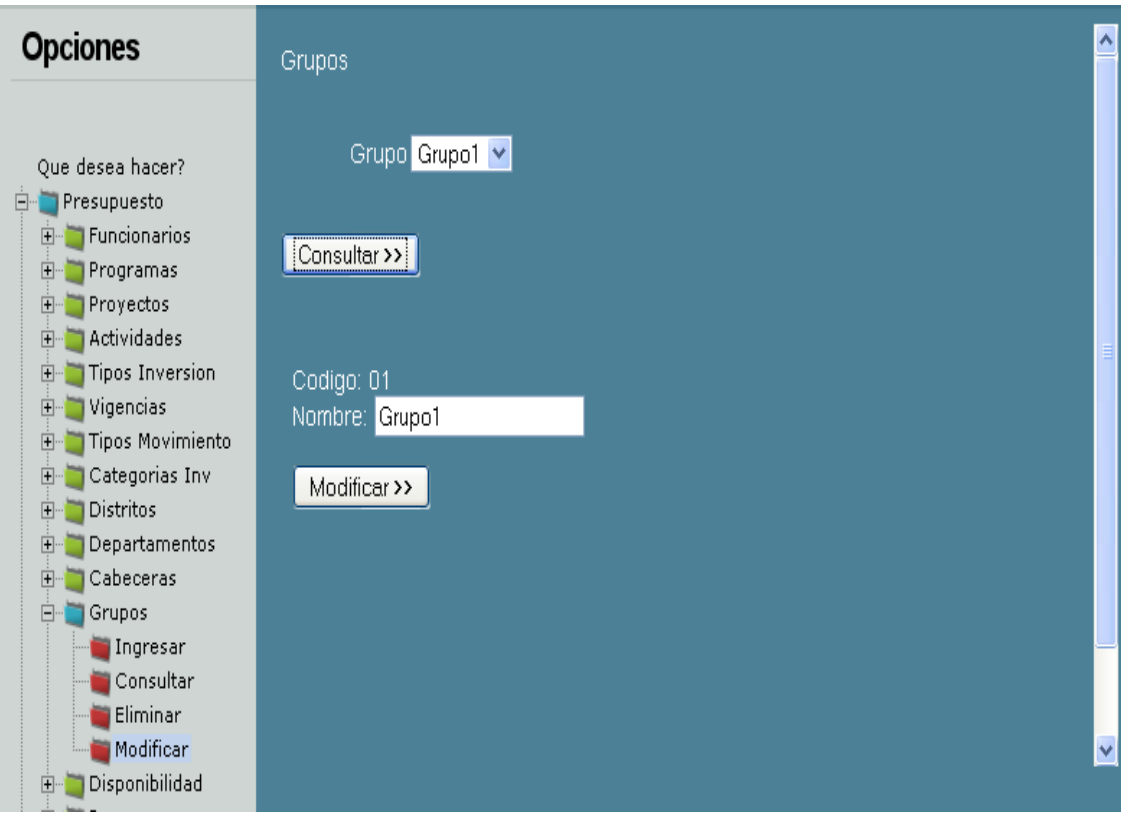

**Figura 396 Diseño de interfaz: Modificar grupos 2**

### **DISPONIBILIDAD:**

**Ingresar disponibilidad:** Al momento de ingresar la información, es indispensable cargar el formulario para tales efectos. La opción para se encuentra a la izquierda de la pantalla.

Cuanto termine de ingresar la información, por favor, presione el botón Aceptar indicado en la figura 63, éste dará aviso concluyente del ingreso de la información.

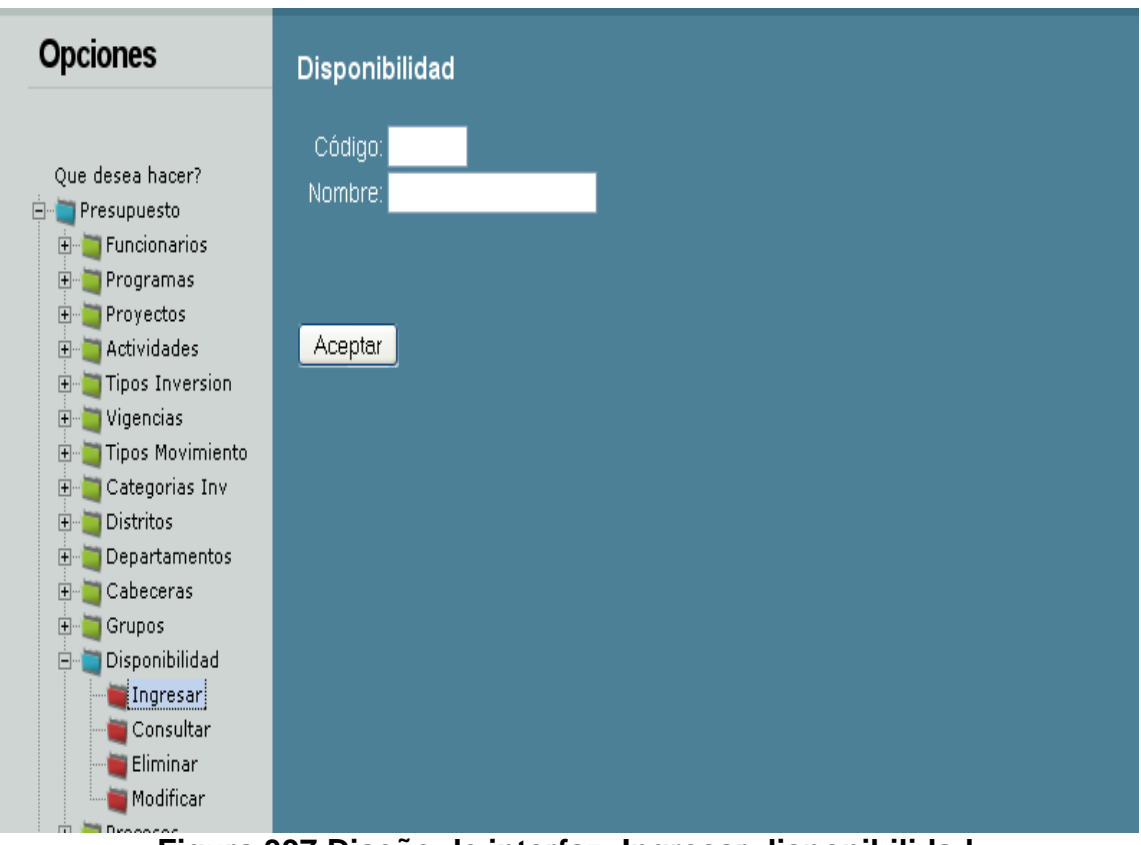

**Figura 397 Diseño de interfaz: Ingresar disponibilidad**

**Consultar disponibilidad:** Para la consulta de la información, es necesario seleccionar un elemento en la lista que aparece en la pantalla.

La figura 64 muestra un ejemplo de cómo hacerlo, cuando se tenga la selección es necesario presionar el botón consultar.

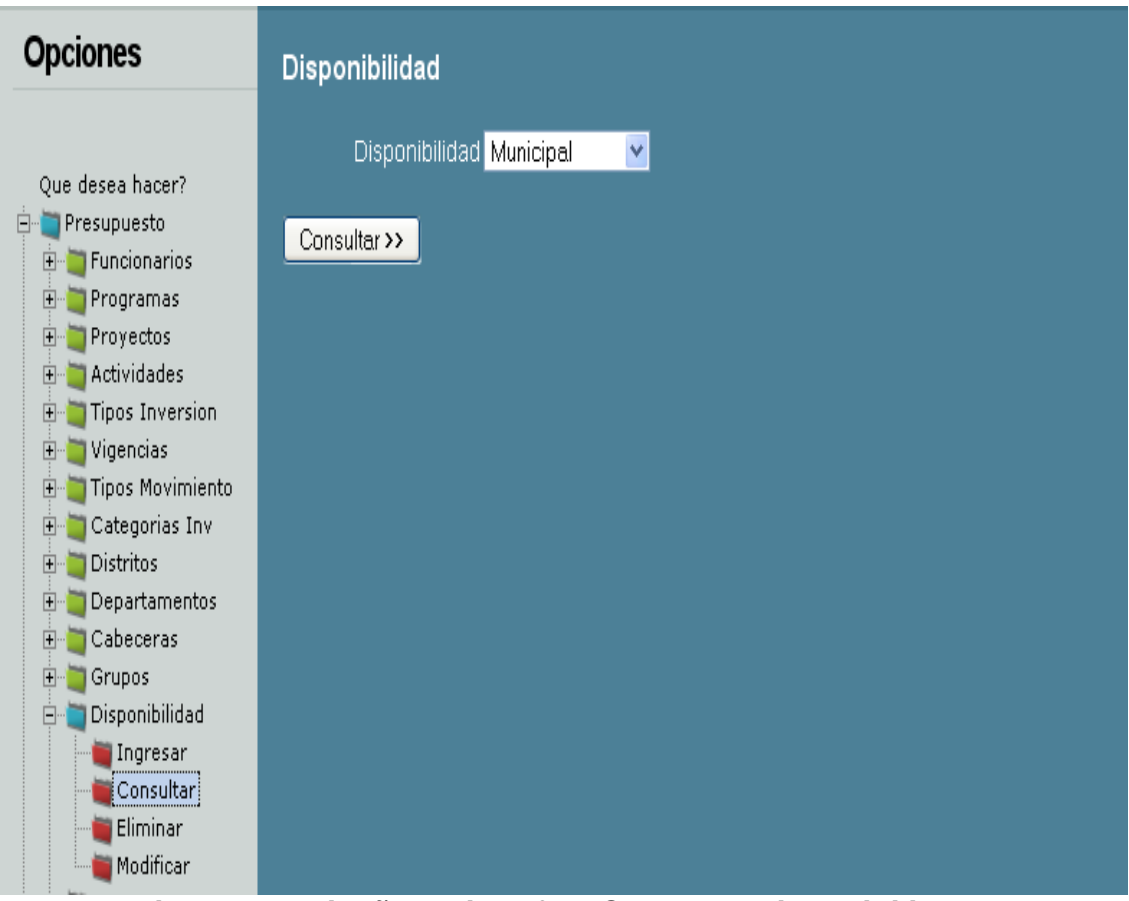

**Figura 398 Diseño de interfaz: Consultar disponibilidad**

**Eliminar disponibilidad:** Para eliminar la información es necesario verificar la lista, luego seleccionar un elemento sobre el cual se realizará ducha operación. Para mejor ilustración, por favor haga referencia visual sobre la figura 65; ésta le mostrará un ejemplo.

Es necesario tener en cuenta que después de eliminada la información, no será posible recuperarla.

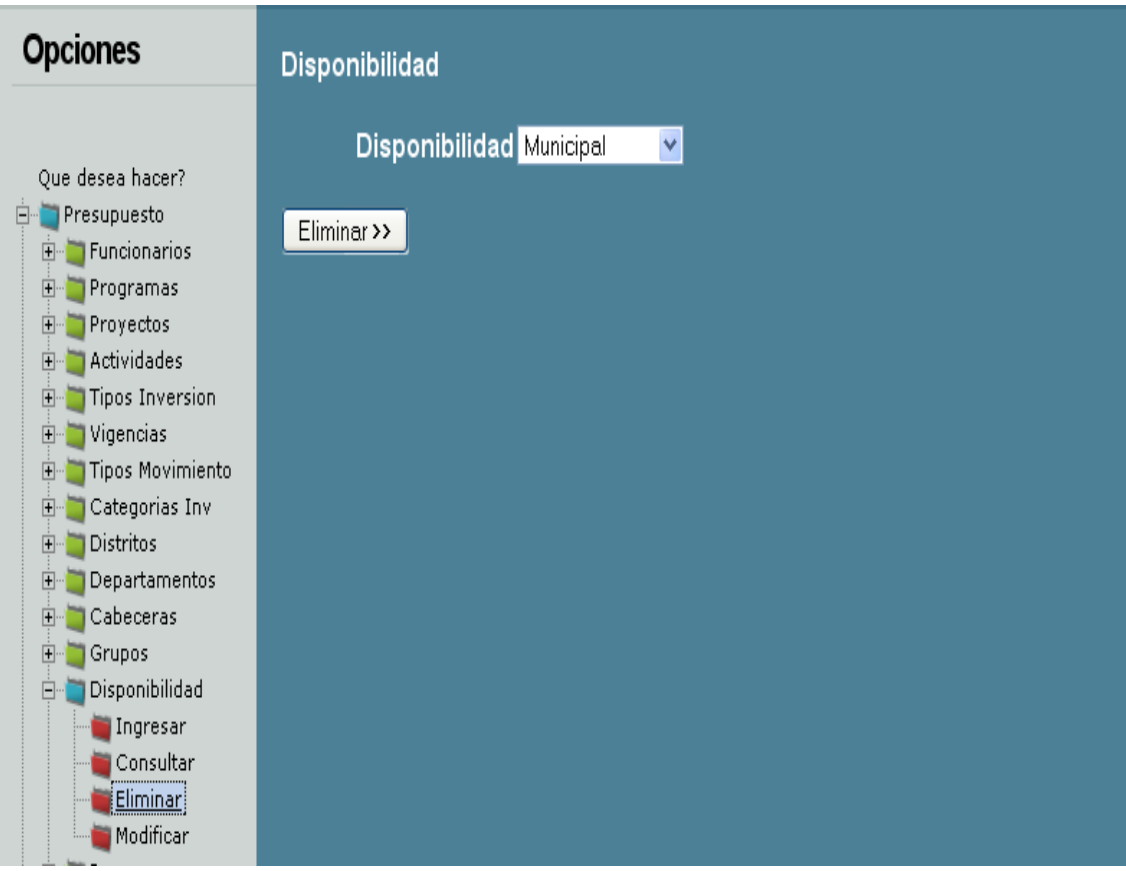

**Figura 399 Diseño de interfaz: Eliminar disponibilidad**

**Modificar disponibilidad:** Para modificar la información, en necesario completar dos momentos, uno es la selección del elemento a modificar, y le otro corresponde al proceso de modificación.

Al momento de modificar, es necesario seleccionar y hacer clic sobre el botón modificar, tal y como aparece en la figura 66.

Luego el sistema mostrará la información que permite ser modificar, todo con el fin de cambiar los datos que lo requieran, por último es necesario presionar el botón modificar. Este procedimiento puede ser observado en la figura 67.

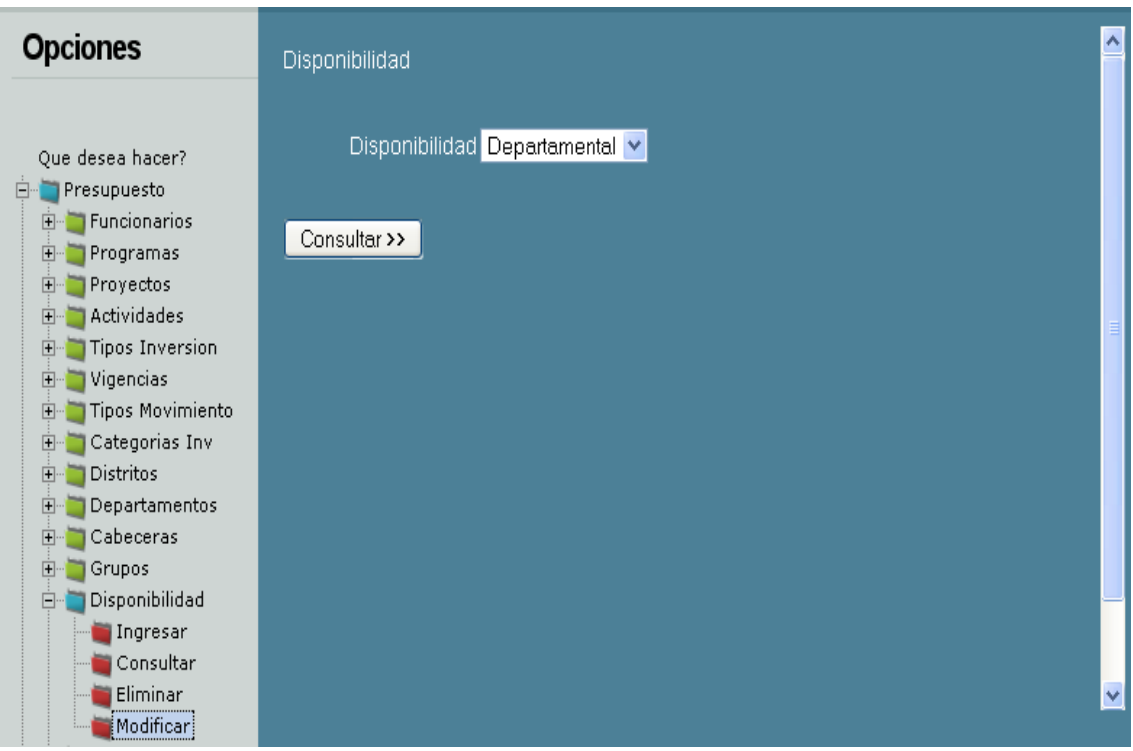

**Figura 400 Diseño de interfaz: Modificar disponibilidad**

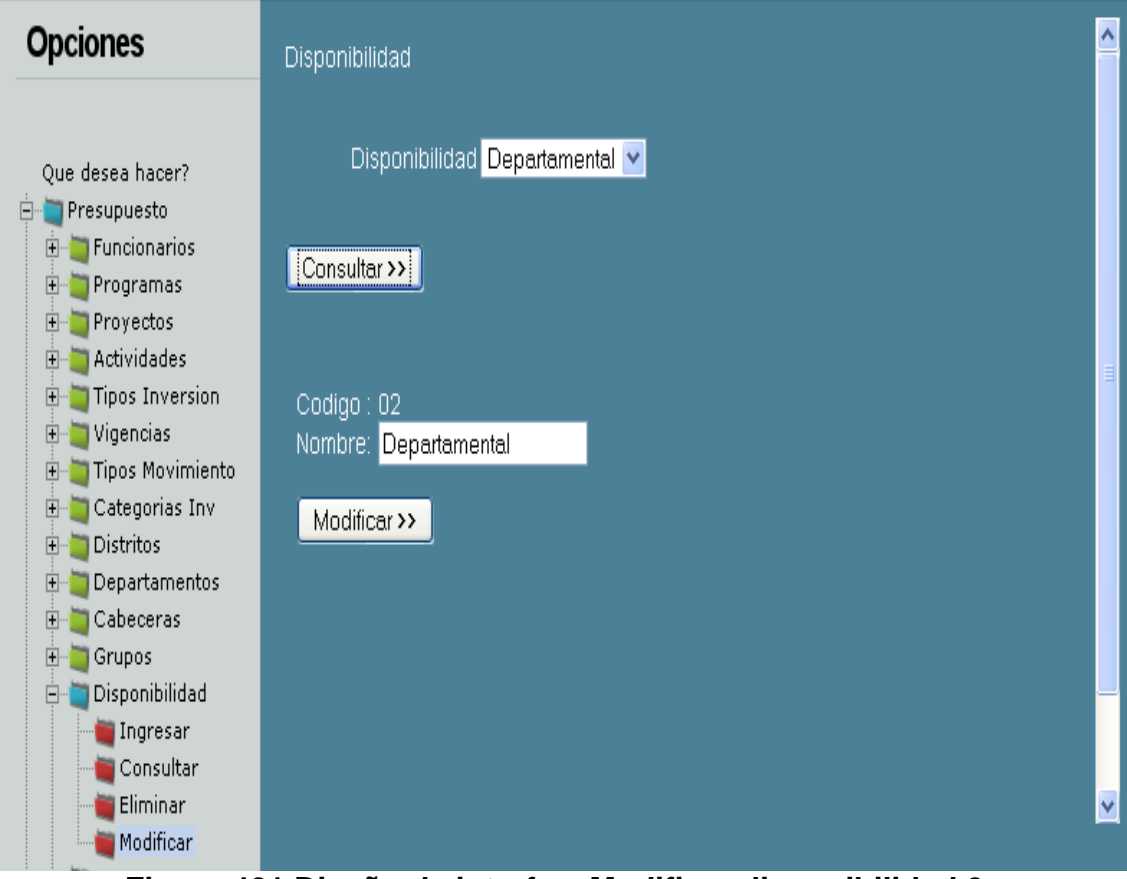

**Figura 401 Diseño de interfaz: Modificar disponibilidad 2**

### **PROCESOS:**

**Adición procesos:** Al momento de ingresar la información, es indispensable cargar el formulario para tales efectos. La opción para se encuentra a la izquierda de la pantalla.

Cuanto termine de ingresar la información, por favor, presione el botón Aceptar indicado en la figura 68, éste dará aviso concluyente del ingreso de la información.

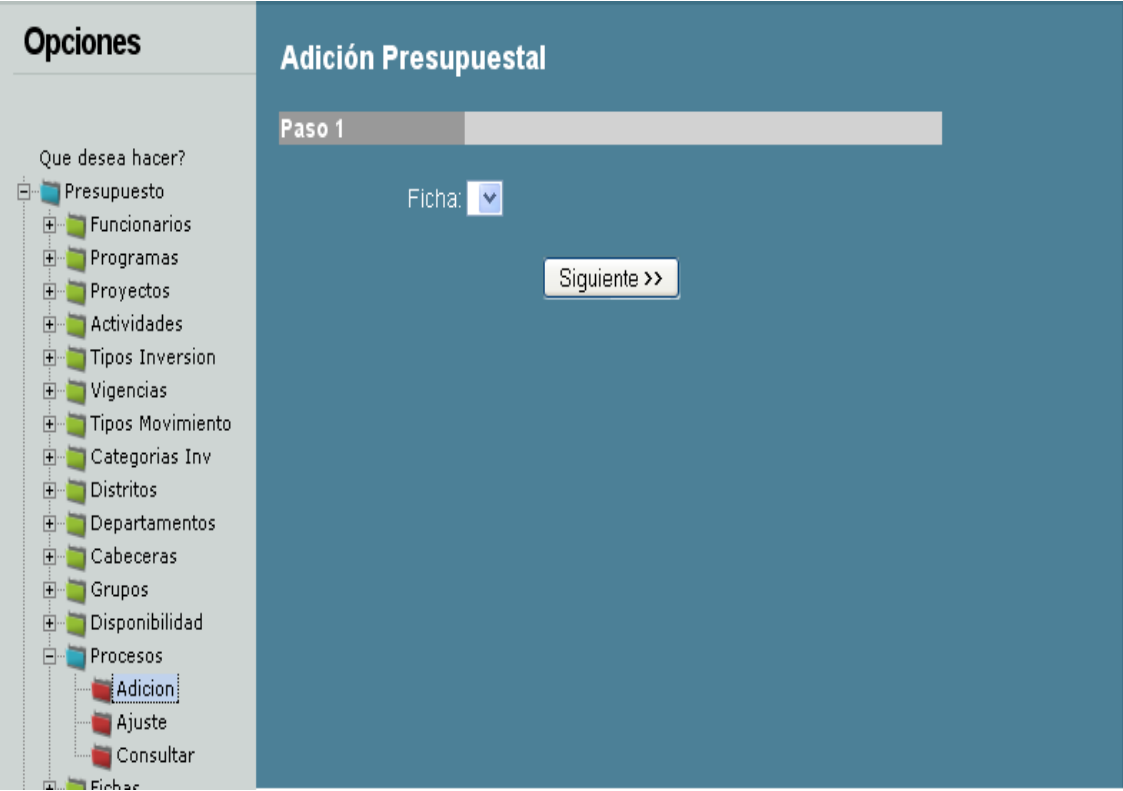

**Figura 402 Diseño de interfaz: Adición procesos**

### **Ajuste procesos:**

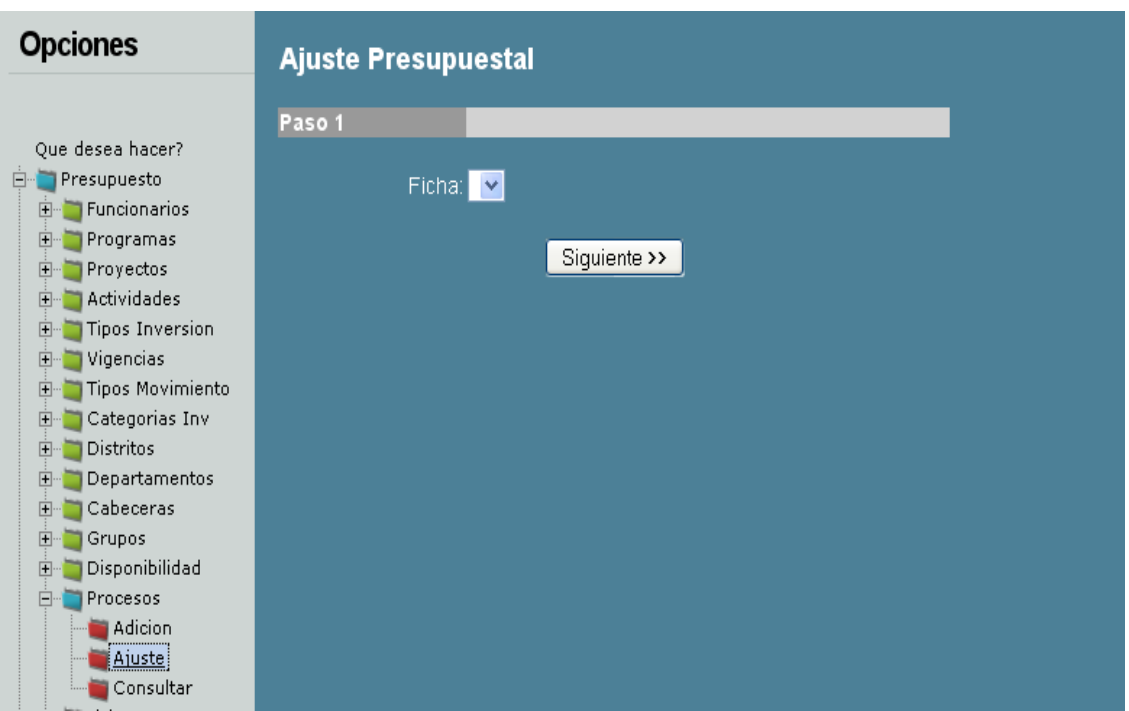

**Figura 403 Diseño de interfaz: Ajuste procesos**

**Consultar procesos:** Para la consulta de la información, es necesario seleccionar un elemento en la lista que aparece en la pantalla.

La figura 70 muestra un ejemplo de cómo hacerlo, cuando se tenga la selección es necesario presionar el botón consultar.

| <b>Opciones</b>                                                                                                    |                         |         |         |                                                               |     |                                           |
|----------------------------------------------------------------------------------------------------|-------------------------|---------|---------|---------------------------------------------------------------|-----|-------------------------------------------|
|                                                                                                    | <b>SisAlcalde</b>       |         |         |                                                               |     |                                           |
| Que desea hacer?<br>Presupuesto<br>$\Box$                                                                            | <b>Fichas</b>           |         |         |                                                               |     |                                           |
| Funcionarios<br>$\Box$<br>Programas<br>$\mathbb{H}$                                                                  | Descripción Valor       |         |         | Fecha Programa                                                |     | <b>Proyecto Actividad</b>                 |
| Proyectos<br>$\overline{+}$<br>Actividades<br>$\boxed{+}$<br><b>Tipos Inversion</b><br>$\overline{+}$<br>E Vigencias | Adicion<br>Presupuestal |         |         | SS-Unidad<br>1300000002/22/09 seguridad social -1<br>en salud |     | <b>TRATAMIENTO</b><br><b>PSIQUIATRICO</b> |
| Tipos Movimiento<br>Categorias Inv<br>Fŀ<br>Distritos<br>$\boxed{+}$<br>Departamentos                                | Adicion<br>Presupuestal | 1000000 | 2/22/09 | $SE -$<br><b>TRANSPORTE</b><br><b>ESCOLAR</b><br><b>RURAL</b> | - 1 | Instituto San Félix                       |
| Cabeceras<br>$\boxed{+}$<br>Grupos<br>$\boxed{+}$                                                                    |                         |         |         |                                                               |     |                                           |
| Disponibilidad<br>Procesos                                                                                           |                         |         |         |                                                               |     |                                           |
| Adicion<br>Ajuste<br>Consultar<br>Europe Fichael                                                                     | ∢                       |         | m.      |                                                               |     |                                           |

**Figura 404 Diseño de interfaz: Consultar procesos**

**Adicionar fichas:** las fichas presupuestales, son los elementos de soporte básicos al momento de establecer el presupuesto, al momento de ingresar una ficha es necesario tener aprobada previamente actividad sobre la cual aplicará la ficha.

Cuanto termine de ingresar la información, por favor, presione el botón Aceptar indicado en la figura 71, éste dará aviso concluyente del ingreso de la información.

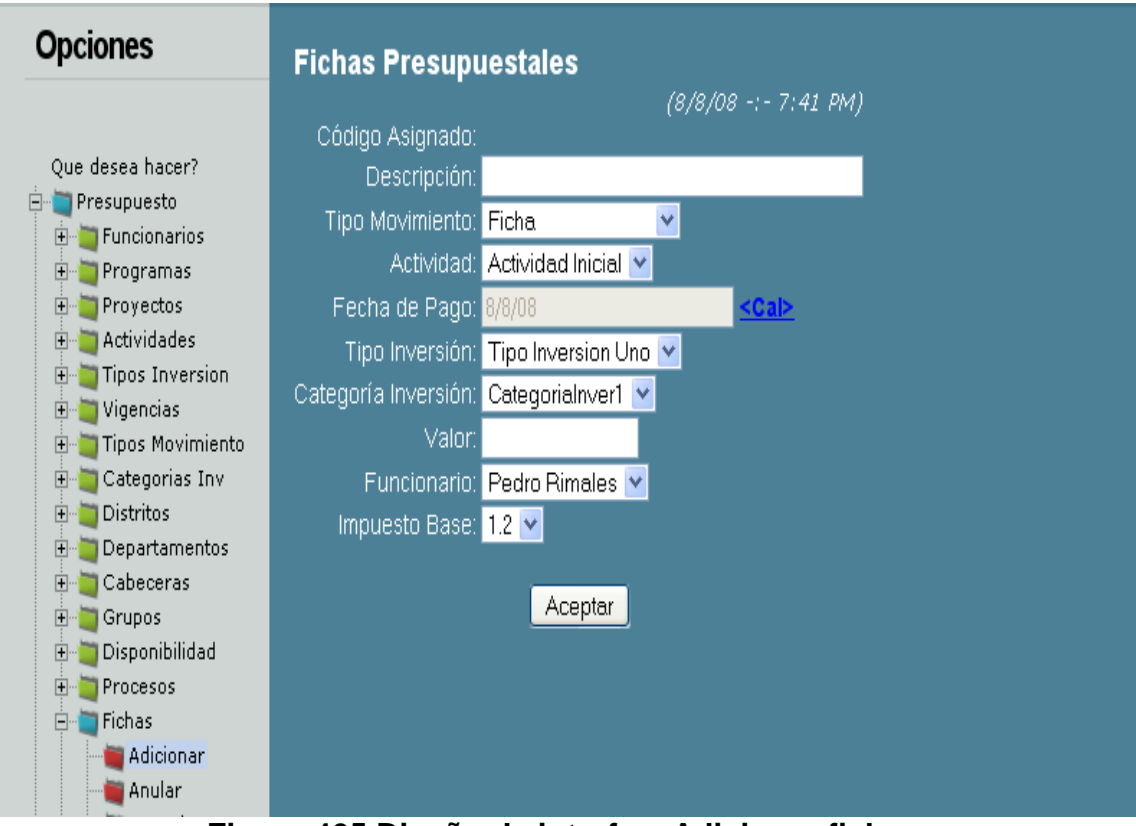

**Figura 405 Diseño de interfaz: Adicionar fichas**

**Anular fichas:** en caso de estar previamente autorizada la anulación de las fichas, se procede a la selección de ésta para ser anulada. En la figura 72, se hace referencia a éste caso.

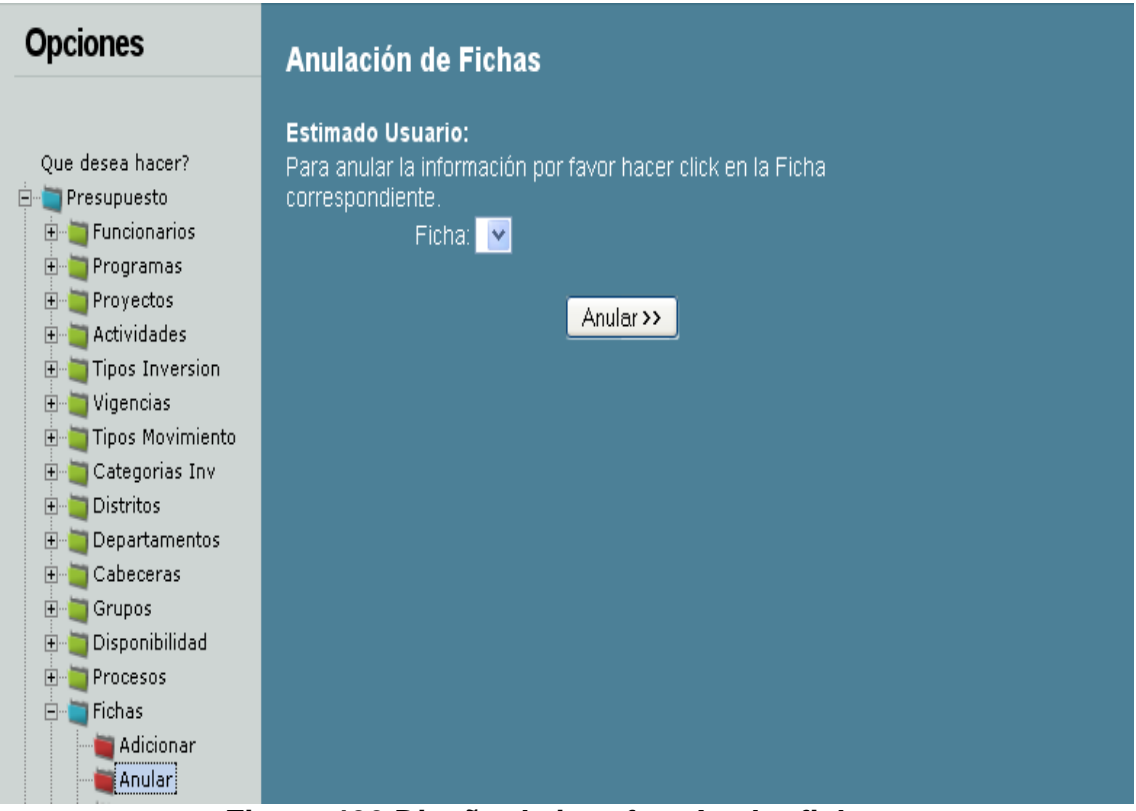

**Figura 406 Diseño de interfaz: Anular fichas**

**Consultar fichas:** Para la consulta de la información, es necesario seleccionar un elemento en la lista que aparece en la pantalla.

La figura 73 muestra un ejemplo de cómo hacerlo, cuando se tenga la selección es necesario presionar el botón consultar.

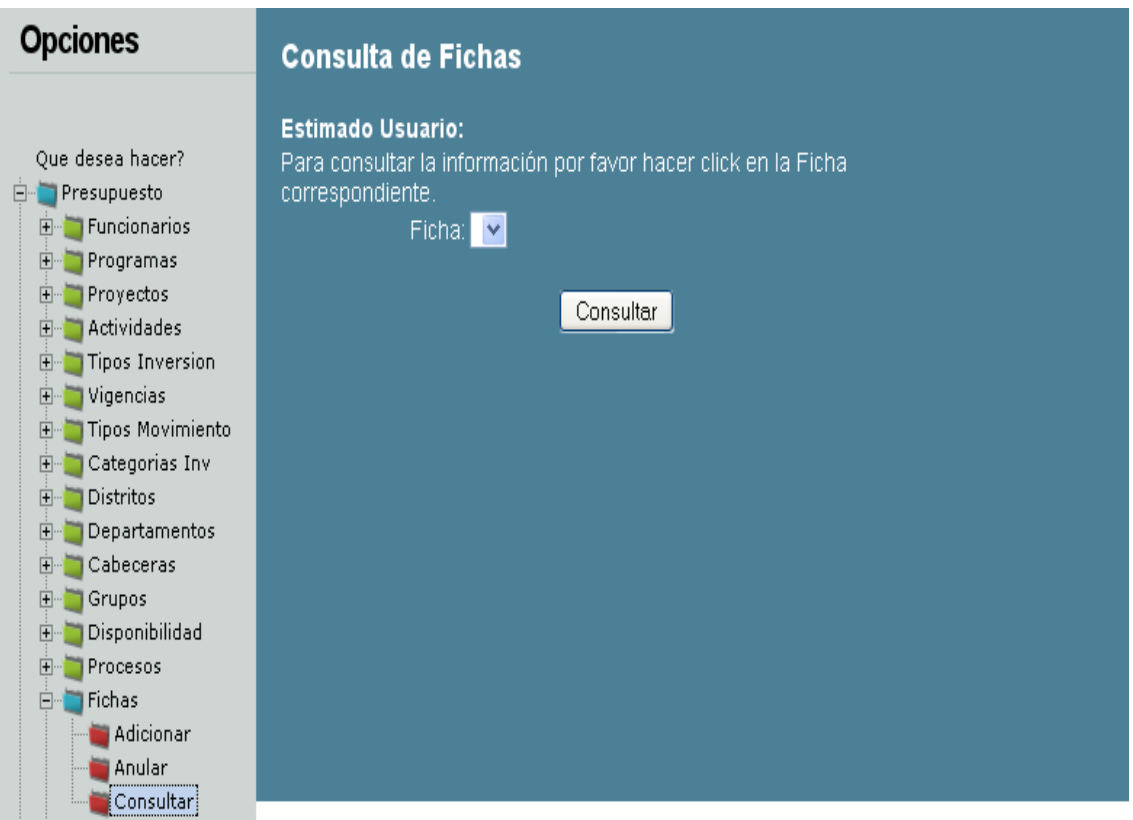

**Figura 407 Diseño de interfaz: Consultar fichas**

**Ingresar fuente de financiación:** Al momento de ingresar la información, es indispensable cargar el formulario para tales efectos. La opción para se encuentra a la izquierda de la pantalla.

Cuanto termine de ingresar la información, por favor, presione el botón Aceptar indicado en la figura 74, éste dará aviso concluyente del ingreso de la información.

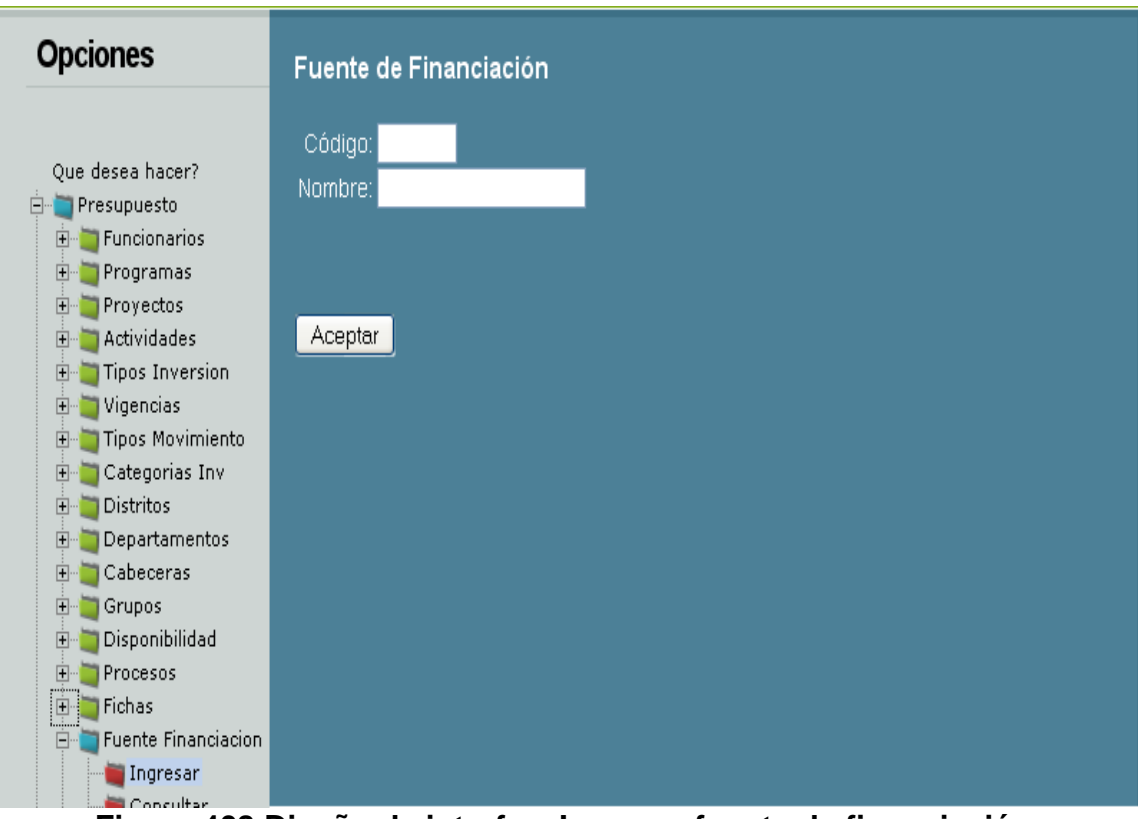

**Figura 408 Diseño de interfaz: Ingresar fuente de financiación**

**Consultar fuente de financiación:** Para la consulta de la información, es necesario seleccionar un elemento en la lista que aparece en la pantalla.

La figura 75 muestra un ejemplo de cómo hacerlo, cuando se tenga la selección es necesario presionar el botón consultar.

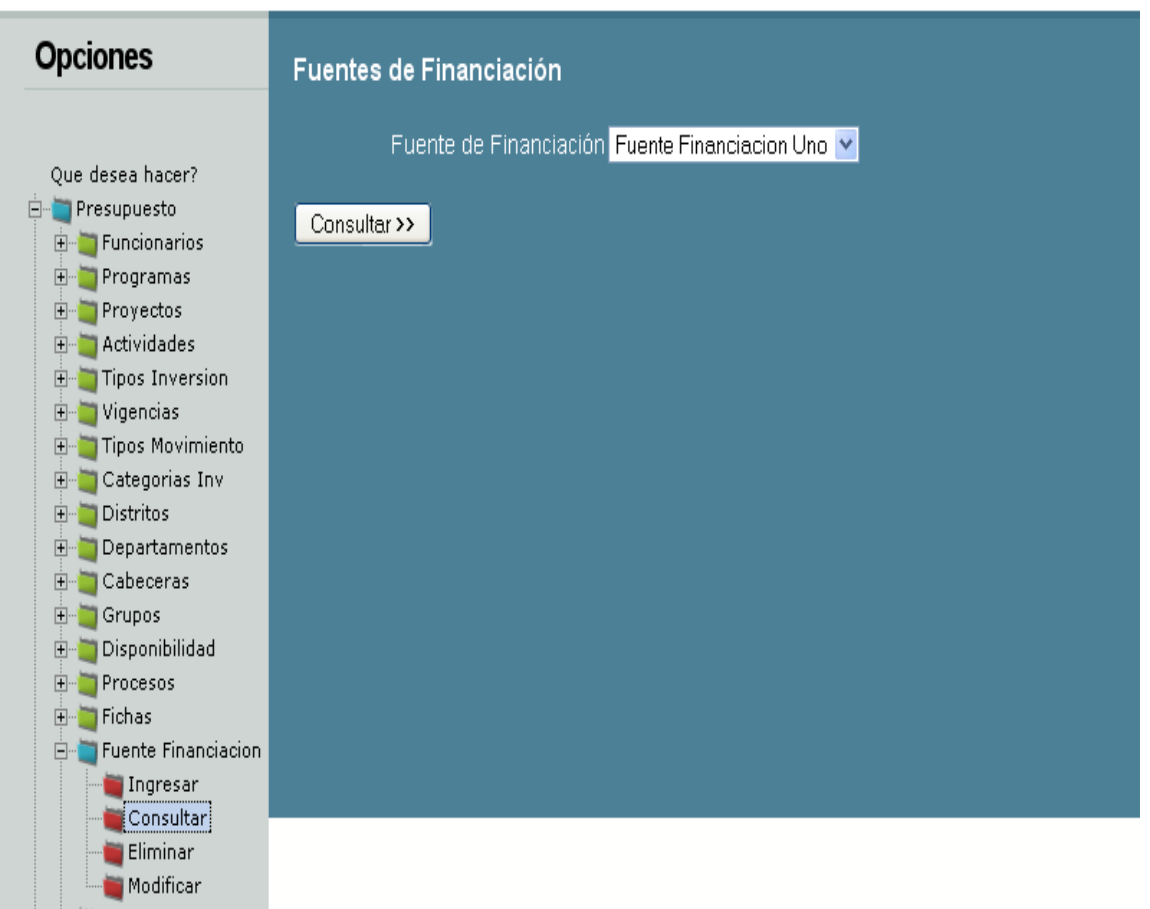

**Figura 409 Diseño de interfaz: Consultar fuente de financiación**

**Eliminar fuente de financiación:** Para eliminar la información es necesario verificar la lista, luego seleccionar un elemento sobre el cual se realizará ducha operación. Para mejor ilustración, por favor haga referencia visual sobre la figura 76; ésta le mostrará un ejemplo.

Es necesario tener en cuenta que después de eliminada la información, no será posible recuperarla.

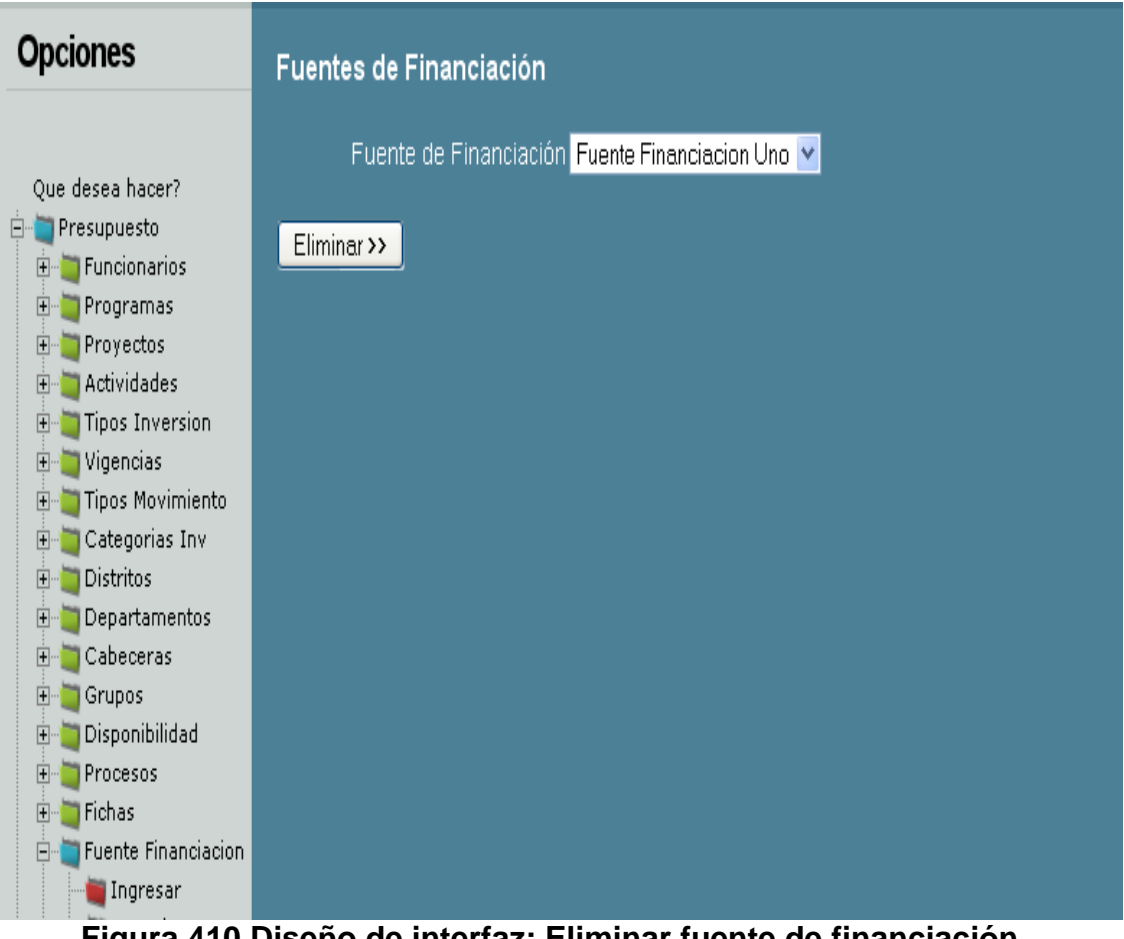

**Figura 410 Diseño de interfaz: Eliminar fuente de financiación**

**Modificar fuente de financiación:** Para modificar la información, en necesario completar dos momentos, uno es la selección del elemento a modificar, y le otro corresponde al proceso de modificación.

Al momento de modificar, es necesario seleccionar y hacer clic sobre el botón modificar, tal y como aparece en la figura 77.

Luego el sistema mostrará la información que permite ser modificar, todo con el fin de cambiar los datos que lo requieran, por último es necesario presionar el botón modificar. Este procedimiento puede ser observado en la figura 78.

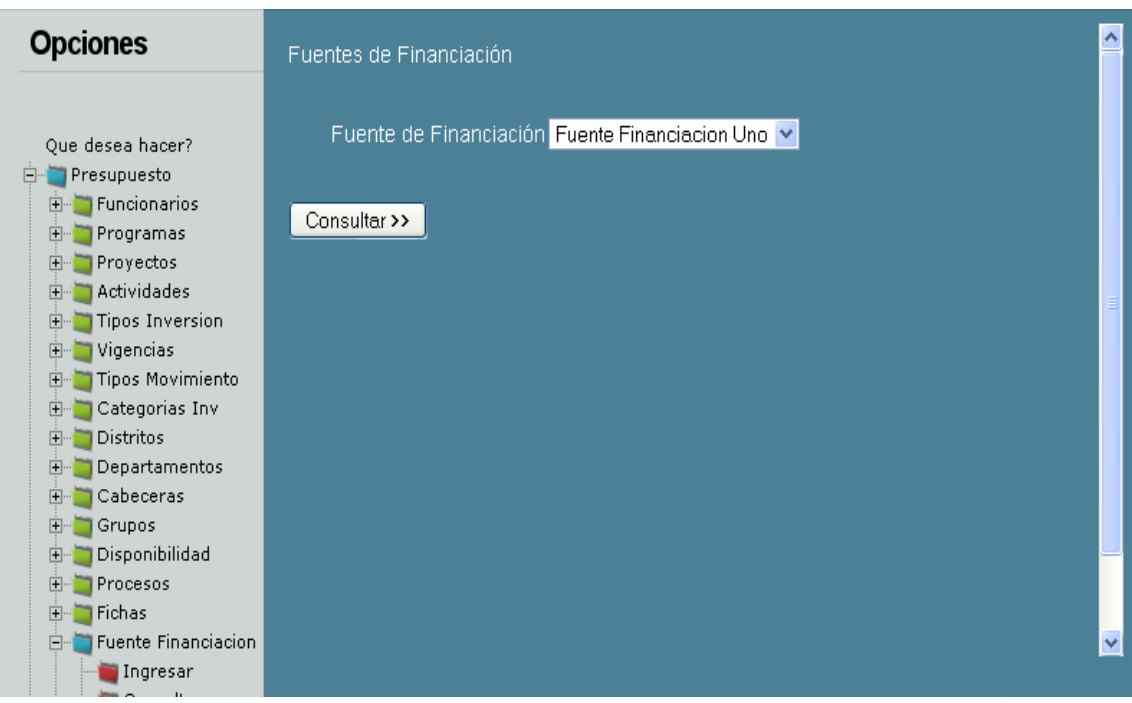

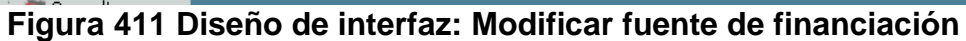

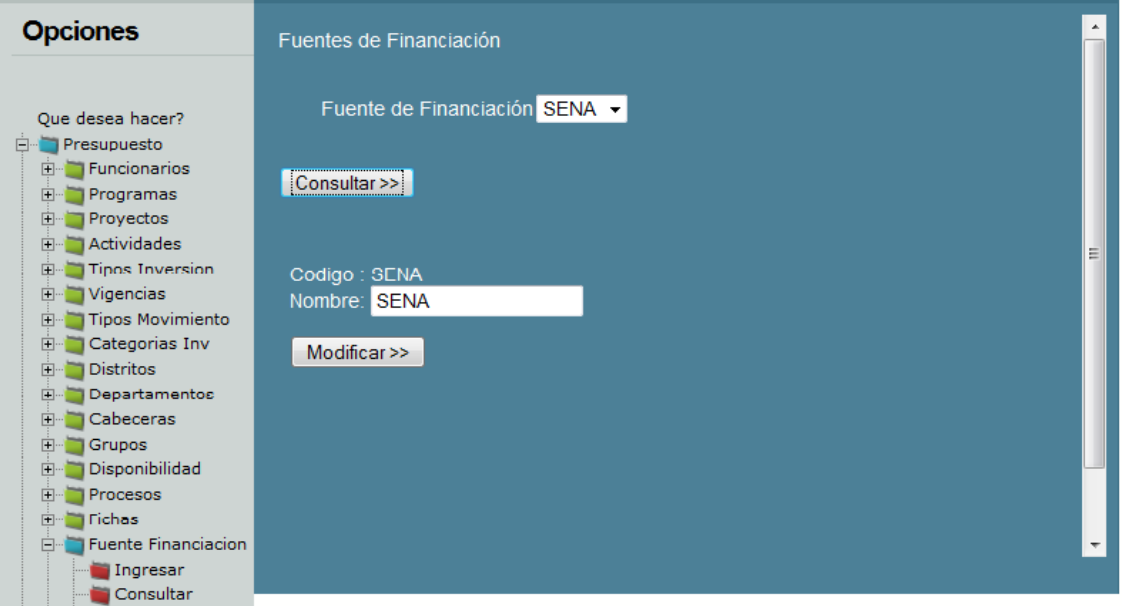

**Figura 412 Diseño de interfaz: Modificar fuente de financiación 2**

### **BALANCES**:

**Balance de programas:** los programas son la base fundamental del presupuesto, en la figura 79 se hace referencia a un ejemplo de consulta del saldo de los programas.

| <b>SisAlcalde</b><br>Balance en Programas<br>Nombre<br>Descripción<br>Debito Crédito Saldo<br>Valor<br>Programas<br>Programa Inicial<br>Descripcion Inicial<br>1000000 0<br>1000000<br>0<br>Proyectos<br>Actividades<br>Tipos Inversion<br>Vigencias<br>Tipos Movimiento<br>Categorias Inv<br>Distritos<br>Departamentos<br>Cabeceras<br>Grupos<br>Disponibilidad<br>Procesos<br>Fichas | <b>Opciones</b>                                                                                                    |  |  |  |
|----------------------------------------------------------------------------------------------------|----------------------------------------------------------------------------------------------------|--|--|--|
|                                                                                                    |                                                                                                    |  |  |  |
|                                                                                                    | Que desea hacer?<br>日 Presupuesto                                                                                                    |  |  |  |
|                                                                                                    | Funcionarios<br>$\mathbb{H}^m$                                                                                                    |  |  |  |
|                                                                                                    | $\boxed{+}$<br>田<br>田<br>田<br>$\boxed{+}$<br>$\boxed{+}$<br>田<br>田<br>$\overline{\mathbf{H}}$<br>$\overline{\mathbf{H}}$<br>$\overline{+}$<br>国<br>$\overline{+}$<br>中 |  |  |  |
| $\left\vert \cdot \right\vert$<br>Fuente Financiacion<br>$\mathbf{m}$                                                                                                    | Balance<br><b>Programa</b><br>Proyecto                                                                                                    |  |  |  |

**Figura 413 Diseño de interfaz: Balance de programas**

**Balance de proyectos:** los proyectos conforman un programa para la gestión presupuestal, como se observa en la figura 80, dichos elementos tienen un valor acumulable.

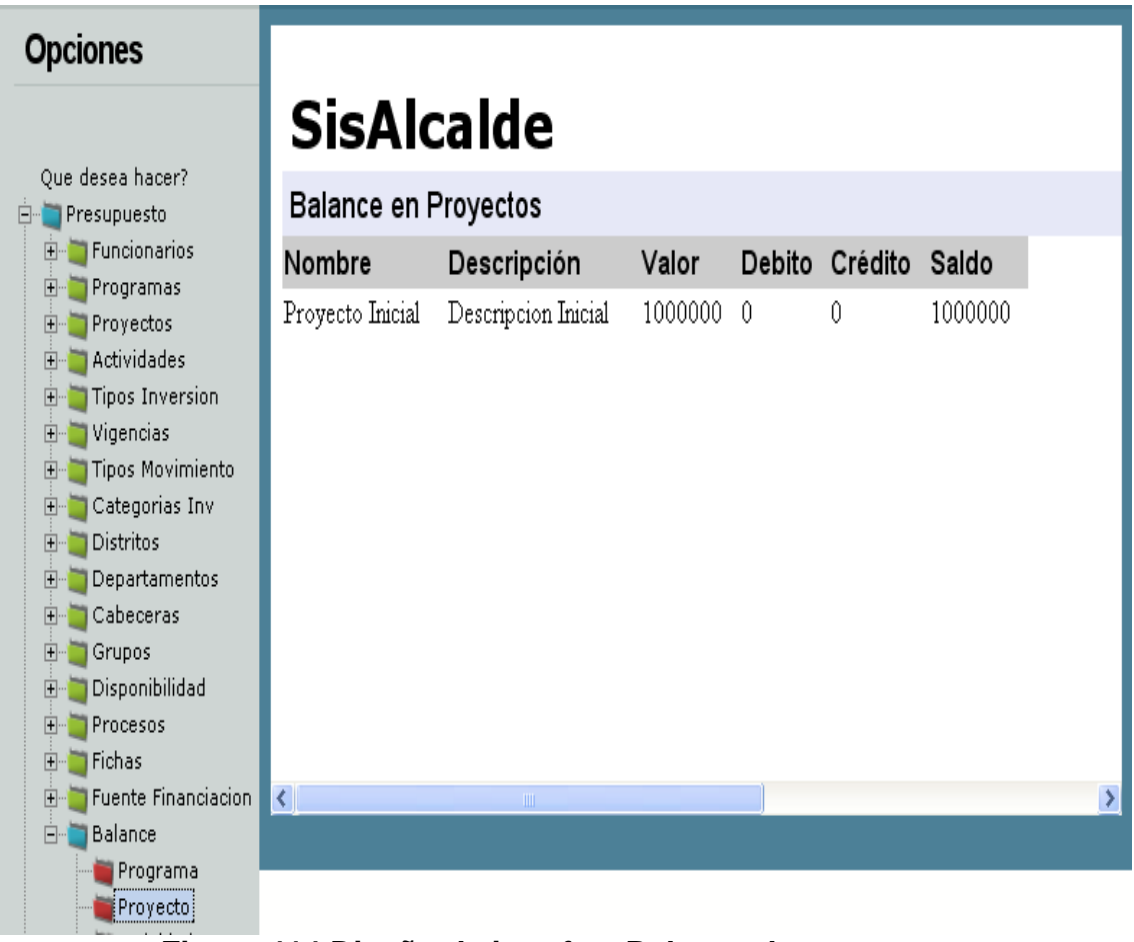

**Figura 414 Diseño de interfaz: Balance de proyectos**

**Balance de actividades:** cada actividad conforma un proyecto, los cuales éstos conforman un programa.

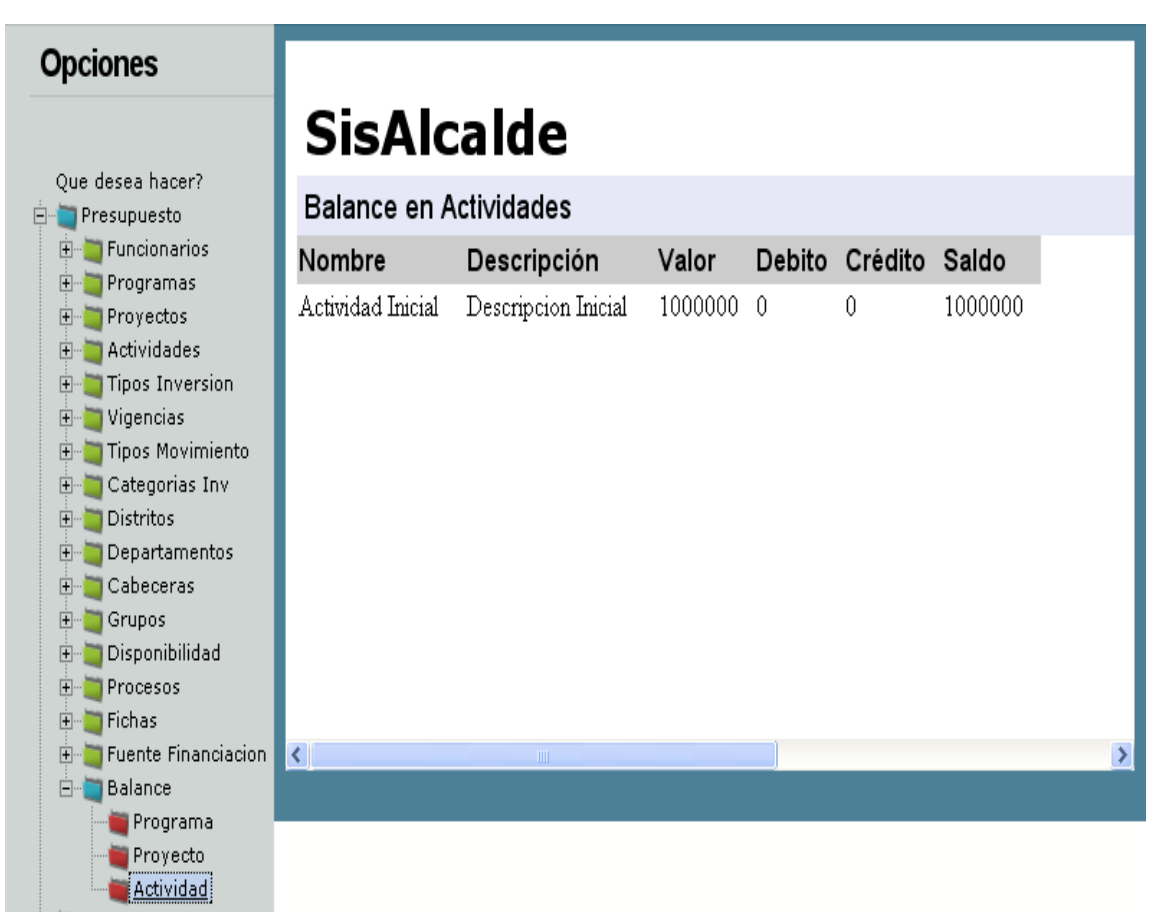

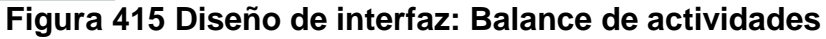

### **PAGOS:**

**Programar pagos:** para realizar los pagos, es necesario estar previamente aprobados, según la figura 82, los pagos se elaboran por pasos.

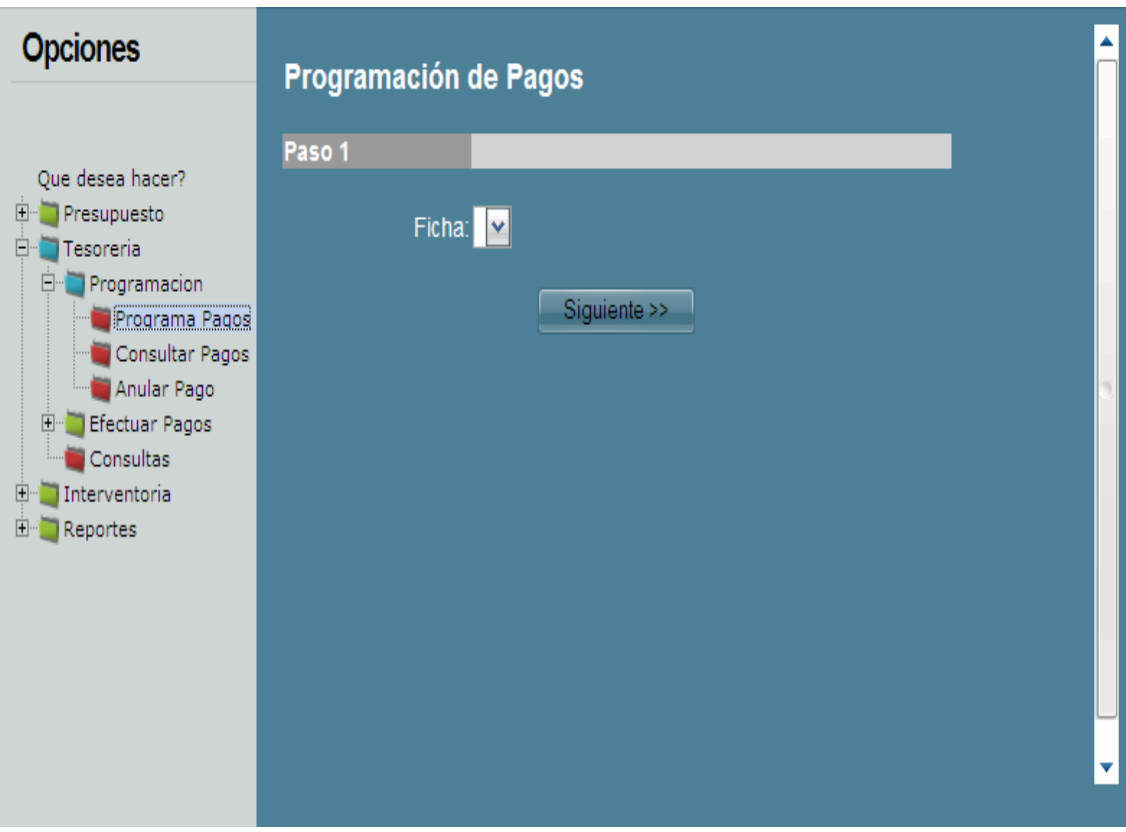

**Figura 416 Diseño de interfaz: Programar pagos**

**Consultar programación de pagos**: al momento de programar el pago, es necesario indicar sobre que ficha se aplicará. Estos procesos están ilustrados mediante la figura 83.

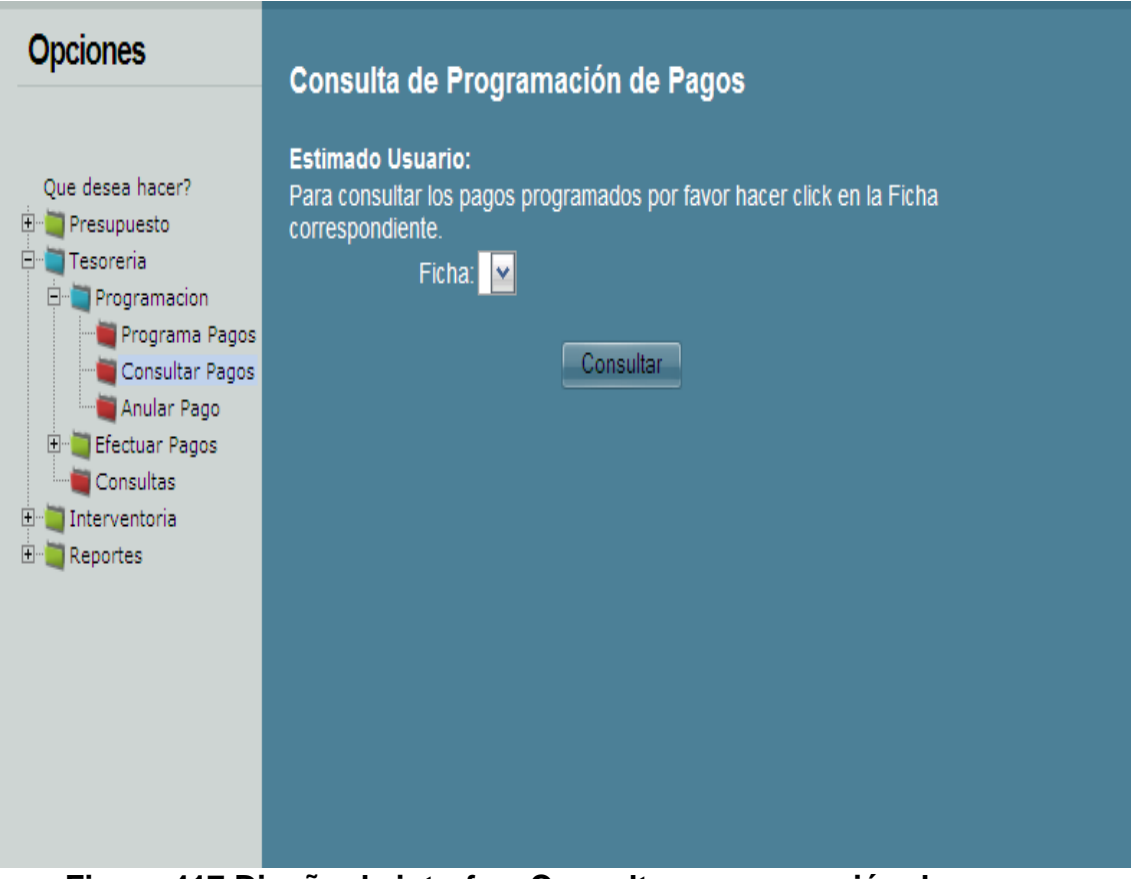

**Figura 417 Diseño de interfaz: Consultar programación de pagos**

**Anular pagos:** por otro lado, también es posible anular los pagos programados, es necesario indicar que ésta opción no es para anular un pago ya realizado.

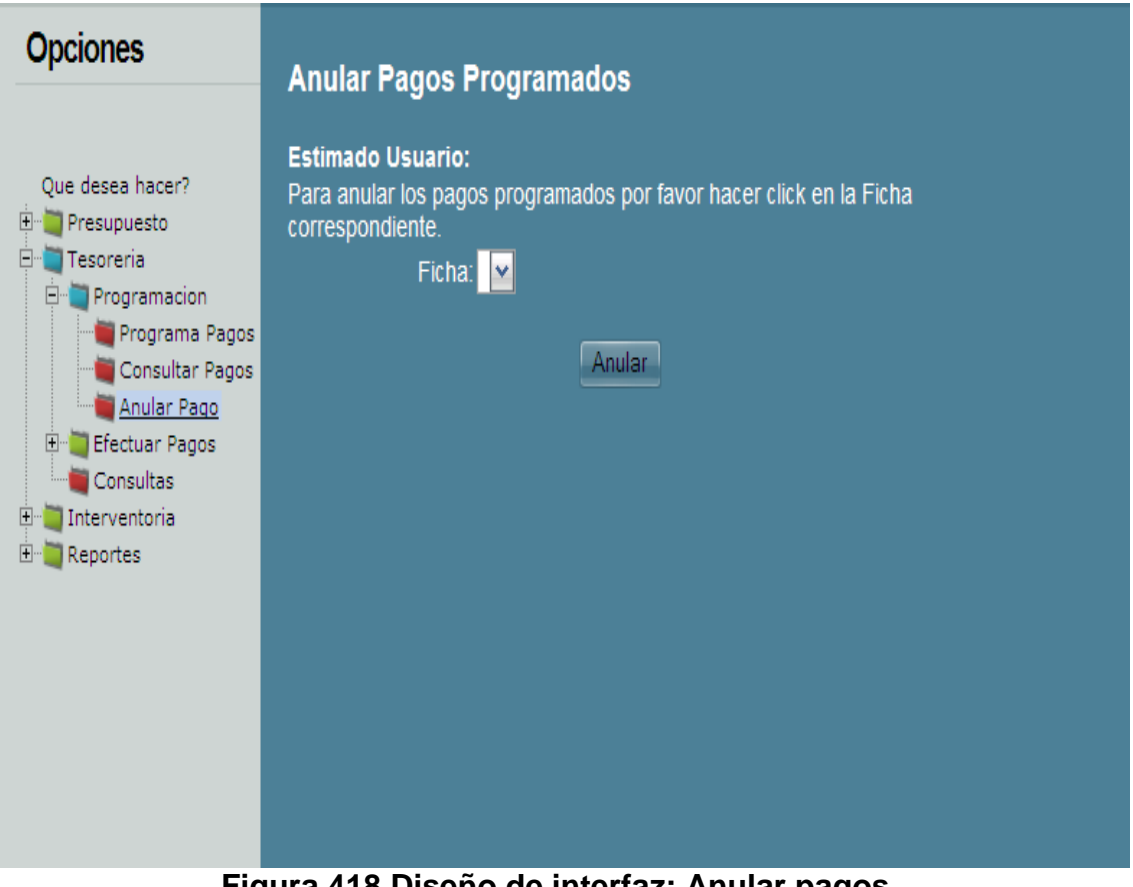

**Figura 418 Diseño de interfaz: Anular pagos**

**Efectuar pagos:** luego de programar todos los pagos, se procede a efectuar el pago; por medio de éste proceso se ordena el gasto.

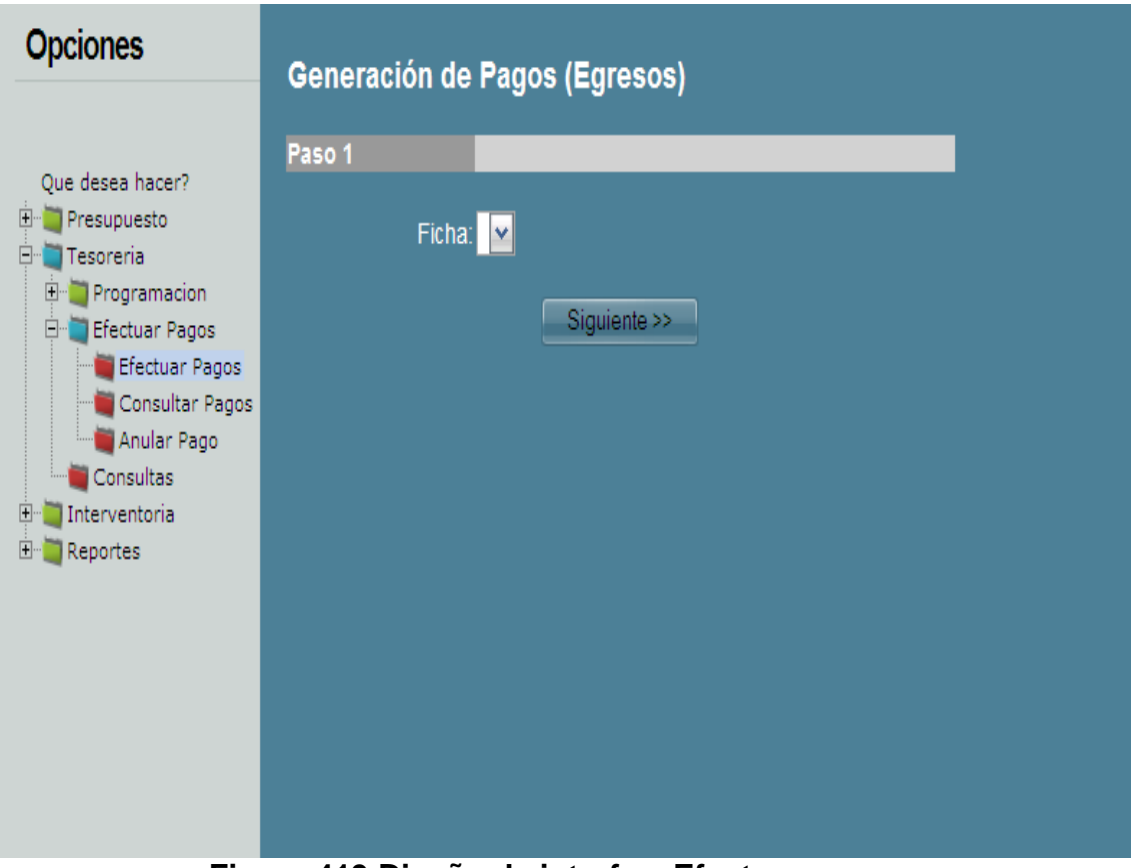

**Figura 419 Diseño de interfaz: Efectuar pagos**

**Consultar pagos efectuados:** el sistema permite efectuar una consulta sobre los pagos efectuados.

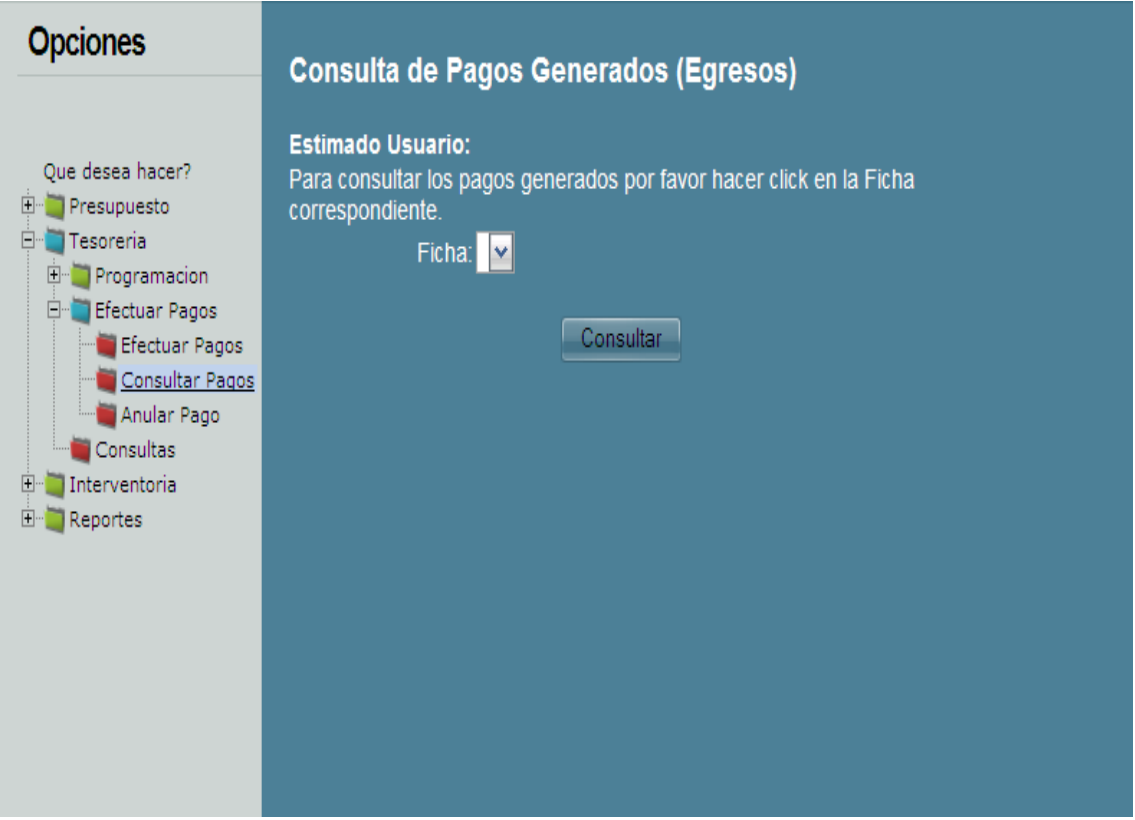

**Figura 420 Diseño de interfaz: Consultar pagos efectuados**

**Anular pagos efectuados**: los pagos no causados se puede anular, dicho proceso de puede evidenciar mediante la figura 87.

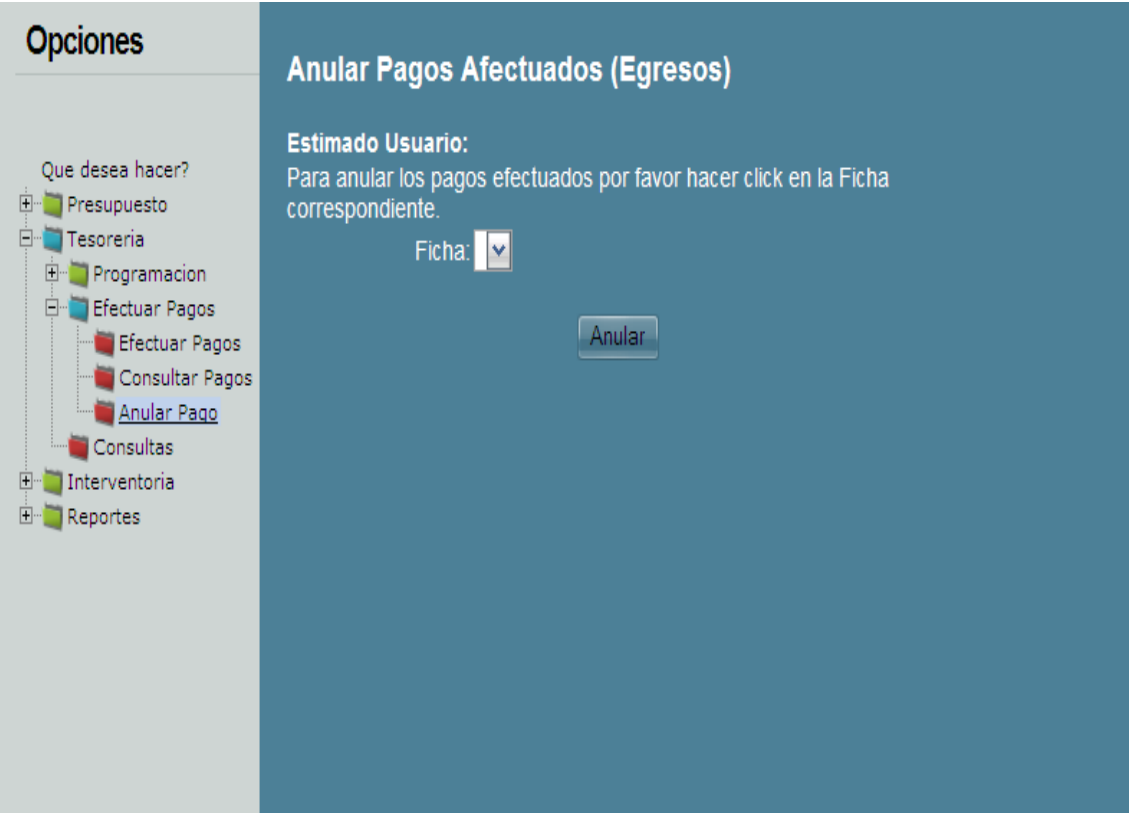

**Figura 421 Diseño de interfaz: Anular pagos efectuados**

### **VERIFICACIONES**:

**Verificar fichas:** para verificar una ficha es necesario suministrar el número de la misma, todo con el fin conocer los pagos que faltan.

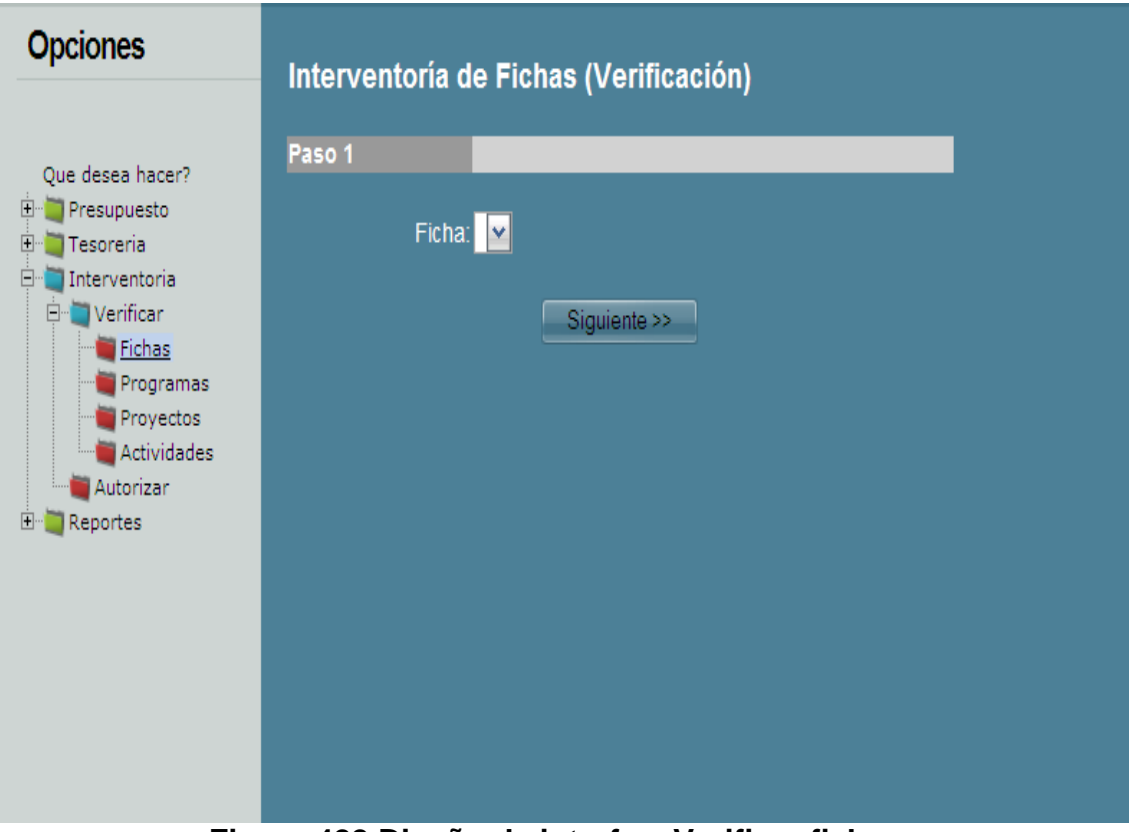

**Figura 422 Diseño de interfaz: Verificar fichas**

**Verificar programas**: La verificación de programas consiste en conocer que valores presupuestales faltan, para cumplir con el gasto presupuestado.

| <b>Opciones</b>                                                                                                  |           |                   |                  |                     |         |
|----------------------------------------------------------------------------------------------------|-----------|-------------------|------------------|---------------------|---------|
|                                                                                                    |           | <b>SisAlcalde</b> |                  |                     |         |
| Que desea hacer?<br>田 Presupuesto                                                                                | Programas |                   |                  |                     |         |
| Tesoreria<br>$\mathbf{F}$<br>Interventoria<br>Ė-                                                                 | Vigencia  | Código            | Nombre           | Descripción         | Valor   |
| Verificar<br>$\Box$<br>Fichas<br>Programas <mark>:</mark><br>Proyectos<br>Actividades<br>Autorizar<br>田 Reportes | 01        | 01                | Programa Inicial | Descripcion Inicial | 1000000 |
|                                                                                                    | €         |                   | $\mathbbm{m}$    |                     |         |

**Figura 423 Diseño de interfaz: Verificar programas**

**Verificar proyectos:** La verificación de proyectos consiste en conocer que valores presupuestales faltan, para cumplir con el gasto presupuestado.

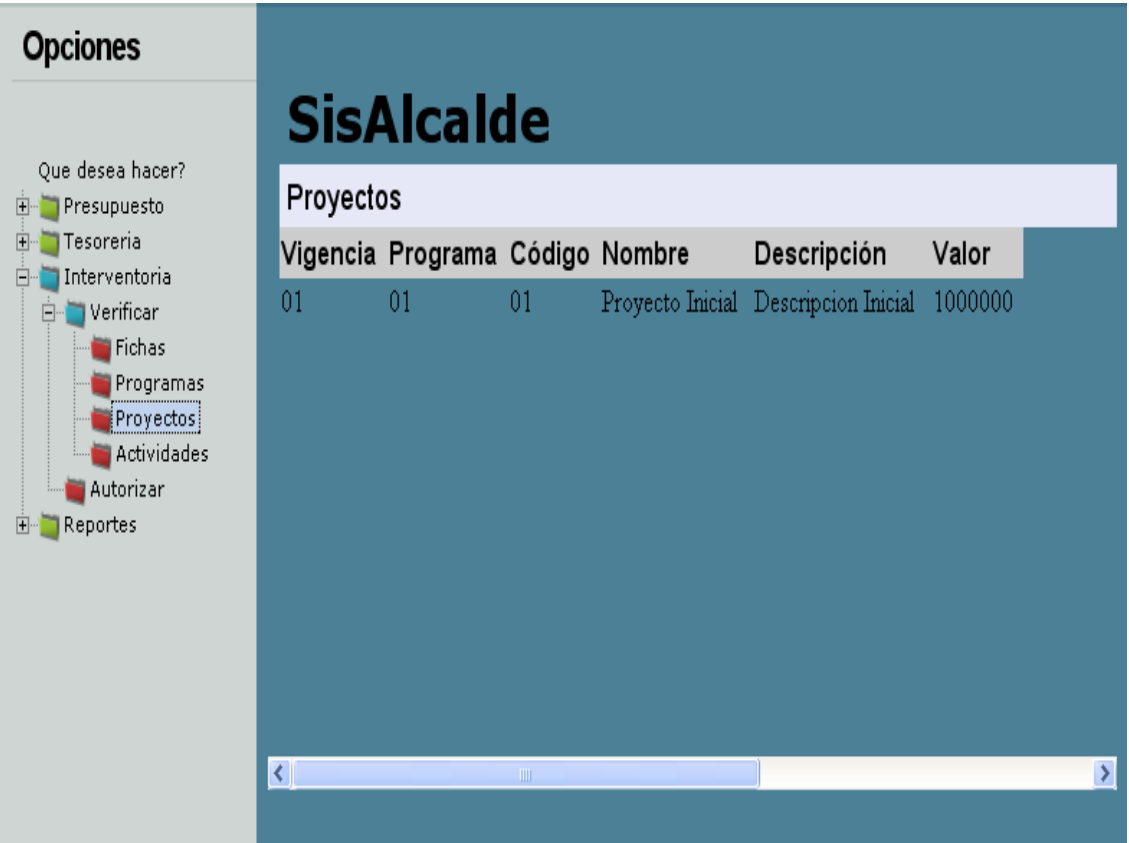

**Figura 424 Diseño de interfaz: Verificar proyectos**

**Verificar actividades:** La verificación de actividades consiste en conocer que valores presupuestales faltan, para cumplir con el gasto presupuestado.

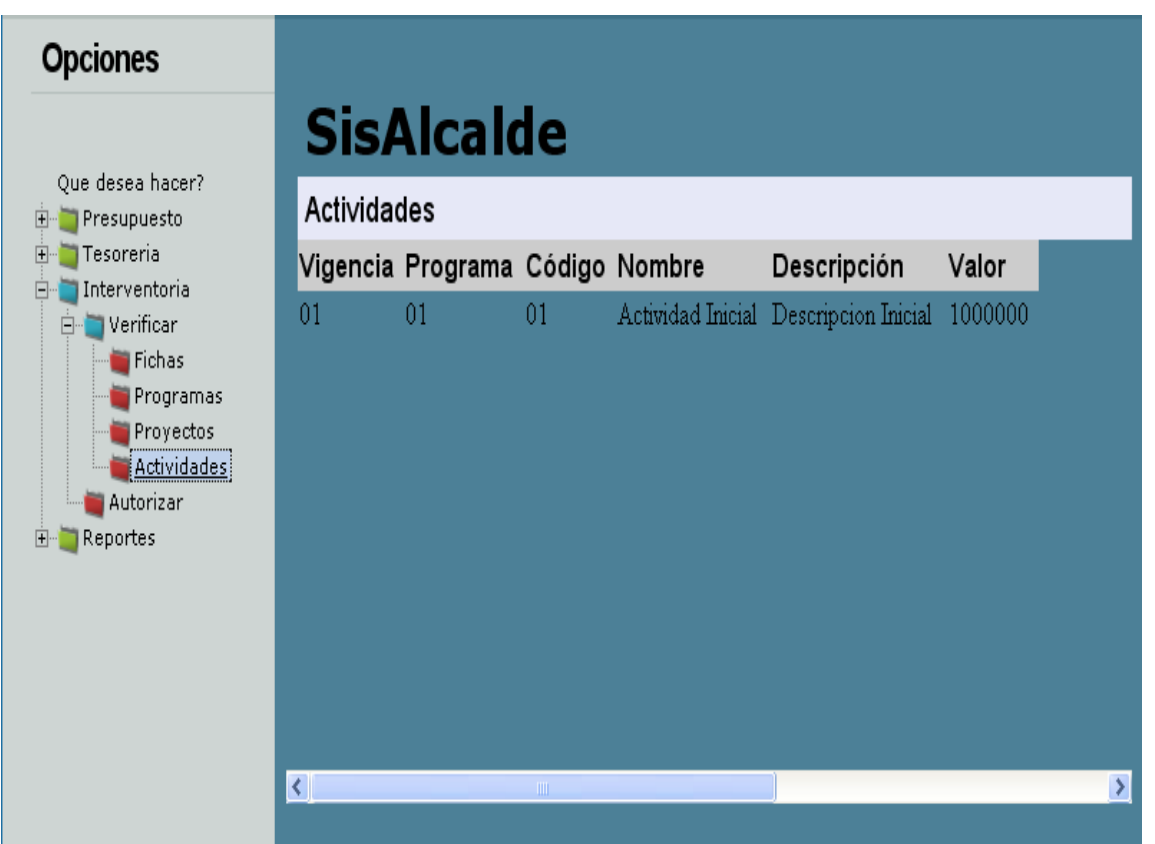

**Figura 425 Diseño de interfaz: Verificar actividades**

# **AUTORIZACIONES:**

**Autorizar fichas:** para efectuar la programación de pagos, el interventor debe aprobar dichos procesos.

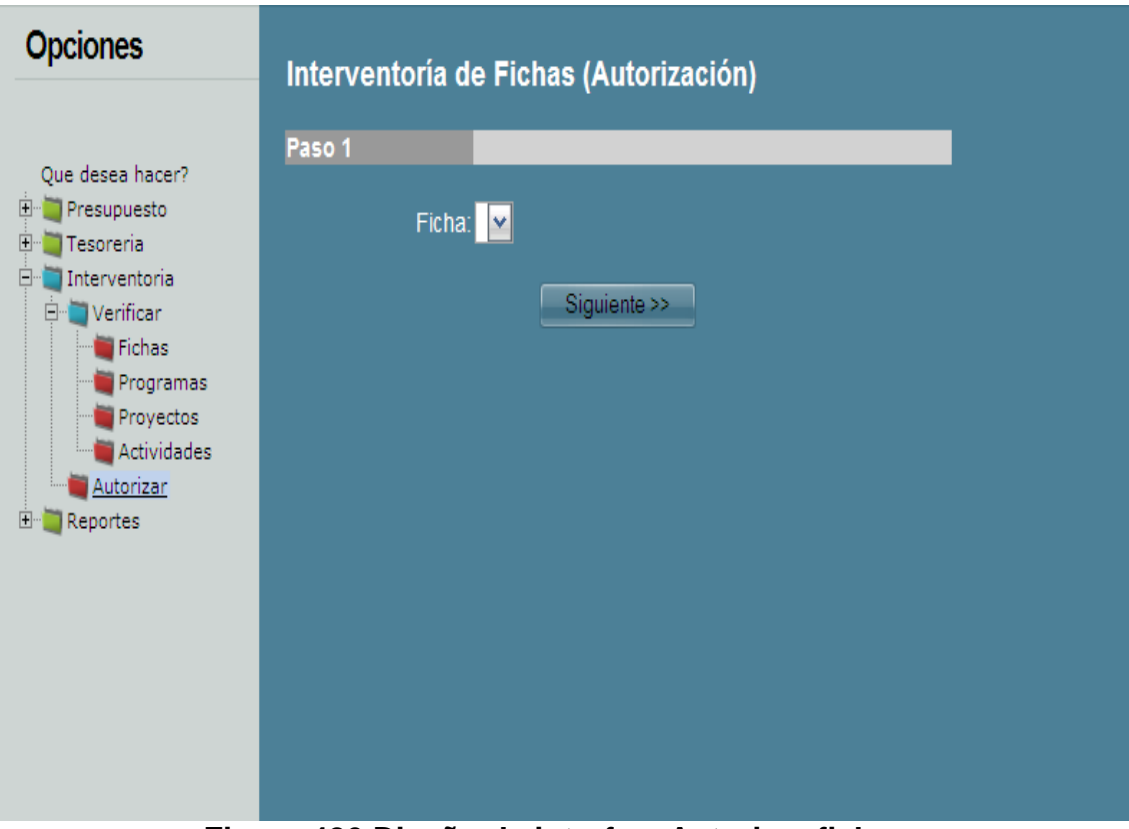

**Figura 426 Diseño de interfaz: Autorizar fichas**

# **REPORTES:**

**Reporte de funcionario**: Los reportes, en términos generales. Tienen las características similares a la figura 93

# **SisAlcalde**

# Funcionarios

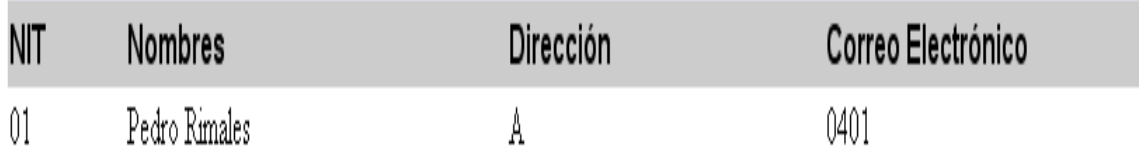

# **Figura 427 Diseño de interfaz: Reporte de funcionario**

### **ANEXO G** Carta de la Alcaldía de Salamina

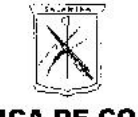

#### **REPUBLICA DE COLOMBIA MUNICIPIO DE SALAMINA-CALDAS ALCALDÍA MUNICIPAL**

Salamina, Noviembre 13 de 2008

Señores COMITÉ DE TRABAJOS DE INVESTIGACION Facultad de ingeniería Universidad de Manizales Manizales

Cordial saludo.

Previamente facultado por el señor Alcalde Luís Germán Noreña García, atentamente me permito manifestar la conformidad de la Administración Municipal al recibir el proyecto "DISEÑO E IMPLEMENTACIÓN DE UN<br>SISTEMA PARA LA ADMINISTRACIÓN DE PRESUPUESTO, TESORERÍA E INTERVENTORÍAS PARA LA ALCALDÍA DE SALAMINA CALDAS", el cual está acorde con los requerimientos iniciales del estudio realizado por la estudiante Mónica Mejía Quintero.

Me permito manifestar que dada la implementación del Modelo estándar de Control Interno -MECI-, que exigió la adquisición de un paquete sistematizado de tesorería, se hace imposible, por el momento. adoptar el paquete diseñado por la estudiante Mejía Quintero, sin embargo al recibir el producto de su trabajo se hace necesario resaltar la seriedad y responsabilidad que en él se descubren lo que nos permite tenerlo como una alternativa viable para implementar.

Cordialmente JESUS ALBERTO LOPER GALVIS Secretario General

353

# **TABLA DE CONTENIDO**

# **CONTENIDO**

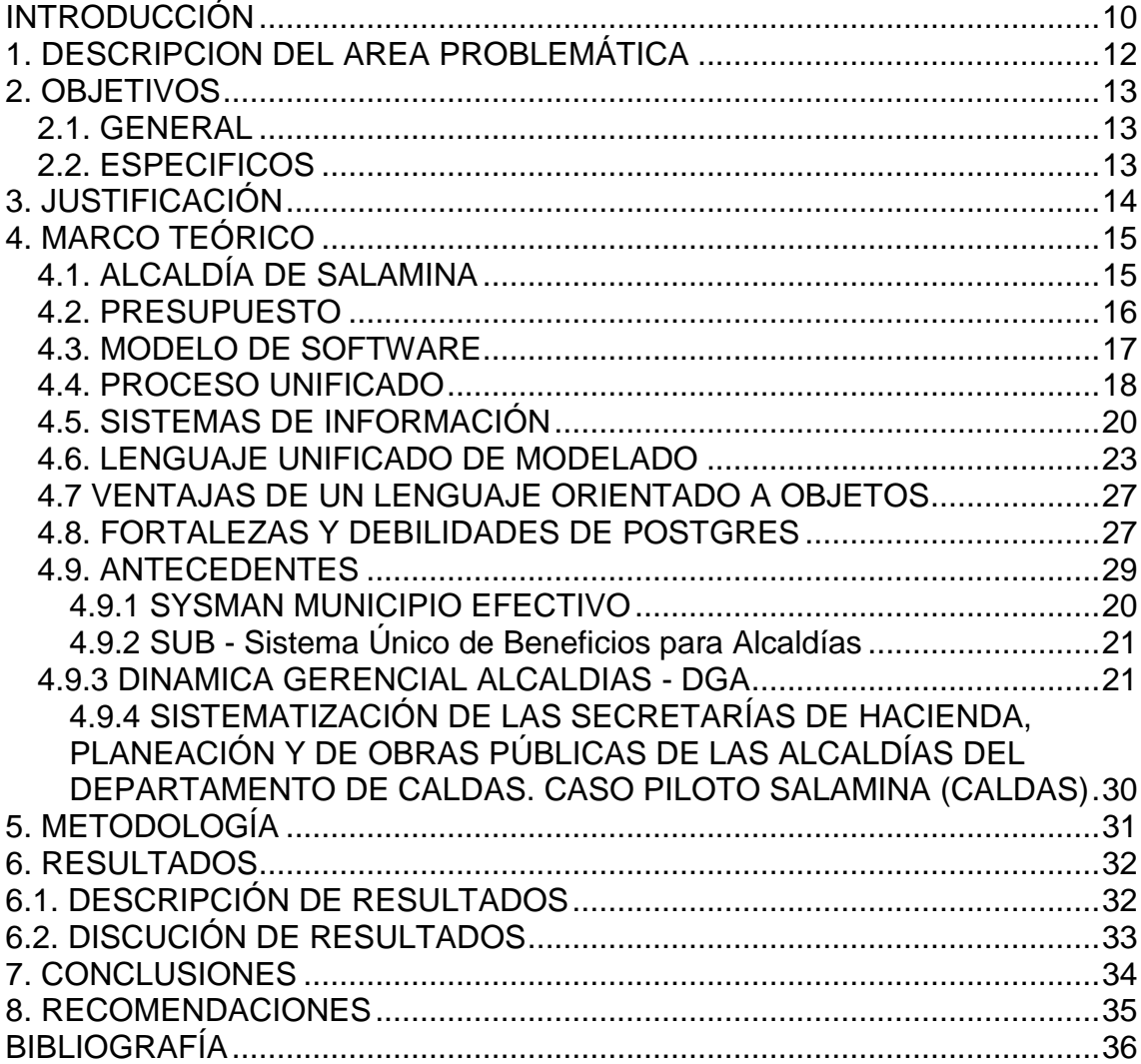